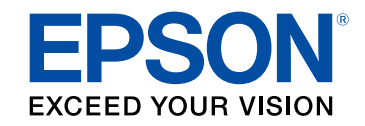

**راهنمای کاربر**

# **Multimedia Projector**

**EB-L265F EB-L260F EB-L210W** 

### علامت های به کار رفته در این راهنما

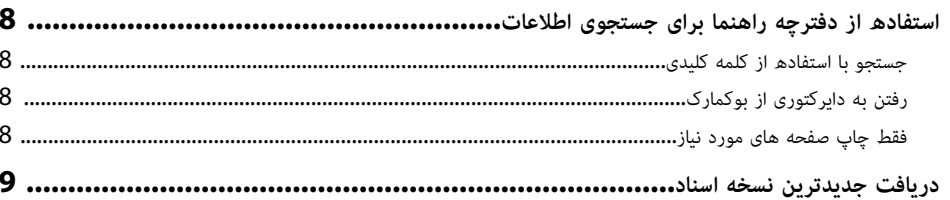

 $\overline{\mathbf{z}}$ 

10

19

### آشنایی با پروژکتور

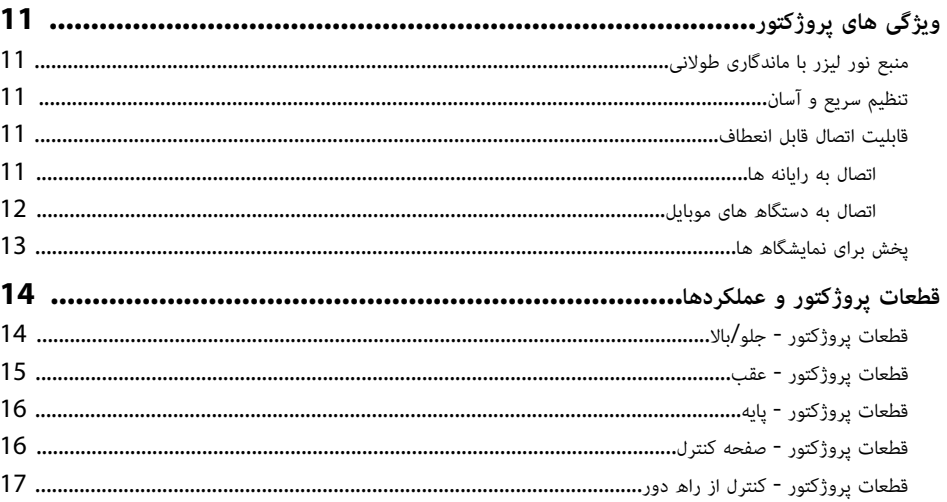

### تنظيم پروژکتور

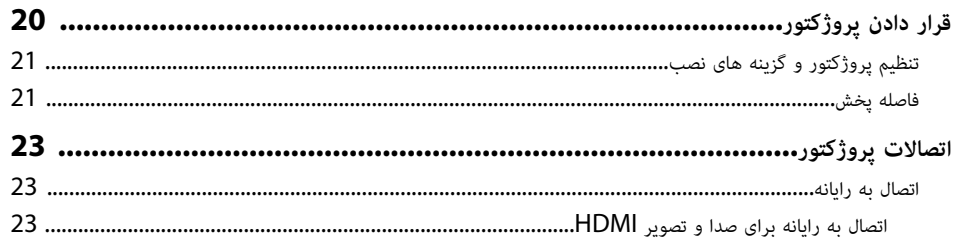

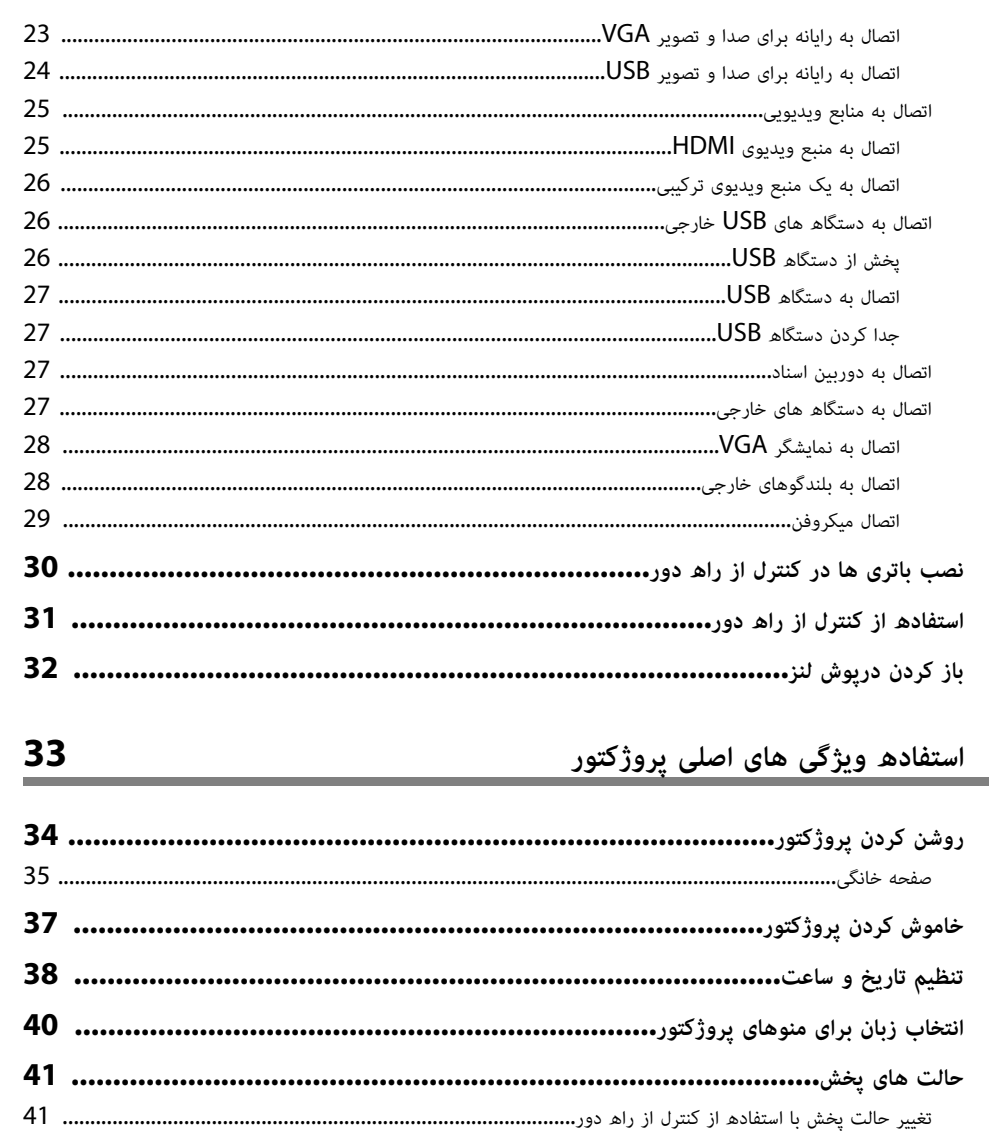

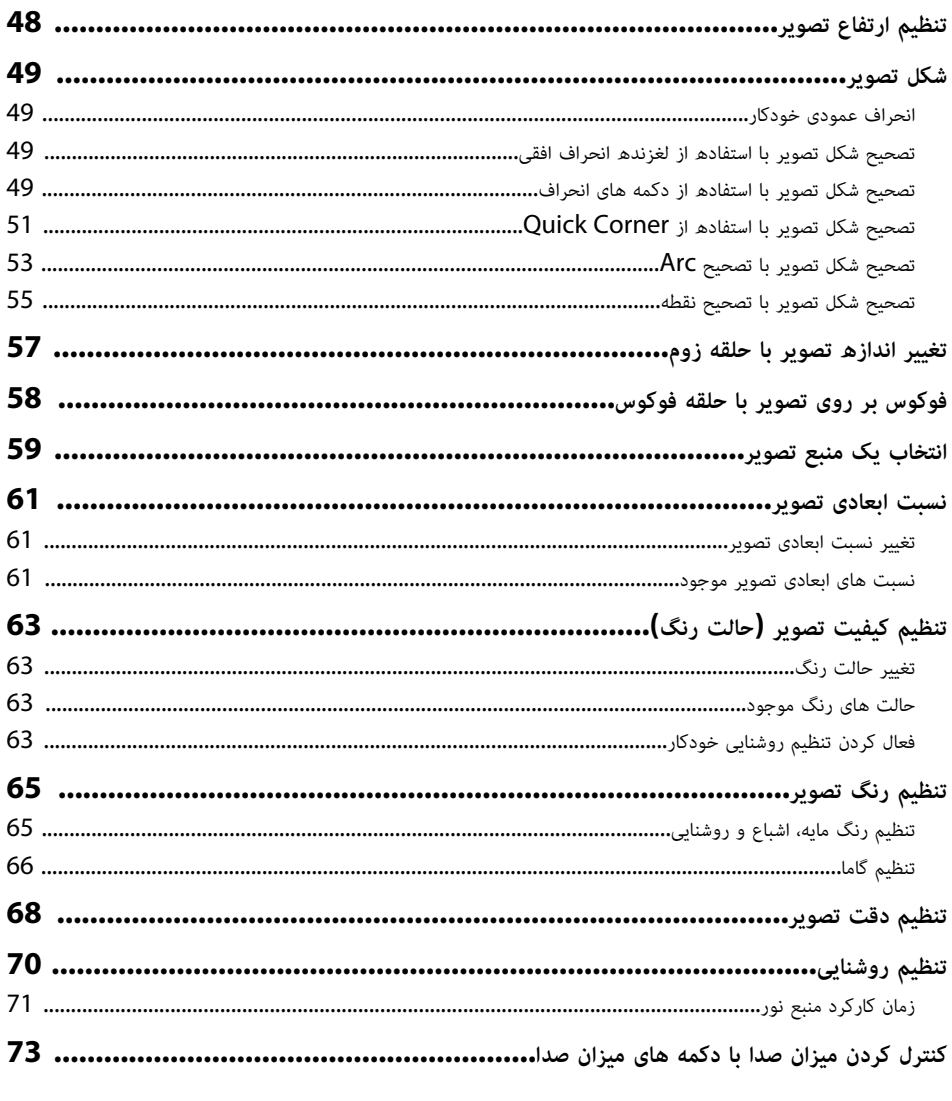

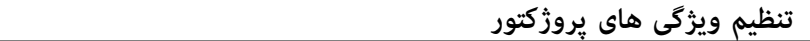

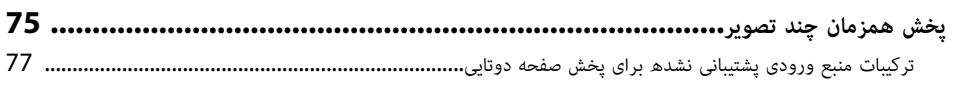

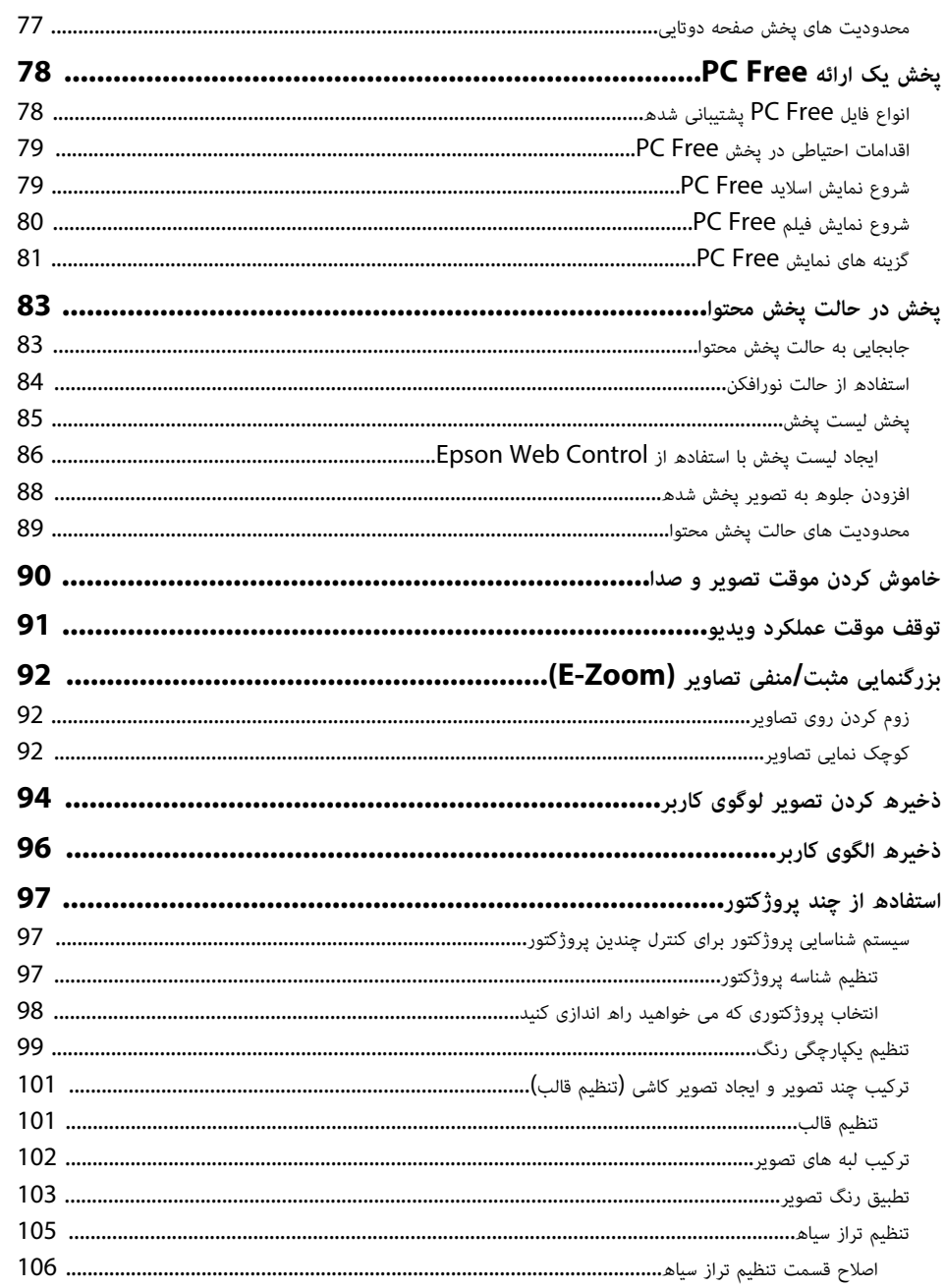

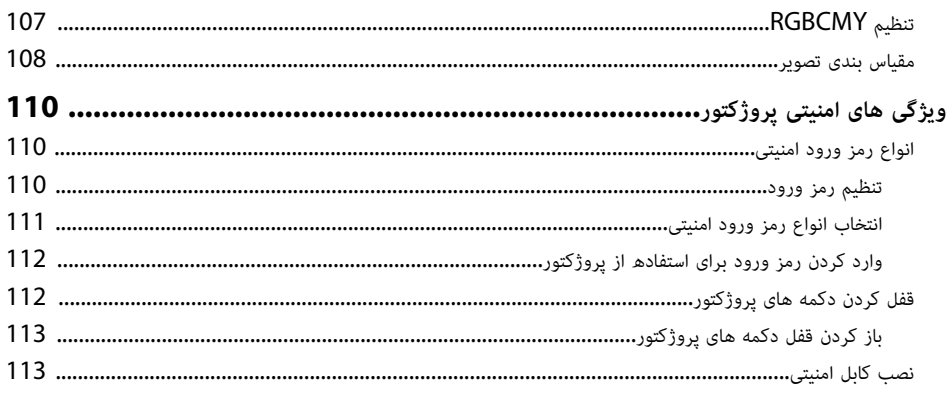

**115** 

ِ نظارت و کنترل پروژکتور

# استفاده از پروژکتور در شبکه

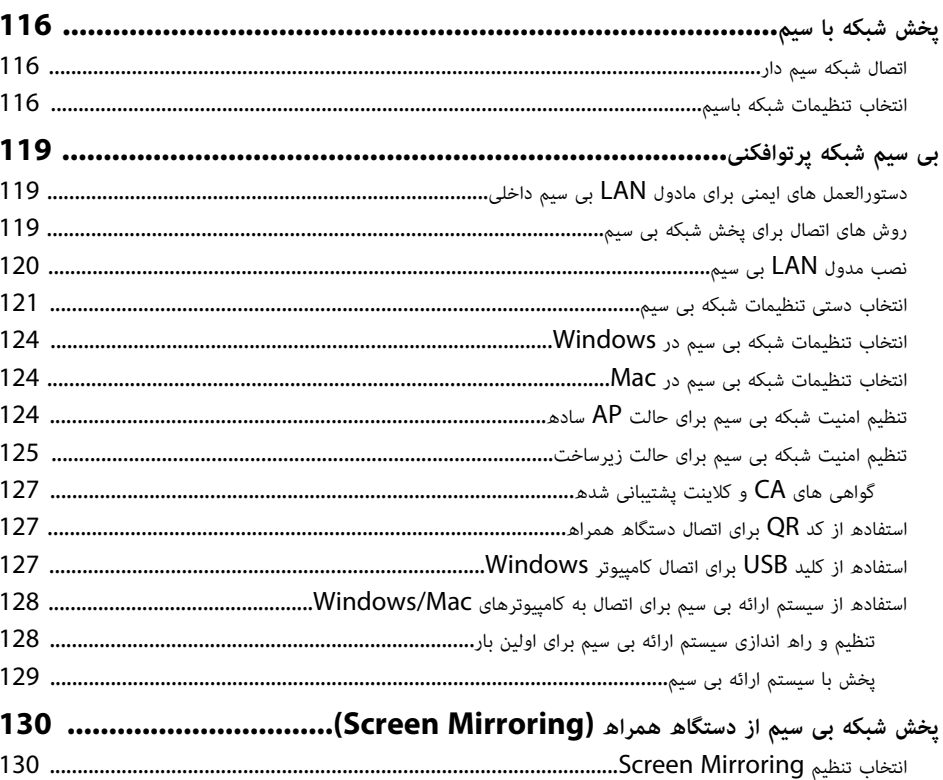

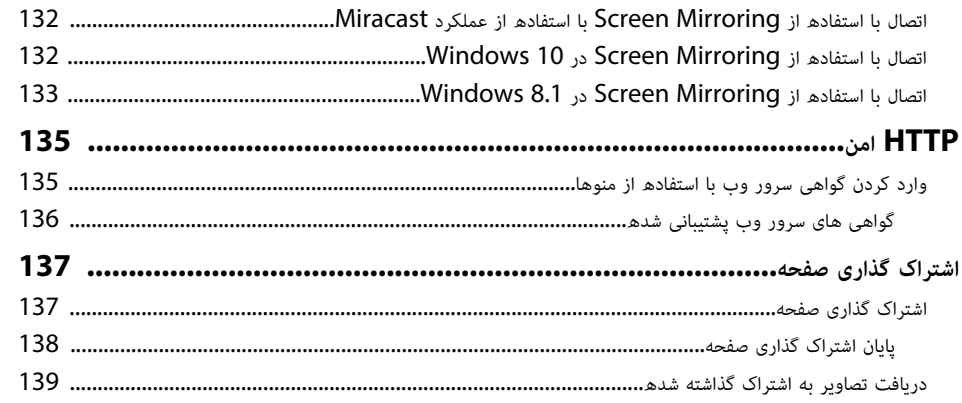

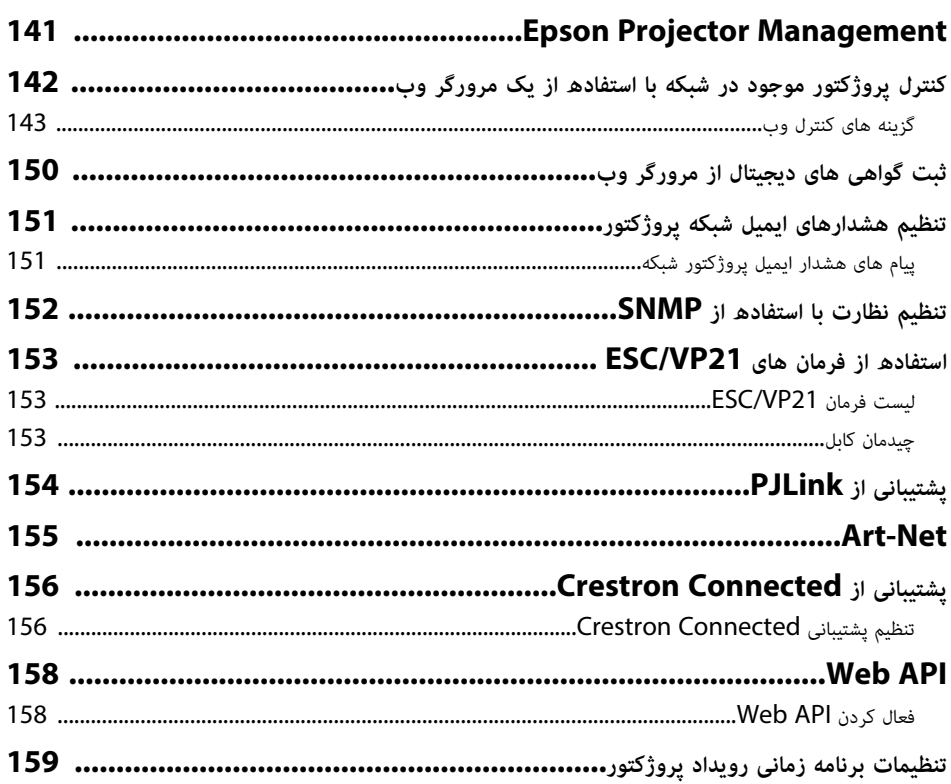

# انجام تنظيمات منو

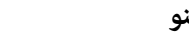

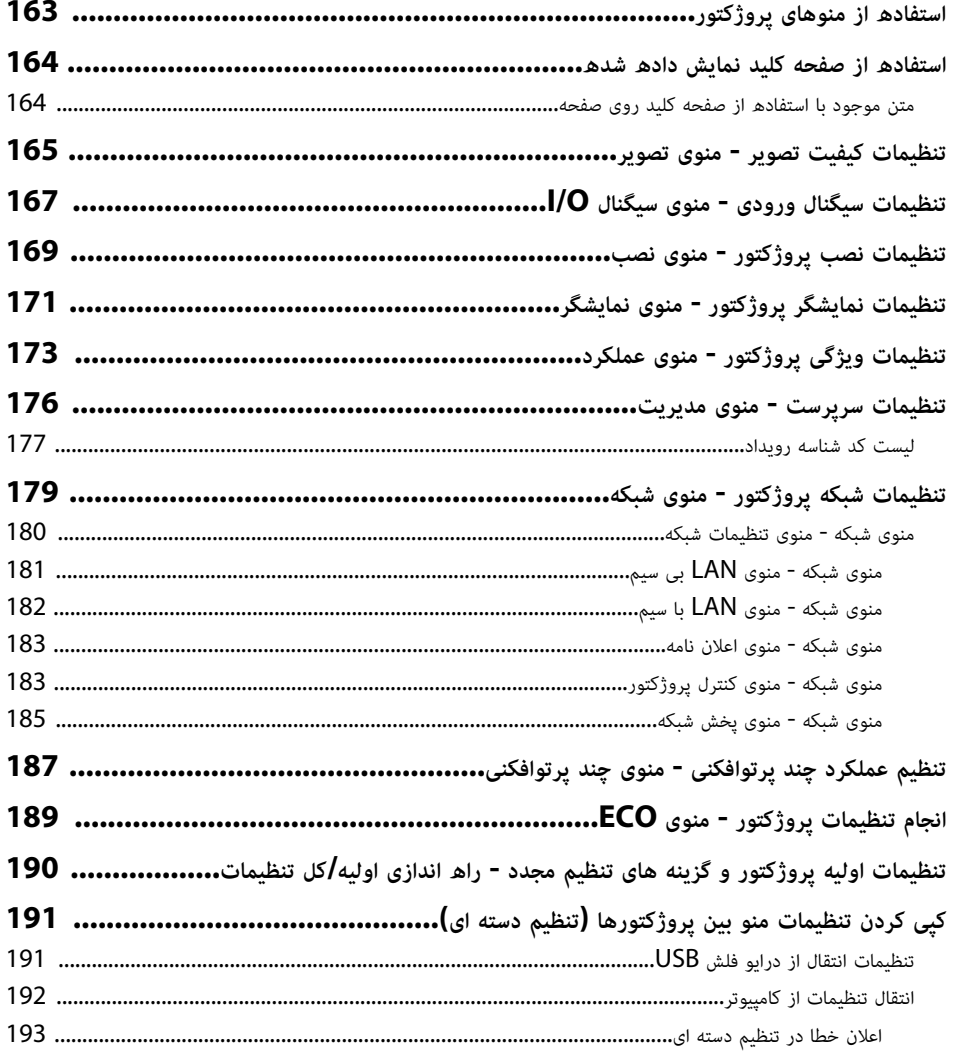

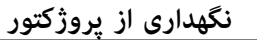

 $\frac{162}{1}$ 

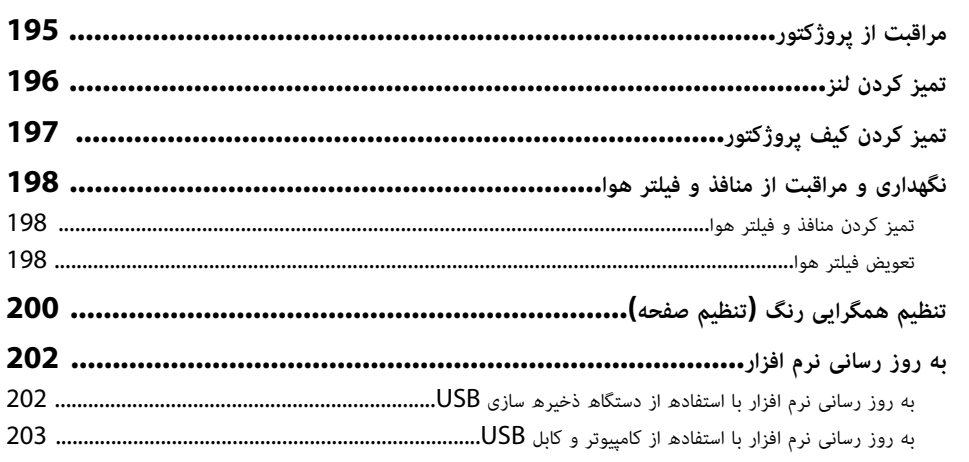

# $\frac{205}{1}$

# حل مشكلات

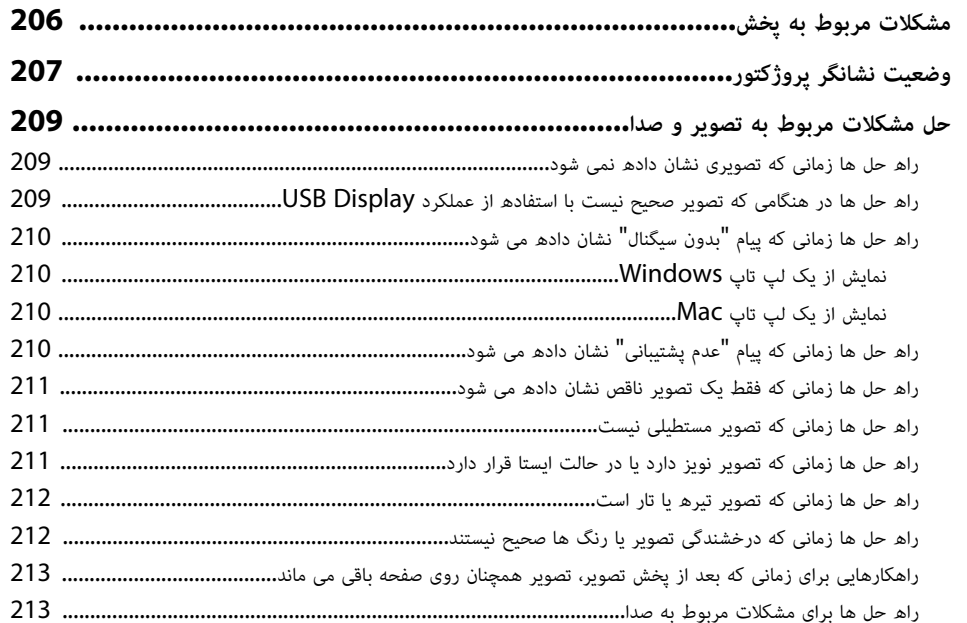

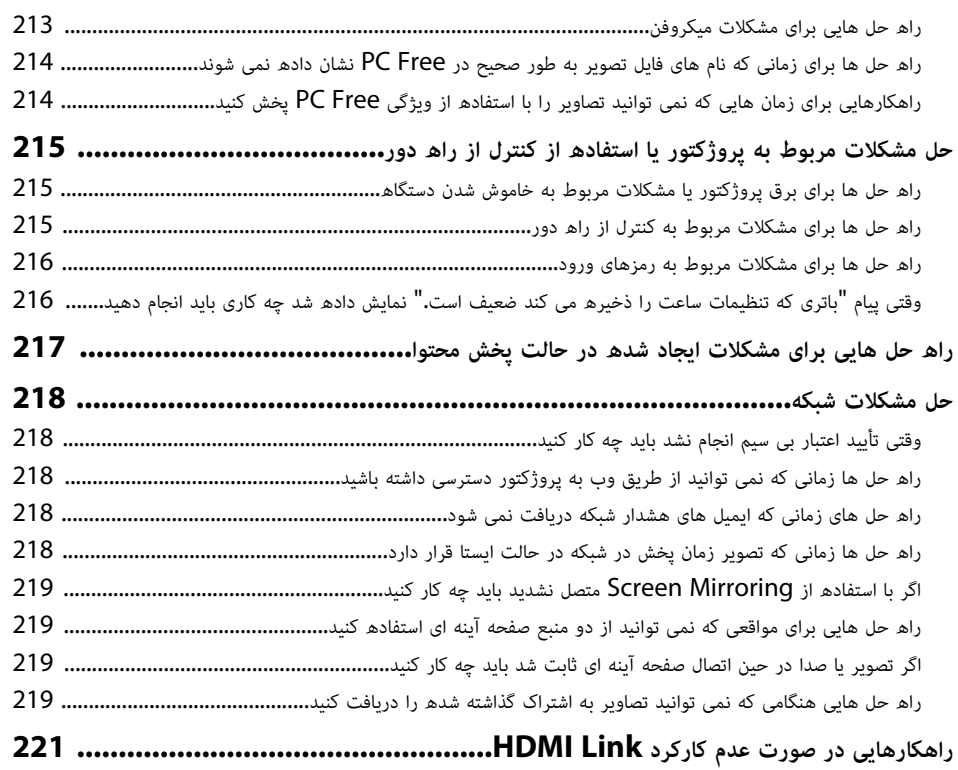

# **[ضميمه](#page-221-0) [222](#page-221-0)**

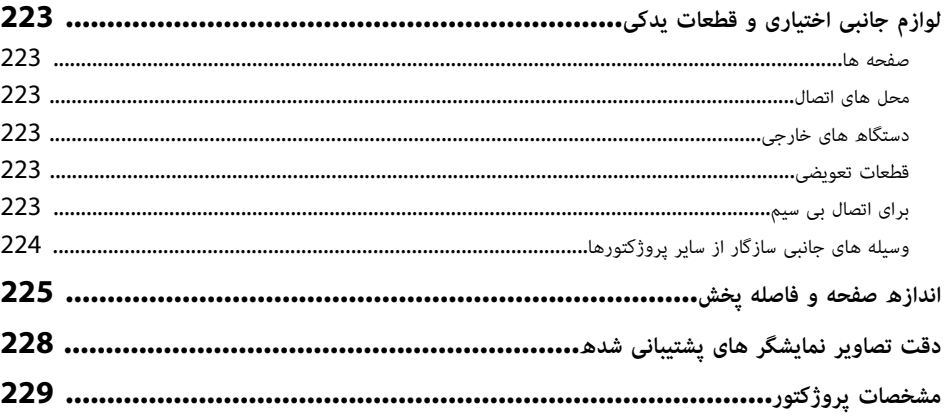

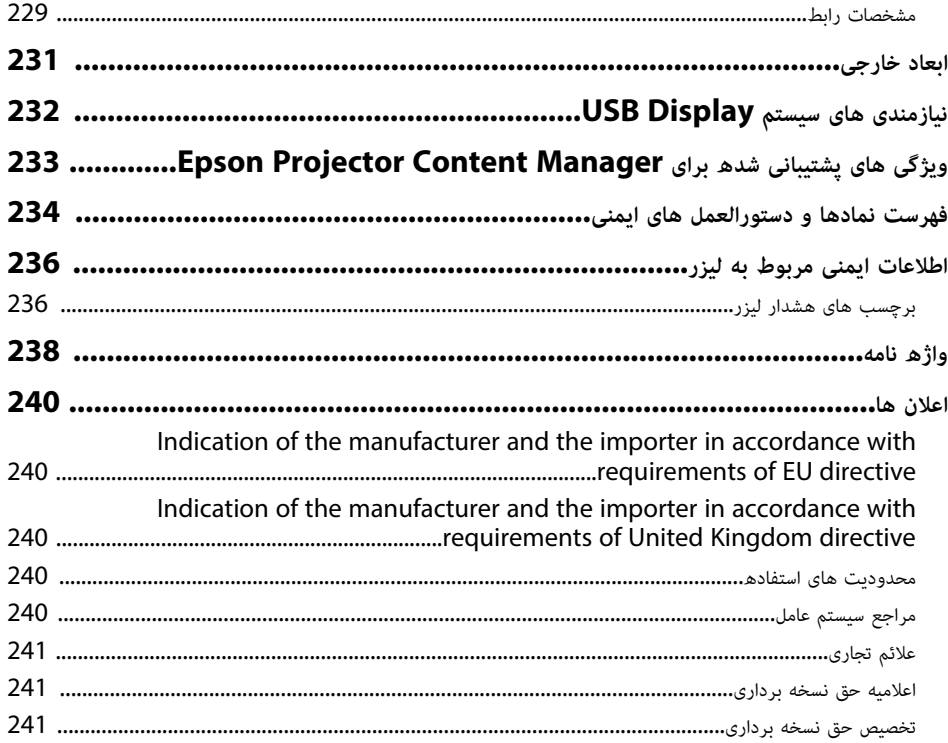

# **علامت های به کار رفته در این راهنما**

#### **نمادهای ایمن**

پروژکتور و دفترچه های راهنمای آن از نمادهای گرافیکی و برچسب ها برای نشان دادن محتوایی که نحوه استفاده ایمن از پروژکتور را نشان می دهد استفاده می کند.

دستورالعمل هایی را که با این نمادها و برچسب ها علامت گذاری شده اند خوانده و با دقت دنبال کنید تا از آسیب به افراد یا اموال جلوگیری شود.

<span id="page-6-0"></span>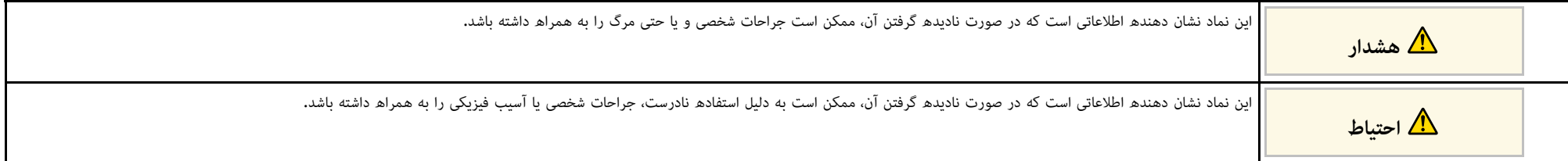

#### **علامت های مربوط به اطلاعات کلی**

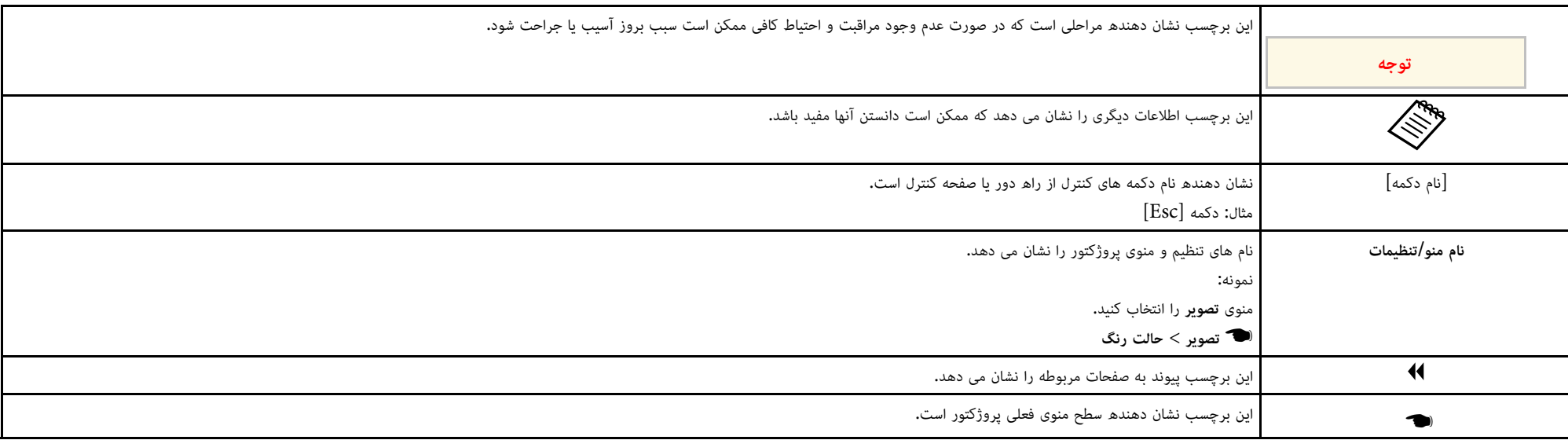

# y **پیوندهای مربوطه**

• "[استفاده از دفترچه راهنما برای جستجوی اطلاعات](#page-7-0)" صفحه [8](#page-7-0)

• "[دریافت جدیدترین نسخه اسناد](#page-8-0)" صفحه [9](#page-8-0)

در دفترچه راهنمای PDF می توانید اطلاعات مربوط به کلمه های کلیدی را جستجو کنید یا مستقیماً با استفاده از<br>بوک مارک ها به بخش هایی خاص بروید. همچنین می توانید فقط صفحه های مورد نیازتان را چاپ کنید. در این بخش توضیح داده می شود که چطور از دفترچه راهنمای PDF که در برنامه Adobe Reader X در<br>کامپیوترتان باز می شود استفاده کنید.

#### **4** بوندهای مربوطه

- "[جستجو با استفاده از کلمه کلیدی](#page-7-4)" صفحه [8](#page-7-4)
- "[رفتن به دایرکتوری از بوکمارک](#page-7-5)" صفحه [8](#page-7-5)
- "[فقط چاپ صفحه های مورد نیاز](#page-7-6)" صفحه [8](#page-7-6)

#### **جستجو با استفاده از کلمه کلیدی**

روی **ویرایش > جستجوی پیشرفته** کلیک کنید. برای جستجوی اطلاعات مورد نیازتان، کلمه کلیدی (متن) را در<br>پنجره جستجو وارد کنید و سپس روی **جستجو** کلیک کنید. نتایج به صورت فهرست نمایش داده می شوند. روی یکی<br>از نتایج نمایش داده شده

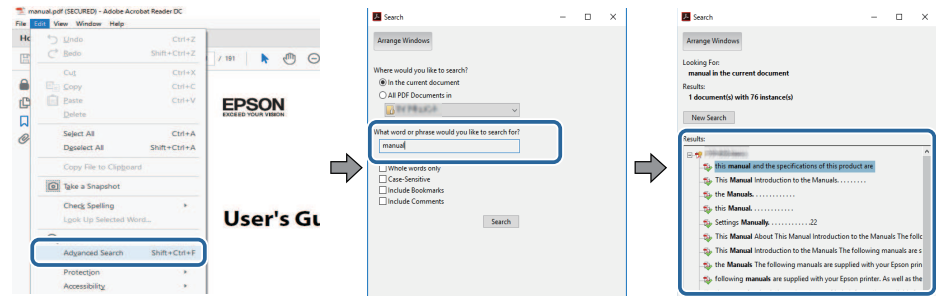

- **رفتن به دایرکتوری از بوکمارک**<br>روی یک عنوان کلیک کنید تا به آن صفحه بروید. برای مشاهده عناوین سطح پایین تر در همان بخش انتخابی، روی **+** یا **>** کلیک کنید. برای بازگشت به صفحه قبلی، کارهای زیر را روی صفحه کلید انجام دهید.
	- Windows: **Alt** را پایین نگهدارید و سپس **←** را فشار دهید.

• OS Mac: کلید فرمان را پایین نگهدارید و سپس **←** را فشار دهید.

<span id="page-7-0"></span>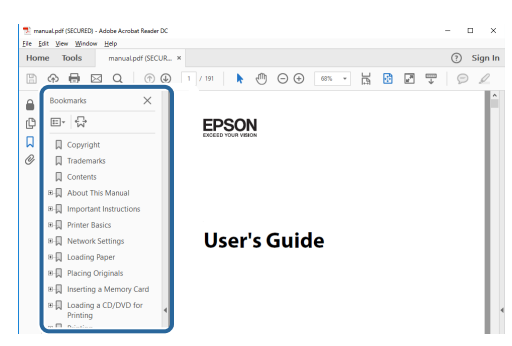

### **فقط چاپ صفحه های مورد نیاز**

<span id="page-7-6"></span><span id="page-7-4"></span><span id="page-7-3"></span><span id="page-7-1"></span>فقط می توانید صفحه های مورد نیازتان را جدا کرده و چاپ کنید. روی **چاپ** در منوی **فایل** کلیک کنید و سپس<br>صفحه های مورد نظر برای چاپ را در**صفحه ها** در **صفحه های مورد نظر برای چاپ** مشخص کنید.

- برای مشخص کردن مجموعه ای از صفحه ها، یک خط فاصله بین صفحه شروع و صفحه پایان وارد کنید.  $20 - 25$ : الثو
	- برای مشخص کردن صفحه هایی که در این سری نیستند، صفحه ها را با یک کاما از هم جدا کنید.<br>مثال: 5، 10، 15

<span id="page-7-5"></span><span id="page-7-2"></span>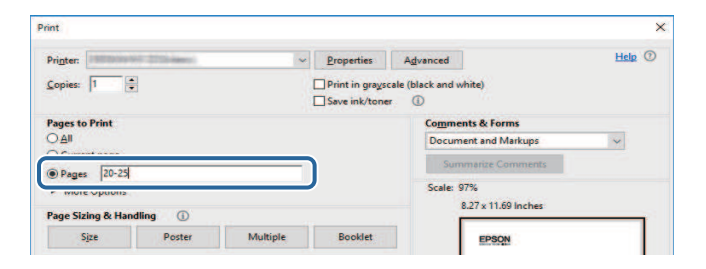

<span id="page-8-0"></span>به سایت [sn.epson](http://epson.sn) بروید و نام مدل را وارد کنید. می توانید جدیدترین نسخه دفترچه راهنماها و مشخصات را در وبسایت Epson مشاهده کنید. **دریافت جدیدترین نسخه اسناد**

# **آشنایی با پروژکتور**

<span id="page-9-0"></span>**پیوندهای مربوطه** برای دریافت اطلاعات بیشتر درباره ویژگی ها و نام قطعات پروژکتور خود به این بخش ها مراجعه کنید.

- $\blacklozenge$
- "[ویژگی های پروژکتور](#page-10-0)" صفحه 11
- "[قطعات پروژکتور و عملکردها](#page-13-0)" صفحه 14

# <span id="page-10-0"></span>**ویژگی های پروژکتور <sup>11</sup>**

این پروژکتور دارای ویژگی های خاص زیر است. برای اطلاع از جزئیات بیشتر به این قسمت ها مراجعه کنید.

#### **4** ييوندهاى مربوطه

- "[منبع نور لیزر با ماندگاری طولانی](#page-10-5)" صفحه 11
	- "[تنظیم سریع و آسان](#page-10-6)" صفحه 11
	- "[قابلیت اتصال قابل انعطاف](#page-10-7)" صفحه 11
	- "[پخش برای نمایشگاه ها](#page-12-1)" صفحه 13

### **منبع نور لیزر با ماندگاری طولانی**

ً منبع نور لیزری ثابت معمولا تا زمانی که روشنایی منبع نور کم نشود می تواند بدون نیاز به تعمیر کار کند.

# **تنظیم سریع و آسان**

- ویژگی روشن کردن مستقیم برای روشن کردن پروژکتور به محض اینکه آن را به برق وصل می کنید.<br>• ویژگی روشن شدن خودکار برای روشن کردن پروژکتور زمانی که یروژکتور سیگنال تصویر را از درگاهی که شما
- ویژگی صفحه خانگی به شما اجازه می دهد به راحتی یک منبع ورودی انتخاب کنید و به عملکردهای مفید بعنوان منبع **روشن شدن خودکار** تعیین کردید تشخیص می دهد.
- دسترسی داشته باشید.

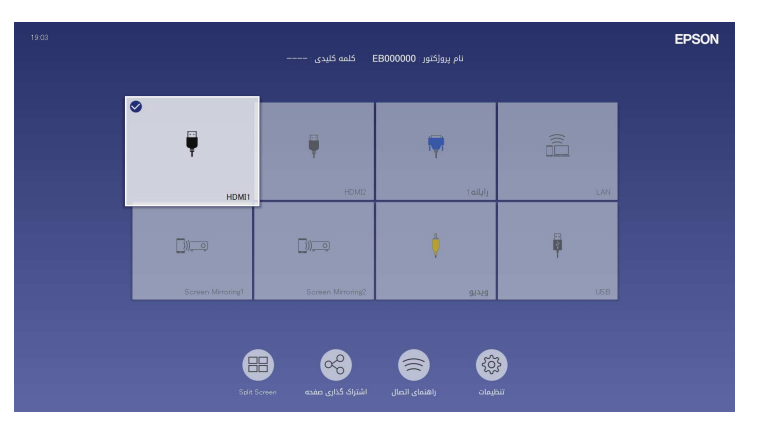

• اسلایدر انحراف افقی به شما امکان می دهد به سرعت انحراف افقی را در تصویر پخش شده تصحیح کنید.

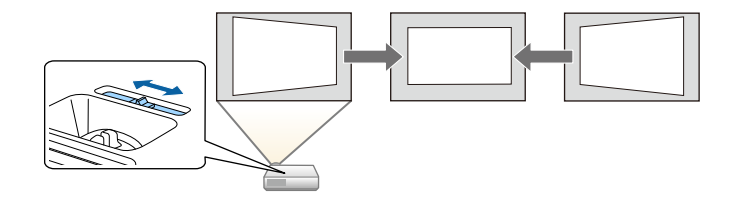

# y **پیوندهای مربوطه**

- "[صفحه خانگی](#page-34-1)" صفحه 35
- "[روشن کردن پروژکتور](#page-33-0)" صفحه 34
- "[تصحیح شکل تصویر با استفاده از لغزنده انحراف افقی](#page-48-4)" صفحه 49

<span id="page-10-7"></span><span id="page-10-6"></span><span id="page-10-5"></span><span id="page-10-3"></span><span id="page-10-2"></span><span id="page-10-1"></span>**قابلیت اتصال قابل انعطاف**<br>این پروژکتور از طیف وسیعی از گزینه های اتصال آسان برای استفاده که در زیر نشان داده شده است پشتیبانی می<br>کند

### **4** ييوندهاى مربوطه

- "[اتصال به رایانه ها](#page-10-4)" صفحه 11
- "[اتصال به دستگاه های موبایل](#page-11-0)" صفحه 12

### **اتصال به رایانه ها**

<span id="page-10-4"></span>• برای پخش تصاویر و صدای خروجی با یک کابل USB وصل شوید (Display USB(.

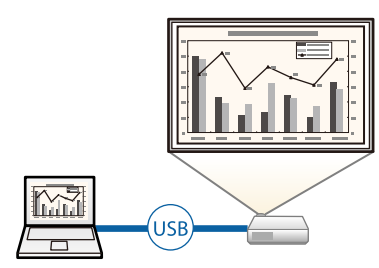

# **ویژگی های پروژکتور <sup>12</sup>**

- iProjection Epson) Mac/Windows (برای پخش حداکثر چهار تصویر به صورت همزمان با تقسیم صفحه پخش شده. می توانید تصاویر را از رایانه ها بر روی شبکه، یا از تلفن های هوشمند یا دستگاه های تبلت که iProjection Epson روی آنها نصب شده است، پخش کنید.
	- برای اطلاع از جزئیات به *راهنمای عملکرد iProjection Epson) Mac/Windows (*مراجعه کنید.

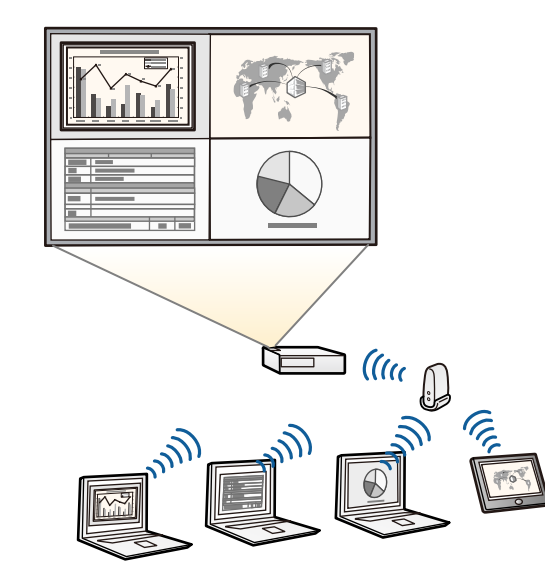

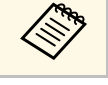

a [sn.epson](http://epson.sn) • دفترچه های راهنما و نرم افزار مورد نیاز را می توانید از وب سایت زیر دانلود کنید:

# y **پیوندهای مربوطه**

- "[پخش شبکه با سیم](#page-115-0)" صفحه 116
- "[بی سیم شبکه پرتوافکنی](#page-118-0)" صفحه 119
- "[اتصال به رایانه برای صدا و تصویر](#page-23-0) [USB](#page-23-0) "[صفحه](#page-23-0) 24

<span id="page-11-0"></span>• با استفاده از Mirroring Screen، پروژکتور و دستگاه همراه را به صورت بی سیم با استفاده از فن آوری **اتصال به دستگاه های موبایل** Miracast به یکدیگر متصل کنید.

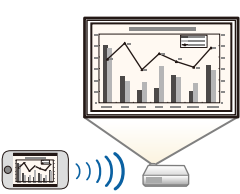

• iProjection Epson) Android/iOS (برای اتصال پروژکتور و دستگاه همراه به صورت بی سیم با استفاده از برنامه موجود در Store App یا Play Google.

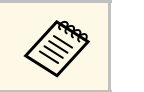

a هرگونه هزینه مربوط به اتصال به Store App یا Play Google، بر عهده مشتری خواهد بود.

• iProjection Epson) Chromebook (برای اتصال پروژکتور و دستگاه Chromebook به صورت *Guide Operation) Chromebook (*مراجعه کنید. بی سیم با استفاده از برنامه موجود در Play Google. برای اطلاع از جزئیات به *iProjection Epson*

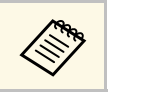

a پرداخت هرگونه هزینه در حین برقراری ارتباط با Play Google بر عهده مشتری خواهد بود.

# y **پیوندهای مربوطه**

 $\cdot$  "[پخش شبکه بی سیم از دستگاه همراه](#page-129-0) (Screen Mirroring)" [صفحه](#page-129-0) 130

# <span id="page-12-1"></span><span id="page-12-0"></span>**ویژگی های پروژکتور <sup>13</sup>**

### **پخش برای نمایشگاه ها**

پروژکتور به شما امکان می دهد محتوایتان را به صورت تصاویر دیجیتالی پخش کنید<br>(EB-L265F/EB-L260F).

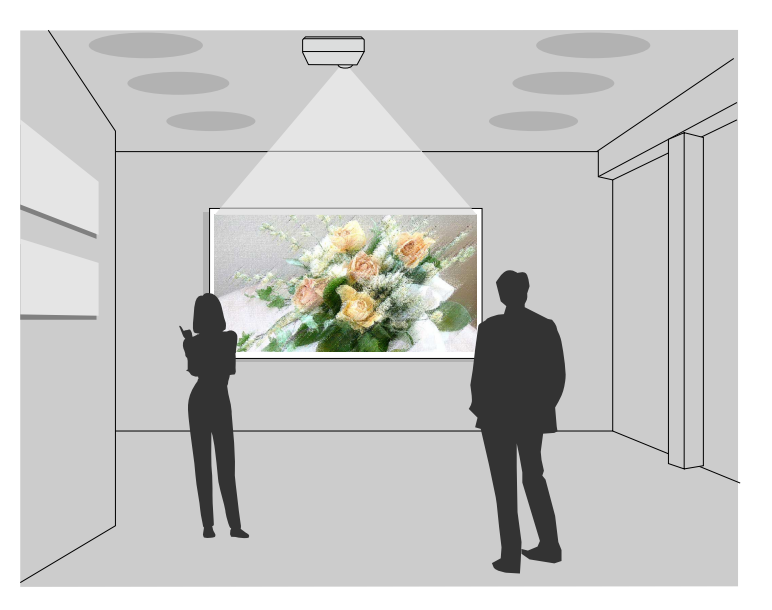

- حالت پخش محتوا برای پخش لیست پخش و افزودن جلوه های رنگ و شکل به تصویر پخش شده.
- 
- می توانید از یکی از روش های زیر برای ایجاد محتوای پخش شده در حالت پخش محتوا استفاده کنید.<br>• با استفاده از نرم افزار Epson Projector Content Manager می توانید لیست های پخش ایجاد<br>کنید و آنها را در حافظه خارجی ذخیره کنید شده اضافه کنید و لیست های پخش را زمانبندی کنید.
- 
- برای اطلاع از جزئیات به راهنمای عملکرد *Epson Projector Content Manager م*راجعه کنید.<br>• با استفاده از Epson Web Control می توانید لیست های پخش را با استفاده از یک مرورگر وب ایجاد<br>کنید و آنها را در حافظه خارجی متصل به پرو و رنگ را به تصویر پخش شده اضافه کنید.
- با برنامه Projection Creative Epson می توانید محتوا را در دستگاه های iOS ایجاد کنید. همچنین می توانید محتوا را به صورت بی سیم به پروژکتور منتقل کنید.<br>Epson Creative Projection را می توانید از App Store دانلود کنید. پرداخت هرگونه هزینه در حین برقراری ارتباط با Store App بر عهده مشتری خواهد بود.

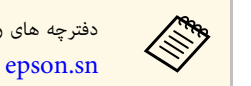

دفترچه های راهنما و نرم افزار مورد نیاز را می توانید از وب سایت زیر دانلود کنید:

y **پیوندهای مربوطه** • "[پخش در حالت پخش محتوا](#page-82-0)" صفحه 83

بخش های زیر قطعات پروژکتور و عملکردهای آنها را توضیح می دهد.<br>تمام ویژگی های موجود در این دفترچه راهنما با استفاده از تصاویر EB-L260F توضیح داده شده است، بجز<br>مواردی که به گونه ای دیگر مشخص شده باشند.

### **۹)** پیوندهای مربوطه

- "[قطعات پروژکتور](#page-13-2) جلو/بالا" صفحه 14
- "[قطعات پروژکتور](#page-14-1) عقب" صفحه 15
- "[قطعات پروژکتور](#page-15-2) پایه" صفحه 16
- "[قطعات پروژکتور](#page-15-3) صفحه کنترل" صفحه 16
- "قطعات پروژکتور [کنترل از راه دور](#page-16-1)" صفحه 17

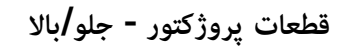

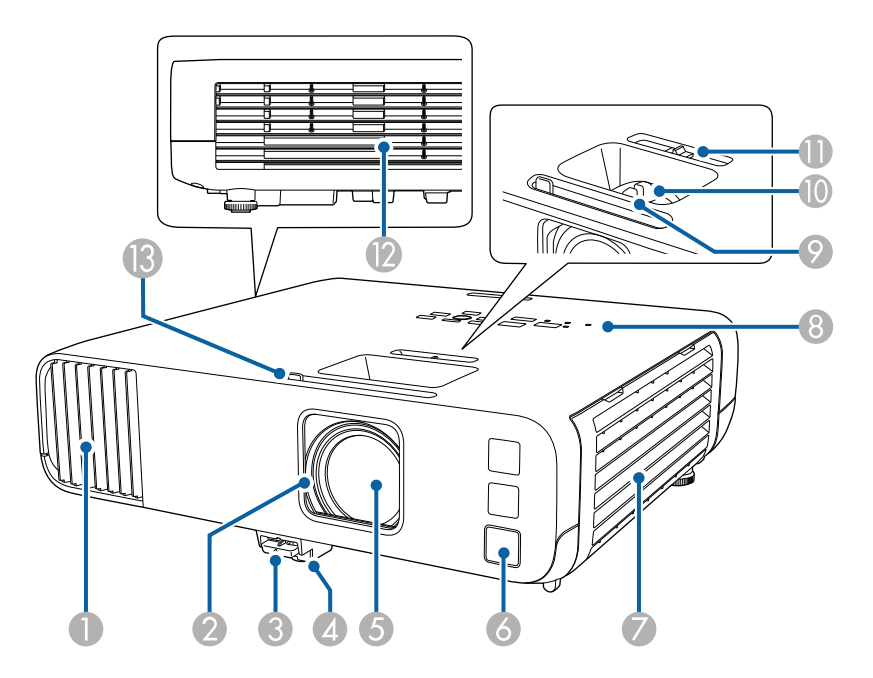

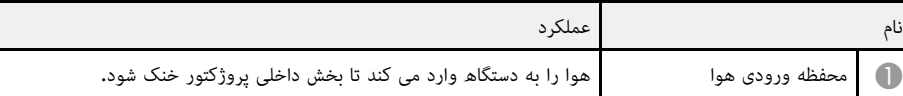

<span id="page-13-2"></span><span id="page-13-1"></span><span id="page-13-0"></span>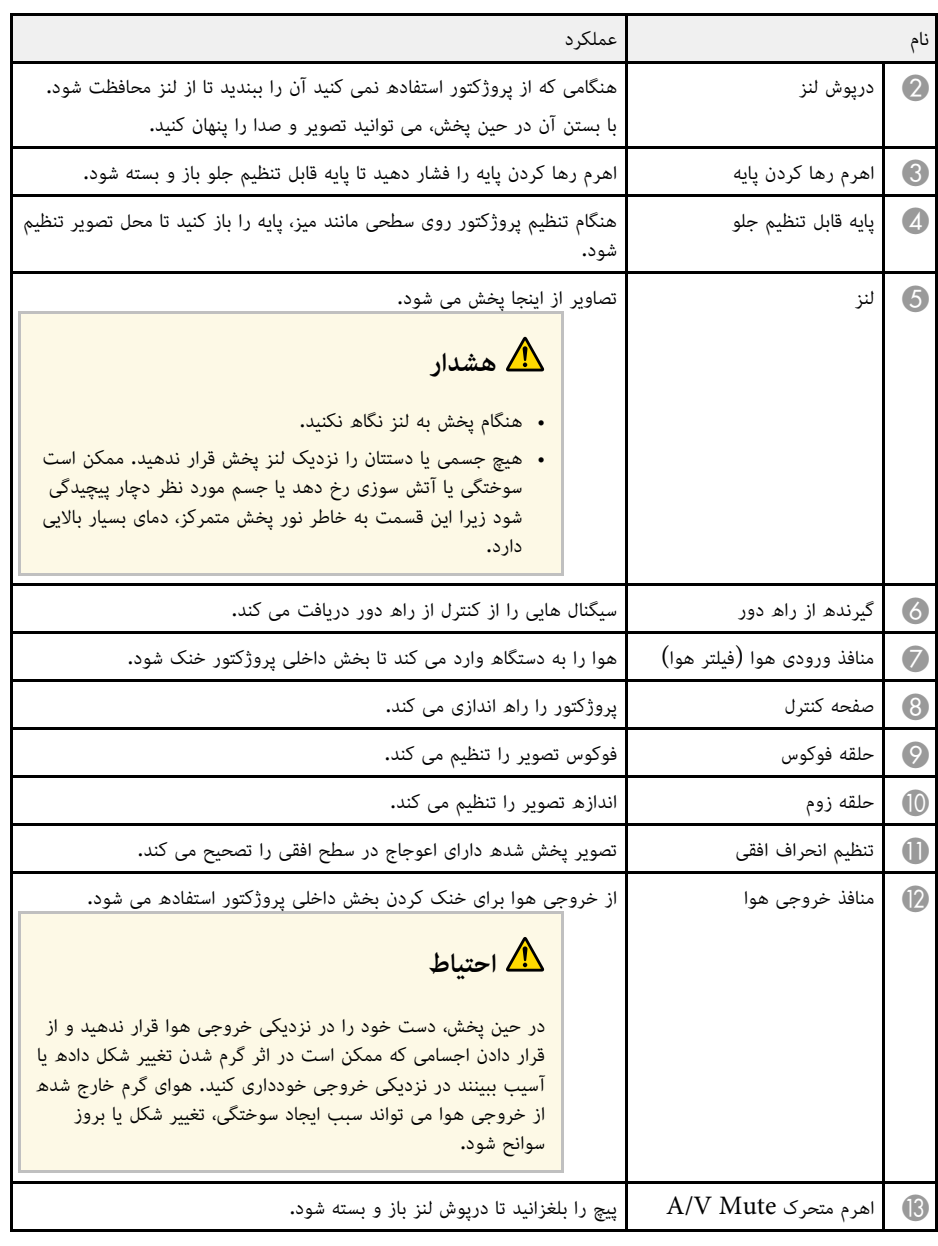

- "[نگهداری و مراقبت از منافذ و فیلتر هوا](#page-197-0)" صفحه 198
	- "[قطعات پروژکتور](#page-15-3) صفحه کنترل" صفحه 16
		- "[باز کردن درپوش لنز](#page-31-0)" صفحه 32
		- "[تنظیم ارتفاع تصویر](#page-47-0)" صفحه 48
	- "[فوکوس بر روی تصویر با حلقه فوکوس](#page-57-0)" صفحه 58
		- "[تغییر اندازه تصویر با حلقه زوم](#page-56-0)" صفحه 57
- "[تصحیح شکل تصویر با استفاده از لغزنده انحراف افقی](#page-48-4)" صفحه 49
	- "[خاموش کردن موقت تصویر و صدا](#page-89-0)" صفحه 90

### **قطعات پروژکتور - عقب**

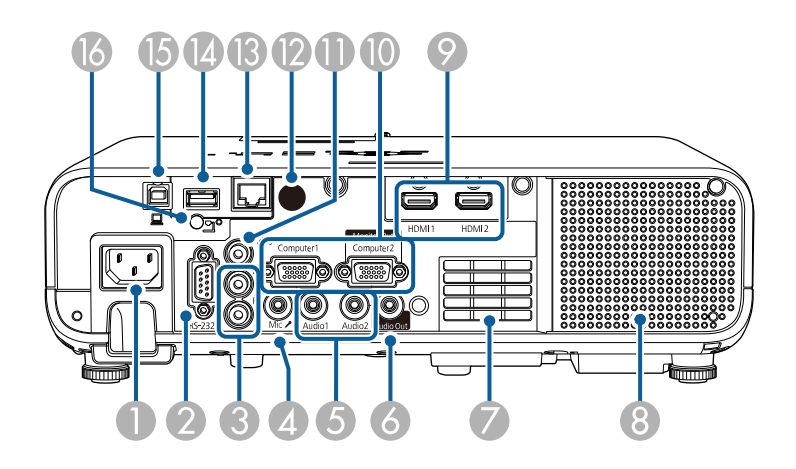

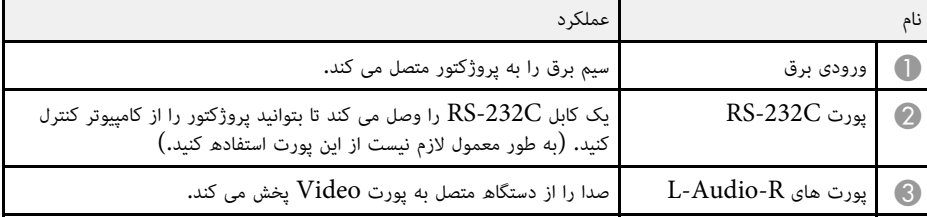

<span id="page-14-1"></span><span id="page-14-0"></span>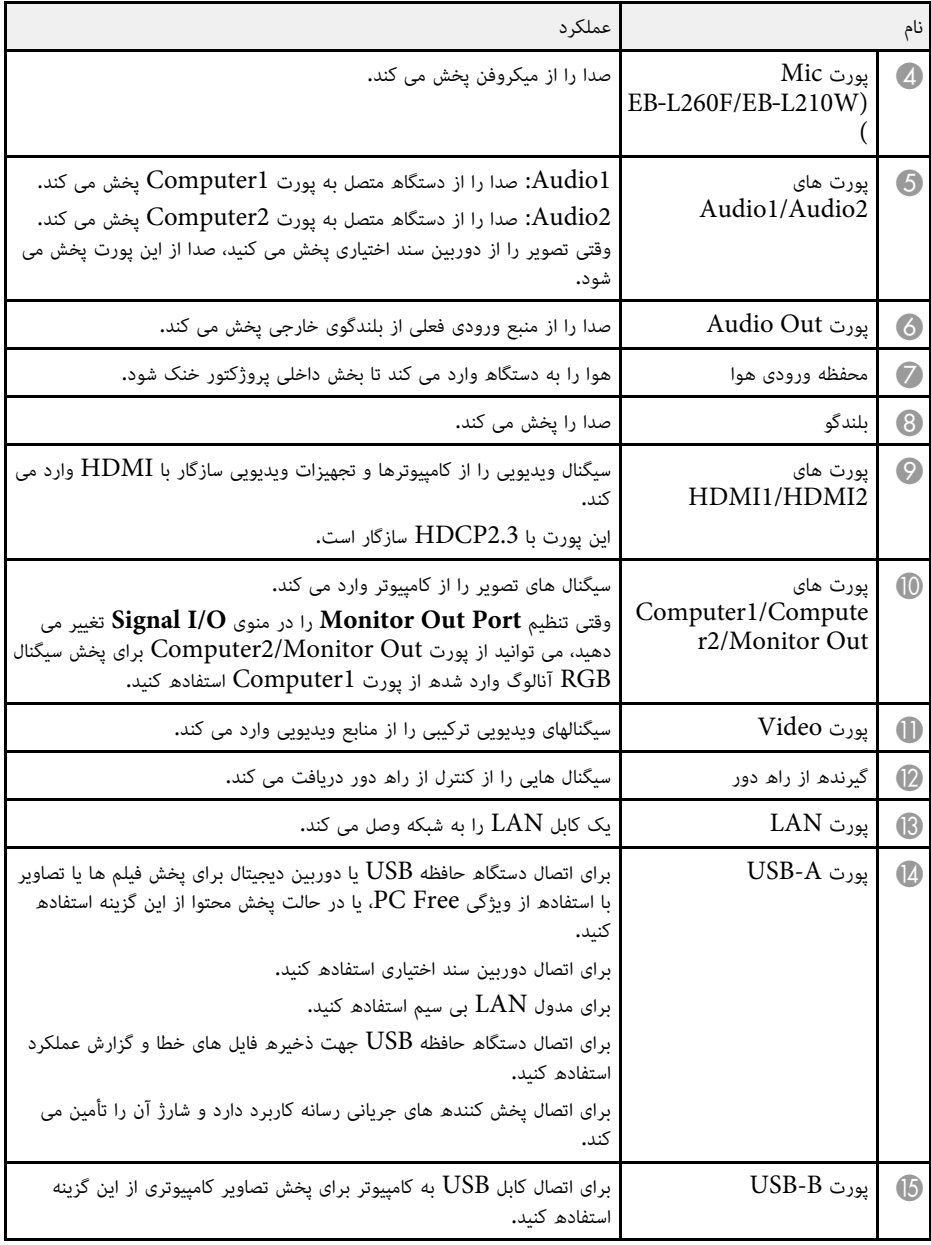

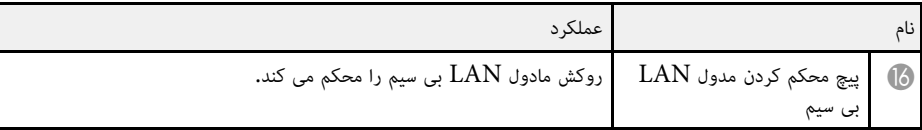

• "[اتصالات پروژکتور](#page-22-0)" صفحه 23

# **قطعات پروژکتور - پایه**

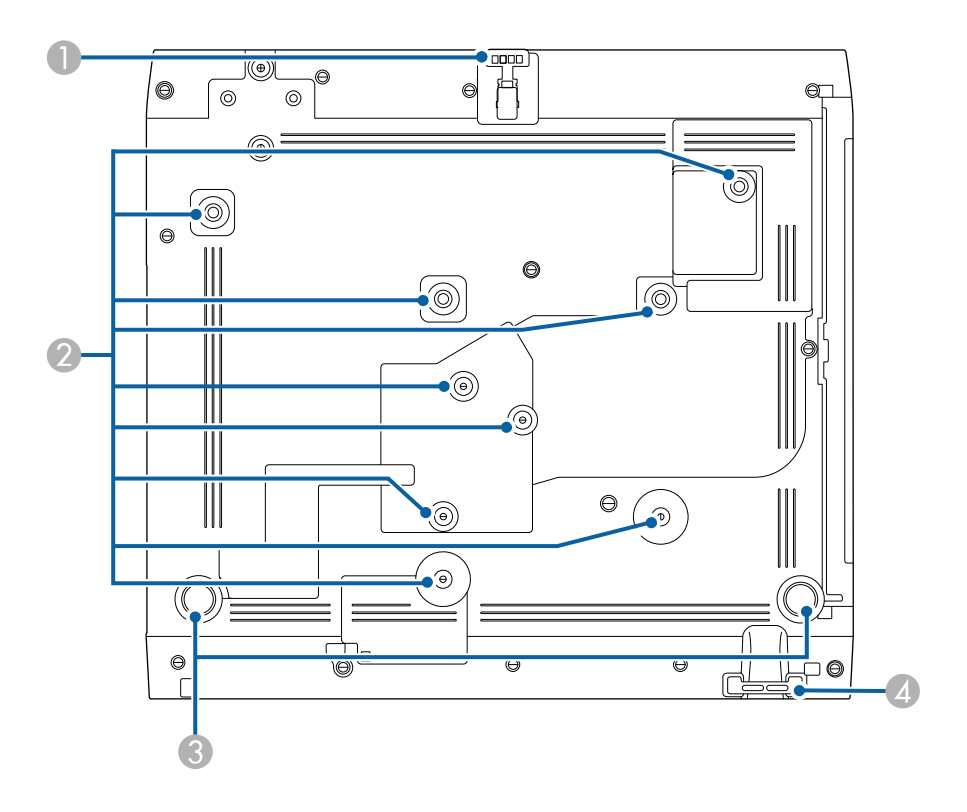

<span id="page-15-0"></span>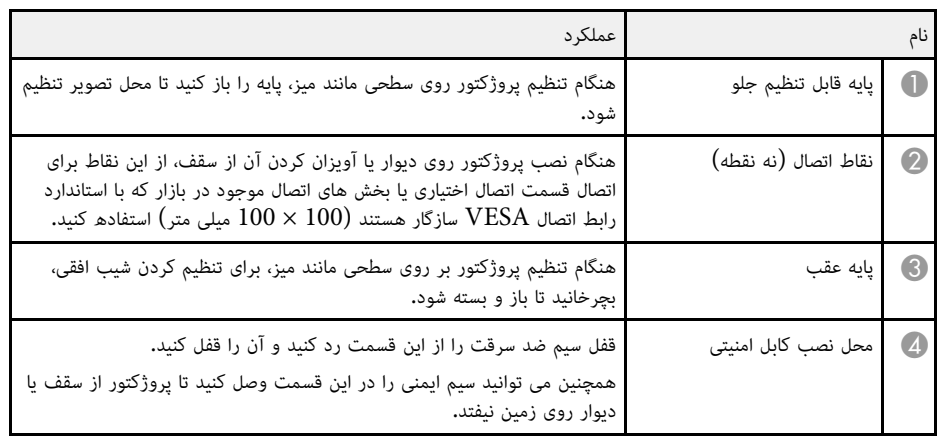

- y **پیوندهای مربوطه**
- "[تنظیم ارتفاع تصویر](#page-47-0)" صفحه 48
- "[نصب کابل امنیتی](#page-112-2)" صفحه 113

# **قطعات پروژکتور - صفحه کنترل**

<span id="page-15-3"></span><span id="page-15-2"></span><span id="page-15-1"></span>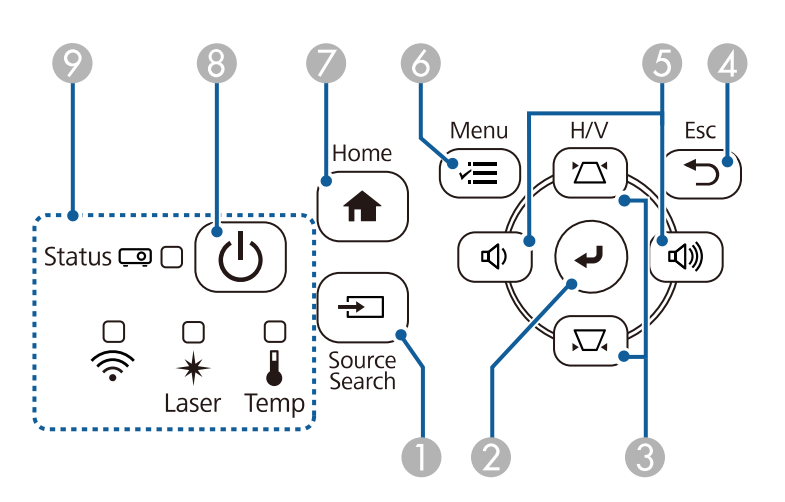

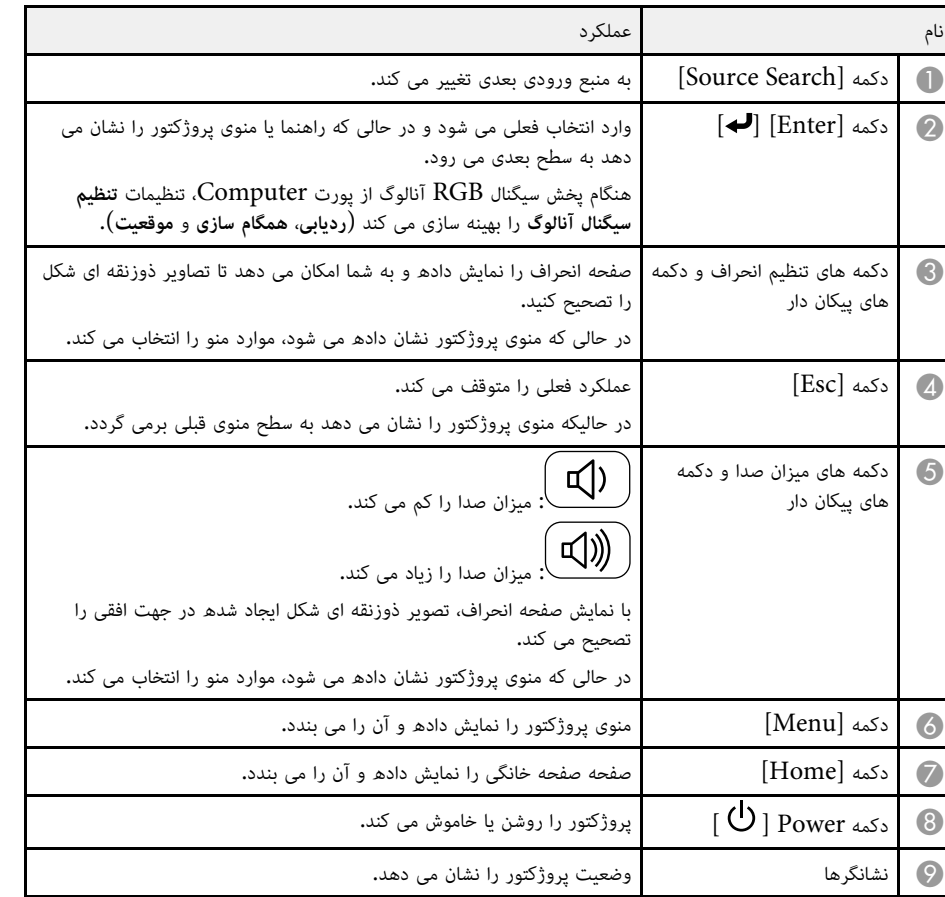

- "[صفحه خانگی](#page-34-1)" صفحه 35
- "[وضعیت نشانگر پروژکتور](#page-206-0)" صفحه 207
- "[تصحیح شکل تصویر با استفاده از دکمه های انحراف](#page-48-5)" صفحه 49
	- "[انتخاب یک منبع تصویر](#page-58-0)" صفحه 59
	- "[کنترل کردن میزان صدا با دکمه های میزان صدا](#page-72-0)" صفحه 73
		- "[انجام تنظیمات منو](#page-161-1)" صفحه 162

# **قطعات پروژکتور - کنترل از راه دور**

<span id="page-16-1"></span><span id="page-16-0"></span>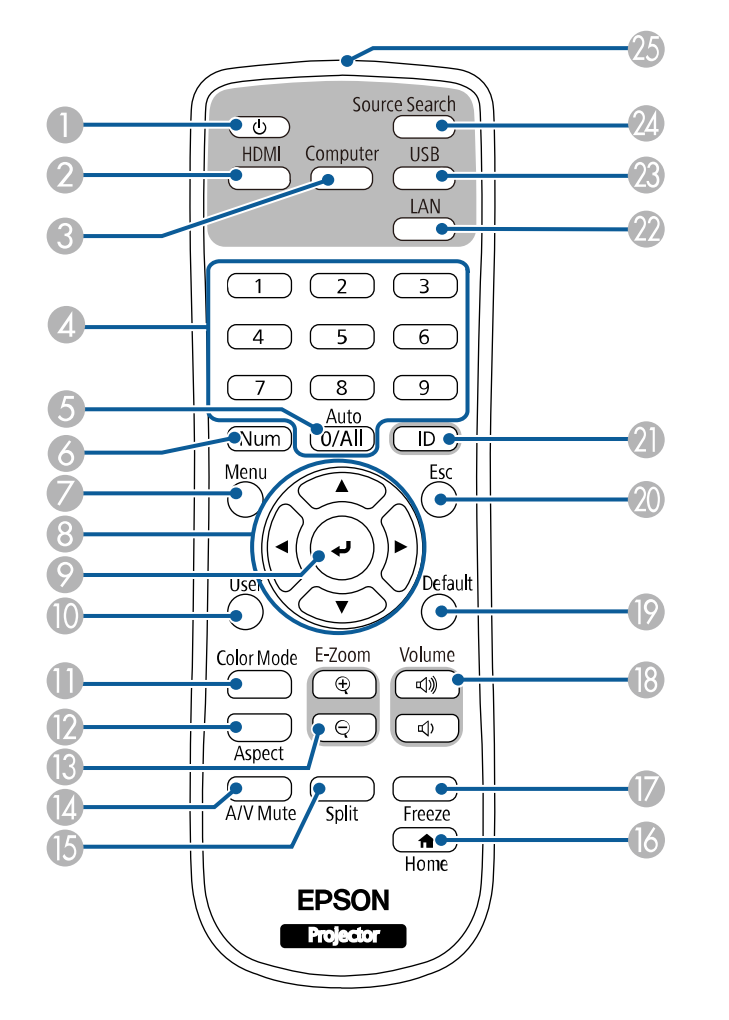

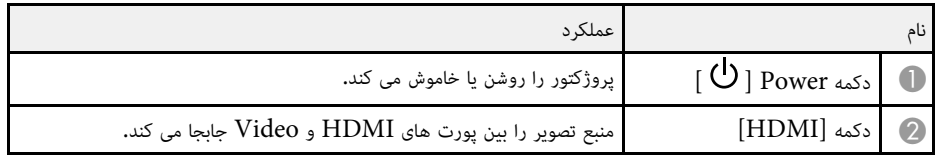

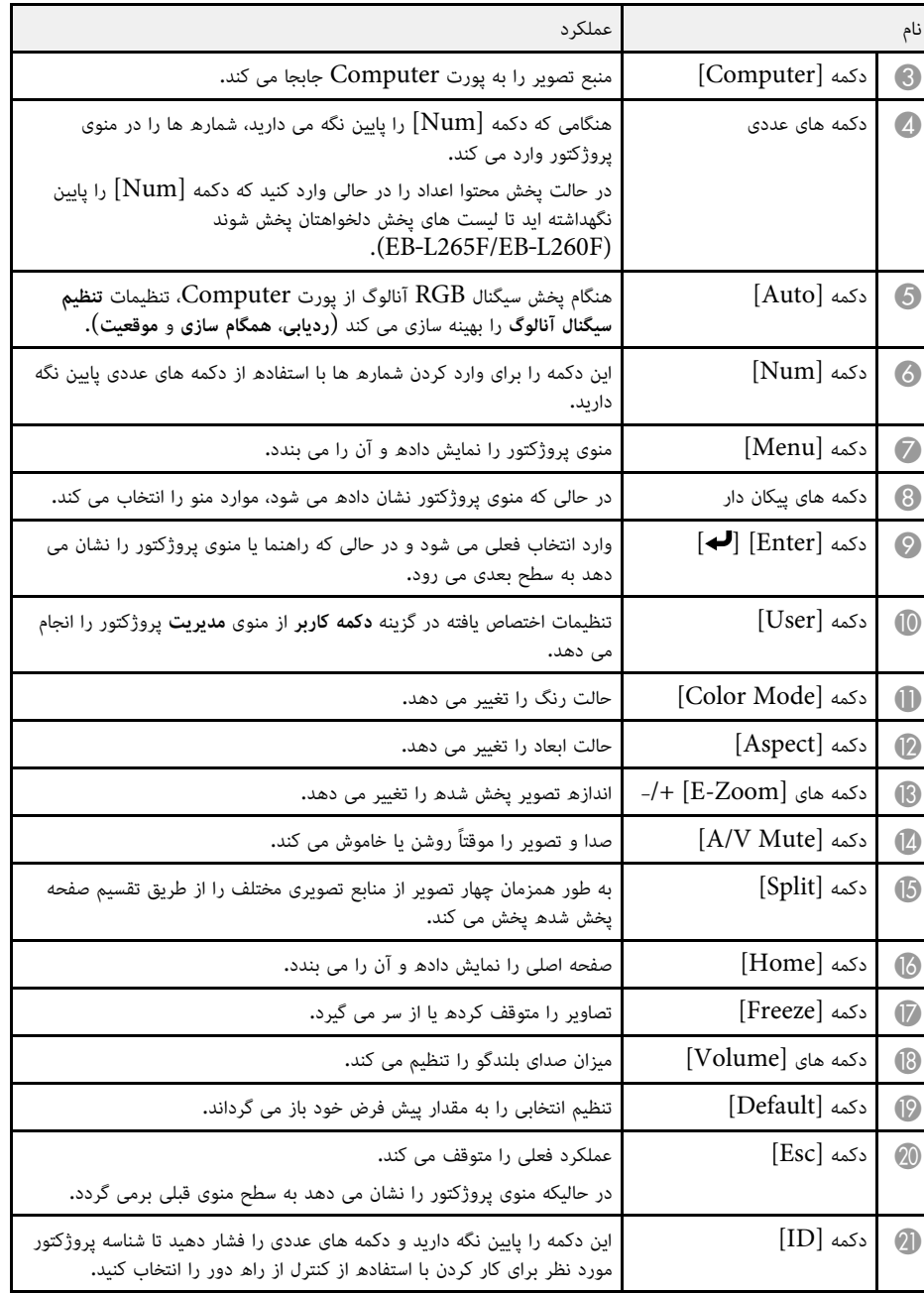

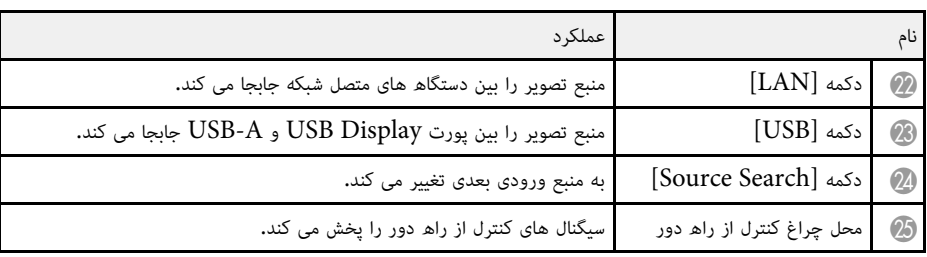

- "[پخش در حالت پخش محتوا](#page-82-0)" صفحه 83
- "[تنظیم کیفیت تصویر](#page-62-0) (حالت رنگ)" صفحه 63
	- "[نسبت ابعادی تصویر](#page-60-0)" صفحه 61
		- "[صفحه خانگی](#page-34-1)" صفحه 35
	- "[انتخاب یک منبع تصویر](#page-58-0)" صفحه 59
- "[بزرگنمایی مثبت](#page-91-0)/منفی تصاویر ([Zoom-E](#page-91-0) "([صفحه](#page-91-0) 92
	- "[خاموش کردن موقت تصویر و صدا](#page-89-0)" صفحه 90
		- "[پخش همزمان چند تصویر](#page-74-0)" صفحه 75
		- "[توقف موقت عملکرد ویدیو](#page-90-0)" صفحه 91
- "[کنترل کردن میزان صدا با دکمه های میزان صدا](#page-72-0)" صفحه 73
	- "[تنظیم شناسه پروژکتور](#page-96-2)" صفحه 97
	- "[انجام تنظیمات منو](#page-161-1)" صفحه 162

# **تنظیم پروژکتور**

<span id="page-18-0"></span>**پیوندهای مربوطه** دستورالعمل های این بخش ها را برای تنظیم پروژکتور خود دنبال کنید.

### $\blacklozenge$

- "[قرار دادن پروژکتور](#page-19-0)" صفحه
- "[اتصالات پروژکتور](#page-22-0)" صفحه
- "[نصب باتری ها در کنترل از راه دور](#page-29-0)" صفحه
	- "[استفاده از کنترل از راه دور](#page-30-0)" صفحه
		- "[باز کردن درپوش لنز](#page-31-0)" صفحه

# **قرار دادن پروژکتور <sup>20</sup>**

می توانید پروژکتور را تقریباً روی هر سطح صافی قرار دهید و از آن برای پخش تصویر استفاده نمایید.<br>همینطور می توانید پروژکتور را در سقف نصب کنید اگر می خواهید از آن در یک محل ثابت استفاده نمایید. هنگام<br>نصب پروژکتور روی سقف یا

همچنین می توانید از اتصال های معمولی سازگار با استاندارد رابط اتصال VESA (ابعاد 100 × 100 میلی متر)

استفاده کنید.<br>پروژکتور را می توانید در زاویه های متفاوتی نصب کنید. هیچ محدودیت افقی و عمودی برای نصب پروژکتور وجود<br>ندارد.

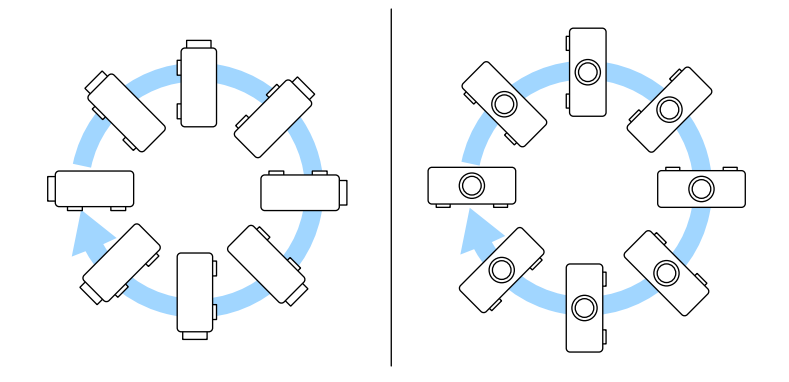

<span id="page-19-0"></span>• پروژکتور را طوری در جای خود قرار دهید که به صورت یک مربع در برابر صفحه قرار بگیرد و زاویه دار نباشد.

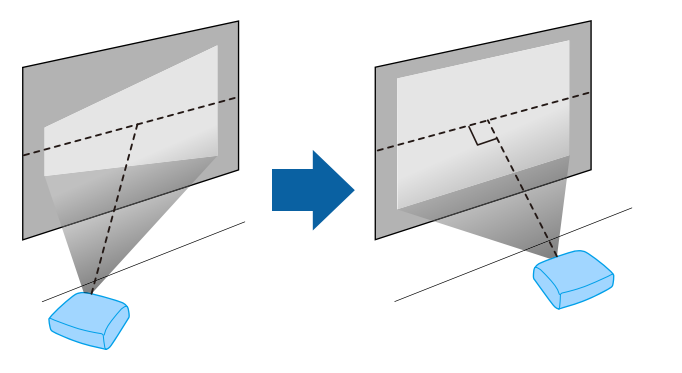

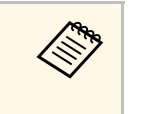

اگر نمی توانید پروژکتور را در حالت مربع مانند در مقابل صفحه قرار دهید، با استفاده از کنترل های<br>استفاده قرار در حالت مورد دوزنقه ای شکل را تصحیح کنید. برای اینکه تصاویری با بهترین کیفیت داشته باشید، توصیه می کنیم محل نصب پروژکتور را طوری تنظیم کنید که اندازه و شکل تصویر صحیح باشد.

• وقتی پروژکتور را روی محل ثابتی نصب می کنید تنظیم **نصب ثابت** را در منوی **نصب** پروژکتور روشن کنید.

زمان انتخاب مکان پروژکتور به نکات زیر توجه داشته باشید:

• پروژکتور را روی یک سطح محکم و صاف قرار دهید یا با استفاده از نصب سازگار آن را نصب کنید.

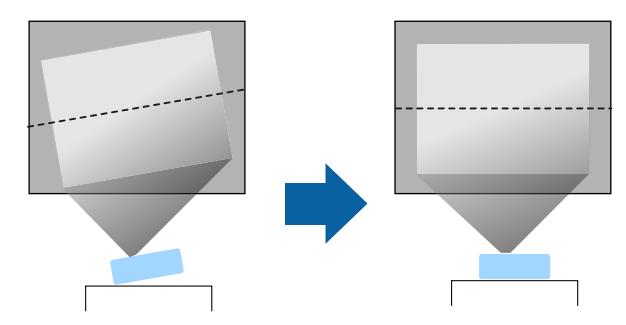

• فضای زیادی اطراف و زیر پروژکتور برای تهویه هوا در نظر بگیرید و آن را در بالا یا در کنار چیزی که می تواند منافذ را مسدود کند قرار ندهید.

- 
- بیفتد. این امر سبب بروز جراحت جدی در فردی می شود که در زیر پروژکتور نصب شده در سقف قرار دارد، همچنین روغن یا مواد مشابه برای روغنکاری پروژکتور، ممکن است پروژکتور ترک بردارد و از محل اتصال در سقف به زمین در صورت استفاده از چسب بر روی نقاط اتصال به سقف برای جلوگیری از شل شدن پیچ ها، یا استفاده از موادی مانند پروژکتور را بطور صحیح نصب نکنید، ممکن است بیفتد و آسیب یا صدمه ایجاد کند. وقتی پروژکتور را از دیوار یا سقف به صورت معلق آویزان می کنید به روش های خاصی برای نصب نیاز دارید. اگر **هشدار**
	- سبب آسیب وارد آمدن به پروژکتور می شود.<br>• پروژکتور را در جایی نصب نکنید که مقدار زیادی گرد و خاک یا رطوبت باشد، یا در مکانی که در معرض دود یا بخار<br>قرار دارد. در غیر اینصورت ممکن است آتش بگیرد یا برق گرفتگی روی دهد. همچنین تغییر شکل دهد و خراب شود و در نتیجه پروژکتور از سقف بیفتد.<br>نمونه هایی از مکان هایی که ممکن است به دلیل تغییر شکل محفظه دستگاه، باعث افتادن یروژکتور شود

- مکان هایی که در معرض دود زیاد یا ذرات روغنی معلق در هوا هستند، مثل آشپزخانه و کارخانه.
- 
- مکان هایی که در آنها حلال ها یا مواد شیمیایی فرار وجود دارد مثل کارخانه ها یا آزمایشگاه ها.<br>• مکان هایی که در آنجا پروژکتور ممکن است در معرض مواد شوینده و مواد شیمیایی قرار بگیرد مثل آشپزخانه و<br>کارخانه.
	- ً مکان هایی که در آنجا معمولا از روغن های بودار استفاده می شود، مثل اتاق های ماساژ.
	- در نزدیکی دستگاه هایی که دود زیاد، ذرات روغن یا بعضی مواقع کف تولید می کنند.
		- مکان هایی نزدیک به دستگاه های مرطوب ساز.

- 
- 
- 
- مانند زمین لرزه شوید و در نتیجه از بروز حوادث جلوگیری کنید. اگر به درستی نصب نشود، ممکن است بیفتد و سبب وقتی پروژکتور را روی مکان بلندی نصب می کنید، با استفاده از یک سیم مانع از افتادن آن و حفظ ایمنی در شرایطی است، قرار ندهید. در غیر اینصورت ممکن است بیفتد و سبب بروز حوادث یا جراحت شود. پروژکتور را روی سطح یا مکانی که صاف نیست یا در مکانی که وزن آن بیشتر از مشخصات عنوان شده برای پروژکتور ممکن است کم شود یا فیلتر هوا دچار گرفتگی شود و نقص یا آتش سوزی روی دهد. پروژکتور را در جایی قرار ندهید که در معرض گرد و خاک یا کثیفی باشد. در غیر اینصورت کیفیت تصویر پخش شده داخلی دستگاه زیاد شده و سبب بروز آتش سوزی شود. از پوشاندن منافذ ورودی و خروجی هوا خودداری کنید. در صورت پوشیده شدن هرکدام از منافذ، ممکن است دمای **هشدار**
- بروز جراحت یا حادثه شود.<br>• در مکان هایی که ممکن است دستگاه به خاطر وجود نمک یا وجود گازهای فرساینده مانند گاز سولفور حاصل از چشمه<br>های آب گرم خراب شود. در غیر اینصورت فرسایش دستگاه ممکن است باعث افتادن پروژکتور شود. همچنین

- "[تنظیم پروژکتور و گزینه های نصب](#page-20-2)" صفحه 21
	- "[فاصله پخش](#page-20-3)" صفحه 21

# **تنظیم پروژکتور و گزینه های نصب**

به روش های زیر می توانید پروژکتور را تنظیم و نصب کنید:<br>جلو/عقب

<span id="page-20-2"></span><span id="page-20-0"></span>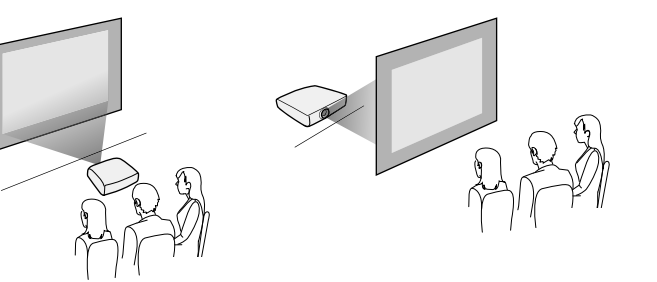

جلو سقف/عقب سقف

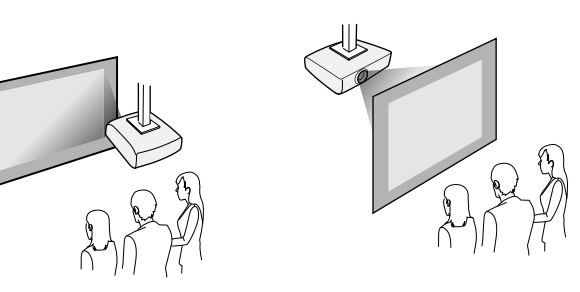

گزینه **پرتوافکنی** صحیح را در منوی **نصب** پروژکتور با توجه به روش نصب مورد استفاده انتخاب کنید. در صورت لزوم گزینه **چرخش منو** را در منوی **نمایشگر** پروژکتور تنظیم کنید.

- **۹** ييوندهای مربوطه
- "[حالت های پخش](#page-40-0)" صفحه 41

<span id="page-20-3"></span><span id="page-20-1"></span>**فاصله پخش**<br>برای اطلاع از اینکه بر اساس اندازه تصویر پخش شده، پروژکتور را در چه فاصله ای از صفحه قرار دهید به قسمت<br>ضمیمه مراجعه کنید.

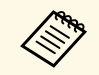

a زمان تصحیح تصویر ذوزنقه ای شکل، تصویر کمی کوچک تر است.

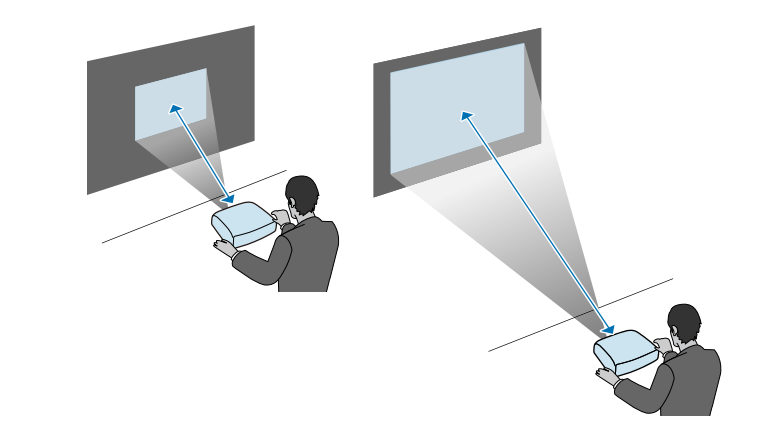

برای اتصال پروژکتور به تعدادی از منابع پخش، به این بخش ها مراجعه کنید.

• شکل و جهت رابط های هر کابلی را که می خواهید وصل کنید بررسی نمایید. اگر رابطی به درگاه نمی خورد با فشار آن **توجه** را جا ندهید. ممکن است دستگاه یا پروژکتور آسیب ببیند یا به درستی کار نکند.

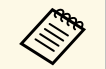

a کنید. در صورت لزوم کابل های موجود در بازار را خریداری کنید. برای مشاهده لیستی از کابل های ارائه شده همراه با پروژکتور، به *راهنمای سریع شروع بکار* مراجعه

# y **پیوندهای مربوطه**

- "[اتصال به رایانه](#page-22-4)" صفحه 23
- "[اتصال به منابع ویدیویی](#page-24-2)" صفحه 25
- "[اتصال به دستگاه های](#page-25-3) [USB](#page-25-3) [خارجی](#page-25-3)" صفحه 26
	- "[اتصال به دوربین اسناد](#page-26-4)" صفحه 27
	- "[اتصال به دستگاه های خارجی](#page-26-5)" صفحه 27
	- "[دریافت جدیدترین نسخه اسناد](#page-8-0)" صفحه [9](#page-8-0)

#### **اتصال به رایانه**

برای اتصال رایانه به پروژکتور، دستورالعمل های این بخش ها را دنبال کنید.

#### **۹** بېوندهای مربوطه

- "[اتصال به رایانه برای صدا و تصویر](#page-22-2) [HDMI](#page-22-2) "[صفحه](#page-22-2) 23
- "[اتصال به رایانه برای صدا و تصویر](#page-22-3) [VGA](#page-22-3) "[صفحه](#page-22-3) 23
- "[اتصال به رایانه برای صدا و تصویر](#page-23-0) [USB](#page-23-0) "[صفحه](#page-23-0) 24

**اتصال به رایانه برای صدا و تصویر <b>HDMI** است، می توانید با استفاده از یک کابل HDMI آن را به پروژکتور وصل<br>اگر کامپیوتر شما دارای درگاه HDMI است، می توانید با استفاده از یک کابل HDMI آن را به پروژکتور وصل<br>کنید و همراه با تص

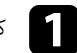

a کابل HDMI را به درگاه خروجی HDMI کامپیوتر وصل کنید.

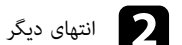

انتهای دیگر را به پورت HDMI پروژکتور وصل کنید.

<span id="page-22-0"></span>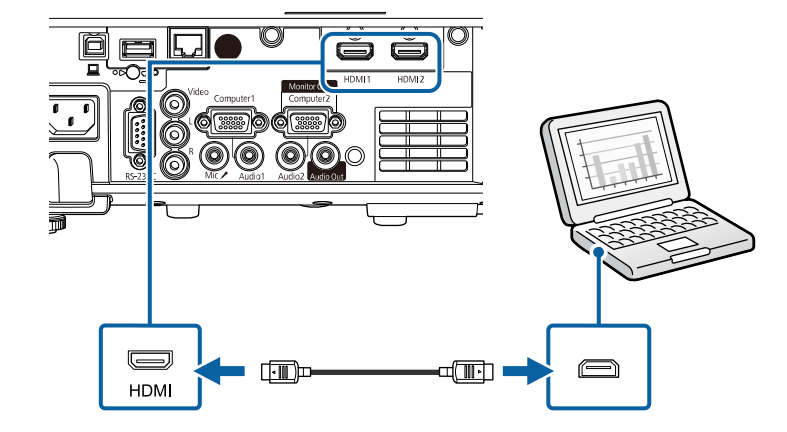

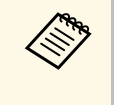

اگر در شنیدن صدا از طریق اتصال  ${\rm HDMI}$  مشکل دارید، یک سر کابل صدای دارای فیش مینی استریوی نتری موجود در بازار را به درگاه Audio پروژکتور و سر دیگر آن را به درگاه صدای رایانه<br>پورت ورودی صدای را که به آن متصل شده اید به عنوان تنظیم **خروجی صدای HDMI** در ر شنیدن صدا از طریق اتصال HDMI مشکل دا<br>میلی متری موجود در بازار را به درگاه Audio اگر در شنیدن صدا از طریق اتصال IDMI<br>3.5 میلی متری موجود در بازار را به درگا<br>وصل کنید. پورت ورودی صدای را که به آر<br>منوی **سیگنال I/O** پروژکتور انتخاب کنید.

#### **اتصال به رایانه برای صدا و تصویر VGA**

<span id="page-22-4"></span><span id="page-22-3"></span><span id="page-22-1"></span>می توانید پروژکتور را با استفاده از یک کابل کامپیوتری VGA به کامپیوترتان وصل کنید.<br>می توانید از طریق سیستم بلندگوی پروژکتور و با اتصال یک کابل صدای دارای فیش مینی استریوی 3.5 میلی متری<br>موجود در بازار، صدا را یخش کنید.

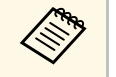

- مهاند استان کامپیوتری که پورت ویدیوی VGA ندارد، به آداپتوری نیاز دارید که به شما امکان می (VGA و در بادیوی VGA<br>دهد به پورت ویدیوی VGA وصل شوید. دهد به یورت ویدیوی  $\rm VGA$  وصل شوید.
- **Monitor** گزینه ،Computer2/Monitor Out برای پخش منبع تصویر متصل به پورت
- <span id="page-22-2"></span>Out Port را در منوی **سیگنال I/O پ**روژکتور روی Computer2 تنظیم کنید.<br>• همچنین می توانید پورت را تنظیم کنید تا هنگام پخش منبع کامپیوتر آن را به صورت تنظیم **خروجی**<br> صدا در منوی **سبگنال I/O** یروژکتور یخش کند.
	- دقت کنید کابل صدا برچسب "No resistance" داشته باشد.

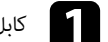

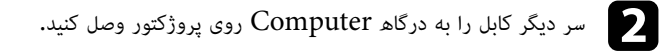

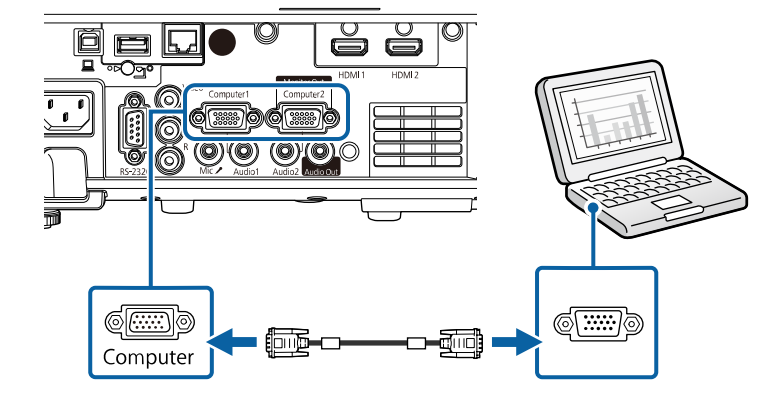

پیچ های روی رابط  $\rm VGA$  را محکم کنید.  $\rm G$ 

d کابل صوتی را به فیش خروجی صدا یا هدفون لپ تاپ، پورت خروجی صدا یا بلندگوی کامپیوتر وصل کنید.

سر دیگر کابل را به درگاه Audio که به درگاه Computer که از آن استفاده می کنید مربوط می eشود وصل کنید.

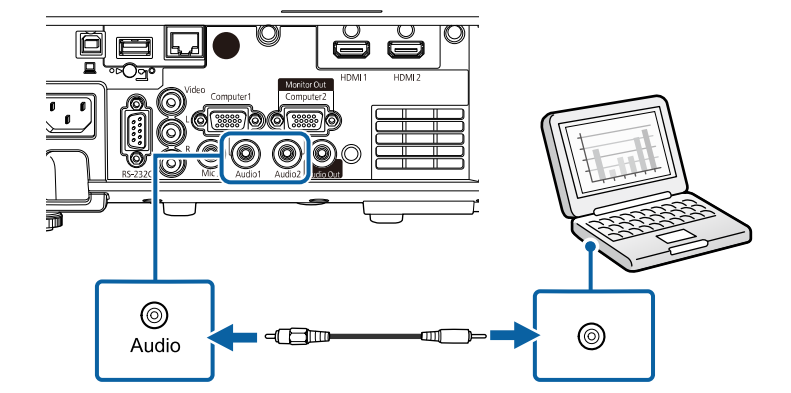

<span id="page-23-0"></span>**اتصال به رایانه برای صدا و تصویر USB**<br>اگر رایانه شما با نیازمندی های سیستم مطابقت دارد می توانید از طریق درگاه USB رایانه، خروجی صدا و تصویر<br>را به پروژکتور ارسال کنید. به این عملکرد USB Display گفته می شود. پروژکتور را ب

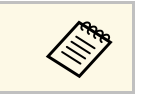

به ً • در صورت استفاده از هاب USB، ممکن است اتصال به درستی عمل نکند. کابل USB را مستقیما a پروژکتور متصل کنید.

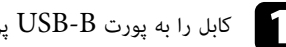

کابل را به پورت USB-B پروژکتور وصل کنید.

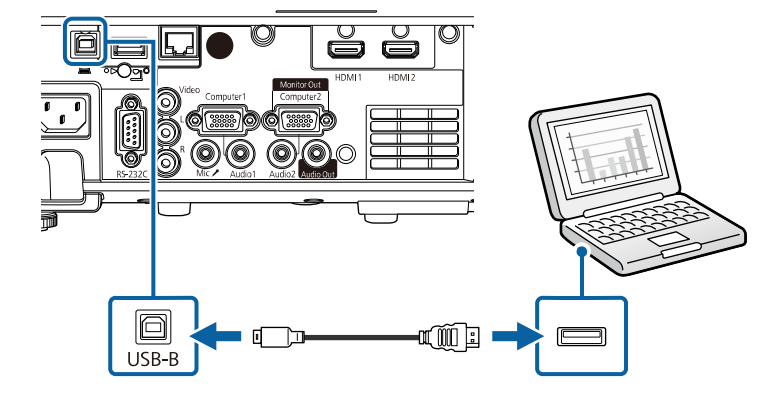

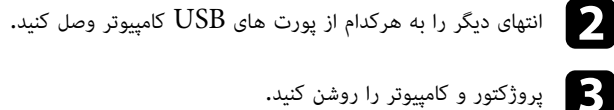

- 
- برای نصب نرم افزار Epson USB Display یکی از کارهای زیر را انجام دهید:  $\blacksquare$

a فقط اولین باری که پروژکتور را به رایانه وصل می کنید لازم است این نرم افزار را نصب نمایید.

• Windows: **EXE.UDSE\_EMP Run** را در کادری که برای نصب نرم افزار Epson Display USB نمایش داده می شود انتخاب کنید.

- Mac: پوشه تنظیم Display USB Epson بر روی صفحه نشان داده می شود. **USB** Display USB Epson دنبال کنید. اگر پوشه Display USB **تنظیم** به طور خودکار نشان **Installer Display** را انتخاب کنید و دستورالعمل های روی صفحه را برای نصب نرم افزار داده نشد، دو بار روی **UD\_PJ\_EPSON** < **Installer Display USB** کلیک کنید.
	- e دستورالعمل های روی صفحه را دنبال کنید.

تا زمانی که پروژکتور یک تصویر نشان بدهد، کابل USB را جدا نکنید یا پروژکتور را خاموش نکنید.

پروژکتور از دسک تاپ رایانه تصاویر را نشان می دهد اگر ارائه شما شامل صدا هم باشد صدا را نیز پخش می کند.

- اگر پروژکتور تصویری پخش نکند، یکی از کارهای زیر را انجام دهید:
- **Epson USB** < **EPSON Projector xx.x.Ver Display** کلیک کنید. <sup>a</sup> • Windows: روی **همه برنامه ها** یا **شروعر** <sup>&</sup>gt;
	- Mac: روی نماد **Display USB** در پوشه **برنامه** دو بار کلیک کنید.
		- بعد از تمام شدن پخش، یکی از کارهای زیر را انجام دهید:
- Windows: کابل USB را جدا کنید. لازم نیست **جدا کردن ایمن سخت افزار** را انجام دهید.
- Mac: **قطع اتصال** را از منوی نماد **Display USB** در نوار منو یا **نوار پایین** انتخاب کنید و سپس کابل USB را جدا کنید.
	- y **پیوندهای مربوطه** • "[نیازمندی های سیستم](#page-231-0) [Display USB](#page-231-0) "[صفحه](#page-231-0) 232

### **اتصال به منابع ویدیویی**

برای اتصال دستگاه های ویدیو به پروژکتور، دستورالعمل های این بخش ها را دنبال کنید.

- اگر درگاه دستگاهی که می خواهید به آن متصل شوید دارای شکل غیرمعمول باشد، از کابل ارائه شده a بهمراه دستگاه یا یک کابل اختیاری برای اتصال به پروژکتور استفاده کنید.
	- بسته به سیگنال خروجی از دستگاه های ویدیویی متصل، کابل ها متفاوت هستند.
	- بعضی از دستگاه های ویدیویی می توانند چند نوع مختلف سیگنال را پخش کنند. برای تأیید نوع<br>دستگاه قابل یخش، به دفترچه راهنمای دستگاه ویدبوییتان مراجعه کنید.
- y **پیوندهای مربوطه**
- "[اتصال به منبع ویدیوی](#page-24-1) [HDMI](#page-24-1) "[صفحه](#page-24-1) 25
- "[اتصال به یک منبع ویدیوی ترکیبی](#page-25-0)" صفحه 26

<span id="page-24-1"></span>ا**تصال به منبع ویدیوی <b>HDMI**<br>اگر منبع ویدیوی شما دارای درگاه HDMI است، می توانید با استفاده از یک کابل HDMI آن را به پروژکتور<br>وصل کنید و همراه با تصویر پخش شده صدای منبع تصویر را نیز پخش کنید.

#### **توجه**

قبل از اتصال به پروژکتور، منبع ویدیو را روشن نکنید. اینکار به پروژکتور آسیب می رساند.

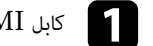

a کابل HDMI را به درگاه خروجی HDMI منبع ویدیو وصل کنید.

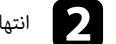

انتهای دیگر را به پورت HDMI پروژکتور وصل کنید.

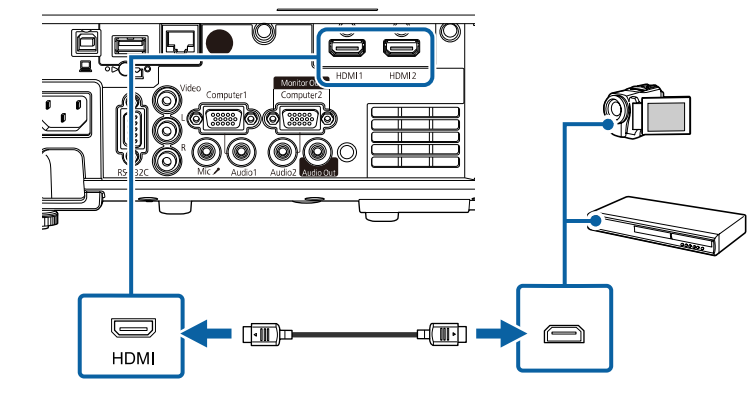

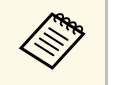

<span id="page-24-2"></span><span id="page-24-0"></span>اگر در شنیدن صدا از طریق اتصال  ${\rm HDMI}$  مشکل دارید، یک سر کابل صدای دارای فیش مینی استریوی اگر در شنیدن صدا از طریق اتصال HDMI مشکل دارید، یک<br>Audio پروژکتور Audio پروژکتور انتخاب کنید. پورت ورودی صدای را که به آن<br>صدا**ی HDMI** در منوی **سیگنال I/O پ**روژکتور انتخاب کنید. صدای منبع ویدیو وصل کنید. پورت ورودی صدای را که به آن متصل شده اید به عنوان تنظیم **خروجی**<br><mark>صدای HDMI</mark> در منوی **سیگنال I/O ی**روژکتور انتخاب کنید.

# **اتصالات پروژکتور <sup>26</sup>**

**اتصال به یک منبع ویدیوی ترکیبی**<br>اگر منبع ویدیو دارای پورت ویدیوی کامپوزیت است، می توانید آن را با استفاده از کابل A/V یا کابل ویدیوی مدل<br>با اتصال کابل صدای RCA که در بازار موجود است می توانید از طریق سیستم بلندگوی پروژکت

کنید.

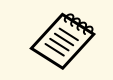

دقت کنید کابل صدا برچسب "No resistance" داشته باشد.<br>ا

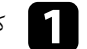

a کابل با رابط زرد رنگ را به درگاه خروجی ویدیوی زرد رنگ منبع ویدیوی خود وصل کنید.

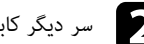

سر دیگر کابل را به درگاه Video پروژکتور وصل کنید.  $\bullet$ 

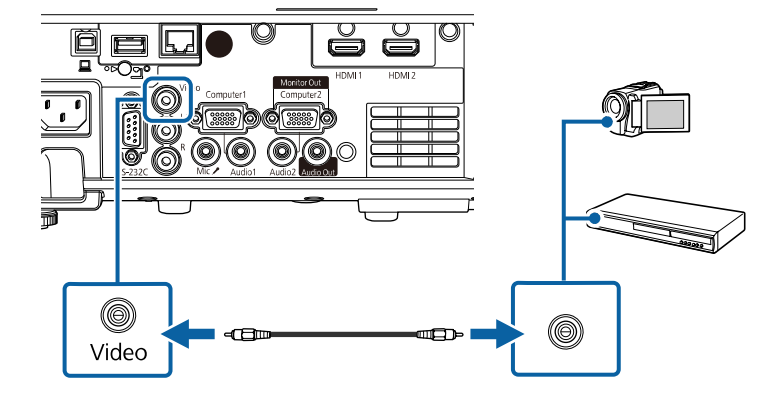

c کابل صدا را به پورت های خروجی صدای منبع ویدیو وصل کنید.

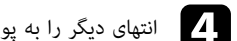

انتهای دیگر را به پورت های L-Audio-R پروژکتور وصل کنید.  $\Pi$ 

<span id="page-25-0"></span>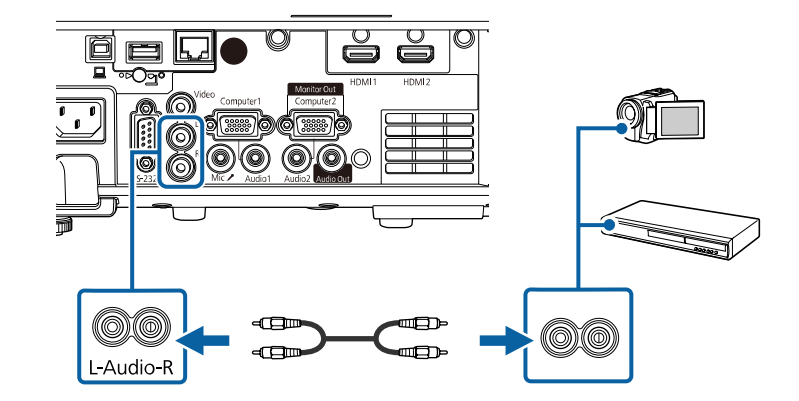

# **اتصال به دستگاه های USB خارجی**

<span id="page-25-3"></span><span id="page-25-1"></span>**پیوندهای مربوطه** برای اتصال دستگاه های USB خارجی به پروژکتور، دستورالعمل های این بخش ها را دنبال کنید.

- **۹)** ييوندهاى مربوطه
- $^{\circ}$ و "[پخش از دستگاه](#page-25-2)  $^{\circ}$ "[USB](#page-25-2) مفحه  $^{\circ}$
- $27$  [اتصال به دستگاه](#page-26-0) [USB](#page-26-0)" [صفحه](#page-26-0)  $^{\prime\prime}$ ۰
- $^2$ 7 "جدا کردن دستگاھ [USB](#page-26-1)" [صفحه](#page-26-1)  $^2$

<span id="page-25-2"></span>**پخش از دستگاه**  $\bf{USB}$ <br>می توانید تصاویر و سایر محتواها را بدون استفاده از رایانه یا دستگاه ویدیویی از طریق اتصال هر کدام از این<br>دستگاه ها به پروژکتور خود پخش کنید.

- 
- درایو فلش USB<br>• دوربین دیجیتال یا تلفن هوشمند
	- دیسک سخت USB

# **اتصالات پروژکتور <sup>27</sup>**

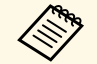

- وربین های دیجیتال یا تلفن های هوشمند باید دستگاه های دارای قابلیت اتصال  $\rm{USB}$  باشند، نه  $\,$ دستگاه های سازگار با TWAIN، و باید با کلاس ذخیره انبوه  ${{\rm USB}}$  سازگاری داشته باشند.
	- م دیسک سخت  $\mathrm{USB}$  باید با این الزامات مطابقت داشته باشد:
- دستگاه ذخیره سازی USB سازگار (همه دستگاه های ذخیره سازی USB پشتیبانی نمی شوند)<br>• با FAT16/32 فرمت شده است
	-
	- با پشتیبانی برق متناوب داخلی (درایوهای سخت با پشتیبانی bus توصیه نمی شوند)<br>• از دیسک های سختی که چند بخش دارند استفاده نکنید
		-

همچنین می توانید لیست های پخش حاوی تصاویر و فیلم ذخیره شده در درایو فلش USB را در حالت پخش<br>محتوا پخش کنید (EB-L265F/EB-L260F).

### **۹)** پېوندهای مربوطه

- "[پخش در حالت پخش محتوا](#page-82-0)" صفحه 83
- $^{\prime\prime}$ 78 من یک ارائه PC Free [صفحه](#page-77-0)  $^{\prime\prime}$ ۰

می توانید دستگاه USB را به درگاه A-USB پروژکتور وصل کنید و از آن برای پخش تصاویر و سایر محتویات **اتصال به دستگاه USB** استفاده کنید.

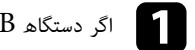

اگر دستگاه  $\mathrm{USB}$  دارای آداپتور برق است، دستگاه را به پریز برق وصل کنید.

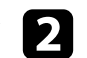

کابل USB یا درایو فلش USB را به درگاه USB-A پروژکتور که نشان داده شده است وصل کنید.  $\bullet$ 

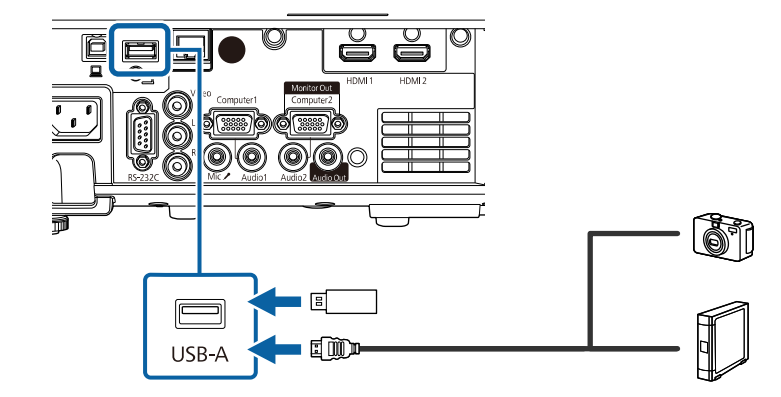

### **توجه**

- از کابل USB ارائه شده یا تعیین شده برای استفاده با دستگاه استفاده کنید.
- <span id="page-26-1"></span>• هاب USB یا کابل USB بلندتر از 3 متر را وصل نکنید چون ممکن است دستگاه به درستی کار نکند.

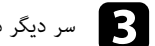

### c سر دیگر دستگاه را در صورت نیاز وصل کنید.

### **جدا کردن دستگاه USB**

زمانی که نمایش از طریق دستگاه USB متصل تمام شد، دستگاه را از پروژکتور جدا کنید.

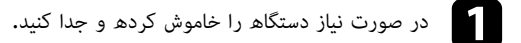

- 
- دستگاه  $\mathrm{USB}$  را از پروژکتور جدا کنید.  $\bullet$

### **اتصال به دوربین اسناد**

<span id="page-26-4"></span><span id="page-26-3"></span><span id="page-26-2"></span><span id="page-26-0"></span>می توانید یک دوربین اسناد را به پروژکتور خود وصل کنید تا تصاویر مشاهده شده از طریق دوربین پخش شود.<br>روش اتصال بسته به مدل دوربین اسناد Epson شما فرق می کند. برای اطلاع از جزئیات به دفترچه راهنمای

# دوربین اسناد مراجعه کنید<mark>.</mark><br>**۹+ پیوندهای مربوطه**

• "[دریافت جدیدترین نسخه اسناد](#page-8-0)" صفحه [9](#page-8-0)

### **اتصال به دستگاه های خارجی**

<span id="page-26-5"></span>برای اتصال دستگاه های خارجی به پروژکتور، دستورالعمل های این بخش ها را دنبال کنید.

#### **۹)** پیوندهای مربوطه

- $^{\circ}$  "UGA [اتصال به نمایشگر](#page-27-0)  $^{\circ}$  "[VGA](#page-27-0) [صفحه](#page-27-0)"
- "[اتصال به بلندگوهای خارجی](#page-27-0)" صفحه 28
	- "[اتصال میکروفن](#page-28-0)" صفحه 29

**اتصال به نمایشگر VGA**<br>اگر پروژکتور را با استفاده از پورت Computer به کامپیوتر وصل کنید، می توانید نمایشگر خارجی را نیز به<br>پروژکتور وصل کنید. با این کار می توانید حتی زمانی که تصویر پخش شده قابل مشاهده نیست، موارد پخش شده

**خروجی مانیتور** تنظیم کنید.

- 
- **سیگنال O/I** پروژکتور روی **همیشه روشن** تنظیم کنید. اگر زمانی که پروژکتور هیچ تصویری پخش نمی کند می خواهید تصاویر را روی نمایشگر خارجی پخش a کنید، گزینه **خروجی V/A** را در منوی
- و نمایشگرهایی که از میزان نوسازی کمتر از 60 هرتز استفاده می کنند ممکن است نتوانند تصاویر را به  $\,\cdot\,$ درستی نمایش دهند.

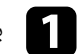

 $\ll$ 

بررسی کنید کامپیوتر به پورت Computer پروژکتور وصل باشد.  $\blacksquare$ 

- استفاده کنید.Computer1 اگر دو پورت کامپیوتر وجود دارد، حتماً • اگر دو پورت کامپیوتر وجود دارد، حتماً از پورت Computer1 استفاده کنید.<br>• فقط سیگنال های آنالوگ-RGB از پورت Computer1 در نمایشگر خارجی پخش می شوند. نمی توانید سیگنال های ورودی از سایر پورت ها را پخش کنید<mark>.</mark>
	- کابل نمایشگر خارجی را به پورت Monitor Out پروژکتور وصل کنید.

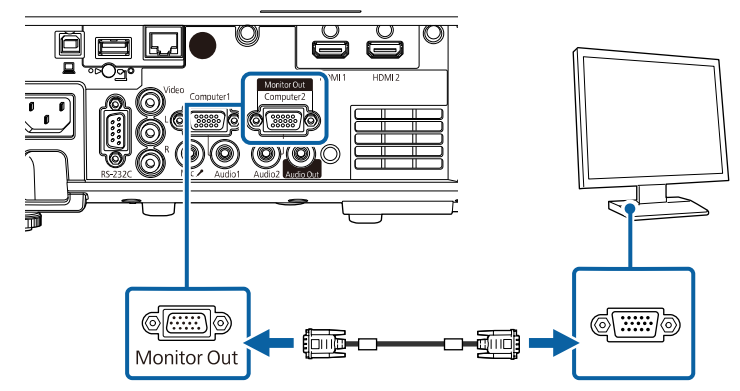

<span id="page-27-0"></span>

**اتصال به بلندگوهای خارجی**<br>می توانید پروژکتور را به بلندگوی خارجی با برق جداگانه وصل کنید. با استفاده از کنترل از راه دور پروژکتور می<br>توانید میزان صدا را کنترل کنید.<br>برای پخش صدا از بلندگوی خارجی، گزینه **دستگاه خروجی صد**ا

ایسیگنال  $\bf{I/O}$  > اتصال  $\bf{HDMI}$  > دستگاھ خروجی صدا $\bullet$ 

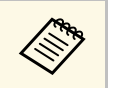

- کنید، گزینه **خروجی A/V** را در منوی **سیگنال I/O پ**روژکتور روی **همیشه روشن** تنظیم کنید. a کنید، گزینه **خروجی V/A** را در منوی **سیگنال O/I**
	- همچنین می توانید پروژکتور را با بلندگو به آمپلی فایر وصل کنید.
	- وقتی بلندگوهای خارجی را وصل می کنید، سیستم بلندگوی داخلی پروژکتور غیرفعال می شود.

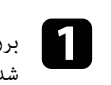

بررسی کنید کامپیوتر یا منبع ویدیو با هر دو کابل صدا و ویدیو هرطور که لازم است به پروژکتور وصل<br>شده ىاشند.

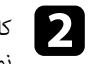

کابل مناسب را برای اتصال به بلندگوهای خارجی پیدا کنید، مثل کابل فیش کوچک به فیش پین دار، یا هر<br>نوع کابل یا آدایتور دیگر.

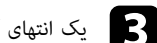

c یک انتهای کابل را آنطور که لازم است به بلندگوهای خارجی وصل کنید.

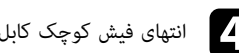

انتهای فیش کوچک کابل را به پورت Audio Out پروژکتور وصل کنید.  $\blacksquare$ 

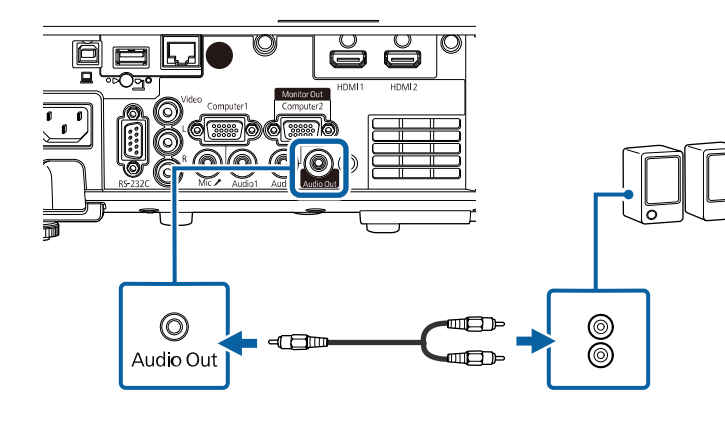

**اتصال میکروفن**<br>می توانید میکروفن را به پورت Mic پروژکتور وصل کنید تا در حین ارائه، صدا پخش شود<br>(EB-L260F/EB-L210W).

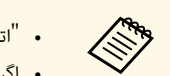

#### • "اتصال برق" پشتیبانی نمی شود**.**

- <span id="page-28-0"></span>• اگر زمانی که پروژکتور هیچ تصویری پخش نمی کند می خواهید صدا را از میکروفن پخش کنید، گزینه<br>**خروجی A/V ر**ا در منوی **سیگنال I/O پ**روژکتور روی **همیشه روشن** تنظیم کنید.
- 

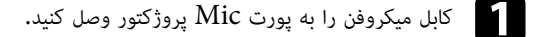

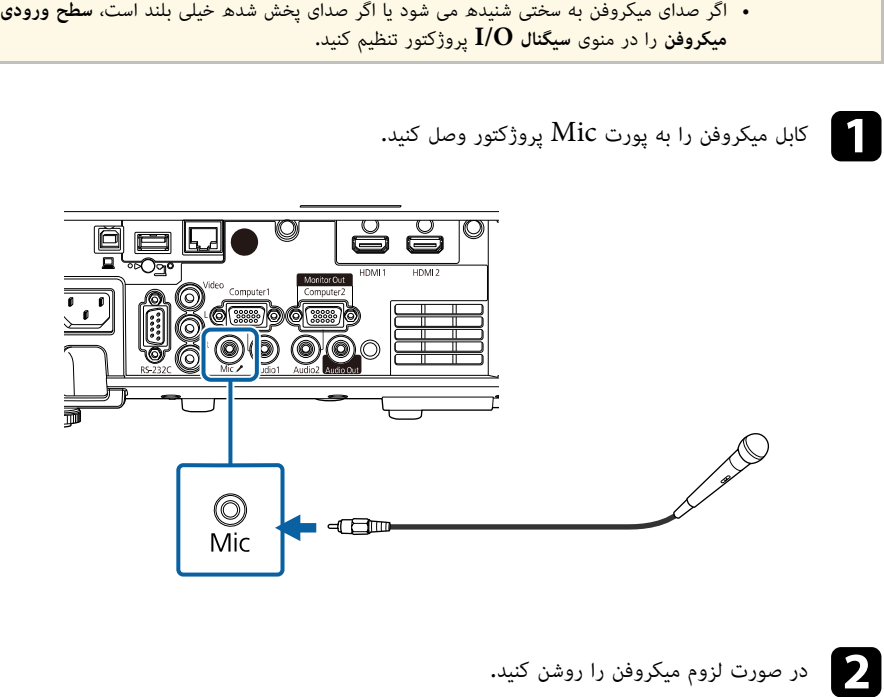

# <span id="page-29-0"></span>**نصب باتری ها در کنترل از راه دور <sup>30</sup>**

کنترل از راه دور از دو باتری  $\rm{AA}$  که همراه پروژکتور ارائه می شود استفاده می کند.

#### **توجه**

قبل از استفاده از باتری ها، *دستورالعمل های ایمنی* را مطالعه کنید.

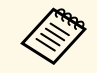

های استان معام شدن شارژ باتری ها آنها را تعویض کنید. کنترل از راه دور از دو باتری آلکالین یا منگنز <mark>به کن</mark><br>اندازه AA استفاده می کند.

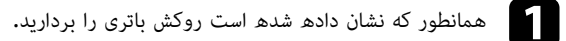

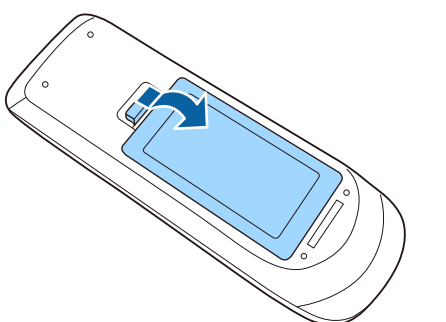

b در صورت لزوم باتری های قدیمی را بردارید.

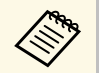

a باتری های استفاده شده را با توجه به قوانین و مقررات محلی دور بیندازید.

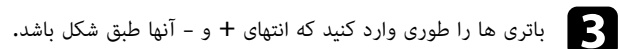

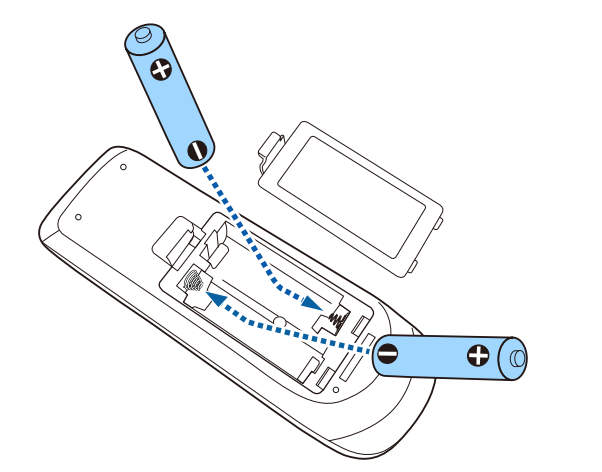

<mark>∕ ۸ هشدار</mark><br>محل علامت های (+) و (-) موجود در محل نگهداری باتری را بررسی کرده و اطمینان حاصل کنید که به روش<br>صحیح در جای خود قرار گرفته باشند. اگر از باتری ها به درستی استفاده نشود، ممکن است منفجر شوند، نشت<br>کنند و در نتیجه

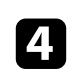

روکش باتری را در جای خود بگذارید و به طرف پایین فشار دهید تا با صدای کلیک در جای خود قرار<br>بگیرد.

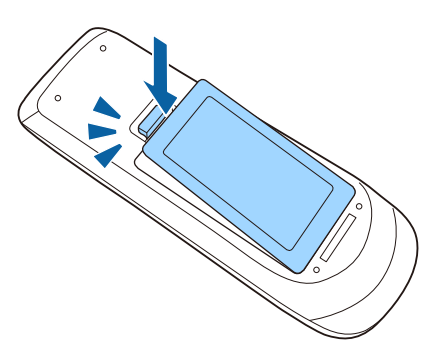

با کنترل از راه می توانید از هر جای اتاق پروژکتور را کنترل کنید.<br>حتماً کنترل از راه دور را به طرف گیرنده های پروژکتور بگیرید و از فاصله و زاویه مشخص شده در اینجا استفاده کنید.

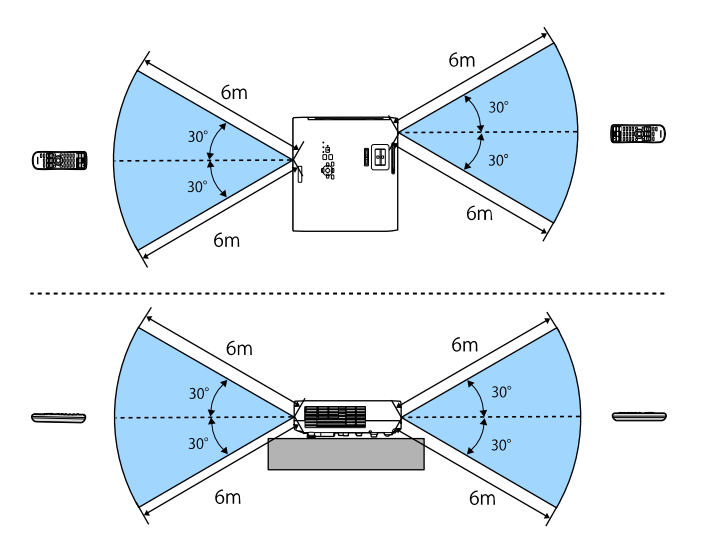

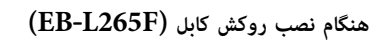

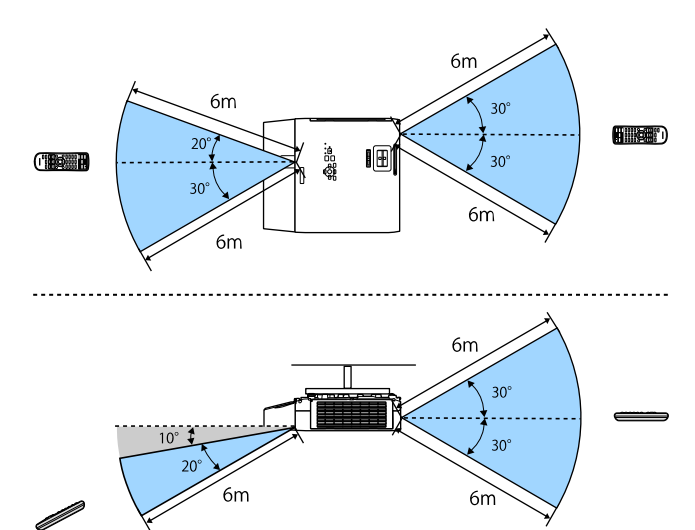

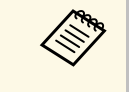

<span id="page-30-0"></span>• در شرایطی مانند نورهای فلورسنت درخشان یا در برابر تابش مستقیم آفتاب از کنترل از راه دورها کرد شرایطی مانند نورهای فلورسنت درخشان یا در برابر تابش مستقیم آفتاب از کنترل از راه دور .<br>استفاده نکنید چوت ممکن است پروژکتور به فرمان ها پاسخ ندهد. اگر نمی خواهید برای مدت زمان طولانی از کنترل از راه دور استفاده کنید، باتری های آن را خارج کنید.

<span id="page-31-0"></span>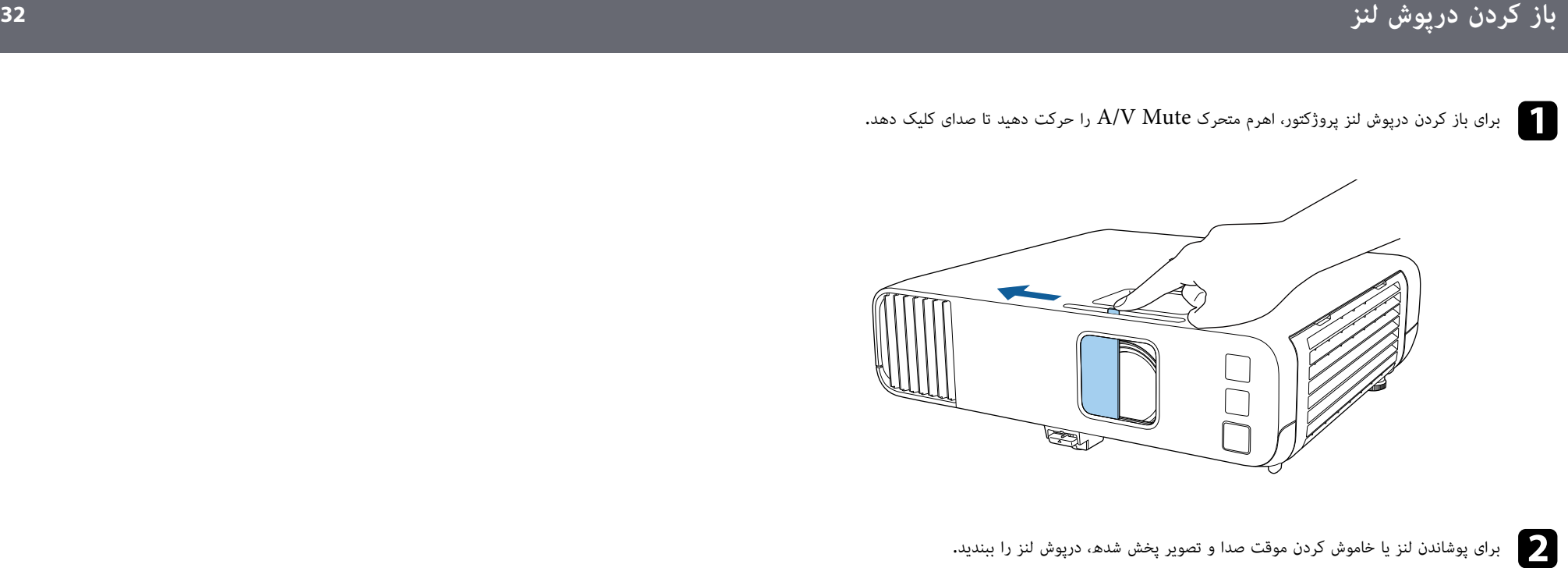

دقیقه بعد از بستن روکش لنز، پروژکتور به طور خودکار خاموش می شود. می توانید این ویژگی را  $20\,$ غيرفعال كنيد**.**<br>(● عمل<mark>كرد > تايمر درپوش لنز</mark> غير فعال كنيد. **Change** 

# **استفاده ویژگی های اصلی پروژکتور**

<span id="page-32-0"></span>**پیوندهای مربوطه** برای استفاده از ویژگی های اصلی پروژکتور خود، دستورالعمل های این بخش ها را دنبال کنید.

### **۹** ييوندهاى مربوطه

- "[روشن کردن پروژکتور](#page-33-0)" صفحه
- "[خاموش کردن پروژکتور](#page-36-0)" صفحه
- "[تنظیم تاریخ و ساعت](#page-37-0)" صفحه
- "[انتخاب زبان برای منوهای پروژکتور](#page-39-0)" صفحه
	- "[حالت های پخش](#page-40-0)" صفحه
	- "[تنظیم نوع صفحه](#page-42-0)" صفحه
	- "[نمایش الگوی آزمایشی](#page-45-0)" صفحه
	- "[تنظیم ارتفاع تصویر](#page-47-0)" صفحه
		- "[شکل تصویر](#page-48-0)" صفحه
	- "[تغییر اندازه تصویر با حلقه زوم](#page-56-0)" صفحه
- "[فوکوس بر روی تصویر با حلقه فوکوس](#page-57-0)" صفحه
	- "[انتخاب یک منبع تصویر](#page-58-0)" صفحه
	- $\epsilon$  "[نسبت ابعادی تصویر](#page-60-0)" صفحه  $1$
	- "[تنظیم کیفیت تصویر](#page-62-0) (حالت رنگ)" صفحه
		- "[تنظیم رنگ تصویر](#page-64-0)" صفحه
		- "[تنظیم دقت تصویر](#page-67-0)" صفحه
			- "[تنظیم روشنایی](#page-69-0)" صفحه
- "[کنترل کردن میزان صدا با دکمه های میزان صدا](#page-72-0)" صفحه

# <span id="page-33-0"></span>**روشن کردن پروژکتور <sup>34</sup>**

رایانه یا دستگاه ویدیویی که می خواهید بعد از روشن کردن پروژکتور از آنها استفاده کنید را روشن نمایید.

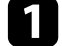

a سیم برق را به ورودی برق پروژکتور وصل کنید و به پریز برق بزنید.

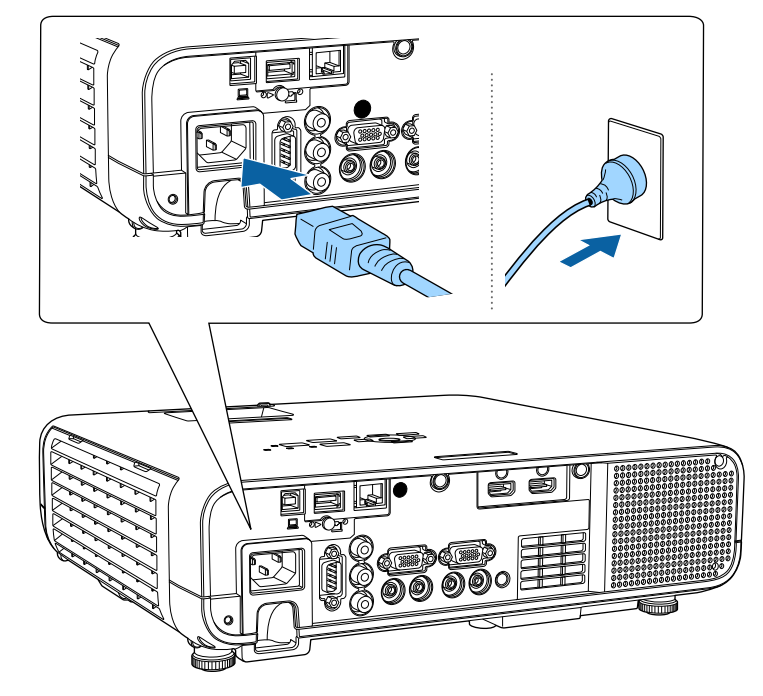

### **هشدار**

قبل از اتصال دقت کنید اتصال زمینی را وصل کنید. زمانی که اتصال زمینی را جدا می کنید، سیم برق را جدا

<mark>کرده و اتصال از زمین را قطع کنید.</mark><br>نشانگر برق پروژکتور به رنگ آبی روشن می ماند. این نشان می دهد که پروژکتور در حال دریافت برق<br>است، ولی هنوز روشن نشده است (در حالت آماده بکار است).

b دکمه power را از صفحه کنترل یا کنترل از راه دور فشار دهید تا پروژکتور روشن شود.

 پروژکتور صدای بیپ می دهد و زمانی که پروژکتور گرم می شود نشانگر وضعیت به رنگ آبی چشمک می زند. زمانی که پروژکتور گرم شد، نشانگر وضعیت دیگر چشمک نمی زند و به رنگ آبی روشن می ماند.

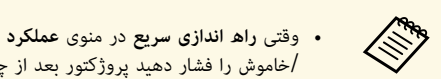

• وقتی **راه اندازی سریع** در منوی **عملکرد** پروژکتور فعال است، دفعه بعد که دکمه روشن<br>/خاموش را فشار دهید پروژکتور بعد از چند ثانیه آماده استفاده خواهد بود. / a

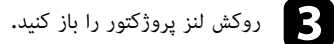

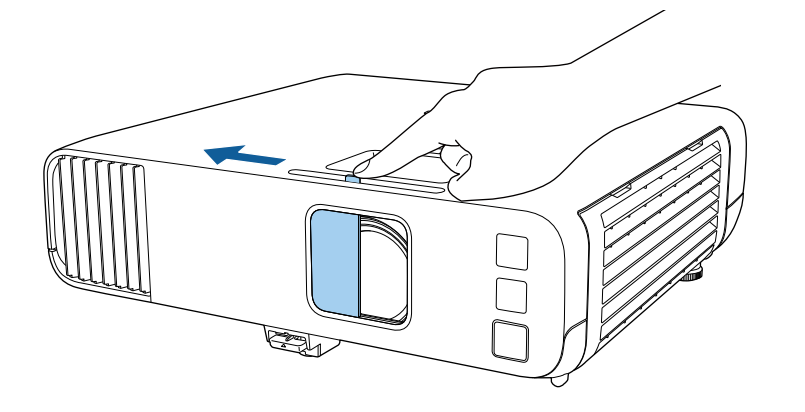

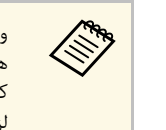

وقتی پروژکتور را برای اولین بار روشن می کنید، برنامه تنظیم اولیه نمایش داده می شود. گزینه<br>های **پرتوافکنی، زبان و تاریخ و زمان** را با استفاده از دکمه های فلش و [Enter] در صفحه<br>لزوم تنظیم کنید.<br>لزوم تنظیم کنید.

اگر تصویر پخش شده را نمی بینید موارد زیر را امتحان کنید.

- بررسی کنید درپوش لنز از همه طرف باز باشد.
	- رایانه یا منبع ویدیویی متصل را روشن کنید.
- زمان استفاده از لپ تاپ، خروجی صفحه از رایانه را تغییر دهید.
- یک DVD یا رسانه تصویری دیگر را وارد کرده و play را فشار دهید (در صورت نیاز).<br>• دکمه [Source Search] را از صفحه کنترل با از روی کنترل از راه دور فشار دهید تا منبع تشخیص داده
- شود.
	- دکمه مربوط به منبع ویدیویی مورد نfظر را از کنترل از راه دور فشار دهید.
	- اگر صفحه خانگی نشان داده شد، منبعی را که می خواهید پخش کنید انتخاب نمایید.

# **روشن کردن پروژکتور <sup>35</sup>**

- کیاک ه**شدار**<br>• زمانی که لامپ روشن است هرگز به منبع نور نگاه نکنید. این کار به چشم های شما آسیب می رساند و به ویژه برای<br>کودکان خطرناک است.
	-
- وقتی پروژکتور را در فاصله ای با استفاده از کنترل از راه دور روشن می کنید، بررسی کنید کسی به لنز نگاه نکند.<br>• اگر نور پروژکتور مسدود شود، محلی که نور به آن تابیده می شود داغ شده و می تواند موجب ذوب شدن آن یا<br>سوختن و غیرمعمول پروژکتور شود. برای توقف پخش، از عملکرد بی صدا کردن V/A استفاه کنید یا پروژکتور را خاموش کنید.
- از منوی **عملکرد** پروژکتور تنظیم شود، به محض**روشن**a زمانی که گزینه **روشن کردن مستقیم** بر روی اینکه پروژکتور را به برق بزنید روشن می شود. اینکه پروژکتور را به برق بزنید روشن می شود. توجه داشته باشید در حالتی مانند بازیابی بعد از قطع جریان برق هم پروژکتور به طور خودکار روشن می شود.
	- پروژکتور به محض تشخیص سیگنال یا اتصال کابل از آن درگاه، روشن می شود. اگر درگاه خاصی را به عنوان تنظیم **روشن شدن خودکار** از منوی **عملکرد** پروژکتور انتخاب کنید،

# y **پیوندهای مربوطه**

- "[صفحه خانگی](#page-34-1)" صفحه 35
- "[تنظیمات ویژگی پروژکتور](#page-172-0) منوی عملکرد" صفحه 173

**صفحه خانگی**<br>ویژگی صفحه خانگی به شما اجازه می دهد به راحتی یک منبع تصویر انتخاب کنید و به عملکردهای مفید دسترسی<br>داشته باشید. می توانید صفحه خانگی را با فشار دادن دکمه [Home] از صفحه کنترل یا از روی کنترل از راه دور<br>نشان د شود.

دکمه های پیکان دار روی صفحه کنترل یا کنترل از راه دور را برای انتخاب یک مورد منو فشار دهید و سپس<br>[Enter] را فشار دهید.

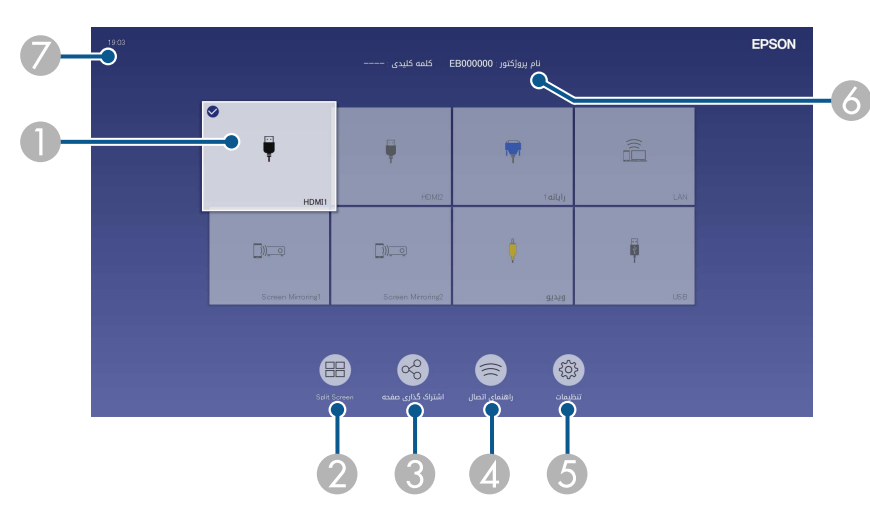

A منبعی را که می خواهید پخش کنید انتخاب می نماید.

<span id="page-34-0"></span>یک علامت تیک در سمت راست بالای منبع ورودی فعلی نمایش داده می شود.<br>می توانید پیش نمایش تصویر ورودی را برای اکثر منابع به صورت یک تصویر کوچک مشاهده کنید (بجز منبع ورودی<br>USB در حالت بخش محتوا).

- B تصاویر را همزمان به صورت شبکه ای از دو یا چهار منبع تصویر متفاوت پخش می کند.
- C تصویر صفحه پخش شده تان را با سایر پروژکتورهای متصل به شبکه ای یکسان به اشتراک می گذارد.
- <span id="page-34-1"></span>D راهنمای اتصال را نمایش می دهد. می توانید روش های اتصال بی سیم را با توجه به دستگاه هایی که در حال استفاده از آنها هستید انتخاب کنید، مانند تلفن هوشمند یا کامپیوتر.

# **روشن کردن پروژکتور <sup>36</sup>**

- E به شما امکان می دهد تنظیمات معمولی پروژکتور را که در زیر آورده شده اند انتخاب کنید (این تنظیمات بسته به • **حالت رنگ** سایر تنظیمات انتخابی ممکن است متفاوت باشند):
	-
	- **سطح درخشندگی**
		- **میزان صدا**
		- **E-Zoom** •
	- **Corner Quick** در دسترس هستند.) **تصحیح هندسی** (**انحراف افقی/عمودی** و
		- **بعد**

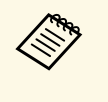

**Quick** پروژکتور، روی **تصحیح هندسی خاموش** <sup>و</sup> تنظیم شده باشد. **تصحیح هندسی** روی **انحراف افقی/** فقط زمانی نشان داده می شود که در منوی **عمودی** یا **نصب Corner** تنظيم شده باشد. تنظیم **تصحیح هندسی** فقط زمانی نشان داده می شود که در منوی **نصب** پروژکتور، **نصب ثابت**

- نام و کلمه کلیدی پروژکتور را نمایش می دهد. F
	- G زمان فعلی را نمایش می دهد.

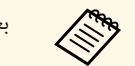

بعد از 10 دقیقه عدم فعالیت صفحه اصلی محو می شود.

y **پیوندهای مربوطه**

• "[پخش همزمان چند تصویر](#page-74-0)" صفحه 75
- **Change**
- زمانی که از پروژکتور استفاده نمی کنید آن را خاموش کنید تا عمر آن افزایش یابد. عمر منبع نور بسته<br>به حالت انتخاب شده، شرایط محیطی و استفاده متفاوت است. روشنایی با گذشت زمان کاهش می<br>باید.
	- - -
- 

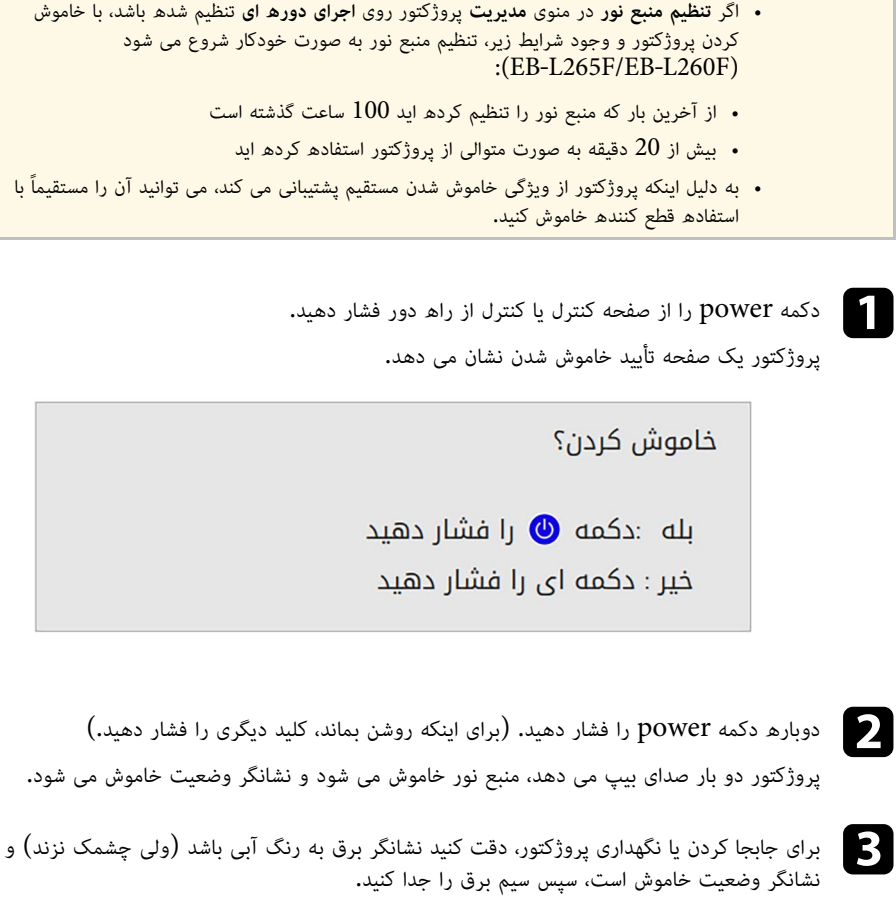

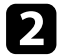

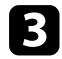

3 .<br>3 . برای جابجا کردن یا نگهداری پروژکتور، دقت کنید نشانگر برق به رنگ آبی باشد (ولی چشمک نزند) و

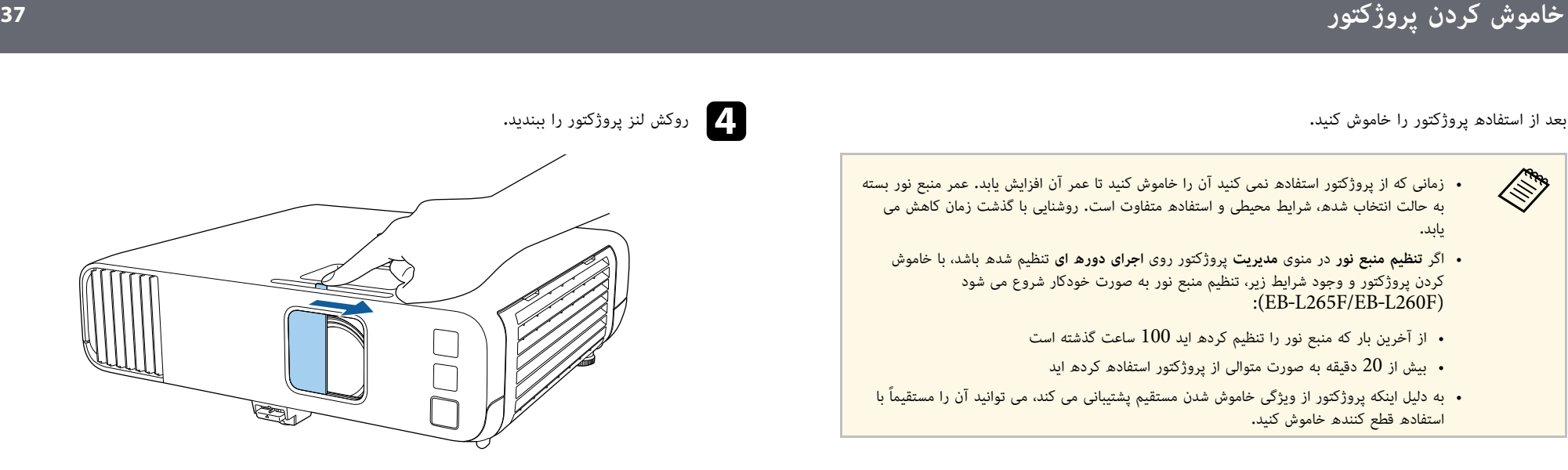

می توانید تاریخ و ساعت پروژکتور را تنظیم کنید.

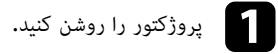

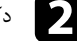

دکمه  $[$ Menu] را از صفحه کنترل یا کنترل از راه دور فشار دهید.

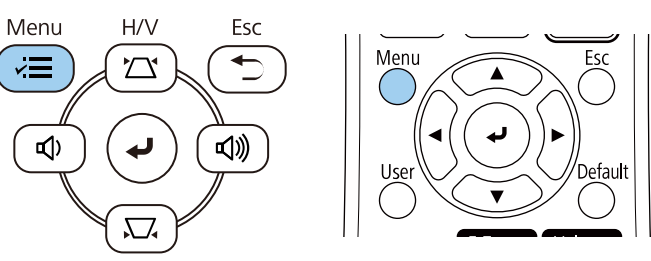

c تنظیم **مدیریت** را انتخاب کرده و [Enter [را فشار دهید.

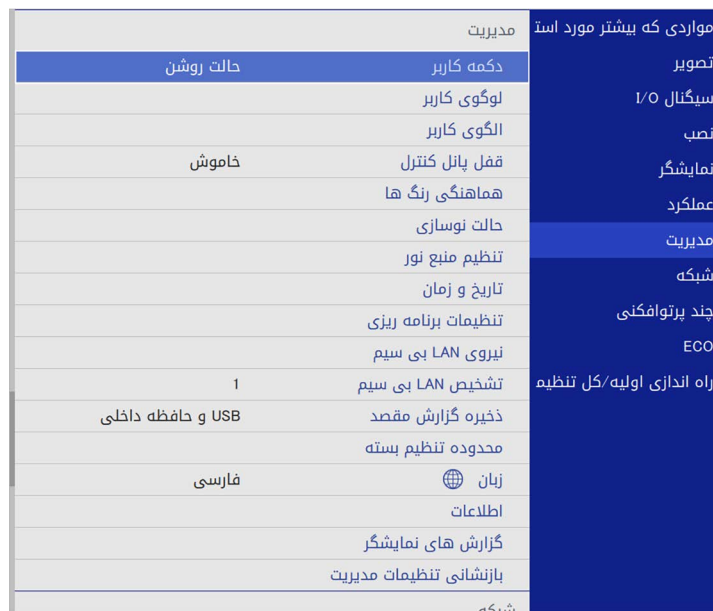

### این صفحه را می بینید:

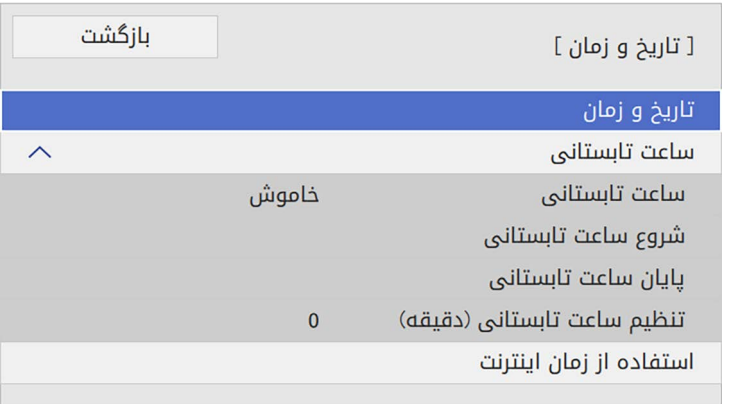

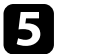

را انتخاب کرده و [Enter [را فشار دهید. e تنظیم **تاریخ و زمان**

این صفحه را می بینید:

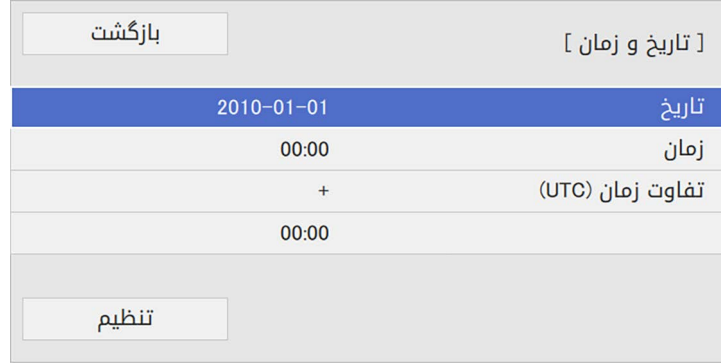

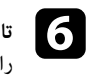

را انتخاب کنید، [Enter [را فشار دهید و با استفاده از صفحه کلید نمایش داده شده، تاریخ امروز f **تاریخ**را وارد کنید.

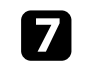

را انتخاب کنید، [Enter [را فشار دهید و با استفاده از صفحه کلید نمایش داده شده، ساعت g **زمان**محلی را وارد کنید.

# **تنظیم تاریخ و ساعت <sup>39</sup>**

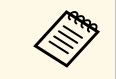

همانطور که در مرحله 8 توضیح داده شد، "زمان یکپارچه a جهانی" برای تنظیم **تفاوت زمان (UTC (**را به جای زمان محلی فعلی وارد کنید.

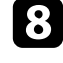

را انتخاب کنید، [Enter [را فشار دهید و تفاوت زمانی را نسبت به زمان h **تفاوت زمان (UTC(**یکپارچه جهانی وارد کنید.

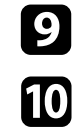

i بعد از پایان کار، **تنظیم** را انتخاب کنید و [Enter [را فشار دهید.

برای فعال کردن ساعت تابستانی، تنظیم **ساعت تابستانی** را انتخاب کنید و آن را روی **روشن** تنظیم کنید**.**<br>سپس تنظیمات را انتخاب کنید.

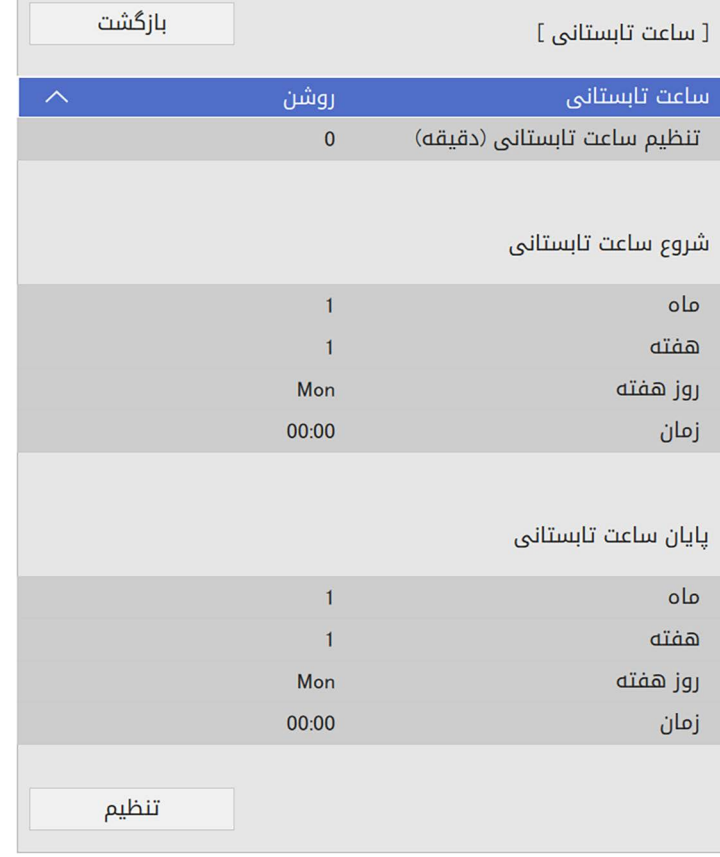

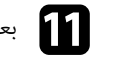

k بعد از پایان کار، **تنظیم** را انتخاب کنید و [Enter [را فشار دهید.

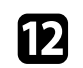

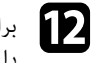

ے برای به روزرسانی ساعت به صورت خودکار از طریق سرور زمان اینترنت، تنظیم ا**ستفاده از زمان اینترنت**<br>استفاده از اینترنت را انتخاب کرده و آن را روی **روشن** تنظیم کنید. سپس تنظیمات را انتخاب کنید. برای به روزرسانی ساعت به صورت خودکار از طریق سرور زمان اینترنت، تنظیم<br>را انتخاب کرده و آن را روی **روشن** تنظیم کنید. سپس تنظیمات را انتخاب کنید.

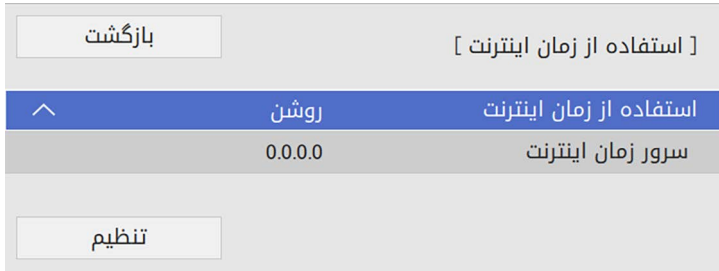

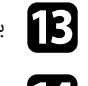

m بعد از پایان کار، **تنظیم** را انتخاب کنید و [Enter [را فشار دهید.

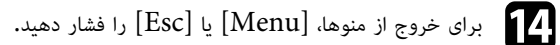

اگر می خواهید پیام ها و منوهای پروژکتور را به زبان دیگری مشاهده کنید، می توانید تنظیم **زبان** را تغییر دهید.

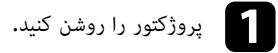

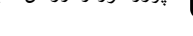

دکمه  $[{\rm Menu}]$  را از صفحه کنترل یا کنترل از راه دور فشار دهید.

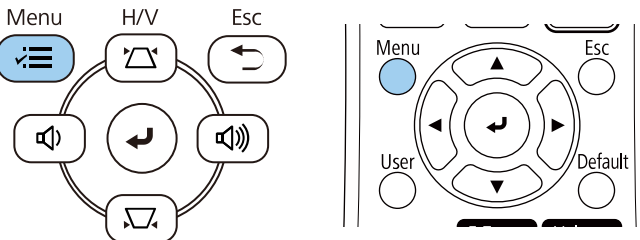

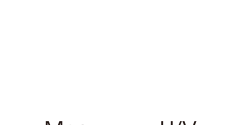

زبانی را که می خواهید استفاده کنید انتخاب کرده و  $[Enter]$  را فشار دهید.

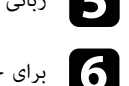

f برای خروج از منوها، [Menu [یا [Esc [را فشار دهید.

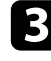

c تنظیم **مدیریت** را انتخاب کرده و [Enter [را فشار دهید.

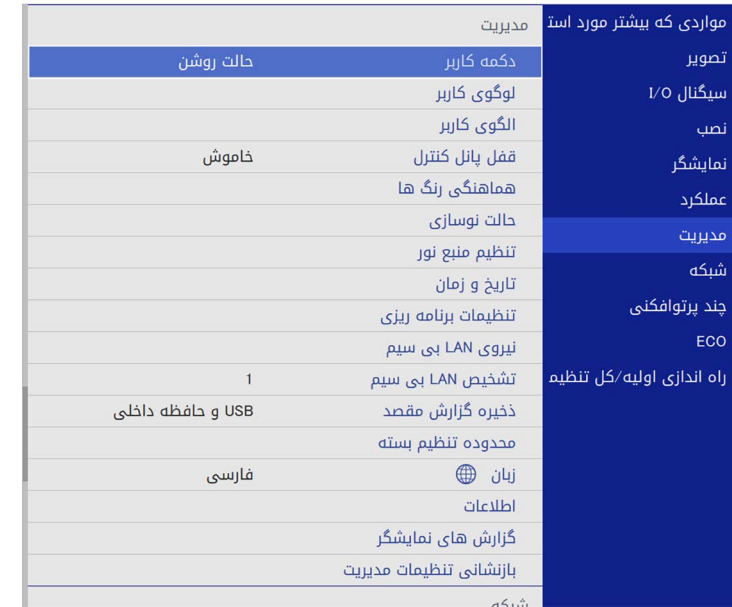

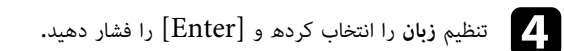

# **حالت های پخش <sup>41</sup>**

بسته به اینکه پروژکتور را به چه صورتی قرار داده اید، ممکن است لازم باشد حالت پخش را تغییر دهید تا تصویر<br>شما به طور صحیح پخش شود.

- **جلو** به شما کمک می کند از میزی در جلوی صفحه پخش کنید.
- **جلو/سقف** برای پخش برعکس از نصب دیواری یا سقف، تصویر را بصورت وارونه از بالا به پایین نشان می دهد.
	- **عقب** برای پخش از پشت یک صفحه شفاف، تصویر را بصورت افقی برمی گرداند.
- **سقف/عقب** برای پخش از سقف یا اتصال دیوار و از پشت یک صفحه شفاف، تصویر را بصورت وارونه از بالا به پایین و بصورت افقی نشان می دهد.

### **۹+** پیوندهای مربوطه

- "[تغییر حالت پخش با استفاده از کنترل از راه دور](#page-40-0)" صفحه 41
	- "[تغییر حالت پخش با استفاده از منوها](#page-40-1)" صفحه 41
	- "[تنظیم پروژکتور و گزینه های نصب](#page-20-0)" صفحه 21

### **تغییر حالت پخش با استفاده از کنترل از راه دور**

می توانید حالت پخش را برای وارونه کردن تصویر از بالا به پایین تغیر دهید.

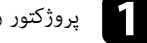

a پروژکتور را روشن کنید و تصویری نشان دهید.

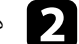

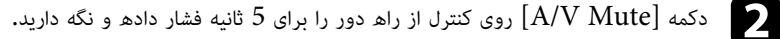

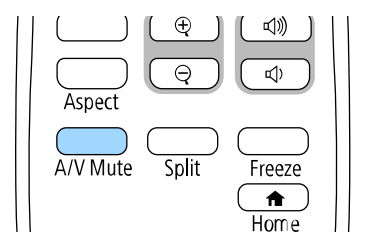

تصویر در مدت کوتاهی ناپدید می شود و بصورت وارونه از بالا به پایین دوباره ظاهر می شود.

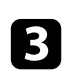

برای تغییر حالت پخش به حالت اصلی، دکمه [A/V Mute] را دوباره به مدت 5 ثانیه فشار داده و<br>نگه دارید.

## **تغییر حالت پخش با استفاده از منوها**

<span id="page-40-1"></span>می توانید با استفاده از منوهای پروژکتور، حالت پخش را برای وارونه کردن تصویر از بالا به پایین و یا چپ به<br>راست تغیر دهید.

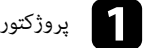

a پروژکتور را روشن کنید و تصویری نشان دهید.

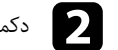

دکمه  $[$ Menu] را از صفحه کنترل یا کنترل از راه دور فشار دهید.

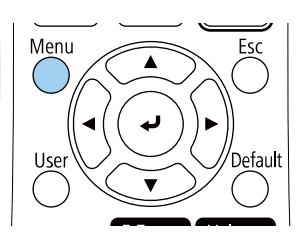

<span id="page-40-0"></span>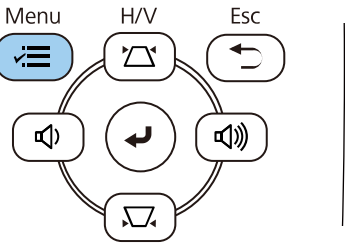

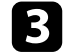

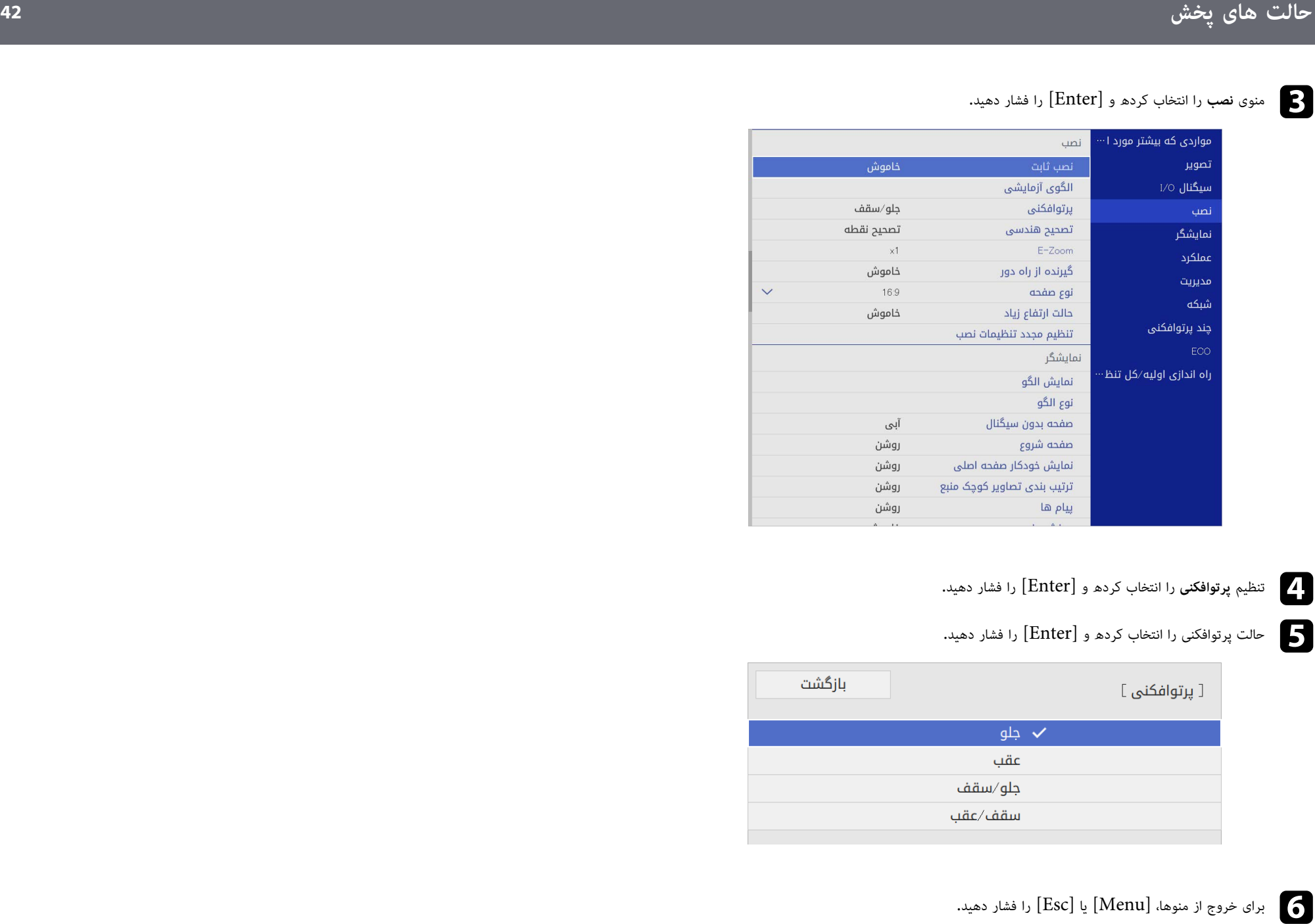

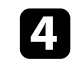

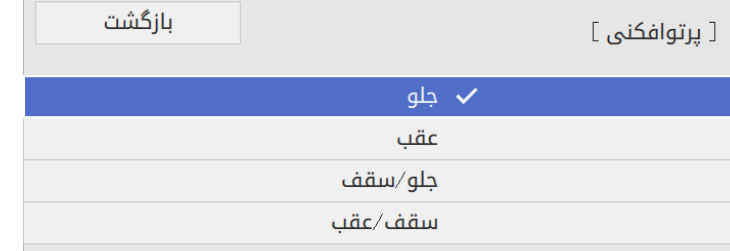

**ARK RAD** 

می توانید از تنظیم **نوع صفحه** برای تطبیق نسبت ابعادی تصویر نمایش داده شده روی صفحه مورد استفاده تان<br>استفاده کنید.<br>استفاده کنید می توانید از تنظیم در صورت استفاده از یکی از منابع ورودی زیر در دسترس نیست:

- - USB LAN •
- وقتی گزینه **پخش محتوا** در منوی **عملکرد** پروژکتور روی **روشن** تنظیم شده است نمی توانید **نوع** .(EB ‑L265F/EB **صفحه** را تغییر دهید (F260L‑

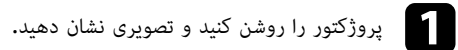

دکمه  $[$ Menu] را از صفحه کنترل یا کنترل از راه دور فشار دهید.

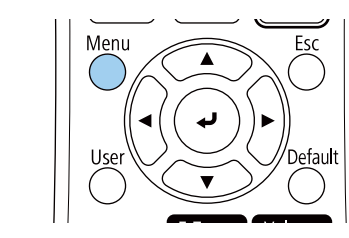

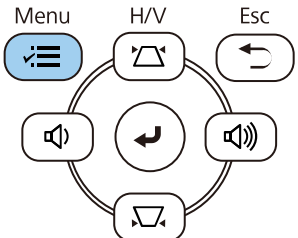

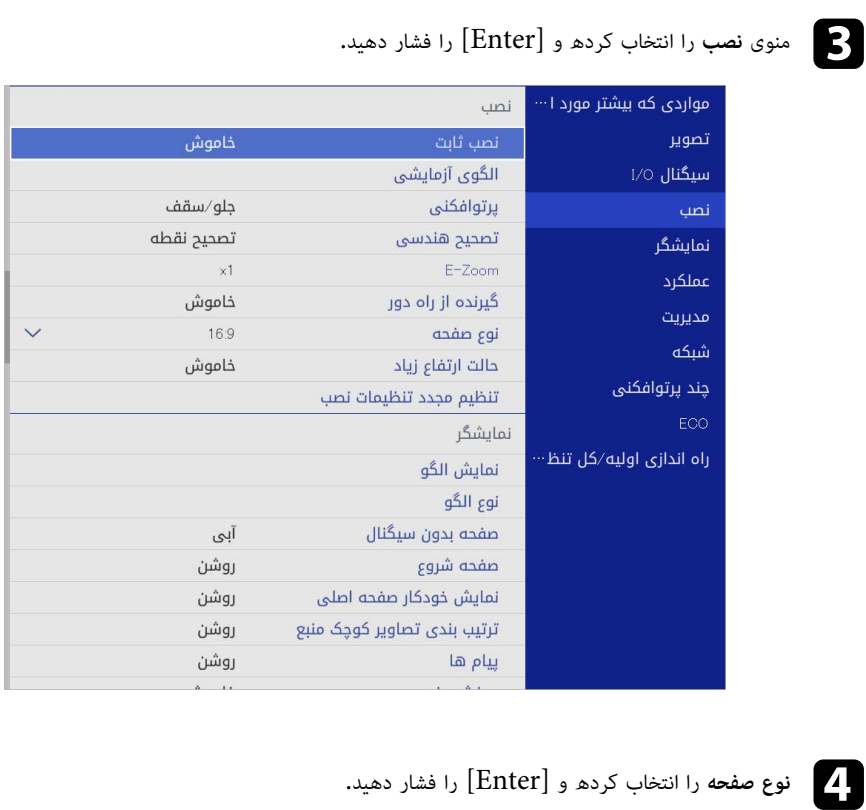

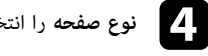

e نسبت ابعادی صفحه را انتخاب کنید و [Enter [را فشار دهید.

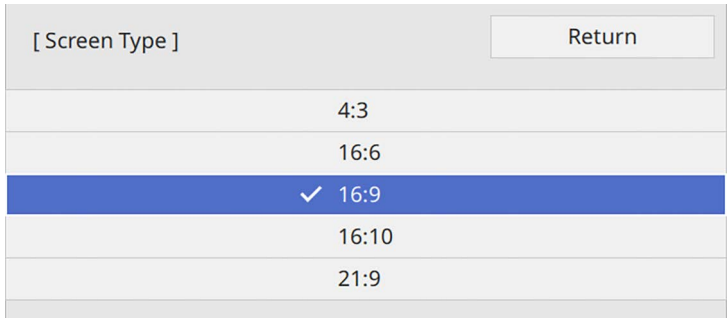

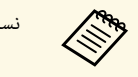

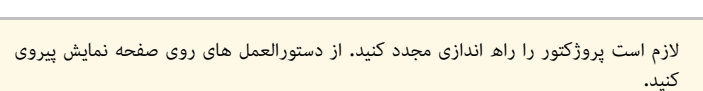

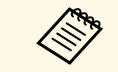

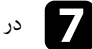

g در صورت لزوم نسبت ابعادی را برای تصویر پخش شده تنظیم کنید.

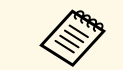

وقتی تنظیم **نوع صفحه** تغییر می کند، تنظیم های **EDID** به صورت خودکار اعمال می شوند.

## y **پیوندهای مربوطه**

•  $\mathrm{ }^{\prime\prime}$ [تنظیم موقعیت تصویر با استفاده از محل صفحه](#page-43-0)  $\mathrm{ }^{\prime\prime}$  •

### **تنظیم موقعیت تصویر با استفاده از محل صفحه**

اگر حاشیه ای بین لبه تصویر و قاب صفحه پخش شده وجود دارد می توانید موقعیت تصویر را تنظیم کنید.

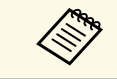

اگر گزینه **نوع صفحه** را روی نسبت ابعادی مشابه دقت تصویر پروژکتور تنظیم کرده باشید نمی توانید<br>محل صفحه را تنظیم کنید.

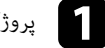

a پروژکتور را روشن کنید و تصویری نشان دهید.

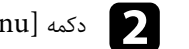

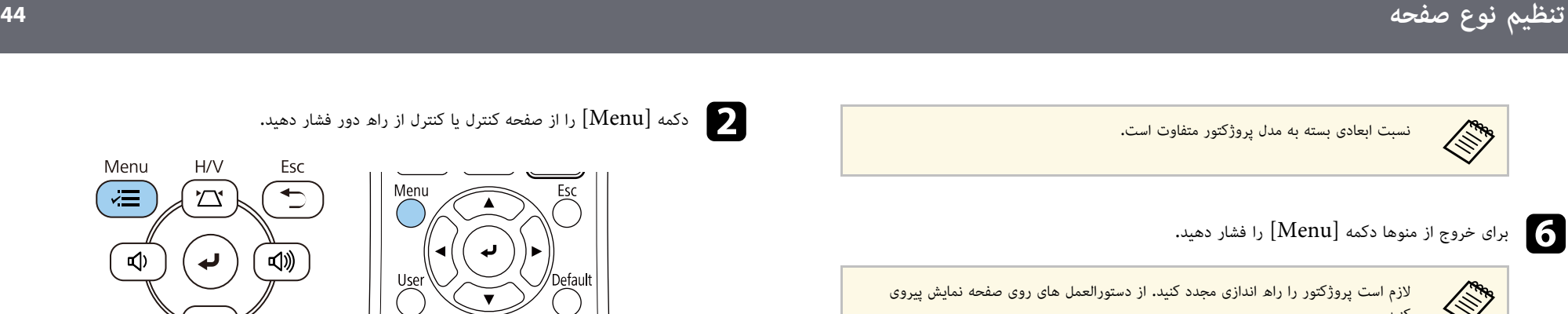

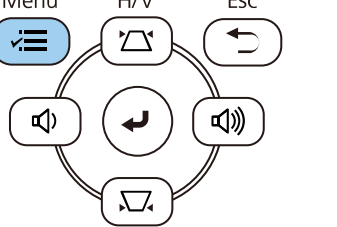

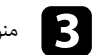

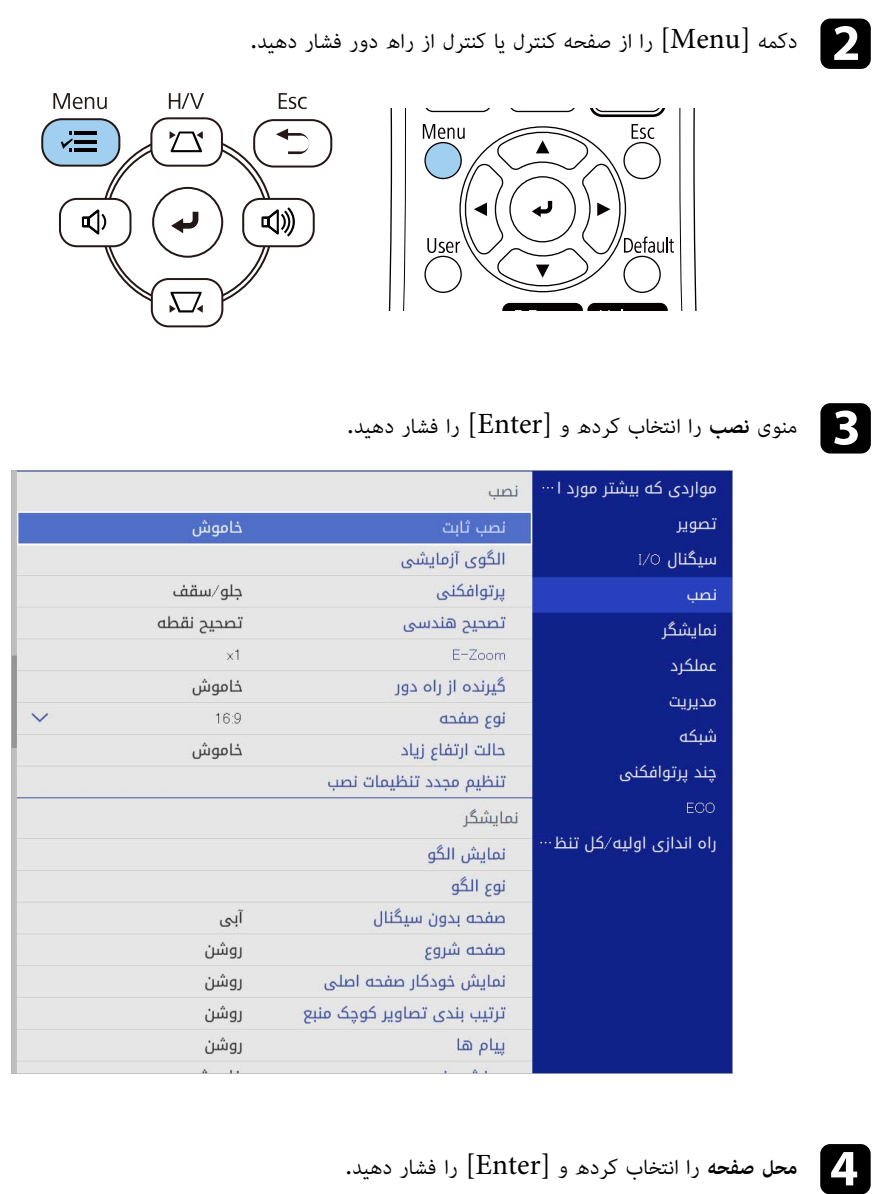

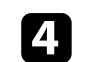

<span id="page-43-0"></span>

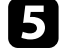

e برای تنظیم محل تصویر از دکمه های فلش دار روی صفحه کنترل یا کنترل از راه دور استفاده کنید.

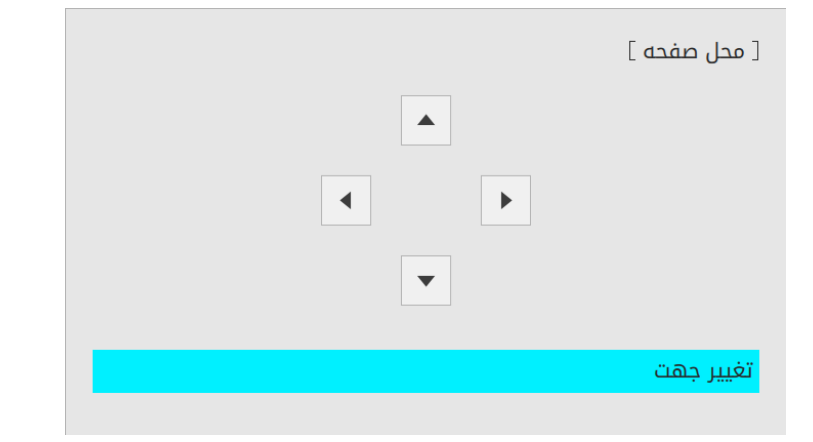

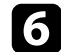

زمانی که کارتان تمام شد، [Menu] را فشار دهید.  $\bullet$ 

# **نمایش الگوی آزمایشی <sup>46</sup>**

می توانید یک الگوی آزمایشی نمایش دهید تا تصویر پخش شده بدون اتصال کامپیوتر یا دستگاه ویدیویی تنظیم<br>شود.

- نوع صفحه صحیح را قبل از ً a تنظیم با الگوی آزمایشی تنظیم کنید. شکل الگوی آزمایشی با استفاده از تنظیم **نوع صفحه** تعیین می شود. حتما
- برای تنظیم موارد منو که امکان تنظیم آنها در حین نمایش الگوی آزمایشی وجود ندارد، یا برای تنظیم دقیق تصویر پخش شده، تصویری را از دستگاه انتخابی پخش کنید.

# a پروژکتور را روشن کنید.

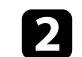

دکمه  $[Menu]$ را از صفحه کنترل یا کنترل از راه دور فشار دهید.

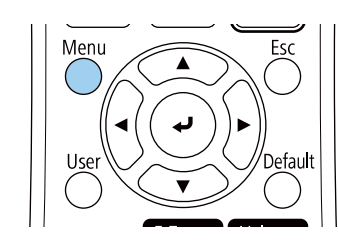

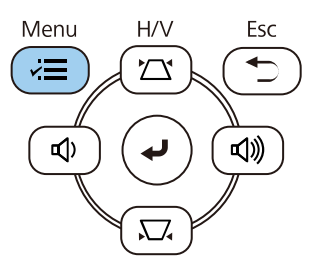

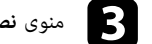

# c منوی **نصب** را انتخاب کرده و [Enter [را فشار دهید.

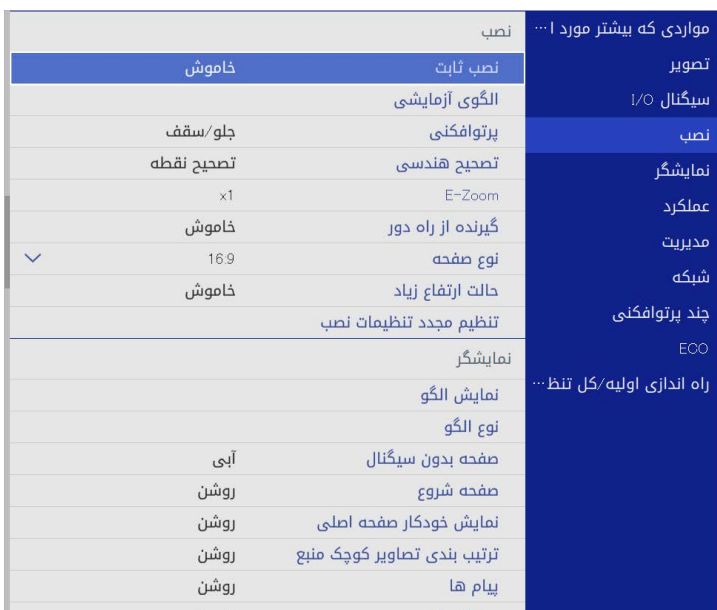

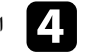

d **الگوی آزمایشی** را انتخاب کنید و سپس [Enter [را فشار دهید.

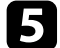

e الگوی آزمایشی را انتخاب کنید و سپس [Enter [را فشار دهید. (F260L‑EB/F265L‑EB(

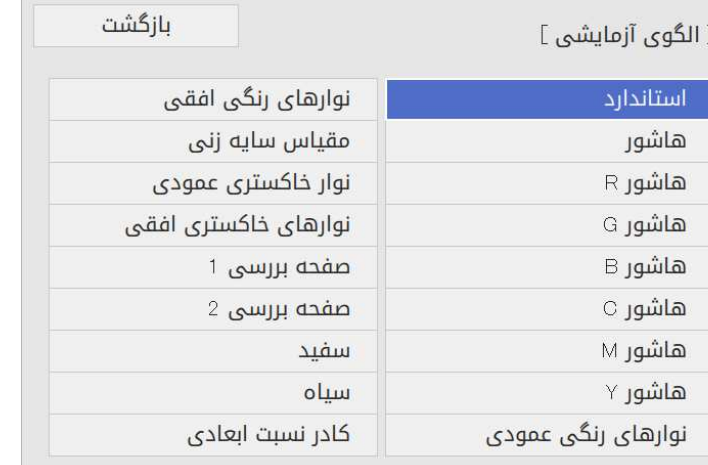

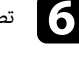

f تصویر را در صورت لزوم تنظیم کنید.

برای حذف الگوی آزمایشی،  $\left[ \mathrm{Esc} \right]$  را فشار دهید.

# **تنظیم ارتفاع تصویر <sup>48</sup>**

اگر در حال پخش از روی یک میز یا سطح صاف دیگری هستید و تصویر خیلی بالا یا پایین است، می توانید با<br>استفاده از پایه تنظیم پروژکتور، ارتفاع تصویر را تنظیم کنید.<br>هرچه زاویه شیب بیشتر باشد، امکان انجام فوکوس سخت تر است. پروژکتو

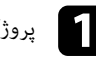

a پروژکتور را روشن کنید و تصویری نشان دهید.

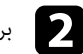

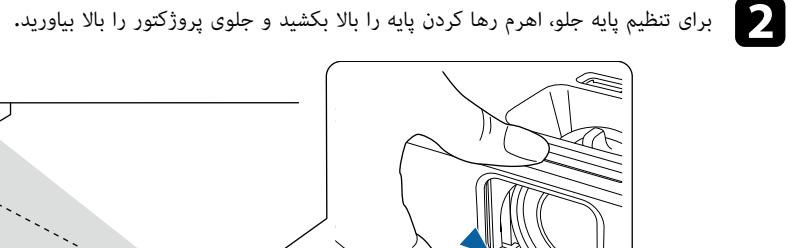

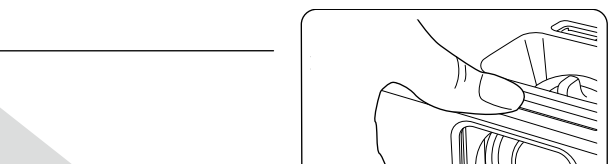

پایه از پروژکتور باز می شود.

می توانید موقعیت را تا تقریباً 10 درجه تنظیم کنید.

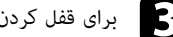

c برای قفل کردن پایه اهرم را رها کنید.

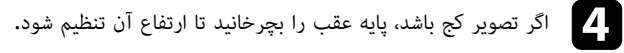

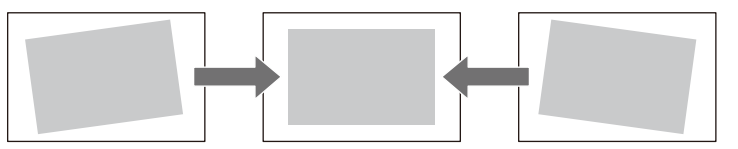

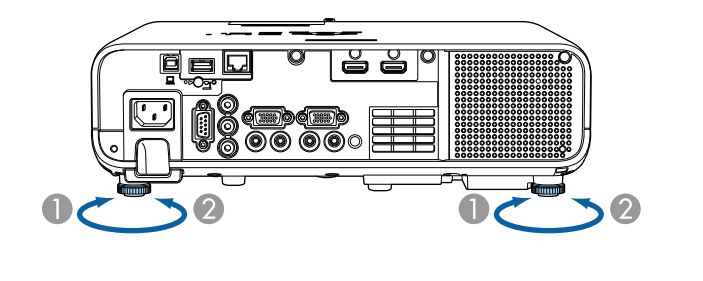

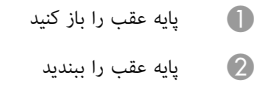

اگر تصویر پخش شده مستطیلی ناهموار است، لازم است شکل تصویر را تنظیم کنید.

می توانید با قرار دادن مستقیم پروژکتور در جلوی مرکز صفحه و صاف نگه داشتن آن یک تصویر هموار و مستطیلی<br>شکل پخش کنید. اگر پروژکتور را با زاویه در صفحه قرار دهید، یا آن را به پایین یا بالا کج کنید، یا به طرفین قرار<br>دهید، لازم

بعد از تصحیح، تصویر شما کمی کوچکتر می شود**.**<br>برای اینکه تصاویری با بهترین کیفیت داشته باشید، توصیه می کنیم محل نصب پروژکتور را طوری تنظیم کنید که<br>اندازه و شکل تصویر صحیح باشد**.** 

### **4** ييوندهاى مربوطه

- "[انحراف عمودی خودکار](#page-48-0)" صفحه 49
- "[تصحیح شکل تصویر با استفاده از لغزنده انحراف افقی](#page-48-1)" صفحه 49
- "[تصحیح شکل تصویر با استفاده از دکمه های انحراف](#page-48-2)" صفحه 49
- $-51$  "[تصحیح شکل تصویر با استفاده از](#page-50-0) Quick Corner" [صفحه](#page-50-0)  $-1$ 
	- "[تصحیح شکل تصویر با تصحیح](#page-52-0) [Arc](#page-52-0) "[صفحه](#page-52-0) 53
	- "[تصحیح شکل تصویر با تصحیح نقطه](#page-54-0)" صفحه 55

### **انحراف عمودی خودکار**

**RABIA** 

وقتی پروژکتور حرکت می کند یا کج می شود، ا**نحراف عمودی خودکار** به صورت خودکار انحراف عمودی خودکار را<br>تصحیح می کند.

**انحراف عمودی خودکار** می تواند اعوجاج تصویر پخش شده را در این شرایط تصحیح کند:<br>• زاویه پخش حدود 30 درجه بالا یا پایین است

- 
- تنظیم **پرتوافکنی** روی **جلو** در منوی **نصب** پروژکتور تنظیم شده است.
- ا**نحراف عمودی خودکار** استفاده کنید، ا<mark>نحراف عمودی خودکار</mark> را در منوی پروژکتور روی <mark>خاموش</mark> تنظیم کنید.<br>ایک نصب > تصحیح هندسی > انحراف افقی/عمودی > انحراف عمودی خودکار پروژکتور روی **خاموش** تنظیم کنید**.** 
	-

**تصحیح شکل تصویر با استفاده از لغزنده انحراف افقی**<br>می توانید از لغزنده انحراف افقی پروژکتور برای تصحیح شکل تصویری که به صورت یک مستطیل افقی غیریکنواخت<br>است استفاده کنید، مانند زمانی که پروژکتور به طرف ناحیه یخش قرار دارد.

وقتی زاویه پخش تقریباً 30 درجه به راست یا چپ است می توانید تصحیح را به خوبی انجام دهید**.** 

- a پروژکتور را روشن کنید و تصویری نشان دهید.
- b لغزنده را تنظیم کنید تا تصویر بصورت مستطیل هموار در آید.

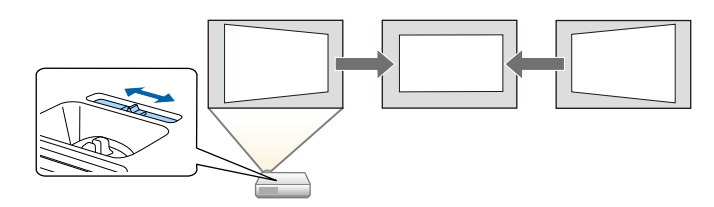

بعد از تصحیح، تصویر شما کمی کوچکتر می شود.

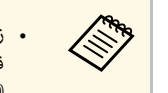

- را بر روی **روشن** از **تنظیم انحراف افقی** زمانی که از لغزنده انحراف افقی استفاده می کنید، قسمت منوی پروژکتور تنظیم کنید.<br>ایک نصب > تصحیح هندسی > انحراف افقی/عمودی > تنظیم انحراف افقی
	- **نصب** <sup>&</sup>gt; **تصحیح هندسی** <sup>&</sup>gt; **انحراف افقی/عمودی** همچنین می توانید شکل تصویر را در منوی پروژکتور تصحیح کنید.
		- **(پ** نصب > تصحيح هندسي > انحراف افقي/عمودي

<span id="page-48-2"></span><span id="page-48-0"></span>**تصحیح شکل تصویر با استفاده از دکمه های انحراف**<br>می توانید از دکمه های تصحیح انحراف پروژکتور برای تصحیح تصویری که به شکل مستطیلی غیریکنواخت است<br>استفاده کنید.

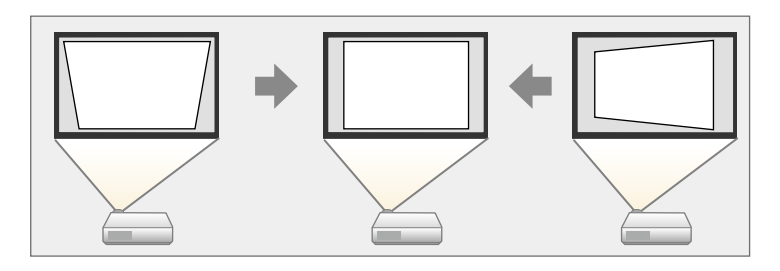

<span id="page-48-1"></span>می توانید از دکمه های انحراف برای تصحیح تصاویر تا 30 درجه به راست، چپ، بالا یا پایین استفاده کنید.

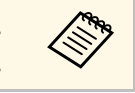

را تغییر دهید، تنظیمات بازنشانی می شوند. a • اگر تنظیم **نوع صفحه** <sup>و</sup> **محل صفحه**• نمی توانید با سایر روش های اتصال ترکیب کنید.

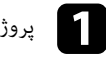

a پروژکتور را روشن کنید و تصویری نشان دهید.

b یکی از دکمه های تنظیم انحراف روی صفحه کنترل را برای نشان دادن صفحه تنظیم انحراف فشار دهید.

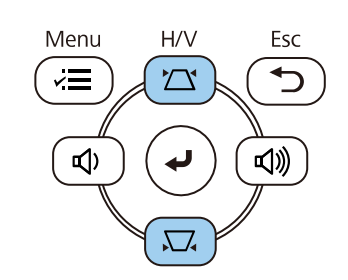

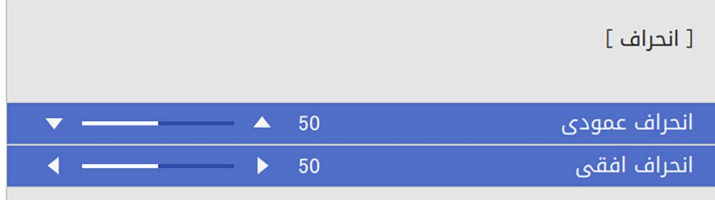

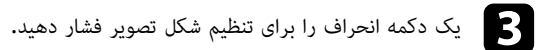

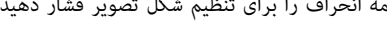

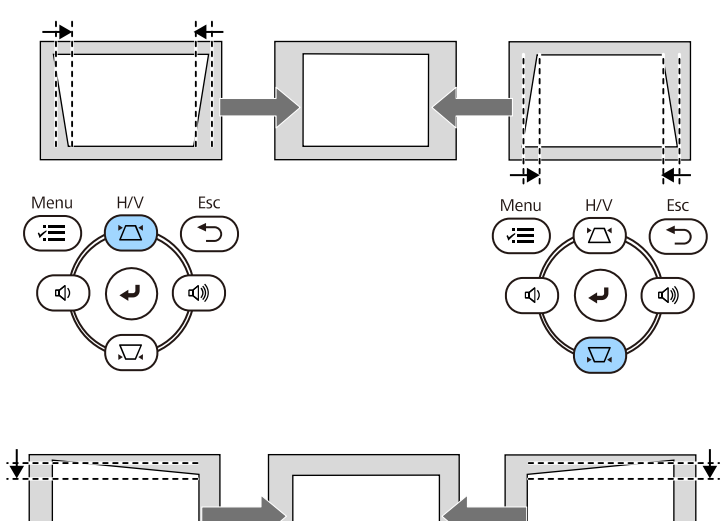

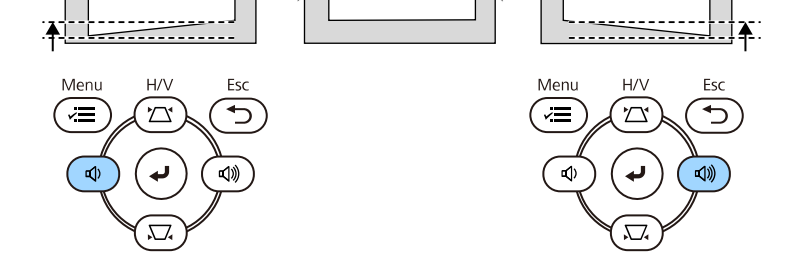

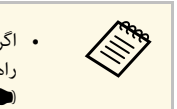

• اگر پروژکتور خارج از دسترستان نصب شده است، می توانید شکل تصویر را نیز با استفاده از کنترل از راه دور تصحیح کنید.

**تصحیح هندسی** > **انحراف افقی/عمودی** } **نصب** >

می توانید از **Corner Quick** پروژکتور برای تصحیح شکل و اندازه تصویری که به شکل مستطیلی غیریکنواخت **تصحیح شکل تصویر با استفاده از Corner Quick** است استفاده کنید.

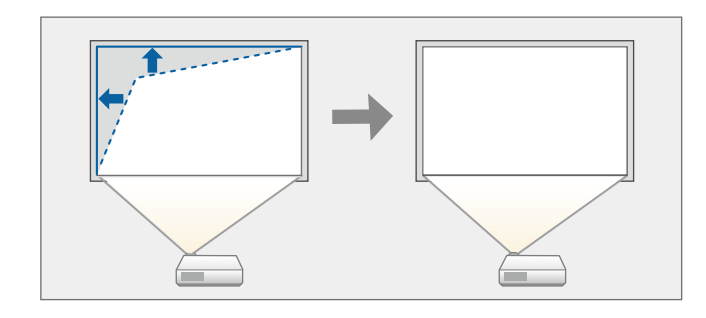

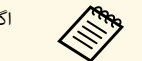

a اگر تنظیم **نوع صفحه** <sup>و</sup> **محل صفحه** را تغییر دهید، تنظیمات بازنشانی می شوند.

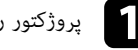

a پروژکتور را روشن کنید و تصویری نشان دهید.

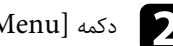

دکمه  $[$ Menu] را از صفحه کنترل یا کنترل از راه دور فشار دهید.

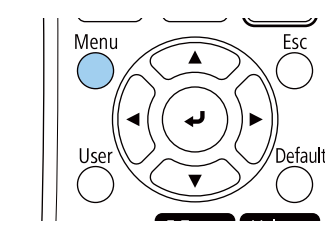

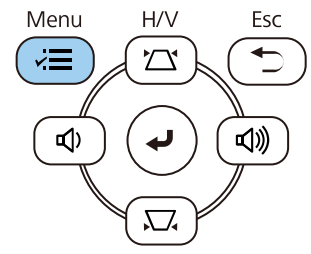

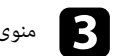

# c منوی **نصب** را انتخاب کرده و [Enter [را فشار دهید.

<span id="page-50-0"></span>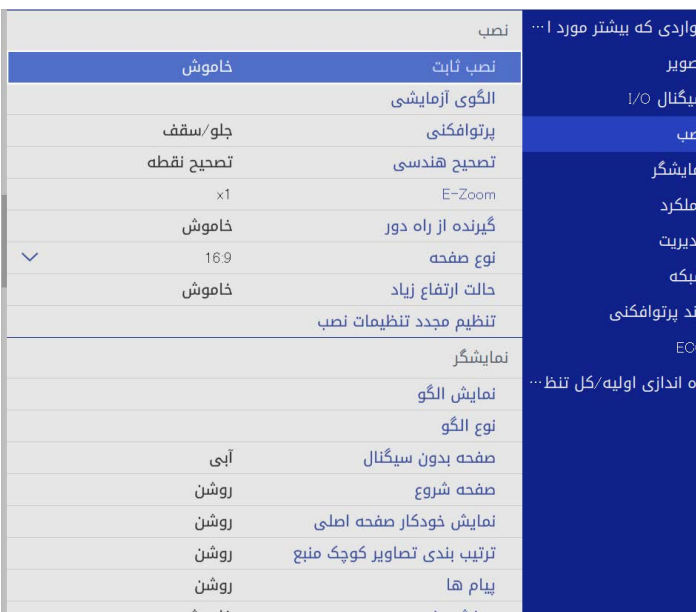

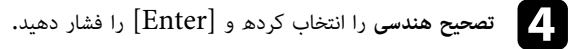

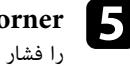

**Corner Quick** را انتخاب کرده و [Enter [را فشار دهید. سپس **بله** را انتخاب کرده و [Enter[ eرا فشار دهید.

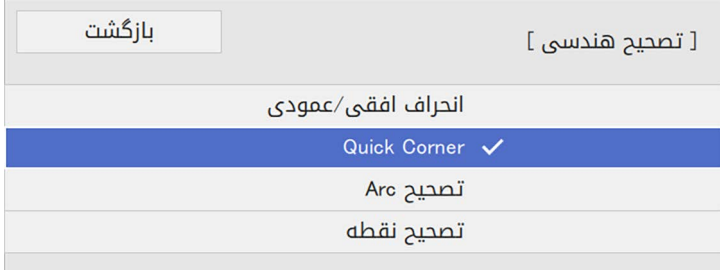

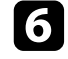

f] Enter [را فشار دهید. از دکمه های فلش دار برای انتخاب بخشی از تصویر که می خواهید تنظیم کنید استفاده نمایید. سپس

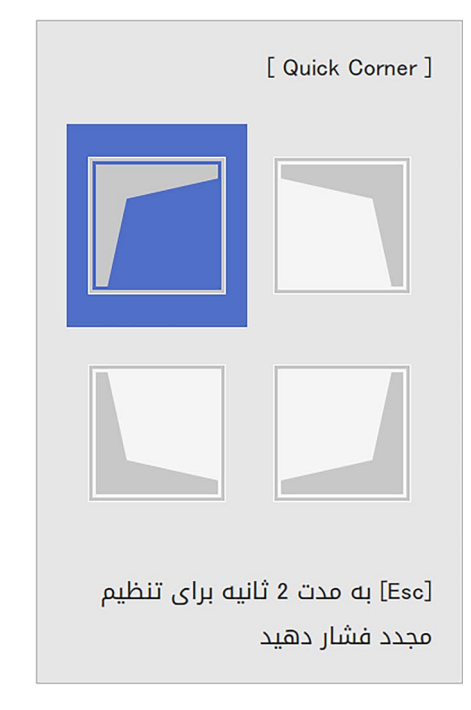

برای بازنشانی تصحیح های Quick Corner، دکمه [Esc] را حدود 2 ثانیه پایین نگه دارید a برای بازنشانی تصحیح های **Corner Quick** در حالی که صفحه انتخاب نشان داده می شود، و **بله** ، دکمه [Esc [را انتخاب کنید.

در صورت نیاز دکمه های پیکان دار را برای تنظیم شکل تصویر فشار دهید. g

برای برگشت به صفحه انتخاب منطقه، [Enter [را فشار دهید.

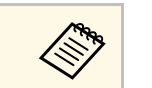

- همچنین با فشار دادن دکمه های عددی زیر از روی کنترل از راه دور می توانید قسمت مورد [1] قسمت بالا سمت چپ را انتخاب می کند. <sup>a</sup> نظر را انتخاب کنید:
	-
	- [3] قسمت بالا سمت راست را انتخاب می کند.
	- [7] قسمت پایین سمت چپ را انتخاب می کند.
	- [9] قسمت پایین سمت راست را انتخاب می کند.
- اگر این صفحه را می بینید، دیگر امکان تنظیم شکل در جهت مشخص شده با مثلث خاکستری<br>رنگ وجود ندارد.

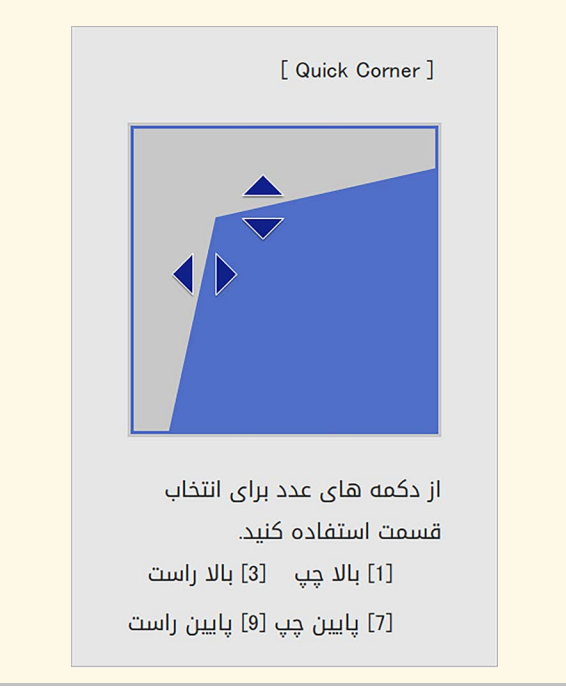

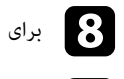

برای تنظیم هرکدام از گوشه های باقیمانده، مراحل 6 و 7 را در صورت نیاز تکرار کنید.  $\{ \}$ 

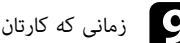

زمانی که کارتان تمام شد،  $\left[ \mathrm{Esc} \right]$  را فشار دهید.

اکنون تنظیم **تصحیح هندسی** روی **Corner Quick** در منوی **نصب** پروژکتور تنظیم شده است.

دفعه بعد که دکمه های تنظیم انحراف روی صفحه کنترل را فشار می دهید، صفحه انتخاب منطقه نشان داده می<br>شود.

## **تصحیح شکل تصویر با تصحیح Arc**

با استفاده از **تصحیح Arc** می توانید شکل تصویر پخش شده روی سطح دارای انحنا یا کروی شکل را تنظیم کنید.

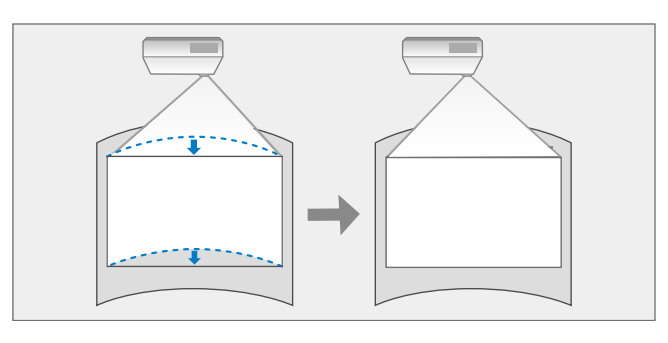

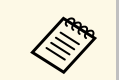

a اگر تنظیم **نوع صفحه** <sup>و</sup> **محل صفحه** را تغییر دهید، تنظیمات بازنشانی می شوند.

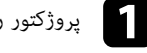

a پروژکتور را روشن کنید و تصویری نشان دهید.

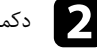

دکمه  $[$ Menu] را از صفحه کنترل یا کنترل از راه دور فشار دهید.

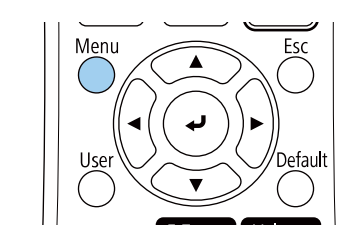

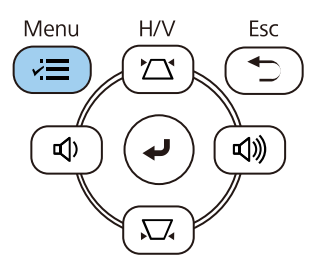

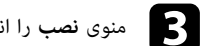

c منوی **نصب** را انتخاب کرده و [Enter [را فشار دهید.

<span id="page-52-0"></span>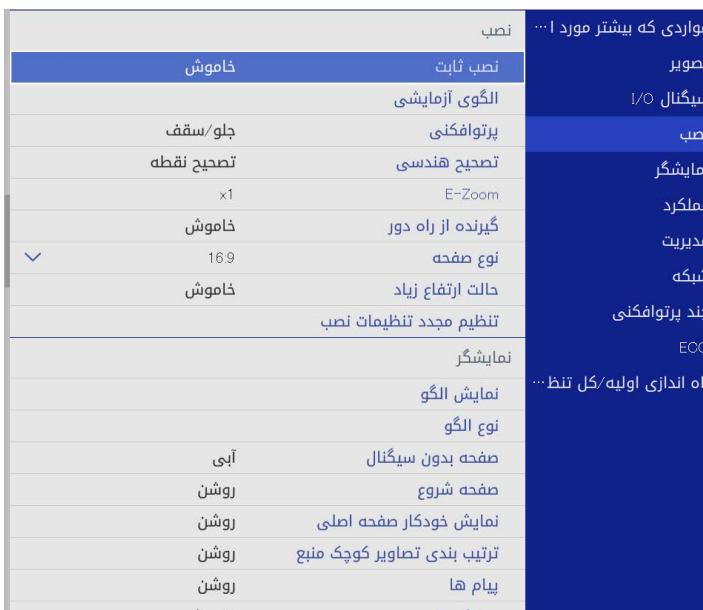

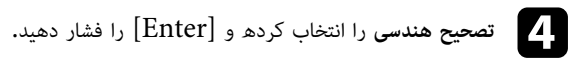

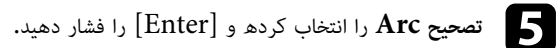

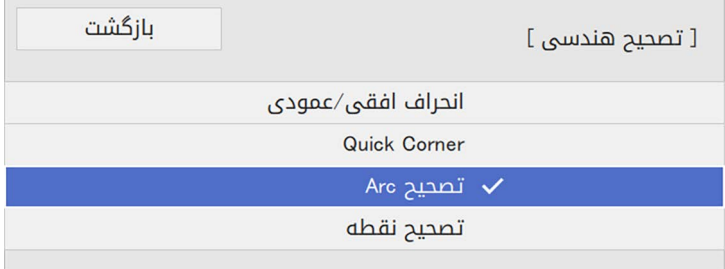

صفحه **تصحیح Arc** را می بینید.

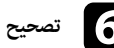

f **تصحیح Arc** را انتخاب کرده و [Enter [را فشار دهید.

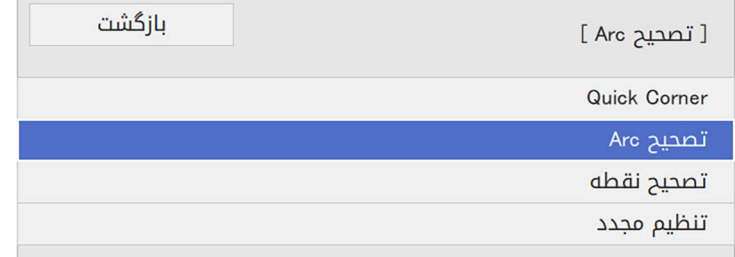

صفحه انتخاب منطقه را مشاهده می کنید.

g] Enter [را فشار دهید. از دکمه های فلش دار برای انتخاب قسمتی از تصویر استفاده کنید که می خواهید تنظیم کنید و سپس

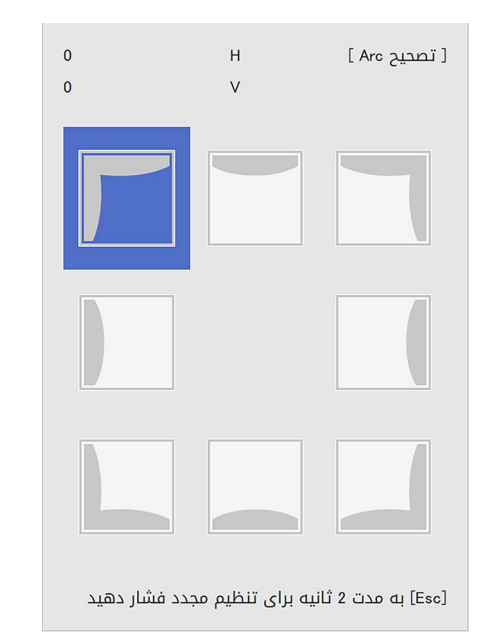

### برای برگشت به صفحه انتخاب منطقه، [Enter [را فشار دهید.

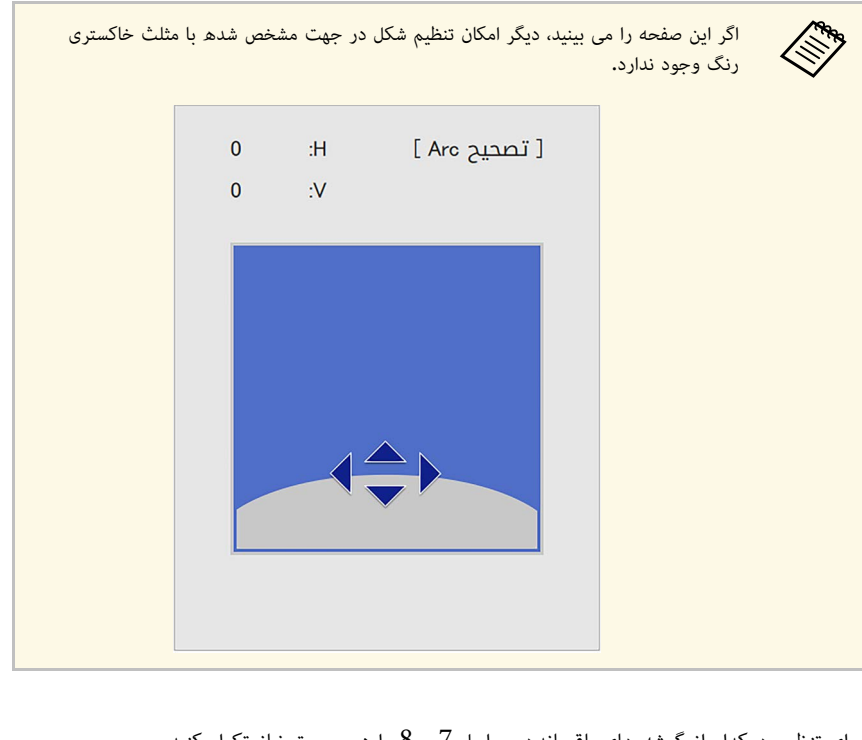

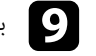

i برای تنظیم هرکدام از گوشه های باقیمانده، مراحل <sup>7</sup> <sup>و</sup> <sup>8</sup> را در صورت نیاز تکرار کنید.

j زمانی که کارتان تمام شد، [Esc [را فشار دهید.

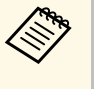

• می توانید نتایج تصحیح شده را به دقت تنظیم کنید. با استفاده از Quick Corner می توانید<br>زاویه تصویر را تنظیم کنید و سپس از **تصحیح نقطه** برای تنظیم دقیق استفاده کنید. گزینه Quick **Corner Quick**با استفاده اززاویه تصویر را تنظیم کنید و سپس از **تصحیح نقطه** برای تنظیم<br>**Corner یا تصحیح نقطه** را در صفحه مرحله 6 انتخاب کنید.

پایین نگه دارید در حالی که صفحه انتخاب نشان داده می شود، و **بله** را انتخاب کنید. • برای تنظیم مجدد کارهای انجام شده توسط **Corner Quick**، دکمه [Esc [را حدود <sup>2</sup> ثانیه

## y **پیوندهای مربوطه**

- "[تصحیح شکل تصویر با استفاده از](#page-50-0) [Corner Quick](#page-50-0) "[صفحه](#page-50-0) 51
	- "[تصحیح شکل تصویر با تصحیح نقطه](#page-54-0)" صفحه 55

### **تصحیح شکل تصویر با تصحیح نقطه**

برای تنظیم دقیق شکل تصویر در بخش هایی از شکل می توانید از تنظیم **تصحیح نقطه** پروژکتور استفاده کنید.<br>تصویر در یک شکل شبکه مانند تقسیم بندی می شود تا بتوانید در صورت لزوم نقاط تقاطع را روی شبکه جابجا کنید<br>و انحراف تصویر را

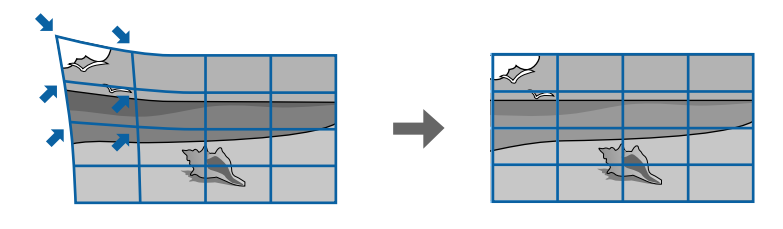

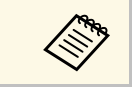

a اگر تنظیم **نوع صفحه** <sup>و</sup> **محل صفحه** را تغییر دهید، تنظیمات بازنشانی می شوند.

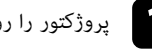

a پروژکتور را روشن کنید و تصویری نشان دهید.

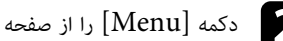

دکمه  $\left[$ Menu را از صفحه کنترل یا کنترل از راه دور فشار دهید.

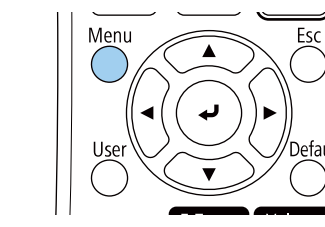

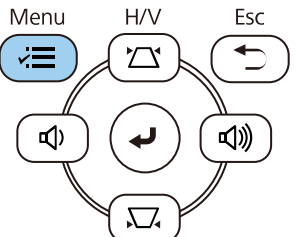

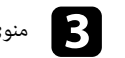

# c منوی **نصب** را انتخاب کرده و [Enter [را فشار دهید.

<span id="page-54-0"></span>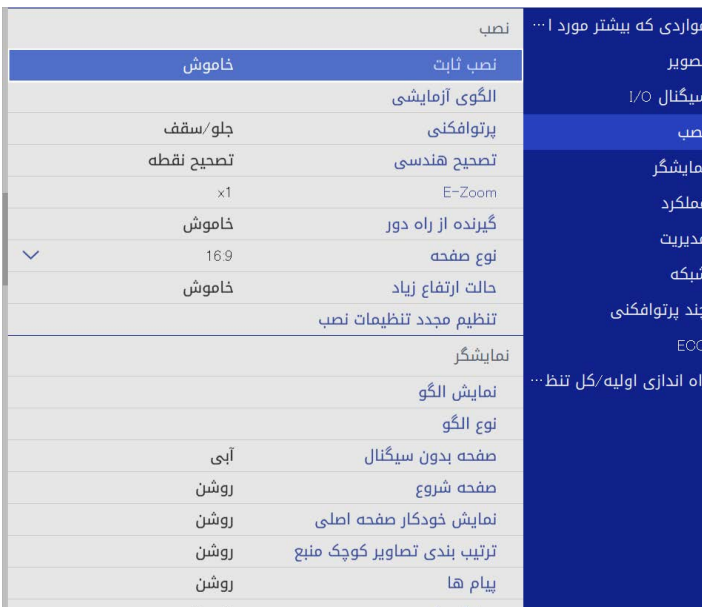

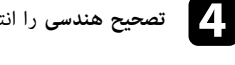

d **تصحیح هندسی** را انتخاب کرده و [Enter [را فشار دهید.

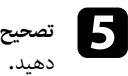

**تصحیح نقطه** را انتخاب کرده و [Enter [را فشار دهید. سپس **بله** را انتخاب کرده و [Enter [را فشار

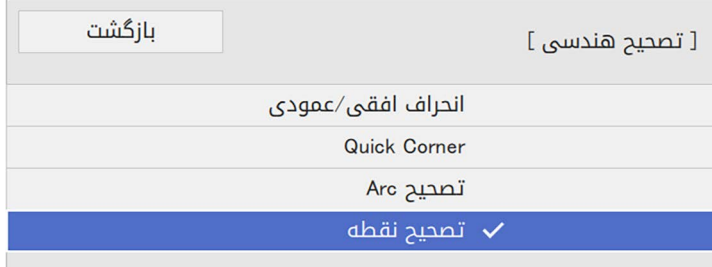

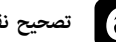

f **تصحیح نقطه** را انتخاب کرده و [Enter [را فشار دهید.

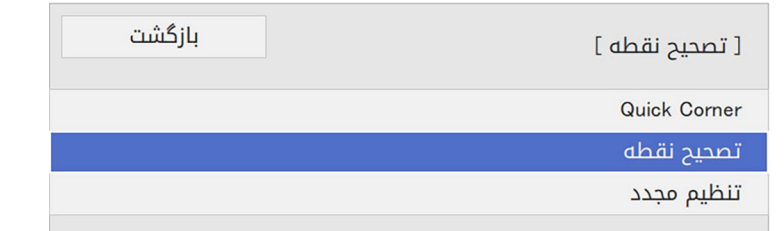

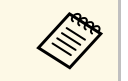

برای تنظیم دقیق گزینه Quick Corner را انتخاب کنید تا شکل و اندازه تصویر به صورت a برای تنظیم دقیق گزینه تخمینی تصحیح شود و سپس **تصحیح نقطه Corner Quick**را برای تنظیم دقیق انتخاب کنید.

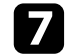

شماره نقطه را انتخاب کرده و  $[{\rm Enter}]$  را فشار دهید.  $\blacktriangledown$ شماره نقطه را انتخاب کرده و [Enter] را فشار ده<br>شبکه ای را روی تصویر پخش شده مشاهده می کنید.

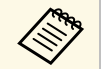

a **رنگ الگو** دیگری را در منوی **تصحیح نقطه** انتخاب کنید. اگر می خواهید رنگ شبکه را برای وضوح بهتر تغییر دهید، [Esc[را فشار دهید و سپس تنظیم

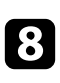

از دکمه های فلش دار برای جابجایی به نقطه مورد نظر برای تصحیح استفاده کنید و سپس [Enter] را<br>فشار دهید.

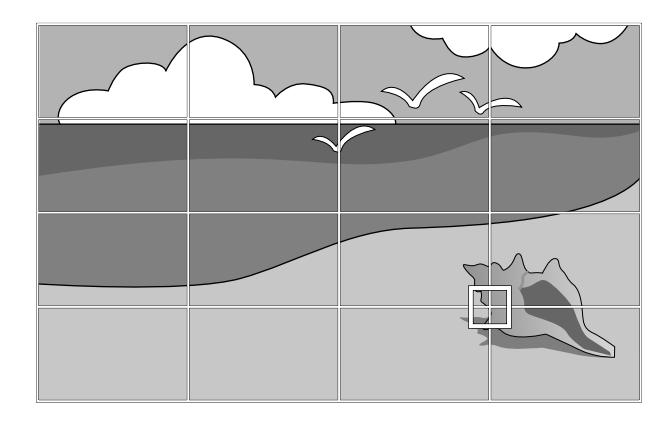

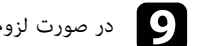

i در صورت لزوم از دکمه های فلش دار برای تصحیح انحراف استفاده کنید.

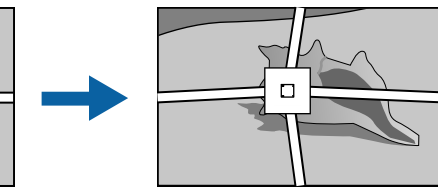

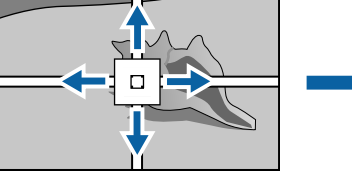

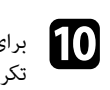

برای تصحیح نقاط باقیمانده، [Esc] را برای برگشت به صفحه قبلی فشار دهید و سپس مراحل 8 و 9 را<br>تکرار کنید.

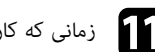

زمانی که کارتان تمام شد،  $\left[ \text{Esc} \right]$  را فشار دهید.

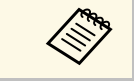

**تصحیح نقطه** و برگرداندن به موقعیت های اولیه، گزینه **تنظیم مجدد** را در صفحه a **تصحیح نقطه** • برای بازنشانی تنظیم انتخاب کنید.

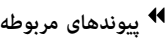

• "[تصحیح شکل تصویر با استفاده از](#page-50-0) [Corner Quick](#page-50-0) "[صفحه](#page-50-0) 51

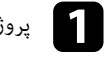

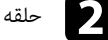

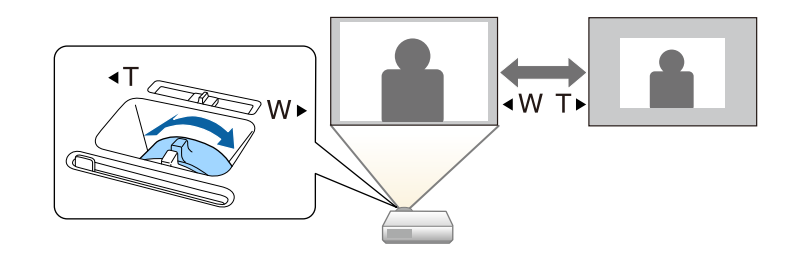

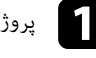

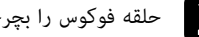

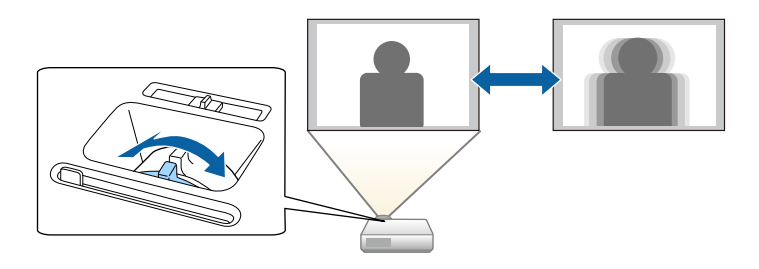

## **انتخاب یک منبع تصویر <sup>59</sup>**

زمانی که چند منبع تصویر به پروژکتور وصل است، مانند رایانه و پخش کننده DVD، می توانید از یک منبع تصویر<br>به منبع دیگر بروید.

- 
- a دقت کنید منبع تصویر وصل شده ای که می خواهید استفاده کنید روشن باشد.

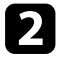

برای منابع تصویر ویدیویی، یک  ${\rm DVD}$  یا رسانه ویدیویی دیگر وارد کنید و  ${\rm play}$  را فشار دهید.

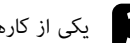

- دی<br>د کارهای زیر را انجام دهید: یکی از کارهای زیر را انجام دهید<br>• دکمه [Source Search]
- صفحه کنترل یا کنترل از راه دور را فشار دهید تا تصویر را از منبعی که [Source Search] می خواهید مشاهده کنید.

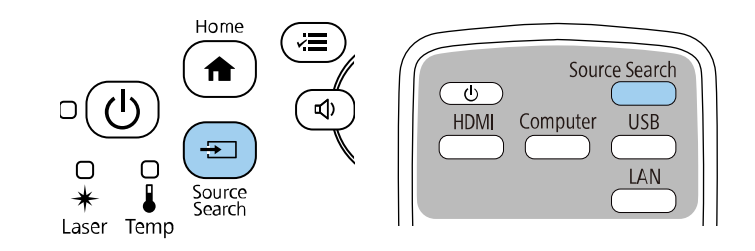

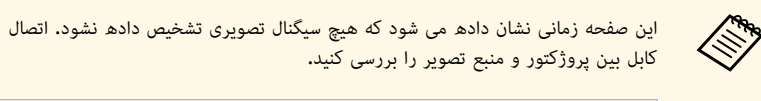

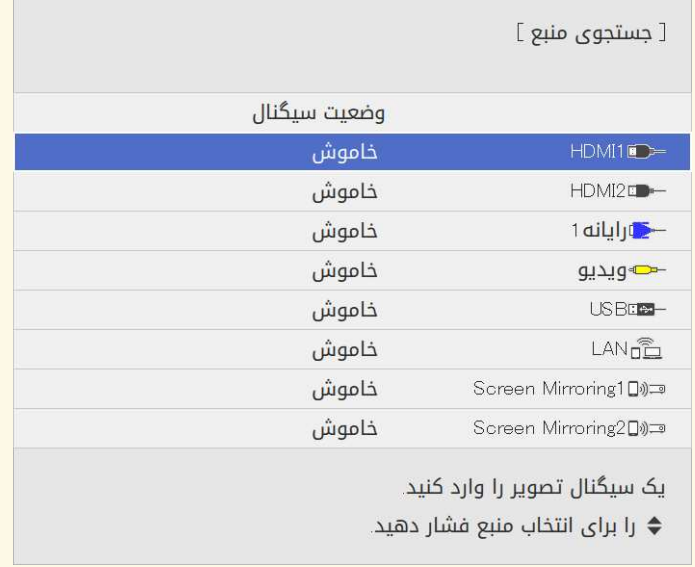

• دکمه مربوط به منبع مورد نظر را از کنترل از راه دور فشار دهید. اگر بیشتر از یک پورت برای این<br>منبع وجود دارد، دوباره دکمه را فشار دهید تا در بین منابع جابجا شوید.

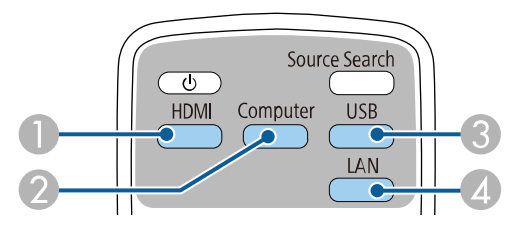

- A منابع ویدیو و HDMI) پورت های 1HDMI، Video و 2HDMI(
	- $\text{Computer2}$ و Computer1 و Computer2
- C منابع درگاه USB) درگاه B-USB و دستگاه های خارجی به درگاه های A-USB وصل می شوند)
	- (Screen Mirroring و LAN) شبکه منبع D

• دکمه [Home [را از صفحه کنترل یا کنترل از راه دور فشار دهید.

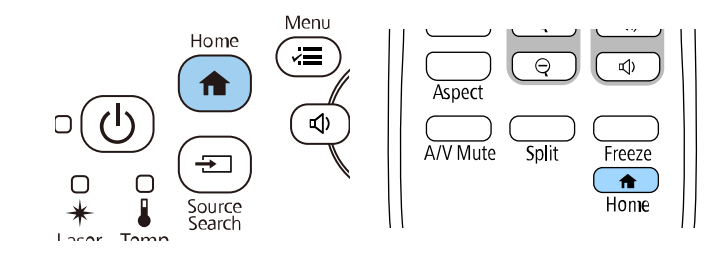

### سپس منبعی که می خواهید از آن استفاده کنید از صفحه نشان داده می شود.

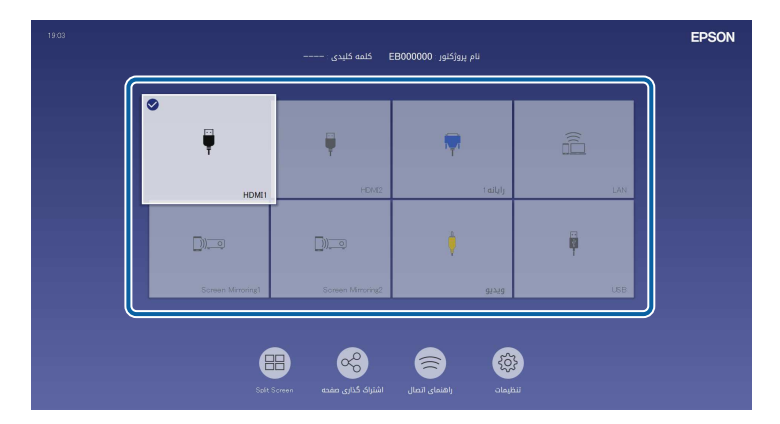

- a کند. (
- وقتی پروژکتور سیگنال ورودی را تشخیص می دهد، ترتیب نمایش منابع ورودی تغییر می منبع ورودی شناسایی شده در بالا سمت چپ نمایش داده می شود.)
- می توانید پیش یک علامت تیک روی تصویر منبع ورودی فعلی نمایش داده می شود. نَّمایش تصویر ورودی را برآی اکثر منابع به صورت یکّ تصویر کوچک مشاهده کنید (بجز<br>منبع ورودی USB در حالت پخش محتوا).<br>• اگر بیش از نه منبع ورودی وجود داشته باشد، منبع دلخواهتان ممکن است در صفحه بعدی<br>• اگر بیش از نه منبع ورودی
- 

# **نسبت ابعادی تصویر <sup>61</sup>**

پروژکتور می تواند تصاویر را در نسبت های عرض به طول که نسبت های ابعادی نامیده می شوند نشان دهد. به<br>طور معمول، سیگنال ورودی از منبع ویدیوی شما نسبت ابعادی تصویر را مشخص می کند. با این حال، برای تصاویر<br>خاص می توانید نسبت ابع

- **۹)** پیوندهای مربوطه
- "[تغییر نسبت ابعادی تصویر](#page-60-0)" صفحه 61
- "[نسبت های ابعادی تصویر موجود](#page-60-1)" صفحه 61

### **تغییر نسبت ابعادی تصویر**

می توانید نسبت ابعادی تصویر نمایش داده شده را تغییر دهید.

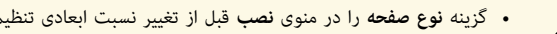

- غیرفعال باشد یا قبل از تغییر نسبت ابعادی تنظیم کنید. **حالت درجه بندی** روی **صفحه نمایش درجه بندی** • فقط زمانی قابل دسترسی است که (EB‑L265F/EB ‑ L260F) . تنظیم شده باشد **کامل**
	- } **تصویر** > **درجه بندی** > **حالت درجه بندی**

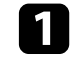

a پروژکتور را روشن کرده و به منبع تصویری که می خواهید استفاده کنید بروید.

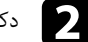

 $\langle \gg$ 

دکمه  ${\rm [Aspect]}$  روی کنترل از راه دور را فشار دهید.

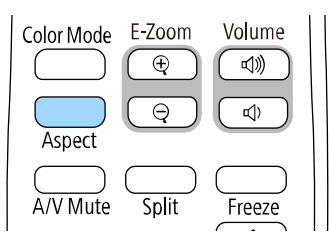

شکل و اندازه تصویر نمایش داده شده تغییر می کند و نام نسبت ابعادی برای مدت کوتاهی روی صفحه<br>نشان داده می شود.

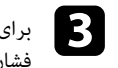

برای جابجا شدن در بین نسبت های ابعادی موجود برای سیگنال ورودی خود، دکمه [Aspect [را مکرر cفشار دهید.

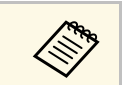

برای نمایش تصاویر بدون نوارهای سیاه، **دقت تصویر** را روی **عریض** یا **معمولی** از منوی **تصویر** پروژکتور و a طبق دقت تصویر کامپیوتر تنظیم کنید.

<span id="page-60-1"></span>می توانید بسته به **نوع صفحه** انتخابی و سیگنال ورودی از منبع تصویر، نسبت های ابعادی تصویر زیر را انتخاب **نسبت های ابعادی تصویر موجود** کنید.

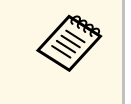

- <span id="page-60-0"></span>• توجه کنید که استفاده از عملکرد نسبت ابعادی پروژکتور برای کاهش، بزرگ کردن، یا قطعه کردن تصویر پخش شده برای اهداف تجاری یا نمایش عمومی ممکن است باعث نقض حقوق مالک معنوی آن تصویر بر اساس قوانین حقوقی شود.
	- **افقی** <sup>و</sup> **زوم عمودی** استفاده کنید. هنگام پخش تصاویر از دوربین سند Epson متصل با USB، فقط می توانید از **خودکار**، **زوم**، **زوم**

### **EB**‑**L265F/EB**‑**L260F**

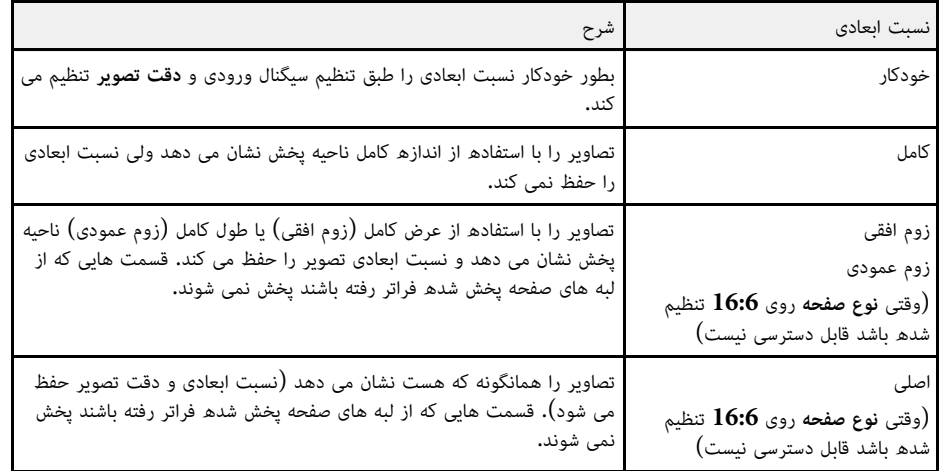

### **EB**‑**L210W**

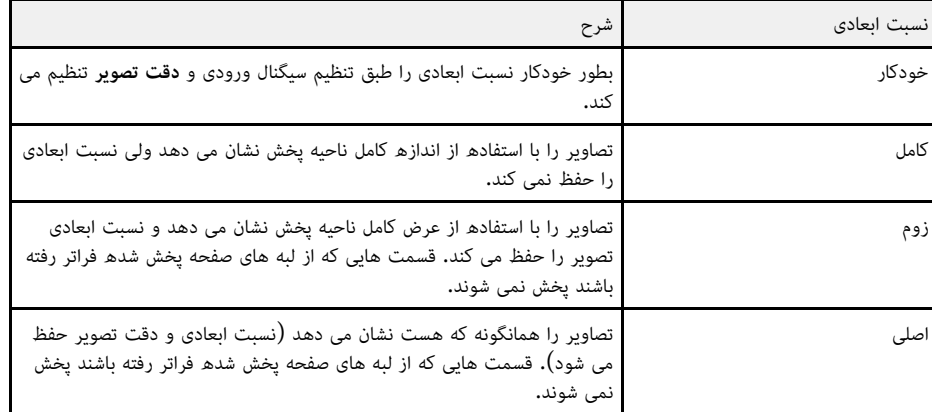

پروژکتور حالت های رنگ مختلفی را برای روشنایی، کنتراست و رنگ بهینه جهت انواع محیط های مشاهده و انواع<br>تصاویر ارائه می دهد. می توانید حالت طراحی شده برای تطابق تصویر و محیط را انتخاب کنید یا حالت های موجود را تجربه کنید<mark>.</mark><br>**4** پیوندهای مربوطه

- "[تغيير حالت رنگ](#page-62-0)" صفحه 63
- "[حالت های رنگ موجود](#page-62-1)" صفحه 63
- "[فعال کردن تنظیم روشنایی خودکار](#page-62-2)" صفحه 63

می توانید حالت رنگ را با استفاده از کنترل از راه دور تغییر دهید تا تصویر را برای محیط مشاهده خود بهینه **تغيير حالت رنگ** کنید.

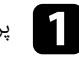

a پروژکتور را روشن کرده و به منبع تصویری که می خواهید استفاده کنید بروید.

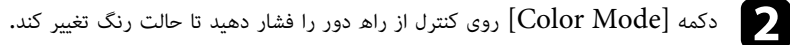

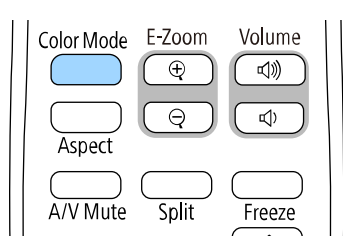

نام حالت رنگ به صورت خلاصه بر روی صفحه ظاهر می شود و سپس ظاهر تصویر تغییر می کند.

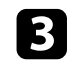

درای تغییر دادن همه حالت های رنگ موجود برای سیگنال ورودی خود، دکمه [Color Mode] را $\sim$  [Color Mode] مکرر فشار دهید.

a همچنین می توانید تنظیم **حالت رنگ** را از منوی **تصویر** پروژکتور تنظیم کنید.

<span id="page-62-1"></span>**حالت های رنگ موجود**<br>می توانید برای استفاده از این حالت های رنگ پروژکتور را تنظیم کنید، که این به منبع ورودی که استفاده می کنید<br>بستگی دارد:

<span id="page-62-0"></span>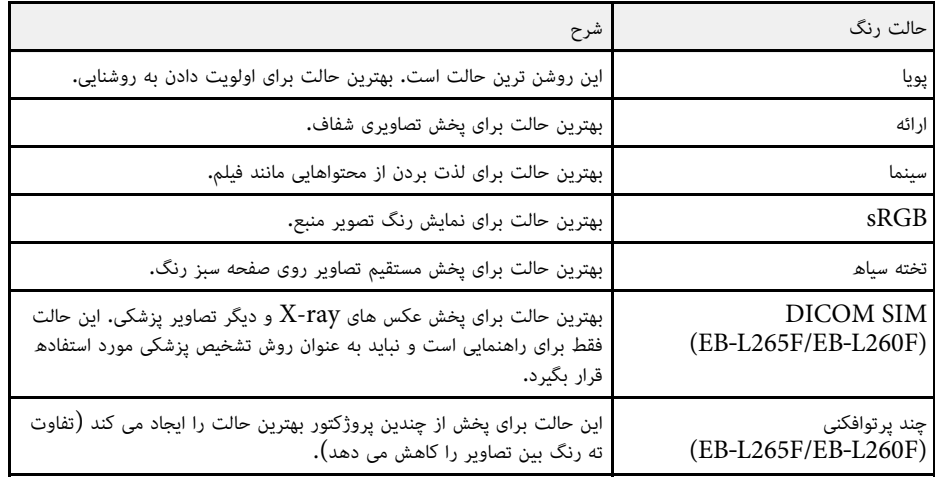

## **فعال کردن تنظیم روشنایی خودکار**

<span id="page-62-2"></span>می توانید کنتراست پویا را فعال کنید تا به صورت خودکار روشنایی تصویر بهینه سازی شود. با این کار کنتراست<br>تصویر بر اساس روشنایی محتوابی که یخش می کنید بهیود پیدا خواهد کرد.

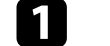

a پروژکتور را روشن کرده و به منبع تصویری که می خواهید استفاده کنید بروید.

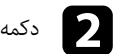

دکمه  $[$ Menu] را از صفحه کنترل یا کنترل از راه دور فشار دهید.

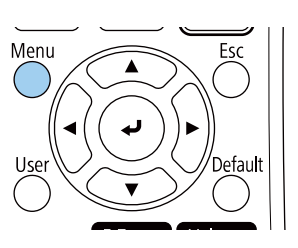

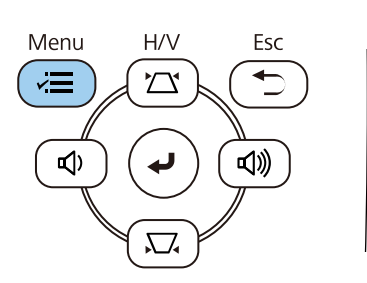

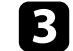

c منوی **تصویر** را انتخاب کرده و [Enter [را فشار دهید.

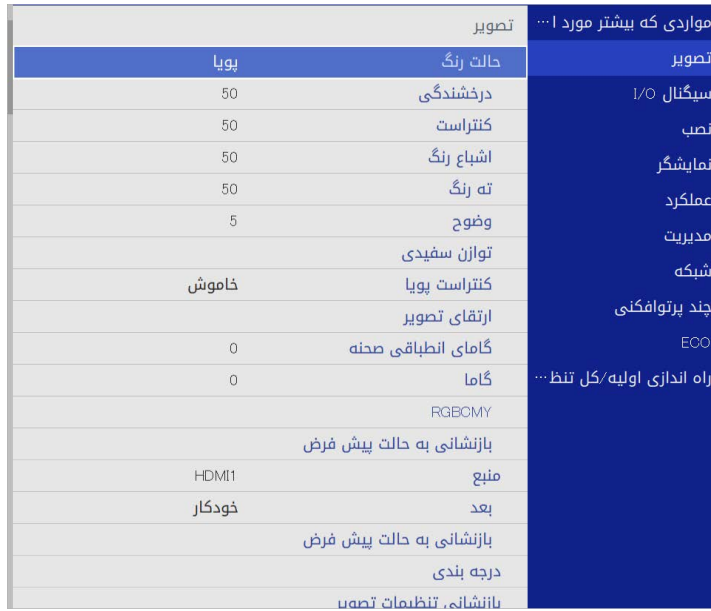

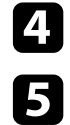

d **کنتراست پویا** را انتخاب کرده و [Enter [را فشار دهید.

یکی از گزینه های زیر را انتخاب کرده و [Enter] را فشار دهید**:**<br>• **معمولی** برای تنظیم روشنایی استاندارد.

- 
- 

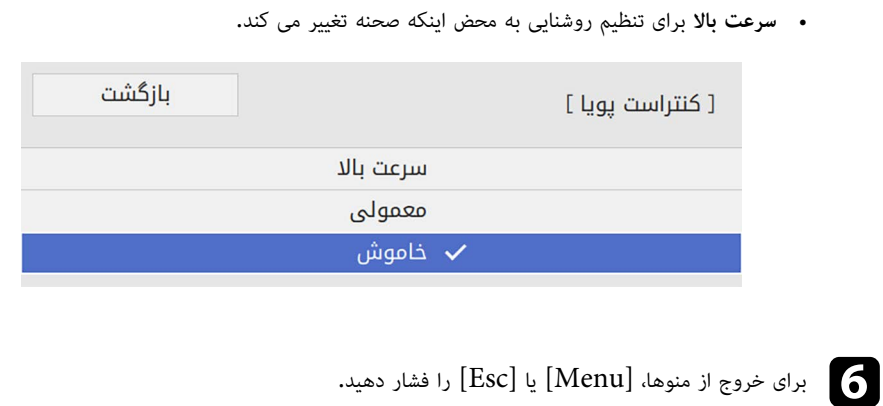

### **4** پیوندهای مربوطه

- $65$  [تنظیم رنگ مایه، اشباع و روشنایی](#page-64-0)" صفحه $\,$ 
	- $66$  "[تنظیم گاما](#page-65-0)" صفحه  $\,$

# **تنظیم رنگ مایه، اشباع و روشنایی**

می توانید رنگ مایه، اشباع و درخشندگی را برای هر رنگ تصویر تنظیم کنید.

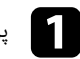

وروکتور را روشن کرده و به منبع تصویری که می خواهید استفاده کنید بروید.<br>[Menu]<br>از از روشن کرده است که استوری کنترل یا کنترل از راه دور فشار دهید.

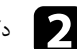

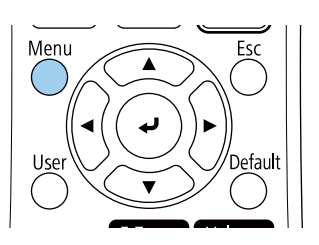

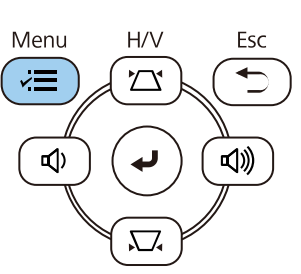

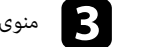

# c منوی **تصویر** را انتخاب کرده و [Enter [را فشار دهید.

<span id="page-64-0"></span>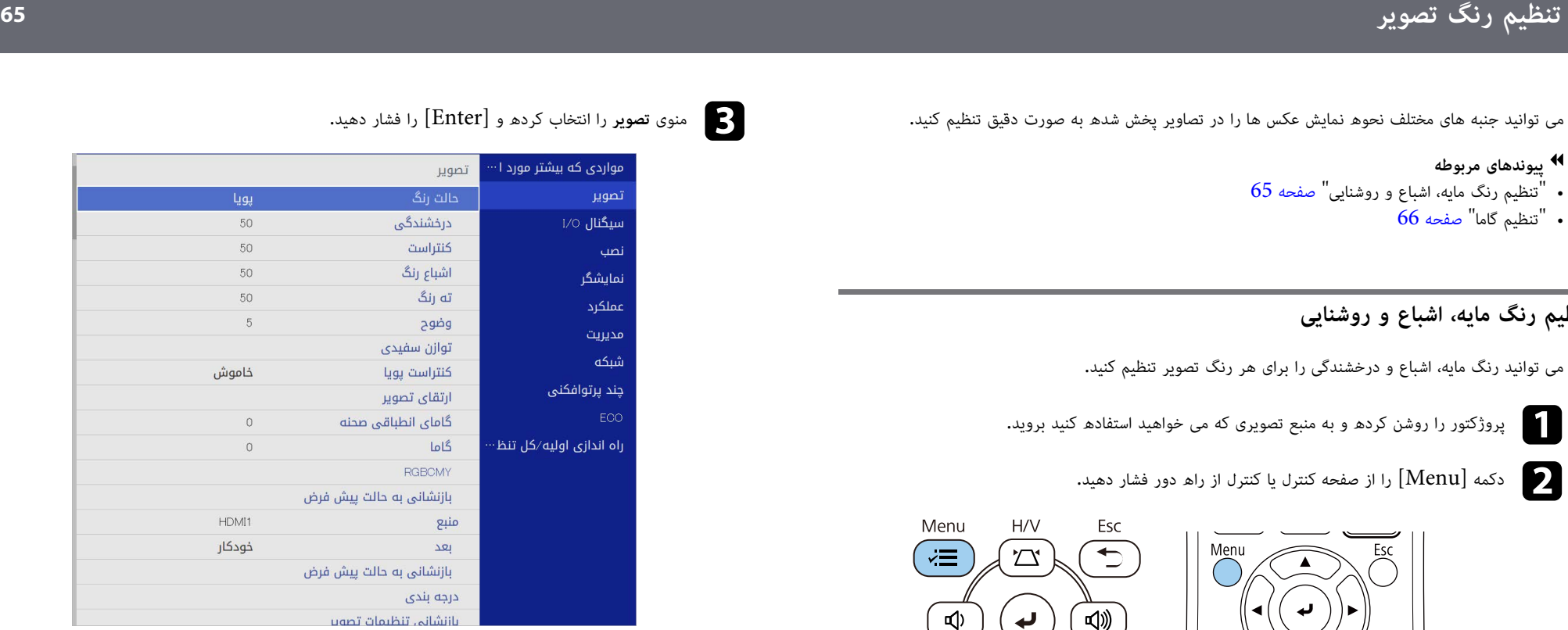

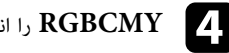

# را انتخاب کرده و [Enter] را فشار دهید.<br>**4. RGBCMY**

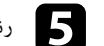

# e رنگ مورد نظر برای تنظیم را انتخاب کرده و [Enter [را فشار دهید.

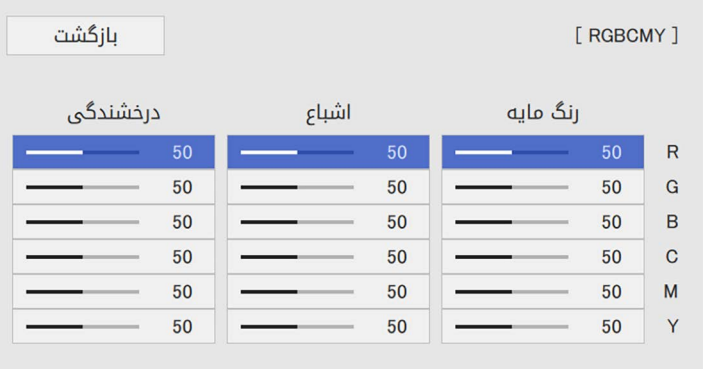

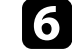

- -
	-

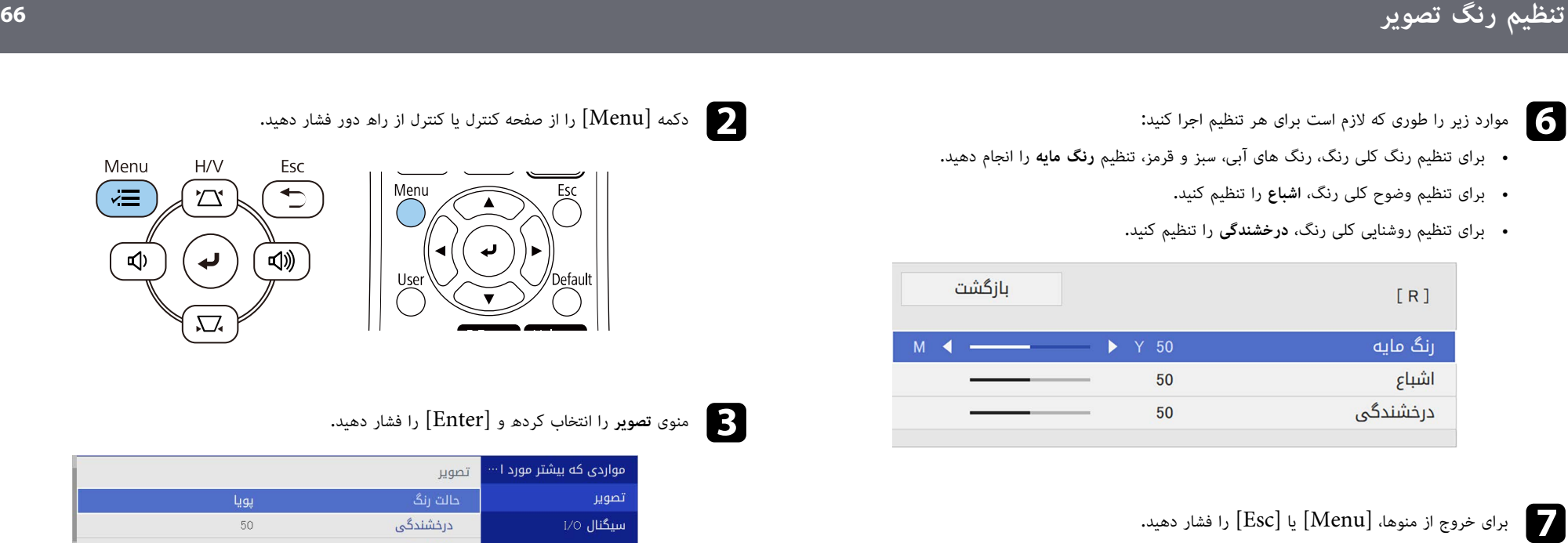

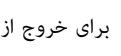

**تنظیم گاما**<br>می توانید تفاوت های بین رنگ تصویر پخش شده که بین منابع تصویری مختلف ایجاد می شود را با تنظیم گاما<br>برطرف کنید.

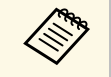

می توانید رنگ را با توجه به صحنه بهینه سازی کنید، و با تنظیم **گامای انطباقی صحنه** تصویر شفاف تری<br>داشته باشید و آن را تصحیح کنید.

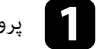

a پروژکتور را روشن کرده و به منبع تصویری که می خواهید استفاده کنید بروید.

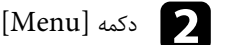

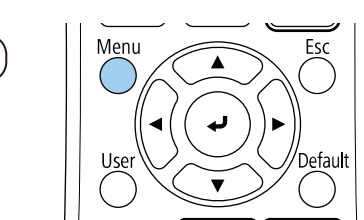

<span id="page-65-0"></span>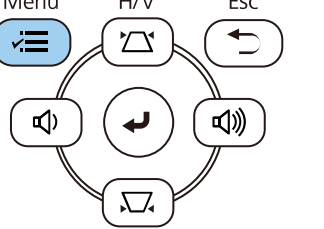

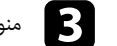

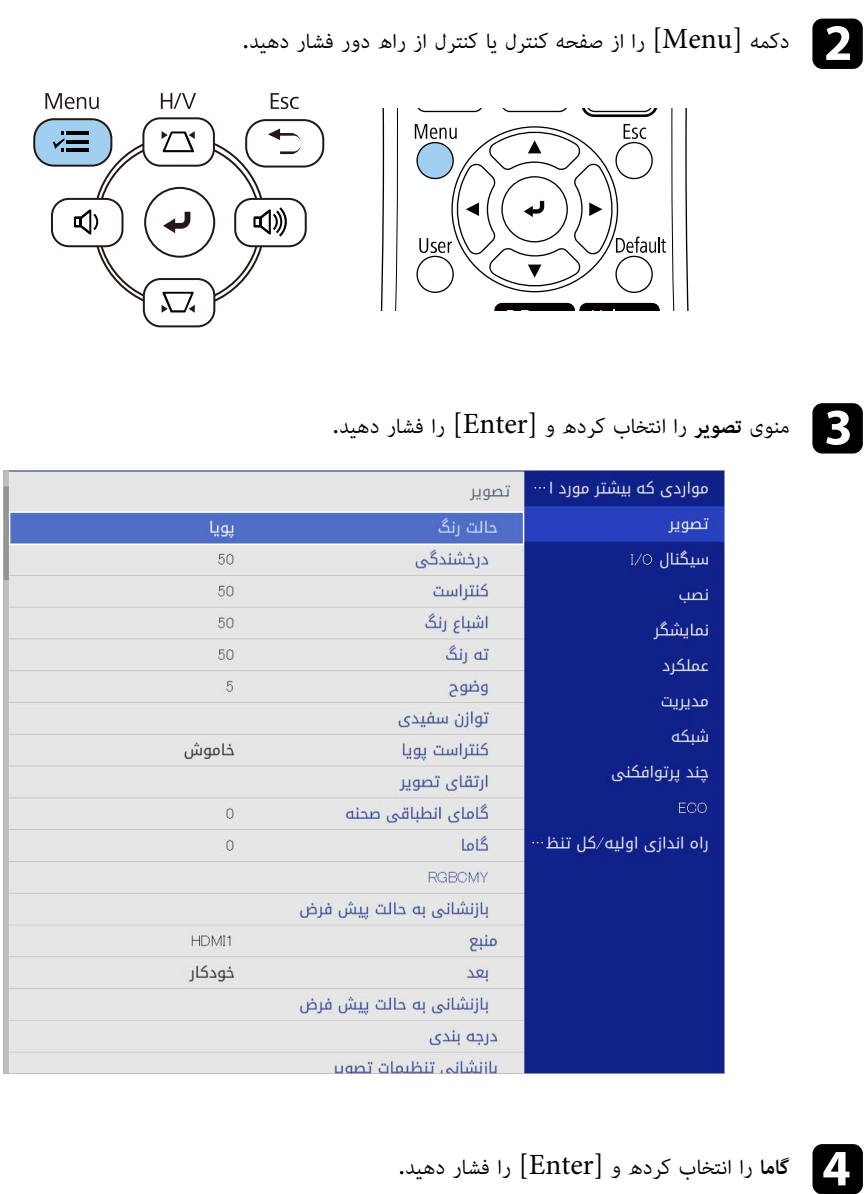

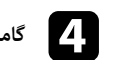

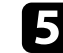

e مقدار تصحیح را انتخاب کرده و تنظیم کنید.

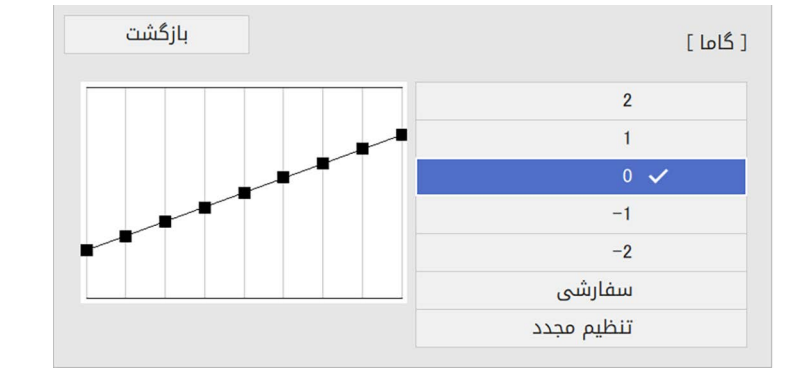

وقتی مقدار کوچک تری را انتخاب می کنید، می توانید روشنایی کلی تصویر را کاهش دهید تا تصویر شفاف<br>تر شود. وقتی مقدار بزرگتری را انتخاب می کنید، قسمت های تیره تصویر روشن تر می شوند اما اشباع رنگ برای قسمت های روشن تر ضعیف تر می شود.

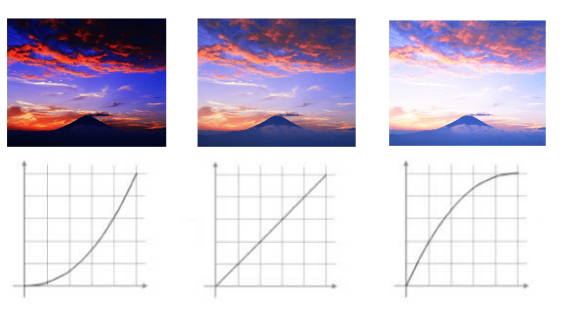

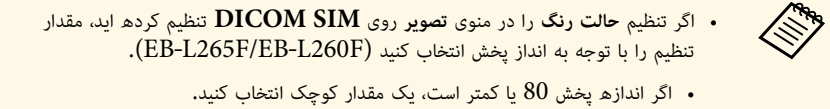

- 
- 
- اگر اندازه پخش 80 یا بیشتر است، یک مقدار بزرگ انتخاب کنید.<br>• تصاویر پزشکی ممکن است بسته به تنظیمات و مشخصات صفحه به درستی نمایش داده<br>نشوند.

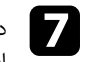

دکمه های فلش دار چپ یا راست را فشار دهید تا ته رنگ مورد نظرتان برای تنظیم در نمودار تنظیم گاما<br>انتخاب شود. سپس دکمه فلش بالا یا پایین را فشار دهید تا مقدار تنظیم شود و [Enter] را فشار دهید.

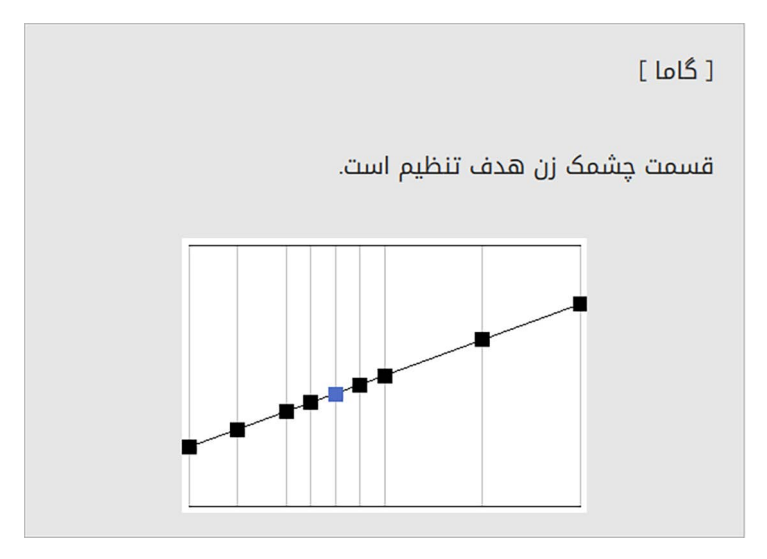

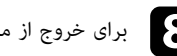

برای خروج از منوها،  ${\rm [Henu]}$  یا  ${\rm [Esc]}$  را فشار دهید.

# **تنظیم دقت تصویر <sup>68</sup>**

می توانید دقت تصویر را طوری تنظیم کنید که تصویر شفاف تر با ویژگی های تأثیرگذارتر و حسی واقعی تر ایجاد<br>شود.

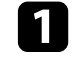

a پروژکتور را روشن کرده و به منبع تصویری که می خواهید استفاده کنید بروید.

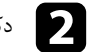

دکمه  $[$ Menu] را از صفحه کنترل یا کنترل از راه دور فشار دهید.

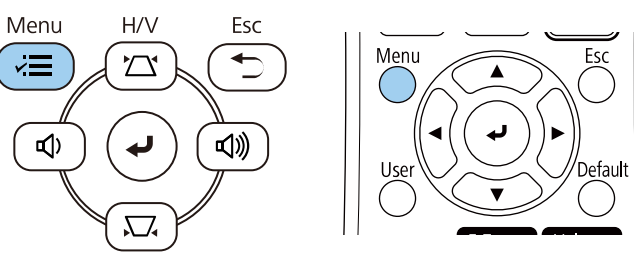

# c منوی **تصویر** را انتخاب کرده و [Enter [را فشار دهید.

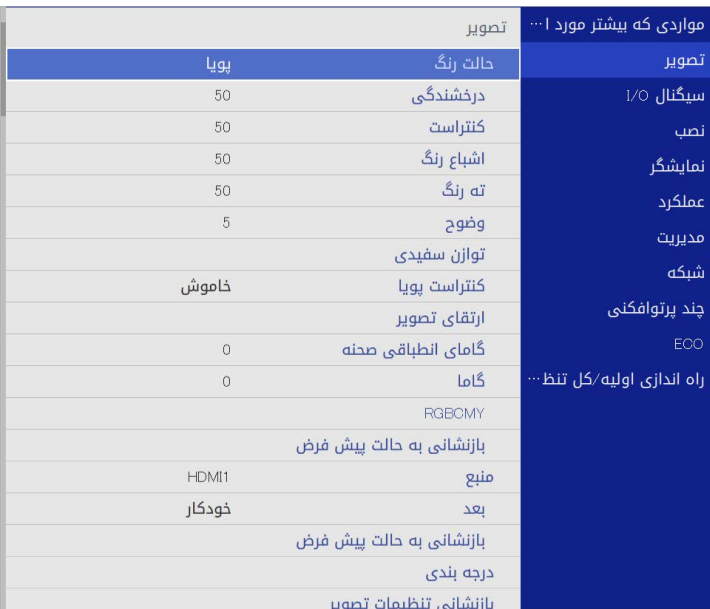

d **ارتقای تصویر** را انتخاب کرده و [Enter [را فشار دهید. e **حالت پیش تنظیم تصویر** را انتخاب کرده و [Enter [را فشار دهید.

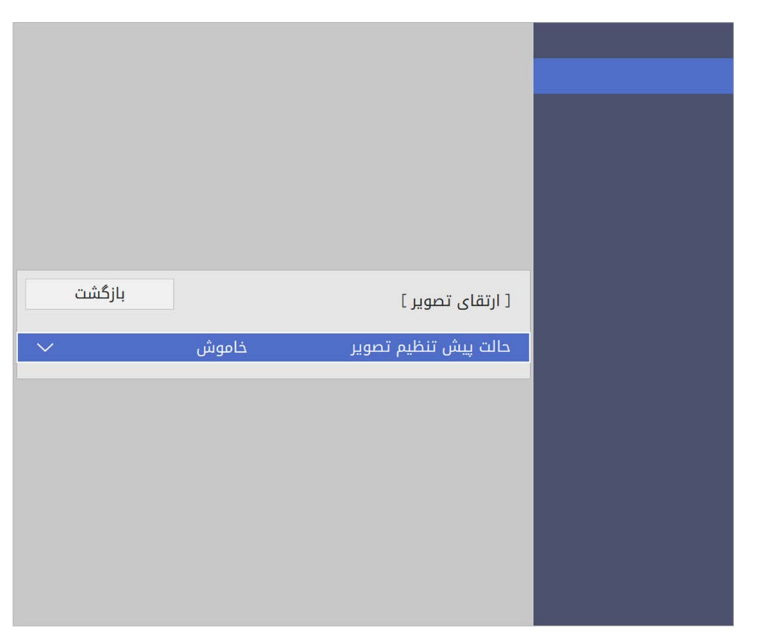

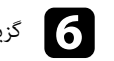

گزینه "پیش تنظیم" را انتخاب کرده و  $[Enter]$  را فشار دهید.  $\bullet$ 

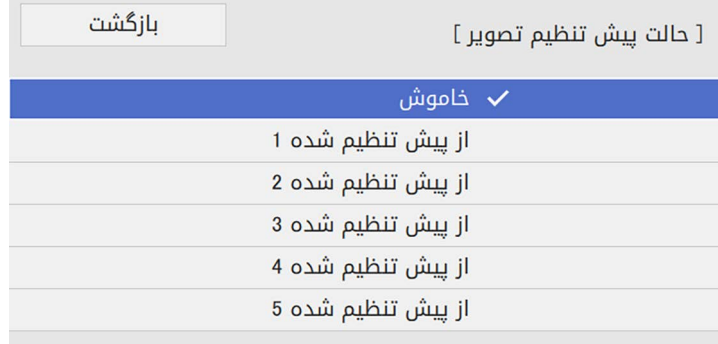

• **کاهش نویز** تنظیمات زیر در گزینه پیش تنظیم ذخیره می شوند و بر روی تصویر اعمال خواهند شد. **تنظیم دقت تصویر <sup>69</sup>**

- 
- **کاهش نویز MPEG**
	- **لغو حالت پیوسته**
- **Super-resolution**
	- **بهبود جزئیات**

 $\overline{\mathbf{z}}$ 

هرکدام از تنظیمات را هرطور که لازم است به صورت جداگانه در منوی **تصویر** پروژکتور تنظیم کنید**.**<br>• برای کم کردن میزان لرزش تصویر، گزینه **کاهش نویز** را تنظیم کنید**.** 

- 
- 
- برای کم کردن میزان نویز یا حالت های مصنوعی موجود در ویدیوی MPEG، گزینه **کاهش نویز**<br>• برای تبدیل سیگنال های مشبک به پیش رونده برای انواع خاصی از تصاویر ویدیویی، گزینه **لغو حالت**<br>• برای تبدیل سیگنال های مشبک به پیش
	- -
	-

**Children** 

این تنظیم فقط زمانی نشان داده می شود که سیگنال فعلی از نوع سیگنال مشبک<br>(480i/576i/1080i) ماشد.

- برای کاهش میزان مات شدن تصویر هنگام پخش با دقت تصویر پایین، گزینه Super-resolution<br>را تنظیم کنید.<br>• برای ایجاد حسی واقعی تر و عمیق تر از تصویر، گزینه **بهبود جزئیات** را تنظیم کنید.<br>\*<br>برای خروج از منوها دکمه [Menu] یا [Es
	-

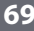

می توانید روشنایی منبع نور پروژکتور را تنظیم کنید.

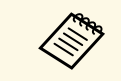

در منوی **عملکرد** فقطبرای . EB قابل دسترسی هستند **حفظ سطح درخشندگی حفظ درخشندگی** و ‑L265F/EB‑L260F

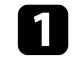

a پروژکتور را روشن کرده و به منبع تصویری که می خواهید استفاده کنید بروید.

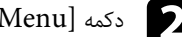

دکمه  $[{\rm~Menu}]$  را از صفحه کنترل یا کنترل از راه دور فشار دهید.

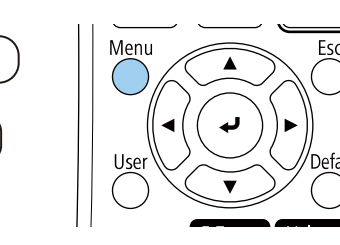

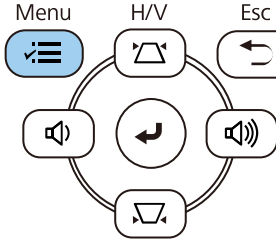

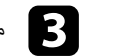

c منوی **عملکرد** را انتخاب کرده و [Enter [را فشار دهید.

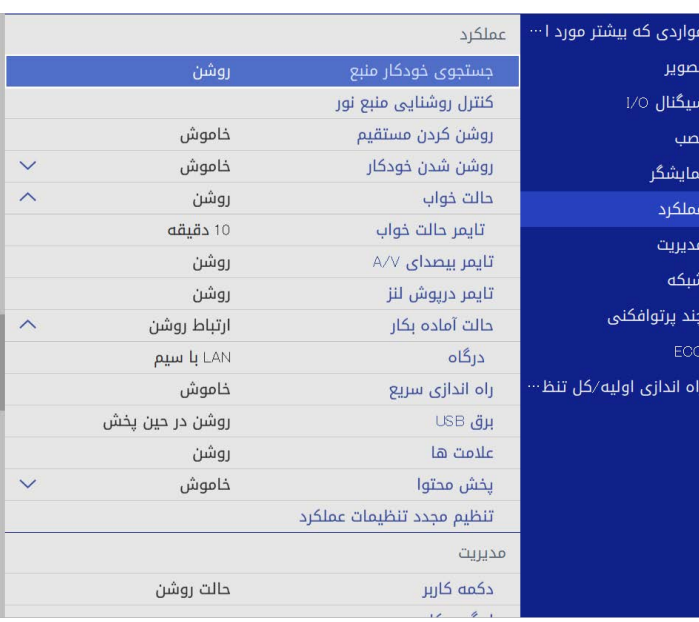

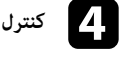

d **کنترل روشنایی منبع نور** را انتخاب کرده و [Enter [را فشار دهید.

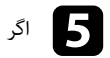

e اگر می خواهید روشنایی را در یک سطح خاص حفظ کنید، **حفظ درخشندگی** و سپس **روشن** را انتخاب کنید.

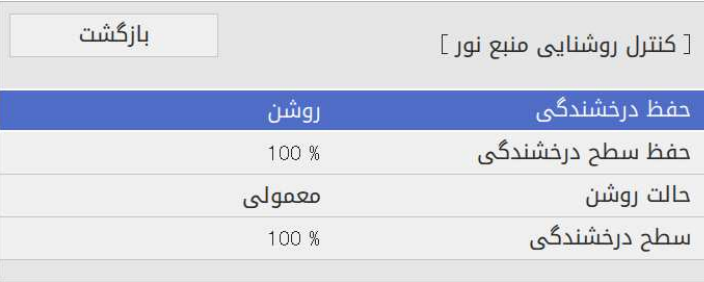

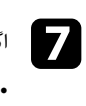

اگر **حفظ درخشندگی** را غیرفعال می کنید، تنظیم <mark>حالت روشن</mark> را انتخاب کنید:

- **حفظ درخشندگی** را غیرفعال می کنید، تنظیم **حالت روشن** را انتخاب کنید:<br>**معمولی** به شما امکان می دهد روشنایی را روی سطح حداکثر تنظیم کنید. با این کار زمان عملکرد منبع 20,000 ساعت می شود. ً
- گزینه **بیصدا** به شما امکان می دهد روشنایی را روی %70 تنظیم کنید و میزان صدای پنکه را کاهش نور تقریبا دهید. با این کار زمان عملکرد منبع نور تقریباً 20,000 ساعت می شود.
- با گزینه **توسعه یافته** می توانید روشنایی را روی %70 تنظیم کنید و طول عمر منبع نور نیز افزایش دهید. با این کار زمان عملکرد منبع نور تقریباً میابد. با این کار زمان عملکرد منبع نور تقریباً 30,000 ساعت می شود.
	- با گزینه **سفارشی** می توانید سطح درخشندگی سفارشی را بین 70 تا %100 تنظیم کنید.

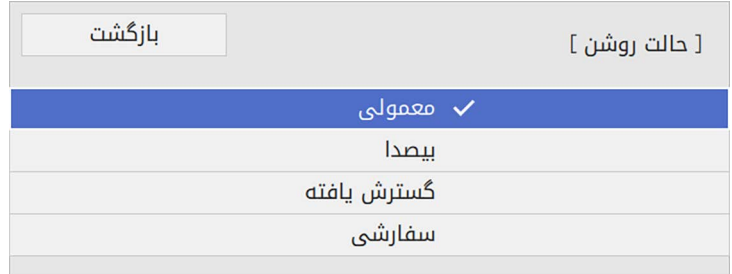

ور<br>وی اگر تنظیم **حالت منبع روشنایی** را روی **سفارشی** گذاشته اید، گزینه **سطح درخشندگی** را انتخاب کنید و از اگر تنظیم **حالت منبع روشنایی** را روی **سفارشی** گذاشته اید، گزینه<br>دکمه های فلش چپ و راست برای انتخاب روشنایی استفاده کنید.

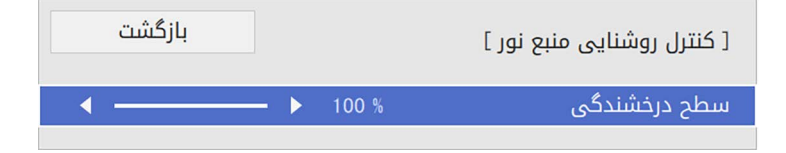

برای خروج از منوها دکمه  ${\rm [Henu]}$  یا  ${\rm [Esc]}$  را فشار دهید.

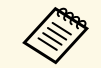

برای اینکه بهترین نتیجه را در حفظ روشنایی ثابت داشته باشید**، تنظیم منبع نور** را در منوی **مدیریت**<br>پروژکتور روی ا**جرای دوره ای** تنظیم کنید (EB-L265F/EB-L260F). a پروژکتور روی **اجرای دوره ای** تنظیم کنید (F260L‑

- y **پیوندهای مربوطه**
- "[زمان کارکرد منبع نور](#page-70-0)" صفحه 71
- "[مشخصات پروژکتور](#page-228-0)" صفحه 229

## **زمان کارکرد منبع نور**

<span id="page-70-0"></span>باشد. مدت زمان کارکرد منبع نور به تنظیم **سطح درخشندگی** بستگی دارد و اینکه آیا **حفظ درخشندگی** روشن یا خاموش

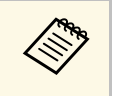

- 
- 
- زمان کارکرد منبع نور بسته به شرایط محیطی و استفاده از آن متفاوت است.<br>• ساعت های فهرست شده در اینجا به صورت تقریبی هستند و تضمین نمی شوند.<br>• ممکن است لازم باشد قطعات داخلی را زودتر از مدت زمان تخمینی کارکرد منب
- ممکن است نتوانید تنظیم **حفظ سطح درخشندگی** بالایی را انتخاب کنید.

### **EB**‑**L265F/EB**‑**L260F**

**خاموش درخشندگی حفظ**

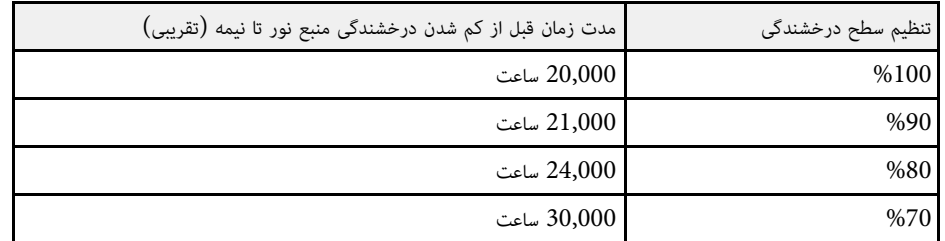

**حفظ درخشندگی روشن**

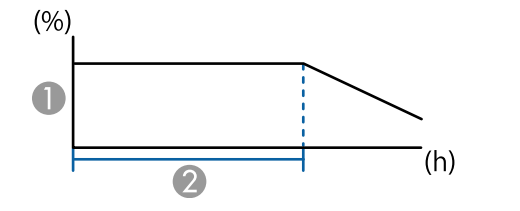

### A حفظ سطح درخشندگی

B مدت زمانی که پروژکتور می تواند روشنایی ثابت را حفظ کند (تقریبی)

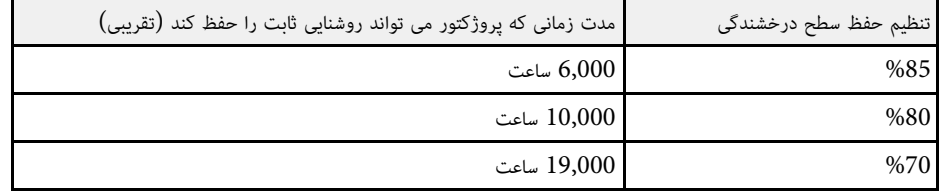

### **EB**‑**L210W**

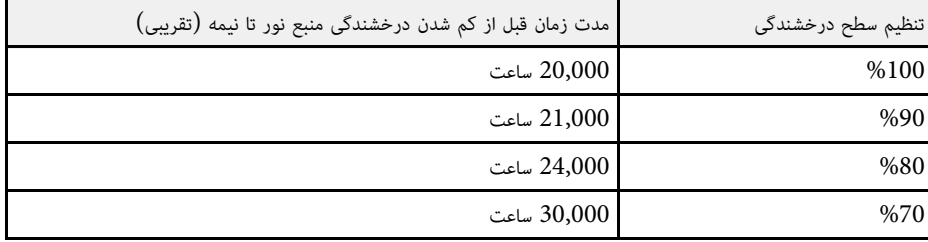
کنترل کردن میزان صدا با دکمه های میزان صدا<br>دکمه های میزان صدا سیستم بلندگوی داخلی پروژکتور را کنترل می کنند.<br>برای هر منبع ورودی متصل باید میزان صدا را بصورت مجزا تظیم نمایید.<br>پرای هر منبع ورودی متصل باید میزان صدا را بصور

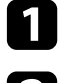

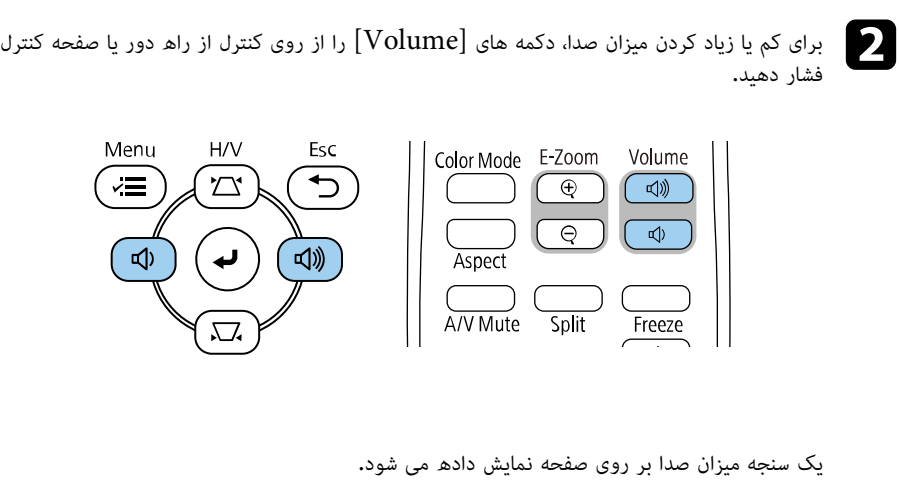

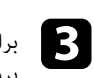

**ب**رای تنظیم میزان صدا بر روی یکی سطح خاص برای یک منبع ورودی، **میزان صدا** از منوی **سیگنال I/O**<br>پروژکتور را انتخاب کنید**.** 

#### **احتیاط**

ارائه را با تنظیم میزان صدای بلند شروع نکنید. صدای زیاد سبب آسیب دیدن شنوایی می شود.<br>همیشه قبل از خاموش کردن دستگاه، میزان صدا را کم کنید تا پس از روشن کردن بتوانید به تدریج میزان صدا را افزایش<br>دهید.

## **تنظیم ویژگی های پروژکتور**

**پیوندهای مربوطه** برای استفاده از ویژگی های تنظیم پروژکتور خود، دستورالعمل های این بخش ها را دنبال کنید.

#### **⊁** ييوندهاى مربوطه

- "[پخش همزمان چند تصویر](#page-74-0)" صفحه
- "[پخش یک ارائه](#page-77-0) [Free PC](#page-77-0) "[صفحه](#page-77-0)
- "[پخش در حالت پخش محتوا](#page-82-0)" صفحه
- "[خاموش کردن موقت تصویر و صدا](#page-89-0)" صفحه
	- "[توقف موقت عملکرد ویدیو](#page-90-0)" صفحه
- $^{\circ}$  "[بزرگنمایی مثبت](#page-91-0)/منفی تصاویر (E-Zoom)" [صفحه](#page-91-0) 92 $^{\circ}$ 
	- "[ذخیره کردن تصویر لوگوی کاربر](#page-93-0)" صفحه
		- "[ذخیره الگوی کاربر](#page-95-0)" صفحه
		- "[استفاده از چند پروژکتور](#page-96-0)" صفحه
	- "[ویژگی های امنیتی پروژکتور](#page-109-0)" صفحه

#### <span id="page-74-0"></span>**پخش همزمان چند تصویر <sup>75</sup>**

**Children** 

می توانید از ویژگی صفحه دوتایی برای پخش همزمان دو یا چهار تصویر از منابع تصویر مختلف استفاده کنید.

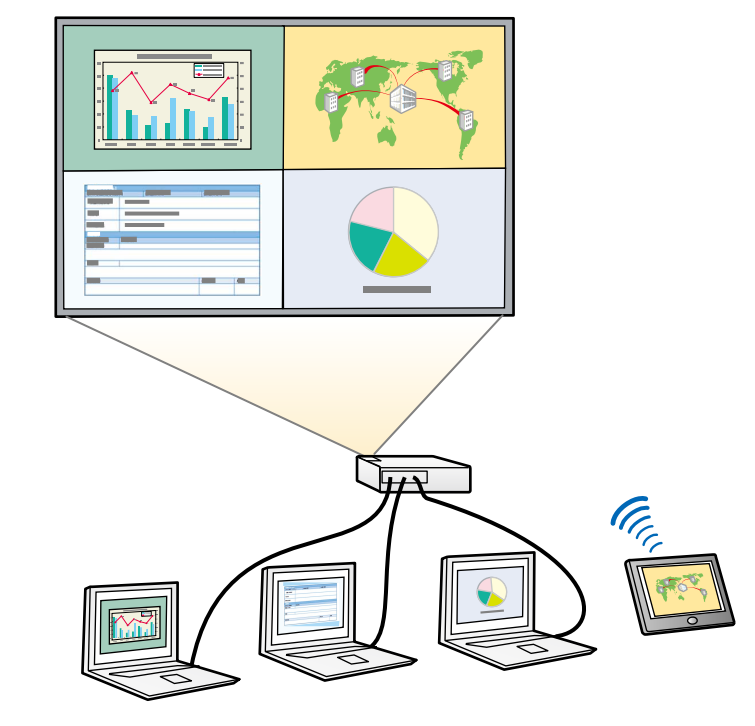

- در هنگام استفاده از ویژگی صفحه دوتایی، ممکن است سایر ویژگی های پروژکتور در دسترس نباشند و
- وقتی گزینه **پخش محتوا** در منوی **عملکرد** پروژکتور روی **روشن** تنظیم شده است نمی توانید پخش به<br>صورت تقسیم صفحه را اجرا کنید (EB-L265F/EB-L260F).
- ممکن است نتوانید هنگام استفاده از ویژگی **درجه بندی** یا **ترکیب لبه**، پخش با قابلیت تقسیم صفحه را<br>اجرا کنید. (EB-L265F/EB-L260F)

دکمه  $\text{[Split]}$  دا روی کنترل از راه دور فشار دهید.

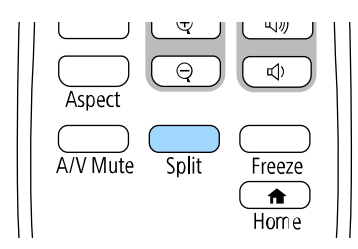

#### b **<sup>2</sup> صفحه** یا **<sup>4</sup> صفحه** را انتخاب کنید.

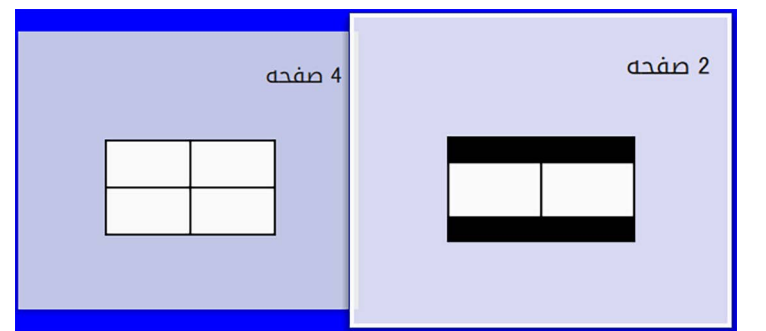

وقتی صفحه را به چند بخش تقسیم می کنید، منبع ورودی انتخابی فعلی به سمت چپ صفحه جابجا می<br>شود.<br>وقتی صفحه را از قبل به چند بخش تقسیم کرده اید، منابع ورودی پخش تقسیم صفحه قبلی انتخاب می<br>شوند و در همان محل قبلی یخش خواهند شد.

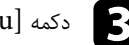

دکمه  $[$ Menu] را فشار دهید.

#### **پخش همزمان چند تصویر <sup>76</sup>**

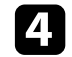

#### d وقتی صفحه را به دو قسمت تقسیم می کنید، در صورت لزوم مانند زیر عمل کنید:

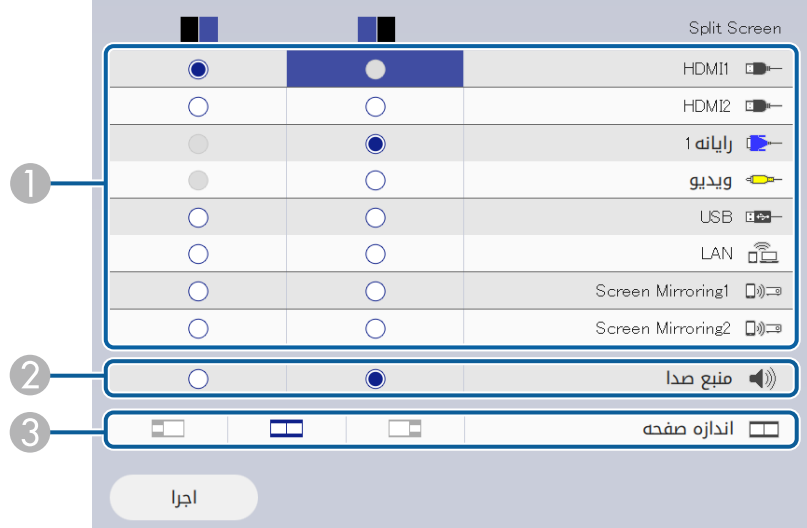

A منبع ورودی را انتخاب می کند.

a شوند. فقط می توانید آن دسته از منابع ورودی را انتخاب کنید که می توانند ترکیب

- B صفحه ای را انتخاب کنید که می خواهید صدا از آن پخش شود.
	- C اندازه صفحه را انتخاب کنید.

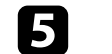

e وقتی صفحه را به چند قسمت تقسیم می کنید، در صورت لزوم مانند زیر عمل کنید:

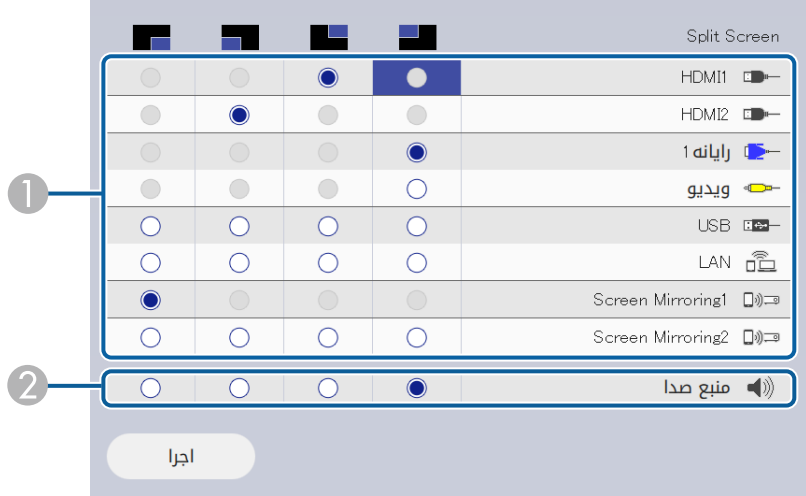

A منبع ورودی را انتخاب می کند.

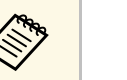

a شوند. فقط می توانید آن دسته از منابع ورودی را انتخاب کنید که می توانند ترکیب

B صفحه ای را انتخاب کنید که می خواهید صدا از آن پخش شود.

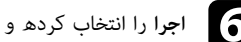

f **اجرا** را انتخاب کرده و [Enter [را فشار دهید.

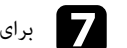

g برای خروج از ویژگی صفحه دوتایی، [Split [یا[Esc [را فشار دهید.

#### y **پیوندهای مربوطه**

- "[ترکیبات منبع ورودی پشتیبانی نشده برای پخش صفحه دوتایی](#page-76-0)" صفحه 77
	- "[محدودیت های پخش صفحه دوتایی](#page-76-1)" صفحه 77

## <mark>ترکیبات منبع ورودی پشتیبانی نشده برای پخش صفحه دوتایی</mark><br>این ترکیب های منبع ورودی را نمی توانید همزمان پخش کنید.

- رایانه،1 رایانه2 و ویدیو
- LAN USB و ،USB Display •

**Children** 

<span id="page-76-0"></span>وقتی صفحه را به چند بخش تقسیم می کنید و منبع ورودی USB و Screen Mirroring را وقتی صفحه را به چند بخش تقسیم می کنید و منبع ورودی USB و<br>همزمان انتخاب می کنید، فقط می توانید یک منبع Split Screen

#### **محدودیت های پخش صفحه دوتایی**

**محدودیت های عملکرد**

عملکردهای زیر را نمی توان در حین پخش صفحه دوتایی انجام داد.<br>• تنظیم منوی پروژکتور

- - E-Zoom •
- 
- <span id="page-76-1"></span>• تغییر حالت بعد (حالت بعد بر روی **خودکار** تنظیم شده است)<br>• عملکردهایی با استفاده از دکمه [User] از روی کنترل از راه دور بجز نمایش اطلاعات شبکه روی سطح پخش<br>• اجرای تنظیم **کنتراست پویا** 
	-
	- نمایش اطلاعات شبکه روی سطح پخش شده به روشی بجز فشردن دکمه [User[.
		- نمایش نوار اطلاعات Mirroring Screen

**محدودیت های تصویر**<br>• حتی اگر **پس صفحه بدون سیگنال** را روی **لوگو** از منوی **نمایشگر** پروژکتور تنظیم کنید، زمانی که هیچ سیگنال<br>تصویری وارد نمی شود صفحه آبی نشان داده می شود.

#### **۹** پیوندهای مربوطه

- "[نسبت ابعادی تصویر](#page-60-0)" صفحه 61
- $92$  "[بزرگنمایی مثبت](#page-91-0)/منفی تصاویر  $^{\circ}$ (E-Zoom)" [صفحه](#page-91-0)  $^{\circ}$ 
	- $63$  [فعال کردن تنظیم روشنایی خودکار](#page-62-0) $^{\prime\prime}$  صفحه $^{\prime\prime}$ 
		- "[انجام تنظیمات منو](#page-161-0)" صفحه 162

هر زمان یک دستگاه USB وصل می کنید که دارای فایل های ارائه سازگار می باشد می توانید از ویژگی PC<br>Free پروژکتور خود استفاده کنید. با این ویژگی می توانید به سرعت و به آسانی یک نمایش ارائه دهید و آن را با استفاده از کنترل از راه دور پروژکتور کنترل نمایید.

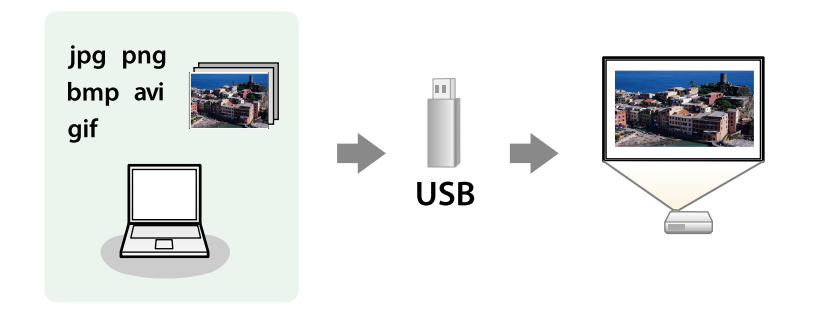

#### y **پیوندهای مربوطه**

- $^{\prime\prime}$ [انواع فایل](#page-77-1)  $^{\prime\prime}$  PC Free [پشتیبانی شده](#page-77-1)" صفحه  $^{\prime\prime}$  •
- "[اقدامات احتیاطی در پخش](#page-78-0) [Free PC](#page-78-0) "[صفحه](#page-78-0) 79
	- "[شروع نمایش اسلاید](#page-78-1) [Free PC](#page-78-1) "[صفحه](#page-78-1) 79
	- $^{\circ}$  "[شروع نمایش فیلم](#page-79-0) PC Free" [صفحه](#page-79-0) 80 $^{\circ}$
	- $^{\circ}$ 81 منه "PC Free [صفحه](#page-80-0)  $^{\circ}$ -

## **انواع فایل Free PC پشتیبانی شده**

می توانید این دسته از فایل ها را با استفاده از ویژگی PC Free پروژکتور پخش کنید.

- برای دستیابی به بهترین نتیجه، فایل ها را بر روی رسانه ای قرار دهید که دارای فرمت 16/32FAT a باشد.
- فرمت شده مشکل دارید، سعی اگر در پخش از رسانه ای که برای فایل های سیستم غیر Windows کنید رسانه را برای Windows فرمت کنید.

<span id="page-77-0"></span>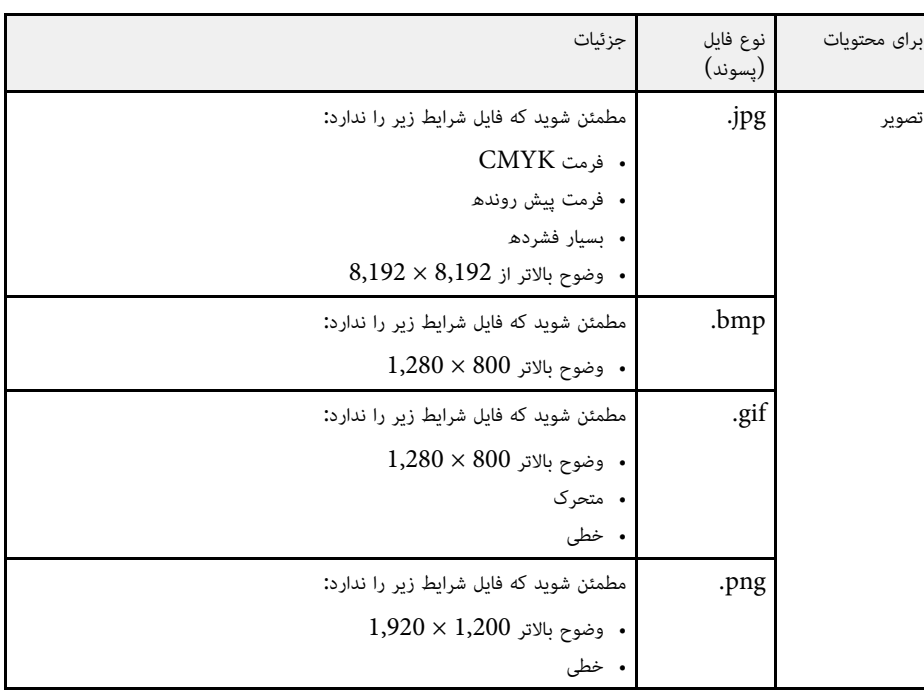

<span id="page-77-1"></span>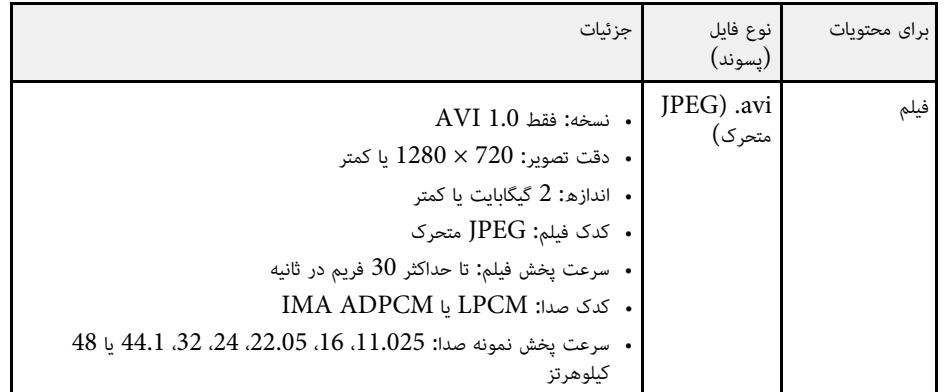

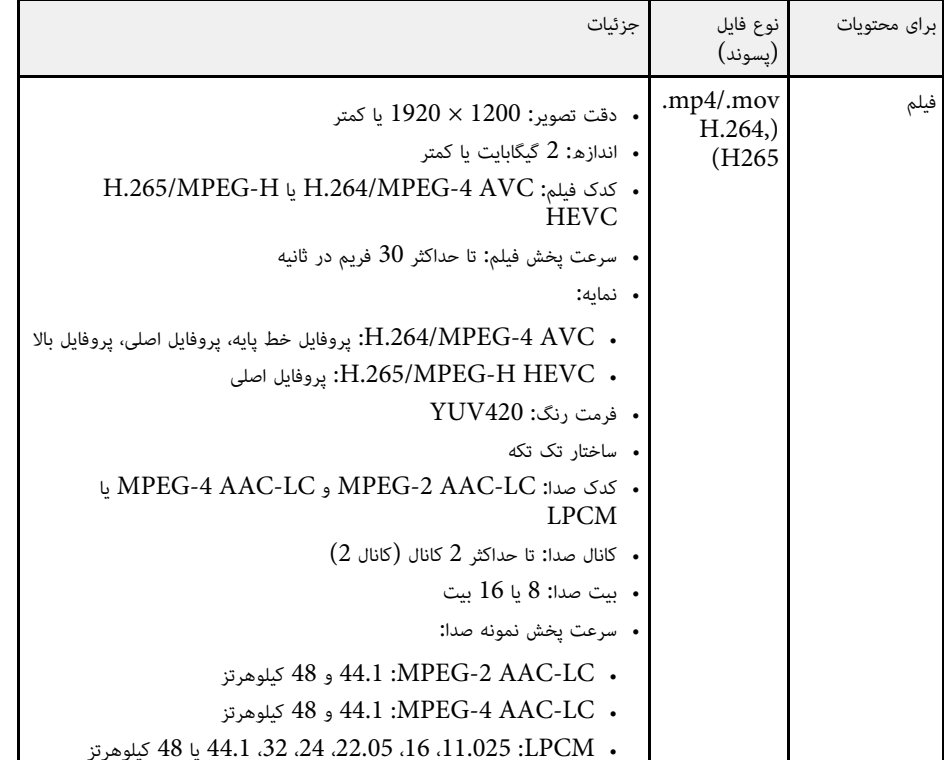

## **اقدامات احتیاطی در پخش Free PC**

هنگام استفاده از ویژگی Free PC به موارد احتیاط زیر دقت کنید.

- 
- نمی توانید از کلید USB برای ویژگی های PC Free استفاده کنید.<br>• درحین دسترسی به دستگاه ذخیره سازی USB آن را جدا نکنید، درغیر اینصورت ممکن است PC Free به درستی کار نکند.
- ممکن است نتوانید از ویژگی های امنیتی بر روی دستگاه های حافظه USB خاص با ویژگی های Free PC
	- استفاده کنید.<br>• در هنگام اتصال دستگاه USB که شامل یک آداپتور AC می شود، زمان استفاده از دستگاه با پروژکتور،<br>آدایتور AC را به یک پریز برق وصل کنید.
		- ممکن است برخی از کارت خوان های USB موجود در بازار با پروژکتور سازگاری نداشته باشند.
- پروژکتور می تواند تا 5 کارت وارد شده در کارت خوان متصل را بطور همزمان تشخیص دهد.
	- از عملکردهای زیر می توانید در حین پخش با PC Free استفاده کنید.<br>• ثابت
		-
		- بی صدا کردن V/A
			- E-Zoom •

#### y **پیوندهای مربوطه**

- "[توقف موقت عملکرد ویدیو](#page-90-0)" صفحه 91
- "[خاموش کردن موقت تصویر و صدا](#page-89-0)" صفحه 90
- $^{\circ}$  "[بزرگنمایی مثبت](#page-91-0)/منفی تصاویر (E-Zoom)" [صفحه](#page-91-0) 92 $^{\circ}$

#### **شروع نمایش اسلاید Free PC**

<span id="page-78-1"></span>بعد از اتصال دستگاه USB به پروژکتور، می توانید به منبع ورودی USB بروید و نمایش اسلاید را شروع کنید.

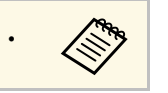

ههای ویژه را با برجسته کزینه های راه اندازی PC Free را تغییر دهید یا جلوه های ویژه را با برجسته کردن<br>گزینه از پایین صفحه و فشار دادن [Enter] اضافه کنید. گزینه از پایین صفحه و فشار دادن [Enter] اضافه کنید.

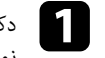

را از روی کنترل از راه دور فشار دهید تا زمانی که صفحه فهرست فایل Free PC a دکمه [USBدکمه [USB] را<br>نمایش داده شود.

<span id="page-78-0"></span>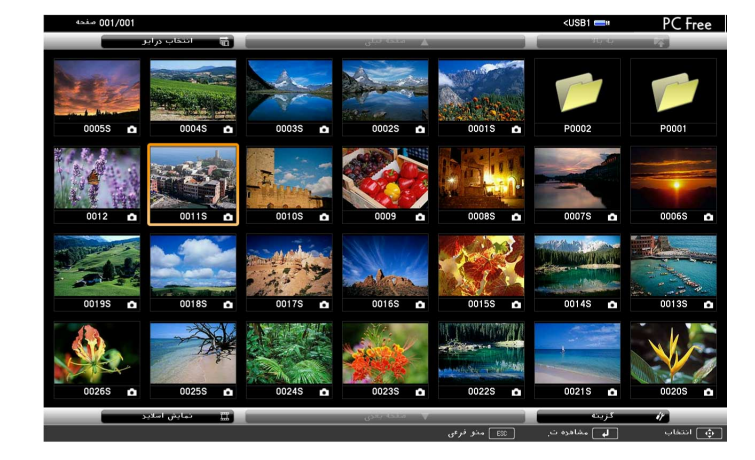

## **پخش یک ارائه Free PC <sup>80</sup>**

- 
- اگر صفحه انتخاب درایو نشان داده شد، دکمه های پیکان دار را برای انتخاب درایو فشار دهید a <sup>و</sup> [Enter [را فشار دهید.
- برای نمایش تصاویر موجود در درایو USB دیگر، **انتخاب درایو** را در بالای صفحه فهرست فایل پررنگ کنید و [Enter [را فشار دهید.

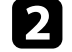

b برای قرار دادن فایل های خود یکی از کارهای زیر را انجام دهید:

- اگر لازم است فایل ها را درون یک پوشه فرعی بر روی دستگاه خود نشان دهید، دکمه های پیکان دار
- برای رفتن به یک سطح پوشه بالاتر روی دستگاه خود، **به بالا** را برجسته کرده و [Enter] را فشار<br>دهید.<br>• برای مشاهده فایل های دیگر یک پوشه، **صفحه بعدی** یا **صفحه قبلی** را برجسته کرده و [Enter] را<br>فشار دهید ، با دکمه های با
- 

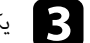

c یکی از کارهای زیر را انجام دهید:

- برای نمایش یک تصویر تکی، دکمه های پیکان دار را برای برجسته کردن تصویر فشار داده و
- برای نمایش اسلاید همه تصاویر موجود در یک پوشه، دکمه های پیکان دار را برای برجسته کردن گزینه<br> **نمایش اسلاید** در پایین صفحه فشار داده و [Enter] را فشار دهید.

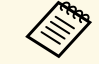

[Enter] • می توانید زمان تغییر تصویر را با برجسته کردن **گزینه** از پایین صفحه و فشار دادن a تغییر دهید.

• اگر نام های فایل طولانی تر از ناحیه نمایش باشند یا نمادهای غیرپشتیبانی شده داشته باشند، نام های فایل فقط در نمایش صفحه کوتاه تر می شوند یا تغییر می کنند.

- 
- زمان پخش، از فرمان های زیر برای کنترل نمایش استفاده کنید:  $\boxed{4}$
- برای چرخاندن تصویر پخش شده، دکمه پیکان دار بالا یا پایین را فشار دهید.

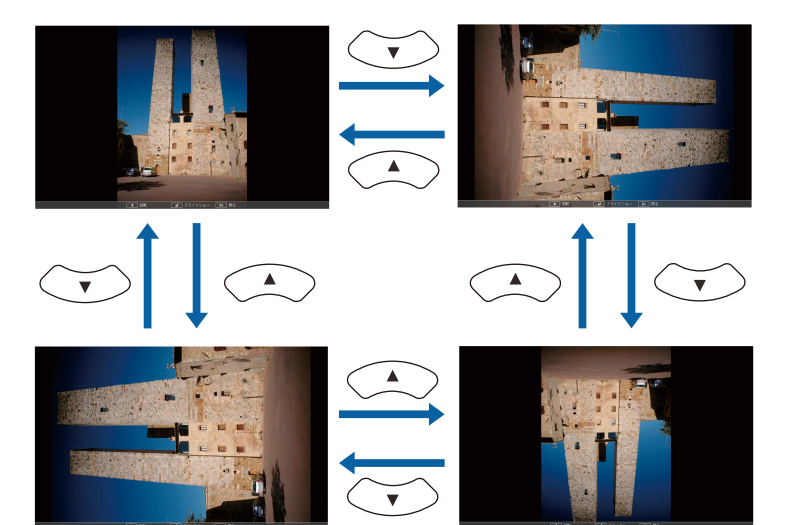

• برای انتقال به تصویر بعدی یا قبلی، دکمه پیکان دار چپ یا راست را فشار دهید.

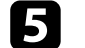

برای توقف نمایش، دستورالعمل های روی صفحه را دنبال کنید یا دکمه [Esc [را فشار دهید. eبه صفحه لیست فایل بر می گردید.

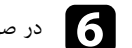

f در صورت نیاز دستگاه USB را خاموش کنید، و سپس دستگاه را از پروژکتور جدا کنید.

#### y **پیوندهای مربوطه**

- $^{\circ}$   $^{\circ}$ [گزینه های نمایش](#page-80-0) PC Free [صفحه](#page-80-0)  $^{\circ}$ 
	- $\sim$  "USB [اتصال به دستگاه](#page-26-0)  $\sim$ [USB](#page-26-0)" [صفحه](#page-26-0)  $^{\prime\prime}$

## **شروع نمایش فیلم Free PC**

<span id="page-79-0"></span>بعد از اتصال دستگاه USB به پروژکتور، می توانید به منبع ورودی USB بروید و فیلم را شروع کنید.

## **پخش یک ارائه Free PC <sup>81</sup>**

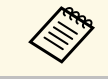

• می توانید گزینه های راه اندازی Free PC را با برجسته کردن **گزینه** از پایین صفحه و فشار دادن a] Enter [تغییر دهید.

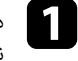

را از روی کنترل از راه دور فشار دهید تا زمانی که صفحه فهرست فایل Free PC a دکمه [USBدکمه [USB] را<br>نمایش داده شود.

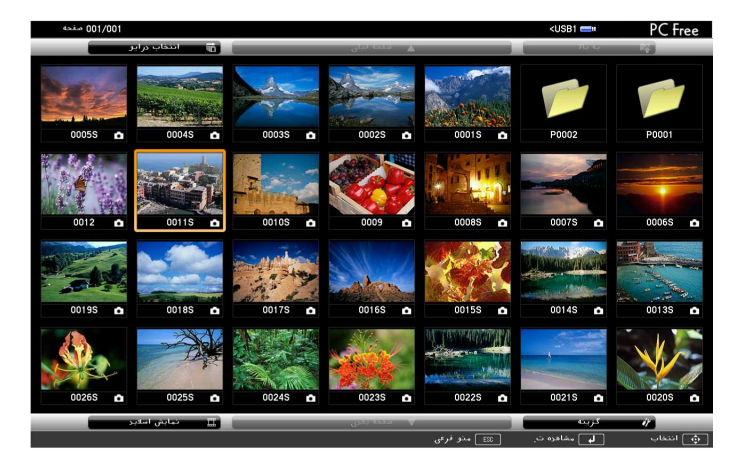

• اگر صفحه انتخاب درایو نشان داده شد، دکمه های پیکان دار را برای انتخاب درایو فشار دهید a <sup>و</sup> [Enter [را فشار دهید.

 • برای نمایش تصاویر موجود در درایو USB دیگر، **انتخاب درایو** را در بالای صفحه فهرست فایل پررنگ کنید و [Enter [را فشار دهید.

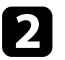

b برای قرار دادن فایل های خود یکی از کارهای زیر را انجام دهید:

- اگر لازم است فایل ها را درون یک پوشه فرعی بر روی دستگاه خود نشان دهید، دکمه های پیکان دار
- برای رفتن به یک سطح پوشه بالاتر روی دستگاه خود، **به بالا** را برجسته کرده و [Enter] را فشار<br>دهید.<br>• برای مشاهده فایل های دیگر یک پوشه، **صفحه بعدی** یا **صفحه قبلی** را برجسته کرده و [Enter] را<br>فشار دهید ، یا دکمه های با
- 

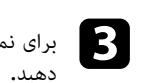

برای نمایش یک فیلم، دکمه های پیکان دار را برای برجسته کردن فایل فشار داده و [Enter] را فشار<br>دهید.

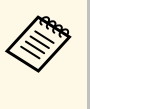

• اگر نام های فایل طولانی تر از ناحیه نمایش باشند یا نمادهای غیرپشتیبانی شده داشته باشند، a نام های فایل فقط در نمایش صفحه کوتاه تر می شوند یا تغییر می کنند.

**نمایش** • اگر می خواهید همه فیلم های موجود در پوشه را به صورت متوالی پخش کنید، گزینه **اسلاید** را از پایین صفحه انتخاب کنید.

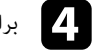

[Esc [را فشار دهید، **خروج** را برجسته کرده و [Enter [را فشار دهید. d برای توقف پخش فیلم، دکمهبه صفحه لیست فایل بر می گردید.

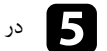

در صورت نیاز دستگاه  $\mathrm{USB}$  را خاموش کنید، و سپس دستگاه را از پروژکتور جدا کنید.  $\blacktriangleright$ 

#### y **پیوندهای مربوطه**

- $^{\circ}$   $^{\circ}$ [گزینه های نمایش](#page-80-0) PC Free [صفحه](#page-80-0)  $^{\circ}$ 
	- $\sim$  "USB [اتصال به دستگاه](#page-26-0)  $\sim$

#### **گزینه های نمایش Free PC**

<span id="page-80-0"></span>می توانید هنگام استفاده از PC Free سه گزینه نمایش را انتخاب کنید. برای دسترسی به این صفحه، **گزینه** را از<br>پایین صفحه لیست فایل PC Free برجسته کرده و [Enter] را فشار دهید.

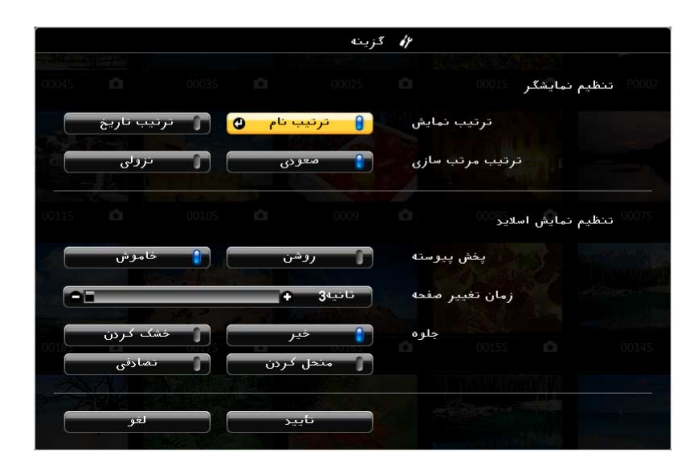

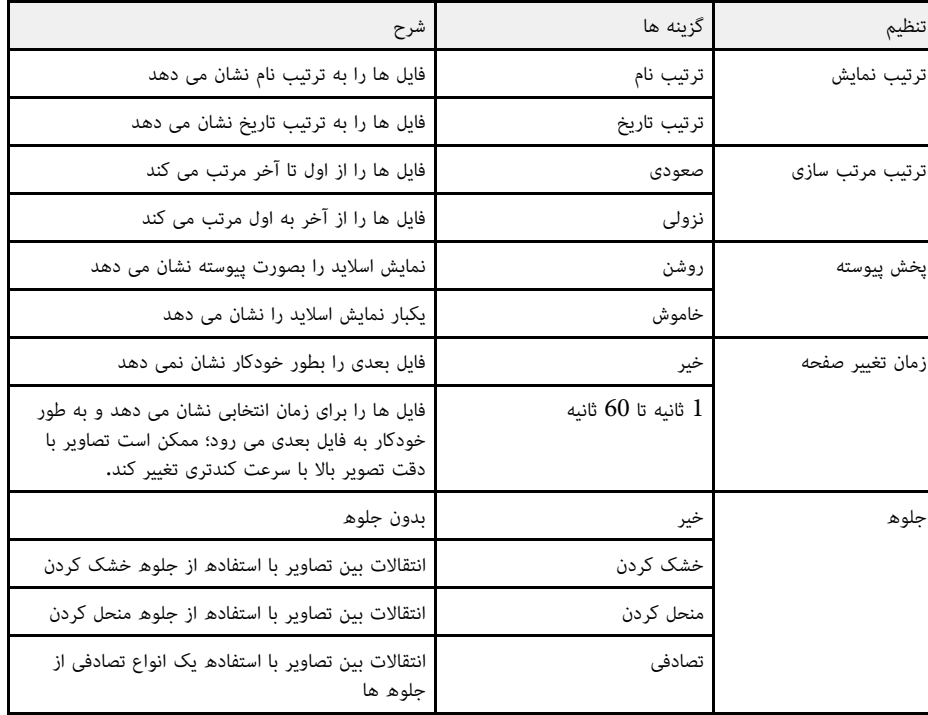

#### <span id="page-82-0"></span>**پخش در حالت پخش محتوا <sup>83</sup>**

ویژگی پخش محتوا در پروژکتور به شما امکان می دهد محتوایتان را به صورت تصاویر دیجیتالی پخش کنید<br>(EB-L265F/EB-L260F). به راحتی می توانید لیست های پخش حاوی تصاویر و فیلم های ذخیره شده در حافظه خارجی را پخش کنید. همچنین می توانید جلوه های شکل و رنگ را به تصویر پخش شده اضافه کنید.

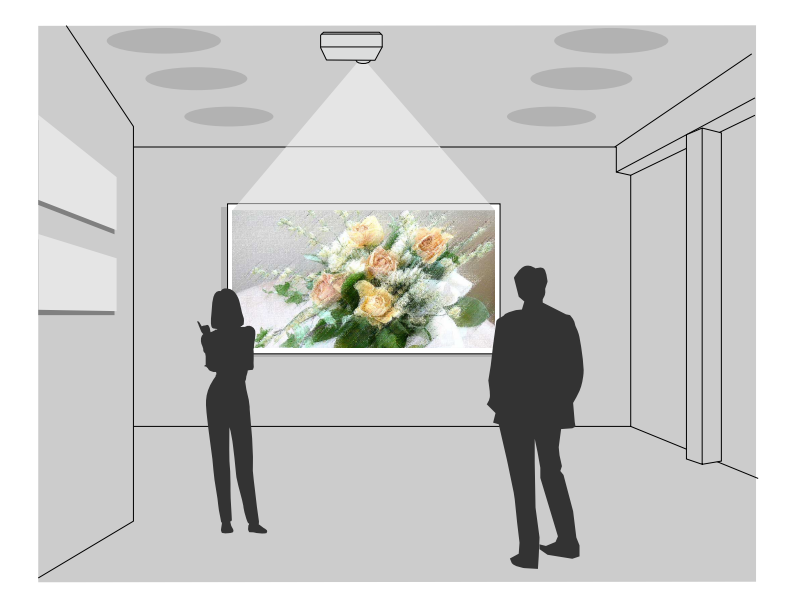

#### y **پیوندهای مربوطه**

- "[جابجایی به حالت پخش محتوا](#page-82-1)" صفحه 83
	- "[استفاده از حالت نورافکن](#page-83-0)" صفحه 84
		- "[پخش لیست پخش](#page-84-0)" صفحه 85
- "[افزودن جلوه به تصویر پخش شده](#page-87-0)" صفحه 88
- "[محدودیت های حالت پخش محتوا](#page-88-0)" صفحه 89

#### **جابجایی به حالت پخش محتوا**

قبل از پخش لیست پخش، لازم است به حالت پخش محتوا جابجا شوید.

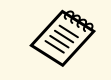

اگر تنظیم <mark>پخش محتوا</mark> را روی **روشن** بگذارید در حالی که تنظیم **نوع صفحه** را روی نسبت ابعادی متفاوتی a اگر تنظیم **پخش محتوا** را روی **روشن** نسبت به وضوح پروژکتور تنظیم کنید، تنظیم **نوع صفحه** بگذارید در حالی که تنظیم بازنشانی می شود.

#### a پروژکتور را روشن کنید.

b دکمه [Menu [را فشار دهید، منوی **عملکرد** را انتخاب کرده و [Enter [را فشار دهید.

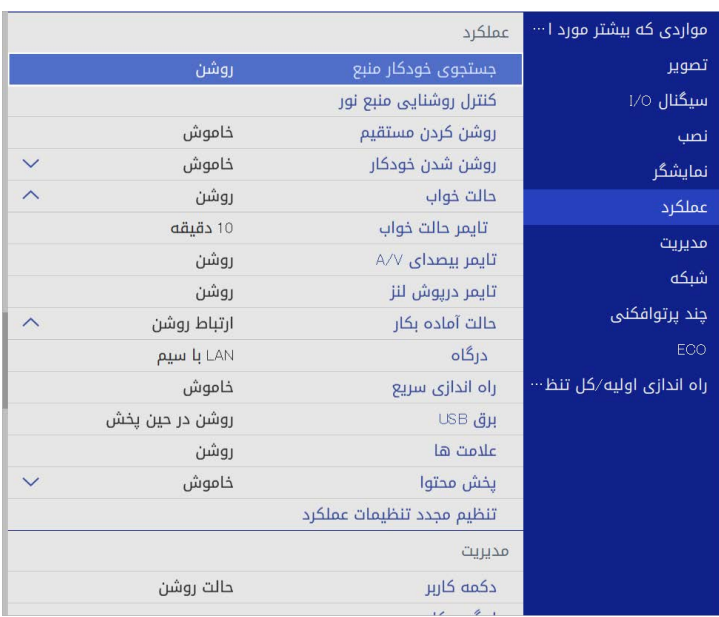

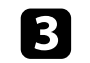

را انتخاب کنید و آن را روی **روشن** بگذارید. c گزینه **پخش محتوا**یک فرمان تأیید می بینید.

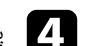

<span id="page-82-1"></span>d پروژکتور را خاموش کنید و دوباره روشن کنید تا حالت پخش محتوا شود.

## **پخش در حالت پخش محتوا <sup>84</sup>**

**استفاده از حالت نورافکن**<br>در حالت پخش محتوا، می توانید از حالت نورافکن برای پخش نورافکن مجازی و تنظیم سفارشی موقعیت، اندازه،<br>شکل و عرض نور استفاده کنید.

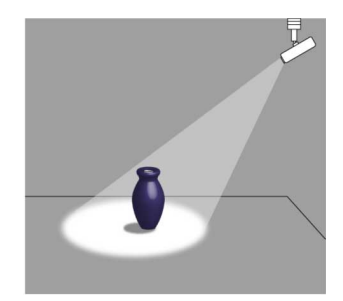

قبل از استفاده از حالت نورافکن، لازم است عملکرد نورافکن را به دکمه [User] در کنترل از راه دور اختصاص<br>دهید.

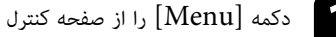

دکمه  $[Menu]$ را از صفحه کنترل یا کنترل از راه دور فشار دهید.

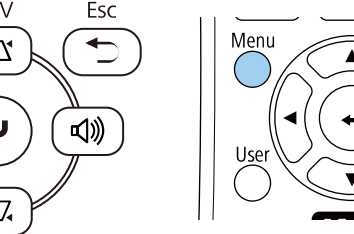

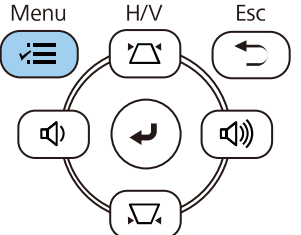

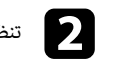

b تنظیم **مدیریت** را انتخاب کرده و [Enter [را فشار دهید.

<span id="page-83-0"></span>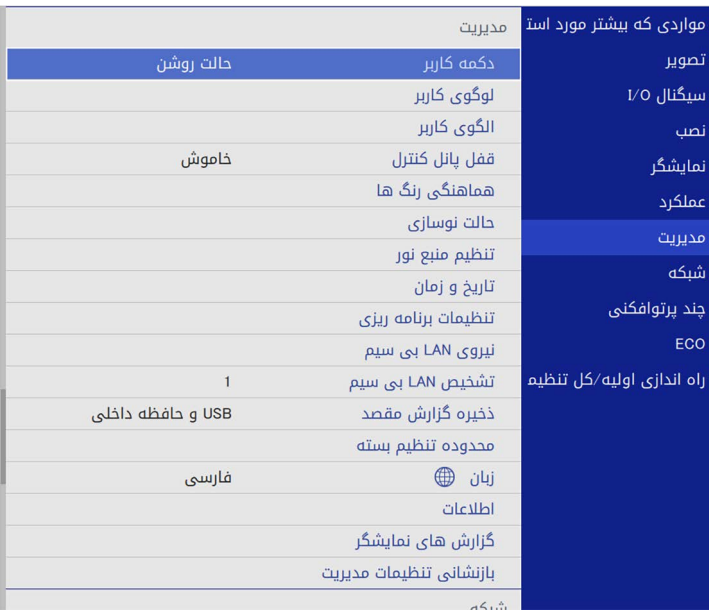

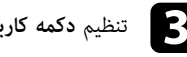

c تنظیم **دکمه کاربر** را انتخاب کرده و [Enter [را فشار دهید.

**[ص)**<br>[مص<del>ال ال</del>حقاء نورافکن را انتخاب کردھ و [Enter] را فشار دهید.

بر روی کنترل از راه دور اختصاص داده می شود**.**  $[\mathrm{User}]$ تنظیم **نورافکن** را انتخاب کرده و<br>عملکرد نورافکن به دکمه [Jser

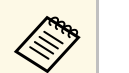

a فقط اولین بار که از حالت نورافکن استفاده می کنید لازم است این گزینه را انتخاب کنید.

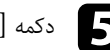

دکمه  $[\mathrm{User}]$  روی کنترل از راه دور را فشار دهید.

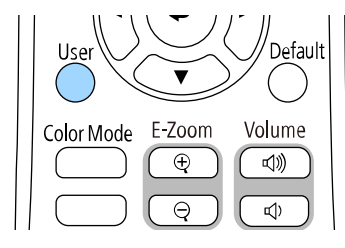

تصویر پخش شده به نورافکن تبدیل می شود.

 $\overline{\mathbf{G}}$ برای تغییر جلوه همپوشانی و فیلتر شکل برای نورافکن، تنظیم **جلوه همپوشانی** را در منوی **عملکرد**<br>پروژکتور انتخاب کنید**.** 

#### y **پیوندهای مربوطه**

• "[افزودن جلوه به تصویر پخش شده](#page-87-0)" صفحه 88

#### **پخش لیست پخش**

می توانید لیست های پخش حاوی تصاویر و فیلم را در حالت پخش محتوا پخش کنید.

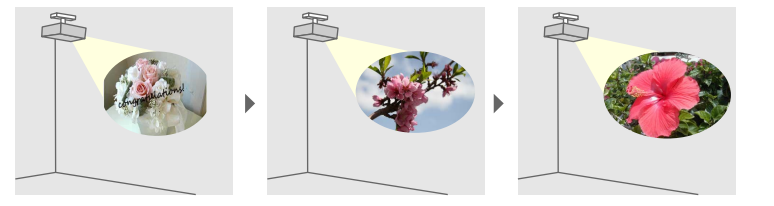

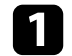

لیست های پخشی ایجاد کنید و آنها را با استفاده از روش های زیر به درایو فلش USB منتقل کنید: $\blacksquare$ 

 می توانید لیست های پخش • با استفاده از نرم افزار Manager Content Projector Epson ایجاد کنید و آنها را در دستگاه ذخیره خارجی ذخیره کنید. همچنین می توانید جلوه های شکل و رنگ را به تصویر پخش شده اضافه کنید و لیست های پخش را زمانبندی کنید.

می توانید Manager Content Projector Epson را از وب سایت زیر دانلود کنید.

#### [epson.sn](http://epson.sn)

برای اطلاع از دستورالعمل ها به *راهنمای عملکرد Manager Content Projector Epson*

- مراجعه کنید.<br>• با استفاده از Epson Web Control می توانید لیست های پخش را با استفاده از یک مرورگر<br>وب ایجاد کنید و آنها را در حافظه خارجی متصل به پروژکتور در شبکه ذخیره کنید. همچنین می<br>توانید جلوه های شکل و رنگ را به تصوی
- با استفاده از برنامه Projection Creative Epson می توانید محتوا را در دستگاه های iOS

Projection Creative Epson را می توانید از Store App دانلود کنید. پرداخت هرگونه ایجاد کنید. همچنین می توانید محتوا را به صورت بی سیم به پروژکتور منتقل کنید. هزینه در حین برقراری ارتباط با Store App بر عهده مشتری خواهد بود.

- در حالت پخش محتوا، درایو فلش USB را به پورت USB-A پروژکتور وصل کنید.
	- دکمه  ${\rm [USB]}$  روی کنترل از راه دور را فشار دهید.

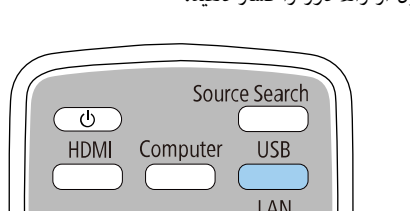

<span id="page-84-0"></span>ً آخرین لیست پخشی که قبلا پخش شده است، دوباره پخش خواهد شد. اگر جدول زمانی در نظر گرفته شده باشد، لیست پخش بر اساس زمان مشخص شده در این جدول پخش می شود.

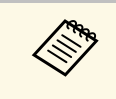

- های های پخش دلخواهتان و دکمه [Num] و دکمه های عددی را برای پخش لیست های پخش دلخواهتان  $\blacklozenge$ <br>پایین نگهدارید. می توانید یک کلید میانبر کنترل از راه دور را با استفاده از نرم افزار مورد استفاد <sub>با</sub>یین نگهدارید. می توانید یک کلید میانبر کنترل از راه دور را با استفاده از نرم افزار مورد استفاده برای ایجاد لیست پخش تنظیم کنید.
- کنید و سپس از دکمه های فلش دار استفاده کنید. برای انتخاب لیست پخش هدف از لیست، دکمه **Viewer USB** را از منوی **عملکرد** پروژکتور اتخاب

#### y **پیوندهای مربوطه**

• "[ایجاد لیست پخش با استفاده از](#page-85-0) [Control Web Epson](#page-85-0) "[صفحه](#page-85-0) 86

# <span id="page-85-0"></span>• "[دریافت جدیدترین نسخه اسناد](#page-8-0)" صفحه [9](#page-8-0) **پخش در حالت پخش محتوا <sup>86</sup>**

ا**یجاد لیست پخش با استفاده از Epson Web Control**<br>در حالت پخش محتوا می توانید لیست های پخش را با استفاده از یک مرورگر وب ایجاد کنید و آنها را در درایو<br>فلش USB متصل به یروژکتور در شبکه ذخیره کنید.

<mark>توجه</mark><br>هنگام ایجاد لیست پخش، درایو فلش USB را از پروژکتور جدا نکنید یا سیم برق پروژکتور را جدا نکنید. ممکن است<br>اطلاعات ذخیره شده در درایو فلش USB خراب شوند.<br>الاعات ذخیره شده در درایو فلش USB خراب شوند.<br>بررسی کنید درایو فل

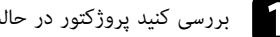

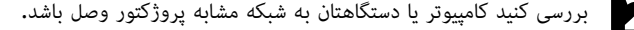

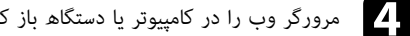

ی IP پروژکتور در کادر آدرس مرورگر، به صفحه Epson Web Control بروید.<br>I را وارد می کنید، در اطراف آدرس [ و ] بگذارید. .<br>وقتی آدرس IPv6 را وارد می کنید، در اطراف آدرس [ و ] بگذارید. **b** با وارد کردن آدرس<br>وقتی آدرس IPv6

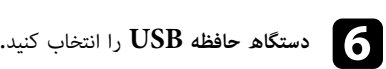

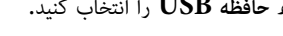

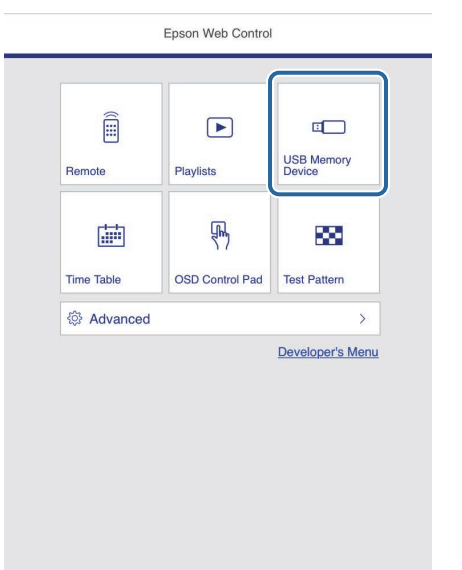

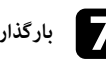

g **بارگذاری داده جدید** را انتخاب کنید.

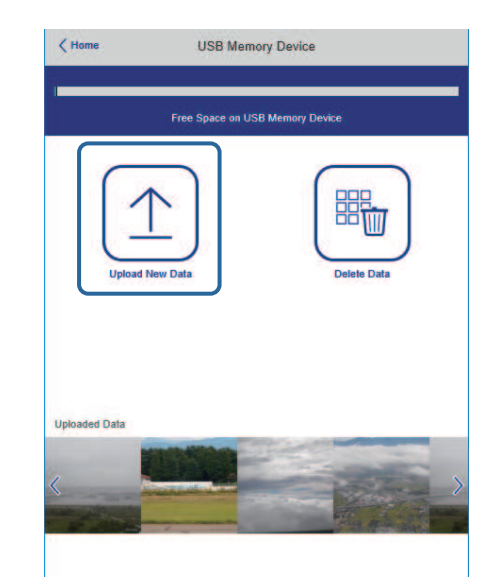

h تصاویر یا فیلم های مورد نظرتان را برای افزودن به لیست پخش انتخاب کنید.

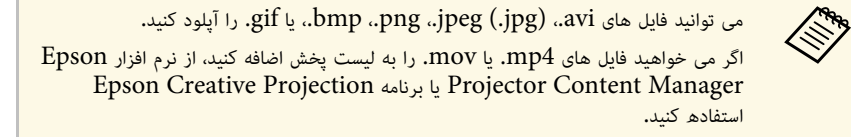

فایل های انتخابی در درایو فلش USB متصل کپی می شوند.

i یکی از کارهای زیر را انجام دهید:

- برای افزودن آنها به لیست پخش موجود، گزینه **افزودن به لیست پخش** را انتخاب کنید و سپس لیست پخش مورد نظرتان را برای افزودن به آن انتخاب کنید.
- برای ایجاد یک لیست پخش جدید و افزودن به آن، گزینه **ایجاد لیست پخش جدید** را انتخاب کنید.

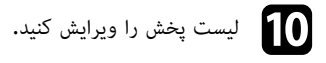

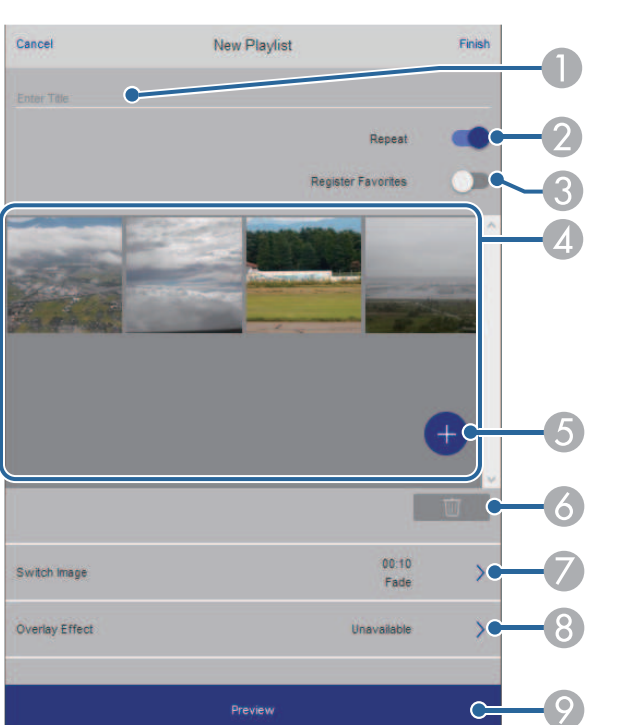

- A نام لیست پخش را ویرایش کنید.
- B تکرار پخش را فعال یا غیرفعال کنید.
- C لیست پخش را در موارد دلخواهتان ثبت کنید.

<sup>D</sup> تصویر یا فیلمی که به لیست اضافه کرده اید را نمایش می دهد. تصاویر یا فیلم ها به ترتیب در لیست پخش، دور پخش را شروع کنید. وقتی لیست پخش به عنوان مورد دلخواه ثبت شد، می توانید به سرعت از صفحه **راه دور** یا کنترل از راه

- پخش می شوند.
	- E تصاویر یا فیلم ها را به لیست پخش اضافه کنید.
	- F تصاویر یا فیلم ها را از لیست پخش حذف کنید.

#### **پخش در حالت پخش محتوا <sup>88</sup>**

G صفحه **جابجایی تصویر** را باز کنید.

می توانید فاصله زمانی را برای جابجایی به فایل تصویر بعدی مشخص کنید. همچنین می توانید یک جلوه جابجایی را انتخاب کنید.

- H صفحه **جلوه ها** را باز کنید. می توانید رنگ و فیلترهای جلوه مربوط به شکل را به لیست پخش اضافه کنید. همچنین می توانید یک<br>حلوه سفارشی ایجاد کنید.
	- I پیش نمایش لیست پخش را نشان می دهد.

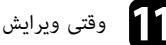

- k وقتی ویرایش لیست پخش را تمام کردید، گزینه **پایان** را انتخاب کنید.
- لیست پخش را زمانبندی کنید. اگر می خواهید زمان شروع و پایان لیست پخش را مشخص کنید، با استفاده از نرم افزار Epson **راه دور** یا **لیست پخش** پخش کنید. a • می توانید لیست پخش را از صفحه Projector Content Manager ليست يخش را زمانبندى كنيد.

y **پیوندهای مربوطه**

• "[گزینه های کنترل وب](#page-142-0)" صفحه 143

#### **افزودن جلوه به تصویر پخش شده**

می توانید جلوه های رنگ و شکل را به تصویر پخش شده در حالت پخش محتوا اضافه کنید.

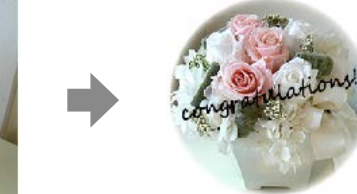

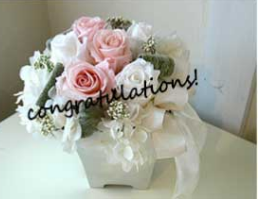

- 
- **حالت نوسازی** را اجرا کنید. ً مرتبا این ویژگی در صورت استفاده از ویژگی **ترکیب لبه** قابل استفاده نخواهد بود. <sup>a</sup> { **مدیریت** <sup>&</sup>gt; **حالت نوسازی** برای استفاده از عملکردهای جوله، حتماً
- 

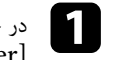

a] Enter [را فشار دهید. در حالت پخش محتوا، دکمه [Menu [را فشار دهید و سپس منوی **عملکرد** را انتخاب کرده و

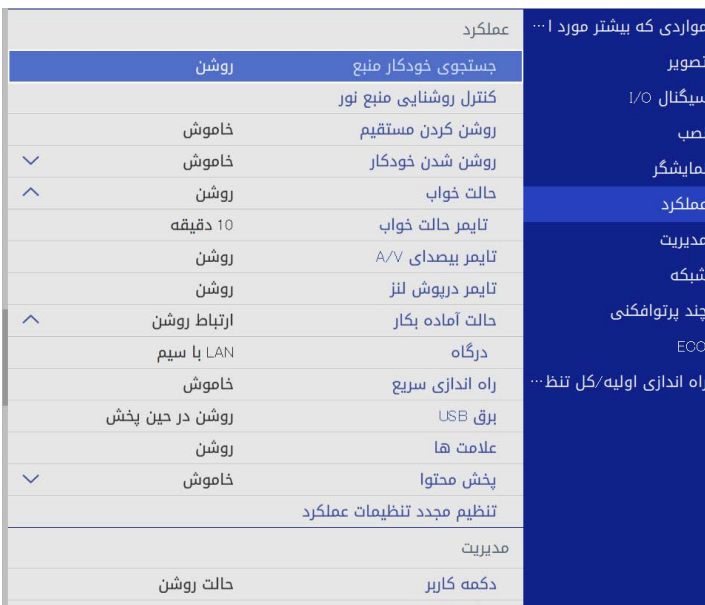

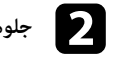

b **جلوه همپوشانی** را انتخاب کرده و [Enter [را فشار دهید.

c **روشن** را بعنوان تنظیم **جلوه همپوشانی** انتخاب کرده و [Enter [را فشار دهید.

<span id="page-87-0"></span>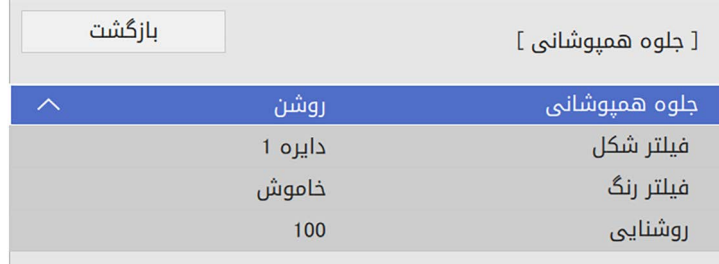

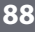

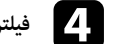

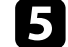

حسی مرکدام از گزینه های زیر را در صورتی که لازم باشد تنظیم کنید**:** 

• **شکل** هرکدام از گزینه های زیر را در صورتی که لازم باشد تنظیم کنید: برای انتخاب جلوه شکل مورد نظر از بین دایره، مستطیل یا شکل های سفارشی. **پخش در حالت پخش محتوا <sup>89</sup>**

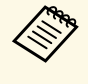

*عملکرد* Manager Content Projector اضافه کنید. *Manager Content Projector Epson* مراجعه کنید. می توانید تصاویرتان را به عنوان شکل های سفارشی با استفاده از نرم افزار برای اطلاع از جزئیات بهEpson *راهنمای*

- **جلوه فیلتر** برای انتخاب ماسک گذاری قسمت داخل یا خارج شکل انتخابی.<br>• ا**ندازه** برای تنظیم اندازه شکل.<br>• م**وقعیت** برای تنظیم موقعیت شکل.
	-
	-

دهید. وقتی از شکل سفارشی استفاده می کنید، نمی توانید تنظیمات **اندازه** <sup>و</sup> **موقعیت** را تغییر  $\ll$ 

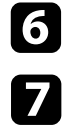

**فیلتر رنگ** را انتخاب کرده و [Enter [را فشار دهید. f

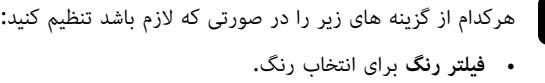

- 
- <sup>i</sup> بعد از پایان کار، [Menu [را برای خروج از منوها فشار دهید. <sup>h</sup> **روشنایی** را برای تنظیم سطح درخشندگی انتخاب کنید. **سفارشی** برای تنظیم یک رنگ سفارشی با تنظیم جداگانه **قرمز**، **سبز** <sup>و</sup> **آبی**

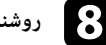

#### **محدودیت های حالت پخش محتوا**

#### **محدودیت های عملکرد**

عملکردهای زیر را نمی توانید در حالت پخش محتوا اجرا کنید.

- تغییر تنظیم **دمای رنگ** در منوی **تصویر (**وقتی **سفید گرم** یا **سفید خنک** به عنوان **فیلتر رنگ** انتخاب شده باشد)<br>• تقسیم صفحه<br>• تغییر تنظیم **نوع صفحه** در منوی **نصب** 
	-
	-
- تغییر تنظیم صفحه بدون سیگنال در منوی نمایشگر<br>• تغییر تنظیم **ذخیره گزارش مقصد** در منوی **مدیریت**<br>• استفاده از ترکیب لبهتربا ویژگیجلوه ها<br>• تغییر رمز عبور از راه دور در منوی **تنظیمات شیکه**<br>• تغییر رمز عبور از راه دور در من
- - -
- - PC Free •
	- USB دوربین سند •
- <span id="page-88-0"></span>**پیوندهای مربوطه** • عملکرد ارائه صفحه با استفاده از نرم افزار iProjection Epson

#### **4** ييوندهاى مربوطه

- $165$  [تنظیمات کیفیت تصویر](#page-164-0) منوی تصویر" صفحه" $\,$
- "منوی شبکه [منوی تنظیمات شبکه](#page-179-0)" صفحه 180
	- "[پخش همزمان چند تصویر](#page-74-0)" صفحه 75
		- "[تنظیم نوع صفحه](#page-42-0)" صفحه 43 •
	- $^{\prime\prime}$ 78 مفحه "PC Free مفحه"

## <span id="page-89-0"></span>ً تصویر و صدای پخش شده را خاموش کنید. **خاموش کردن موقت تصویر و صدا <sup>90</sup>**

می توانید موقتاً تصویر و صدای پخش شده را خاموش کنید.

وقتی می خواهید در حین ارائه، توجه مخاطب را به چیز دیگری جلب کنید، استفاده از این کار می تواند مؤثر باشد.<br>عملکرد صدا یا تصویر به کار خود ادامه می دهد، بنابراین نمی توانید پخش را در نقطه ای که متوقف شده است از<br>سر بگیرید.

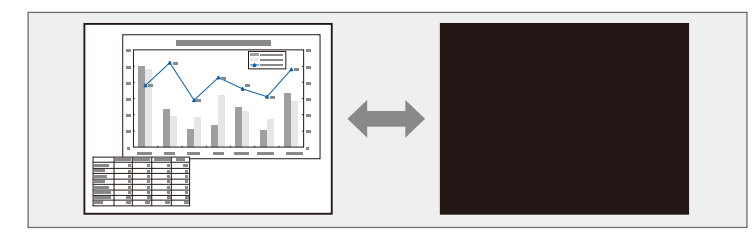

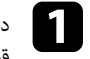

**ARRA** 

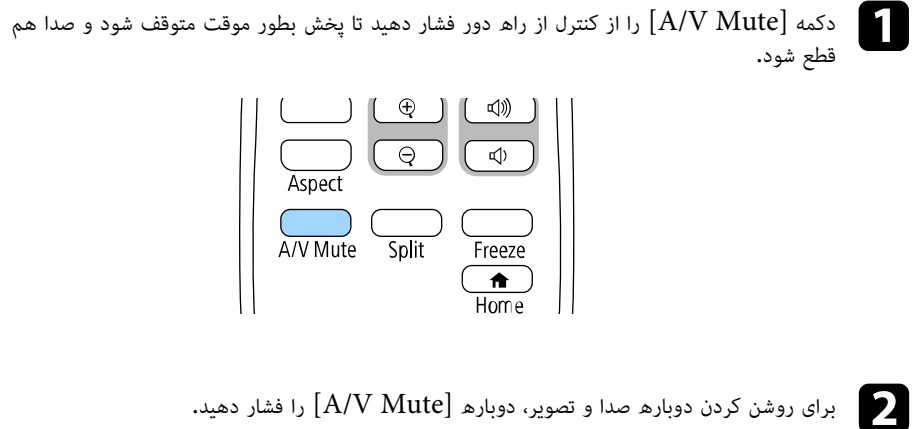

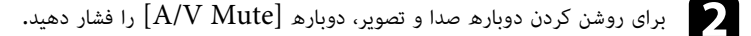

• همینطور می توانید با استفاده از اهرم لغزشی A/V Mute روی پروژکتور هم پخش را متوقف<br>سازید.<br>• 30 دقیقه بعد از فعال شدن A/V Mute، پروژکتور به طور خودکار خاموش می شود. می توانید این ه همینطور می توانید با استفاده از اهرم لغزشی A/V Mute روی پروژکتور هم پخش را متوقف  $\bullet$ سازید.

- ویژگی را غیرفعال کنید.
	- } **عملکرد** > **تایمر بیصدای V/A**

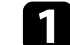

<span id="page-90-0"></span>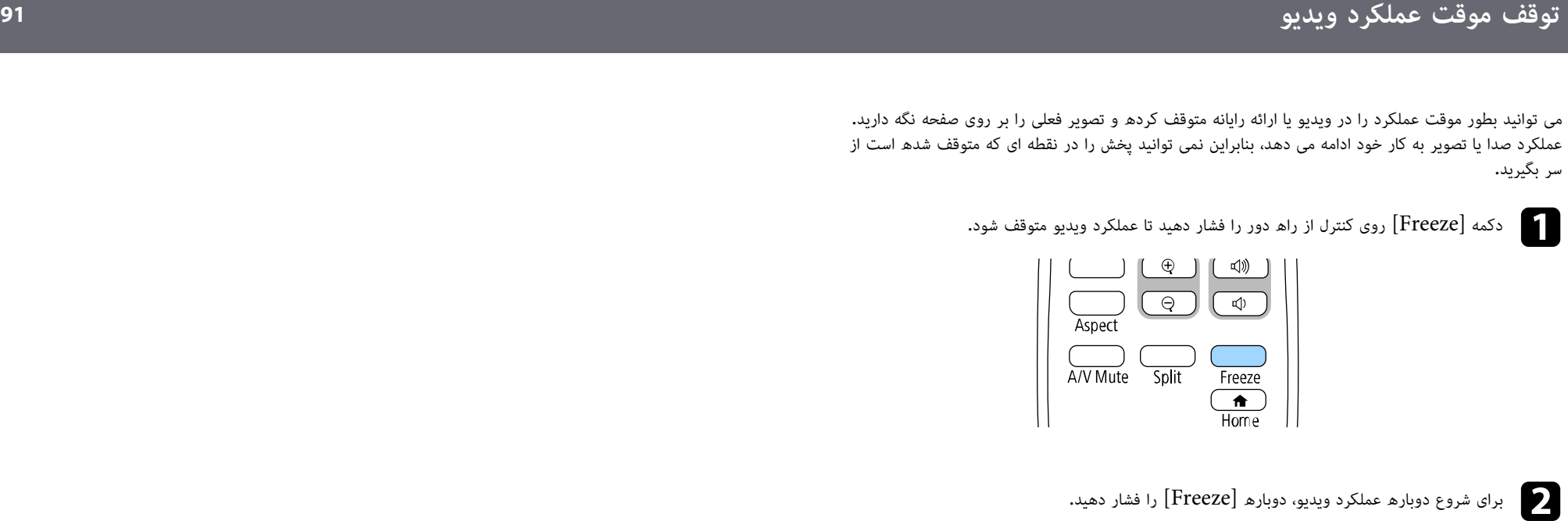

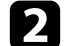

می توانید با استفاده از دکمه  $[\text{E-Zoom}]$  روی کنترل از راه دور، بزرگنمایی مثبت و منفی را روی تصویر پخش شده انجام دهید.

اندازه و محل تصویر زوم شده حتی بعد از جابجایی منبع ورودی یا خاموش کردن پروژکتور همچنان حفظ می شود.

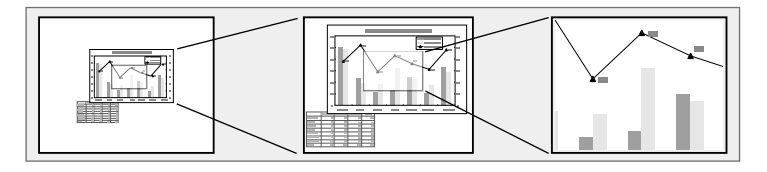

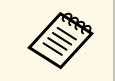

a باشید (F260L‑EB/F265L‑EB(. این ویژگی زمانی قابل استفاده نیست که تنظیم **درجه بندی** را در منوی **تصویر** در پروژکتور فعال کرده

#### y **پیوندهای مربوطه**

- "[زوم کردن روی تصاویر](#page-91-1)" صفحه 92
- "[کوچک نمایی تصاویر](#page-91-2)" صفحه 92

#### **زوم کردن روی تصاویر**

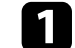

دکمه  $[\mathrm{E}\text{-} \mathrm{Z}\mathrm{oom}]$  دکمه  $[\mathrm{E}\text{-} \mathrm{Z}\mathrm{oom}]$  دکمه

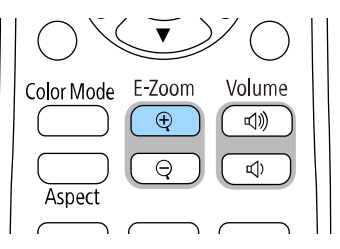

تصویر پخش شده بزرگ می شود و روی بخش های اطراف مرکز تصویر فوکوس می شود. می توانید تصویر<br>را بین یک تا چهار برابر با گام های 25 تایی بزرگ کنید.

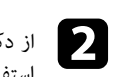

<span id="page-91-0"></span>از دکمه های روی کنترل از راه دور زیر برای تنظیم تصویر زوم شده با نسبت زوم نمایش داده شده<br>استفاده کنید:

- ً فشار دهید تا بر روی ناحیه تصویر بزرگنمایی انجام شود. دکمه [Zoom-E [+ را مرتبا
	- برای حرکت کردن اطراف تصویر زوم شده، از دکمه های فلش دار استفاده کنید.
		- برای کوچکنمایی تصویر، دکمه [Zoom-E [را فشار دهید.
		- برای برگشت به اندازه اصلی تصویر، دکمه [Default [را فشار دهید.

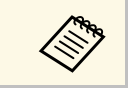

روی + [E-Zoom] منگام یخش تصاویر از دوربین سند Epson، می توانید با استفاده از دکمه های هنگام پخش تصاویر از دوربین سند Epson، می توانید با استفاده از دکمه<br>های 57 تایی بزرگ کنید، تصویر را از یک تا هشت برابر با گام های 57 تایی بزرگ کنید.

<span id="page-91-2"></span>وقتی نسبت زوم نمایش داده شده محو می شود، اندازه و محل تصویر زوم شده ذخیره خواهد شد. دکمه های<br>[E-Zoom] +/- را برای تنظیم مجدد فشار دهید.

#### **کوچک نمایی تصاویر**

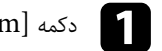

دکمه  $[\mathrm{E\text{-}Zoom}]$  - را روی کنترل از راه دور فشار دهید.

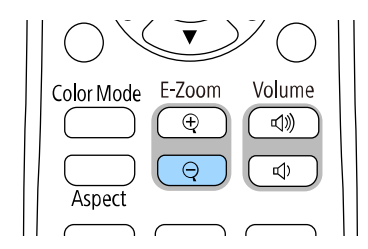

<span id="page-91-1"></span>تصویر پخش شده کوچک می شود. می توانید تصویر را بین 100% تا 50% با گام های ترتیبی کوچک<br>کنید.

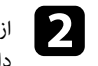

از دکمه های روی کنترل از راه دور زیر برای تنظیم تصویر کوچک شده (زوم منفی) با نسبت زوم نمایش<br>داده شده استفاده کنید:

- ً فشار دهید تا تصویر پخش شده بزرگنمایی منفی شود. دکمه [Zoom-E [- را مرتبا
- برای حرکت دادن تصویر کوچک شده در قسمت پخش، از دکمه های فلش دار استفاده کنید.

- 
- 

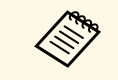

هنگام پخش تصویر از دوربین سند Epson، می توانید تصویر را با استفاده از دکمه [E-Zoom] -<br>روی دوربین سند کوچک کنید.

وقتی نسبت زوم نمایش داده شده محو می شود، اندازه و محل تصویر زوم شده ذخیره خواهد شد. دکمه های<br>[E-Zoom] +/- را برای تنظیم مجدد فشار دهید.

#### <span id="page-93-0"></span>**ذخیره کردن تصویر لوگوی کاربر <sup>94</sup>**

می توانید تصویری را روی پروژکتور ذخیره کنید و هر زمان پروژکتور روشن می شود آن را نمایش دهید. می توانید<br>تصویر را هنگامی که پروژکتور هیچ سیگنال ورودی دریافت نمی کند نیز پخش کنید. این تصویر صفحه لوگوی کاربر<br>می توانید یک عکس،

کنید.

- روشن کرده اید، قبل از انجام کارهای عنوان شده در اینجا و a اگر **محافظت از منو** را برای برای ذخیره لوگو آن را روی **خاموش لوگوی کاربر** بگذارید.
- هنگامی که با استفاده از ویژگی تنظیم دسته ای، تنظیمات منو را از یک پروژکتور به پروژکتور دیگری کپی می کنید، لوگوی کاربر نیز کپی می شود. اطلاعاتی را که نمی خواهید بین چند پروژکتور به عنوان<br>لوگوی کاربر به اشتراک گذاشته شود ثبت نکنید.
	-
	- نمی توانید محتوای محافظت شده توسط HDCP را ذخیره کنید.<br>• وقتی **پخش محتوا** روی **روشن** تنظیم شده است، آرم کاربر را فقط زمانی که پروژکتور در حال راه اندازی است می توانید نمایش دهید (F260L‑EB/F265L‑EB(.

a تصویری را که می خواهید به عنوان لوگوی کاربر پخش کنید نمایش دهید.

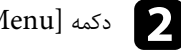

b دکمه [Menu [را فشار دهید، منوی **مدیریت** را انتخاب کرده و [Enter [را فشار دهید.

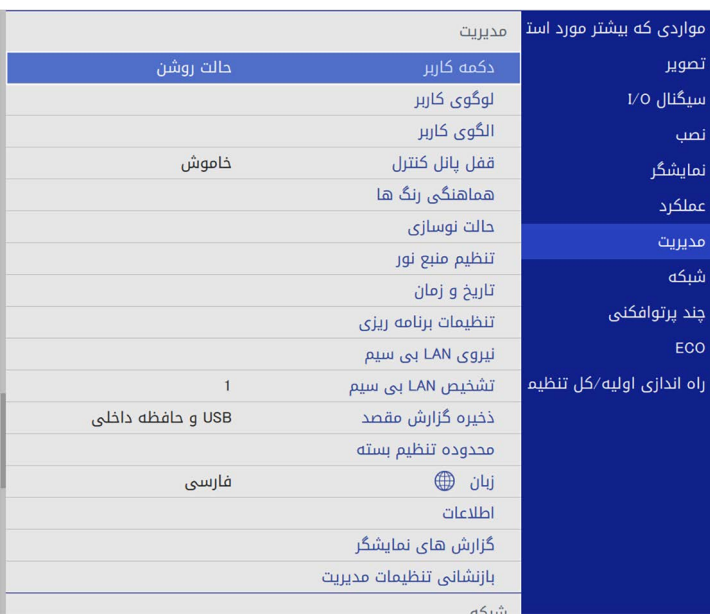

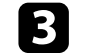

c **لوگوی کاربر** <sup>&</sup>gt; **شروع تنظیم** را انتخاب کرده و [Enter [را فشار دهید.

 فرمانی می بینید که از شما سؤال می کند آیا می خواهید از تصویر نمایش داده شده به عنوان لوگوی کاربر استفاده کنید.

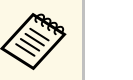

)، **E-Zoom، بعد، درجه بندی (**فقط<br>یا **نوع صفحه** با انتخاب **لوگوی کاربر** موقتاً لغو می شوند. ،**تصحیح هندسی**(EB‑L265F/EB مانند هایی تنظیم‐ L260F a

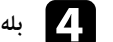

d **بله** را انتخاب کرده و [Enter [را فشار دهید.

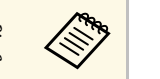

بسته به سیگنال تصویر فعلی، ممکن است اندازه صفحه تغییر کند تا با دقت تصویر سیگنال تصویر a مطابقت داشته باشد.

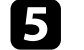

حمایش داده شده را بررسی کنید و سپس **بله** را برای انتخاب آن به عنوان لوگوی کاربر انتخاب کنید**.**<br>ا

لوگوی کاربر رونویسی شده و یک پیام تکمیل کار نشان داده می شود.

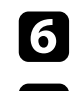

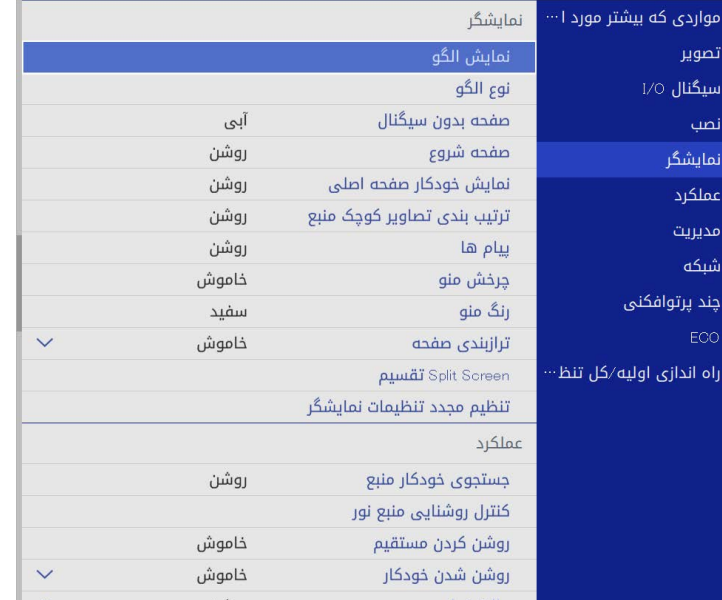

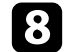

- تنظیم کنید. استان که می خواهید صفحه لوگوی کاربر را نشان دهید، انتخاب کنید**:**<br>• برای نمایش آن هر زمان که سیگنال ورودی وجود ندارد، **صفحه بدون سیگنال** را انتخاب و روی **لوگو**<br>تنظیم کنید.
- برای نمایش آن هر زمان پروژکتور را روشن می کنید، **صفحه شروع** را انتخاب و روی **روشن** تنظیم کنید.

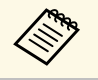

برای اینکه تغییری در تنظیم **لوگوی کاربر** ایجاد نشود، **محافظت از منو** را برای **لوگوی کاربر** فعال کنید و<br>رمز عبوری برای آن تنظیم کنید**.** 

## <span id="page-95-0"></span>**ذخیره الگوی کاربر <sup>96</sup>**

4 نوع الگو از قبل در پروژکتور ثبت شده اند، مثل خطوط خط کشی شده یا الگوهای شبکه ای. با استفاده از تنظیمات **نمایش الگو** می توانید این الگوها را پخش کنید تا ارائه بهتری داشته باشید.

همچنین می توانید تصویری که درحال پخش است را به عنوان یک الگوی کاربر ذخیره کنید.

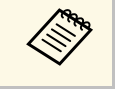

• بعد از اینکه الگوی کاربر را ذخیره کردید، الگو به موارد پیش فرض کارخانه بازنمی گردد. a • نمی توانید محتوای محافظت شده توسط HDCP را ذخیره کنید.

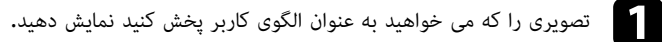

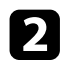

b دکمه [Menu [را فشار دهید، منوی **مدیریت** را انتخاب کرده و [Enter [را فشار دهید.

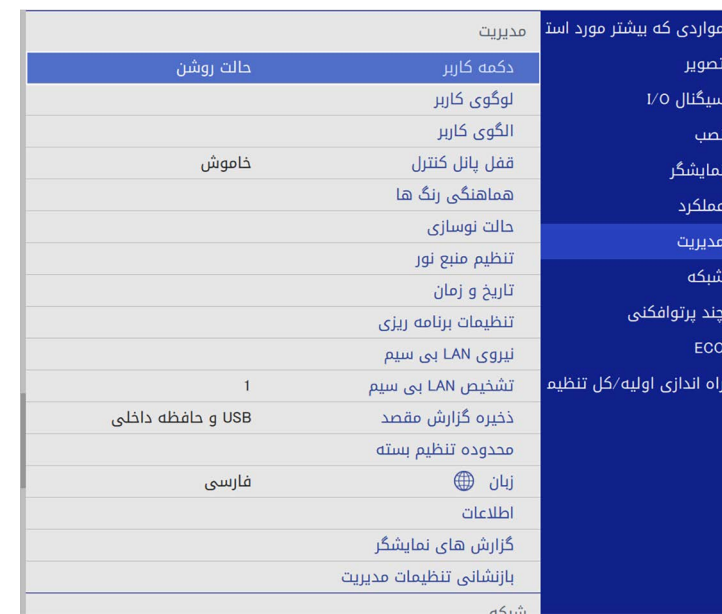

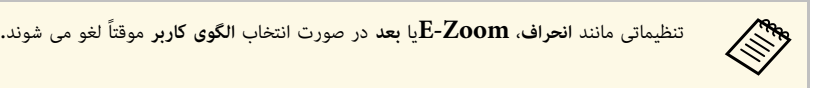

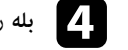

d **بله** را انتخاب کرده و [Enter [را فشار دهید.

 فرمانی نمایش داده می شود و از شما می پرسد آیا می خواهید تصویر نمایش داده شده را به عنوان الگوی کاربر ذخیره کنید.

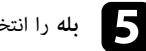

را فشار دهید. e **بله** را انتخاب کرده و [Enter

[یک پیام تکمیل نمایش داده می شود.

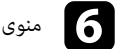

f منوی **نمایشگر** را انتخاب کرده و [Enter [را فشار دهید.

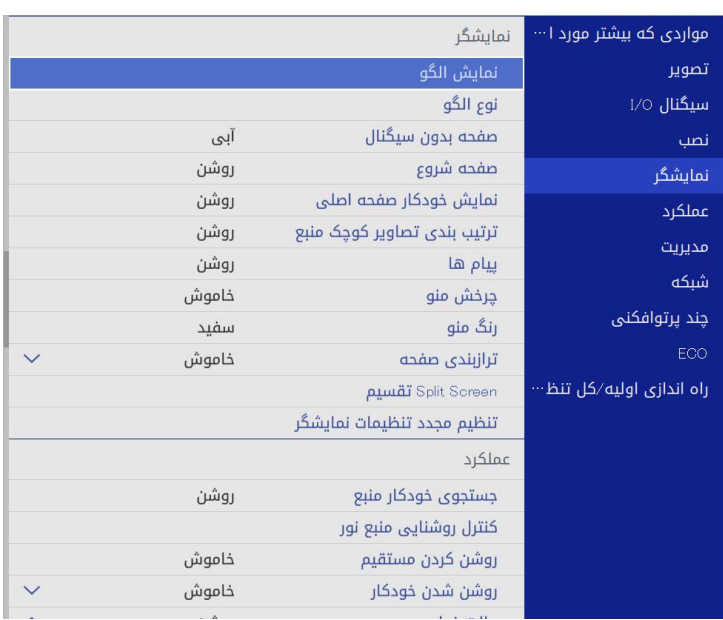

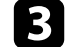

c **الگوی کاربر** را انتخاب کنید و سپس [Enter [را فشار دهید.

 فرمانی نمایش داده می شود و از شما می پرسد آیا می خواهید از تصویر نمایش داده شده به عنوان الگوی کاربر استفاده کنید.

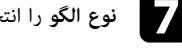

g **نوع الگو** را انتخاب کنید و آن را روی **الگوی کاربر** تنظیم کنید.

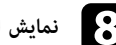

د **(Code)**<br>وی انهایش الگو را انتخاب کنید و سپس [Enter] را فشار دهید. **نمایش الگو** را انتخاب کنید و سپس<br>تصویر ذخیره شده پخش می شود.

تصوير ذخيرھ شدھ يخش مي شود.

می توانید تصاویر پخش شده از دو یا چند پروژکتور را ترکیب کنید تا یک تصویر یکپارچه ایجاد شود**. (**چند<br>یرتوافکنی)

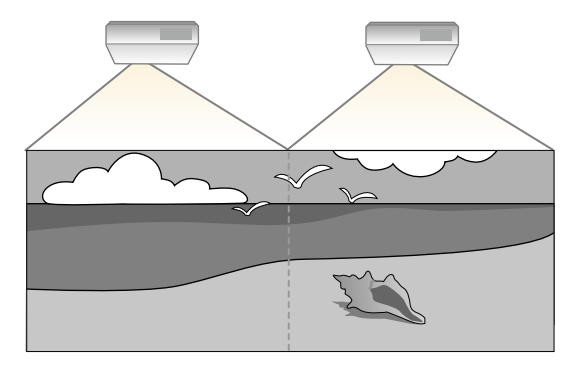

- 
- EB(.پروژکتور برای همه پروژکتورها روی **چند تصویر حالت رنگ** در منوی a **پرتوافکنی** تنظیم شده باشد قبل از شروع پخش بررسی کنید(F260L‑ برتوافكني تنظيم شدھ باشد (EB-L265F/EB-L260F).
- در برخی از موارد، حتی پس از تصحیح نیز ممکن است روشنایی و تون رنگ بهطور کامل تطابق نداشته باشند.
	- اگر اختلاف روشنایی و تون رنگ به مرور زمان قابل توجه شد، تنظیمات را تکرار کنید.

برای اینکه بهترین نتایج را داشته باشید، تنظیمات مربوط به چندین تصویر پروژکتور را به این ترتیب اجرا کنید:

# • تنظیم تراز سیاه • تطبیق رنگ تصویر • ترکیب لبه های تصویر • تنظیم یکپارچگی رنگ • تنظیم شناسه پروژکتور **F260L**‑**EB/F265L**‑**EB:**

- 
- 
- -
- 
- تنظیم RGBCMY<br>• مقیاس بندی تصویر
	-

- **EB-L210W:**<br>• تنظیم شناسه پروژکتور<br>• تنظیم بکیارچگی رنگ
- 
- تنظیم **حالت منبع نور** روی **سفارشی** و تنظیم **سطح درخشندگی** در منوی **عملکرد**.
- } **عملکرد** > **کنترل روشنایی منبع نور** > **حالت روشن**
	- تنظیم RGBCMY

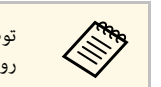

<span id="page-96-0"></span>توصیه می کنیم تصویر را حداقل 30 دقیقه بعد از شروع پخش تنظیم کنید زیرا تصاویر بلافاصله بعد از ه توصیه می دییم سعویر را حداقل روشند.<br>استخبار دوشن کردن پروژکتور ثابت نیستند.

#### y **پیوندهای مربوطه**

- "[سیستم شناسایی پروژکتور برای کنترل چندین پروژکتور](#page-96-1)" صفحه 97
	- "[تنظیم یکپارچگی رنگ](#page-98-0)" صفحه 99
- "[ترکیب چند تصویر و ایجاد تصویر کاشی](#page-100-0) (تنظیم قالب)" صفحه 101
	- "[ترکیب لبه های تصویر](#page-101-0)" صفحه 102
		- "[تطبیق رنگ تصویر](#page-102-0)" صفحه 103
		- "[تنظیم تراز سیاه](#page-104-0)" صفحه 105
	- $107$  سفحه [RGBCMY](#page-106-0) "[صفحه](#page-106-0)  $"$ -
	- "[مقیاس بندی تصویر](#page-107-0)" صفحه 108

<span id="page-96-1"></span>**سیستم شناسایی پروژکتور برای کنترل چندین پروژکتور**<br>در هنگام استفاده از چند پروژکتور در کنار هم برای پخش تصاویر، می توانید روشنایی و تون رنگ هر تصویر<br>پروژکتور را تصحیح کنید تا تصاویر تطابق بهتری داشته باشند.<br>می توانید برای

#### **۹)** پېوندهای مربوطه

- "[تنظیم شناسه پروژکتور](#page-96-2)" صفحه 97
- "[انتخاب پروژکتوری که می خواهید راه اندازی کنید](#page-97-0)" صفحه 98

<span id="page-96-2"></span>**تنظیم شناسه پروژکتور**<br>اگر می خواهید چندین پروژکتور را از کنترل از راه دور کنترل کنید، به هر کدام از پروژکتورها یک شناسه منحصر به<br>فرد اختصاص دهید.

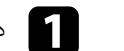

[Menu] دکمه

ه [Menu] را فشار دهید و کارهای زیر را انجام دهید:<br>**EB-L265F/EB-L260F:** منوی **چند پرتوافکنی** را انتخاب کرده و [Enter] را فشار دهید.

 $\begin{array}{c} \hline \end{array}$ 

**b** 

• **W210L**‑**EB:** منوی **نصب** را انتخاب کرده و [Enter [را فشار دهید.

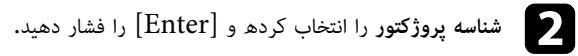

از دکمه های پیکان دار برای انتخاب شماره شناسایی که می خواهید برای پروژکتور استفاده کنید، استفاده<br>نمایید. سپس [Enter] را فشار دهید.

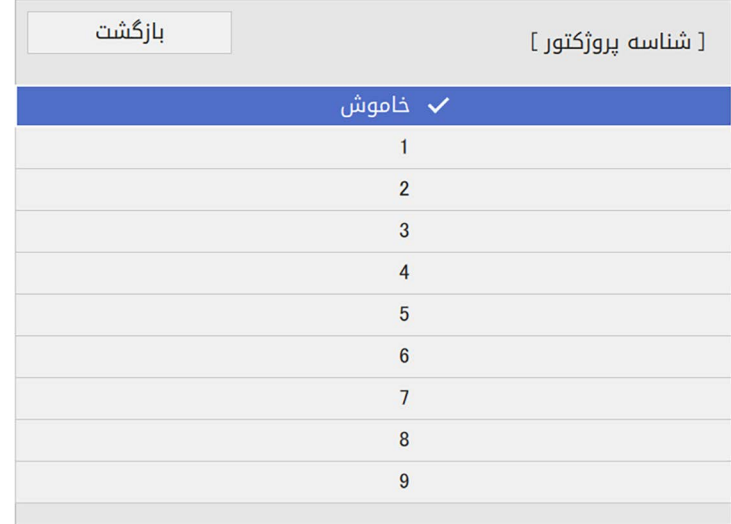

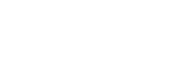

کنترل از راه دور را مقابل پروژکتور هدف بگیرید و دکمه  $[{\rm ID}]$  را فشار دهید.

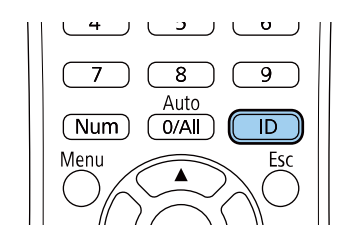

شناسه پروژکتور فعلی بر روی صفحه پخش شده نشان داده می شود. حدود سه ثانیه بعد ناپدید می شود.

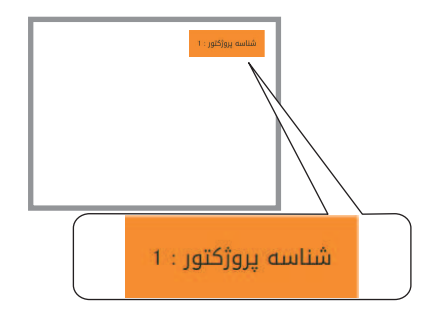

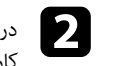

<span id="page-97-0"></span>در حالی که دکمه  $\left[ {\rm ID} \right]$  را پایین نگه داشته اید، دکمه عدد منطبق با شناسه پروژکتور مورد نظر برای به  $\sim$ کار گیری را فشار دهید.

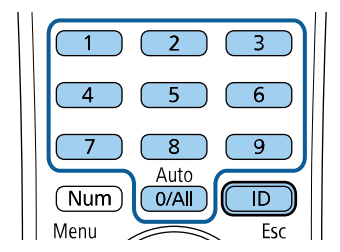

پروژکتوری که می خواهید راه اندازی شود انتخاب می گردد.

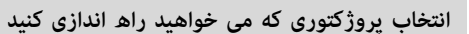

برای خروج از منوها،  ${\rm [Ksc]}$  یا  ${\rm [Esc]}$  را فشار دهید.

**انتخاب پروژکتوری که می خواهید راه اندازی کنید**<br>بعد از تنظیم شناسه پروژکتور، شناسه را برای پروژکتوری که می خواهید با استفاده از کنترل از راه دور راه اندازی<br>کنید انتخاب نمایید.

برای سایر پروژکتورهایی که می خواهید از طریق کنترل از راه دور راه اندازی کنید این مراحل را تکرار<br>کنید.

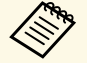

- زمانی که [O/AII] را از کنترل از راه دور انتخاب کنید می توانید همه پروژکتورها را بدون<br>نظر گرفتن تنظیم **شناسه پروژکتور** راه اندازی کنید.<br>• زمانی که **شناسه پروژکتور** بر روی **خاموش ت**نظیم می شود، می توانید پروژکتور را با <mark>زمانی که [O/All] را از کنترل از</mark><br>نظر گرفتن تنظیم **شناسه پروژکتور** • زمانی که  $[0/\mathrm{All}]$  را از کنترل از راه دور انتخاب کنید می توانید همه پروژکتورها را بدون
- 
- از کنترل از راه دور هر کدام از شناسه هایی که از کنترل از راه دور انتخاب می کنید راه<br>اندازی کنید.<br>• تنظیم شناسه پروژکتور در کنترل از راه دور ذخیره می شود. حتی اگر باتری ها کنترل از راه<br>• وور را خارج کنید، تنظیم شناسه ذخیره
- است نتوانید پروژکتورها را آنطور که مورد نظرتان است استفاده کنید.

#### **تنظیم یکپارچگی رنگ**

اگر تون رنگ در تصویر ناهموار است می توانید توازن تون رنگ را تنظیم کنید. تنظیم **هماهنگی رنگ ها** را برای هر<br>پروژکتور انجام دهید.

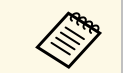

a ممکن است حتی بعد از انجام هماهنگی رنگ ها، ته رنگ ها یکسان نباشند.

#### a دکمه [Menu [را فشار دهید، منوی **مدیریت** را انتخاب کرده و [Enter [را فشار دهید.

<span id="page-98-0"></span>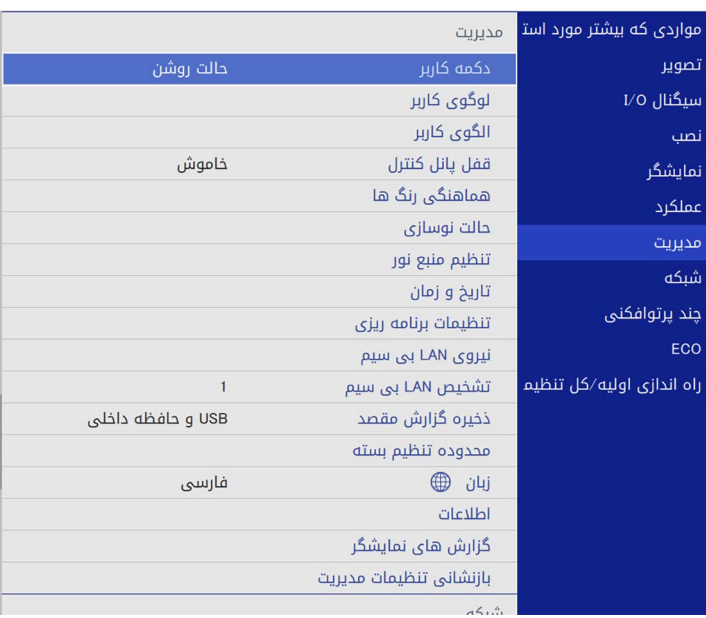

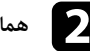

b **هماهنگی رنگ ها** را انتخاب کرده و [Enter [را فشار دهید.

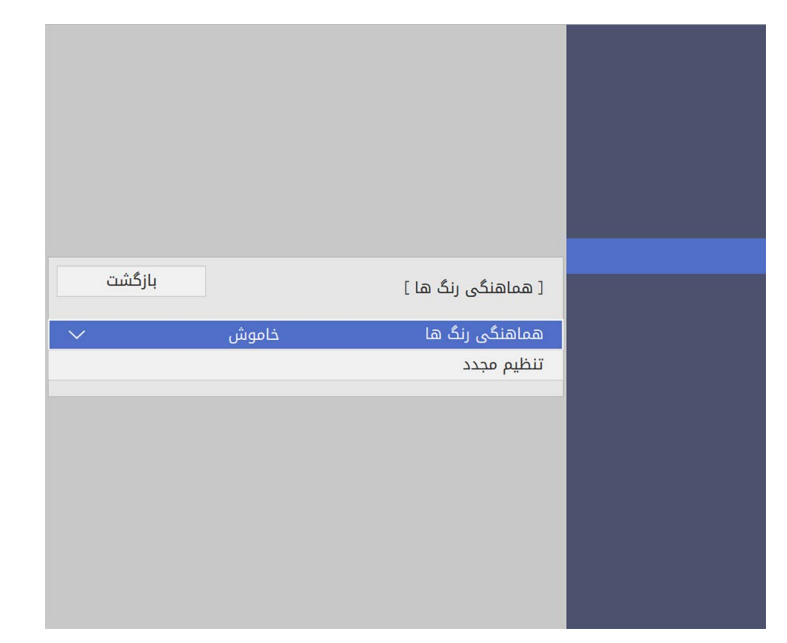

- c **هماهنگی رنگ ها** را انتخاب کرده و [Enter [را فشار دهید.
- d **روشن** را انتخاب کنید و سپس [Enter [را فشار دهید. سپس [Esc [را فشار دهید.
	- e **تنظیم سطح** را انتخاب کرده و [Enter [را فشار دهید.
	- f اولین سطح را برای تنظیم انتخاب کرده و [Esc [را فشار دهید.

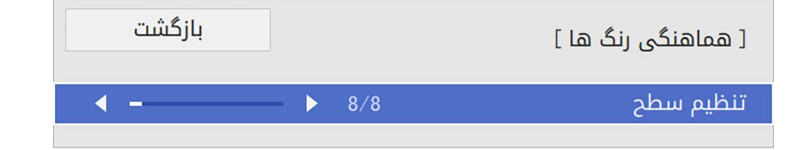

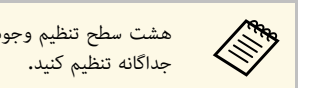

های به این سطح تنظیم وجود دارد، از سفید تا خاکستری و سیاه. می توانید هر سطح را به صورت<br>استان می توانید تنظیم کنید.

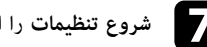

g **شروع تنظیمات** را انتخاب کرده و [Enter [را فشار دهید.

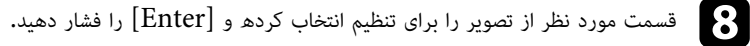

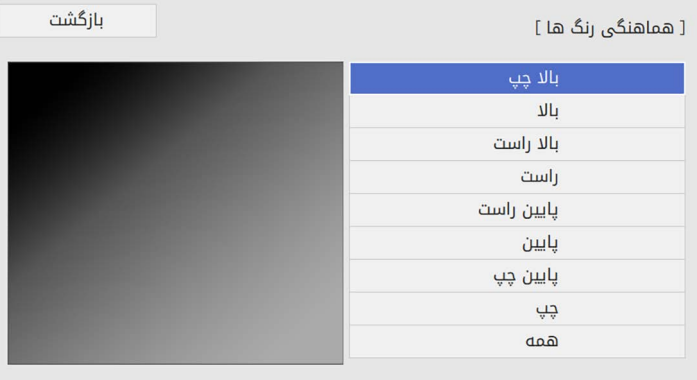

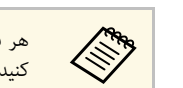

a کنید. هر قسمت را به صورت جداگانه تنظیم کنید و سپس **همه** را انتخاب کرده و کل صفحه را تنظیم

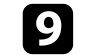

i گزینه های **قرمز**، **سبز** یا **آبی** را انتخاب کرده و در صورت لزوم ته رنگ را تنظیم کنید.

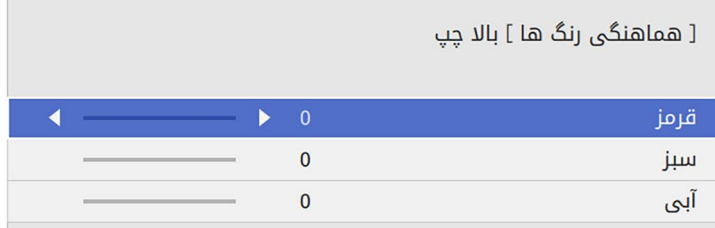

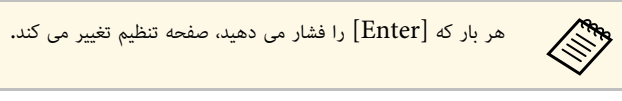

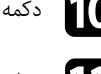

j دکمه [Esc [را برای برگشت به صفحه انتخاب قسمت فشار دهید.

- k تنظیم رنگ را برای هر قسمت تکرار کنید.
- l به مرحله <sup>5</sup> برگردید و همه مراحل را برای تنظیم سایر سطوح تکرار کنید.

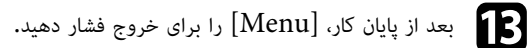

**ترکیب چند تصویر و ایجاد تصویر کاشی (تنظیم قالب)**<br>می توانید تصویر یکپارچه ای را از حداکثر 15 پروژکتور پخش کنید و تصویر بزرگی را با استفاده از ویژگی <sup>"</sup>تنظیم<br>قالب"ابحاد کنید (EB-L265F/EB-L260F).

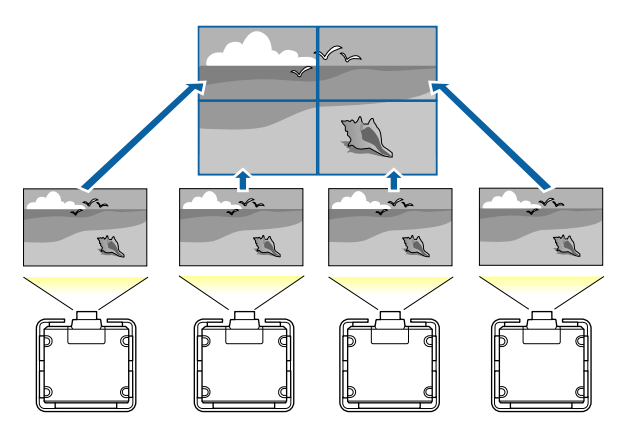

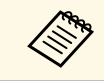

y **پیوندهای مربوطه** • "[تنظیم قالب](#page-100-1)" صفحه 101

هی استطیل های از ایجاد تصویر کاشی، بررسی کنید تصاویر نمایش داده شده از پروژکتورها مستطیل هایی با اندازه<br>استخباری شده و فوکوس مناسب باشند.

#### **تنظیم قالب**

می توانید تنظیم قالب را به صورت دستی انجام دهید.

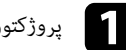

a پروژکتور را روشن کنید.

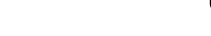

<span id="page-100-1"></span>b دکمه [Menu [را فشار دهید، منوی **چند پرتوافکنی** را انتخاب کرده و [Enter [را فشار دهید.

<span id="page-100-0"></span>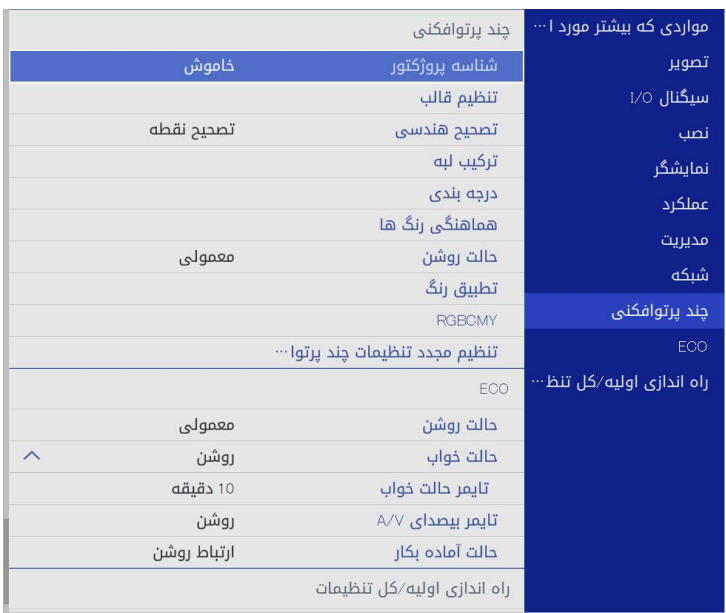

#### c **تنظیم قالب** <sup>&</sup>gt; **چیدمان** را انتخاب کرده و [Enter [را فشار دهید.

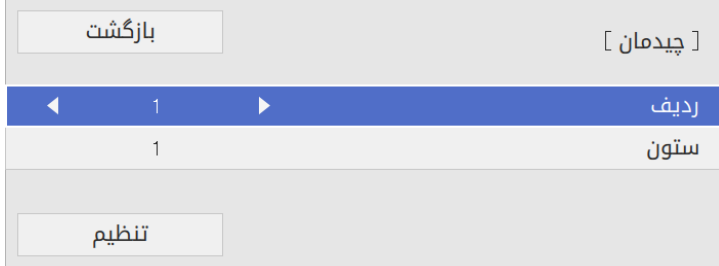

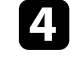

d] Enter [را فشار دهید. تعداد ردیف ها و ستون هایی را در تنظیم **ردیف** <sup>و</sup> **ستون** انتخاب کنید. سپس **تنظیم** را انتخاب کرده و

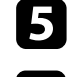

e هنگام انجام تنظیمات، مراحل قبلی را برای هر پروژکتور تکرار کنید و سپس به مرحله بعد بروید.

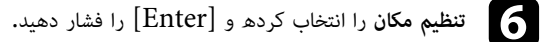

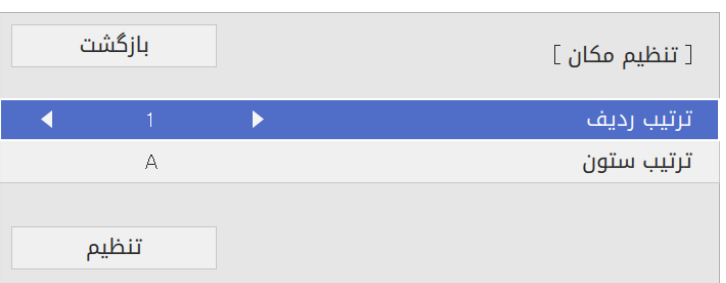

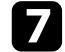

محل هر تصویر پخش شده را مانند زیر انتخاب کنید: **[** 

- **ترتیب ردیف** محل هر تصویر پخش شده را مانند زیر انتخاب کنید: برای تنظیم چیدمان صفحه ها از بالا به پایین به صورت متوالی، از **<sup>1</sup>** در بالا شروع کنید
	- **ترتیب ستون** برای تنظیم چیدمان از چپ به راست، از **A** در سمت چپ شروع کنید

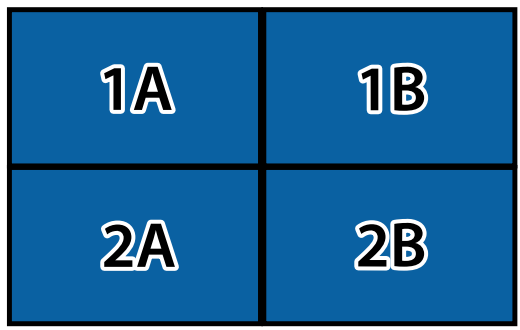

**تنظیم** را انتخاب کرده و [Enter [را فشار دهید.

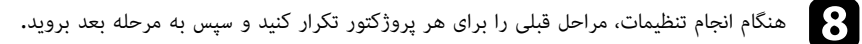

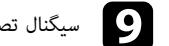

i سیگنال تصویر را برای نمایش تصویر وارد کنید.

بعد از انجام این مراحل در این قسمت، هرگونه تغییر رنگ و تفاوت بین تصاویر را تنظیم کنید.

(F260L‑EB/F265L‑EB(. می توانید از ویژگی ترکیب لبه برای ایجاد یک تصویر یک دست از چندین پروژکتور استفاده کنید **ترکیب لبه های تصویر**

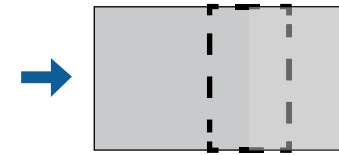

<span id="page-101-0"></span>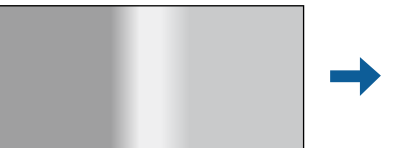

a دکمه [Menu [را فشار دهید، منوی **چند پرتوافکنی** را انتخاب کرده و [Enter [را فشار دهید.

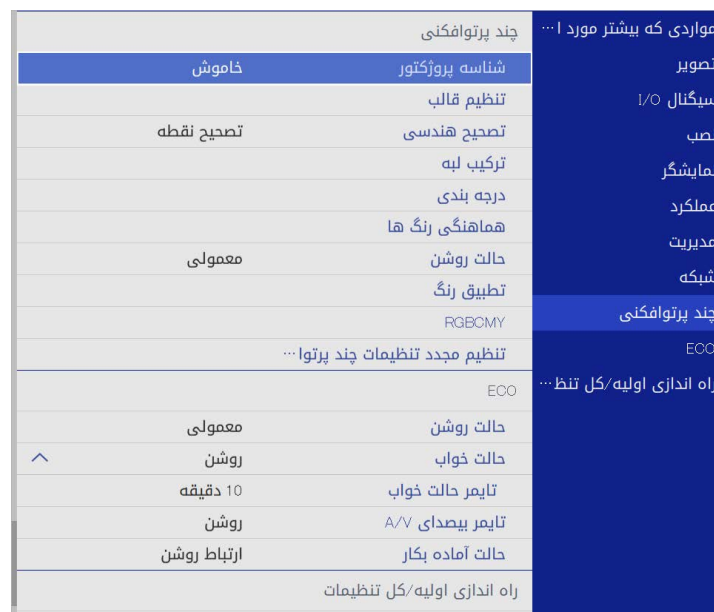

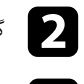

b گزینه **ترکیب لبه** را انتخاب کرده و [Enter [را فشار دهید.

c گزینه **ترکیب لبه**، **راهنمای خط** <sup>و</sup> **راهنمای طرح** را فعال کنید.

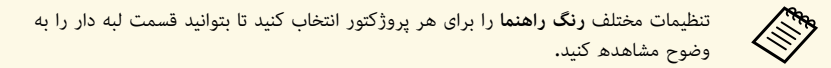

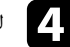

لبه مورد نظر برای ترکیب در هر پروژکتور را انتخاب کرده و [Enter [را فشار دهید. dصفحه ای مانند این صفحه مشاهده خواهید کرد:

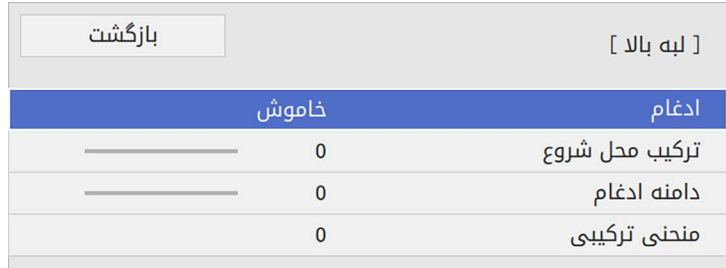

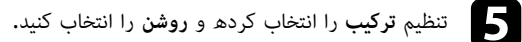

f تنظیم **ترکیب محل شروع** را انتخاب کنید و محل شروع ترکیب را تنظیم کنید.

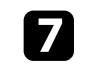

و تنظیم **دامنه ادغام** را انتخاب کرده و از دکمه های فلش دار برای انتخاب عرض قسمت ترکیب شده استفاده کنید طوری که راهنماهای نمایش داده شده در لبه ها، روی قسمت های بین دو تصویر را بپوشانند.

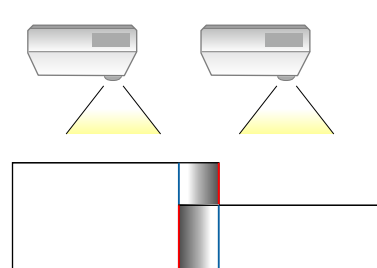

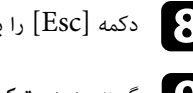

دکمه  $\left[ \text{Esc} \right]$  را برای برگشت به صفحه قبلی فشار دهید.

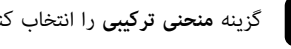

i گزینه **منحنی ترکیبی** را انتخاب کنید و درجه بندی را برای قسمت سایه دار روی پروژکتورها انتخاب کنید.

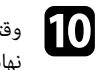

وقتی لبه ها ترکیب شدند، **راهنمای خط** و **راهنمای طرح** را در هر پروژکتور غیرفعال کنید تا تنظیمات jنهایی بررسی شوند.

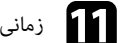

زمانی که کارتان تمام شد، [Menu] را فشار دهید.  $\blacksquare$ 

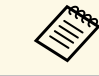

a **نقطه** تصحیح کنید. اگر قسمت ترکیب شده به درستی همپوشانی ندارد، شکل قسمت ترکیب شده را با استفاده از **تصحیح**

<span id="page-102-0"></span>**تطبیق رنگ تصویر**<br>می توانید کیفیت نمایش چند پروژکتور که در کنار همدیگر تصاویر را پخش می کنند تطبیق دهید<br>قبل از شروع کار همه پروژکتورها را روشن کنید تا بتوانید تنظیم کیفیت تصویر را منطبق با صفحه یکپارچه شده<br>قبل از شروع کار

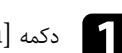

a دکمه [Menu [را فشار دهید، منوی **چند پرتوافکنی** را انتخاب کرده و [Enter [را فشار دهید.

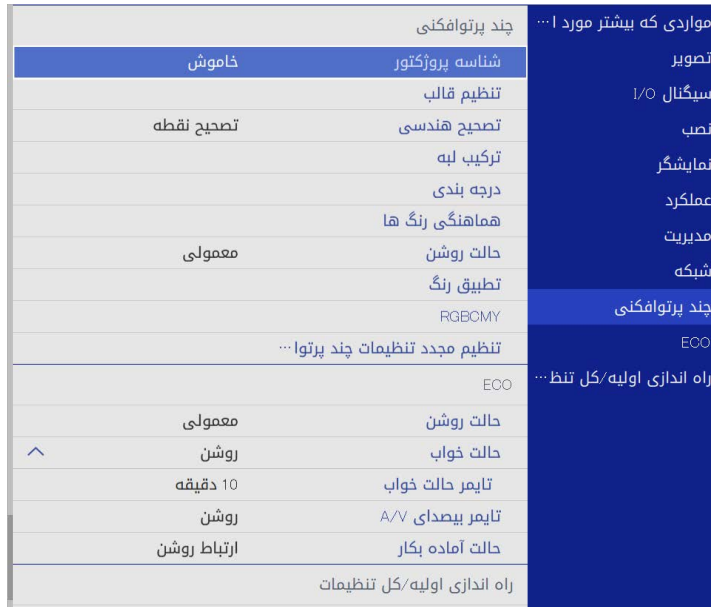

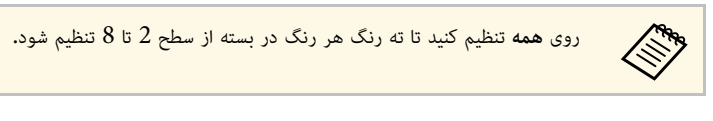

- d گزینه **درخشندگی** را انتخاب کرده و مقدار را تنظیم کنید.
- e گزینه های **قرمز**، **سبز** یا **آبی** را انتخاب کرده و در صورت لزوم ته رنگ را تنظیم کنید.
- f به منوی سطح بالا برگردید و منوی **عملکرد** را انتخاب کنید سپس [Enter [را فشار دهید.
	- g **کنترل روشنایی منبع نور** را انتخاب کرده و [Enter [را فشار دهید.
		- h **حالت منبع نور** را روی **سفارشی** بگذارید.
			- i **سطح درخشندگی** را تنظیم کنید.
- j مراحل <sup>1</sup> تا <sup>5</sup> را چند بار تکرار کنید و هر بار سطوح **<sup>7</sup>** تا **<sup>1</sup>** را به روشی یکسان تنظیم کنید.
	- زمانی که کارتان تمام شد،  $\hbox{[Menu]}$  را فشار دهید.

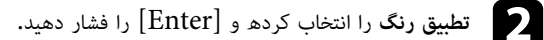

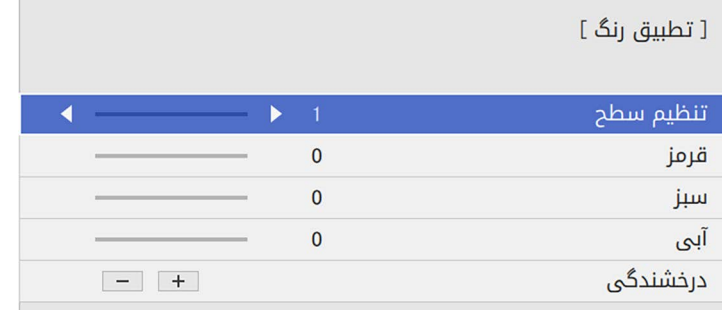

**تنظیم تراز سیاه**<br>می توانید درخشندگی و تون رنگ قسمت هایی از تصویر که همپوشانی ندارند را تنظیم کنید تا تصویری بی نقص<br>داشته ناشید (EB-L265F/EB-L260F).

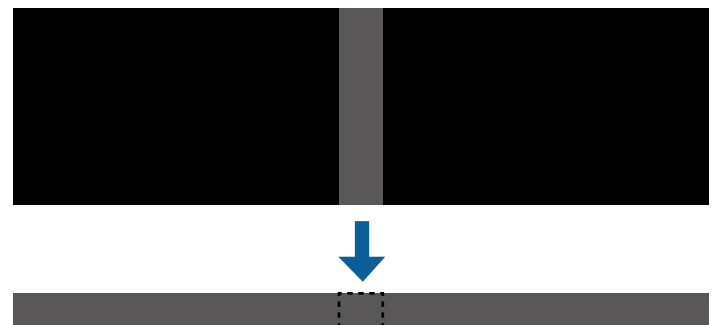

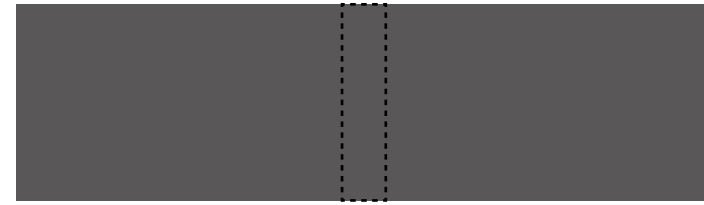

- 
- 
- وقتی الگوی آزمایشی نمایش داده می شود نمی توانید **تراز سیاه** را تنظیم کنید.<br>• اگر مقدار **تصحیح هندسی** خیلی بزرگ است نمی توانید به درستی**تراز سیاه** را تنظیم کنید.<br>• درخشندگی و تون ممکن است در قسمت هایی که تصاویر همپوشانی
	-
- فقط زمانی قابل استفاده است که حداقل یکی از گزینه های **لبه بالا**، **لبه پایین**، **لبه سمت چپ** <sup>و</sup> **لبه** اگر **ترکیب لبه** را تغییر دهید، تنظیم **تراز سیاه** به مقدار پیش فرض خود باز می گردد. **سمت راست** را در **ترکیب لبه** روی **روشن** تنظیم کرده باشید.

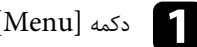

<span id="page-104-0"></span>a دکمه [Menu [را فشار دهید، منوی **چند پرتوافکنی** را انتخاب کرده و [Enter [را فشار دهید.

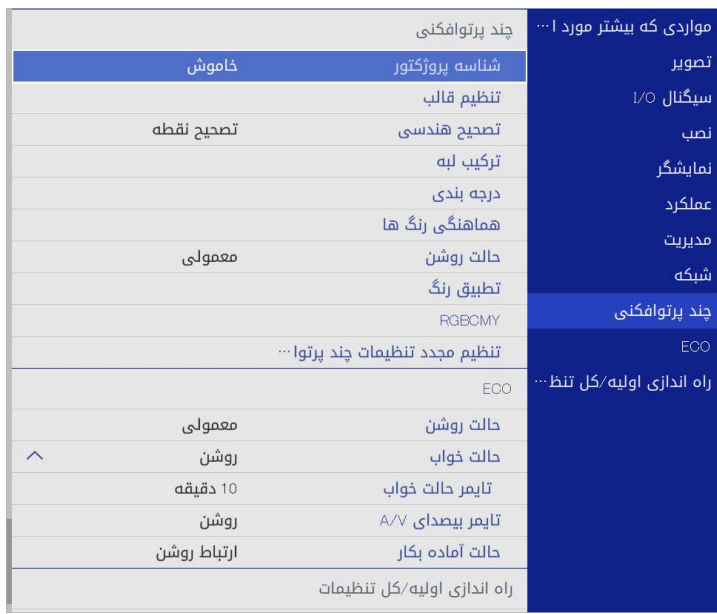

- b **تراز سیاه** را انتخاب کرده و [Enter [را فشار دهید.
	- c **تنظیم رنگ**
- **تنظیم رنگ** را انتخاب کرده و [Enter] را فشار دهید**.**<br>بخش های تنظیم بر اساس **ترکیب لبه** نمایش داده می شوند.

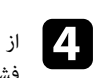

از دکمه های فلش دار برای انتخاب قسمتی استفاده کنید که می خواهید تنظیم کنید و سپس [Enter] را<br>فشار دهید.

قسمت انتخابی به رنگ نارنجی نشان داده می شود.

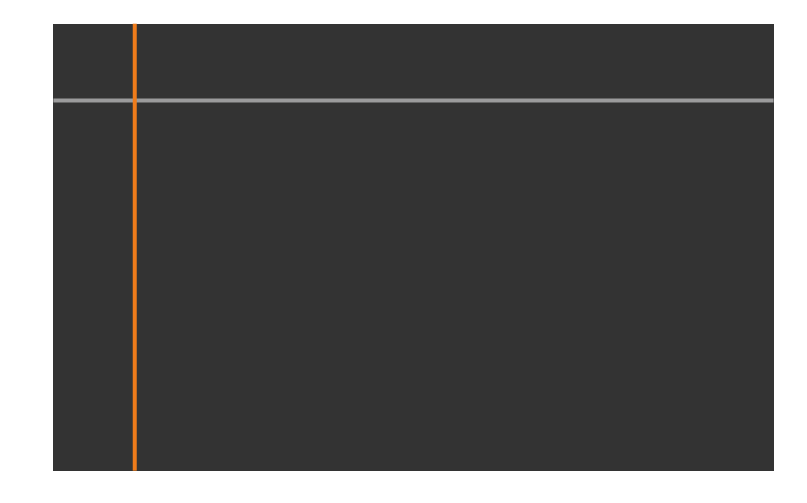

وقتی چند صفحه روی یکدیگر همپوشانی ایجاد می کنند، تنظیم بر اساس قسمتی است که بیشترین<br>همپوشانی را دارد (قسمت روشن تر). در تصویر زیر ابتدا (2) را با (1) تراز کنید و سپس هم تراز باشد. طوری تنظیم کنید که (3) با (2) های بار اساس قسمتی روی و در این دور به دارد و بار است که بیشترین را در این کنند و بیشترین را دارد (قسمت روشن ت<br>استاد کنند و بیشانی را دارد (قسمت روشن تر). در تصویر زیر ایتدا (2) را با (1) تران کنند و بیشترین را دارد (قسمت

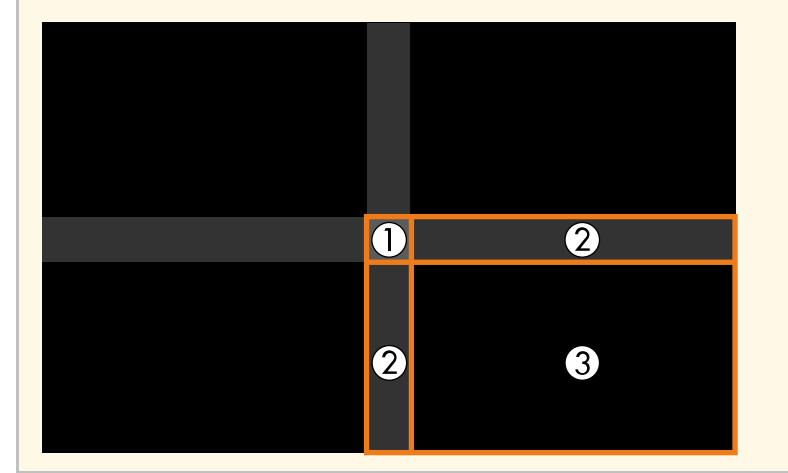

## e تراز سیاه را تنظیم کنید.

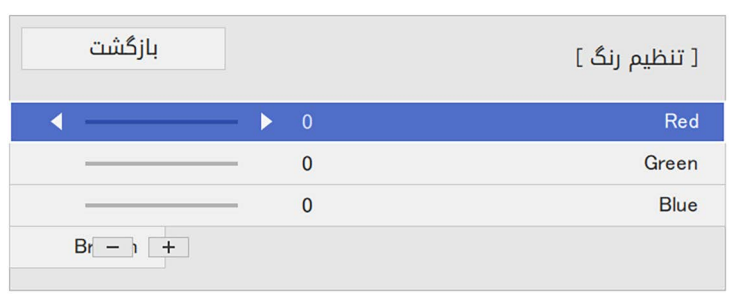

با استفاده از دکمه های **درخشندگی** می توانید مقادیر RGB را همزمان تنظیم کنید.

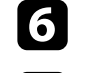

f برای تنظیم هرکدام از قسمت های باقیمانده صفحه، مراحل <sup>4</sup> <sup>و</sup> <sup>5</sup> را در صورت نیاز تکرار کنید.

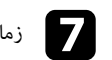

زمانی که کارتان تمام شد،  $\bm{\mathrm{[Menu]}}$ را فشار دهید.

#### y **پیوندهای مربوطه**

• "[اصلاح قسمت تنظیم تراز سیاه](#page-105-0)" صفحه 106

<span id="page-105-0"></span>ا**صلاح قسمت تنظیم تراز سیاه**<br>اگر قسمت هایی هستند که رنگ آنها بعد از تنظیم **تراز سیاه** مطابقت ندارد، می توانید آنها را به صورت تک به تک<br>تنظیم کنید.

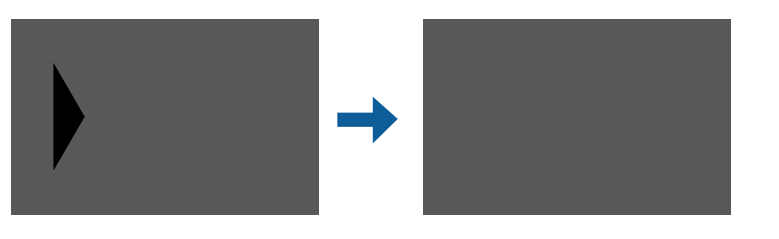

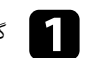

a گزینه **تصحیح محیط** را در تنظیم **تراز سیاه** انتخاب کنید و سپس [Enter [را فشار دهید.

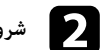

b **شروع تنظیمات** را انتخاب کرده و [Enter [را فشار دهید.

خطوط مرزی نشان می دهند که تصاویر در کجا همپوشانی دارند. این خطوط بر اساس **ترکیب لبه** نمایش<br>داده می شوند.

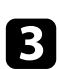

از دکمه های فلش دار برای انتخاب خط مرزی که می خواهید تنظیم کنید استفاده نمایید. سپس [Enter]<br>را فشار دهید.

خط انتخابی به رنگ نارنجی نشان داده می شود.

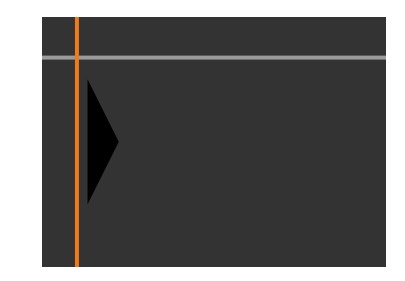

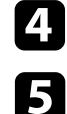

از دکمه های فلش دار برای تنظیم محل خط استفاده کنید. سپس [Enter] را فشار دهید.  $\boxed{4}$ 

از دکمه های فلش دار برای انتخاب نقطه ای که می خواهید حرکت دهید استفاده نمایید. سپس [Enter[ را فشار دهید.

نقطه انتخابی به رنگ نارنجی نشان داده می شود.

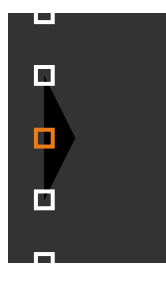

a می توانید تعداد نقطه های نمایش داده شده را با استفاده از تنظیم **نقطه ها** تغییر دهید.

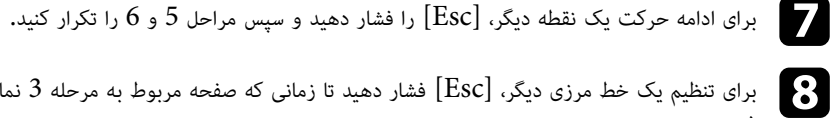

برای تنظیم یک خط مرزی دیگر، [Esc] فشار دهید تا زمانی که صفحه مربوط به مرحله 3 نمایش داده<br>شود.

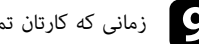

نمانی که کارتان تمام شد،  $\hbox{[Menu]}$  را فشار دهید.  $\hbox{[0]}$ 

## **تنظیم RGBCMY**

<span id="page-106-0"></span>می توانید **رنگ مایه**، **اشباع** و **روشنایی** هر رنگ R) قرمز)، G) سبز)، B) آبی)، C) فیروزه ای)، M) زرشکی)،

قبل از شروع کار همه پروژکتورها را روشن کنید تا بتوانید تنظیم تون رنگ را منطبق با صفحه یکپارچه شده انتخاب<br>کنید.

برای جزئیات به <sup>"</sup>تنظیم ته رنگ، اشباع و روشنایی" مراجعه کنید.

#### **۹** ييوندهای مربوطه

• "[تنظیم رنگ مایه، اشباع و روشنایی](#page-64-0)" صفحه 65

**مقیاس بندی تصویر**<br>می توانید تصویر یکسانی را از چند پروژکتور پخش کنید و از ویژگی **درجه بندی** برای برش دادن آنها و ترکیب آنها و<br>تبدیل به یک تصویر یکپارچه استفاده کنید (EB-L265F/EB-L26OF).

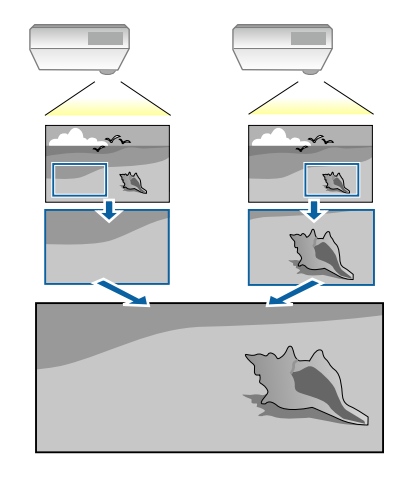

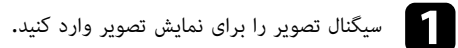

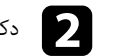

b دکمه [Menu [را فشار دهید، منوی **چند پرتوافکنی** را انتخاب کرده و [Enter [را فشار دهید.

<span id="page-107-0"></span>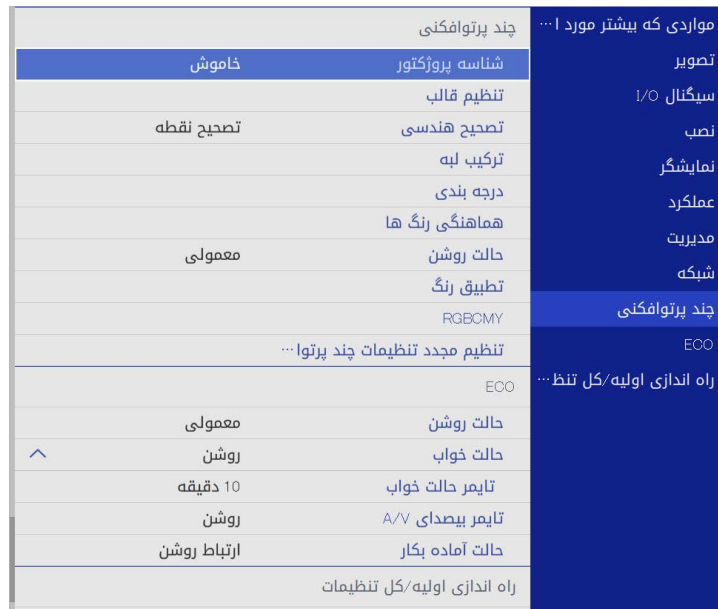

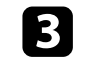

را انتخاب کنید و سپس [Enter [را فشار دهید. c **درجه بندی**

این صفحه را می بینید:

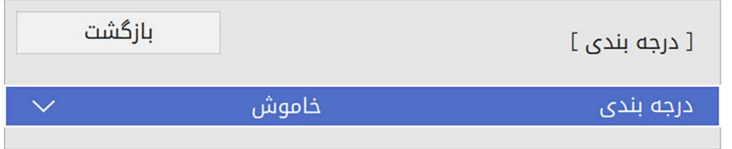

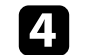

d تنظیم **درجه بندی** را انتخاب کرده و **روشن** را انتخاب کنید.
# تنظیم $\frac{1}{2}$   $\blacksquare$

**نمایش زوم حالت درجه بندی** را انتخاب کرده و یکی از این گزینه ها را انتخاب کنید: برای حفظ نسبت ابعادی تصویر همزمان با مقیاس بندی تصویر استفاده می شود.

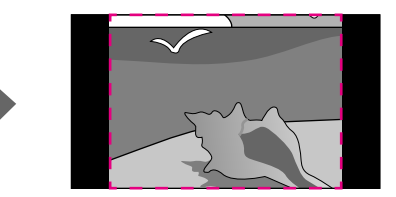

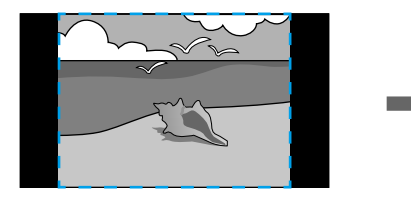

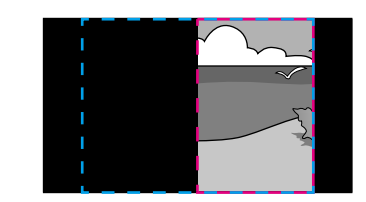

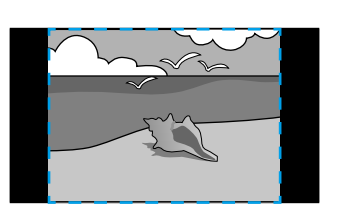

• **نمایش کامل** برای تنظیم تصویر بر اساس اندازه صفحه پروژکتور در زمان مقیاس بندی تصویر مورد استفاده قرار می گیرد.

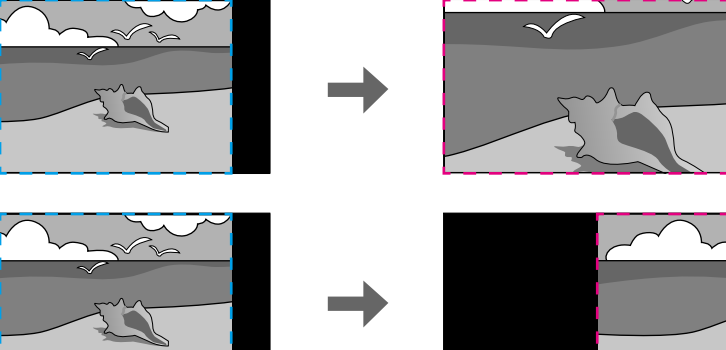

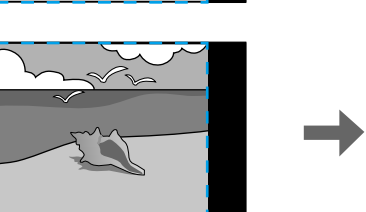

- یک یا تعداد بیشتری از گزینه های مقیاس بندی زیر را انتخاب کرده و در صورت لزوم آن را تنظیم کنید: f
	- - یا + برای مقیاس بندی تصویر به صورت افقی و عمودی در یک زمان مشابه.
		- **درجه بندی عمودی** فقط برای مقیاس بندی تصویر به صورت عمودی.

• **درجه بندی افقی** فقط برای مقیاس بندی تصویر به صورت افقی.

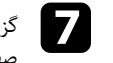

g گزینه **تنظیم کلیپ**گزینه **تنظیم کلیپ** را انتخاب کنید و از دکمه های فلش دار برای تنظیم مختصات و اندازه هر تصویر که در<br>صفحه مشاهده می کنید استفاده کنید**.** 

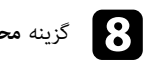

h گزینه **محدوده کلیپ** را برای پیش نمایش قسمت برش خورده و انتخابی، انتخاب کنید.

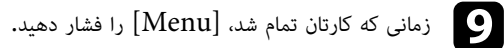

## <span id="page-109-1"></span>**ویژگی های امنیتی پروژکتور <sup>110</sup>**

می توانید با تنظیم ویژگی های امنیتی زیر برای جلوگیری از سرقت یا جلوگیری از استفاده غیرعمدی، امنیت<br>پروژکتور را برقرار کنید:<br>• رمز ورود امنیتی برای جلوگیری از استفاده از پروژکتور توسط افرادی که رمز ورود را نمی دانند، و جلوگ

تغییرات صفحه شروع و سایر تنظیمات.<br>این عملکرد ضد سرقت است زیرا امکان استفاده از پروژکتور وجود نخواهد داشت حتی اگر دزدیده شود و می

توانید افرادی را که می توانند از پروژکتور استفاده کنند محدود کنید.

- قفل دکمه امنیتی برای مسدود کردن استفاده از پروژکتور با استفاده از دکمه های روی صفحه کنترل.<br>این حالت در رویدادها یا مراسم ها مفید است، زمانی که می خواهید تمام دکمه ها را در طول پخش غیرفعال<br>کرده با وقتی در مدرسه می خواهید
	- **پیوندهای مربوطه** کابل های امنیتی برای ایمنی فیزیکی پروژکتور در جایی که قرار دارد.

### **۹+** بېوندهای مربوطه

- "[انواع رمز ورود امنیتی](#page-109-0)" صفحه 110
- "[قفل کردن دکمه های پروژکتور](#page-111-0)" صفحه 112
	- "[نصب کابل امنیتی](#page-112-0)" صفحه 113

### **انواع رمز ورود امنیتی**

می توانید انواع رمزهای ورود امنیتی زیر را با استفاده از یک رمز ورود مشترک تنظیم کنید:<br>**• محافظت روشن کردن** موجب می شود افراد نتوانند قبل از اینکه ابتدا یک رمز ورود وارد کنند از یروژکتور

- استفاده نمایند. زمانی که سیم برق را وصل می کنید و پروژکتور را برای اولین بار روشن می کنید، باید رمز ورود
- صحیح را وارد نمایید. این برای **روشن کردن مستقیم و روشن شدن خودکار** نیز اعمال می شود.<br>• گزینه **محافظت از منو** برای **لوگوی کاربر** مانع از این می شود که افراد بتوانند صفحه سفارشی نمایش داده شده<br>را هنگام روشن شدن پروژکتور یا
- گزینه **محافظت از منو** مربوط به **شبکه** مانع از این می شود که سایرین بتوانند تنظیمات **شبکه** پروژکتور را تغییر پروژکتور را تغییر دهند.
- 

# دهند.<br>**4** پیوندهای مربوطه

- "[تنظیم رمز ورود](#page-109-1)" صفحه 110
- "[انتخاب انواع رمز ورود امنیتی](#page-110-0)" صفحه 111
- "[وارد کردن رمز ورود برای استفاده از پروژکتور](#page-111-1)" صفحه 112

### **تنظیم رمز ورود**

وقتی برای اولین بار از پروژکتور استفاده می کنید، باید رمز عبوری را تنظیم کنید.

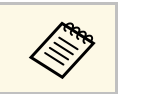

a هیچ رمز عبوری به صورت پیش فرض تنظیم نمی شود. باید رمز عبوری را تنظیم کنید.

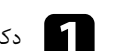

دکمه  $[Free$ ze [بوی کنترل از راه دور را برای 5 ثانیه فشار داده و نگه دارید.

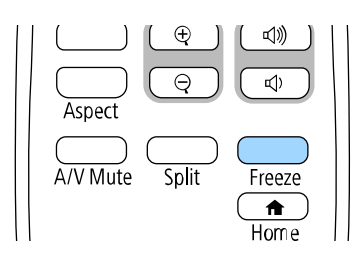

منوی تنظیم محافظت رمز ورود را می بینید.

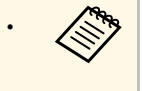

- <span id="page-109-0"></span>**۰** اگر هیچ رمز عبوری تنظیم نشده است، صفحه ای نمایش داده می شود و از شما می خواهد<br>رمز عبور را قبل از مشاهده منوی تنظیمات **محافظت رمز ورود** تنظیم کنید.
- اگر **محافظت رمز ورود** رمز عبور را قبل از مشاهده منوی تنظیمات **محافظت رمز ورود** تنظیم کنید. از قبل فعال باشد، باید رمز ورود صحیح را برای نمایش منوی تنظیم **محافظت رمز ورود** وارد کنید.

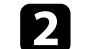

### b **رمز ورود** را انتخاب کرده و [Enter [را فشار دهید.

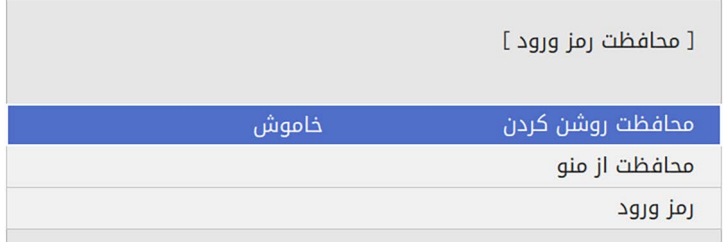

فرمان "تغییر رمز ورود؟" را می بینید.

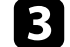

c **بله** را انتخاب کرده و [Enter [را فشار دهید.

نمایش داده می شود. a در صورت انتخاب **خیر**، منوی تنظیم محافظت رمز ورود مجدداً

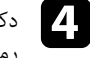

Num] دکمه  $\begin{bmatrix} 1 \end{bmatrix}$ دکمه [Num] روی کنترل از راه دور را فشار داده و نگه دارید و از دکمه های عددی برای تنظیم یک<br>رمز ورود چهار رقمی استفاده کنید.

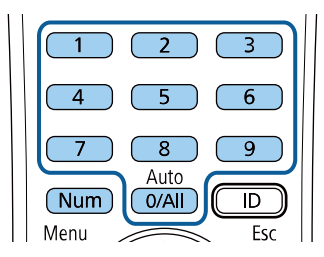

زمانی که وارد کردید رمز ورود بصورت \*\*\*\* نشان داده می شود. زمانی که چهارمین رقم را وارد می کنید یک فرمان تأیید نشان داده می شود.

دوباره رمز ورود را وارد کنید.<br>ا

پیام "رمز ورود پذیرفته شد" را می بینید. اگر رمز ورود را اشتباه وارد کنید، پیامی نمایش داده می شود و از شما می خواهد تا دوباره رمز ورود را وارد کنید.

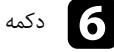

دکمه  $\left[ \mathrm{Esc} \right]$  را برای برگشت به منو فشار دهید.

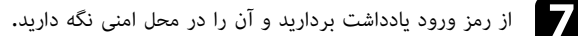

<span id="page-110-0"></span>**انتخاب انواع رمز ورود امنیتی**<br>بعد از تنظیم رمز ورود، این منو را می بینید، به شما اجازه می دهد انواع رمز ورود امنیتی را که می خواهید<br>استفاده کنید انتخاب نمایید.

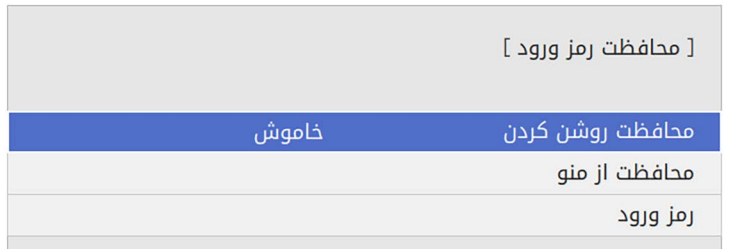

اگر این منو را نمی بینید، دکمه [Freeze [روی کنترل از راه دور را برای 5 ثانیه پایین نگه دارید تا منو نشان داده شود.

- برای جلوگیری از استفاده غیرمجاز از پروژکتور، گزینه **محافظت روشن کردن** را روی **روشن** بگذارید.
- برای جلوگیری از ایجاد تغییرات در تنظیمات پروژکتور، تنظیم **محافظت از منو** را انتخاب کرده و سپس [Enter]<br>را فشار دهید و گزینه های لازم را انتخاب کنید.<br>• برای اینکه تغییری در صفحه لوگوی کاربر یا تنظیمات نمایشگر مربوطه ایجاد
- - برای اینکه تغییری در تنظیمات برنامه ریزی پروژکتور ایجاد نشود، **برنامه ریزی** را روی **روشن** تنظیم کنید.
		- برای اینکه تغییری در تنظیمات شبکه پروژکتور ایجاد نشود، تنظیم **شبکه** را روی **روشن** بگذارید.

می توانید برچسب محافظت رمز ورود را بعنوان یک مانع سرقت دیگر به پروژکتور وصل کنید.

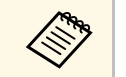

a کنترل از راه دور را در مکان امنی قرار دهید، اگر آن را گم کنید نمی توانید رمز ورود را وارد کنید.

### **وارد کردن رمز ورود برای استفاده از پروژکتور**

زمانی که صفحه رمز ورود نشان داده شد، رمز ورود صحیح را وارد کنید.

[ رمز ورود ]

رمز ورود را وارد کنید.

برای کسب اطلاعات بیشتر به اسناد خود رجوع کنید.

Num] دکمه دکمه [Num] روی کنترل از راه دور را پایین نگه دارید زمانی که با استفاده از دکمه های عددی رمز<br>ورود را وارد می کنید.

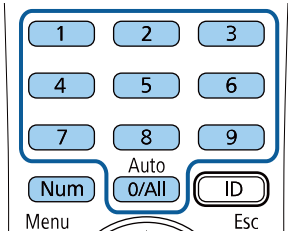

صفحه رمز ورود بسته می شود.

 $\sqrt{2}$ اگر رمز ورود درست نباشد، پیامی می بینید و به شما فرمان می دهد دوباره امتحان کنید. برای ادامه رمز<br>ورود صحیح را وارد کنید.

- <span id="page-111-1"></span>**توجه**<br>• اگر رمز ورود را سه بار اشتباه وارد کنید، پیام "عملکرد پروژکتور قفل می شود." برای مدت زمان تقریبی 5 دقیقه نمایش داده می شود و سپس پروژکتور به حالت آماده بکار می رود. در این صورت، دستگاه را از پریز<br>جدا کرده و سپس مجدداً آن را متصل کرده و پروژکتور را دوباره روشن کنید. پروژکتور مجدداً صفحه وارد<br>کردن رمز ورود را نشان می دهد
- ۰ اگر رمز ورود خود را فراموش کرده اید، شماره <sup>"</sup>ک**د درخواست: xxxxxx**" که بر روی صفحه نمایش داده می<br>شود را یادداشت کنید و برای دریافت راهنمایی با Epson تماس بگیرید.
- اگر به روند بالا ادامه دهید و رمز ورود را 30 مرتبه اشتباه وارد کنید، این پیام را می بینید "عملکرد<br>پروژکتور قفل می شود، همانطور که در اسناد توضیح داده شده است با Epson تماس بگیرید." نشان داده<br>می شود و پروژکتور دیگر هیچ ر

## **قفل کردن دکمه های پروژکتور**

<span id="page-111-0"></span>می توانید دکمه های روی صفحه کنترل را برای جلوگیری از دسترسی افراد به پروژکتور قفل کنید. همچنان با<br>استفاده از کنترل از راه دور می توانید پروژکتور را راه اندازی کنید.

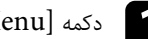

a دکمه [Menu [را فشار دهید، منوی **مدیریت** را انتخاب کرده و [Enter [را فشار دهید.

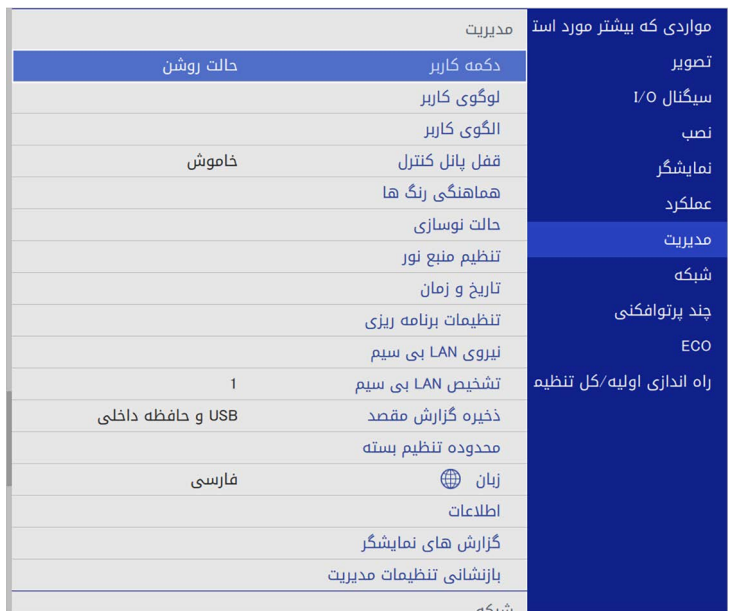

# **ویژگی های امنیتی پروژکتور <sup>113</sup>**

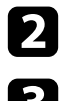

b **قفل پانل کنترل** را انتخاب کرده و [Enter [را فشار دهید.

- c یکی از انواع قفل را انتخاب کرده و
- برای قفل کردن همه دکمه های پروژکتور، [Enter[**قفل کامل** را فشار دهید: را انتخاب کنید.
- برای قفل کردن همه دکمه ها به جز دکمه روشن/خاموش، **بجز برق** را انتخاب کنید.

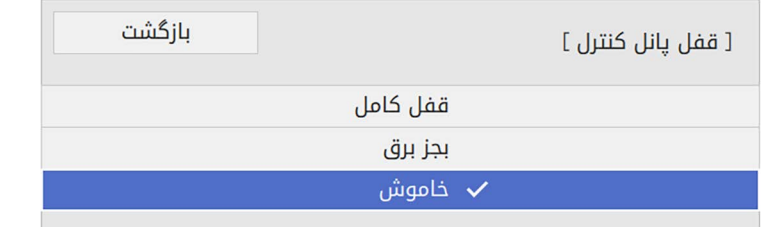

یک فرمان تأیید می بینید.

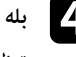

را فشار دهید. d **بلهبله** را انتخاب کرده و [Enter] را ف<br>تنظیم **قفل پانل کنترل** اعمال می شود**.** 

## y **پیوندهای مربوطه**

• "[باز کردن قفل دکمه های پروژکتور](#page-112-1)" صفحه 113

### **باز کردن قفل دکمه های پروژکتور**

اگر دکمه های پروژکتور قفل شده اند برای باز کردن قفل آنها یکی از کارهای زیر را انجام دهید.<br>• دکمه [Enter] روی صفحه کنترل را برای 7 ثانیه فشار داده و نگه دارید. ییامی نشان داده می شود و قفل

- آزاد می شود.
	- **قفل پانل کنترل** را در منوی **مدیریت** پروژکتور روی **خاموش** بگذارید.

### **نصب کابل امنیتی**

می توانید کابل امنیتی را بر روی پروژکتور نصب کنید تا از سرقت جلوگیری شود.

• از شکاف امنیتی روی پروژکتور برای اتصال system Security Microsaver Kensington استفاده کنید.

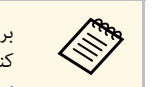

برای اطلاع از جزئیات بیشتر در مورد سیستم ایمنی Microsaver از وبسایت Kensington دیدن

<https://www.kensington.com/>

• از محل اتصال کابل امنیتی روی پروژکتور برای اتصال کابل سیمی استفاده کنید و از طریق یک وسیله ثابت یا مبلمان سنگین اتاق آن را محکم نگه دارید.

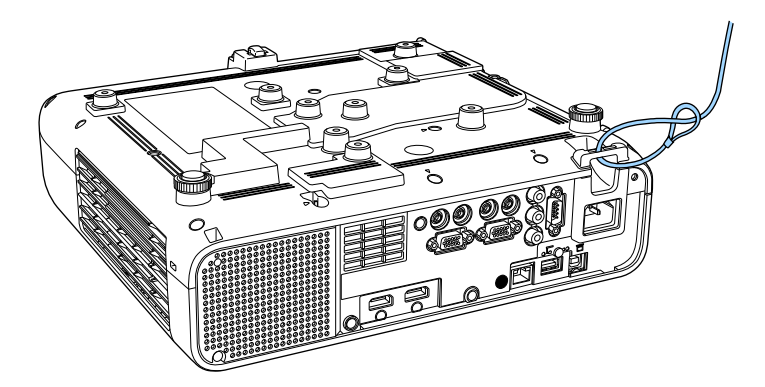

**هنگام نصب روکش کابل (F265L**‑**EB(**

<span id="page-112-1"></span><span id="page-112-0"></span>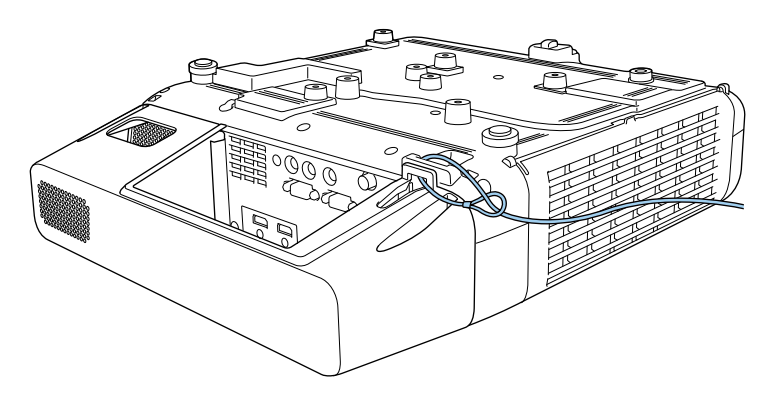

# **ویژگی های امنیتی پروژکتور <sup>114</sup>**

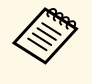

۱گر اتصال قفل سیم ایمنی دارای صفحه تنظیم است، می توانید از آن برای ایمن سازی پروژکتور استفاده<br>استفاده کنید. همچنین می توانید از سیم قفل ضد سرقت موجود در بازار هم استفاده کنید. برای اطلاع از دستورالعمل های قفل کردن، به اسناد ارائه شده به همراه قفل سیمی مراجعه کنید.

# **استفاده از پروژکتور در شبکه**

دستورالعمل های این بخش ها را برای تنظیم پروژکتور خود برای استفاده در شبکه دنبال کنید.

### $\blacklozenge$

- $\,116\,$   $\,$ [پخش شبکه با سیم](#page-115-0) $\,$  صفحه $\,$
- "[بی سیم شبکه پرتوافکنی](#page-118-0)" صفحه 119
- $\cdot$  "[پخش شبکه بی سیم از دستگاه همراه](#page-129-0)  $\cdot$ (Screen Mirroring) " [صفحه](#page-129-0)  $\cdot$ 
	- ["HTTP](#page-134-0) امن" صفحه [135](#page-134-0)
	- "[اشتراک گذاری صفحه](#page-136-0)" صفحه 137

# <span id="page-115-0"></span>**پخش شبکه با سیم <sup>116</sup>**

می توانید تصاویر را از طریق پروژکتور در شبکه با سیم ارسال کنید. برای انجام این کار، پروژکتور را به شبکه وصل<br>کنید و سپس پروژکتور و کامپیوتر را برای پخش شبکه تنظیم و راه اندازی کنید.

بعد از اتصال و راه اندازی پروژکتور همانطور که در اینجا توصیف شده است، Epson iProjection<br>(Windows/Mac) را از وبسایت زیر دانلود کرده و نصب کنید.

epson.sn<br>نرم افزار Epson iProjection، کامپیوتر را برای پخش شبکه تنظیم می کند. همچنین به شما امکان می دهد با<br>پخش صفحه های کامپیوتر در شبکه، جلسه هایی تعاملی را برگزار کنید. برای اطلاع از دستورالعمل ها به راهنمای<br>عملکرد ( E

### **4** يوندهای مربوطه

- "[اتصال شبکه سیم دار](#page-115-1)" صفحه 116
- "[انتخاب تنظیمات شبکه باسیم](#page-115-2)" صفحه 116

### **اتصال شبکه سیم دار**

برای اتصال پروزکتور به شبکه محلی سیم دار (LAN)، از کابل شبکه TX-100Base یا 10Base-T استفاده<br>کنید. برای اطمینان از انتقال صحیح داده، از کابل محافظه دسته 5 یا بهتر استفاده کنید.

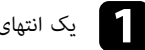

a یک انتهای کابل شبکه را به هاب شبکه، سوییچ یا روتر وصل کنید.

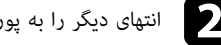

انتهای دیگر را به پورت  $\operatorname{LAN}$  پروژکتور وصل کنید.  $\bullet$ 

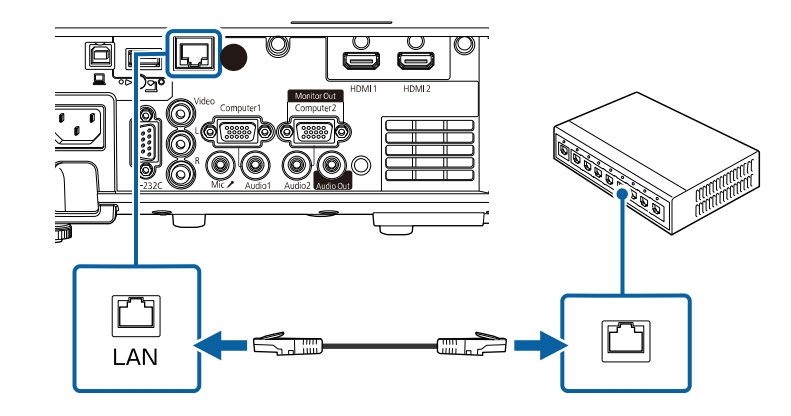

### **انتخاب تنظیمات شبکه باسیم**

<span id="page-115-2"></span>قبل از اینکه بتوانید از کامپیوترها در شبکه پخش کنید، لازم است تنظیمات شبکه را در پروژکتور انتخاب کنید.

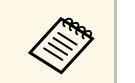

a بررسی کنید پروژکتور را با استفاده از پورت LAN به شبکه با سیم وصل کرده باشید.

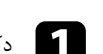

a دکمه [Menu [را فشار دهید، منوی **شبکه** را انتخاب کرده و [Enter [را فشار دهید.

<span id="page-115-1"></span>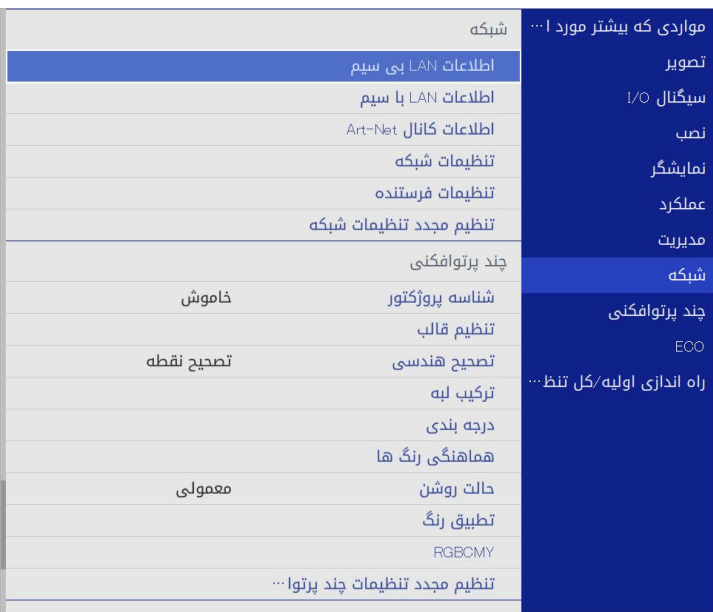

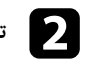

b **تنظیمات شبکه** را انتخاب کنید و سپس [Enter [را فشار دهید.

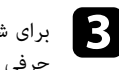

برای شناسایی پروژکتور در شبکه، گزینه **نام پروژکتور** را انتخاب کرده و نامی تا حداکثر طول 16 نویسه<br>حرفی عددی وارد کنید.

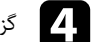

d گزینه **رابط کنترل دارای اولویت** را روی **LAN با سیم** تنظیم کنید.

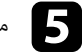

e منوی **LAN با سیم** را انتخاب کرده و [Enter [را فشار دهید.

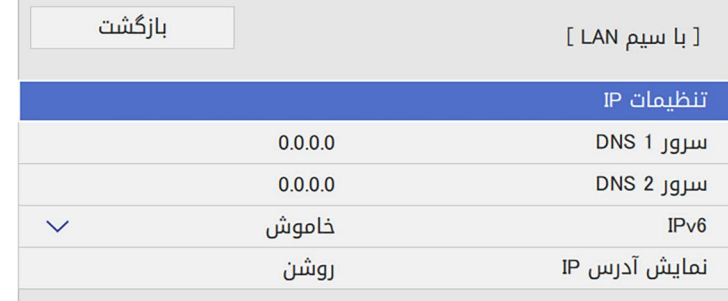

تنظیمات  $\text{IP}$  را آنطور که لازم است برای شبکه تان اختصاص دهید.  $\textcolor{red}{\big|}$ 

- اگر شبکه، آدرس ها را به طور خودکار اختصاص می دهد، را آنطور که لازم است برای شبکه تان اختصاص دهید. **تنظیمات IP** را برای تنظیم گزینه **DHCP** روی **روشن** انتخاب کنید.
- اگر آدرس را به صورت دستی تنظیم می کنید، **تنظیمات IP** را انتخاب کنید تا تنظیم DHCP روی<br>خاموش قرار بگیرد، سپس آ**درس IP، ماسک شبکه فرعی** پروژکتور و آ**درس دروازه** را در صورت لزوم وارد کنید.
	- برای اینکه آدرس IP روی صفحه اطلاعات شبکه نمایش داده نشود، تنظیم **نمایش آدرس IP** را روی g**خاموش** بگذارید.

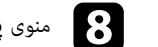

h منوی **پخش شبکه** را انتخاب کرده و [Enter [را فشار دهید.

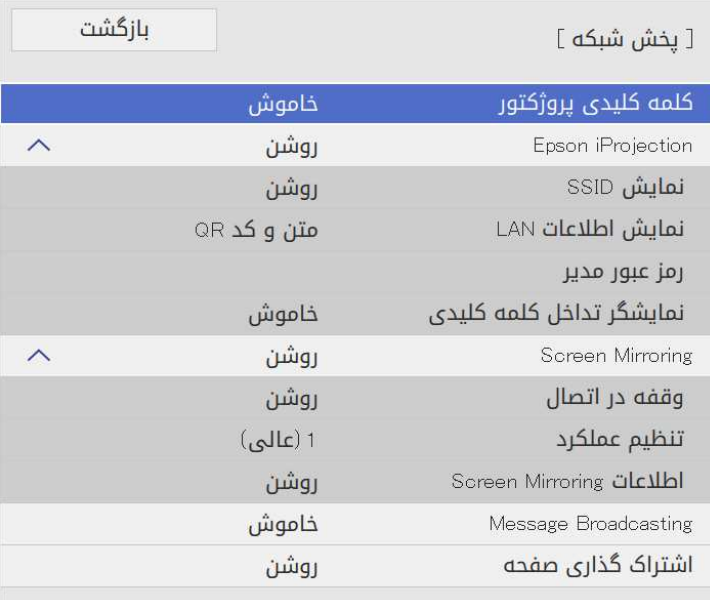

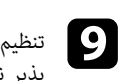

پذیر نباشد. **کلمه کلیدی پروژکتور** را فعال کنید تا دسترسی به پروژکتور توسط افرادی که در اتاق نیستند امکان

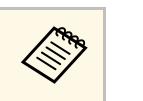

وقتی این تنظیم را فعال می کنید باید یک کلمه کلیدی که به صورت تصادفی نمایش داده شده<br>Epson iProjection استفاده از Epson این تابه اشتراک بگذارید.<br>داشته باشید و بتوانید صفحه فعلی را به اشتراک بگذارید.

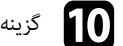

j گزینه **iProjection Epson** را روی **روشن** تنظیم کنید.

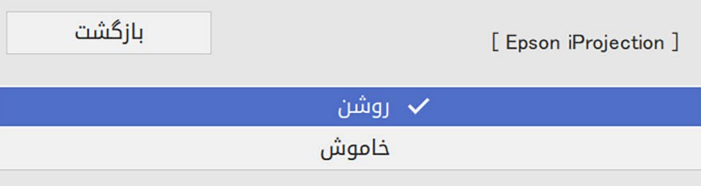

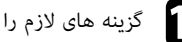

د.<br>**[ ]** گزینه های لازم را انتخاب کنید.

- به شما امکان می دهد فرمت نمایش را برای اطلاعات شبکه پروژکتور تنظیم **نمایش اطلاعات LAN** کنید.<br>**• رمز عبور مدیر** به شما امکان می دهد یک رمز ورود چهار رقمی را برای دسترسی به پروژکتور به عنوان
- مدیر با استفاده از Epson iProjection وارد کنید. (هیچ رمز عبوری به صورت پیش فرض تنظیم<br>نمی شود.)
	- **نمایشگر تداخل کلمه کلیدی** به شما امکان می دهد انتخاب کنید آیا کلمه کلیدی پروژکتور هنگام نمی شود.) دسترسی به پروژکتور با استفاده از Epson iProjection روی تصویر پخش شده نمایش داده<br>شود با نه.

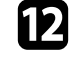

ی<br>این انتخاب که تنظیمات را انتخاب کردید به صفحه **تنظیم شبکه** برگردید و **تنظیم** را انتخاب کنید و دستورالعمل<br>های روی صفحه را برای ذخیره تنظیمات خود و خروج از منوها دنبال کنید. زمانی که تنظیمات را انتخاب کردید به صفحه **تنظیم شبکه** برگردید و **تنظیم**<br>های روی صفحه را برای ذخیره تنظیمات خود و خروج از منوها دنبال کنید

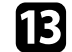

## دکمه  $\left[ {\rm LAN}\right]$  روی کنترل از راه دور را فشار دهید.

تنظیمات شبکه با سیم زمانی کامل می شود که آدرس  ${\rm IP}$  را روی صفحه اطلاعات شبکه مشاهده کنید.

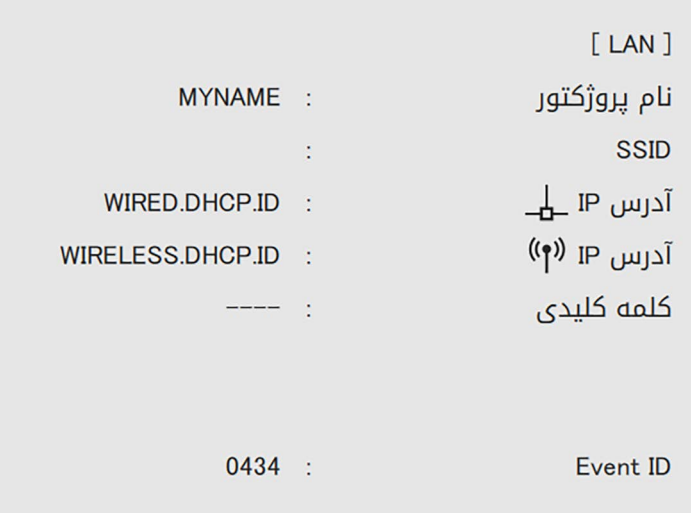

## <span id="page-118-0"></span>**بی سیم شبکه پرتوافکنی <sup>119</sup>**

- می توانید تصاویر را از طریق یک شبکه بی سیم به پروژکتور ارسال کنید.
- 
- برای انجام این کار، باید پروژکتور و کامپیوتر را برای پخش بی سیم تنظیم کنید.<br>می توانید پروژکتور را به شبکه بی سیم وصل کنید، برای این کار اتصال را به صورت دستی با استفاده از منوهای<br>**شبکه** پروژکتور پیکربندی کنید.
	- بعد از تنظیم و راه اندازی پروژکتور، نرم افزار شبکه را از وبسایت زیر دانلود کرده و نصب کنید.

### [epson.sn](http://epson.sn)

- 
- برای تنظیم و کنترل پخش بی سیم از نرم افزار و اسناد زیر استفاده کنید:<br>• نرم افزار Windows/Mac) Epson iProjection) به شما امکان می دهد با پخش صفحه های<br>کامپیوتر کاربران حاضر در شبکه، یک جلسه تعاملی برگزار کنید. برای اطلاع ا .کنید مراجعه*) Windows/Mac) Epson iProjection*
	- (iOS/Android) Epson iProjection برنامه•
	- از App Store یا Google Play می توانید Epson iProjection را به صورت رایگان دانلود کنید.<br>هرگونه هزینه مربوط به اتصال به App Store یا Google Play، بر عهده مشتری خواهد بود.
		- برنامه Chromebook) Epson iProjection) به شما امکان می دهد از دستگاه های<br>Chromebook یخش کنید.

از Play Google می توانید iProjection Epson را دانلود کنید. پرداخت هرگونه هزینه در حین Chromebook پخش کنید. برقراری ارتباط با Play Google بر عهده مشتری خواهد بود. برای اطلاع از دستورالعمل ها به *Epson* .کنید مراجعه*) Chromebook) iProjection Operation Guide*

### **مربوطه پیوندهای** y

- "[دستورالعمل های ایمنی برای مادول](#page-118-1) [LAN](#page-118-1) [بی سیم داخلی](#page-118-1)" صفحه 119
	- "[روش های اتصال برای پخش شبکه بی سیم](#page-118-2)" صفحه 119
		- "[نصب مدول](#page-119-0) [LAN](#page-119-0) [بی سیم](#page-119-0)" صفحه 120
		- "[انتخاب دستی تنظیمات شبکه بی سیم](#page-120-0)" صفحه 121
	- "[انتخاب تنظیمات شبکه بی سیم در](#page-123-0) [Windows](#page-123-0) "[صفحه](#page-123-0) 124
		- "[انتخاب تنظیمات شبکه بی سیم در](#page-123-1) [Mac](#page-123-1) "[صفحه](#page-123-1) 124
	- "[تنظیم امنیت شبکه بی سیم برای حالت](#page-123-2) [AP](#page-123-2) ساده" [صفحه](#page-123-2) 124
	- "[تنظیم امنیت شبکه بی سیم برای حالت زیرساخت](#page-124-0)" صفحه 125
	- "[استفاده از کد](#page-126-0) [QR](#page-126-0) [برای اتصال دستگاه همراه](#page-126-0)" صفحه 127
- "[استفاده از کلید](#page-126-1) [USB](#page-126-1) [برای اتصال کامپیوتر](#page-126-1) [Windows](#page-126-1) "[صفحه](#page-126-1) 127
- "[استفاده از سیستم ارائه بی سیم برای اتصال به کامپیوترهای](#page-127-0) Windows/Mac" [صفحه](#page-127-0) 128

## **دستورالعمل های ایمنی برای مادول LAN بی سیم داخلی**

<span id="page-118-1"></span>این پروژکتور دارای مادول های LAN بی سیم داخلی است. هنگام استفاده از اتصال LAN بی سیم حتماً این<br>دستورالعمل های مهم را دنبال کنید.

- نتیجه سبب بروز حادثه می شود. از این دستگاه در نزدیکی تجهیزات کنترل شونده خودکار مانند درهای خودکار یا تداخل الکترومغناطیسی ممکن است باعث کنترل خودکار تجهیزات پزشکی شود و در عملکرد آنها نقص ایجاد کند و در ممکن است تداخل الکترومغناطیسی باعث بروز نقص در عملکرد دستگاه های پزشکی شود. استفاده از دستگاه مطمئن شوید که هیچ وسیله پزشکی مانند دستگاه تنظیم کننده ضربان قلب در اطراف آن نباشد. از این دستگاه در نزدیکی تجهیزات پزشکی مانند دستگاه تنظیم کننده ضربان قلب استفاده نکنید. هچنین هنگام **هشدار**
- اسلحه های خودکار استفاده نکنید.

## **احتیاط**

<span id="page-118-2"></span>فاصله حداقل 20 سانتی متر را بین دستگاه و بدنتان در نظر بگیرید. در غیر اینصورت ممکن است حالتان بد شود. ً حتما

### **روش های اتصال برای پخش شبکه بی سیم**

یک روش اتصال را برای اتصال کامپیوتر و پروژکتور از طریق شبکه به محیط شبکه انتخاب کنید.

# **بی سیم شبکه پرتوافکنی <sup>120</sup>**

وبر حالت  ${\rm AP}$  ساده می توانید با استفاده از پروژکتور به عنوان نقطه دسترسی مستقیماً به تلفن هوشمند، تبلت • می یا کامپیوتر متصل شوید. وقتی از این روش استفاده می کنید، پروژکتور را با استفاده از **حالت اتصال سریع** نرم • در حالت AP ساده می توانید با استفاده از پروژکتور به عنوان نقطه دسترسی مستقیماً افزار Epson iProjection یا با استفاده از Screen Mirroring وصل کنید.

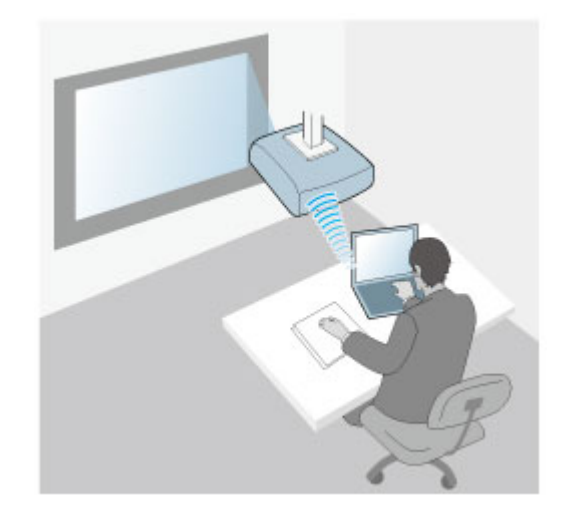

شوید. وقتی از این روش استفاده می کنید، پروژکتور را با استفاده از **حالت اتصال پیشرفته** نرم افزار Epson • با حالت زیرساخت می توانید از طریق یک نقطه دسترسی شبکه بی سیم، به تلفن هوشمند، تبلت یا کامپیوتر متصل iProjection وصل کنید.

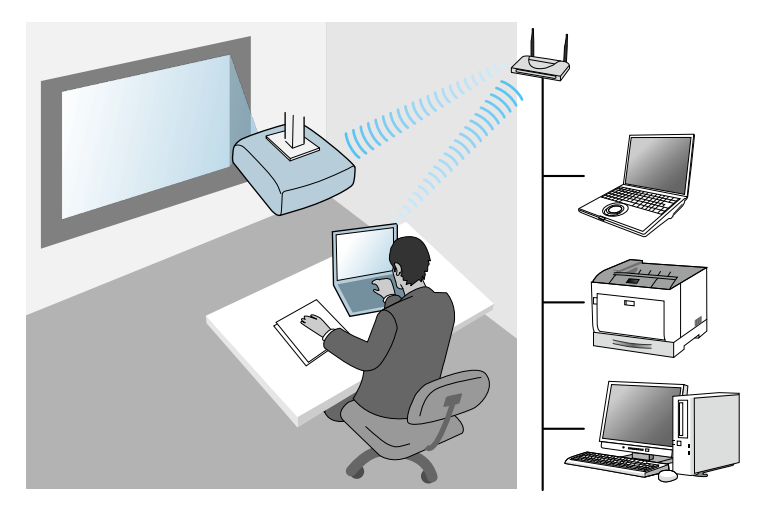

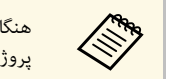

های مستگام کنترل یا نظارت بر پروژکتور با استفاده از LAN بی سیم در حالت آماده به کار، کامپیوتر و<br>هیچنگی کشور پروژکتور را با حالت زیرساخت به هم وصل کنید.

این پروژکتور دارای مادول های LAN بی سیم داخلی است. اگر یک مادول LAN بی سیم اختیاری دیگر را نصب<br>کنید می توانید از هر دو روش اتصال شبکه همزمان استفاده کنید. وقتی مادول LAN بی سیم را نصب می کنید،<br>تنظیم **AP ساده** را روی **روشن** } **شبکه** <sup>&</sup>gt; **تنظیمات شبکه** <sup>&</sup>gt; **AP ساده** تنظیم **AP ساده** را روی **روشن** بگذارید.

<span id="page-119-0"></span>LAN بی سیم را نصب نکنید. برای استفاده از سایر اتصال های بی سیم، مدول LAN بی سیم Epson را نصب کنید. نوع دیگری از مدول **نصب مدول LAN بی سیم**

<mark>توجه</mark><br>هرگز مدول را زمانی که نشانگر آن آبی رنگ یا در حال چشمک زدن است یا زمانی که بصورت بی سیم در حال پخش<br>هستید خارج نکنید. این کار به مدول آسیب می رساند یا موجب از دست رفتن داده می شود.

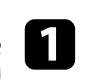

برای بیرون آوردن پیچی که روکش مدول LAN بی سیم را محکم کرده است، از یک پیچ گوشتی چهارسو<br>استفاده کنید.

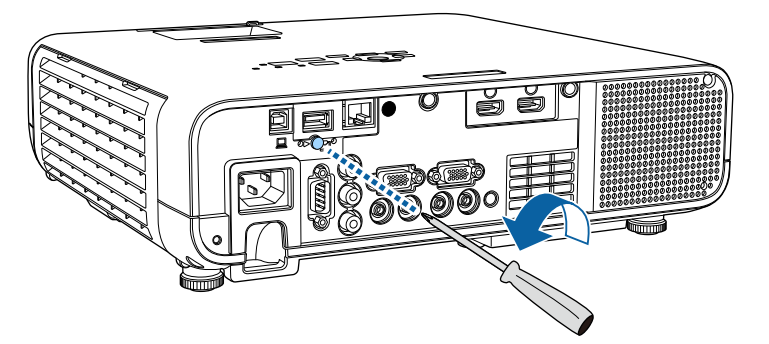

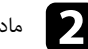

b مادول LAN بی سیم را به پورت A-USB وصل کنید.

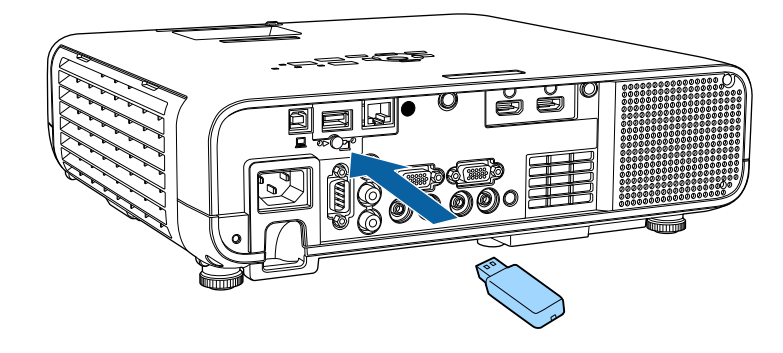

روکش مدول  $\rm{LAN}$  بی سیم را متصل کرده و آن را با کمک پیچ در محل خود محکم کنید.

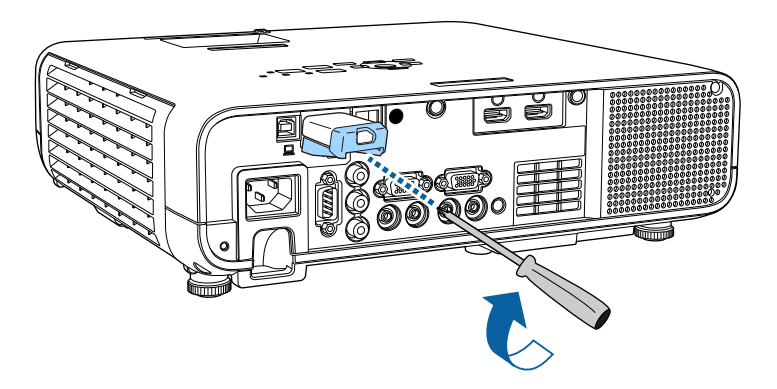

**انتخاب دستی تنظیمات شبکه بی سیم**

قبل از اینکه بتوانید از شبکه بی سیم پخش کنید، لازم است تنظیمات شبکه را برای پروژکتور انتخاب کنید.

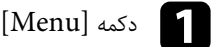

a دکمه [Menu [را فشار دهید، منوی **مدیریت** را انتخاب کرده و [Enter [را فشار دهید.

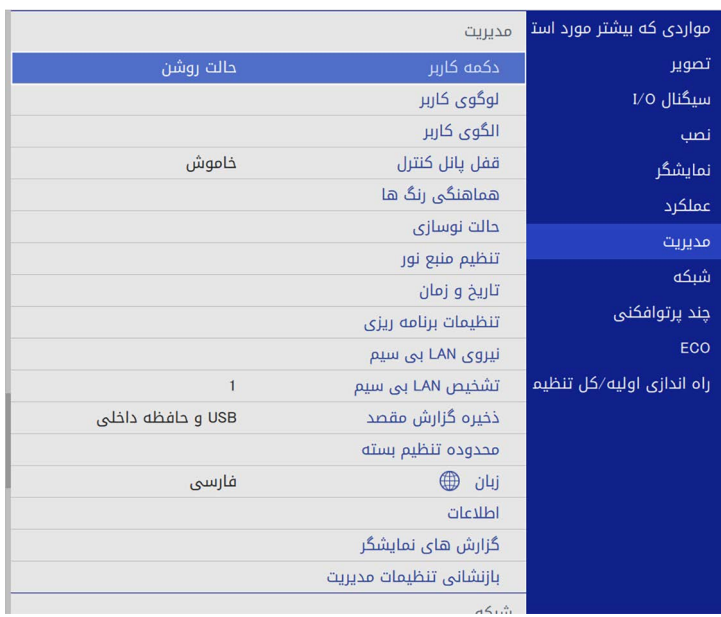

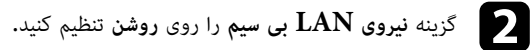

<span id="page-120-0"></span>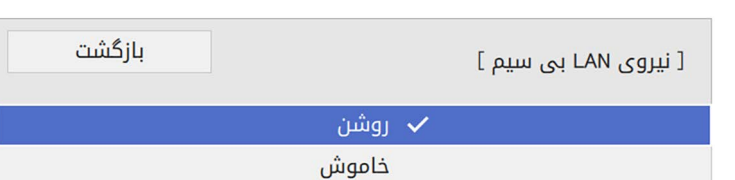

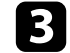

c منوی **شبکه** را انتخاب کرده و [Enter [را فشار دهید.

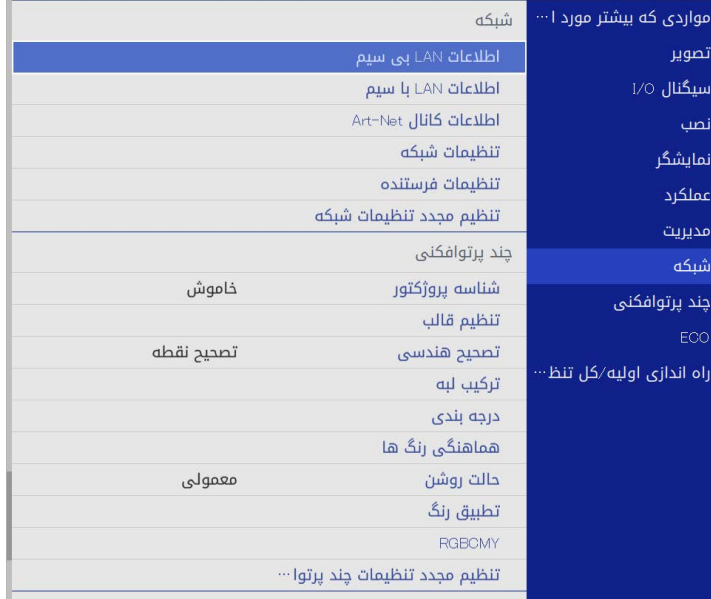

- d **تنظیمات شبکه** را انتخاب کنید و سپس [Enter [را فشار دهید.
- برای شناسایی پروژکتور در شبکه، گزینه **نام پروژکتور** را انتخاب کرده و نامی تا حداکثر طول 16 نویسه<br>حرفی عددی وارد کنید**.** 
	- f گزینه **رابط کنترل دارای اولویت** را روی **LAN بی سیم** تنظیم کنید.
		- روش اتصال را انتخاب کنید.g

**b** 

ساده، گزینه **AP ساده** را روی **روشن** بگذارید و به مرحله 12 بروید. • برای حالت AP

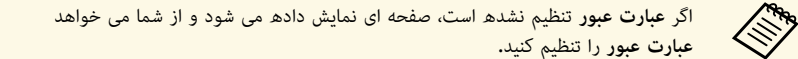

• برای حالت زیرساخت گزینه **AP ساده** را روی **خاموش** بگذارید و به مرحله بعد بروید.

• اگر مادول LAN بی سیم اختیاری را نصب کرده اید و می خواهید از هر دو روش اتصال به صورت همزمان استفاده کنید، تنظیم **AP ساده** را روی **روشن** بگذارید و به مرحله بعد بروید.

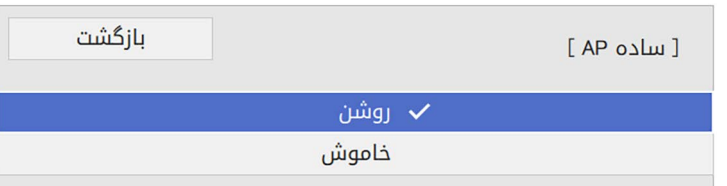

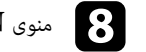

## h منوی **LAN بی سیم** را انتخاب کرده و [Enter [را فشار دهید.

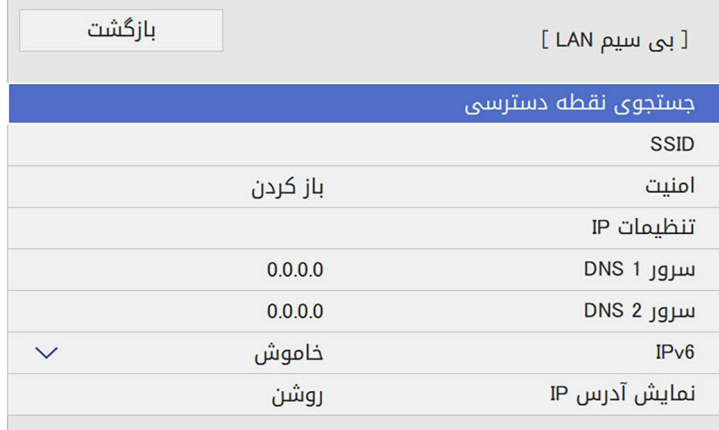

پروژکتور جستجو برای نقطه های دسترسی را شروع می کند.

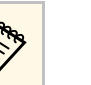

a همچنین با استفاده از تنظیم **جستجوی نقطه دسترسی** می توانید به صورت دستی جستجو کنید.

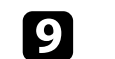

i نقطه دسترسی مورد نظر را برای اتصال انتخاب کنید.

## **بی سیم شبکه پرتوافکنی <sup>123</sup>**

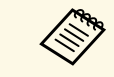

a انتخاب کنید. اگر لازم است SSID را به صورت دستی اختصاص دهید، **SSID** را برای وارد کردن SSID

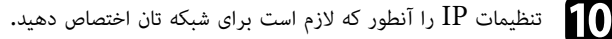

- اگر شبکه، آدرس ها را به طور خودکار اختصاص می دهد، را آنطور که لازم است برای شبکه تان اختصاص دهید. **تنظیمات IP** را برای تنظیم گزینه **DHCP** روی **روشن** انتخاب کنید.
- اگر آدرس را به صورت دستی تنظیم می کنید، **تنظیمات IP** را انتخاب کنید تا تنظیم DHCP روی<br>خاموش قرار بگیرد، سپس آ**درس IP، ماسک شبکه فرعی** پروژکتور و آ**درس دروازه** را در صورت لزوم وارد کنید.

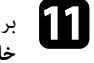

برای اینکه آدرس IP روی صفحه اطلاعات شبکه نمایش داده نشود، تنظیم **نمایش آدرس IP** را روی k**خاموش** بگذارید.

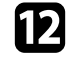

### l منوی **پخش شبکه** را انتخاب کرده و [Enter [را فشار دهید.

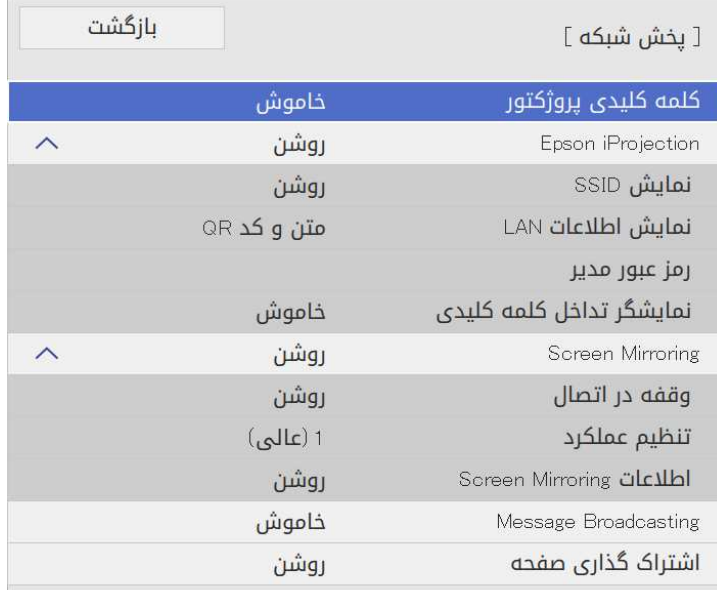

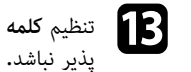

پذیر نباشد. **کلمه کلیدی پروژکتور** را فعال کنید تا دسترسی به پروژکتور توسط افرادی که در اتاق نیستند امکان

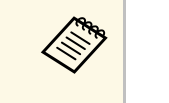

وقتی این تنظیم را فعال می کنید باید یک کلمه کلیدی که به صورت تصادفی نمایش داده شده<br>Epson iProjection استفاده از Epson این تابه اشتراک بگذارید.<br>داشته باشید و بتوانید صفحه فعلی را به اشتراک بگذارید.

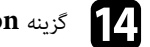

### n گزینه **iProjection Epson** را روی **روشن** تنظیم کنید.

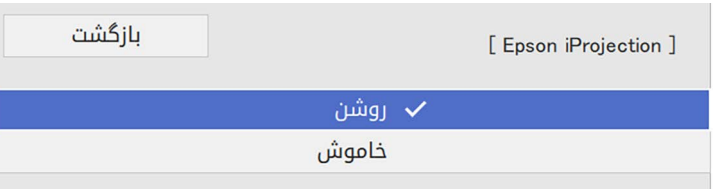

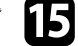

# گزینه های لازم را انتخاب کنید.**گ**زینه های لازم را ا $\mathbf{S}$  **ن**مایش

- نمایش SSID به شما امکان می دهد تنظیم کنید آیا SSID پروژکتور روی صفحه اطلاعات شبکه و<br>صفحه اصلی نمایش داده شود با خبر.
- **نمایش اطلاعات LAN** به شما امکان می دهد فرمت نمایش را برای اطلاعات شبکه پروژکتور تنظیم صفحه اصلی نمایش داده شود یا خیر. • **رمز عبور مدیر** به شما امکان می دهد یک رمز ورود چهار رقمی را برای دسترسی به پروژکتور به عنوان کنید.
- مدیر با استفاده از iProjection Epson وارد کنید. (هیچ رمز عبوری به صورت پیش فرض تنظیم • **نمایشگر تداخل کلمه کلیدی** به شما امکان می دهد انتخاب کنید آیا کلمه کلیدی پروژکتور هنگام نمی شود.)
	- دسترسی به پروژکتور با استفاده از Epson iProjection روی تصویر پخش شده نمایش داده<br>شود یا نه.

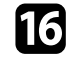

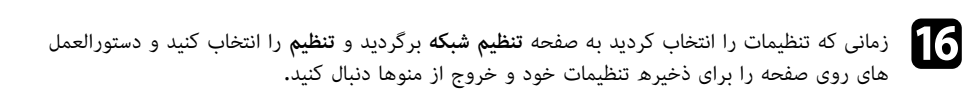

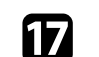

دکمه  $\left[ {\rm LAN} \right]$  دکمه  $\left[ {\rm LAN} \right]$  دکمه

تنظیمات شبکه بی سیم زمانی کامل است که آدرس IP صحیح را روی صفحه اطلاعات شبکه ببینید.

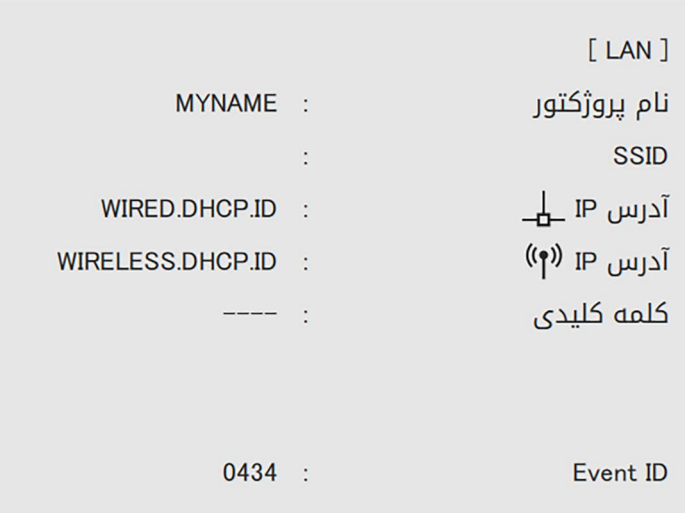

زمانی که انجام تنظیمات بی سیم برای پروژکتور خود را تمام کردید، لازم است شبکه بی سیم را روی رایانه خود<br>انتخاب کنید. سیس نرم افزار شبکه را برای ارسال تصاویر به پروژکتور خود از طریق یک شبکه بی سیم راه اندازی کنید.

## y **پیوندهای مربوطه**

• "[استفاده از صفحه کلید نمایش داده شده](#page-163-0)" صفحه 164

## **انتخاب تنظیمات شبکه بی سیم در Windows**

قبل از اتصال به پروژکتور، شبکه بی سیم صحیح را در رایانه خود انتخاب کنید.

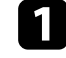

a برای دسترسی به نرم افزار ابزار بی سیم، روی نماد شبکه در نوار وظیفه Windows کلیک کنید.

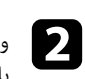

وقتی از طریق نقطه دسترسی شبکه بی سیم به یک دستگاه وصل می شوید، بررسی کنید Wi-Fi روشن<br>باشد و نام شبکه (SSID) شبکه ای که پروژکتور به آن وصل می شود را انتخاب کنید.

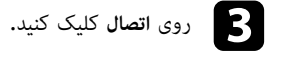

# **انتخاب تنظیمات شبکه بی سیم در Mac**

قبل از اتصال به پروژکتور، شبکه بی سیم صحیح را در Mac انتخاب کنید.

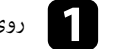

روی نماد Wi-Fi در نوار منو در بالای صفحه کلیک کنید.  $\blacksquare$ 

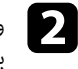

<span id="page-123-1"></span>وقتی از طریق نقطه دسترسی شبکه بی سیم به یک دستگاه وصل می شوید، بررسی کنید Wi-Fi روشن<br>باشد و نام شبکه (SSID) شبکه ای که یروژکتور به آن وصل می شود را انتخاب کنید.

## **تنظیم امنیت شبکه بی سیم برای حالت AP ساده**

<span id="page-123-2"></span>می توانید امنیت را برای پروژکتور خود تنظیم کنید تا از آن در یک شبکه بی سیم با حالت AP ساده استفاده<br>نمایید. می توانید از امنیت WPA2-PSK استفاده کنید.

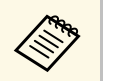

a برای دریافت راهنمایی جهت وارد کردن اطلاعات صحیح، با سرپرست شبکه خود تماس بگیرید.

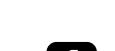

<span id="page-123-0"></span>a دکمه [Menu [را فشار دهید، منوی **شبکه** را انتخاب کرده و [Enter [را فشار دهید.

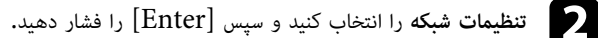

عبارت عبور را انتخاب کنید سپس [Enter] را فشار دهید و کلمه عبوری را که 8 تا 63 نویسه **S** دارد وارد کنید.

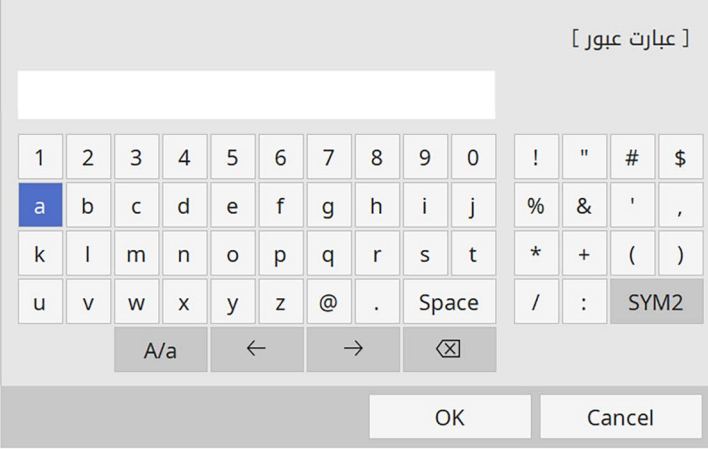

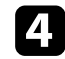

را انتخاب کنید و d بعد از اینکه عبارت عبور را وارد کردید به صفحه **تنظیمات شبکه** برگردید و **تنظیم**دستورالعمل های روی صفحه را برای ذخیره تنظیمات خود و خروج از منوها دنبال کنید.

### **تنظیم امنیت شبکه بی سیم برای حالت زیرساخت**

می توانید امنیت را برای پروژکتور خود تنظیم کنید تا از آن در یک شبکه بی سیم با حالت زیرساخت استفاده نمایید.<br>برای تطبیق تنظیمات استفاده شده در شبکه، یکی از انواع ایمنی های زیر را تنظیم کنید:

- WPA3-PSK امنیت•
- WPA2/WPA3-PSK امنیت•
	- WPA3-EAP امنیت•
- WPA2/WPA3-EAP امنیت•

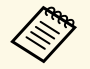

a برای دریافت راهنمایی جهت وارد کردن اطلاعات صحیح، با سرپرست شبکه خود تماس بگیرید.

- EAP3-WPA2/WPAa اگر می خواهید امنیت EAP3-WPA یااگر می خواهید امنیت WPA3-EAP یا WPA3-EAP (ا تنظیم کنید، بررسی کنید فایل<br>گواهی دیجیتال با ثبت پروژکتور سازگار باشد و مستقیماً روی دستگاه ذخیره سازی USB قرار گرفته باشد.
	- b دکمه [Menu [را فشار دهید، منوی **شبکه** را انتخاب کرده و [Enter [را فشار دهید.
		- c **تنظیمات شبکه** را انتخاب کنید و سپس [Enter [را فشار دهید.
		- d منوی **LAN بی سیم** را انتخاب کرده و [Enter [را فشار دهید.

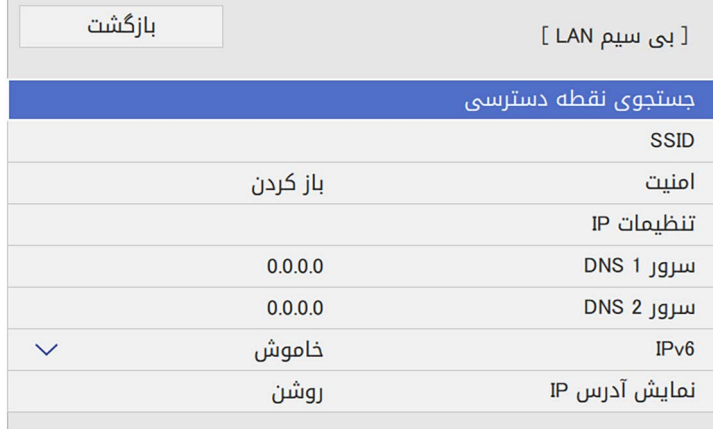

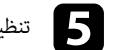

<span id="page-124-0"></span>e تنظیم **امنیت** را انتخاب کرده و [Enter [را فشار دهید.

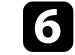

f تنظیمات امنیت را برای تطبیق با تنظیمات شبکه خود انتخاب کنید.

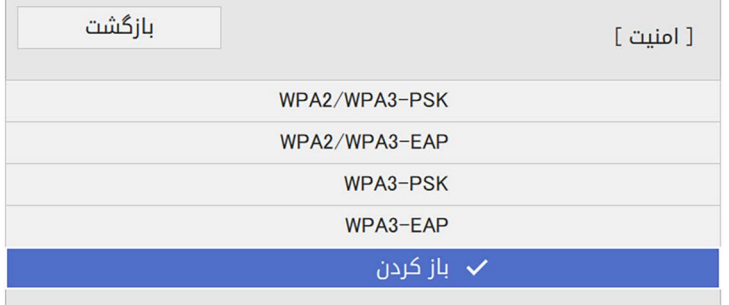

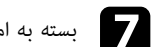

**/ پ** بسته به امنیتی که انتخاب کردید یکی از کارهای زیر را انجام دهید.

- **PSK3-WPA** یا **PSK3-WPA2/WPA**: گزینه بسته به امنیتی که انتخاب کردید یکی از کارهای زیر را انجام دهید. **عبارت عبور** را انتخاب کنید، سپس  $\,$  [Enter] را فشار دهید و کلمه عبوری را که 8 تا 63 نویسه دارد وارد کنید. سپس به مرحله  $\,$  [Enter] • **EAP3-WPA** یا **EAP3-WPA2/WPA**: گزینه **نوع EAP** را انتخاب کنید و [Enter [را بروید.
- فشار دهید.

h پروتکل تأیید اعتبار را به عنوان تنظیم **نوع EAP** انتخاب کنید.

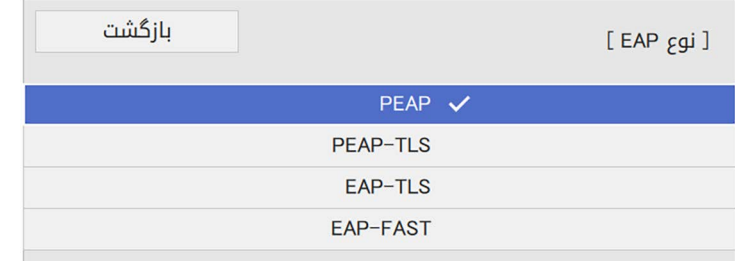

و استان برای وارد کردن گواهی، نوع گواهی را انتخاب کنید و  ${\rm [Enter]}$  را فشار دهید.

- **برای وارد کردن گواهی، نوع گواهی را انتخاب کنید و Enter]<br>• <b>گواهی کلاینت** برای نوع PE**AP-TLS یا S**E**AP-TLS** 
	- **گواهی CA** برای همه انواع EAP

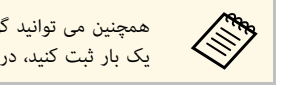

های گواهی را فقط می توانید گواهی های دیجیتال را از مرورگر وبتان ثبت کنید. اما حتماً گواهی را فقط<br>استان کنی بار ثبت کنید، در غیر اینصورت به درستی نصب نخواهد شد.

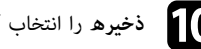

j **ذخیره** را انتخاب کنید و سپس [Enter [را فشار دهید.

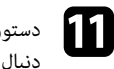

دستورالعمل های روی صفحه را برای اتصال دستگاه ذخیره سازی USB به درگاه A-USB پروژکتور دنبال کنید.

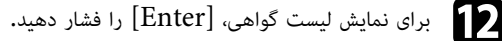

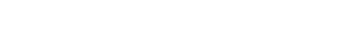

. پیامی نمایش داده می شود و از شما می خواهد رمز عبور گواهی را وارد کنید می گواهی را برای وارد کردن با استفاده از لیست نمایش داده شده انتخاب کنید.<br>استان که است که استفادها استفاده از لیست نمایش داده شده انتخاب کنید.

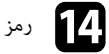

n رمز عبوری را وارد کرده و [Enter [را فشار دهید.

گواهی وارد می شود و یک پیام تکمیل کار نشان داده می شود.

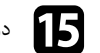

- در صورت نیاز تنظیم EAP را انتخاب کنید.<br> **نام کاربر** به شما امکان می دهد نام کاربر را با استفاده از حداکثر 64 نویسه حرفی عددی وارد کنید. وقتی گواهی کلاینت را وارد می کنید، نامی که به گواهی اختصاص داده شده است به صورت خودکار • **رمز ورود** به شما امکان می دهد هنگام استفاده از انواع **PEAP** یا **FAST-EAP**، رمز ورودی با تنظیم می شود.
- **تأیید گواهی سرور** به شما امکان می دهد انتخاب کنید آیا هنگام تنظیم گواهی CA، گواهی سرور حداکثر <sup>64</sup> نویسه حرفی عددی برای تأیید اعتبار وارد کنید.
	- تأیید شود یا خیر.
		- **نام سرور RADIUS** به شما امکان می دهد نام سرور را برای تأیید وارد کنید.

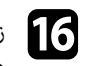

را انتخاب کنید و دستورالعمل p زمانی که تنظیمات را انجام دادید به صفحه **تنظیم شبکه** برگردید و **تنظیم**های روی صفحه را برای ذخیره تنظیمات خود و خروج از منوها دنبال کنید.

## y **پیوندهای مربوطه**

• "[گواهی های](#page-126-2) [CA](#page-126-2) [و کلاینت پشتیبانی شده](#page-126-2)" صفحه 127

### **گواهی های CA و کلاینت پشتیبانی شده**

می توانید این نمونه گواهی های دیجیتال را ثبت کنید.

### **(PEAP-TLS/EAP-TLS) کلاینت گواهی**

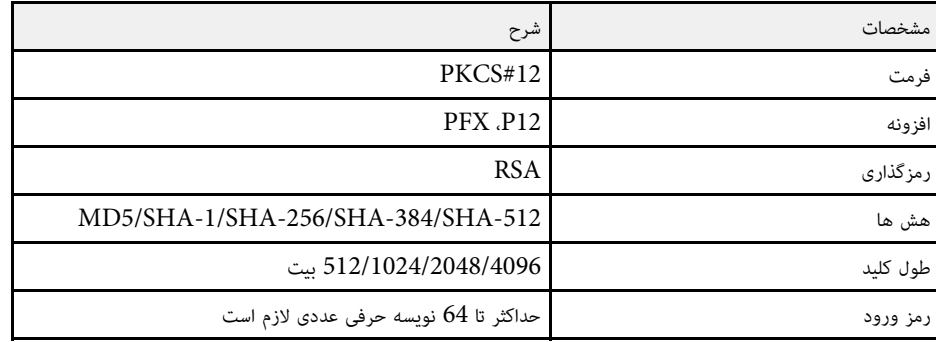

### **(PEAP/PEAP-TLS/EAP-TLS/EAP-FAST) CA گواهی**

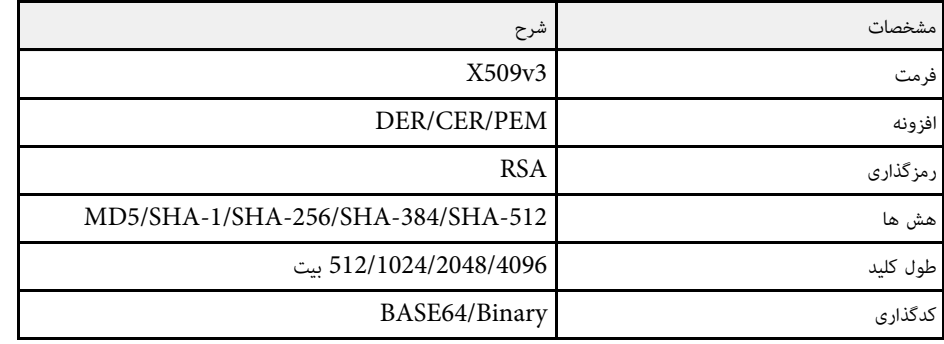

**استفاده از کد QR برای اتصال دستگاه همراه**<br>بعد از انتخاب تنظیمات شبکه بی سیم برای پروژکتور، می توانید کد QR را روی صفحه نمایش دهید و از آن برای<br>اتصال دستگاه همراه با استفاده از برنامه iOS/Android) Epson iProjection) استفا

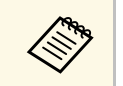

- بررسی کنید آخرین نسخه Epson iProjection را در دستگاهتان نصب کرده باشید.<br>• از App Store یا Google Play یا Google می توانید Epson iProjection را به صورت رایگان
- <span id="page-126-2"></span>۰ بررسی کنید آخرین نسخه Epson iProjection را در دستگاهتان نصب کرده باشید.<br>و App Store یا Google Play یا App Store می توانید Epson iProjection را به صورت<br>دانلود کنید. هرگونه هزینه مربوط به اتصال به App Store یا Google Play آخرین نسخه Epson iProjection را در دستگاهتان نصب کرده باشید.<br>Ap یا Google Play می توانید Epson iProjection را به صورت رایگان<br>هرگونه هزینه مربوط به اتصال به App Store یا Google Play، بر عهده مشتری • وقتی از iProjection Epson در حالت اتصال سریع استفاده می کنید، توصیه می کنیم تنظیمات خواهد بود.
- امنیتی را اجرا کنید.

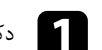

# دکمه  $\left[ {\rm LAN}\right]$  روی کنترل از راه دور را فشار دهید.

دکمه [LAN] روی کنترل از راه دور را فشار دهید**.**<br>کد QR بر روی سطح پخش شده نشان داده می شود.

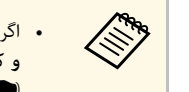

- روی **متن شبکه** را در منوی **نمایش اطلاعات LAN** را مشاهده نمی کنید، تنظیم QR اگر کد a **و کد** بگذارید.**QR**
	- **نمایش** < **Epson iProjection پخش شبکه** > **تنظیمات شبکه** > < **شبکه** { **اطلاعات LAN**
		- برای پنهان کردن کد QR، دکمه [Esc [را فشار دهید.
	- اگر کد QR نمایش داده نشده است، دکمه [Enter [را برای نمایش کد فشار دهید.

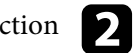

وا در دستگاه موبایل خود اجرا کنید. Epson iProjection  $\bullet$ 

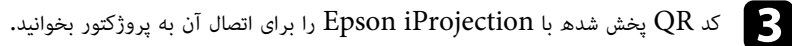

نگه دارید تا کد یخش شده با راهنمای کدخوان  $\rm QR$  دستگاه موبایل متناسب شود. اگر خیلی از علام برای خواندن صحیح کد QR، دقت کنید صفحه را به اندازه کافی به صورت مستقیم و نزدیک  $\log$  با است کام است کام شده با راهنمای کدخوان  $\log$  استگاه مسلمان تا است کام با است صفحه دور باشید، ممکن است کد خوانده نشود.

بعد از برقراری اتصال، منوی **Contents** را از انتخاب کنید و سپس فایل مورد نظر برای پخش را انتخاب کنید.

<span id="page-126-1"></span><span id="page-126-0"></span>**استفاده از کلید USB برای اتصال کامپیوتر Windows**<br>می توانید درایو فلش USB را به عنوان کلید USB تنظیم کنید تا به سرعت پروژکتور را به کامپیوتر<br>Windows که از LAN بی سیم یشتیبانی می کند، وصل کنید. بعد از ایجاد کلید USB، می تو تصاویر را از پروژکتور شبکه پخش کنید.

## **بی سیم شبکه پرتوافکنی <sup>128</sup>**

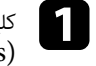

Epson iProjection افزار نرم به متعلق **USB Key Setup Tool** را با استفاده ازUSB کلید a تنظیم و راه اندازی کنید. (Windows)

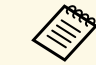

*راهنمای عملکرد iProjection Epson* برای اطلاع از دستورالعمل ها بهمراجعه کنید. *Windows/Mac))* a

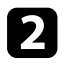

b بررسی کنید مادول LAN بی سیم نصب باشد یا به صورت داخلی در پروژکتور موجود باشد.

- و پروژکتور را روشن کنید.  $\mathbf{S}$
- دکمه  $\left[ {\rm LAN}\right]$  روی کنترل از راه دور را فشار دهید. صفحه انتخاب شبکه را مشاهده می کنید. بررسی کنید  $\operatorname{SID}$  و آدرس  $\operatorname{IP}$  نمایش داده شوند. دکمه [LAN] روی کنترل از راه دور را<br>صفحه انتخاب شبکه را مشاهده می کنید.
	- کلید USB را به درگاه USB-A پروژکتور وصل کنید.  $\blacksquare$  یک پیام پخش شده می بینید که نشان می دهد به روزرسانی اطلاعات شبکه کامل است.
		- f کلید USB را حذف کنید.
		- کلید  $\mathrm{USB}$  را به پورت  $\mathrm{USB}$  کامپیوتر وصل کنید.
		- h برای نصب برنامه های ضروری، دستورالعمل های روی صفحه را دنبال کنید.

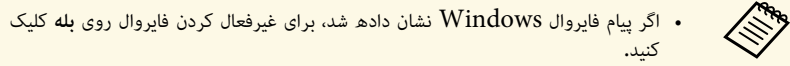

- برای نصب نرم افزار به اجازه سرپرست نیاز دارید.
- اگر به صورت خودکار نصب نشد، دو بار روی **exe.MPPLaunch** در کلید USB کلیک کنید.

بعد از چند دقیقه، تصویر رایانه از طریق پروژکتور نشان داده می شود.

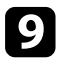

**جدا کردن ایمن سخت افزار** را از نوار کار Windows انتخاب کنید و سپس کلید  $\overline{\text{USB}}$  را از کامپیوتر حذف کنید.

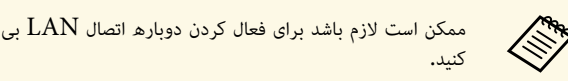

های ممکن است لازم باشد برای فعال کردن دوباره اتصال LAN بی سیم، رایانه را مجدداً راه اندازی<br>استانی

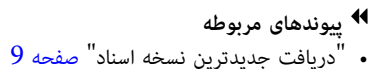

### **استفاده از سیستم ارائه بی سیم برای اتصال به کامپیوترهای Mac/Windows**

<span id="page-127-0"></span>می توانید از سیستم ارائه بی سیم برای اتصال سریع پروژکتور به کامپیوترهایی که به صورت بی سیم وصل هستند و<br>برای پخش تصویرتان استفاده کنید. سیستم ارائه بی سیم (ELPWP10) دارای دو فرستنده بی سیم<br>(ELPWT01) و یک مادول LAN بی سیم (

برای اطلاع از جزئیات به *راهنمای کاربر سیستم s'User System Presentation Wireless Epson* y **پیوندهای مربوطه** *Guide* مراجعه کنید.

- "[تنظیم و راه اندازی سیستم ارائه بی سیم برای اولین بار](#page-127-1)" صفحه 128
	- "[پخش با سیستم ارائه بی سیم](#page-128-0)" صفحه 129

<span id="page-127-1"></span>**تنظیم و راه اندازی سیستم ارائه بی سیم برای اولین بار**<br>اولین بار که از سیستم ارائه بی سیم استفاده می کنید، لازم است ارائه هایی مانند مرتبط کردن فرستنده های بی<br>سیم با یروژکتور را انجام دهید.

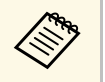

- 
- **عبارت عبور** را در منوی **تنظیمات شبکه** تنظیمات شبکه را قبل از مرتبط کردن برای پروژکتور انتخاب کنید. تغییر می دهید، باید دوباره فرستنده a وقتی **نام پروژکتور** یا های بی سیم را مرتبط کنید.
	- Settings Transmitter مرتبط کنید. برای اطلاع از جزئیات به *Wireless Epson* همچنین می توانید فرستنده های بی سیم را با استفاده از نرم افزار Wireless Epson .کنید مراجعه *Transmitter Settings Operation Guide*
		- دفترچه های راهنما و نرم افزار مورد نیاز را می توانید از وب سایت زیر دانلود کنید:<br>epson.sn

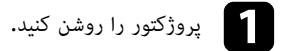

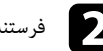

فرستنده بی سیم را به پورت USB-A پروژکتور وصل کنید.  $\bullet$ 

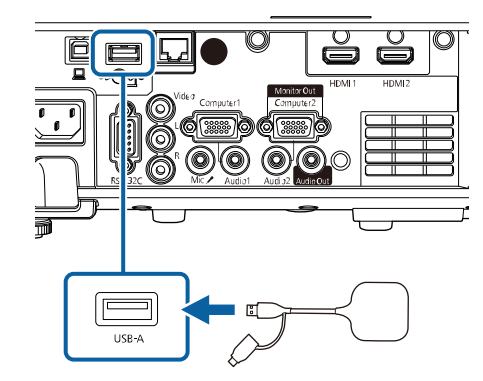

اطلاعات شبكه نوشته می شود و یک پیام تكمیل كار نشان داده می شود. پایان عملیات مرتبط سازی ممكن<br>است كمی طول بكشد.<br>في التاريخ الاهات شبكه در حال نوشتن است، سيم برق یا فرستنده بی سيم را از پروژكتور جدا نكنید. اگر سيم<br>زق یا فرس

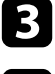

c اگر می خواهید مرتبط سازی را ادامه دهید، سایر فرستنده های بی سیم را وصل کنید.

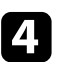

d در صورت لزوم گزینه **بله** را انتخاب کنید تا **نمایش راهنمای اتصال** روی **روشن** تنظیم شود.

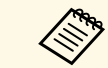

نمایش داده می شود. سیگنالی دریافت نشد، راهنمای اتصال برای فرستنده بی سیم (Wireless Epson دفعه بعد که پروژکتور را روشن کردید و هیچ • توصیه می کنیم گزینه **بله** را انتخاب کنید. Presentation) نمایش داده می شود.

- داده می شود که **نمایش راهنمای اتصال** روی **خاموش** <sup>و</sup> **پخش محتوا** روی **خاموش** تنظیم شده پیامی که از شما می خواهد **نمایش راهنمای اتصال** را روی **روشن** تنظیم کنید زمانی نمایش .(EB‑L265F/EB‑L260F) باشد
	- **شبکه** <sup>&</sup>gt; **تنظیمات فرستنده** <sup>&</sup>gt; **نمایش راهنمای اتصال** می توانید نمایش راهنمای اتصال را از منوی **شبکه** پروژکتور تغییر دهید.
		- **۱۰** شبکه $>$  تنظیمات فرستنده $>$  نمایش راهنمای اتصال

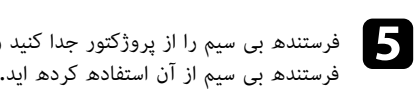

فرستنده بی سیم را از پروژکتور جدا کنید و مادول LAN بی سیم را به همان پورتی وارد کنید که برای<br>فرستنده بی سیم از آن استفاده کرده اید.

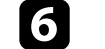

دکمه  $[$ Menu] را از صفحه کنترل یا کنترل از راه دور فشار دهید.

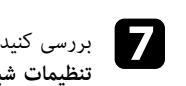

**تنظیمات شبکهنیروی LAN** پروژکتور روی**بی سیم روشن**در منوی **مدیریت** تنظیم شده باشد.پروژکتور روی **روشن**، و **AP ساده** در منوی

توصیه می کنیم پروژکتور را خاموش کنید و دوباره روشن کنید تا نمایش راهنمای اتصال فعال شود.

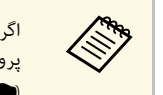

**روشن شدن خودکار** را در منوی **شبکه** پروژکتور روی **روشن** تنظیم کنید، می توانید حتی زمانی که<br>کتور در حالت آماده به کار است (وقتی برق قطع است) پخش را شروع کنید. پروژکتور در حالت آمادھ به کار است (وقتی برق قطع است)<br>**→ شبکه** > <mark>تنظیمات فرستندھ > روشن شدن خودکار</mark> < **تنظیمات فرستنده** } **شبکه** >

<span id="page-128-0"></span>**پخش با سیستم ارائه بی سیم**<br>برای برقراری اتصال مستقیم بین پروژکتور (گیرنده) و کامپیوترهای Windows/Mac و پخش راحت تصاویر،<br>می توانید از فرستنده بی سیم حفت شده (مرتبط) استفاده کنید.

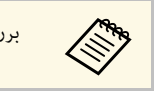

a بررسی کنید مادول LAN بی سیم در پروژکتور نصب باشد.

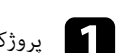

a پروژکتور را روشن کنید.

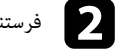

فرستنده بی سیم را به پورت USB کامپیوتر وصل کنید.  $\bullet$ 

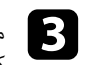

 کنید. برای اطلاع از جزئیات به محتوا را با استفاده از نرم افزار*راهنمای کاربر سیستم* Presentation Wireless Epson در فرستنده بی سیم پخش *System Presentation Wireless Epson* .کنید مراجعه *User's Guide*

می توانید تصویر را از دستگاه های همراه مثل لپ تاپ، تلفن هوشمند و تبلت با استفاده از فن آوری Miracast<br>به پروژکتور ارسال کنید.<br>می توانید دو دستگاه را وصل کنید که همزمان از فن آوری Miracast استفاده می کنند. پروژکتور منابع ور

} **شبکه** <sup>&</sup>gt; **تنظیمات شبکه** <sup>&</sup>gt; **پخش شبکه** <sup>&</sup>gt; **Mirroring Screen** <sup>&</sup>lt; **وقفه در اتصال** را روی **خاموش** تنظیم کنید.

اگر دستگاهتان از Miracast پشتیبانی می کند، لازم نیست نرم افزار دیگری را نصب کنید. وقتی از کامپیوتر Windows استفاده می کنید، بررسی کنید آداپتور مورد نیاز برای اتصال Miracast موجود باشد.

هنگام استفاده از ویژگی های Mirroring Screen به اقدامات احتیاطی زیر توجه داشته باشید.

- نمی توانید تصویر خطی را پخش کنید.
- نمی توانید صدای چندکاناله را روی 3 کاناله پخش کنید.
- بسته به دقت تصویر و سرعت پخش فریم ممکن است نتوانید بعضی از تصاویر را پخش کنید.
	-
- نمی توانید ویدیوی سه بعدی را پخش کنید.<br>• بسته به دستگاه، ممکن است نتوانید محتواهای دارای محافظت حق نسخه برداری را با اتصال Miracast یخش
- در مدت زمان پخش Mirroring Screen، تنظیم **Mirroring Screen** را تغییر ندهید. این کار باعث کنید. می شود ارتباط پروژکتور قطع شود و ممکن است مدتی طول بکشد تا دوباره وصل شود.
	- } **شبکه** > **تنظیمات شبکه** > **پخش شبکه** > **Mirroring Screen**
	- در حین پخش Mirroring Screen، پروژکتور را مستقیماً با استفاده از قطع کننده خاموش نکنید.

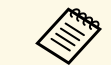

Miracast 8.1 Windows یا جدیدتر از دستگاه های همراه دارای سیستم عامل Android یا

پشتیبانی می کنند.<br>پشتیبانی از Miracast بسته به دستگاه همراه متفاوت است. برای اطلاع از جزئیات به دفترچه راهنمای دستگاه همراهتان مراجعه کنید.

## y **پیوندهای مربوطه**

- "[انتخاب تنظیم](#page-129-1) [Mirroring Screen](#page-129-1) "[صفحه](#page-129-1) 130
- "[اتصال با استفاده از](#page-131-0) [Mirroring Screen](#page-131-0) [با استفاده از عملکرد](#page-131-0) [Miracast](#page-131-0) "[صفحه](#page-131-0) 132
	- "[اتصال با استفاده از](#page-131-1) [Mirroring Screen](#page-131-1) [در](#page-131-1) [10 Windows](#page-131-1) "[صفحه](#page-131-1) 132
	- "[اتصال با استفاده از](#page-132-0) [Mirroring Screen](#page-132-0) [در](#page-132-0) [8.1 Windows](#page-132-0) "[صفحه](#page-132-0) 133

## **انتخاب تنظیم Mirroring Screen**

<span id="page-129-0"></span>برای پخش تصاویر از دستگاه همراه، باید تنظیم **Mirroring Screen** را در پروژکتور انتخاب کنید.

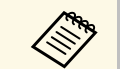

- <span id="page-129-1"></span>واگر از Windows 10 استفاده می کنید، می توانید تصاویر را با استفاده از اتصال های زیر پخش کنید:<br>• پخش تصاویر از دستگاه به صورت مستقیم در پروژکتور<br>• پخش تصاویر از طریق شبکه محلی
	-

وقتی تصاویر را از طریق شبکه محلی پخش می کنید، اتصال ثابت تر و ایمن تر است. برای اتصال پروژکتور<br>به یک شبکه محلی، کارهای زیر را انجام دهید:

- کابل LAN را وصل می کند.
- تنظیم **LAN بی سیم** را برای اتصال به نقطه دسترسی بی سیم انتخاب کنید.

برای اتصال به نقطه دسترسی بی سیم، لازم است مادول LAN بی سیم اختیاری را نصب کنید.

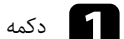

a دکمه [Menu [را فشار دهید، منوی **مدیریت** را انتخاب کرده و [Enter [را فشار دهید.

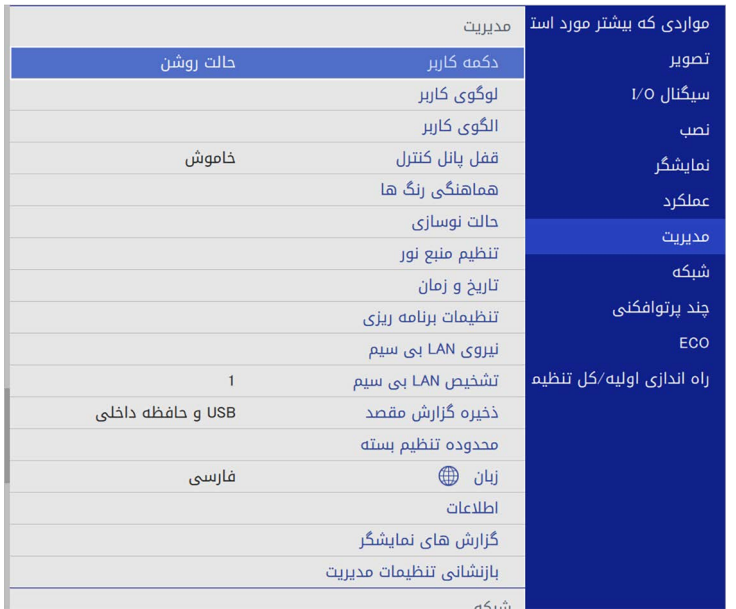

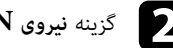

### b گزینه **نیروی LAN بی سیم** را روی **روشن** تنظیم کنید.

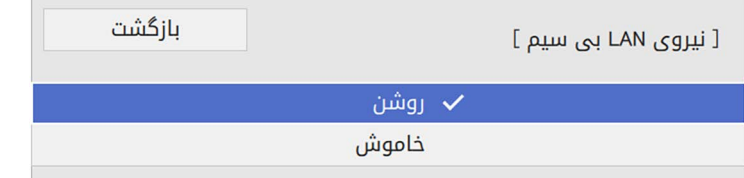

### c منوی **شبکه** را انتخاب کرده و [Enter [را فشار دهید.

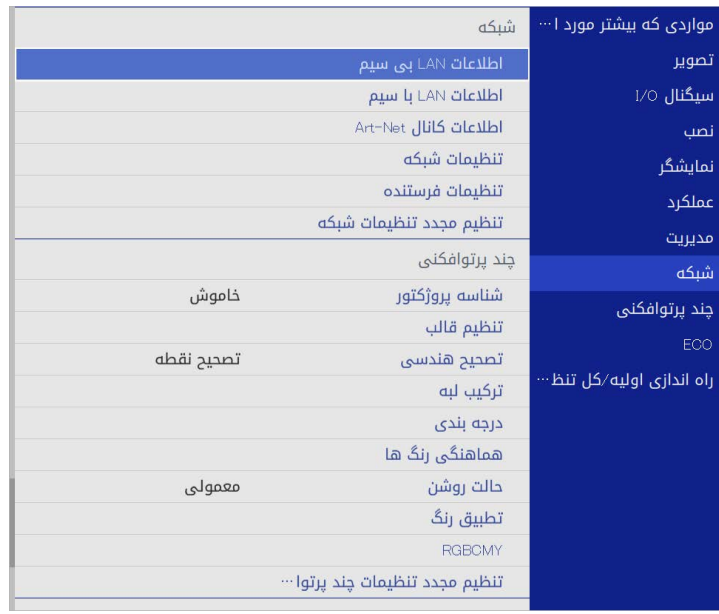

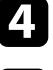

d **تنظیمات شبکه** را انتخاب کنید و سپس [Enter [را فشار دهید.

e **رابط کنترل دارای اولویت** را انتخاب کرده و [Enter [را فشار دهید.

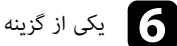

- f یکی از گزینه های زیر را انتخاب کنید:
- اگر داده ها را از طریق شبکه محلی با استفاده از LAN با سیم پخش می کنید، **LAN با سیم** را
- انتخاب کنید.<br>• اگر پخش داده را مستقیم یا از طریق نقطه دسترسی بی سیم انجام می دهید، گزینه **LAN بی سیم** را<br>انتخاب کنید.
	- اگر دستگاهتان فقط از پخش داده مستقیم پشتیبانی می کند، گزینه **LAN بی سیم** را انتخاب کنید.

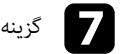

### g گزینه **AP ساده** را روی **روشن** تنظیم کنید.

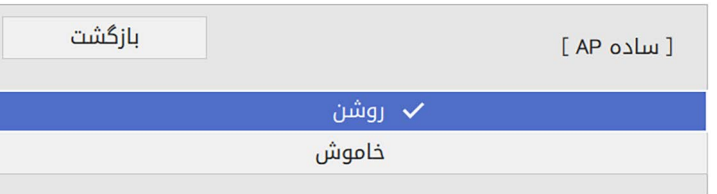

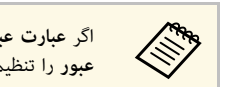

a اگر**عبورعبارت عبور** را تنظیم کنید. تنظیم نشده است، صفحه ای نمایش داده می شود و از شما می خواهد **عبارت**

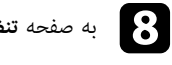

h به صفحه **تنظیمات شبکه** برگردید و **پخش شبکه** را انتخاب کنید.

i گزینه **Mirroring Screen** را روی **روشن** تنظیم کنید.

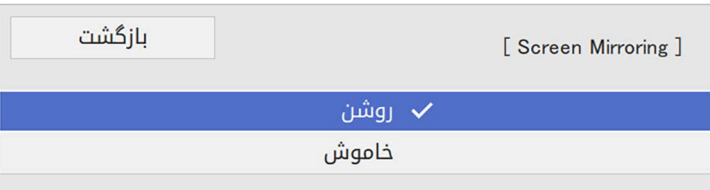

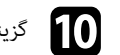

**10** گزینه های لازم را انتخاب کنید.

 • **وقفه در اتصال** گزینه های لازم را انتخاب کنید. به شما امکان می دهد در حین پخش Mirroring Screen به دستگاه همراه دیگری وصل شوید، یا به صورت ویژه به یک دستگاه وصل شوید. اگر می خواهید از دو منبع Mirroring Screen استفاده کنید، این گزینه را روی **خاموش** بگذارید.

- **تنظیم کیفیت تصویر** به شما امکان می دهد سرعت/کیفیت Mirroring Screen را تنظیم کنید. عدد کمی را برای بهبود کیفیت انتخاب کنید و سپس عدد بزرگی را برای افزایش سرعت انتخاب کنید.
	- در صفحه **اطلاعات Mirroring Screen** اطلاعات اتصال هنگام پخش منبع Screen Mirroring نمایش داده می شود.

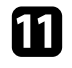

د.<br>**[1] ز**مانی که تنظیمات را انتخاب کردید به صفحه **تنظیم شبکه** برگردید و **تنظیم** را انتخاب کنید و دستورالعمل . های روی صفحه را برای ذخیره تنظیمات خود و خروج از منوها دنبال کنید **تنظیم**

ا**تصال با استفاده از Screen Mirroring با استفاده از عملکرد Miracast**<br>اگر دستگاه همراهتان مانند تلفن هوشمند از Mircast پشتیبانی می کند، می توانید آن را به صورت بی سیم به<br>پروژکتور وصل کنید و تصاویر را نمایش دهید. با اتصال ا

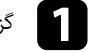

a گزینه **Mirroring Screen** را در صورت لزوم روی پروژکتور انتخاب کنید.

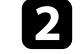

e

دکمه [LAN] روی کنترل از راه دور را فشار دهید تا به منبع Screen Mirroring جابجا شوید. دکمه [LAN] روی کنترل از راه دور را<br>صفحه انتخاب شبکه را مشاهده می کنید.

> در دستگاه همراه، از عملکرد Mircast برای جستجوی پروژکتور استفاده کنید. $\mathbf S$ لیستی از دستگاه های موجود را مشاهده خواهید کرد.

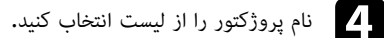

اگر صفحه وارد کردن پین را روی دستگاه همراهتان مشاهده کردید، کد پین نمایش داده شده را بر روی<br>صفحه اطلاعات شبکه با در بالا سمت چپ تصویر یخش شده وارد کنید.

تصویر توسط پروژکتور از دستگاه همراه نمایش داده می شود.

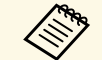

ممکن است کمی طول بکشد تا اتصال برقرار شود. در حین اتصال، سیم برق پروژکتور را جدا این کار باعث می شود دستگاه قفل شود یا عملکرد آن متوقف شود.

بسته به دستگاه همراه، ممکن است لازم باشد دستگاه را هنگام اتصال حذف کنید. دستورالعمل های روی صفحه را در دستگاهتان دنبال کنید.

# با اتصال از طریق Mirroring Screen، می توانید کامپیوتر را تنظیم کنید تا پخش بی سیم انجام دهد و صدا را **اتصال با استفاده از Mirroring Screen در 10 Windows**

<span id="page-131-1"></span>از طریق سیستم بلندگوی پروژکتور پخش کند.

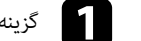

a گزینه **Mirroring Screen** را در صورت لزوم روی پروژکتور انتخاب کنید.

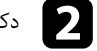

دکمه [LAN] روی کنترل از راه دور را فشار دهید تا به منبع Screen Mirroring جابجا شوید. دکمه [LAN] روی کنترل از راه دور را<br>صفحه انتخاب شبکه را مشاهده می کنید.

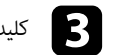

را از روی صفحه کلید همزمان فشار دهید. c کلید Windows را پایین نگهدارید و **<sup>K</sup>**

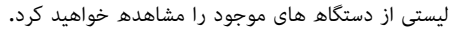

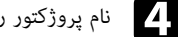

d نام پروژکتور را از لیست انتخاب کنید.

<span id="page-131-0"></span>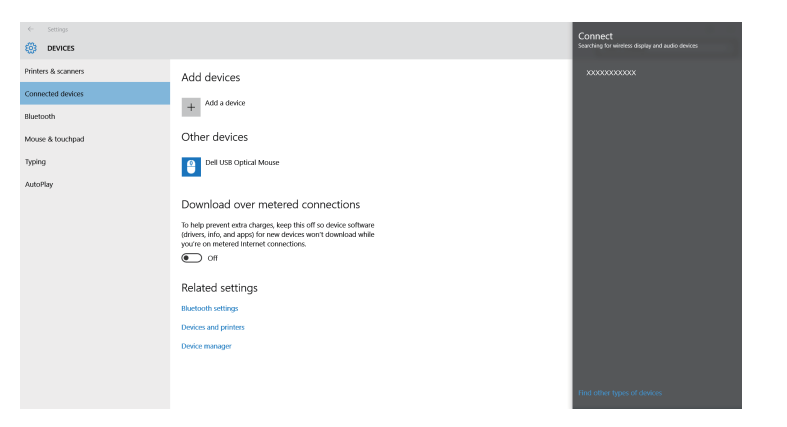

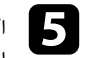

اگر صفحه وارد کردن پین را روی کامپیوترتان مشاهده کردید، کد پین نمایش داده شده را بر روی صفحه<br>اطلاعات شبکه با در پایین سمت راست تصویر یخش شده وارد کنید.

تصویر از کامپیوتر توسط پروژکتور نمایش داده می شود.

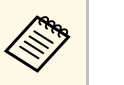

هانگاه میمکن است کمی طول بکشد تا اتصال برقرار شود. در حین اتصال، سیم برق پروژکتور را جدا .<br>این این است برای است برای می شود دستگاه قفل شود یا عملکرد آن متوقف شود.

## **اتصال با استفاده از Mirroring Screen در 8.1 Windows**

می توانید کامپیوتر را تنظیم کنید تا از Charms در Windows 8.1 پخش بی سیم انجام دهد. با اتصال از<br>طریق Screen Mirroring می توانید صدا را از طریق سیستم بلندگوی پروژکتور پخش کنید.

- a گزینه **Mirroring Screen** را در صورت لزوم روی پروژکتور انتخاب کنید.
- دکمه [LAN] روی کنترل از راه دور را فشار دهید تا به منبع Screen Mirroring جابجا شوید. دکمه [LAN] روی کنترل از راه دور را<br>صفحه انتخاب شبکه را مشاهده می کنید.
	- c در کامپیوتر، **دستگاه ها** را از Charms انتخاب کرده و سپس **پخش** را انتخاب کنید.

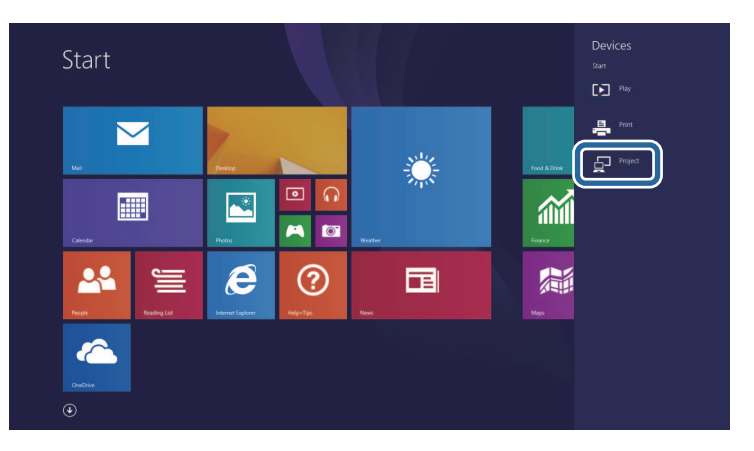

## d **افزودن نمایشگر بی سیم** را انتخاب کنید.

<span id="page-132-0"></span>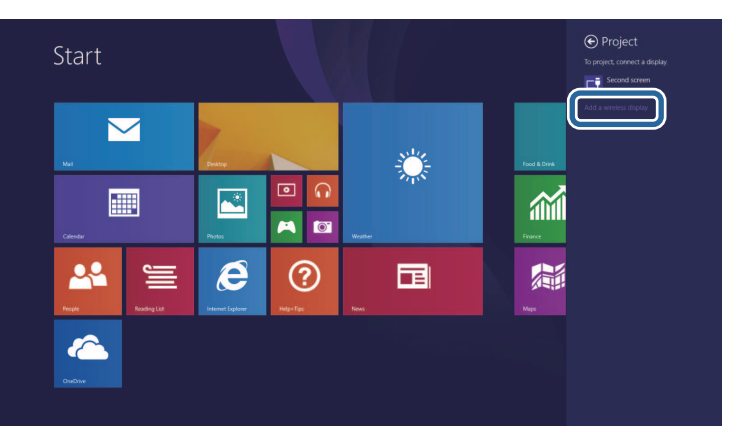

- لیستی از دستگاه های موجود را مشاهده خواهید کرد.
	-
	- e نام پروژکتور را از لیست انتخاب کنید.

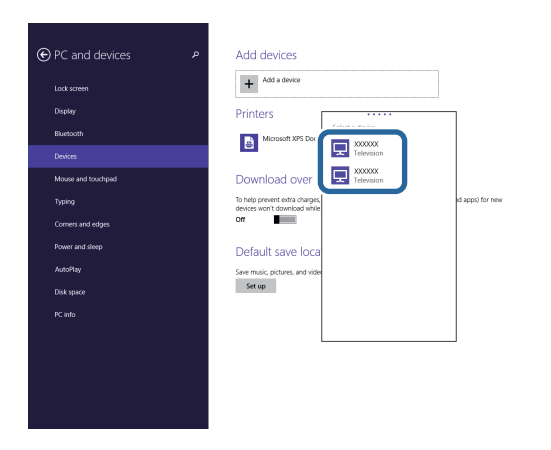

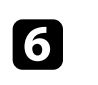

اگر صفحه وارد کردن پین را روی کامپیوترتان مشاهده کردید، کد پین نمایش داده شده را بر روی صفحه<br>اطلاعات شبکه یا در پایین سمت راست تصویر پخش شده وارد کنید.

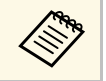

ممکن است کمی طول بکشد تا اتصال برقرار شود. در حین اتصال، سیم برق پروژکتور را جدا<br>نکنید. این کار باعث می شود دستگاه قفل شود یا عملکرد آن متوقف شود.

می توانید از پروتکل HTTPS امن برای افزایش ایمنی بین پروژکتور و ارتباط مرورگر وب با آن استفاده کنید.<br>برای انجام این کار، یک گواهی سرور ایجاد کنید و آن را در پروژکتور نصب کنید، تنظیم **HTTP امن** را در منوهای<br>پروژکتور فعال کن

### **۹)** پیوندهای مربوطه

• "[وارد کردن گواهی سرور وب با استفاده از منوها](#page-134-1)" صفحه 135

**وارد کردن گواهی سرور وب با استفاده از منوها**<br>می توانید گواهی سرور وب خودتان را ایجاد کنید و آن را با استفاده از منوهای پروژکتور و دستگاه ذخیره سازی<br>خارجی وارد کنید.

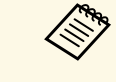

به عنوان دستگاه ذخیره سازی خارجی برای این مدل استفاده کنید.a • می توانید از درایو فلش USB گواهی را فقط یک بار ً • همچنین می توانید گواهی های دیجیتال را از مرورگر وبتان ثبت کنید. اما حتما ثبت کنید، در غیر اینصورت به درستی نصب نخواهد شد.

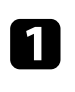

بررسی کنید فایل گواهی دیجیتالتان با ثبت پروژکتور سازگار باشد و مستقیماً روی دستگاه ذخیره سازی<br>USB قرار داشته باشد.

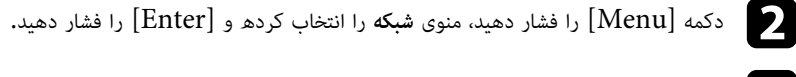

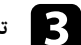

c **تنظیمات شبکه** را انتخاب کنید و سپس [Enter [را فشار دهید.

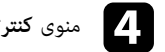

## d منوی **کنترل پروژکتور** را انتخاب کرده و [Enter [را فشار دهید.

<span id="page-134-0"></span>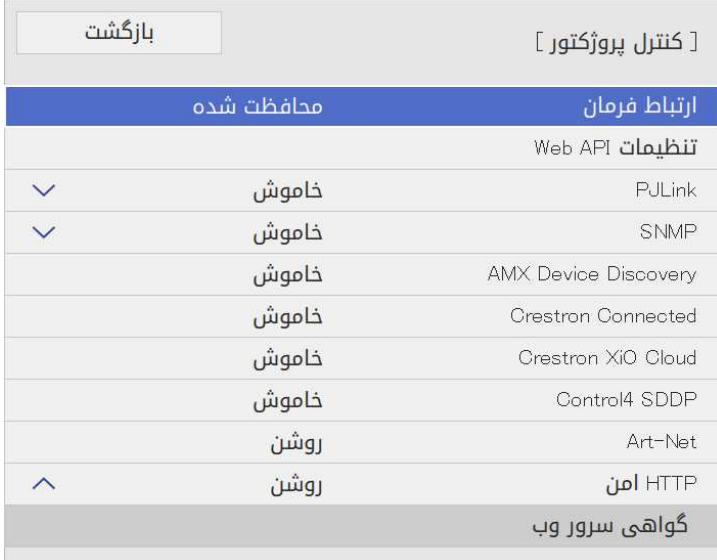

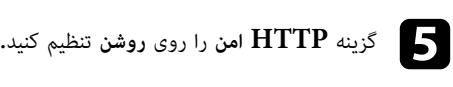

- f **گواهی سرور وب** را انتخاب کنید و [Enter[را فشار دهید.
	- g **ذخیره** را انتخاب کنید و سپس [Enter [را فشار دهید.
		-
- <span id="page-134-1"></span>دستورالعمل های روی صفحه را برای اتصال دستگاه ذخیره سازی USB به درگاه A-USB پروژکتور hدنبال کنید.

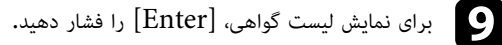

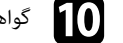

- . j گواهی را برای وارد کردن با استفاده از لیست نمایش داده شده انتخاب کنید
- . پیامی نمایش داده می شود و از شما می خواهد رمز عبور گواهی را وارد کنید

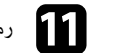

k رمز عبوری را وارد کرده و [Enter [را فشار دهید.گواهی وارد می شود و یک پیام تکمیل کار نشان داده می شود.

## y **پیوندهای مربوطه**

 $136$  واهی های سرور وب پشتیبانی شده" صفحه $6\,$ 

### **گواهی های سرور وب پشتیبانی شده**

**گواهی سرور وب (HTTP امن)** می توانید این نمونه گواهی های دیجیتال را ثبت کنید.

<span id="page-135-0"></span>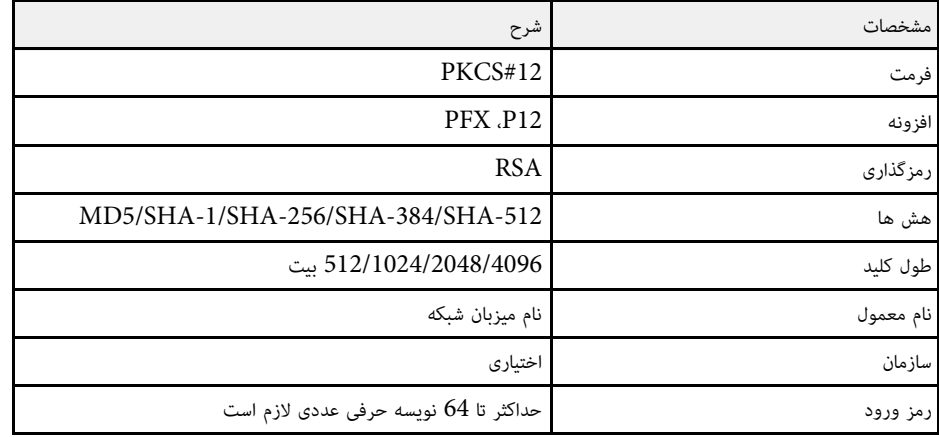

می توانید تصویر صفحه پخش شده فعلی را در حداکثر چهار پروژکتور متصل به یک شبکه یکسان پخش کنید. با این<br>کار می توانید تصویر را همزمان از سایر پروژکتورها مشاهده کنید.

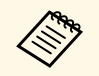

a این عملکرد در حالت **پخش محتوا** قابل استفاده نیست (F260L‑EB/F265L‑EB(.

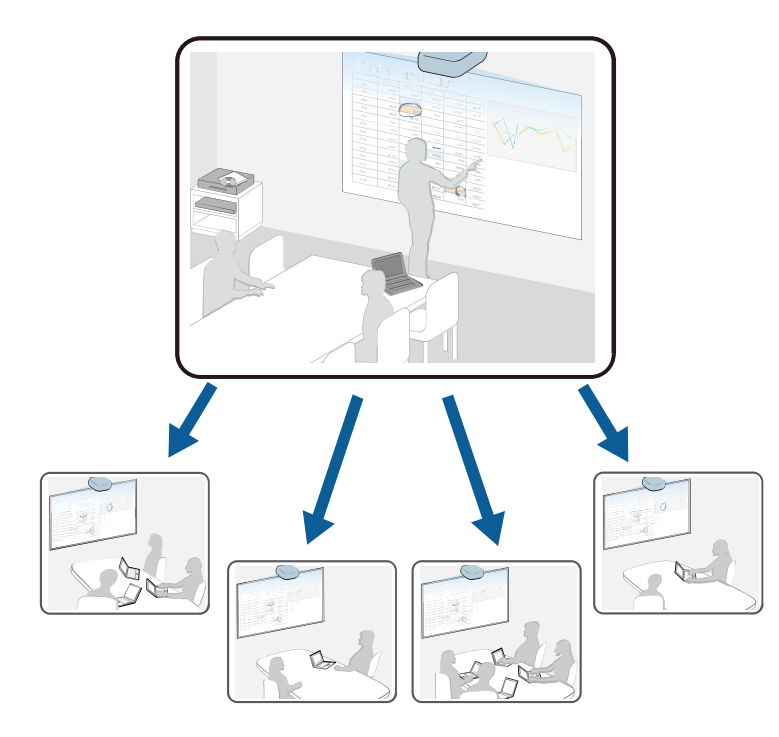

هنگام استفاده از عملکرد "اشتراک گذاری صفحه"، به محدودیت های زیر توجه داشته باشید.

- 
- می توانید صفحه را با پروژکتورهایی که از ویژگی اشتراک گذاری صفحه پشتیبانی می کنند به اشتراک بگذارید.<br>• اگر نسخه نرم افزار پروژکتوری که صفحه را به اشتراک می گذارد یکسان نیست، ممکن است لازم باشد نرم افزار<br>پروژکتور را به
	- نمی توانید تصاویر محافظت شده با HDCP را توزیع و پخش کنید.
	- در حین اشتراک گذاری صفحه نمی توانید تنظیمات **شبکه** را تغییر دهید.
- y **پیوندهای مربوطه**
- "[اشتراک گذاری صفحه](#page-136-1)" صفحه 137
- "[دریافت تصاویر به اشتراک گذاشته شده](#page-138-0)" صفحه 139

### **اشتراک گذاری صفحه**

<span id="page-136-1"></span><span id="page-136-0"></span>قبل از اشتراک گذاری صفحه، لازم است تنظیمات را در پروژکتورتان انتخاب کنید.

- پروژکتور را به شبکه وصل کنید.
- 
- } **شبکه** <sup>&</sup>gt; **تنظیمات شبکه** <sup>&</sup>gt; **پخش شبکه** <sup>&</sup>gt; **اشتراک گذاری صفحه** بررسی کنید تنظیم **اشتراک گذاری صفحه** روی **روشن** باشد.

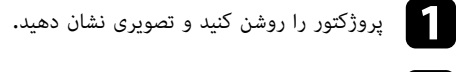

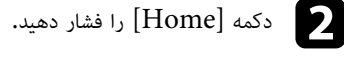

c **اشتراک گذاری صفحه** را انتخاب کنید.

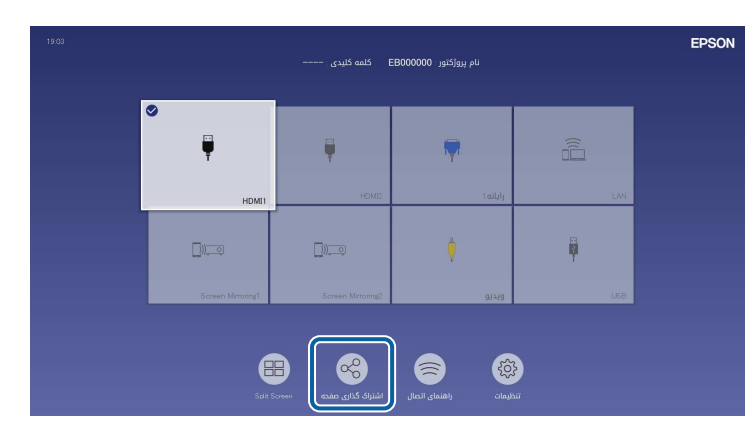

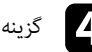

d گزینه **شروع اشتراک گذاری صفحه** را انتخاب کنید.

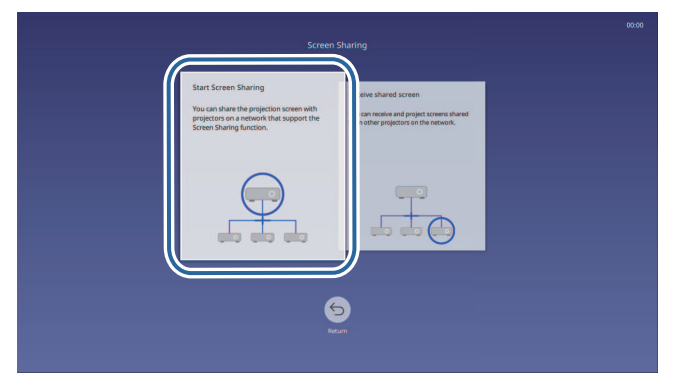

e پروژکتور مورد نظر را که می خواهید صفحه را با آن به اشتراک بگذارید مشخص کنید.

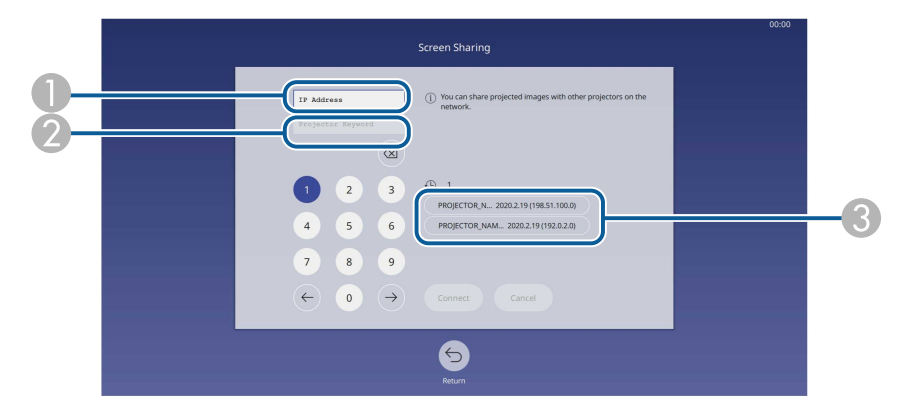

- آدرس  $\rm IP$  را با استفاده از صفحه کلید عددی وارد کنید. $\rm I\rm P$
- B در صورت لزوم کلمه کلیدی پروژکتور را با استفاده از صفحه کلید عددی وارد کنید. کلمه کلیدی پروژکتور
- سابقه اتصال را نمایش می دهد. برای اتصال به پروژکتوری که قبلاً به آن وصل شده اید، آدرس  $\mathrm{IP}$  را از  $\mathrm{s}$ فهرست نمایش داده شده انتخاب کنید.

بعد از برقراری اتصال، نوار نشان دهنده وضعیت اشتراک گذاری در گوشه بالا سمت راست صفحه نشان داده می شود. می توانید محل نوار وضعیت اشتراک گذاری را بکشید و رها کنید.

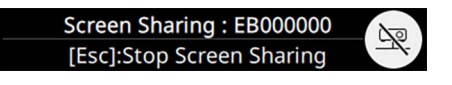

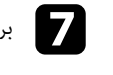

برای اتصال به پروژکتورهای بیشتر، مراحل 3 و 6 را تکرار کنید.  $\blacktriangledown$ 

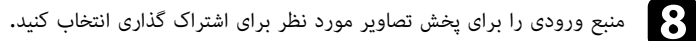

تصویر در پروژکتورهای گیرنده پخش می شود.

## y **پیوندهای مربوطه**

• "[پایان اشتراک گذاری صفحه](#page-137-0)" صفحه 138

### **پایان اشتراک گذاری صفحه**

<span id="page-137-0"></span>برای پایان دادن به اشتراک گذاری، نماد هید است.<br>پروژکتورها را همزمان قطع می کند. اگر می خواهید اتصال پروژکتور خاصی را قطع کنید، این مراحل را دنبال کنید.<br>پروژکتورها را همزمان قطع می کند. اگر می خواهید اتصال پروژکتور خاصی را

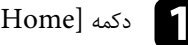

## دکمه  $[\mathrm{Home}]$ را فشار دهید.  $\blacksquare$

b **اشتراک گذاری صفحه** را انتخاب کنید.

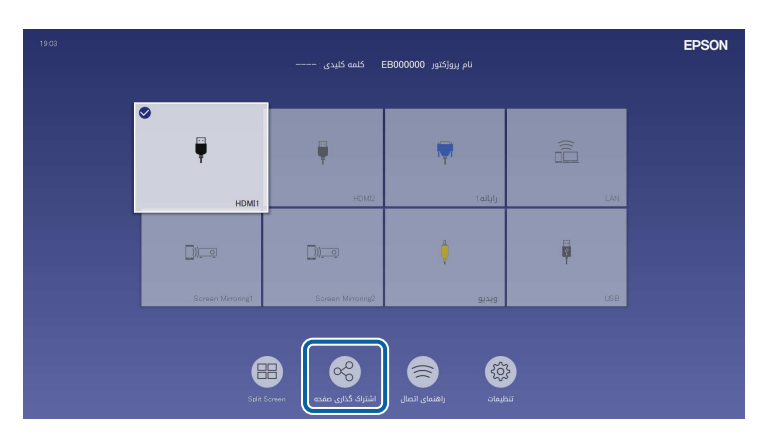

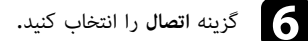

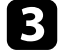

c پروژکتوری را که می خواهید اتصالش قطع شود انتخاب کنید و **قطع اتصال** را لمس کنید.

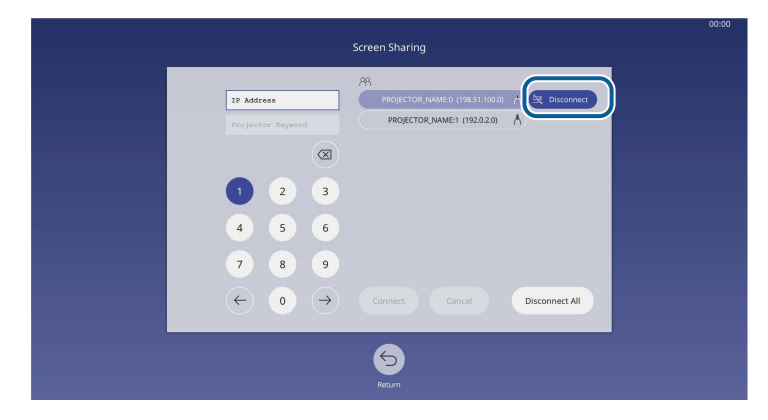

اتصال پروژکتور انتخابی قطع می شود و اشتراک گذاری صفحه با این پروژکتور تمام می شود.

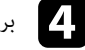

d برای قطع اتصال به پروژکتورهای بیشتر، مرحله <sup>3</sup> را تکرار کنید.

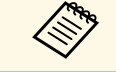

را انتخاب می کنید، این دکمه به **Confirm** تغییر می کند. برای قطع a وقتی گزینه **قطع اتصال همه** اتصال همه پروژکتورها، دوباره این دکمه را انتخاب کنید.

### **دریافت تصاویر به اشتراک گذاشته شده**

قبل از دریافت صفحه، لازم است تنظیمات را در پروژکتورتان انتخاب کنید.

- 
- پروژکتورها را به همان شبکه ای وصل کنید که پروژکتوری که تصاویر را به اشتراک می گذارد به آن وصل است.<br>• بررسی کنید هیچ دستگاه دیگری به پروژکتور وصل نباشد و از نرم افزار Epson iProjection استفاده<br>نکند.
	-
	- } **شبکه** <sup>&</sup>gt; **تنظیمات شبکه** <sup>&</sup>gt; **پخش شبکه** <sup>&</sup>gt; **اشتراک گذاری صفحه** بررسی کنید تنظیم **اشتراک گذاری صفحه** روی **روشن** باشد.

وقتی پروژکتور دیگر اشتراک گذاری صفحه را شروع می کند، تصویر صفحه به اشتراک گذاشته شده به صورت خودکار<br>نمایش داده می شود.

درغیر اینصورت دکمه [LAN [روی کنترل از راه دور را فشار دهید.

برای حذف تصویر اشتراک گذاری شده در حین پخش، دکمه [Esc [را فشار دهید.

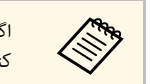

<span id="page-138-0"></span>**اشتراک گذاری صفحه** را انتخاب اگر آدرس IPکنید. می توانید آدرس  $\mathrm{IP}$  نمایش داده شده روی صفحه راهنما را بررسی کنید.

# **نظارت و کنترل پروژکتور**

برای نظارت و کنترل پروژکتور در شبکه، این بخش ها را بررسی کنید**.** 

### **۹)** ييوندهای مربوطه

- صفحه" [Epson Projector Management"](#page-140-0) •
- "[کنترل پروژکتور موجود در شبکه با استفاده از یک مرورگر وب](#page-141-0)" صفحه
	- "[ثبت گواهی های دیجیتال از مرورگر وب](#page-149-0)" صفحه
	- "[تنظیم هشدارهای ایمیل شبکه پروژکتور](#page-150-0)" صفحه
	- "[تنظیم نظارت با استفاده از](#page-151-0) [SNMP](#page-151-0) "صفحه
	- "[استفاده از فرمان های](#page-152-0) [21VP/ESC](#page-152-0) "صفحه
		- "[پشتیبانی از](#page-153-0) [PJLink](#page-153-0) "صفحه
			- [صفحه](#page-154-0)" [Art-Net"](#page-154-0) •
	- "[پشتیبانی از](#page-155-0) Crestron Connected" صفحه [156](#page-155-0)
		- 158 [صفحه](#page-157-0)  $\text{N}$ eb API" •
	- "[تنظیمات برنامه زمانی رویداد پروژکتور](#page-158-0)" صفحه

# <span id="page-140-0"></span>**<sup>141</sup> Epson Projector Management**

نرم افزار Epson Projector Management (فقط برای Windows) به شما امکان می دهد پروژکتور<br>را از طریق شبکه کنترل و مدیریت کنید. برای اطلاع از دستورالعمل ها به راهنمای عملکرد *Epson Projector*<br>می توانید M*anagement م*راجعه کنید.

[epson.sn](http://epson.sn)

## <span id="page-141-0"></span>**کنترل پروژکتور موجود در شبکه با استفاده از یک مرورگر وب <sup>142</sup>**

زمانی که پروژکتور خود را به شبکه وصل کرده اید، می توانید تنظیمات پروژکتور را انتخاب کنید و با استفاده از<br>یک مرورگر وب سازگار پخش را کنترل کنید. این به شما اجازه می دهد از راه دور به پروژکتور دسترسی داشته<br>باشید.

در حالت پخش محتوا می توانید لیست های پخش (F260L‑EB/F265L‑EB (را نیز ویرایش کنید.

**توجه**<br>در حالت پخش محتوا در شرایط زیر درایو فلش USB را از پروژکتور جدا نکنید یا سیم برق پروژکتور را جدا نکنید<br>• وقتی صفحه **لیست های پخش ن**مایش داده می شود<br>• وقتی صفحه **دستگاه حافظه USB ن**مایش داده می شود<br>• وقتی صفحه **دستگ** 

- 
- 

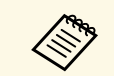

• بررسی کنید که کامپیوتر و پروژکتور به شبکه متصل باشند. اگر به صورت بی سیم وصل می شوید، از<br>طریق نقطه دسترسی شبکه بی سیم به دستگاه ها متصل شوید.

- می توانید از مرورگرهای وب زیر استفاده کنید.
	- (Windows) Microsoft Edge
		- (iOS , Mac) Safari •
		- (Android) Chrome •
- هنگام استفاده از مرورگر وب، با استفاده از سرور پراکسی وصل نشوید. نمی توانید همه تنظیمات<br>منوی پروژکتور را انتخاب کنید یا همه عملکردهای های پروژکتور را با استفاده از مرورگر وب کنترل<br>نمایید.<br>• اگر **حالت آماده بکار** را در م
- 
- همچنین با استفاده از مرورگر وب از طریق برنامه iProjection Epson) Android/iOS( می توانید پروژکتور را کنترل کنید.

a دقت کنید پروژکتور روشن باشد.

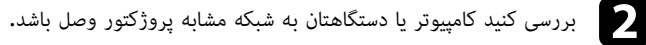

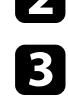

مرورگر وب را در کامپیوتر یا دستگاه راه اندازی کنید.  $\mathbf S$ 

.<br>1. با وارد کردن آدرس IP پروژکتور در کادر آدرس مرورگر، به صفحه **Epson Web Control** بروید.<br>1. مسیح از ایران نیست از ایران با است. با وارد کردن آدرس IP پروژکتور در کادر آدرس مرورگر، به صفحه J**l**<br>وقتی آدرس IPv6 را وارد می کنید، در اطراف آدرس [ و ] بگذارید.

صفحه **Control Web Epson** را می بینید.

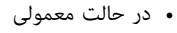

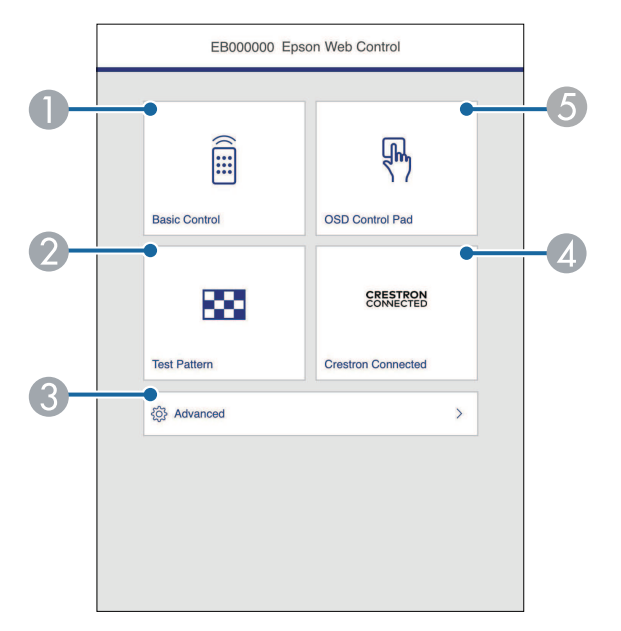

- A پروژکتور را از راه دور کنترل می کند.
- B یک الگوی تست را نمایش می دهد.
- C تنظیمات پروژکتور را به صورت دقیق تنظیم می کند.
- D پنجره های عملکرد Connected Crestron و Cloud XiO Crestron را باز می کند.
	- E تنظیمات منوی پروژکتور را با انگشت یا ماوس اجرا کنید.

(EB-L265F/EB-L260F) محتوا (EB-L265F)

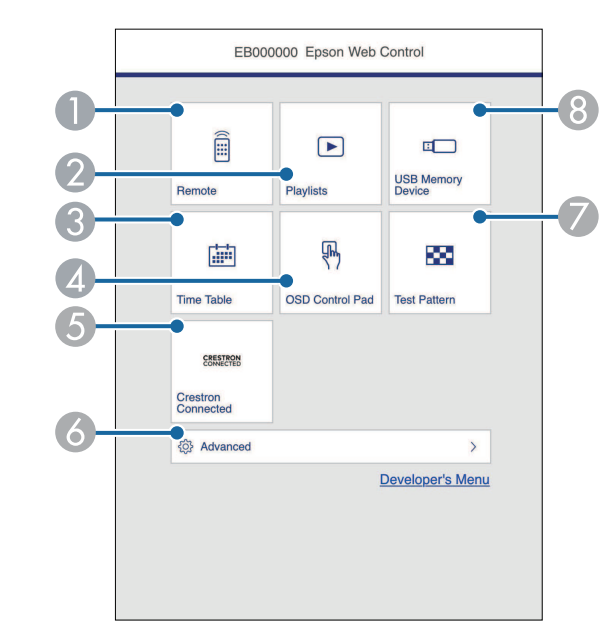

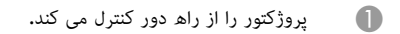

- B لیست های پخش مورد نظرتان را برای پخش انتخاب می کند و به شما امکان می دهد لیست های پخش را ایجاد کرده و ویرایش کنید.
	- C صفحه **جدول زمان** را نمایش می دهد.
	- D تنظیمات منوی پروژکتور را با انگشت یا ماوس اجرا کنید.
	- E پنجره های عملکرد Connected Crestron و Cloud XiO Crestron را باز می کند.
		- F تنظیمات پروژکتور را به صورت دقیق تنظیم می کند.
			- G یک الگوی تست را نمایش می دهد.
		- داده های مربوط به لیست پخش را در درایو فلش  $\mathrm{USB}$  ثبت یا حذف می کند.  $\odot$
		- e گزینه مربوط به عملکرد پروژکتوری را که می خواهید کنترل کنید انتخاب نمایید.

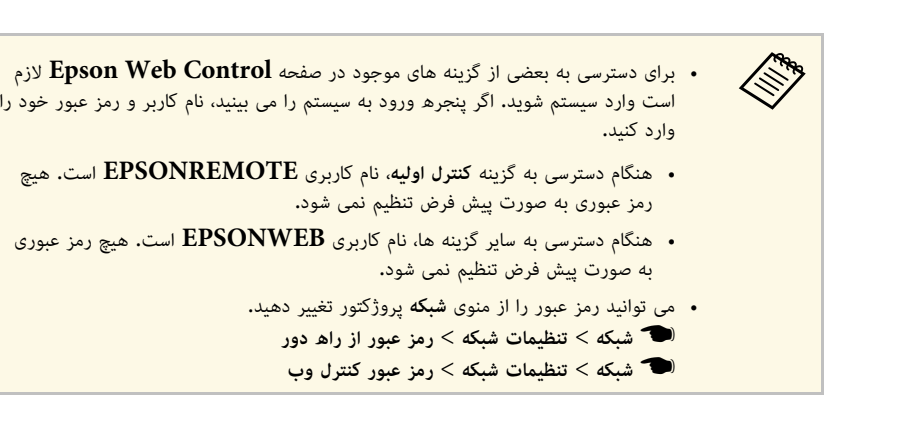

# y **پیوندهای مربوطه**

• "[گزینه های کنترل وب](#page-142-0)" صفحه 143

### **گزینه های کنترل وب**

### **کنترل اولیه**

<span id="page-142-0"></span>با گزینه های موجود در صفحه **کنترل اولیه** می توانید منبع ورودی را انتخاب کرده و پروژکتور را کنترل کنید.

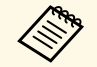

- اگر پنجره ورود به سیستم را می بینید، نام کاربر و رمز عبور خود را وارد کنید. (a **EPSONREMOTE** هیچ رمز عبوری به صورت پیش فرض تنظیم نمی شود.) نام کاربری
	- می توانید رمز عبور را از منوی است.**شبکه** پروژکتور تغییر دهید. } **شبکه** > **تنظیمات شبکه** > **رمز عبور از راه دور**

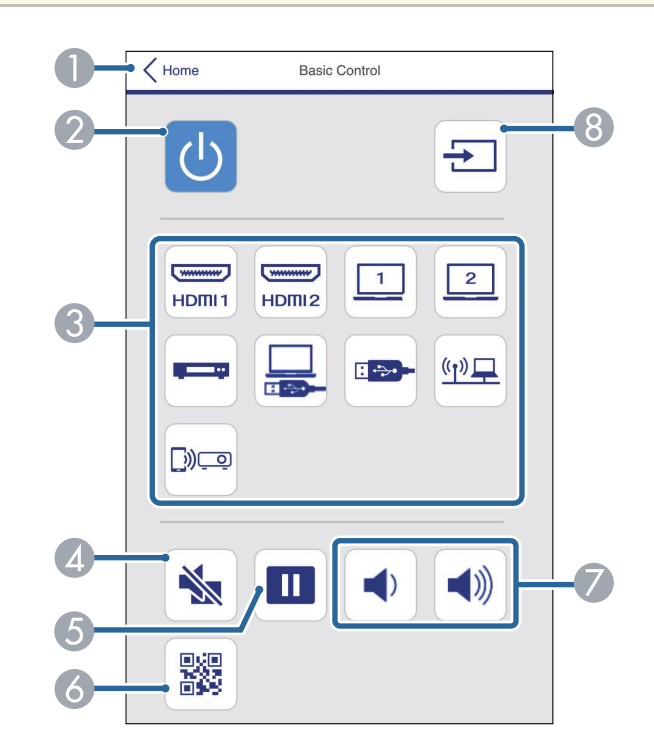

- A به صفحه **Control Web Epson** باز می گردد.
	- B پروژکتور را روشن یا خاموش می کند.
- C منبع ورودی را انتخاب می کند. (منابع موجود بسته به مدل پروژکتور متفاوت هستند.)
	- ً روشن یا خاموش می کند. D صدا و تصویر را موقتا
		- E تصاویر را متوقف کرده یا از سر می گیرد.
			- را نمایش می دهد.  $\bigcirc$ R کد  $\bigcirc$
			- G میزان صدای بلندگو را تنظیم می کند.

### H منابع را جستجو می کند.

با استفاده از گزینه های موجود در صفحه **صفحه کنترل OSD** می توانید با حرکت دادن انگشت هایتان یا ماوس **صفحه کنترل OSD** روی پد، منوهای تنظیم پروژکتور را نمایش دهید و آنها را انتخاب کنید.

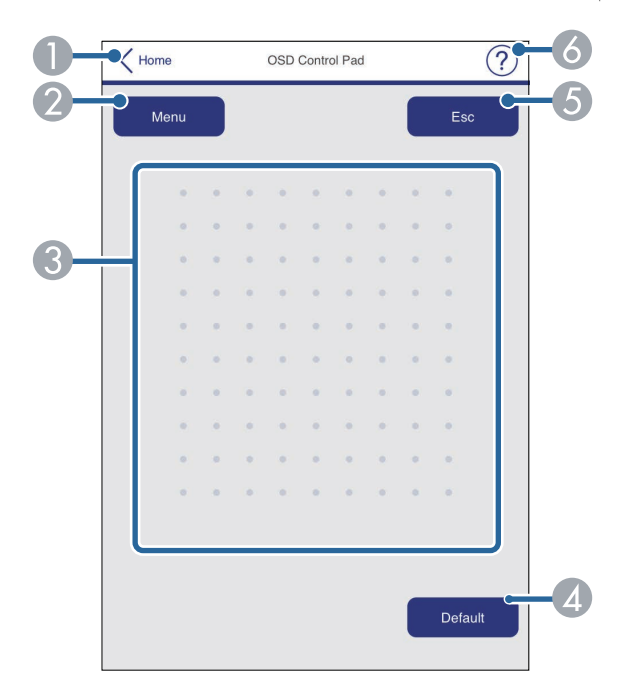

- A به صفحه **Control Web Epson** باز می گردد.
	- B منوهای تنظیمات پروژکتور را نشان می دهد.
- C از انگشت یا ماوس برای جابجایی در بین منوها استفاده کنید.
	- D تنظیم انتخابی را به مقدار پیش فرض خود باز می گرداند.
		- E به منوی قبلی برمی گردد.
		- F عنوان های راهنما را نشان می دهد.
صفحه **الگوی آزمایشی** الگوهای آزمایشی موجود را نمایش می دهد و به شما امکان می دهد آنها را برای پخش **الگوی آزمایشی** انتخاب کنید.

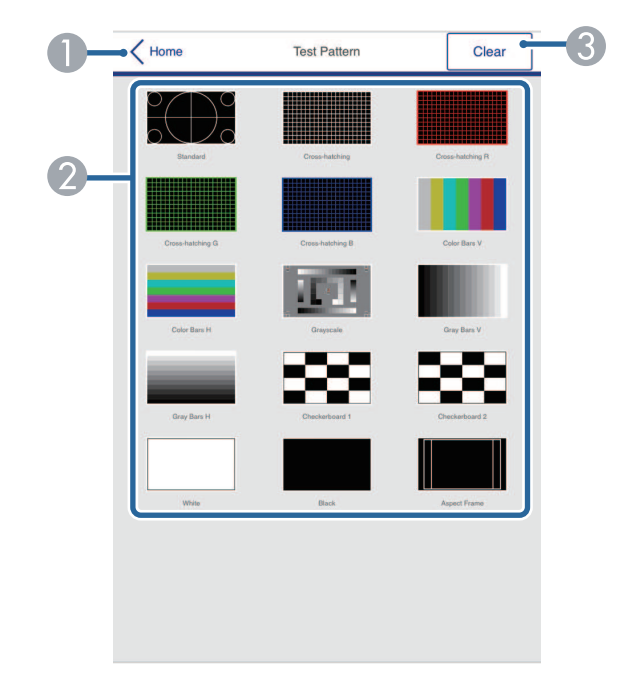

- A به صفحه **Control Web Epson** باز می گردد.
- B الگوهای آزمایشی موجود را نمایش می دهد، برای پخش الگوی آزمایشی آن را انتخاب کنید. (الگوهای تست موجود بسته به مدل پروژکتور متفاوت هستند.)
	- C نمایش الگوی آزمایشی را غیرفعال می کند.

#### **پیشرفته**

در صفحه **پیشرفته** می توانید تنظیمات پروژکتور را انتخاب کنید.

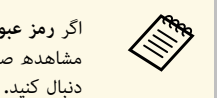

- اگر **رمز عبور کنترل وب** تنظیم نشده باشد، صفحه ای نمایش داده می شود و از شما می خواهد قبل از<br>مشاهده صفحه **بیشرفته**، رمز عبور را تنظیم کنید. برای تنظیم رمز عبور، دستورالعمل های روی صفحه را
	- توصیه می شود حتماً مرتباً رمز عبور را تغییر دهید تا از دسترسی غیرمجاز به پروژکتور جلوگیری شود**.**

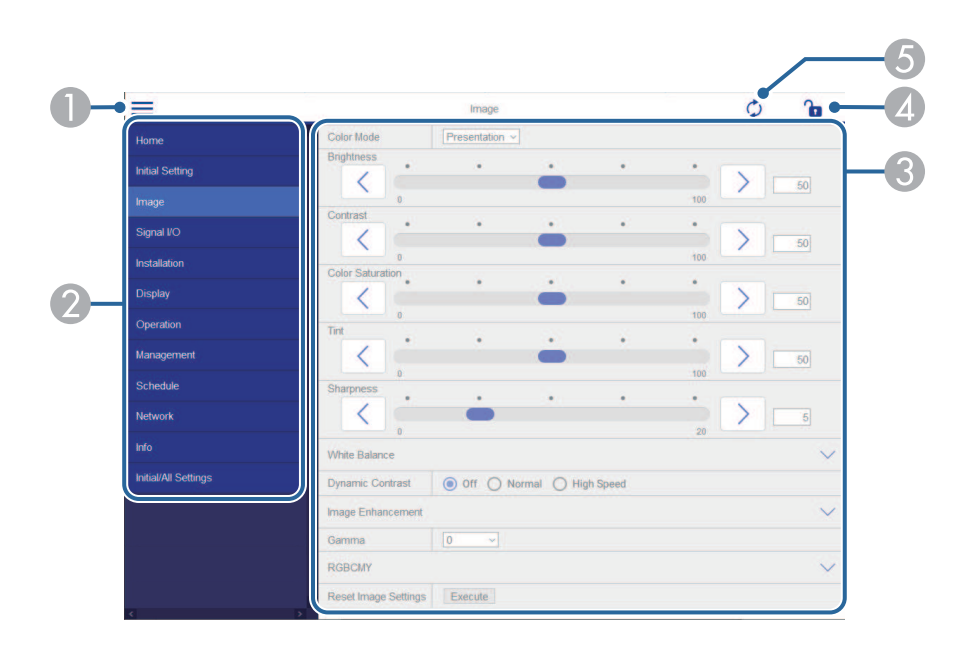

- A منوها را باز می کند.
- B نام منوی انتخابی تان را نمایش می دهد.
- C تنظیمات پروژکتور را مشخص می کند. (تنظیمات موجود بسته به مدل پروژکتور متفاوت هستند.)
	- D تنظیمات پروژکتور را قفل/باز می کند.
	- E تنظیمات پروژکتور را به روز رسانی می کند.

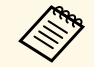

نمی توانید با استفاده از Control Web Epson، تنظیمات زیر را تغییر دهید.

- **اتصال نصب ثابت HDMI**
	- نصب ثابت
- (EB‑L265F/EB‑L260F) **محتوا پخش**
	- **لوگوی کاربر**
	- **الگوی کاربر**
	- **تشخیص LAN بی سیم**
		- **زبان**
- (EB‑L265F/EB‑L260F) **Art-Net کانال اطلاعات**
	- **جستجوی نقطه دسترسی**
		- **شروع جفت سازی**
			- **Event ID**
				- **سطح آنتن**
	- **تنظیم مجدد تنظیمات شبکه**
		- **به روز رسانی نرم افزار**

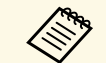

- تنظیمات زیر را می توانید فقط با استفاده از Epson Web Control انتخاب کنید.
	- نویسه حرفی عددی) حداکثر 16 ) Monitor • رمز ورود Monitor (<br>• تنظیمات IPv6 (دستی)
		-
- ،<sup>3620</sup> ،<sup>3621</sup> ،<sup>3625</sup> ،<sup>3629</sup> ،<sup>4352</sup> ،<sup>4649</sup> ،<sup>5357</sup> ،<sup>10000</sup> ،<sup>10001</sup> 41794) پورت HTTP) شماره پورت مورد استفاده برای کنترل وب بجز برای 80 [Default[، ،<sup>843</sup>

### **راه دور (فقط در حالت پخش محتوا)**

با گزینه های موجود در صفحه **راه دور** می توانید منبع ورودی را انتخاب کرده و لیست های پخش را پخش کنید.

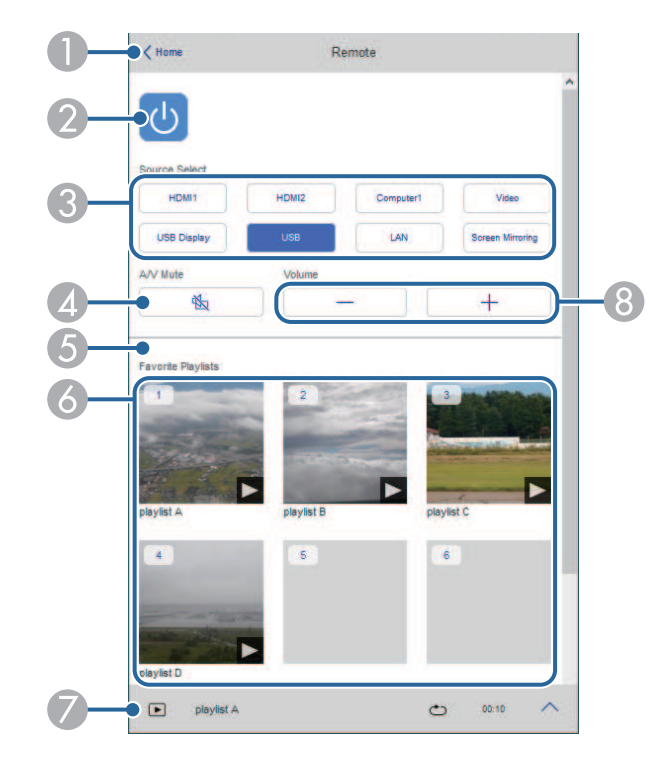

### A به صفحه **Control Web Epson** باز می گردد.

- B پروژکتور را روشن یا خاموش می کند.
- C منبع ورودی را انتخاب می کند. (منابع موجود بسته به مدل پروژکتور متفاوت هستند.)
	- ً روشن یا خاموش می کند. D صدا و تصویر را موقتا
- E گزینه **جلوه همپوشانی** فقط زمانی نمایش داده می شود که منبع فعلی چیزی بجز USB باشد.

<mark>جلوه همپوشانی</mark> را فعال یا غیرفعال می کند تا جلوه رنگ و شکل به لیست پخش اضافه شود.<br>وقتی آن را فعال می کنید صفحه **جلوه ها** نمایش داده می شود. می توانید رنگ و فیلترهای جلوه مربوط به شکل را به لیست پخش اضافه کنید. همچنین می توانید یک جلوه سفارشی ایجاد کنید.

F لیست های پخش دلخواهتان را نمایش می دهد. یک لیست پخش را برای شروع پخش انتخاب کنید.

- G اطلاعات مربوط به لیست پخش را نمایش می دهد. نمادها نشان دهنده تنظیمات لیست پخش هستند.<br><sup>: ﷺ</sup> : جلوه های همپوشانی اعمال می شوند
	- - : تکرار پخش اعمال می شود
			- : طول لیست پخش
- فلش پایین سمت راست را برای نمایش صفحه زیر انتخاب کنید.
	- H میزان صدای بلندگو را تنظیم می کند.

### **صفحه در حین پخش لیست پخش نشان داده می شود (فقط در حالت پخش محتوا)**

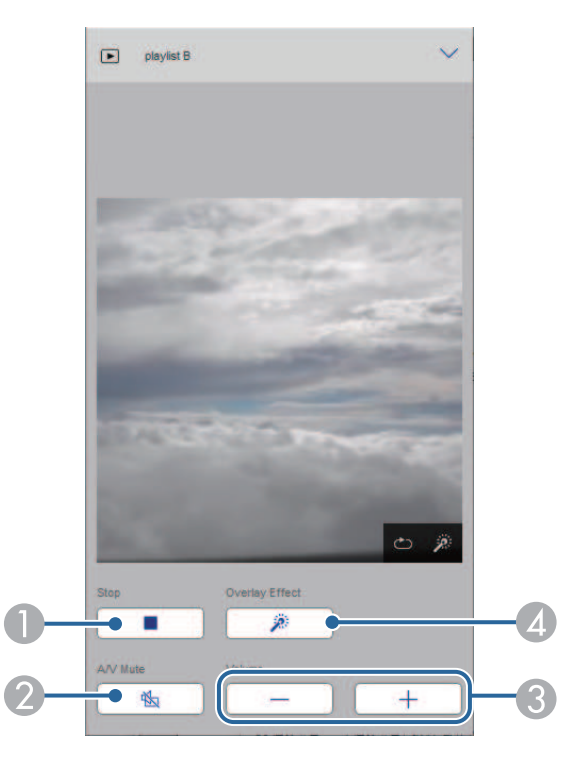

- ً روشن یا خاموش می کند. اما صدا و تصویر همچنان اجرا می شوند در نتیجه نمی توانید پخش را B صدا و تصویر را موقتا در نقطه ای که این عملکرد را فعال کرده اید از سر بگیرید.
	- C میزان صدای بلندگو را تنظیم می کند.
- D صفحه **جلوه ها** را باز کنید. می توانید جلوه های پیش تنظیم را انتخاب کرده یا به صورت جداگانه فیلترهای روشنایی، رنگ و جلوه شکل را انتخاب کنید.

با استفاده از گزینه های موجود در صفحه **لیست پخش** می توانید لیست پخش دلخواهتان را از لیست انتخاب کنید و **لیست پخش (فقط در حالت پخش محتوا)** لیست های پخش را ایجاد کرده یا ویرایش کنید.

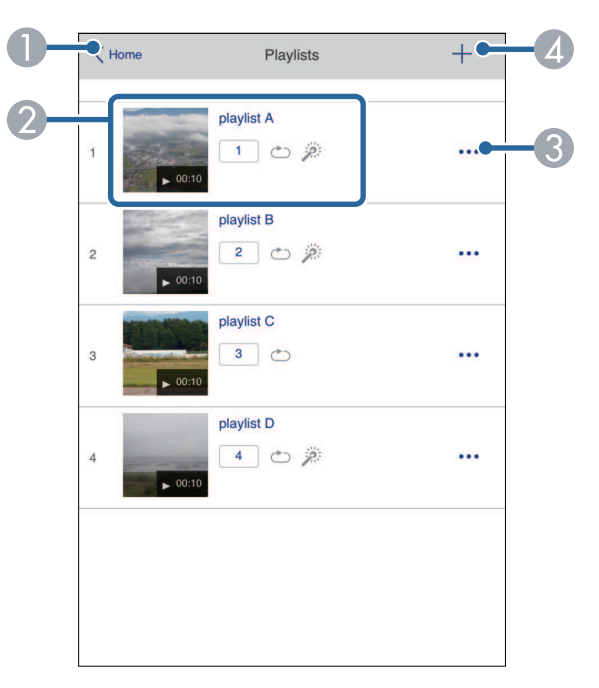

A به صفحه **Control Web Epson** باز می گردد.

## **کنترل پروژکتور موجود در شبکه با استفاده از یک مرورگر وب <sup>148</sup>**

B پخش لیست پخش را شروع می کند.

نمادها نشان دهنده تنظیمات لیست پخش هستند.<br><sup>[1]</sup> : شماره اختصاص داده شده به لیست های یخش دلخواه

: تکرار پخش اعمال می شود

.<br>*پلاه* : جلوه های همپوشانی اعمال می شوند

C منویی را باز می کند که در آنجا می توانید موارد دلخواهتان رادر لیست پخش دلخواهتان ویرایش کرده، کپی و ثبت کنید یا لیست پخش را حذف کنید.

وقتی گزینه های **ویرایش** یا **تکراری** را انتخاب می کنید، صفحه **ویرایش لیست پخش** نمایش داده می شود.

D صفحه **لیست پخش جدید** باز می شود که در آنجا می توانید یک لیست پخش جدید ایجاد کنید.

**صفحه لیست پخش جدید/ویرایش لیست پخش (فقط در حالت پخش محتوا)**

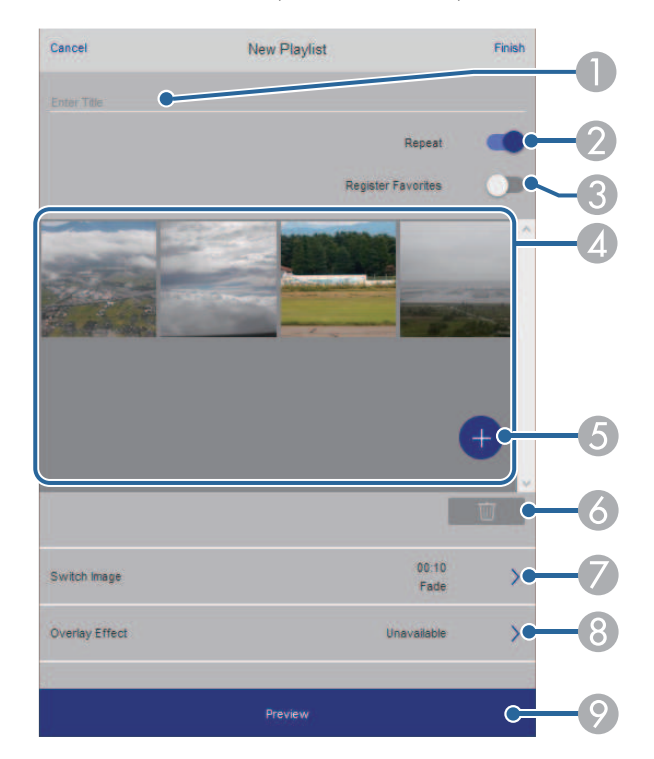

- A نام لیست پخش را ویرایش کنید.
- B تکرار پخش را فعال یا غیرفعال کنید.
- C لیست پخش را به عنوان موارد دلخواه ثبت می کند. هنگام ثبت موارد دلخواه می توانید به سرعت پخش لیست دلخواهتان را با استفاده از صفحه **راه دور** یا کنترل از راه<br>دور شروع کنید.<br>[4] تصویر یا فیلمی که به لیست اضافه کرده اید را نمایش می دهد. تصاویر یا فیلم ها به ترتیب در لیست
- شوند.
	- E تصاویر یا فیلم ها را به لیست پخش اضافه کنید.
	- F تصاویر یا فیلم ها را از لیست حذف می کند.
		- G صفحه **جابجایی تصویر** را باز کنید.

می توانید فاصله زمانی را برای جابجایی به فایل تصویر بعدی مشخص کنید. همچنین می توانید یک جلوه جابجایی را انتخاب کنید.

H صفحه **جلوه ها** را باز کنید.

می توانید رنگ و فیلترهای جلوه مربوط به شکل را به لیست پخش اضافه کنید. همچنین می توانید یک جلوه سفارشی<br>ایجاد کنید.

I پیش نمایش لیست پخش را نشان می دهد.

با استفاده از گزینه های موجود در صفحه **دستگاه حافظه USB** می توانید داده ها را برای لیست پخش در درایو **دستگاه حافظه USB) فقط در حالت پخش محتوا)** فلش  $\rm{USB}$  آپلود کنید یا داده های روی درایو فلش  $\rm{USB}$  را حذف کنید.

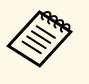

هی توانید فایل های .bmp. ،png. ،jpeg (.jpg). ،avi را آپلود کنید.<br>Epson اگر می خواهید فایل های mp4. و mov. را به لیست پخش اضافه کنید، از نرم افزار.Epson استفاده کنید. Projection Creative Epson یا برنامه Projector Content Manager یا .gif. یا .bmp، ،png، بانا .jpg را آپلود کنید. $\lambda$ 

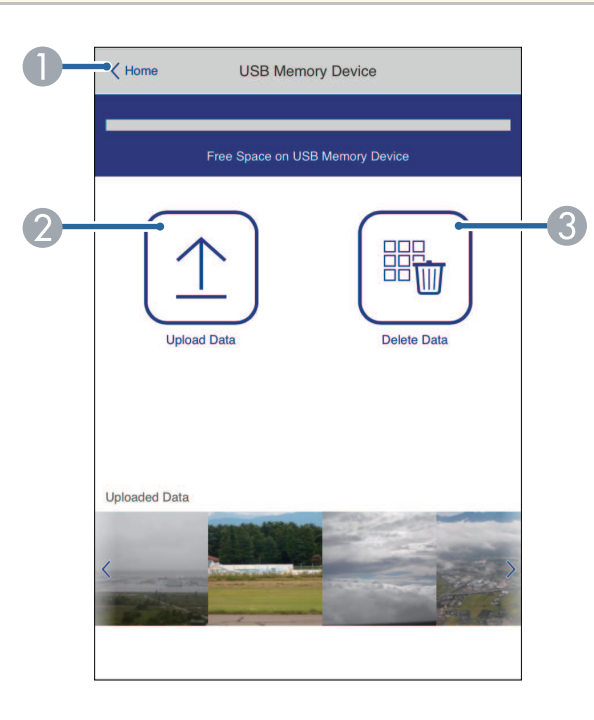

### A به صفحه **Control Web Epson** باز می گردد.

- تصاویر یا فیلم های مورد نظر برای افزودن به لیست پخش را در درایو فلش USB کپی می کند.  $\bullet$ 
	- تصاویر یا فیلم های موجود در درایو فلش  $\mathrm{USB}$  را حذف می کند.  $\odot$

گزینه های موجود در صفحه **جدول زمان** به شما امکان می دهند ویژگی های جدول زمان مشخص شده را فعال یا **جدول زمان (فقط در حالت پخش محتوا)** غیرفعال کنید.

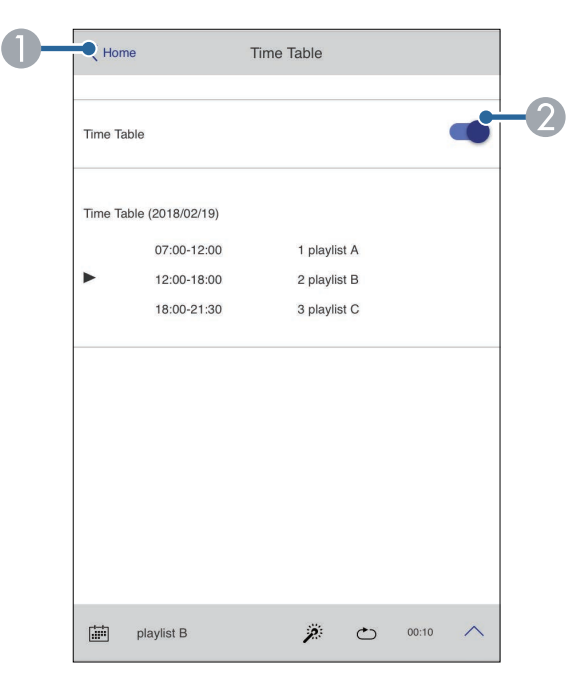

### A به صفحه **Control Web Epson** باز می گردد.

B جدول زمان را روشن یا خاموش می کند.

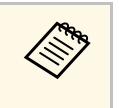

مراجعه کنید. *Epson Projector Content Manager* برای اطلاع از جزئیات به *راهنمای عملکرد*می Epson Projector Content Manager با استفاده از ویژگی جدول زمان در نرم افزارتوانید مشخص کنید چه زمان لیست های پخش شروع به کار کنند یا تمام شوند.

# **ثبت گواهی های دیجیتال از مرورگر وب <sup>150</sup>**

می توانید گواهی های دیجیتال را روی پروژکتور ثبت کنید تا فایل های ارائه ایمن شوند.

همچنین می توانید گواهی های دیجیتال را در منوی **شبکه** پروژکتور ثبت کنید. اما حتماً گواهی را فقط یک بار ثبت کنید، در غیر اینصورت به درستی نصب نخواهد شد.

- **گواهی سرویس گیرنده** < } **شبکه** > **تنظیمات شبکه** > **LAN بی سیم**
	- } **شبکه** > **تنظیمات شبکه** > **LAN بی سیم** > **گواهی CA**
- } **شبکه** > **تنظیمات شبکه** > **کنترل پروژکتور** > **HTTP امن** > **گواهی سرور وب**
	- a بررسی کنید فایل گواهی دیجیتال با ثبت پروژکتور سازگار باشد.
		- b دقت کنید پروژکتور روشن باشد.

**All May** 

- c مرورگر وب را روی کامپیوتر یا دستگاهی که به شبکه وصل است راه اندازی کنید.
- d با وارد کردن آدرس IP پروژکتور در کادر آدرس مرورگر، به صفحه Control Web Epson بروید.
	- e **پیشرفته** را انتخاب کنید.

**Killedge** 

- قبل از نمایش صفحه پیشرفته ممکن است لازم باشد وارد سیستم شوید. نام کاربریاگر پنجره ورود به **EPSONWEB** است. هیچ رمز عبوری به صورت پیش فرض تنظیم نمی شود.) سیستم را می بینید، نام کاربر و رمز عبور خود را وارد کنید. (<br>است. هیچ رمز عبوری به صورت پیش فرض تنظیم نمی شود.)
	- **شبکه** <sup>&</sup>gt; **تنظیمات شبکه** <sup>&</sup>gt; **رمز عبور کنترل وب** می توانید رمز عبور را از منوی **شبکه** پروژکتور تغییر دهید.
		- **په** شبکه $>$  تنظیمات شبکه $>$  رمز عبور کنترل وب

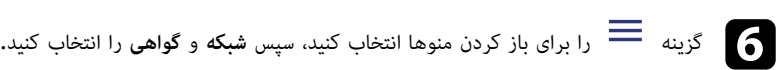

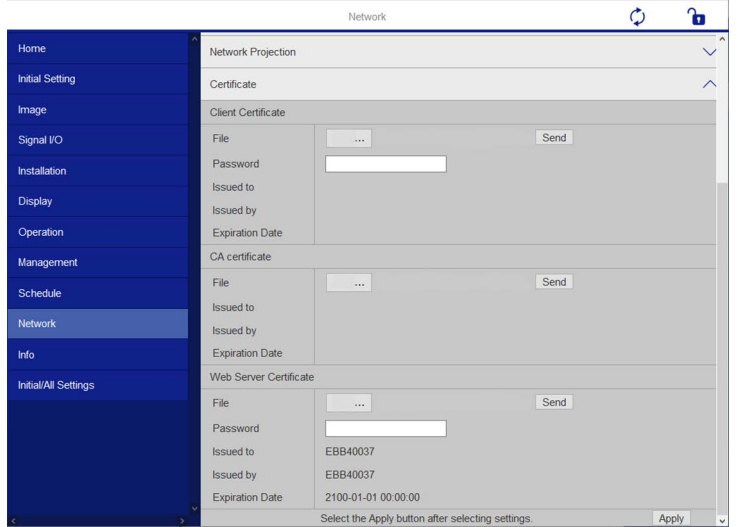

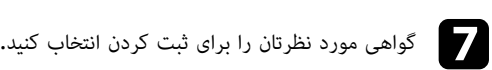

- h رمز ورود را در کادر **رمز ورود** وارد کنید و سپس روی **ارسال** کلیک کنید.
- i بعد از پایان مراحل ثبت گواهی، روی **اعمال** کلیک کنید تا تغییرات نهایی شوند و ثبت کامل شود.

## **تنظیم هشدارهای ایمیل شبکه پروژکتور <sup>151</sup>**

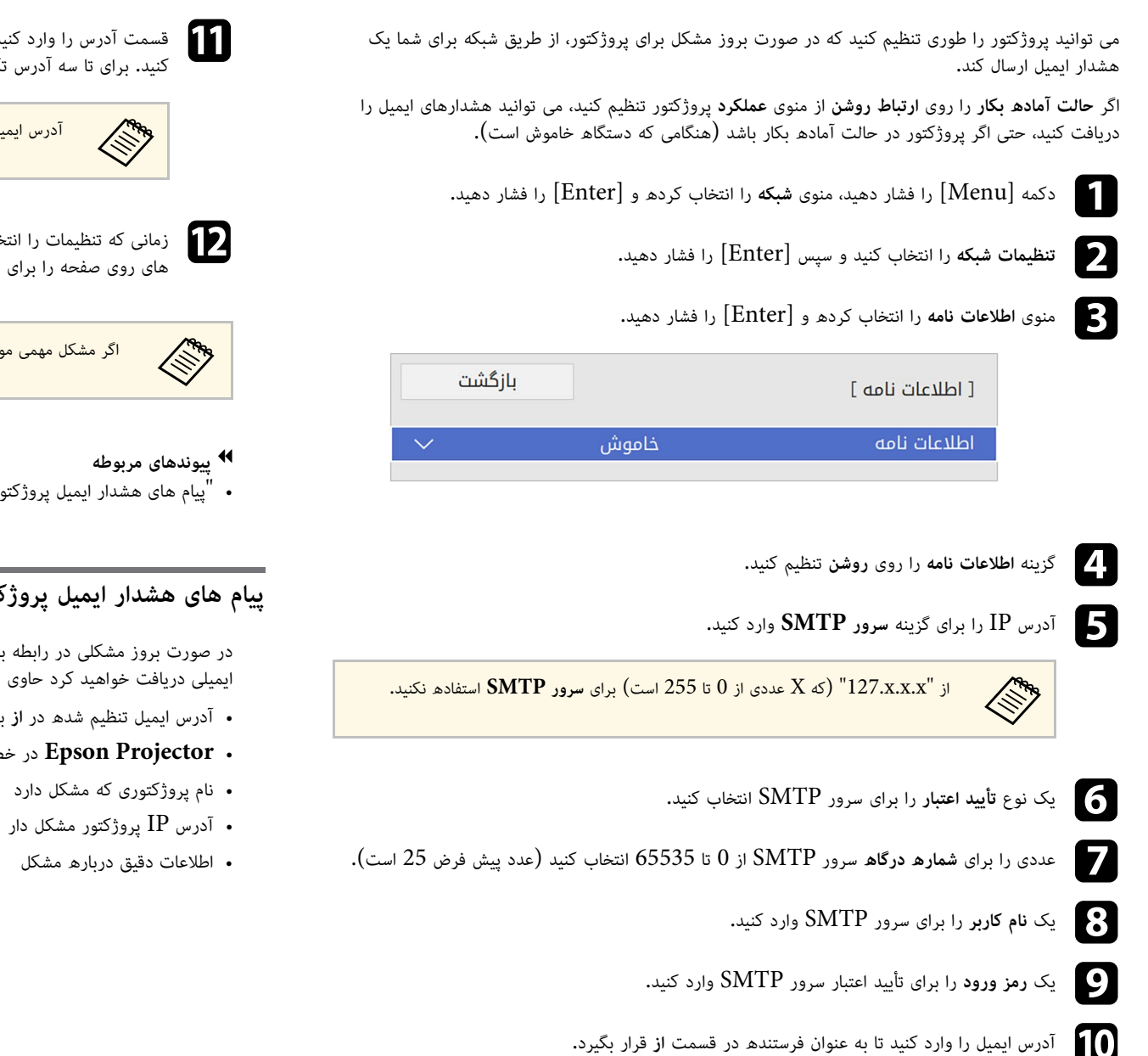

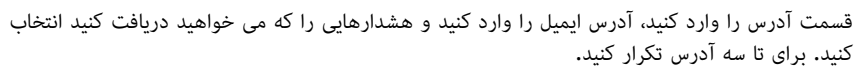

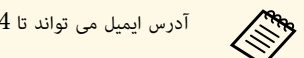

a آدرس ایمیل می تواند تا <sup>64</sup> نویسه حرفی عددی باشد.

د.<br>وی ایمانی که تنظیمات را انتخاب کردید به صفحه **تنظیم شبکه** برگردید و **تنظیم** را انتخاب کنید و دستورالعمل . های روی صفحه را برای ذخیره تنظیمات خود و خروج از منوها دنبال کنید **تنظیم**

a اگر مشکل مهمی موجب شود پروژکتور خاموش شود، ممکن است هشدار ایمیل دریافت نکنید.

• "[پیام های هشدار ایمیل پروژکتور شبکه](#page-150-0)" صفحه 151

<span id="page-150-0"></span>**پیام های هشدار ایمیل پروژکتور شبکه**<br>در صورت بروز مشکلی در رابطه با پروژکتور در شبکه و اگر گزینه دریافت هشدارهای ایمیل را انتخاب کرده باشید،<br>• آدرس ایمیل تنظیم شده در از به عنوان فرستنده ایمیل در نظر گرفته خواهد شد<br>• Epso

- - -
		-
		-

# **تنظیم نظارت با استفاده از SNMP <sup>152</sup>**

سرپرستان شبکه می توانند نرم افزار Simple Network Management Protocol) SNMP) را بر<br>روی رایانه های شبکه نصب کنند تا آنها بتوانند پروژکتورها را نظارت کنند. اگر شبکه شما از این نرم افزار استفاده<br>می کند، می توانید پروژکتور را

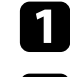

f

a دکمه [Menu [را فشار دهید، منوی **شبکه** را انتخاب کرده و [Enter [را فشار دهید.

- b **تنظیمات شبکه** را انتخاب کنید و سپس [Enter [را فشار دهید.
- c منوی **کنترل پروژکتور** را انتخاب کرده و [Enter [را فشار دهید.

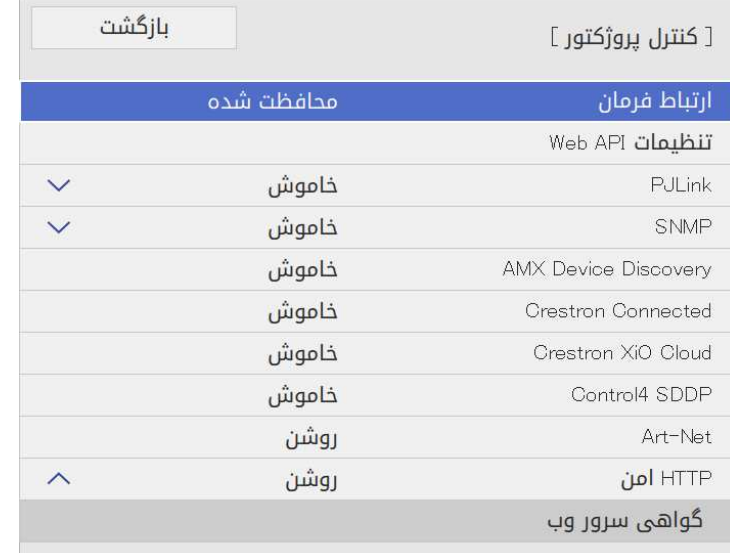

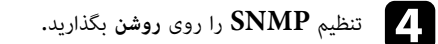

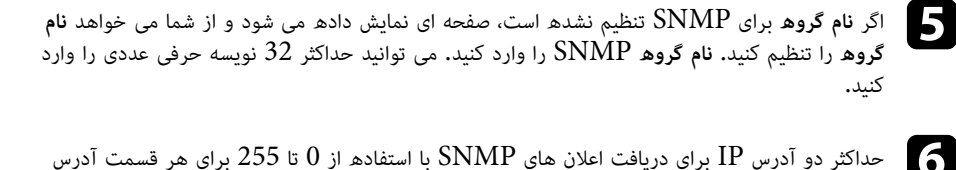

حداکثر دو آدرس IP برای دریافت اعلان های SNMP با استفاده از<br>در تنظیمات **آدرس I Trap IP و آدرس 2 Trap IP** وارد کنید.

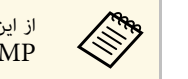

نيد: 224.0.0.0 تا 255.255.255.255.255. پروژکتور از نمايند<mark>ه</mark> از این آدرس ها استفاده نکنید: 224.0.0.0 تا 255<br>SNMP ( نسخه SNMPv1) ) پشتیبانی می کند.

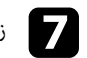

را انتخاب کنید و g زمانی که تنظیمات را انتخاب کردید به صفحه **تنظیمات شبکه** برگردید و **تنظیم**دستورالعمل های روی صفحه را برای ذخیره تنظیمات خود و خروج از منوها دنبال کنید.

**پیوندهای مربوطه** می توانید پروژکتور را از دستگاه خارجی با استفاده از 21VP/ESC کنترل کنید.

### **۹** پېوندهای مربوطه

- "[لیست فرمان](#page-152-0) [21VP/ESC](#page-152-0) "[صفحه](#page-152-0) 153
	- "[چیدمان کابل](#page-152-1)" صفحه 153

**لیست فرمان ESC/VP21**<br>هنگامی که فرمان روشن شدن به پروژکتور فرستاده می شود، دستگاه روشن می شود و به حالت آماده سازی وارد<br>می شود. با روشن شدن پروژکتور، یک علامت ":" (3Ah) نمایش داده می شود.<br>با وارد کردن یک فرمان، این فرمان

اگر فرمان در حال پردازش به صورت غیر طبیعی لغو شود، یک پیام خطا و یک علامت ":" نمایش داده می شود.

می توانید فرمان های موجود در قسمت *مشخصات* پروژکتور را بررسی کنید.

### **چیدمان کابل**

#### **اتصال سری**

- شکل رابط: 9 Sub-D پینی (نرینه)
- نام پورت ورودی پروژکتور: C-232RS
	- نوع کابل: کابل کراس (مودم نول)

در تصویر زیر، سمت پروژکتور در سمت چپ و سمت کامپیوتر در سمت راست نشان داده شده است:

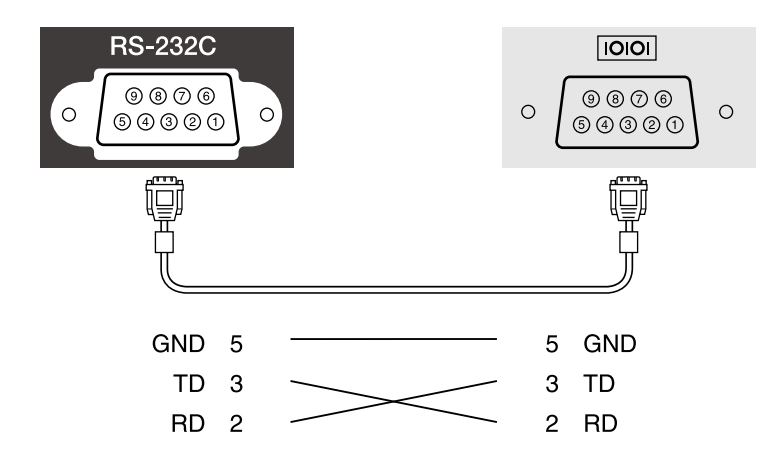

<span id="page-152-1"></span><span id="page-152-0"></span>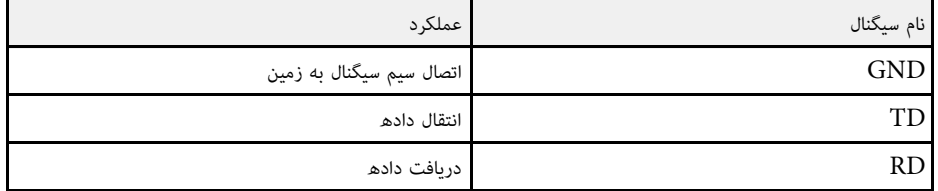

- کنترل جریان: هیچکدام بیت توقف: 1 بیت جفت شوندگی: هیچکدام طول داده: 8 بیت تنظیم سرعت baud پیش فرض: 9600 بیت در ثانیه **پروتکل ارتباطی**
	-
	- -
	-

# **پشتیبانی از PJLink <sup>154</sup>**

# PJLink توسط Japan Business Machine and Information System) JBMIA توسط Japan Business Machine and Information System)<br>ابه عنوان پروتکل استاندارد برای کنترل پروزکتور سازگار با شبکه به عنوان بخشی (Industries Association از عملکرد آنها برای استاندارد کردن پروتکل های کنترل پروژکتور ایجاد شد.

این پروژکتور از استاندارد 2Class PJLink که توسط JBMIA در نظر گرفته شده است تبعیت می کند.

شماره پورت مورد استفاده برای عملکرد جستجوی PJLink عدد 4352 (UDP (است.

از همه فرمان ها تبعیت می کند بجز فرمان های زیر که توسط 2Class PJLink تعریف شده است، همچنین قبل از استفاده از PJLink لازم است **PJLink** را فعال کنید و **رمز عبور PJLink** را تنظیم کنید. توافق نامه تأیید شده توسط فرآیند تأیید سازگاری استاندارد PJLink.

<http://pjlink.jbmia.or.jp/english/>

سازگار غیر های فرمان•

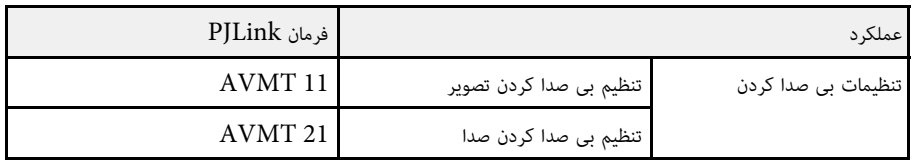

• پورت های ورودی و شماره منبع ورودی مربوطه

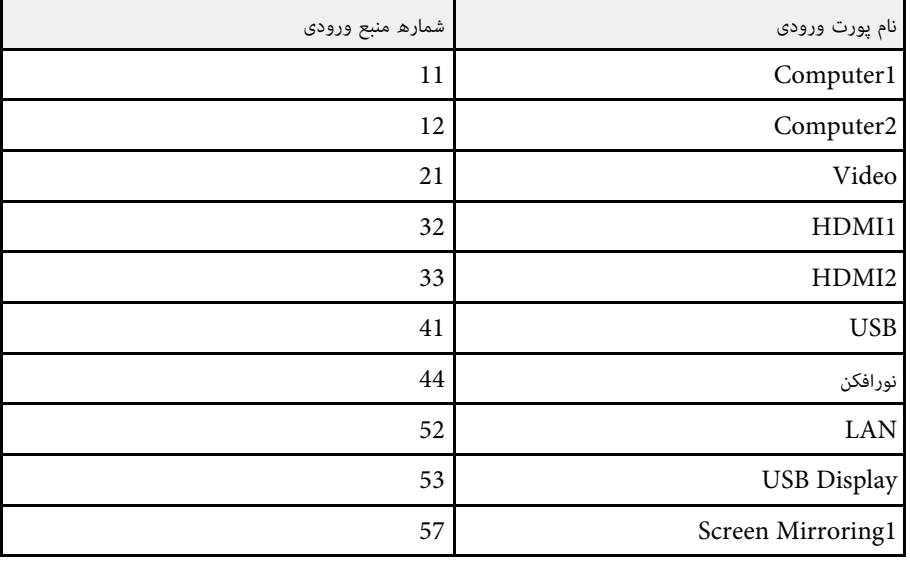

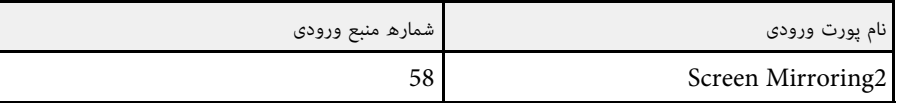

• نام سازنده در قسمت "Manufacture name information query" نمایش داده می شود<br>• **EPSON** • نام مدل در قسمت "Product name information query" نمایش داده می شود

- - EPSON L265F/L260F ·
		- EPSON L210W •

## <span id="page-154-0"></span>**<sup>155</sup> Art-Net**

یک پروتکل ارتباطی اترنت بر مبنای پروتکل TCP/IP است. با استفاده از کنترل کننده  $\operatorname{DMX}$  یا DMX یا یک سیستم برنامه می توانید پروژکتور را کنترل کنید (EB-L265F/EB-L260F).<br>برای جزئیات به *Specifications* پروژکتور مراجعه کنید.

# **پشتیبانی از Connected Crestron <sup>156</sup>**

اگر از کنترل شبکه Crestron Connected و سیستم کنترل استفاده کنید می توانید پروژکتور را تنظیم کنید تا<br>در سیستم مورد استفاده قرار بگیرد. Crestron Connected به شما امکان می دهد پروژکتور را با استفاده<br>از مرورگر وب کنترل و تنظی

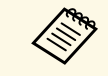

مینگام استفاده از Crestron Connected نمی توانید از ویژگی Message Broadcasting<br>در Epson Projector Management استفاده کنید. استفاده کنید.

برای کسب اطلاعات بیشتر درباره Connected Crestron از وبسایت Crestron دیدن کنید.

<https://www.crestron.com/products/line/crestron-connected>

برای کنترل دستگاه ها در سیستم می توانید از Crestron RoomView Express یا Crestron<br>Fusion ارائه شده توسط Crestron استفاده کنید. می توانید با میز راهنما ارتباط برقرار کنید و پیام های اضطراری ارسال کنید. برای اطلاع از جزئیات به وبسایت زیر مراجعه کنید.

#### <http://www.crestron.com/getroomview>

برای نظارت یا کنترل پروژکتور و سایر دستگاه های مختلف در شبکه، می توانید از Crestron XiO Cloud<br>استفاده کنید. می توانید چند دستگاه را از یک مکان مدیریت کنید. برای اطلاع از جزئیات به وبسایت زیر مراجعه کنید.

<https://www.crestron.com/Products/Featured-Solutions/XiO-Cloud>

**پیوندهای مربوطه** در این دفترچه راهنما درباره نحوه انجام کار در کامپیوتر با استفاده از مرورگر وب توضیح داده شده است.

### **۹+** بیوندهای مربوطه

• "[تنظیم پشتیبانی](#page-155-0) [Connected Crestron](#page-155-0) "[صفحه](#page-155-0) 156

## **تنظیم پشتیبانی Connected Crestron**

برای تنظیم پروژکتور برای کنترل و مدیریت با استفاده از سیستم Crestron Connected، بررسی کنید<br>کامپیوتر و پروژکتور به شبکه وصل باشند.

اگر به صورت بی سیم وصل می شوید، از طریق نقطه دسترسی شبکه بی سیم به دستگاه ها متصل شوید.

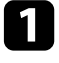

a دکمه [Menu [را فشار دهید، منوی **شبکه** را انتخاب کرده و [Enter [را فشار دهید.

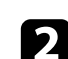

b **تنظیمات شبکه** را انتخاب کنید و سپس [Enter [را فشار دهید.

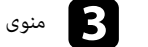

c منوی **کنترل پروژکتور** را انتخاب کرده و [Enter [را فشار دهید.

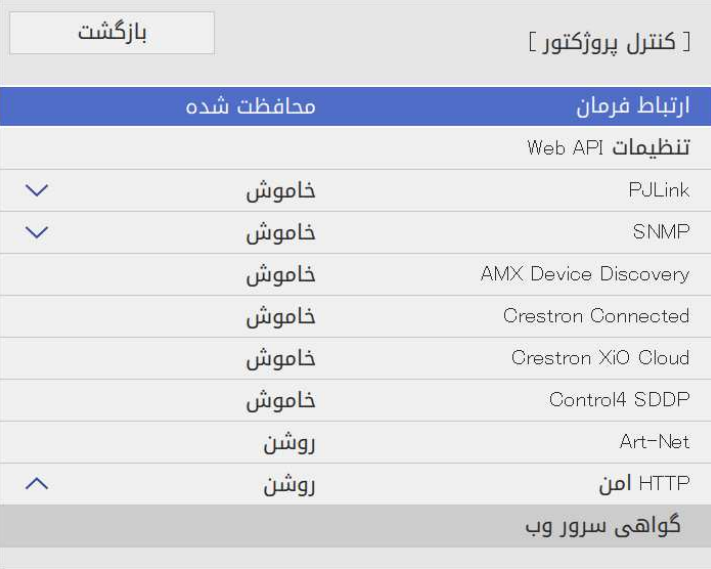

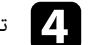

d تنظیم **Connected Crestron** را روی **روشن** بگذارید تا پروژکتور شناسایی شود.

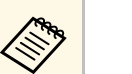

• اگر هیچ رمز عبوری تنظیم نشده است، صفحه ای نمایش داده می شود و از شما می خواهد

- ر**مز عبور را قبل از تنظیم Crestron Connected** روی **روشن** تنظیم کنید.<br>• برای فعال کردن سرویس Crestron XiO Cloud، گزینه **Crestron XiO** رمز عبور را قبل از تنظیم Crestron Connected روی **روشن** تنظیم کنید.
- **Cloud** را روی **روشن** تنظیم کنید.

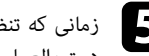

<span id="page-155-0"></span>را انتخاب کنید و e زمانی که تنظیمات را انتخاب کردید به صفحه **تنظیمات شبکه** برگردید و **تنظیم**دستورالعمل های روی صفحه را برای ذخیره تنظیمات خود و خروج از منوها دنبال کنید.

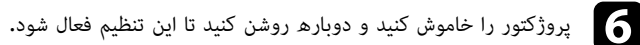

g مرورگر وب را روی کامپیوتر یا دستگاهی که به شبکه وصل است راه اندازی کنید.

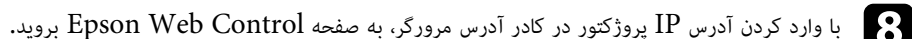

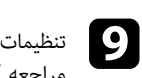

مراجعه کنید.**Connected Crestron** را انتخاب کنید. برای اطلاع از جزئیات به وبسایت Crestron

*Projectors for Specifications API* مراجعه کنید. می توانید برای راه اندازی پروژکتور در حالت پخش محتوا از API Web استفاده کنید. برای جزئیات به *Web*

- می توانید ارتباطات Web API را با استفاده از تأیید اعتبار API (تأیید اعتبار Digest)تأیید<br>کنید.<br>• نام کاربری برای تأیید اعتبار API، **EPSONWEB است،** از رمز عبور تنظیم شده برا**یرمز عبور** Digest(تأیید را با استفاده از تأیید اعتبار API) تأیید اعتبار کنید. • می توانید ارتباطات
- } **شبکه** <sup>&</sup>gt; **تنظیمات شبکه** <sup>&</sup>gt; **رمز عبور کنترل وب کنترل وب** استفاده کنید.
	-

## y **پیوندهای مربوطه**

**ARRA** 

"[فعال کردن](#page-157-0) [API Web](#page-157-0) "[صفحه](#page-157-0) 158 •

## **فعال کردن API Web**

با استفاده از منوی پروژکتور می توانید Web API را فعال کنید.

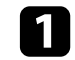

<sup>b</sup> **تنظیمات شبکه** را انتخاب کنید و سپس [Enter [را فشار دهید. <sup>a</sup> دکمه [Menu [را فشار دهید، منوی **شبکه** را انتخاب کرده و [Enter [را فشار دهید.

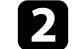

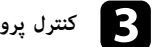

<span id="page-157-0"></span>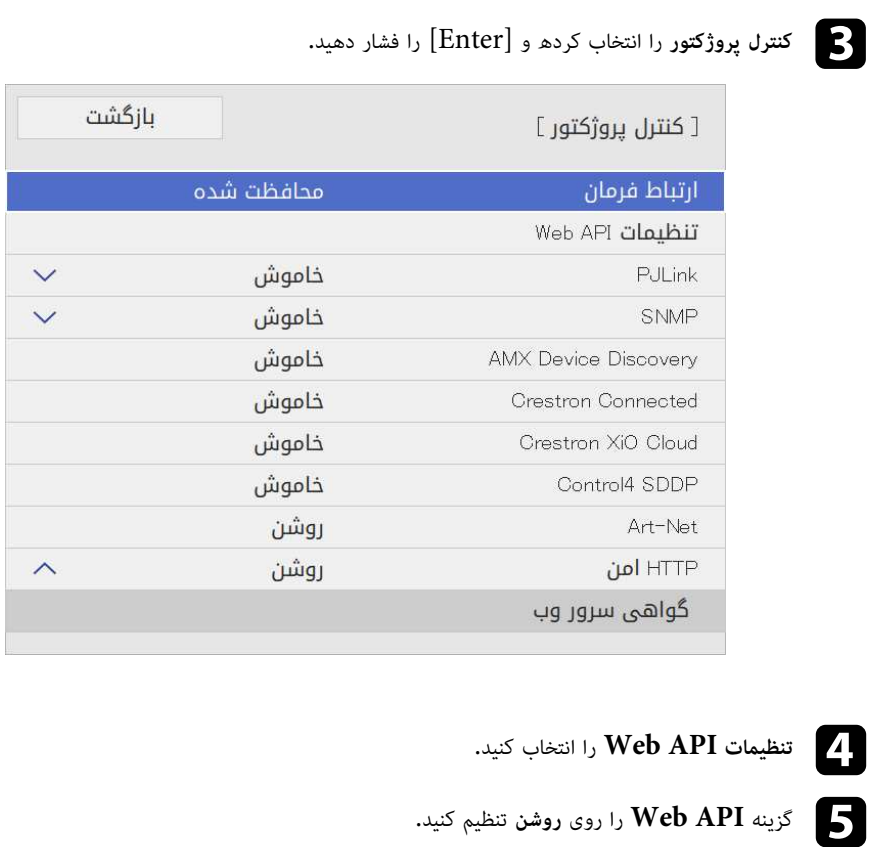

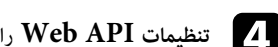

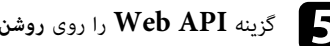

می توانید حداکثر 30 رویداد را زمانبندی کنید تا به صورت خودکار در پروژکتور انجام شود، مثل روشن یا خاموش<br>کردن پروژکتور یا جابجا کردن منبع ورودی. پروژکتور رویدادهای انتخابی را در تاریخ و ساعت مشخص شده در<br>برنامه زمانی که تنظی

- **Cable 11**
- <mark>ی روی روشن</mark> گذاشته اید ابتدا آن را غیرفعال کنید.<br>2 دقیقه از پروژکتور استفاده نکنید یا اگر مرتباً با استفاده از<br>**تنظیم منبع نور** شروع نمی شود. تعداد دفعات انجام **تنظیم** روی **روشن برنامه زمانی** • اگر **محافظت از منو** را برای20 • اگر به صورت مداوم به مدت بیش ازقطع خروجی برق آن را خاموش نکنید، **تنظیم منبع نور** شروع نمی شود. تعداد دفعات انجام **تنظیم** <mark>منبع نور را طوری تنظیم کنید تا فقط بعد از مر 100 ساعت استفاده اجرا شود</mark><br>(EB-L265F/EB-L260F)**.**<br>تاریخ و ساعت را در منوی **تاریخ و زمان** در منوی **مدیریت** تنظیم کنید.
	- a
	- Menu] و از انتخاب کرده و [Menu] را فشار دهید، منوی **مدیریت** را انتخاب کرده و [Enter] را فشار دهید.<br>**6-** ت**نظیمات برنامه ریزی** را انتخاب کنید و سپس [Enter] را فشار دهید.<br>**4- برنامه زمانی** را انتخاب کنید و سپس [Enter] را فش
		- -

## **is**

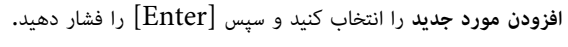

<span id="page-158-0"></span>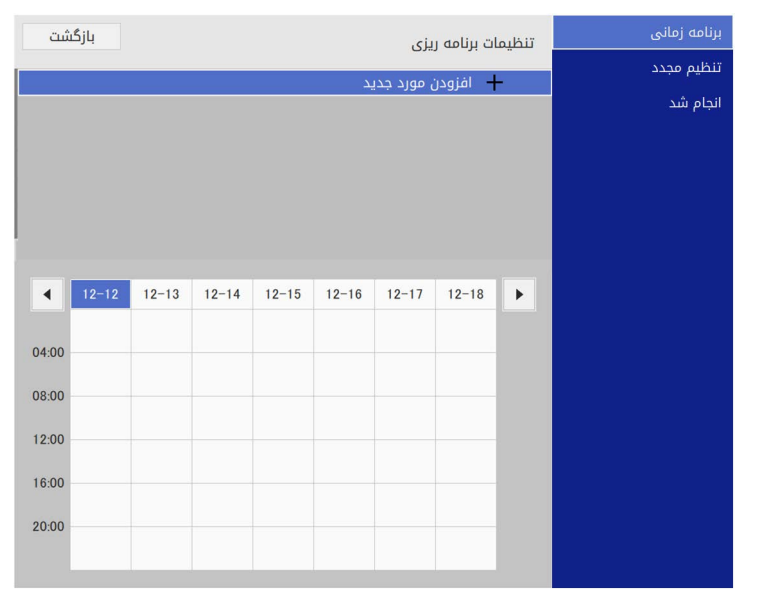

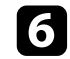

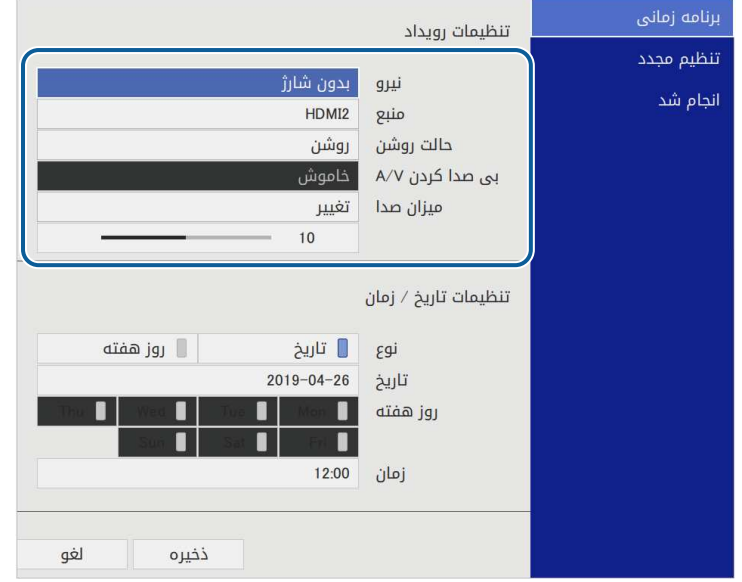

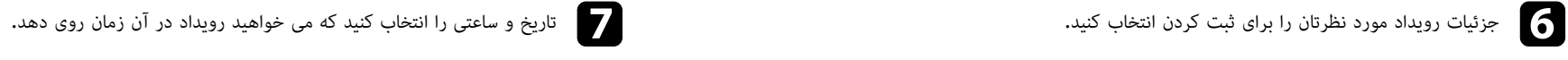

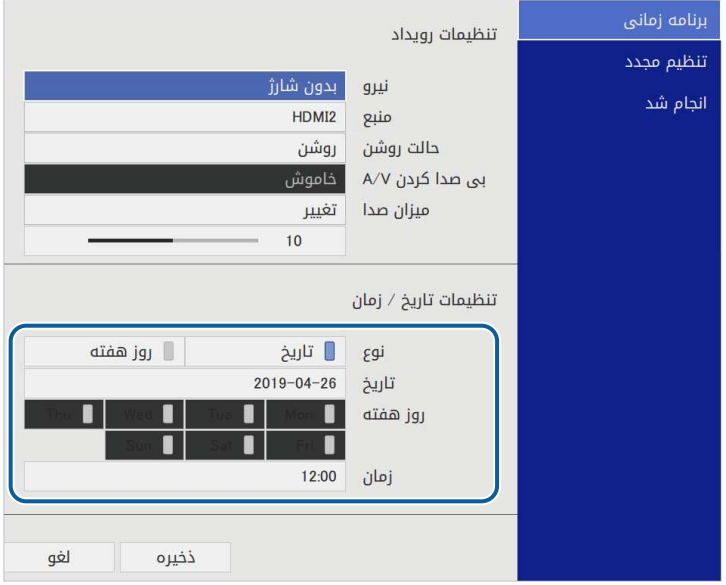

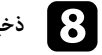

h **ذخیره** را انتخاب کنید و سپس [Enter [را فشار دهید.

رویدادهای زمانبندی شده بر روی صفحه نمایش داده می شوند و نمادهایی نشان داده می شود که وضعیت رویداد را مشخص می کنند.

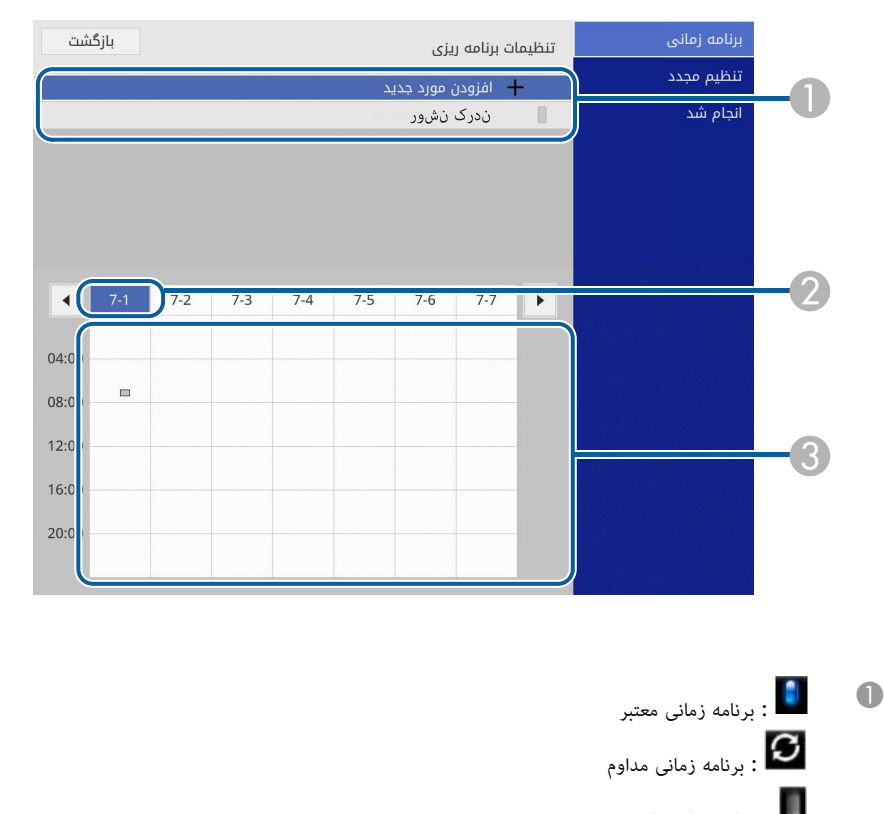

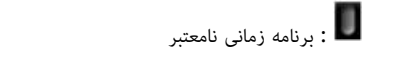

- B تاریخی که درحال حاضر انتخاب شده است (پررنگ می شود)
	- C : برنامه زمانی یک باره
	- استان برنامه زمانی مداوم
- : برنامه زمانی آماده به کار (ارتباط را در حالت آماده به کار روشن یا خاموش می کند)
	- : برنامه زمانی نامعتبر

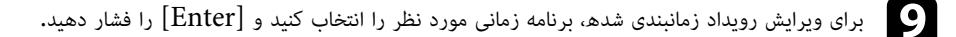

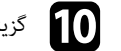

- **10** گزینه ای را از منوی نمایش داده شده انتخاب کنید.
- **روشن** یا **خاموش** گزینه ای را از منوی نمایش داده شده انتخاب کنید. به شما امکان می دهد رویداد انتخابی را فعال یا غیرفعال کنید.
- **ویرایش** به شما امکان می دهد جزئیات رویداد یا تاریخ و ساعت را تغییر دهید.
- **پاک کردن** به شما امکان می دهد رویداد زمانبندی شده را از لیست حذف کنید.
- گزینه **افزودن مورد جدید** به شما امکان می دهد رویداد جدیدی را در همان روزی که رویداد برنامه ریزی شده است اضافه کنید.

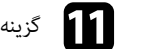

k گزینه **انجام شد** را برای بستن **تنظیمات برنامه ریزی** انتخاب کنید.

برای حذف همه رویدادهای زمانبندی شده، **تنظیم مجدد** را انتخاب کنید.

## y **پیوندهای مربوطه**

- "[انتخاب انواع رمز ورود امنیتی](#page-110-0)" صفحه 111
	- "[تنظیم تاریخ و ساعت](#page-37-0)" صفحه 38

# **انجام تنظیمات منو**

برای دسترسی به سیستم منوی پروژکتور و تغییر تنظیمات پروژکتور، دستورالعمل های این بخش ها را دنبال کنید.

### **4** بوندهای مربوطه

- "[استفاده از منوهای پروژکتور](#page-162-0)" صفحه
- "[استفاده از صفحه کلید نمایش داده شده](#page-163-0)" صفحه
	- "[تنظیمات کیفیت تصویر](#page-164-0) منوی تصویر" صفحه
- "[تنظیمات سیگنال ورودی](#page-166-0) منوی سیگنال [O/I](#page-166-0) "[صفحه](#page-166-0)
	- "[تنظیمات نصب پروژکتور](#page-168-0) منوی نصب" صفحه
- "[تنظیمات نمایشگر پروژکتور](#page-170-0) منوی نمایشگر" صفحه
- "[تنظیمات ویژگی پروژکتور](#page-172-0) منوی عملکرد" صفحه
	- "[تنظیمات سرپرست](#page-175-0) منوی مدیریت" صفحه
	- "[تنظیمات شبکه پروژکتور](#page-178-0) منوی شبکه" صفحه
- "[تنظیم عملکرد چند پرتوافکنی](#page-186-0) منوی چند پرتوافکنی" صفحه
	- "[انجام تنظیمات پروژکتور](#page-188-0) منوی [ECO](#page-188-0) "صفحه
- "[تنظیمات اولیه پروژکتور و گزینه های تنظیم مجدد](#page-189-0) راه اندازی اولیه/کل تنظیمات" صفحه
	- "[کپی کردن تنظیمات منو بین پروژکتورها](#page-190-0) (تنظیم دسته ای)" صفحه

## <span id="page-162-0"></span>**استفاده از منوهای پروژکتور <sup>163</sup>**

می توانید از منوهای پروژکتور برای انجام تنظیماتی که نحوه کارکرد پروژکتور را کنترل می کنند استفاده نمایید.<br>پروژکتور منوها را بر روی صفحه نشان می دهد.

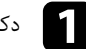

a دکمه [Menu [را از صفحه کنترل یا کنترل از راه دور فشار دهید.

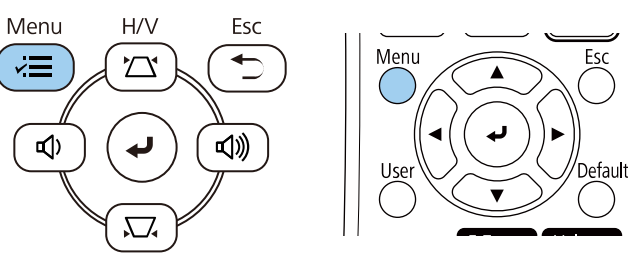

صفحه منو را مشاهده می کنید.

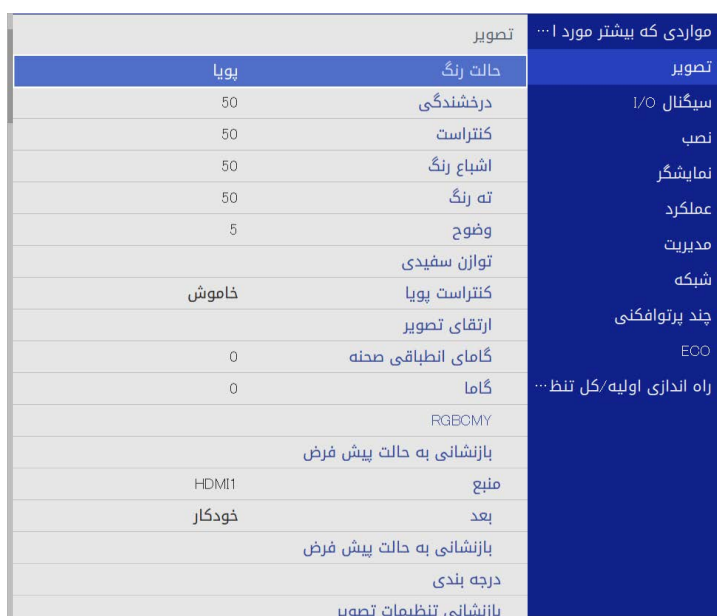

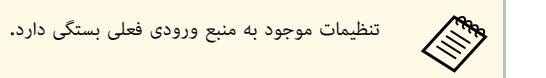

- 
- برای تغییر تنظیمات در منوی نشان داده شده،  ${\rm [Enter]}$  را فشار دهید.
- دکمه های پیکان دار بالا یا پایین را برای حرکت در تنظیمات فشار دهید.  $\vert \Omega \vert$

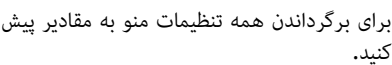

- کنید. برای برگرداندن همه تنظیمات منو به مقادیر پیش فرض خود، **راه اندازی اولیه/کل تنظیمات** را انتخاب
	- زمانی که تغییر دادن تنظیمات را از منو پایان دادید،  $\left[ \mathrm{Esc} \right]$  را فشار دهید.

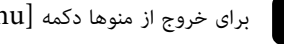

برای خروج از منوها دکمه  ${\rm [Ksc]}$  یا  ${\rm [Esc]}$ را فشار دهید.

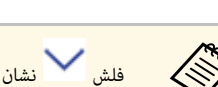

میں بھی ہیں۔<br>اس ایک مقدار خاص را انتخاب می کنید، سیستم منو، گزینه های فرعی را نیز نمایش می دهد.<br>یا یک مقدار خاص را انتخاب می کنید، سیستم منو، گزینه های فرعی را نیز نمایش می دهد.

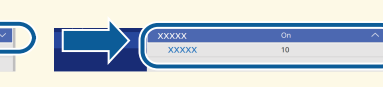

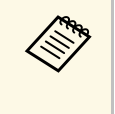

**b** 

اگر پروژکتور قلم تعاملی یا عملکردهای لمسی انگشت دارد، می توانید منوها و تنظیمات را با استفاده ازقلم تعاملی یا عملکرد لمسی انگشت انتخاب کنید. وقتی از منوها خارج می شوید، گزینه التهم از انتخاب<br>کنید.

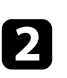

دکمه های پیکان دار بالا یا پایین را برای حرکت در بین منوهای لیست شده در سمت چپ فشار دهید**.**<br>تنظیمات هر منو در سمت راست نشان داده می شود**.** 

می توانید با استفاده از صفحه کلید نمایش داده شده، اعداد و نویسه ها را وارد کنید.

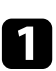

از دکمه های پیکان دار روی صفحه کنترل یا کنترل از راه دور برای مشخص کردن عدد و نویسه ای که می<br>خواهید وارد کنید استفاده نمایید و دکمه [Enter] را فشار دهید.

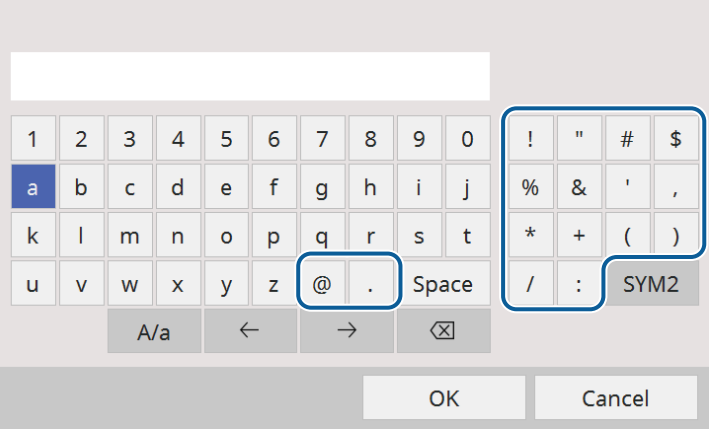

# **متن موجود با استفاده از صفحه کلید روی صفحه**

می توانید متن زیر را هنگام استفاده از صفحه کلید روی صفحه وارد کنید.

<span id="page-163-1"></span><span id="page-163-0"></span>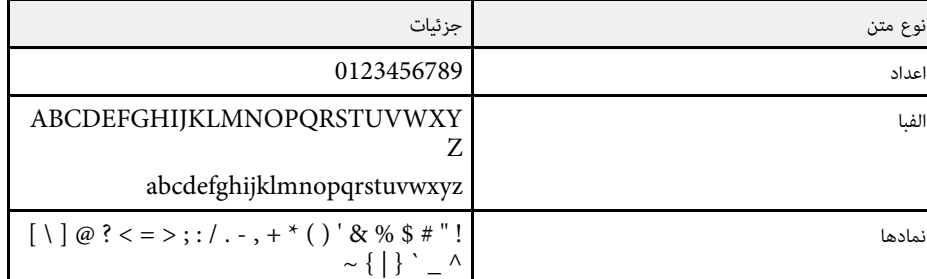

هر زمان کلید  $\bm{A}/\bm{a}$  را انتخاب کنید، نویسه ها بین حالت بزرگ و کوچک حروف تغییر می کنند. **1/2SYM** را انتخاب کنید، نمادها از طریق تغییر فریم محصور می شوند.

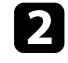

a کنید.

a هر زمان کلید هر زمان کلید **a/A**

بعد از وارد کردن متن،  $\bf{OK}$  را از صفحه کلید انتخاب کنید تا ورودی های شما تأیید شوند. برای لغو متن ر در در در تاریخاب کنید.<br>ورودی Cancel را انتخاب کنید. **Cancel** ورودی b

می توانید با استفاده از مرورگر وب از رایانه خود، تنظیمات پروژکتور و کنترل پخش را در شبکه انتخاب<br>کنید.

 بعضی از نمادها با استفاده از صفحه کلید نمایش داده شده وارد نمی شوند. از مرورگر وب خود برای وارد کردن متن استفاده کنید.

## y **پیوندهای مربوطه**

• "[متن موجود با استفاده از صفحه کلید روی صفحه](#page-163-1)" صفحه 164

تنظیمات موجود در منوی **تصویر** به شما امکان می دهند کیفیت تصویر را تنظیم کنید. تنظیمات موجود به منبع ورودی و حالت رنگ انتخابی فعلی بستگی دارد.

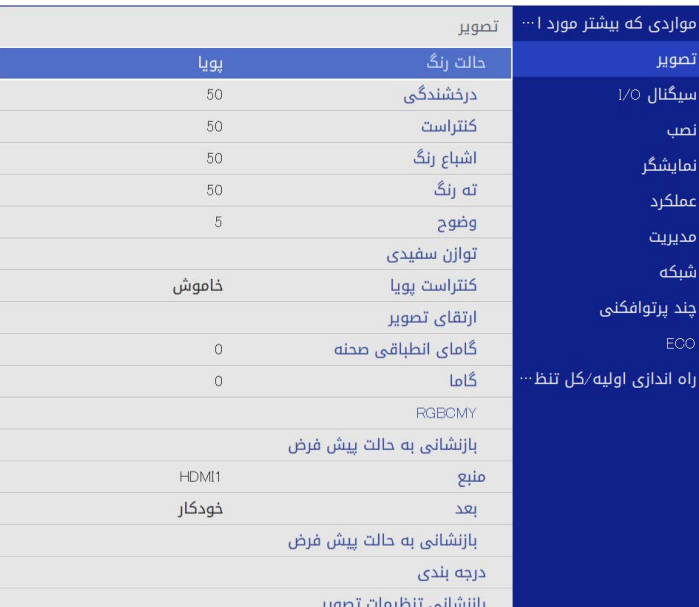

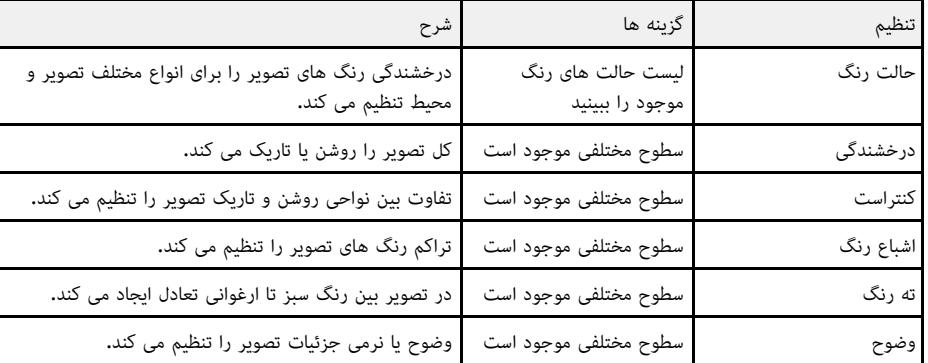

<span id="page-164-0"></span>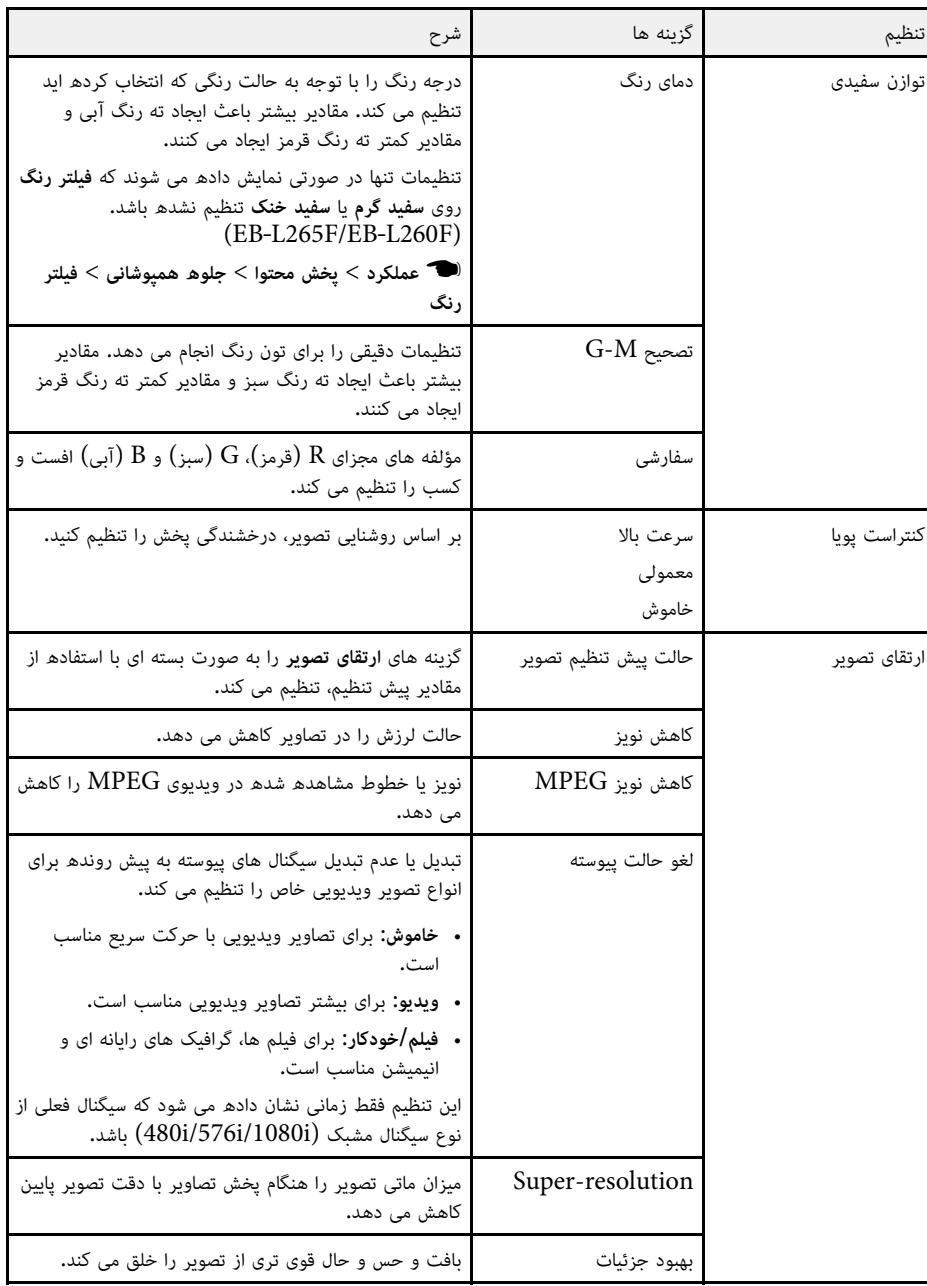

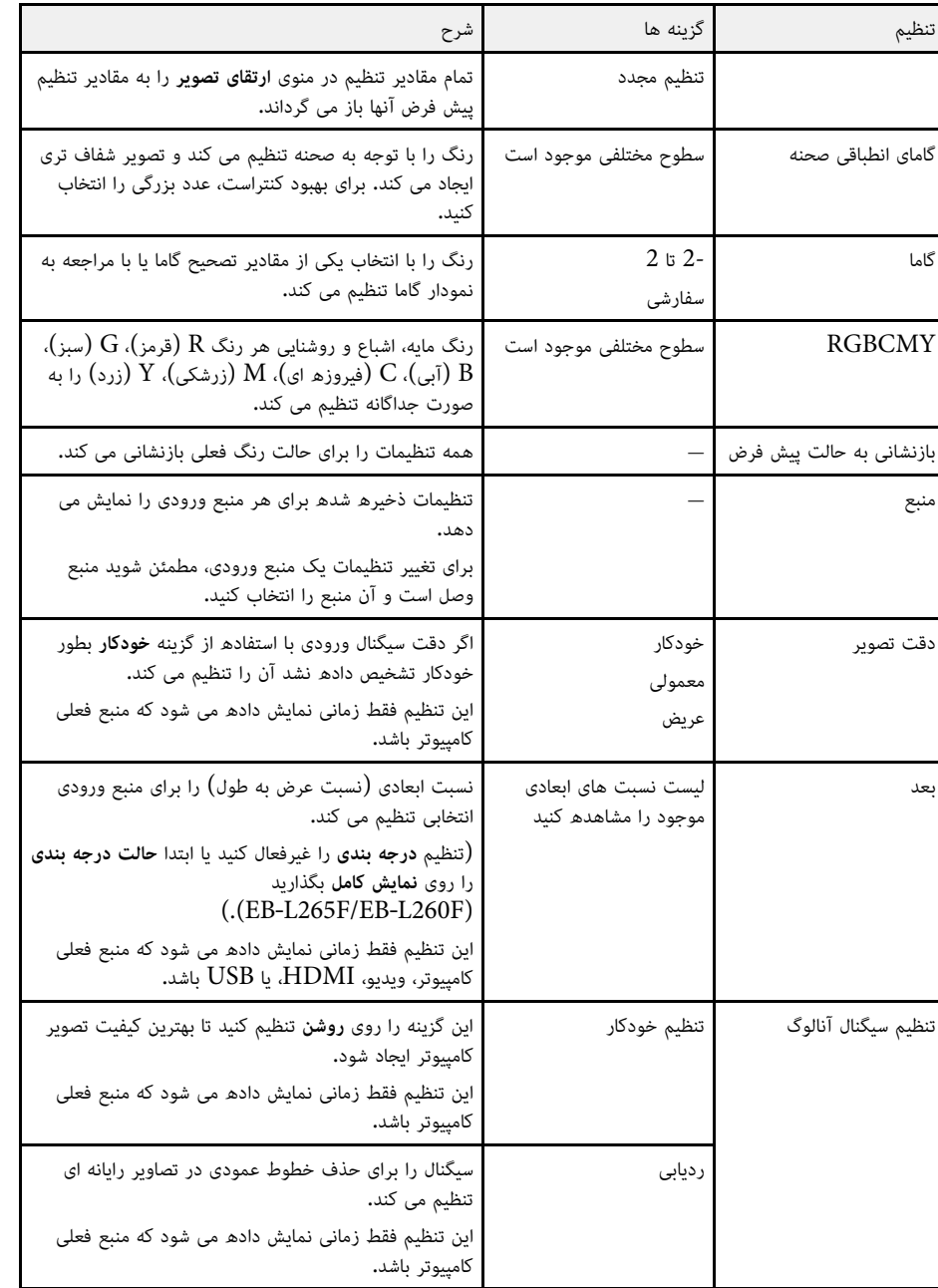

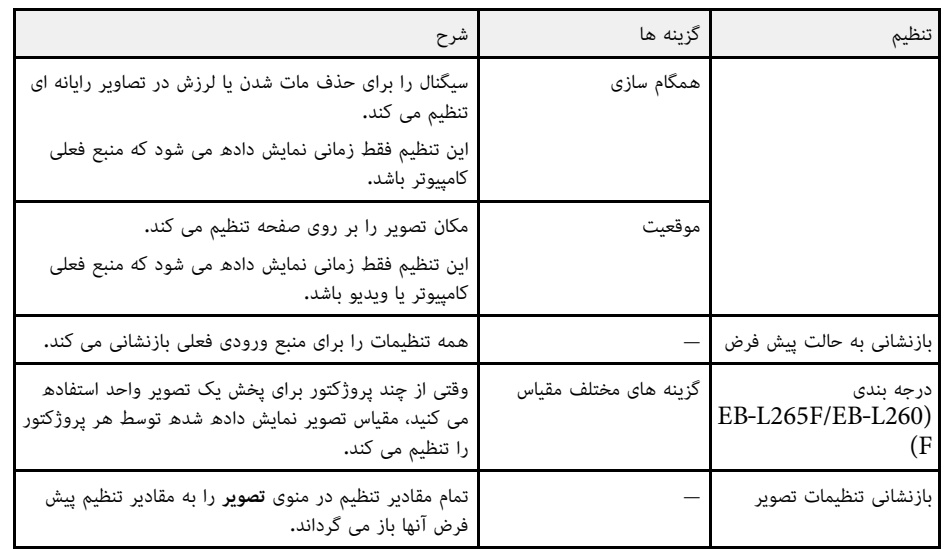

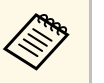

**کنترل** برای تغییر درخشندگی منبع نور، گزینه بر روی روشنایی منبع نور اثری ندارد.a • تنظیم **درخشندگی روشنایی منبع نور** را در منویپروژکتور انتخاب کنید.**عملکرد**

کنترل [Auto] **موقعیت** را با فشار دادن دکمه **همگام سازی**، و • می توانید تنظیمات پیش فرض **ردیابی**، از راه دور بازیابی کنید.

## y **پیوندهای مربوطه**

- "[حالت های رنگ موجود](#page-62-0)" صفحه 63
- "[نسبت های ابعادی تصویر موجود](#page-60-0)" صفحه 61
	- "[مقیاس بندی تصویر](#page-107-0)" صفحه 108
	- "[تنظیم رنگ تصویر](#page-64-0)" صفحه 65

به طور معمول پروژکتور به طور خودکار تنظیمات سیگنال ورودی را تشخیص داده و بهینه سازی می کند. اگر نیاز<br>است تنظیمات را سفارشی سازی کنید، می توانید از منوی **سیگنال I/O ا**ستفاده نمایید. تنظیمات موجود به منبع ورودی انتخابی فعلی بستگی دارد.

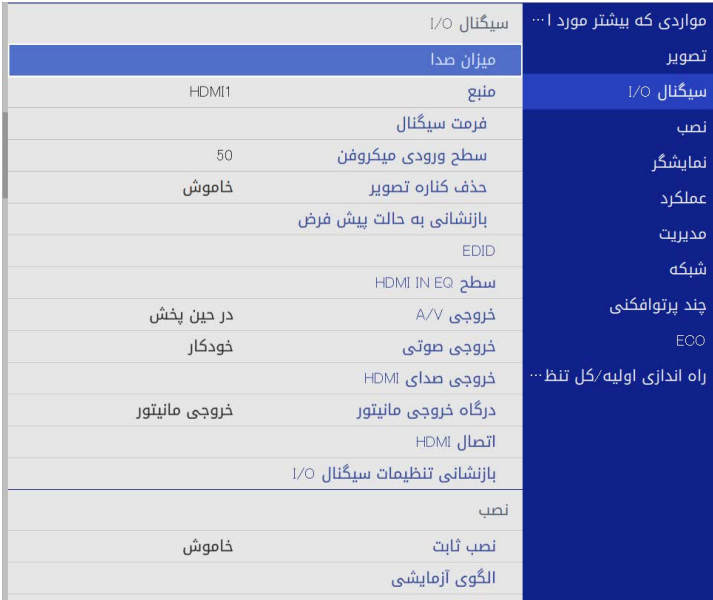

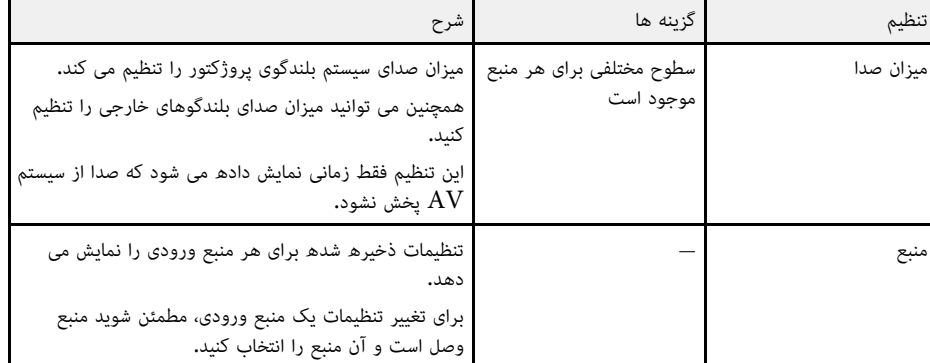

<span id="page-166-0"></span>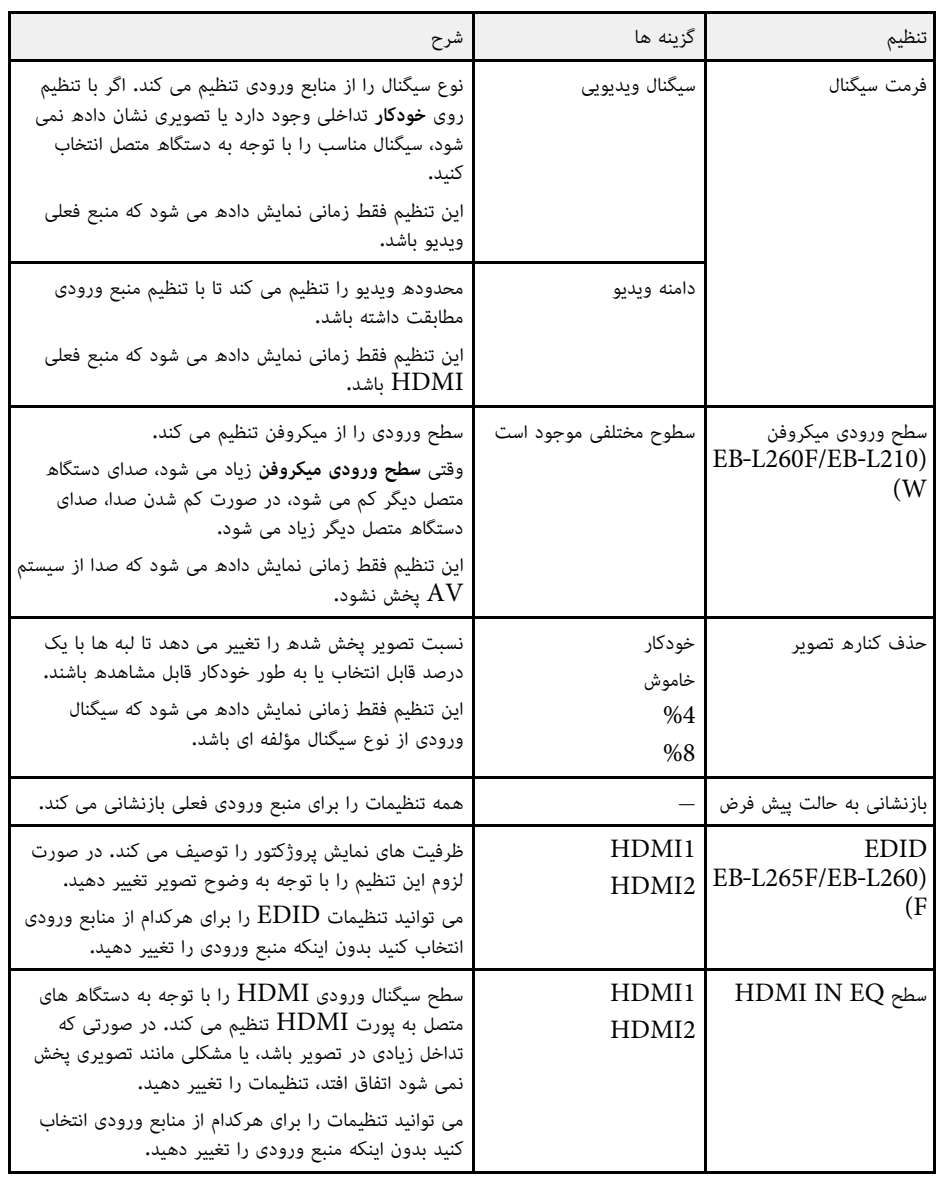

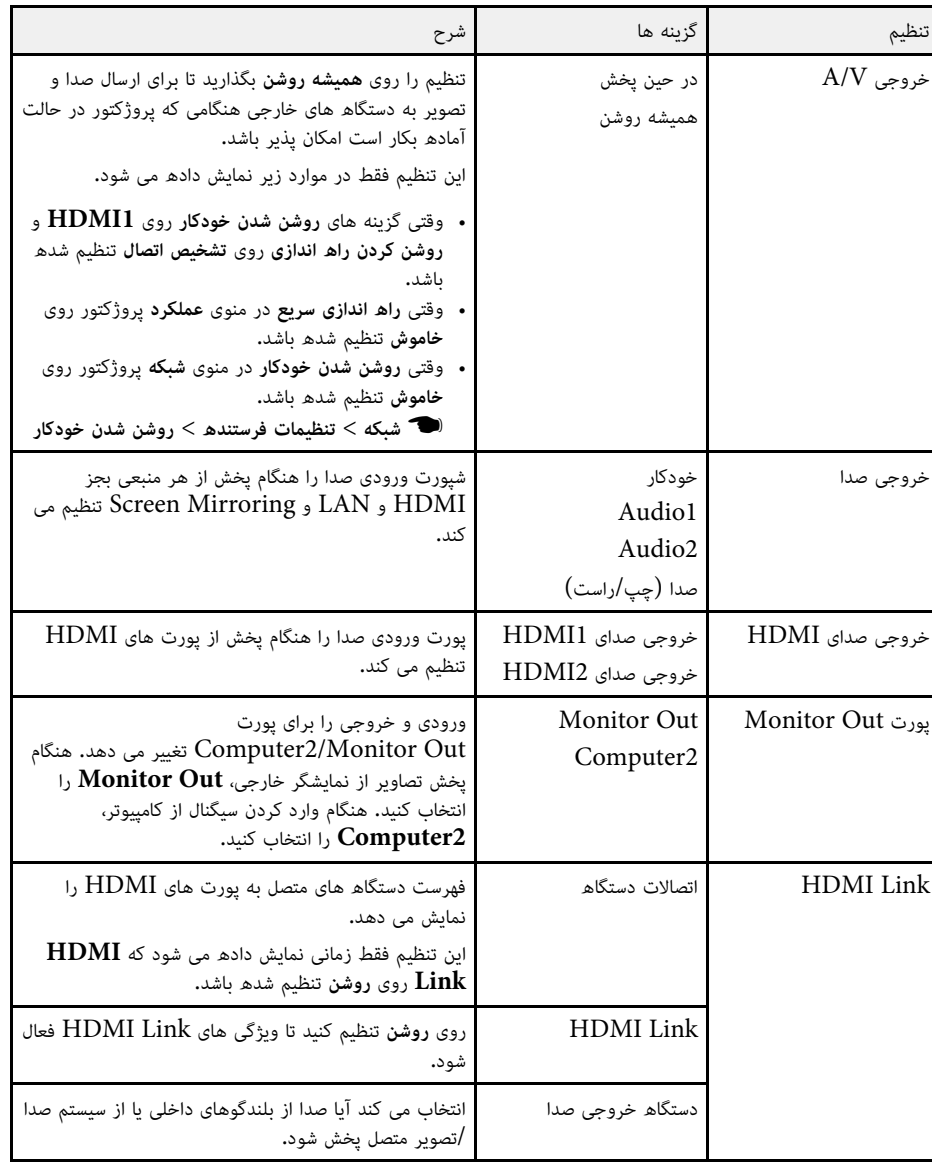

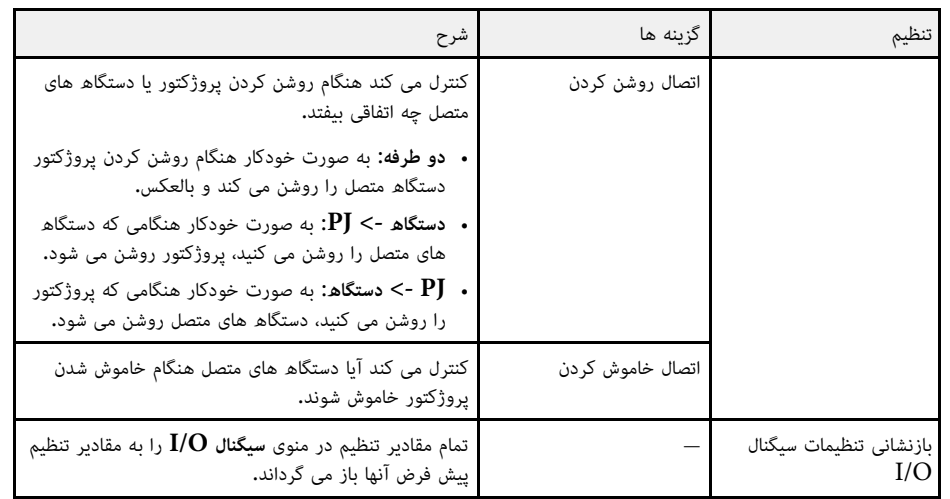

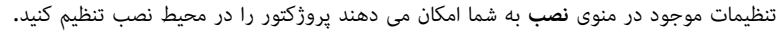

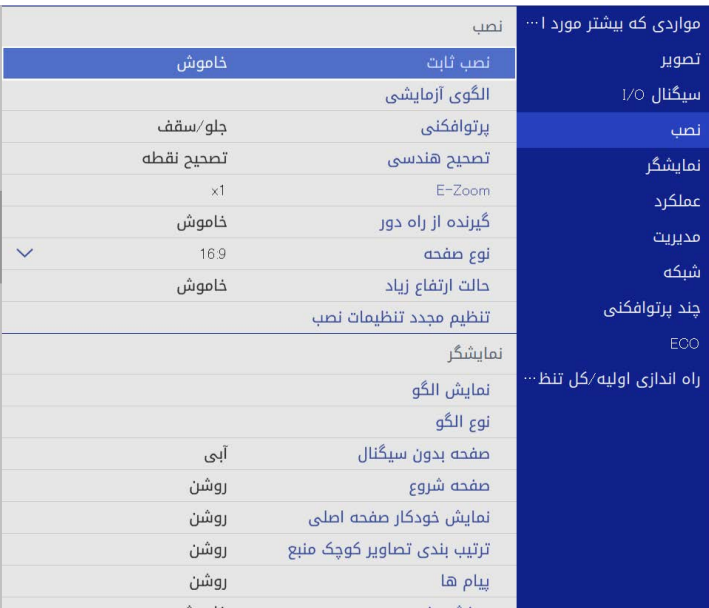

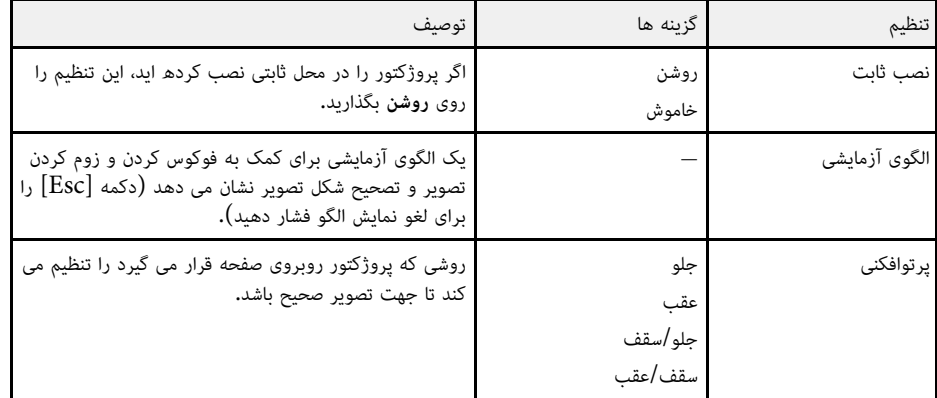

<span id="page-168-0"></span>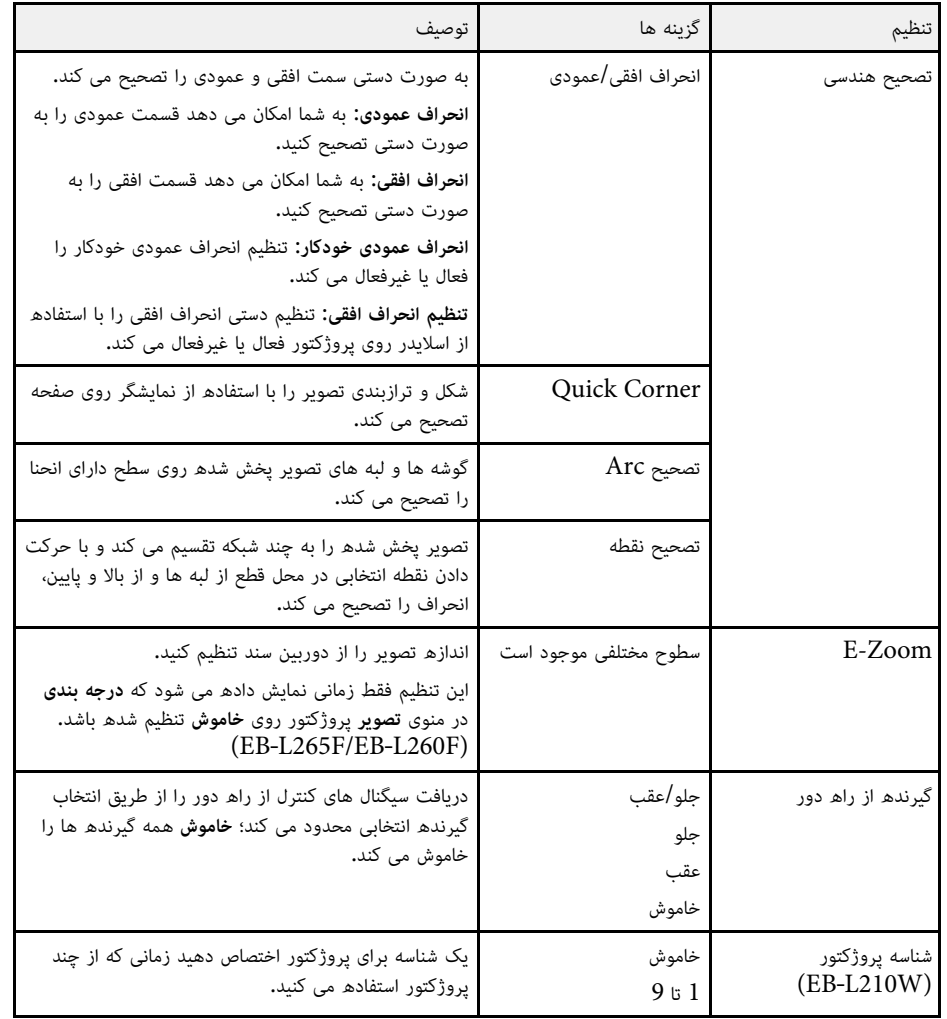

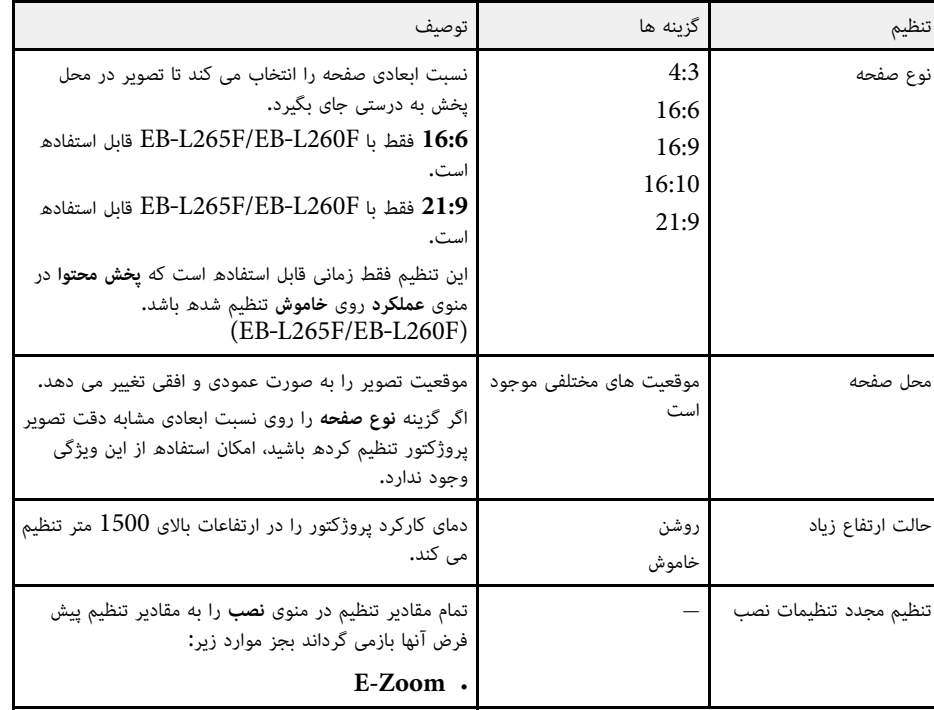

## y **پیوندهای مربوطه**

- $41\,$  [حالت های پخش](#page-40-0) $\,$  صفحه $\,$ 
	- "[شکل تصویر](#page-48-0)" صفحه 49
- $21$  [تنظیم پروژکتور و گزینه های نصب](#page-20-0)" صفحه $\,$ 
	- "[تنظیم نوع صفحه](#page-42-0)" صفحه 43 •

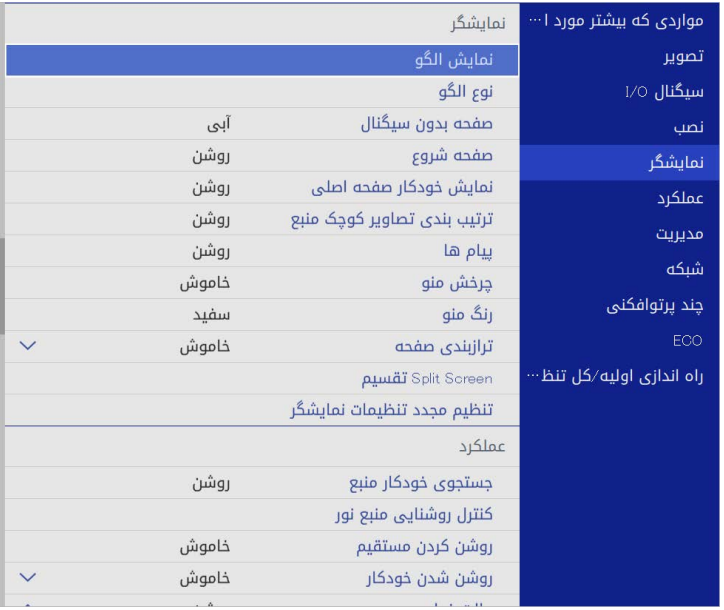

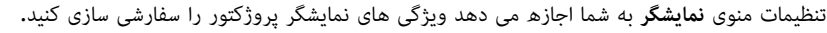

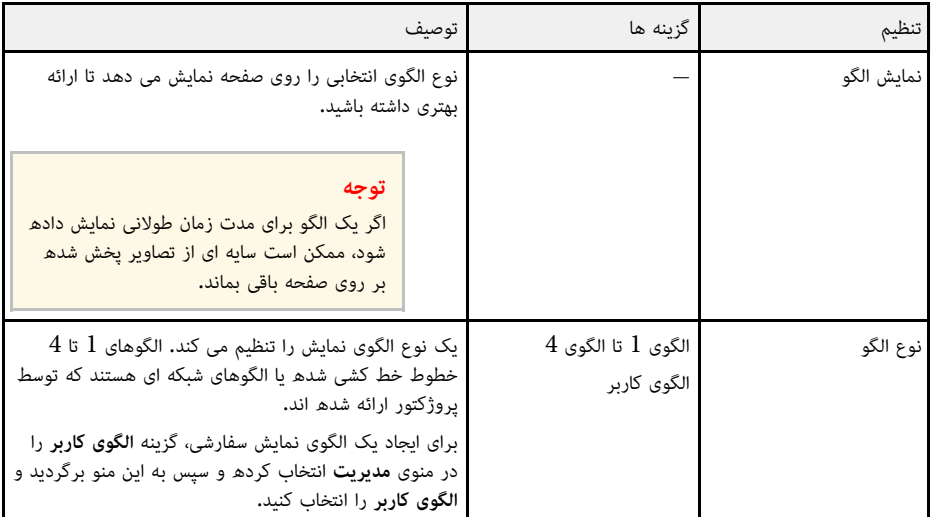

<span id="page-170-0"></span>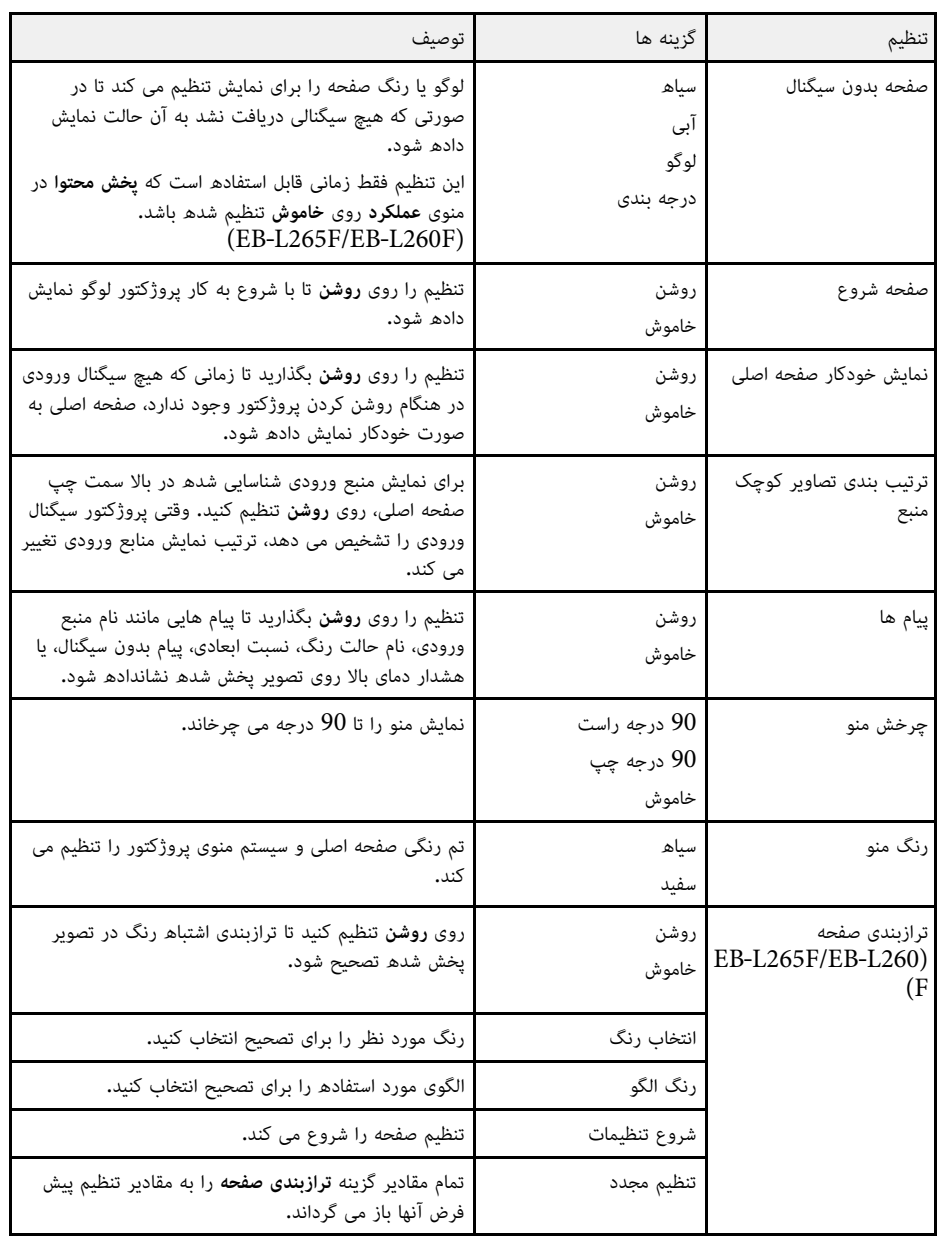

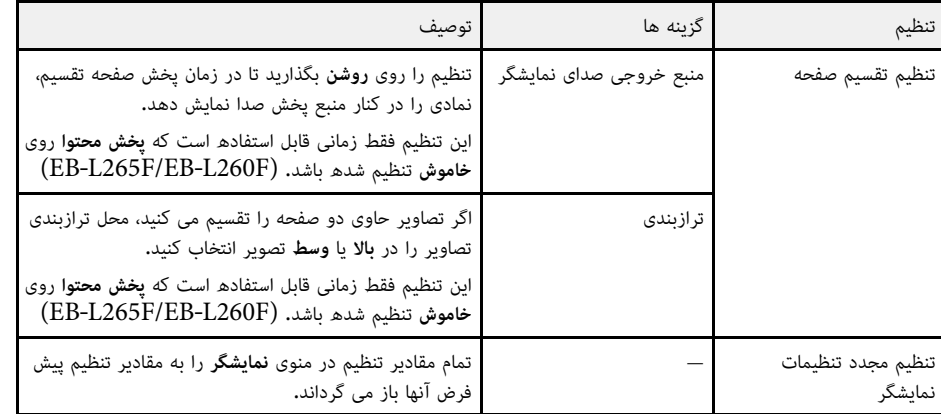

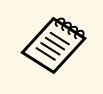

اگر **محافظت از منو** را برای ل**وگوی کاربر** فعال کنید نمی توانید تنظیمات نمایش لوگوی کاربر زیر را تغییر<br>دهید، برای این کار باید ابتدا **محافظت از لوگو** را برای <mark>لوگوی کاربر</mark> غیرفعال کنید.<br>**• صفحه بدون سیگنال** 

- **صفحه بدون سیگنال**
	- **صفحه شروع**

## y **پیوندهای مربوطه**

• "[پخش همزمان چند تصویر](#page-74-0)" صفحه 75

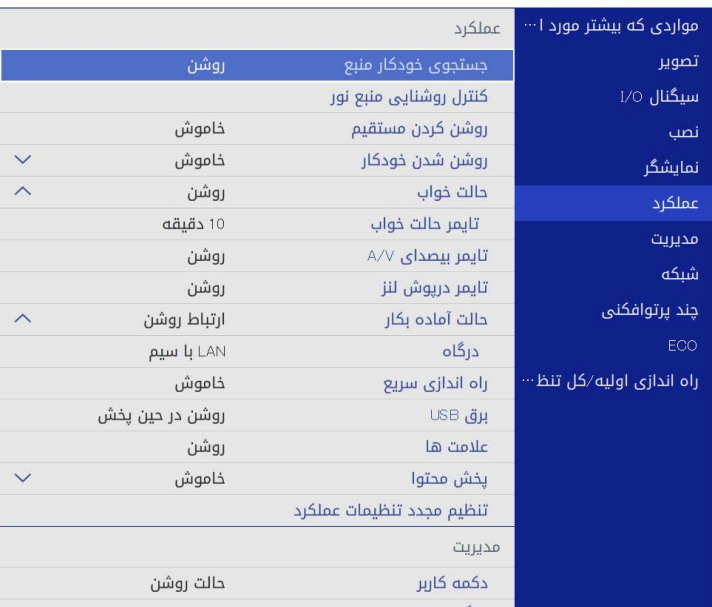

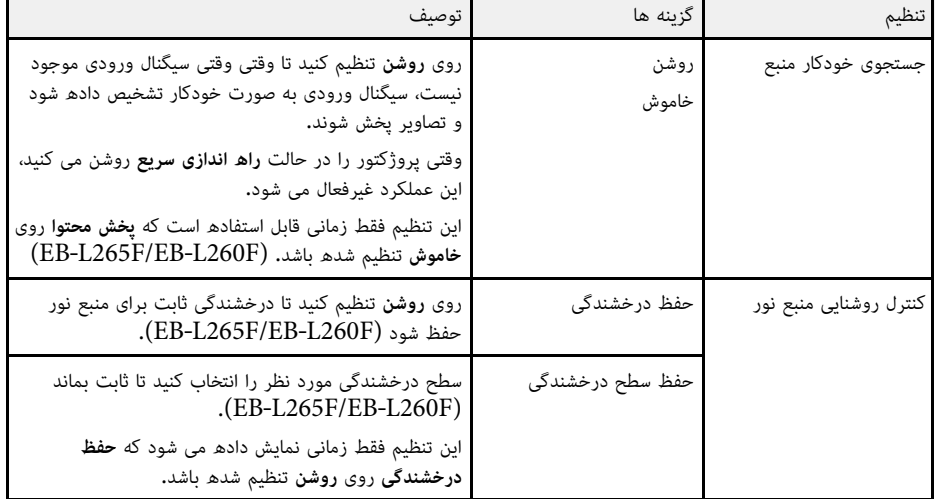

<span id="page-172-0"></span>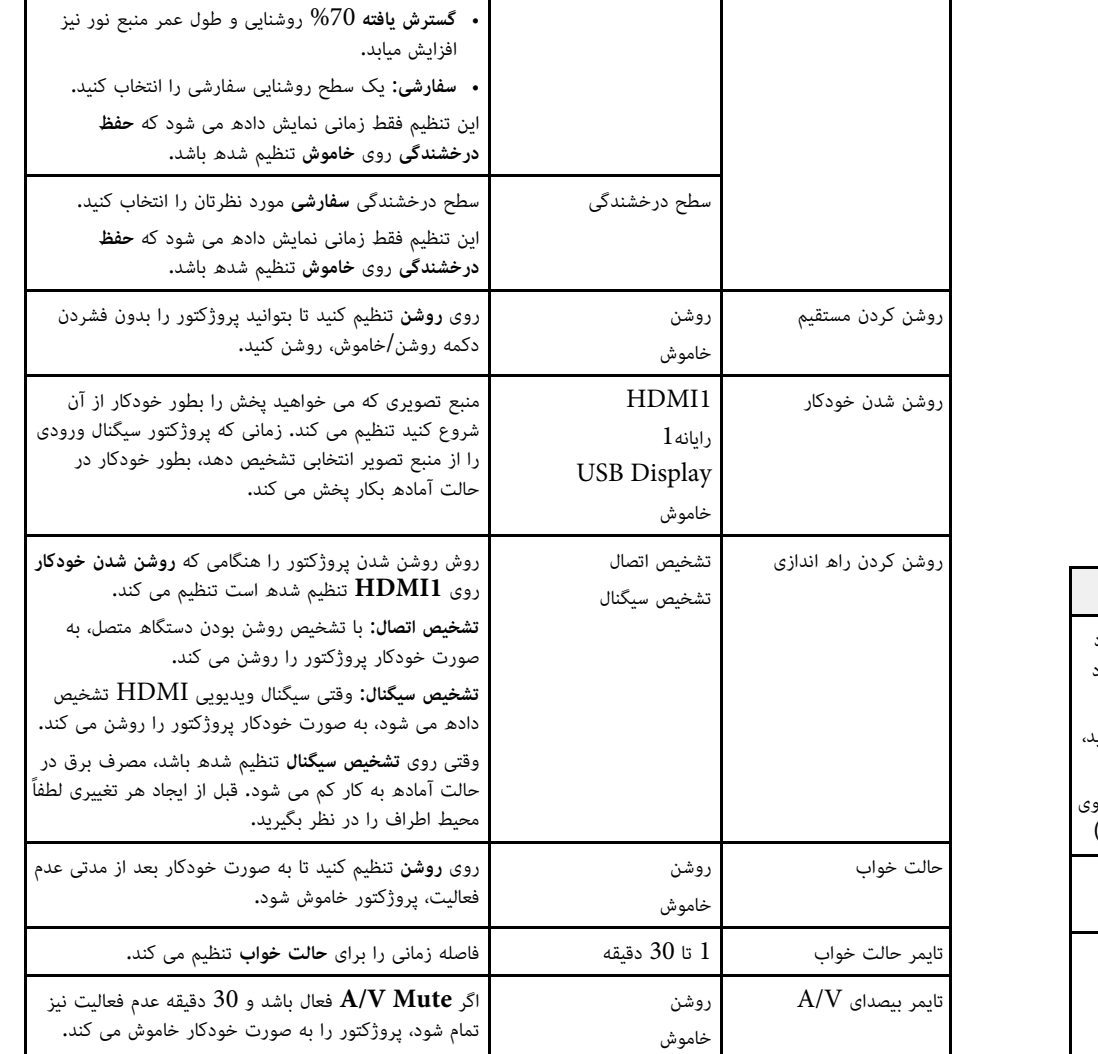

حالت منبع نور روشنایی را برای منبع نور انتخاب کنید.

• **معمولی**: حداکثر روشنایی.

• **بیصدا**: %70 روشنایی که صدای پنکه کم شده است.

تنظیم گزینه ها توصیف

تنظیمات منوی **عملکرد** به شما اجازه می دهد ویژگی های مختلف پروژکتور را سفارشی سازی کنید.

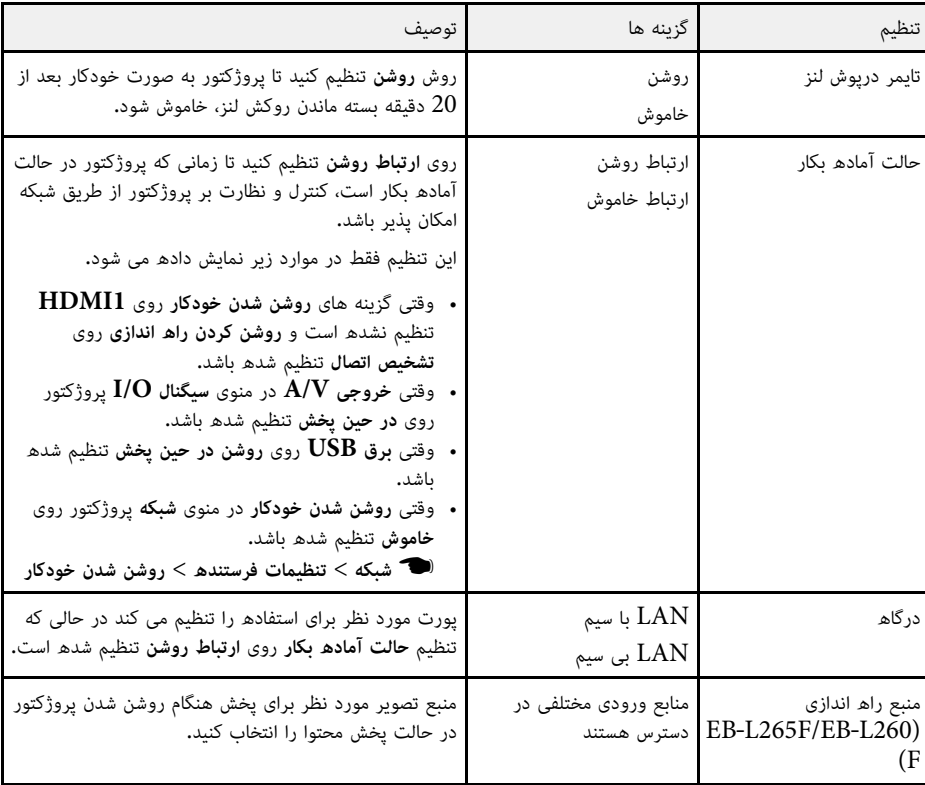

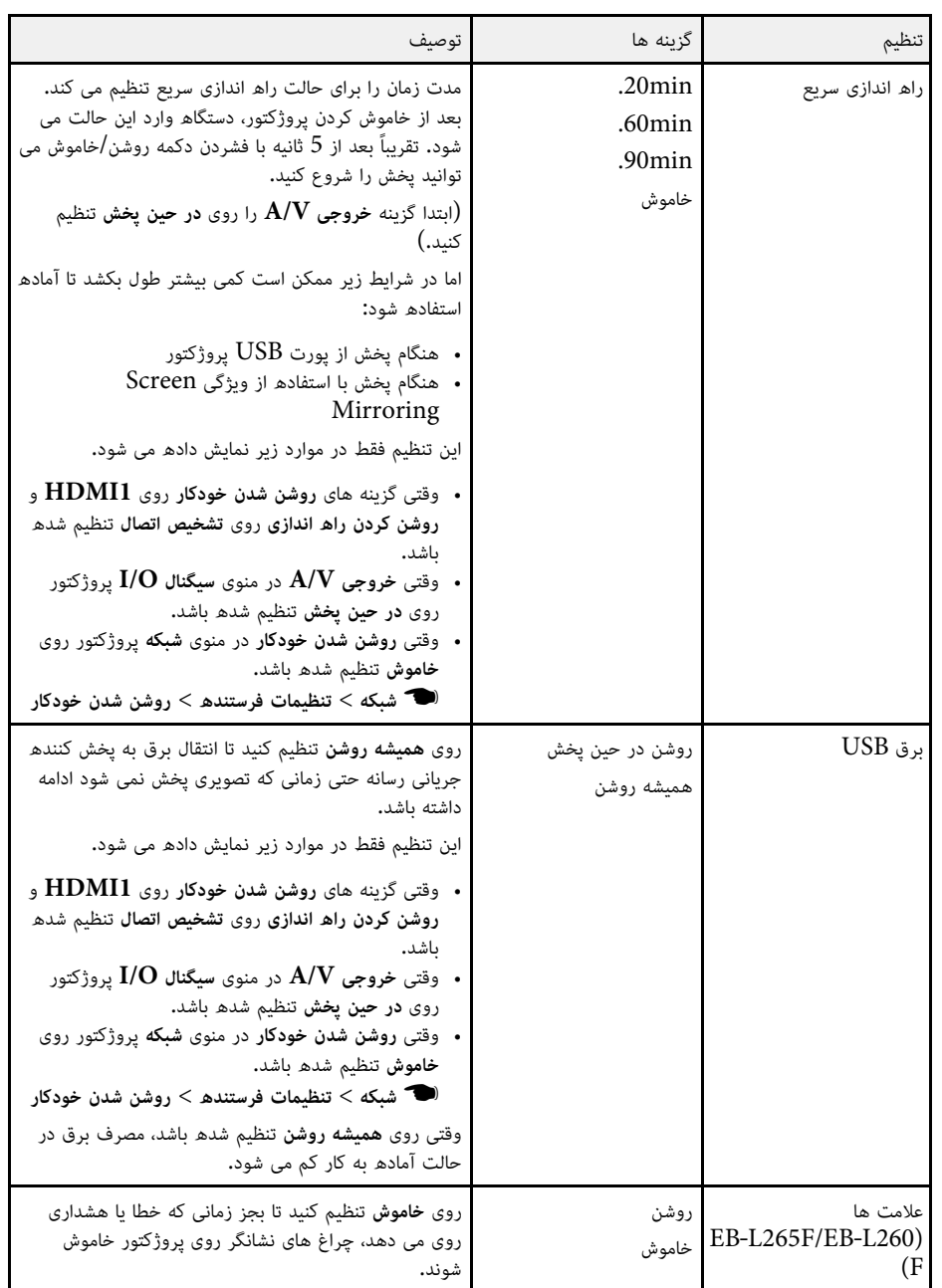

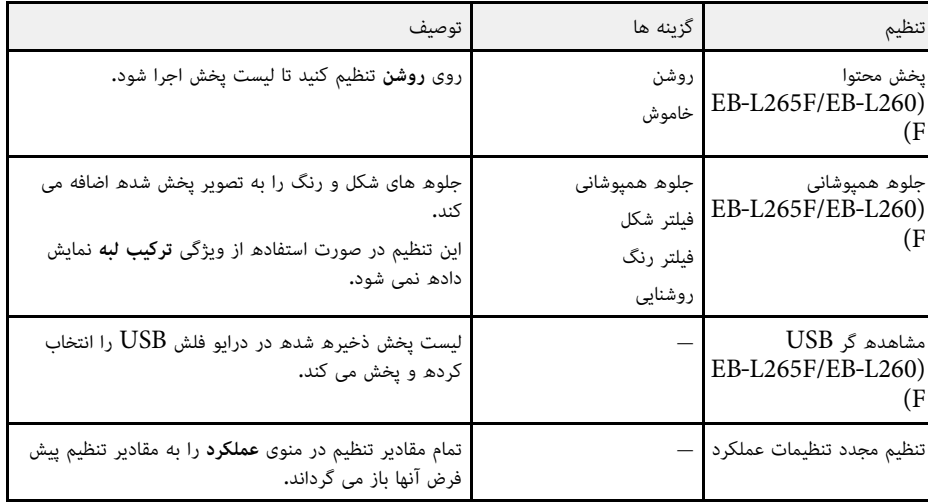

## y **پیوندهای مربوطه**

• "[پخش در حالت پخش محتوا](#page-82-0)" صفحه 83

"[تنظیم روشنایی](#page-69-0)" صفحه 70 •

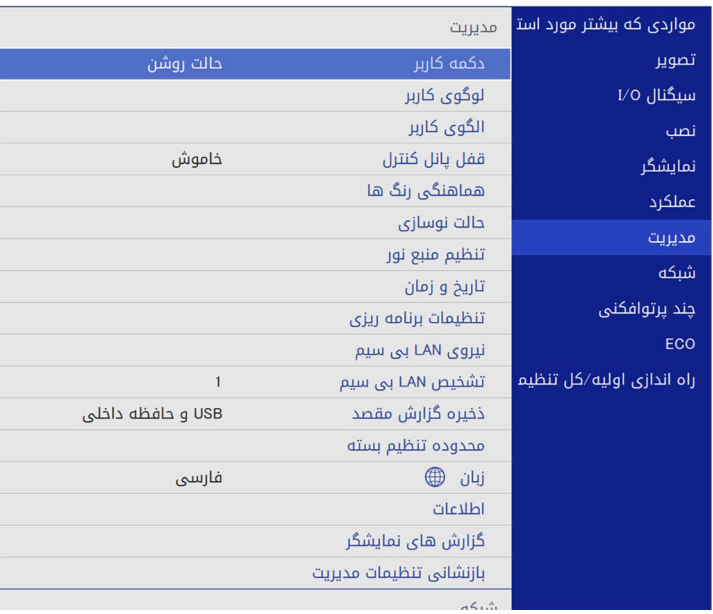

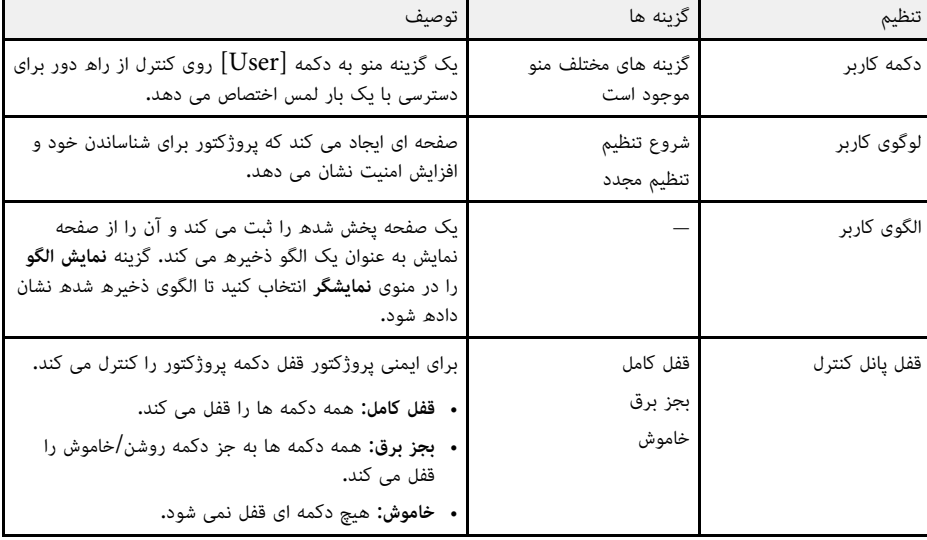

<span id="page-175-0"></span>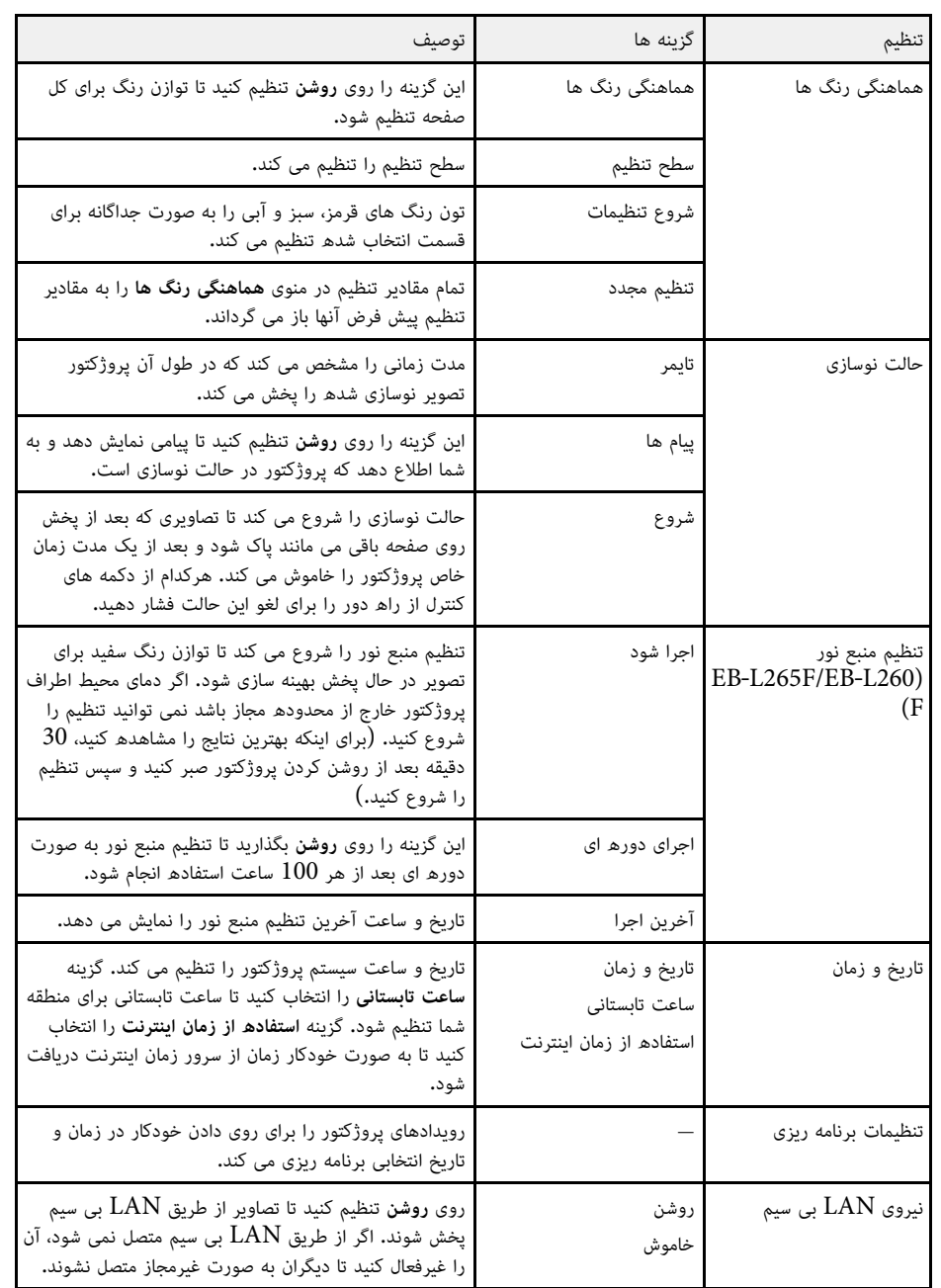

تنظیمات منوی **مدیریت** به شما اجازه می دهد ویژگی های اجرایی پروژکتور را سفارشی سازی کنید.

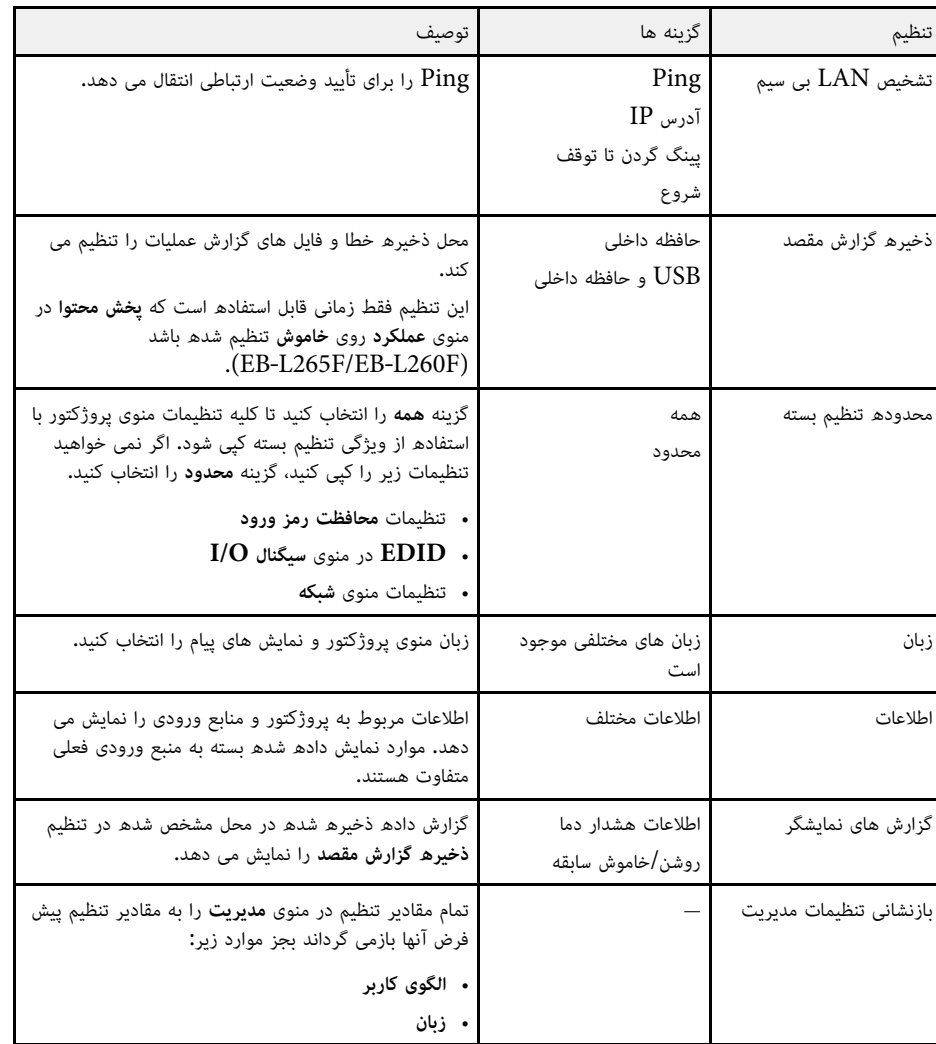

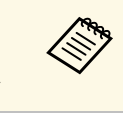

<mark>وقتی گزینه محافظت از منو از برنامه زمانی</mark> وقتی گزینه **محافظت از منو از برنامه زمانی ر**ا روی **روشن** تنظیم می کنید، نمی توانید تنظیمات موجود در<br>**تنظیمات برنامه ریزی ر**ا تغییر دهید. ابتدا گزینه **محافظت از منو ر**ا در **برنامه زمانی ر**وی **خاموش** تنظیم کنید.

> y **پیوندهای مربوطه** • "[لیست کد شناسه رویداد](#page-176-0)" صفحه 177

- "[ذخیره کردن تصویر لوگوی کاربر](#page-93-0)" صفحه 94
	- "[ذخیره الگوی کاربر](#page-95-0)" صفحه 96
- "[قفل کردن دکمه های پروژکتور](#page-111-0)" صفحه 112
	- "[تنظیم یکپارچگی رنگ](#page-98-0)" صفحه 99
	- "[تنظیم تاریخ و ساعت](#page-37-0)" صفحه 38
- "[تنظیمات برنامه زمانی رویداد پروژکتور](#page-158-0)" صفحه 159
	- "[انتخاب زبان برای منوهای پروژکتور](#page-39-0)" صفحه 40

### **لیست کد شناسه رویداد**

<span id="page-176-0"></span>اگر گزینه **ID Event** در صفحه **اطلاعات پروژکتور** یک شماره کد را نشان می دهد، این لیست کدهای شناسه رویداد را برای راه حل های مشکلات پروژکتور که به کد اختصاص دارد، بررسی کنید.

اگر نتوانید مشکل را حل کنید، با سرپرست شبکه یا Epson برای پشتیبانی فنی تماس بگیرید.

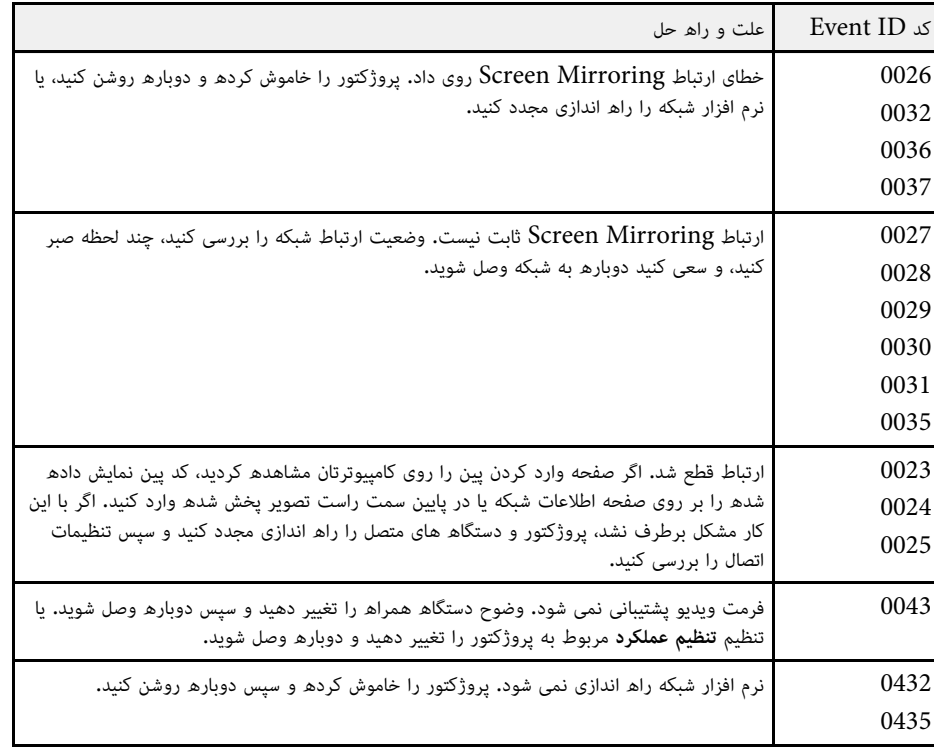

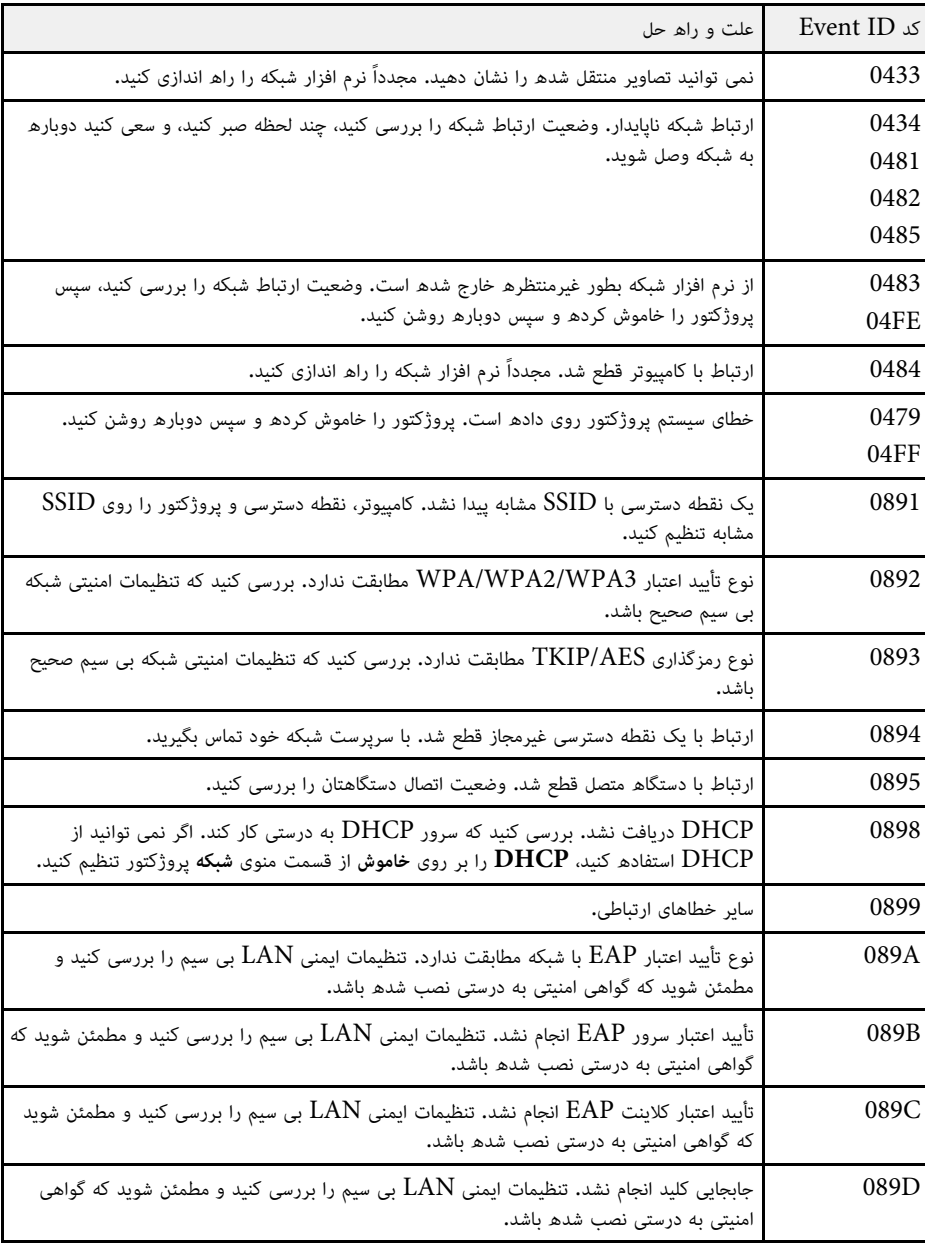

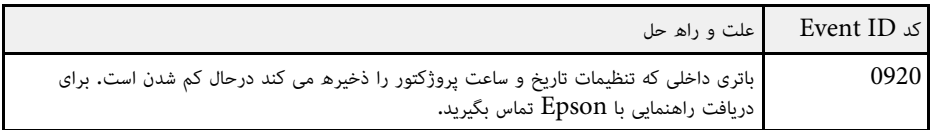

تنظیمات منوی **شبکه** به شما اجازه می دهد اطلاعات شبکه را مشاهده کنید و پروژکتور را برای کنترل در شبکه تنظیم کنید.

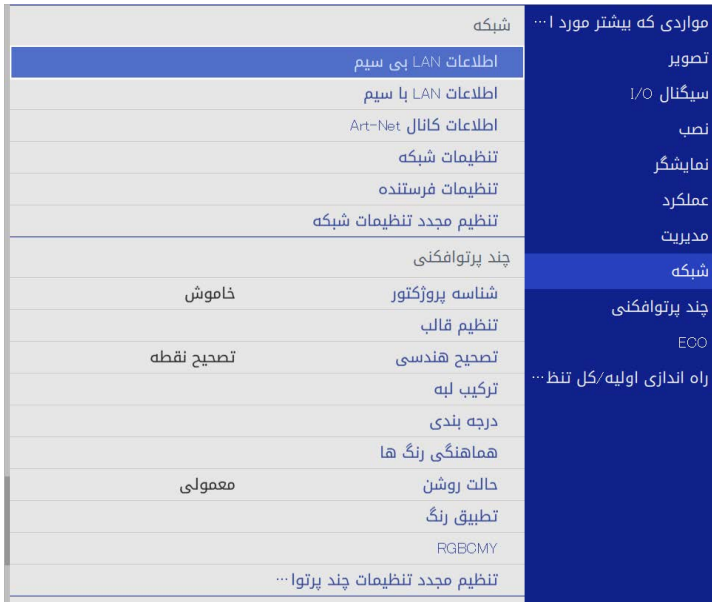

a تغییر دهید وقتی گزینه

وقتی گزینه **محافظت از منو** در قسمت **شبکه** را روی **روشن** تنظیم می کنید، نمی توانید تنظیمات شبکه را<br>تغییر دهید. ابتدا گزین<mark>ه محافظت از منو</mark> را در **شبکه** روی **خاموش** تنظیم کنید.

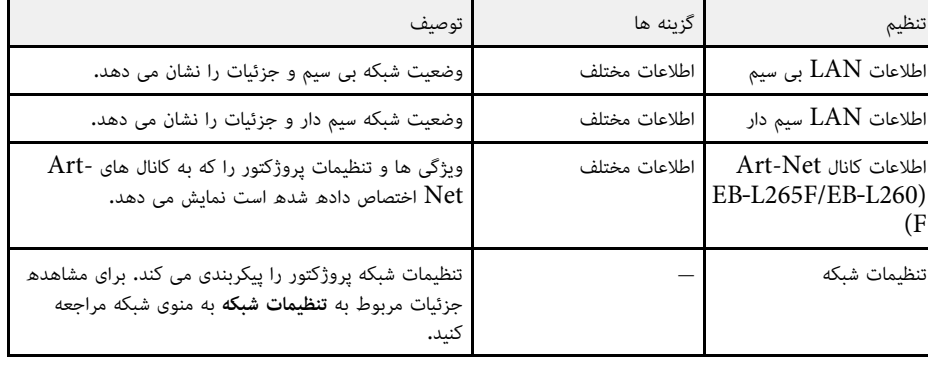

<span id="page-178-0"></span>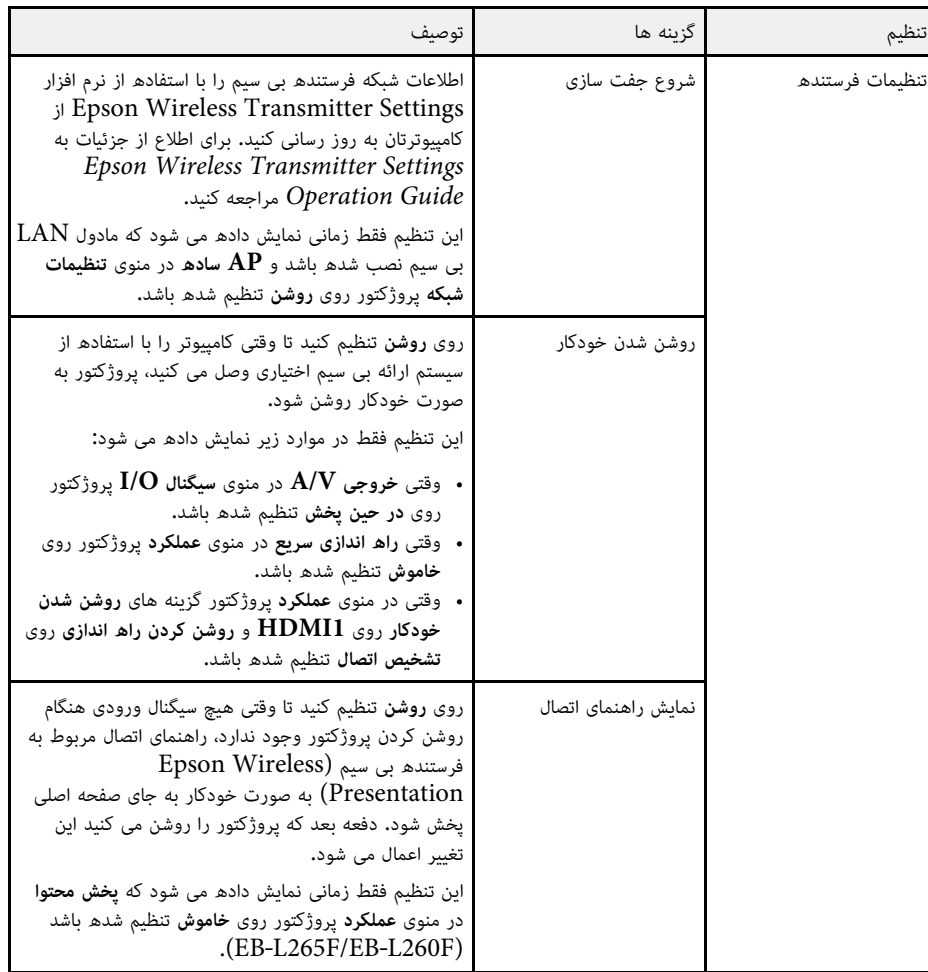

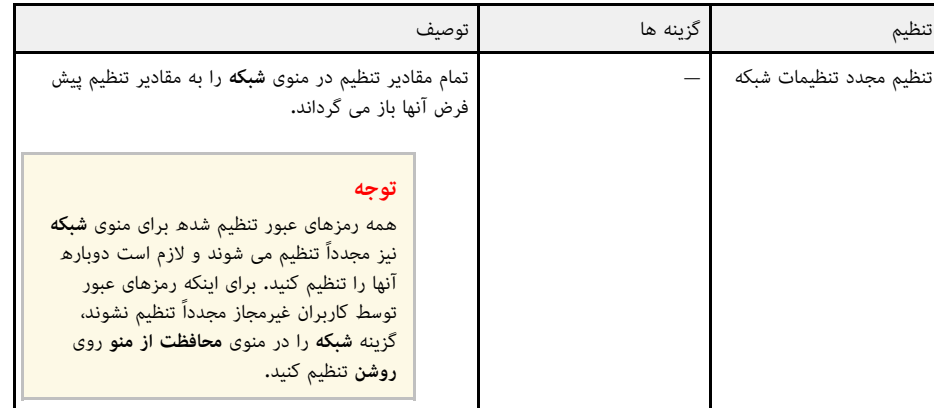

**Catholic Rivers** زمانی که پروژکتور خود را به شبکه وصل کرده اید، می توانید تنظیمات پروژکتور را انتخاب کنید و با<br>استفاده از یک مرورگر وب سازگار پخش را کنترل کنید. با این کار می توانید به پروژکتور از راه دور<br>دسترسی داشته باشید.

## y **پیوندهای مربوطه**

- "منوی شبکه [منوی تنظیمات شبکه](#page-179-0)" صفحه 180
	- 155 [صفحه](#page-154-0)" [Art-Net"](#page-154-0) •

## **منوی شبکه - منوی تنظیمات شبکه**

تنظیمات منوی **تنظیمات شبکه** به شما اجازه می دهد تنظیمات شبکه اصلی را انتخاب کنید.

اگر از طریق  $\rm LAN$  بی سیم وصل شدھ اید، موارد زیر را بررسی کنید تا تنظیمات  $\rm LAN$  بی سیم فعال ه<mark>متان</mark><br>همکار شوند:

**LAN بی سیم** را در منوی **مدیریت** فعال کنید. **نیروی** • تنظیم

<span id="page-179-0"></span>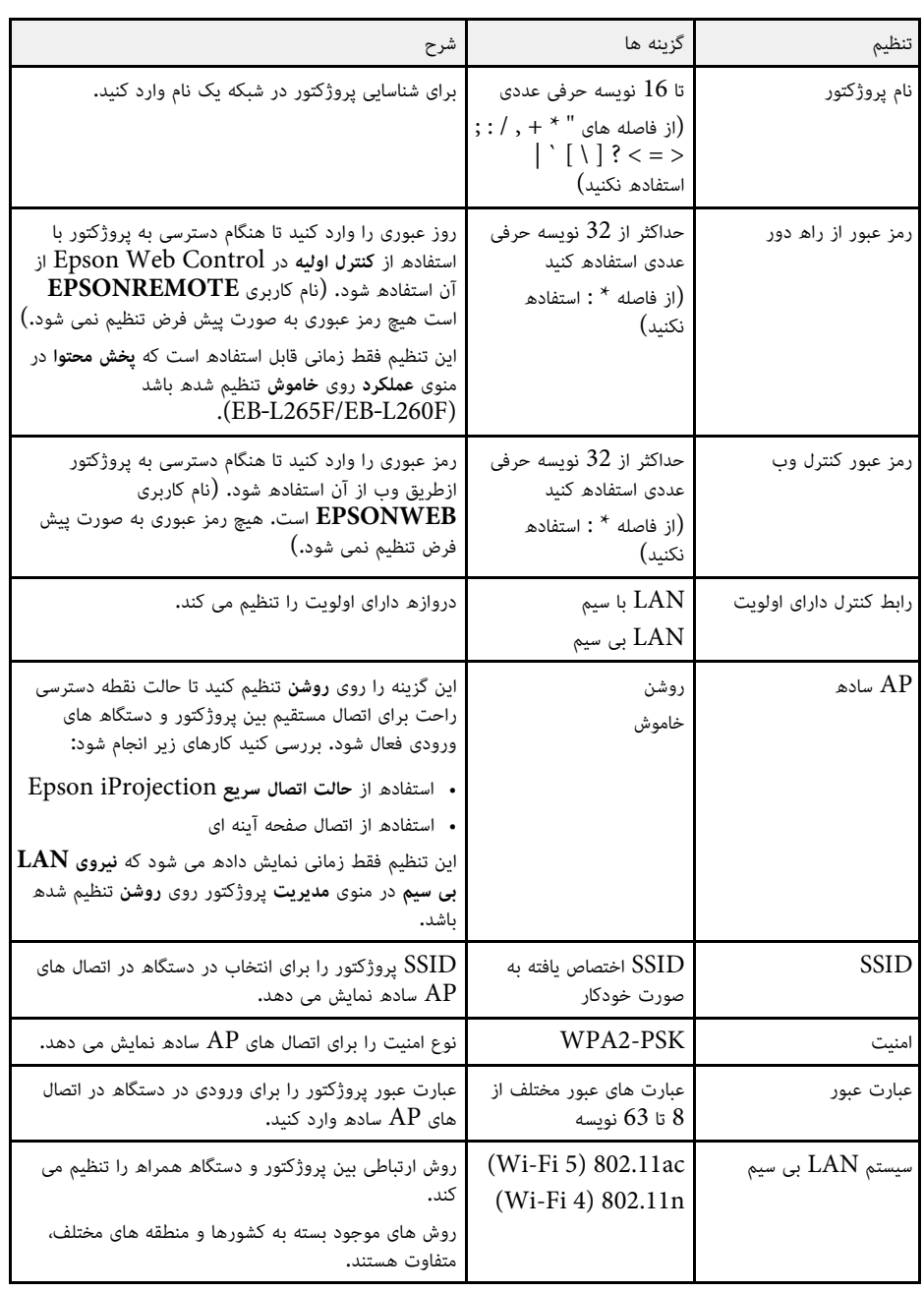
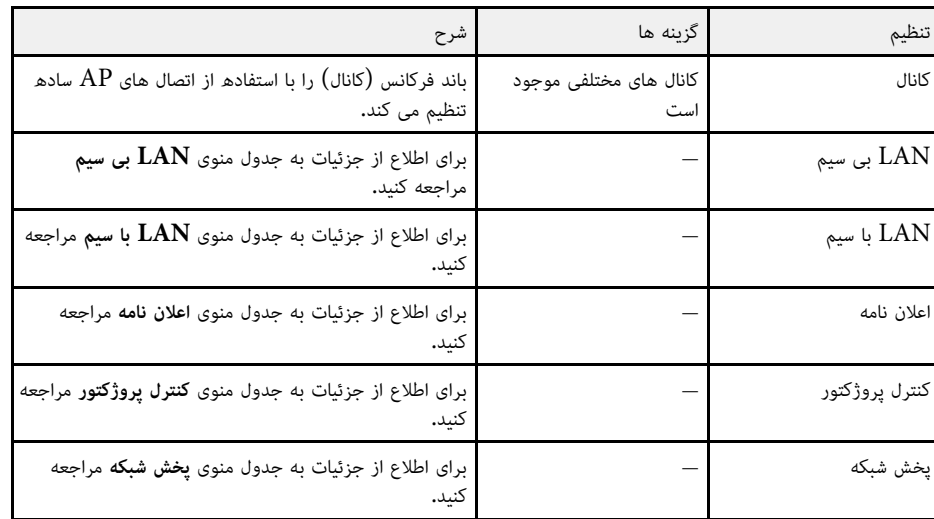

## y **پیوندهای مربوطه**

- "[منوی شبکه](#page-180-0) منوی [LAN](#page-180-0) [بی سیم](#page-180-0)" صفحه 181
- "[منوی شبکه](#page-181-0) منوی [LAN](#page-181-0) [با سیم](#page-181-0)" صفحه 182
	- "منوی شبکه [منوی اعلان نامه](#page-182-0)" صفحه 183
- "منوی شبکه [منوی کنترل پروژکتور](#page-182-1)" صفحه 183
	- "منوی شبکه [منوی پخش شبکه](#page-184-0)" صفحه 185

#### **منوی شبکه - منوی LAN بی سیم**

تنظیمات منوی **LAN بی سیم** به شما اجازه می دهد تنظیمات LAN بی سیم را انتخاب کنید.

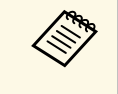

را در منوی **مدیریتLAN بی سیم**

ی **LAN بی سیم را در منوی مدیریت فعال کنید.<br>LAN بی سیم اختیاری را نصب نمی کنید، تنظیم <b>AP ساده** را غیرفعال کنید تا بتوانید بی سیم را انتخاب کنید. LAN تنظیمات • اگر مدول **نیروی**

هنگام اتصال به یک شبکه بی سیم اکیداً توصیه می شود امنیت را تنظیم کنید. هنگام تنظیم امنیت، دستورالعمل های<br>ارائه شده از طرف سرپرست سیستم شبکه ای که در حال دسترسی به آن هستید را دنبال کنید.<br>WPA یک استاندارد رمزگذاری است که ا

رمزگذاری AES پشتیبانی می کند.

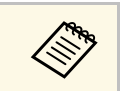

a EAP3-WPA2/WPA <sup>و</sup> EAP3-WPA از ایمنی 192 3WPA بیتی پشتیبانی نمی کند.

<span id="page-180-0"></span>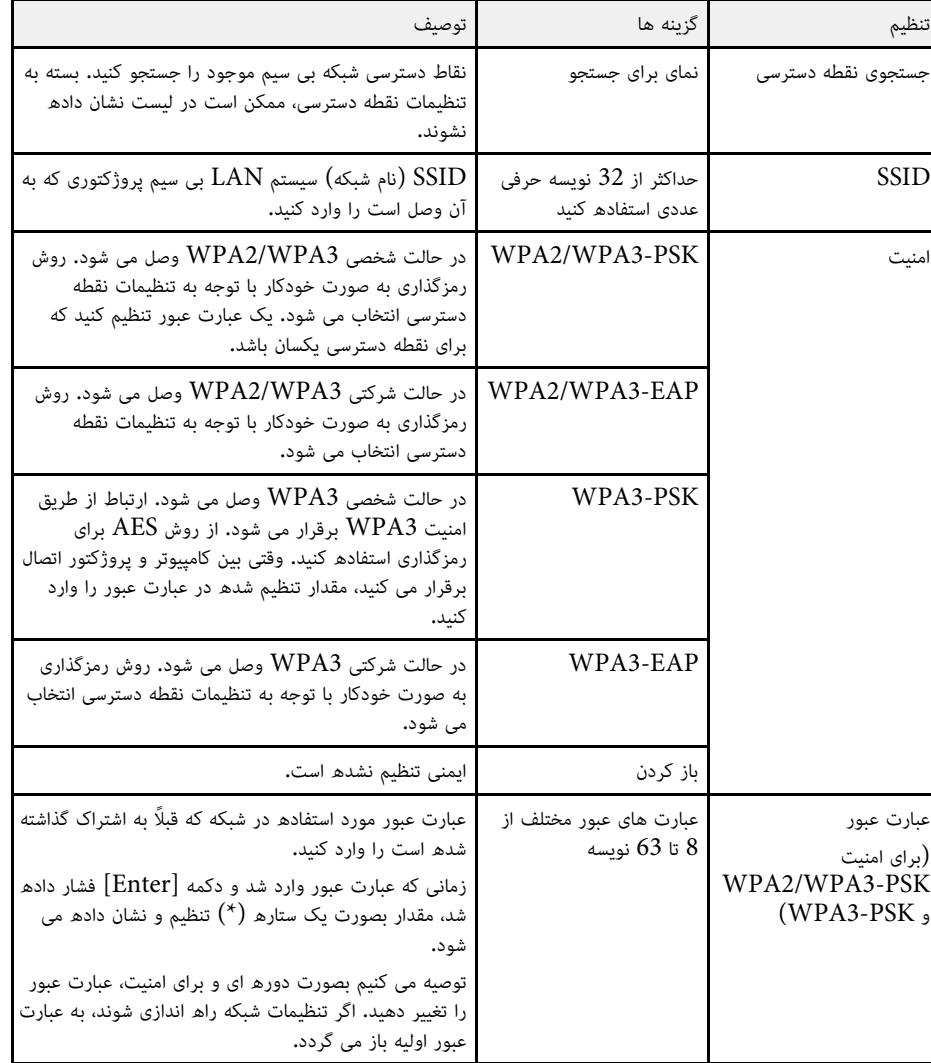

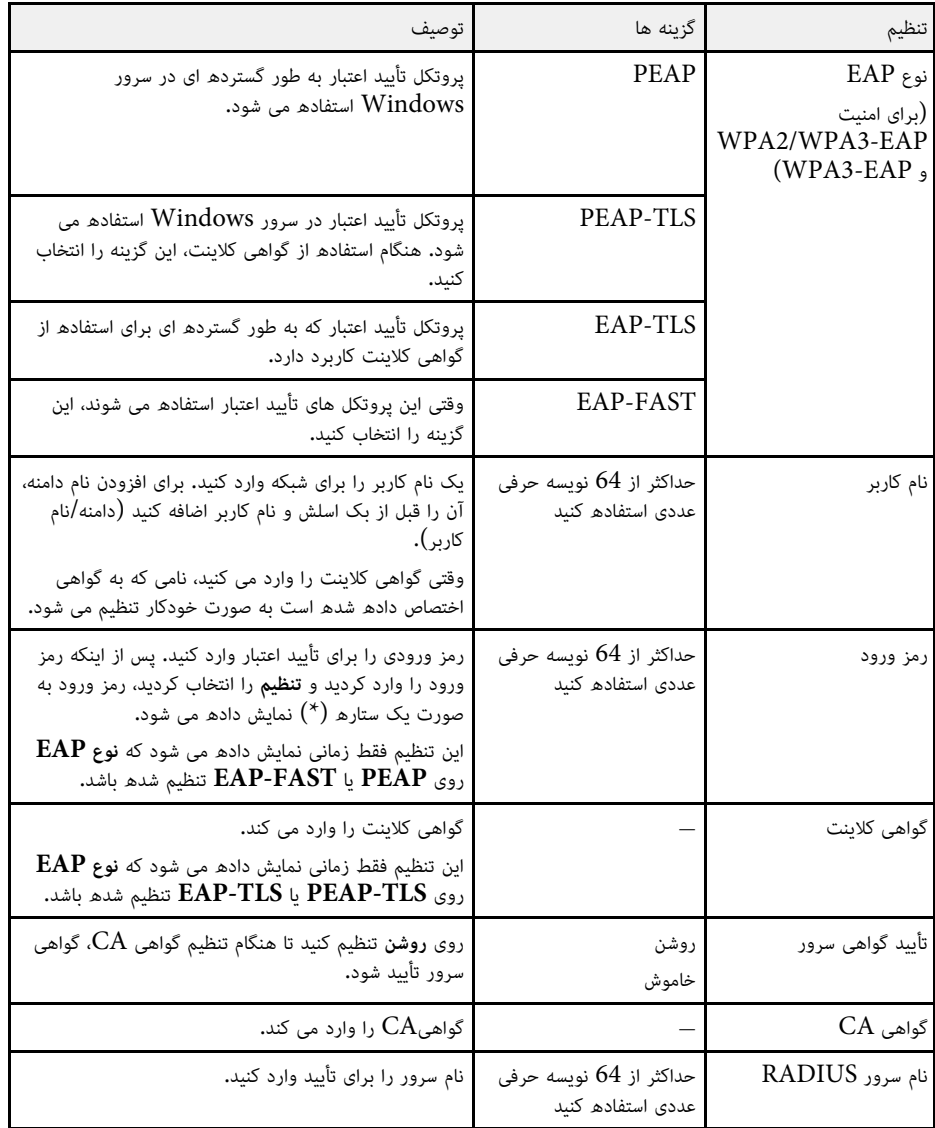

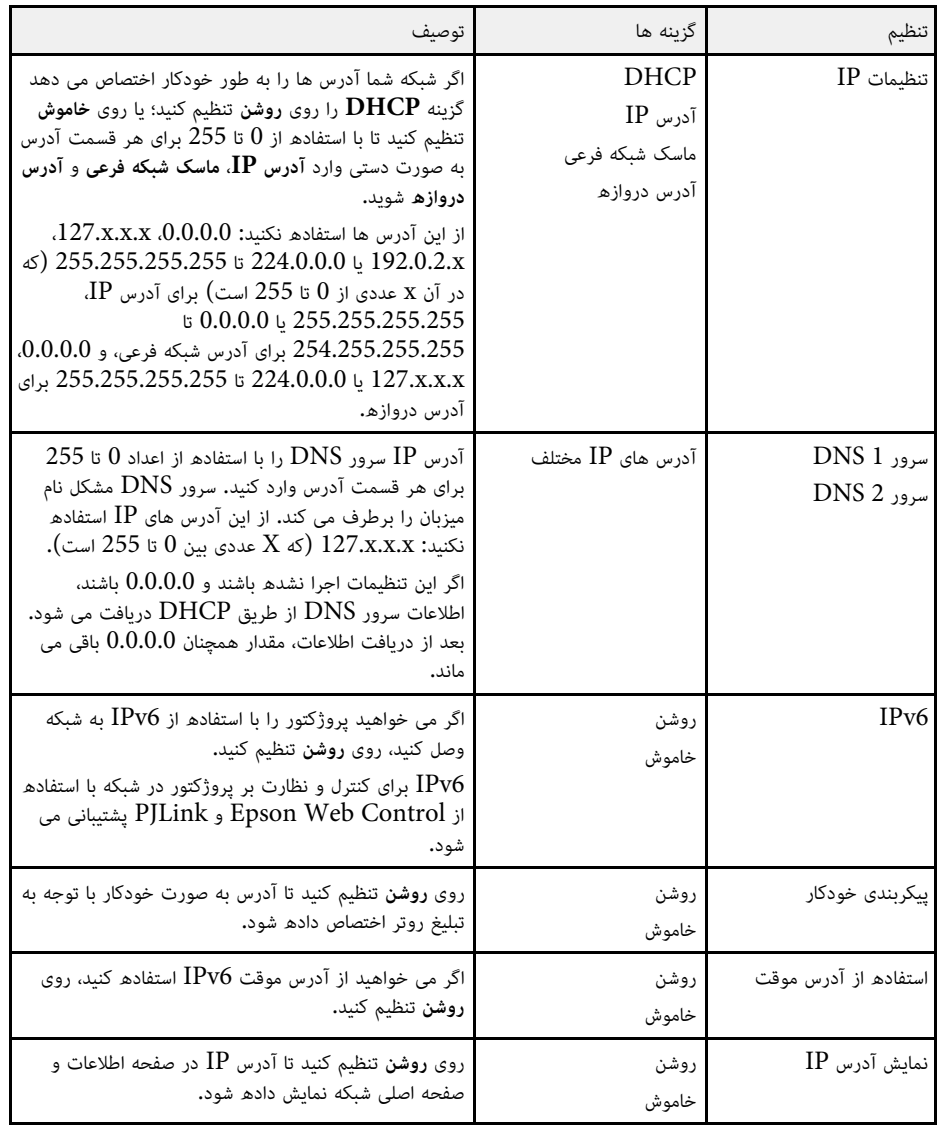

## **منوی شبکه - منوی LAN با سیم**

<span id="page-181-0"></span>تنظیمات موجود در منوی **LAN با سیم** به شما امکان می دهد تنظیمات LAN با سیم را انتخاب کنید.

![](_page_182_Picture_601.jpeg)

![](_page_182_Picture_602.jpeg)

![](_page_182_Picture_603.jpeg)

با کمک تنظیمات منوی **اعلان نامه** در صورت بروز مشکل یا هشدار در پروژکتور، اعلان ایمیل دریافت خواهید کرد.

![](_page_182_Picture_604.jpeg)

<span id="page-182-1"></span><span id="page-182-0"></span>با تنظیمات موجود در منوی **کنترل پروژکتور** می توانید تنظیمات مربوط به کنترل پروژکتور را از طریق شبکه انتخاب **منوی شبکه - منوی کنترل پروژکتور** کنید.

![](_page_183_Picture_532.jpeg)

![](_page_183_Picture_533.jpeg)

![](_page_184_Picture_583.jpeg)

#### **منوی شبکه - منوی پخش شبکه**

تنظیمات منوی **پخش شبکه** به شما اجازه می دهد تنظیمات مرتبط با پخش شبکه را انتخاب کنید.

![](_page_184_Picture_584.jpeg)

<span id="page-184-0"></span>![](_page_184_Picture_585.jpeg)

y **پیوندهای مربوطه**

"[دریافت جدیدترین نسخه اسناد](#page-8-0)" صفحه •

تنظیم موجود در منوی **چند پرتوافکنی** به شما امکان می دهد چندین پروژکتور را تنظیم کنید و یک تصویر واحد و<br>تکی را پخش کنید.

این منو فقط برای F260L‑EB/F265L‑EB نمایش داده می شود.

![](_page_186_Picture_313.jpeg)

![](_page_186_Picture_314.jpeg)

![](_page_186_Picture_315.jpeg)

## y **پیوندهای مربوطه**

- "[سیستم شناسایی پروژکتور برای کنترل چندین پروژکتور](#page-96-0)" صفحه 97
	- "[تنظیمات نصب پروژکتور](#page-168-0) منوی نصب" صفحه 169
	- "[تنظیمات کیفیت تصویر](#page-164-0) منوی تصویر" صفحه 165
	- "[تنظیمات سرپرست](#page-175-0) منوی مدیریت" صفحه 176

- "[تنظیمات ویژگی پروژکتور](#page-172-0) منوی عملکرد" صفحه
	- [ترکیب لبه های تصویر](#page-101-0)" صفحه" $\cdot$ 
		- "[تنظیم تراز سیاه](#page-104-0)" صفحه • "[تطبیق رنگ تصویر](#page-102-0)" صفحه

تنظیمات از منوی **ECO** به شما کمک می کند عملکردهای پروژکتور را برای صرفه جویی در نیرو سفارشی سازی کنید.

![](_page_188_Picture_150.jpeg)

![](_page_188_Picture_151.jpeg)

- y **پیوندهای مربوطه**
- "[تنظیمات ویژگی پروژکتور](#page-172-0) منوی عملکرد" صفحه 173

با استفاده از تنظیمات موجود در منوی **راه اندازی اولیه/کل تنظیمات** می توانید بعضی از تنظیمات خاص پروژکتور<br>را به مقادیر پیش فرض خود برگردانید و پروژکتور را در حالت به روز رسانی نرم افزار قرار دهید تا نرم افزار به روز<br>رسانی

![](_page_189_Picture_217.jpeg)

![](_page_189_Picture_218.jpeg)

#### **تنظیم مجدد همه گزینه**

وقتی گزینه **تنظیم مجدد همه** را انتخاب می کنید، صفحه زیر نمایش داده می شود.

![](_page_189_Picture_219.jpeg)

اگر نمی خواهید گزینه های بعضی از منوهای خاص را به مقادیر پیش فرض خود برگردانید، علامت کادر کنار نام منو<br>را بردارید. وقتی آماده شدید تا مقادیر را به حالت پیش فرض برگردانید، گزینه ا**جر**ا را انتخاب کنید.

نمی توانید تنظیمات زیر را بازنشانی کنید:

- **E-Zoom** •
- **الگوی کاربر**
	- **زبان**

<mark>توجه</mark><br>اگر تنظیم مجدد همه را اجرا کنید، همه رمزهای عبور تنظیم شده برای منوی **شبکه** نیز مجدداً تنظیم می شوند و لازم است دوباره آنها را تنظیم کنید. برای اینکه رمزهای عبور توسط کاربران غیرمجاز مجدداً تنظیم نشوند، گزینه **شبکه** را در منوی<br>**محافظت از منو** روی ر**وشن** تنظیم کنید.

![](_page_189_Picture_14.jpeg)

های موارد و منوهای **شبکه** گزینه محافظت از منو را فعال کنید، هنگام استفاده از گزینه **تنظیم مجدد همه**<br>استفاده استفاده از فعالی به مقادیر پیش فرض برگردانده نمی شوند.

## y **پیوندهای مربوطه**

## **کپی کردن تنظیمات منو بین پروژکتورها (تنظیم دسته ای) <sup>191</sup>**

بعد از انتخاب تنظیمات منو برای یک پروژکتور، می توانید از روش های زیر برای کپی تنظیمات در پروژکتور دیگر<br>استفاده کنید به شرط اینکه مدل ها یکسان باشند.

- با استفاده از درایو فلش USB
- با اتصال کامپیوتر و پروژکتور با استفاده از کابل USB
- با استفاده از Management Projector Epson

نمی توانید اطلاعات مخصوص به یک پروژکتور خاص را کپی کنید مانند **ساعت های منبع نور** یا **وضعیت**.

![](_page_190_Picture_6.jpeg)

- قبل از انجام تنظیمات تصویر مانند تصحیح انحراف تصویر، راه اندازی را به صورت بسته ای انجام<br>دهید. از آنجا که مقادیر تنظیم تصویر در پروژکتور دیگر هم کپی می شود، تنظیماتی که قبل از انجام<br>تنظیم دسته ای انجام می دهید رونویسی می
- 
- تنظیمات **محافظت رمز ورود** باشد: اگر نمی خواهید تنظیمات زیر را کپی کنید، بررسی کنید **محدوده تنظیم بسته** روی **محدود** تنظیم شده نکنید.
	-
	- **EDID** در منوی **سیگنال O/I**
		-
	- } **مدیریت** <sup>&</sup>gt; **محدوده تنظیم بسته** تنظیمات منوی **شبکه**

#### **احتیاط**

Epson در قبال انجام نشدن تنظیم دسته ای و تعمیرات مربوطه، هزینه های مربوط به قطع برق، خطاهای ارتباطی یا سایر مشکلاتی که ممکن است موجب چنین خطاهایی شود هیچ گونه مسئولیتی بر عهده نمی گیرد.

## y **پیوندهای مربوطه**

- "[تنظیمات انتقال از درایو فلش](#page-190-0) [USB](#page-190-0) "[صفحه](#page-190-0) 191
	- "[انتقال تنظیمات از کامپیوتر](#page-191-0)" صفحه 192

می توانید با استفاده از یک درایو فلش USB تنظیمات منو را از یک پروژکتور در پروژکتور دیگری با همان مدل **تنظیمات انتقال از درایو فلش USB** کپی کنید.

![](_page_190_Picture_21.jpeg)

ادرایو فلش USB باید از فرمت  ${\rm FAT}$  استفاده کند و هیچ عملکرد امنیتی نداشته باشد. قبل از استفاده درایو فلش USB باید از فرمت FAT استفاده کند و هیچ عملکرد امنیتی نداشته باشد. قبل از استفاده<br>همچنی های از آن برای تنظیم دسته ای، فایل های روی درایو را حذف کنید چون ممکن است تنظیمات به درستی ذخیره نشوند.

![](_page_190_Picture_23.jpeg)

a سیم برق را از پروژکتور جدا کنید و بررسی کنید که همه نشانگرهای پروژکتور خاموش باشند.

![](_page_190_Picture_25.jpeg)

![](_page_190_Picture_26.jpeg)

ور حالی که دکمه [Esc] روی کنترل از راه دور یا صفحه کنترل را پایین نگه داشته اید، سیم برق را به  $\bullet$ پروژکتور وصل کنید.

![](_page_190_Picture_28.jpeg)

ان زمانی که همه نشانگرهای پروژکتور روشن شدند، دکمه  $\left[{\rm Esc}\right]$  را رها کنید.  $\Psi$ 

نشانگرها شروع به چشمک زدن می کنند و فایل تنظیم دسته ای در درایو فلش USB نوشته می شود.

زمانی که نوشتن تمام شد، پروژکتور خاموش می شود.<br>|<br>| زمانی که فایل در حال نوشتن است، سیم برق یا درایو فلش USB را از پروژکتور جدا نکنید. اگر سیم برق یا<br>| درایو فلش USB جدا شود، ممکن است یروژکتور به درستی راه اندازی نشود.<br>| د

![](_page_190_Picture_33.jpeg)

#### درایو فلش  $\mathrm{USB}$  را جدا کنید.

![](_page_190_Picture_35.jpeg)

![](_page_190_Picture_36.jpeg)

سیم برق را از پروژکتوری که می خواهید تنظیمات را در آن کپی کنید جدا کنید و بررسی کنید که همه<br>نشانگرهای پروژکتور خاموش باشند.

![](_page_190_Picture_38.jpeg)

درایو فلش USB حاوی فایل تنظیم دسته ای ذخیره شده را به درگاه USB-A پروژکتور وصل کنید.  $\blacksquare$ 

![](_page_190_Picture_40.jpeg)

<span id="page-190-0"></span>و.<br>وی می در حالی که دکمه [Menu] روی کنترل از راه دور یا صفحه کنترل را پایین نگه داشته اید، سیم برق را است به پروژکتور وصل کنید.

## **کپی کردن تنظیمات منو بین پروژکتورها (تنظیم دسته ای) <sup>192</sup>**

![](_page_191_Picture_1.jpeg)

زمانی که همه نشانگرهای پروژکتور روشن شدند، دکمه [Menu] را رها کنید. (نشانگرها به مدت حدود<br>75 ثانیه روشن باقی می مانند.)

زمانی که همه نشانگرها شروع به چشمک زدن می کنند، تنظیمات در حال نوشتن هستند. زمانی که نوشتن

درایو فلش USB جدا شود، ممکن است پروژکتور به درستی راه اندازی نشود. زمانی که فایل در حال نوشتن است، سیم برق یا درایو فلش USB را از پروژکتور جدا نکنید. اگر سیم برق یا **احتیاط** تمام شد، پروژکتور خاموش می شود.

![](_page_191_Picture_6.jpeg)

j درایو فلش USB را جدا کنید.

ا**نتقال تنظیمات از کامپیوتر**<br>می توانید با اتصال رایانه و پروژکتور از طریق یک کابل USB، تنظیمات منو را از یک پروژکتور در پروژکتور دیگری<br>با همان مدل کیی کنید.

می توانید این روش تنظیم دسته ای را با نسخه های سیستم عامل زیر مورد استفاده قرار دهید:

- و جدیدترWindows 8.1 •
- و جدیدتر macOS 10.13.x •

![](_page_191_Picture_13.jpeg)

**Contract Contract Contract Contract Contract Contract Contract Contract Contract Contract Contract Contract C** 

a سیم برق را از پروژکتور جدا کنید و بررسی کنید که همه نشانگرهای پروژکتور خاموش باشند.

- کابل USB را به درگاه USB کامپیوتر و به درگاه USB-B پروژکتور وصل کنید.
	-
- [Esc [روی کنترل از راه دور یا صفحه کنترل را پایین نگه داشته اید، سیم برق را به c در حالی که دکمهپروژکتور وصل کنید.

![](_page_191_Picture_18.jpeg)

زمانی که همه نشانگرهای پروژکتور روشن شدند، دکمه  $\left[ \mathrm{Esc} \right]$  را رها کنید.  $\blacktriangleleft$ زمانی که همه نشانگرهای پروژکتور روشن شدند، دکمه [Esc] را <sub>ا</sub><br>رایانه پروژکتور را به عنوان یک دیسک جداشدنی تشخیص می دهد.

![](_page_191_Picture_20.jpeg)

![](_page_191_Picture_21.jpeg)

نام فابل تنظيم دستهاي، PJCONFDATA.bin است. اگر نياز به تغيير نام فابل داريد، متن با استفاده از فقط نویسه های حرفی عددی اضافه کنید.  $\rm PJCONFDATA$ نظیم دستهای، PJCONFDATA.bin است. اگر نیاز به تغییر نام فایل دارید، متن<br>ں از PJCONFDATA با استفادھ از فقط نویسه های حرفی عددی اضافه کنید.<br>PJCONFDATA نام فایل را تغییر دهید، ممکن است پروژکتور نتواند فایل را به

![](_page_191_Picture_23.jpeg)

دستگاه USB) Windows (را بیرون بیاورید یا نماد دیسک جداشدنی را به سطل زباله (Mac( fبکشید.

![](_page_191_Picture_25.jpeg)

پروژکتور خاموش می شود.

![](_page_191_Picture_27.jpeg)

سیم برق را از پروژکتوری که می خواهید تنظیمات را در آن کپی کنید جدا کنید و بررسی کنید که همه<br>نشانگرهای پروژکتور خاموش باشند.

![](_page_191_Picture_29.jpeg)

![](_page_191_Picture_30.jpeg)

<span id="page-191-0"></span>ور حالی که دکمه [Menu] روی کنترل از راه دور یا صفحه کنترل را پایین نگه داشته اید، سیم برق را $\bullet$ به پروژکتور وصل کنید.

![](_page_191_Picture_32.jpeg)

دانی که همه نشانگرهای پروژکتور روشن شدند، دکمه [Menu] را رها کنید. M زمانی که همه نشانگرهای پروژکتور روشن شدند، دکمه [Menu]<br>رایانه پروژکتور را به عنوان یک دیسک جداشدنی تشخیص می دهد.

رایانه پروژکتور را به عنوان یک دیسک جداشدنی تشخیص می دهد.

![](_page_191_Picture_35.jpeg)

فایل تنظیم دستهای (PJCONFDATA.bin) که در رایانه ذخیره کرده اید را در بالاترین پوشه  $\bullet$ دیسک جداشدنی کپی کنید.

![](_page_191_Picture_37.jpeg)

a هیچ فایل یا پوشه ای را بجز فایل تنظیم بسته در دیسک جداشدنی کپی نکنید.

![](_page_191_Picture_39.jpeg)

دستگاه USB) Windows (را بیرون بیاورید یا نماد دیسک جداشدنی را به سطل زباله (Mac( mبکشید.

![](_page_191_Picture_41.jpeg)

n کابل USB را جدا کنید.

 زمانی که همه نشانگرها شروع به چشمک زدن می کنند، تنظیمات در حال نوشتن هستند. زمانی که نوشتن تمام شد، پروژکتور خاموش می شود.

یا احتیاط<br>زمانی که فایل در حال نوشتن است، سیم برق را از پروژکتور جدا نکنید. اگر سیم برق جدا شود، ممکن است<br>پروژکتور به درستی شروع به کار نکند.

## y **پیوندهای مربوطه**

"[اعلان خطا در تنظیم دسته ای](#page-192-0)" صفحه 193 •

**اعلان خطا در تنظیم دسته ای**<br>اگر در مدت عملکرد تنظیم دسته ای خطایی روی داد، نشانگر پروژکتور آن را به شما اعلان می کند. وضعیت نشانگر<br>پروژکتور را بررسی کنید و دستورالعمل های شرح داده شده در جدول این قسمت را دنبال نمایید.

<span id="page-192-0"></span>![](_page_192_Picture_157.jpeg)

## **نگهداری از پروژکتور**

**پیوندهای مربوطه** برای تعمیر پروژکتور، دستورالعمل های موجود در این بخش ها را دنبال کنید.

#### $\blacklozenge$

- "[مراقبت از پروژکتور](#page-194-0)" صفحه
	- "[تمیز کردن لنز](#page-195-0)" صفحه
- "[تمیز کردن کیف پروژکتور](#page-196-0)" صفحه
- "[نگهداری و مراقبت از منافذ و فیلتر هوا](#page-197-0)" صفحه
- "[تنظیم همگرایی رنگ](#page-199-0) (تنظیم صفحه)" صفحه
	- "[به روز رسانی نرم افزار](#page-201-0)" صفحه

## <span id="page-194-0"></span>**مراقبت از پروژکتور <sup>195</sup>**

باید به صورت دوره ای لنز پروژکتور و همین طور منافذ هوا و فیلتر هوا را تمیز کنید تا از گرم شدن بیش از حد<br>پروژکتور به دلیل مسدود شدن تهویه هوا جلوگیری شود.<br>تنها قطعاتی که باید تعویض کنید، فیلتر هوا و باتری های کنترل از راه

**\// هشدار**<br>قبل از تمیز کردن هر کدام از قطعات پروژکتور، آن را خاموش کرده و سیم برق را از پریز جدا کنید. هرگز روکش روی<br>پروژکتور را باز نکنید به جز اینکه در این دفترچه راهنما توضیح داده شده باشد. ولتاژ برق خطرناک در پروژکتو

<span id="page-195-0"></span>

- به صورت دوره ای لنز پروژکتور را تمیز کنید یا هر زمان متوجه گرد و خاک یا لکه ای بر روی سطح شدید اینکار را<br>انجام دهید.<br>• برای از بین بردن گرد و خاک است، با استفاده از دستگاه دمنده، گرد و خاک را پاک کنید و سپس لنز را تمیز کن
- 

- 
- 

#### **توجه**

- 
- بلافاصله بعد از خاموش کردن پروژکتور، لنز را پاک نکنید. این کار به لنز آسیب می رساند.<br>• از هیچ وسیله سختی برای تمیز کردن لنز استفاده نکنید، همچنین از وارد آوردن ضربه به لنز خودداری کنید. این کار<br>باعث آسیب وارد آوردن به ل

- 
- 
- <span id="page-196-0"></span>**تميز كردن كيف پروژكتور**<br>قبل از تميز كردن كيف پروژكتور را ظموش كرده و سيم برق را از پريز جدا كنيد.<br>• براى تميز كردن گرد و خاک يا آلودگى، از يک پارچه نرم، خشک و بدون پرز استفاده كنيد.<br>• براى تميز كردن گرد و خاک يا آلودگى،

**توجه**<br>از واکس، الکل، بنزین، تینر رنگ یا سایر مواد شیمیایی برای تمیز کردن کیف پروژکتور استفاده نکنید. این مواد به کیف<br>آسیب می رسانند. از هوای فشرده استفاده نکنید، چون ممکن است گازها مقداری ماده قابل اشتعال از خود باقی<br>بگذ

## **نگهداری و مراقبت از منافذ و فیلتر هوا <sup>198</sup>**

نگهداری و مراقبت منظم از فیلتر برای حفظ و نگهداری از پروژکتور مهم است. زمانی که پیام ظاهر شده می گوید<br>دمای داخل پروژکتور به سطح بالایی رسیده است فیلتر هوا را تمیز کنید. توصیه می شود این بخش ها را بعد از هر<br>20,000 ساعت کار 0.2 میلی گرم/متر مکعب باشند.)

اگر نگهداری و مراقبت منظم را انجام ندهید، زمانی که دمای داخل پروژکتور به سطح بالایی رسیده باشد پروژکتور<br>Epson آن را اعلام می کند. منتظر دیدن این پیام هشدار برای تمیز کردن پروژکتور خود نباشید زیرا قرار گرفتن در برابر دمای بالا برای مدت طولانی می تواند عمر پروژکتور را کاهش دهد.

## y **پیوندهای مربوطه**

- "[تمیز کردن منافذ و فیلتر هوا](#page-197-1)" صفحه 198
	- "[تعویض فیلتر هوا](#page-197-2)" صفحه 198

**تمیز کردن منافذ و فیلتر هوا**<br>در صورتی که منافذ و فیلتر هوا گرد و خاک بگیرند یا اگر پیامی مبنی بر تمیز کردن آنها مشاهده کنید، آنها را تمیز<br>کنید.

![](_page_197_Picture_9.jpeg)

a پروژکتور را خاموش کرده و سیم برق را از پریز برق خارج کنید.

![](_page_197_Picture_11.jpeg)

ها آرامی با استفاده از یک جاروبرقی کوچک که برای رایانه ها طراحی شده است یا یک برس بسیار نرم **بای**<br>(مانند قلم مو) گرد و خاک را تمیز کنید.

![](_page_197_Picture_13.jpeg)

![](_page_197_Picture_14.jpeg)

<span id="page-197-0"></span>a از مواد شوینده یا حلال ها برای تمیز کردن آن استفاده نکنید. می توانید فیلتر هوا را خارج کرده تا هر دو طرف آن را تمیز کنید. فیلتر هوا را با آب نشویید، یا

از هوای فشرده استفاده نکنید. ممکن است گازها مقداری ماده قابل اشتعال از خود باقی بگذارند یا گرد و خاک **توجه** و مواد ریز را به درون اپتیک های پروژکتور یا سایر قسمت های حساس وارد کنند.

![](_page_197_Picture_18.jpeg)

c اگر نمی توانید گرد و خاک را خارج کنید یا فیلتر هوا آسیب دیده است، فیلتر هوا را تعویض کنید.

#### **تعویض فیلتر هوا**

در شرایط زیر باید فیلتر هوا را عوض کنید:

- <span id="page-197-2"></span>• بعد از تمیز کردن فیلتر هوا، پیامی مشاهده می کنید که به شما می گوید آن را تمیز یا تعویض کنید.
	- فیلتر هوا پاره شده یا آسیب دیده است.

<span id="page-197-1"></span>می توانید فیلتر هوا را زمانی تعویض کنید که پروژکتور بر روی سقف نصب شده یا بر روی میز قرار دارد.

![](_page_197_Picture_25.jpeg)

a پروژکتور را خاموش کرده و سیم برق را از پریز برق خارج کنید.

![](_page_197_Picture_27.jpeg)

b روکش فیلتر هوا را باز کنید.

![](_page_197_Picture_29.jpeg)

![](_page_198_Picture_1.jpeg)

**Change** 

![](_page_198_Picture_3.jpeg)

PET • فیلتر: • قاب فیلتر: پلی پروپیلن، پلی پروپیلن

![](_page_198_Picture_7.jpeg)

![](_page_198_Picture_8.jpeg)

![](_page_198_Picture_9.jpeg)

می توانید با استفاده از ویژگی ترازبندی صفحه به صورت دستی همگرایی رنگ (ترازبندی رنگ های قرمز و آبی) را<br>در تصویر پخش شده تنظیم کنید. می توانید پیکسل ها را به صورت افقی و عمودی در گام های 0.125 پیکسلی در<br>محدوده 3± پیکسل تنظی

- رنگ استاندارد صفحه "سبز" است و نمی توانید a آن را تنظیم کنید. فقط می توانید همپوشانی قرمز یا آبی را تنظیم کنید.
	- بعد از اجرای ترازبندی صفحه ممکن است کیفیت تصویر کم شود.
	- تصاویری که پیکسل آنها فراتر از لبه صفحه پخش است، پخش نمی شوند.

![](_page_199_Picture_5.jpeg)

![](_page_199_Picture_243.jpeg)

![](_page_199_Picture_7.jpeg)

![](_page_199_Picture_9.jpeg)

<span id="page-199-0"></span>![](_page_199_Picture_244.jpeg)

![](_page_199_Picture_11.jpeg)

- ا**نتخاب رنگ** و سپس یکی از گزینه های زیر را انتخاب کنید:
	- **B** برای همپوشانی رنگ آبی.

برای تنظیم همپوشانی رنگ قرمز.  ${\bf R}$   $\cdot$ 

![](_page_199_Picture_14.jpeg)

e **رنگ الگورنگ الگو** و سپس رنگ شبکه نمایش داده شده هنگام انجام تنظیمات را انتخاب کنید. رنگ های موجود<br>بسته به تنظیم ا**نتخاب رنگ** متفاوت هستند.

- **B/G/R** برای نمایش رنگ شبکه به رنگ سفید.
	- **G/R** برای نمایش رنگ شبکه به رنگ زرد.
- **B/G** برای نمایش رنگ شبکه به رنگ زرشکی.

![](_page_199_Picture_19.jpeg)

f **شروع تنظیمات** را انتخاب کرده و [Enter [را فشار دهید.

![](_page_199_Picture_21.jpeg)

• **جابجایی کل صفحه** یکی از گزینه های زیر را انتخاب کنید: را انتخاب کنید تا کل صفحه همزمان تنظیم شود و سپس به مرحله بعد بروید.

<sup>10</sup> بروید. • برای تنظیم گوشه های صفحه به صورت همزمان، گزینه **تنظیم چهار گوشه** را انتخاب کنید و به مرحله

![](_page_200_Picture_2.jpeg)

{} از دکمه های جهت دار روی کنترل از راه دور برای تنظیم ترازبندی رنگ انتخابی در ا**نتخاب رنگ** استفاده<br>کنید، سپس [Enter] را فشار دهید.<br>**وی التحالی کنید تنظیمات بر خطوط شبکه در کل صفحه تأثیر می گذارد.**<br>• گزینه **تنظیم چهار گو** 

![](_page_200_Picture_4.jpeg)

![](_page_200_Picture_6.jpeg)

- -

![](_page_200_Picture_9.jpeg)

k از دکمه های جهت دار روی کنترل از راه دور برای تنظیم ترازبندی رنگ گوشه صفحه که با کادر نارنجی<br>نشان داده شده است استفاده کنید، سپس [Enter] را فشار دهید.<br>1 بعد از پایان تنظیمات هرکدام از گوشه های صفحه، [Enter] را فشار دهید

![](_page_200_Picture_11.jpeg)

![](_page_200_Picture_13.jpeg)

l یکی از گزینه های زیر را انتخاب کنید:

- اگر پروژکتور به تنظیم بیشتری در صفحه نیاز دارد، **انتخاب نقطه اتصال و تنظیم** را انتخاب کنید. از روی صفحه انتخاب کنید، سپس [Enter] را فشار دهید، تنظیمات لازم را انجام دهید و دوباره<br>[Enter] را فشار دهید. در صورت لزوم این مرحله را برای سایر محل های برخورد تکرار کنید.<br>• خروج را برای یایان دادن به تنظیمات انتخاب کنید.
	-

## <span id="page-201-0"></span>**به روز رسانی نرم افزار <sup>202</sup>**

وقتی گزینه **به روز رسانی نرم افزار** را در منوی **راه اندازی اولیه/کل تنظیمات** پروژکتور انتخاب می کنید، پروژکتور<br>به حالت به روز رسانی نرم افزار وارد می شود و آماده به روز رسانی نرم افزار با استفاده از پورت USB-A یا<br>USB-B اس

ازطریق شبکه به روز رسانی کنید. برای اطلاع از دستورالعمل ها به *راهنمای عملکرد Projector Epson* همچنین می توانید نرم افزار پروژکتور را با استفاده از نرم افزار Management Projector Epson **پیوندهای مربوطه** *Management* مراجعه کنید.

#### **♦** ييوندهای مربوطه

- "[به روز رسانی نرم افزار با استفاده از دستگاه ذخیره سازی](#page-201-1) [USB](#page-201-1) "[صفحه](#page-201-1) 202
	- "[به روز رسانی نرم افزار با استفاده از کامپیوتر و کابل](#page-202-0) [USB](#page-202-0) "[صفحه](#page-202-0) 203

## **به روز رسانی نرم افزار با استفاده از دستگاه ذخیره سازی USB**

می توانید نرم افزار پروژکتور را با استفاده از یک دستگاه ذخیره سازی USB به روز رسانی کنید.

![](_page_201_Picture_8.jpeg)

مسئولیت به روز رسانی نرم افزار بر عهده مشتری است.برق یا مشکل در برقراری ارتباط به روز رسانی نشود، برای هرگونه تعمیر ضروری باید هزینه پرداخت کنید.

![](_page_201_Picture_10.jpeg)

a فایل نرم افزار پروژکتور را از وبسایت Epson دانلود کنید.

![](_page_201_Picture_12.jpeg)

![](_page_201_Picture_14.jpeg)

فایل نرم افزار دانلود شده را در پوشه روت (بالاترین پوشه در لیست پوشه ها) در دستگاه ذخیره سازی<br>USB کپی کنید.

- 
- فرمت کنید. FAT
	- کپی نکنید. USB
- نام فایل نرم افزار را تغییر ندهید. اگر نام فایل را تغییر دهید، به روز رسانی نرم افزار شروع<br> نمی شود.<br>• بررسی کنید فایل نرم افزار همان فایل صحیح برای مدل پروژکتور شما باشد. اگر فایل نرم افزار<br> اشتباه باشد، به روز ر
- 

![](_page_201_Figure_21.jpeg)

![](_page_201_Picture_22.jpeg)

دستگاه ذخیره سازی USB را مستقیماً به پروژکتور متصل کنید. اگر دستگاه ذخیره سازی دستگاه ذخیره سازی USB را مستقیماً به پروژکتور متصل کنید. اگر دستگاه ذخیره سازی Gوستی<br>USB USB با استفاده از هاب USB وصل است، ممکن است به روز رسانی نرم افزار به درستی انجام نشود.

![](_page_201_Picture_24.jpeg)

[Menu [را فشار دهید، منوی **راه اندازی اولیه/کل تنظیمات** را انتخاب کرده و [Enter [را فشار دهید.

<span id="page-201-1"></span>![](_page_201_Picture_352.jpeg)

e **به روز رسانی نرم افزار** را انتخاب کرده و [Enter [را فشار دهید.

![](_page_201_Picture_28.jpeg)

f **بله** را برای شروع به روز رسانی نرم افزار انتخاب کنید.

![](_page_201_Picture_30.jpeg)

- های به زمانی که نرم افزار در حال به روز رسانی است، سیم برق را از پروژکتور جدا نکنید. اگر سیم $\sim$
- نمانی که نرم افزار در حال به روز رسانی است، دستگاه ذخیره سازی  $\mathrm{USB}$  را از پروژکتور جدا نکنید. اگر دستگاه ذخیره سازی USB جدا شود، ممکن است به روز رسانی نرم افزار به درستی انجام نشود.

## **به روز رسانی نرم افزار <sup>203</sup>**

همه نشانگرهای پروژکتور شروع به چشمک زدن می کنند و به روز رسانی نرم افزار شروع می شود. بعد از<br>تمام شدن به روز رسانی، پروژکتور وارد وضعیت آماده بکار می شود (فقط نشانگر برق به رنگ آبی روشن<br>است). اگذ **Direct Power On** در منوی روشن می شود.

بعد از پایان به روز رسانی، منوی ا**طلاعات** را در منوی **مدیریت** پروژکتور بررسی کنید و مطمئن شوید که اطلاعات<br>**نسخه** به نسخه صحیح نرم افزار به روز رسانی شده باشند.

![](_page_202_Picture_3.jpeg)

سیم برق را از پروژکتور قطع کنید و دوباره آن را به پروژکتور وصل کنید. اگر نشانگرها حتی بعد از اتصال مجدد سیم برق همچنان چشمک می زنند، دوشاخه برق را از پریز جدا کنید و با Epson تماس بگیرید**.** وقتی همه نشانگرها به سرعت چشمک می زنند، به روز رسانی نرم افزار ممکن است انجام نشده باشد.<br>اسیم برق را از پروژکتور قطع کنید و دوباره آن را به پروژکتور وصل کنید. اگر نشانگرها حتی بعد از اته

## **به روز رسانی نرم افزار با استفاده از کامپیوتر و کابل USB**

می توانید نرم افزار پروژکتور را با استفاده ازکامپیوت رو کابل USB به روز رسانی کنید.

- مسئولیت به روز رسانی نرم افزار بر عهده مشتری است.قطع برق یا مشکل در برقراری ارتباط به روز رسانی نشود، برای هرگونه تعمیر ضروری باید هزینه **King** پرداخت کنید.
- کامپیوترتان باید یکی از نرم افزارهای زیر را داشته باشد تا امکان به روز رسانی نرم افزار وجود داشته<br>باشد.<br>• Windows 8.1 با حدیدتر
	-
	- x10.13. macOS یا جدیدتر

![](_page_202_Picture_11.jpeg)

اگر نام فایل را تغییر دهید، به روز رسانی نرم افزار شروع a نمی شود. • نام فایل نرم افزار را تغییر ندهید.

اگر فایل نرم افزار • بررسی کنید فایل نرم افزار همان فایل صحیح برای مدل پروژکتور شما باشد. اشتباه باشد، به روز رسانی نرم افزار شروع نمی شود.

![](_page_202_Picture_14.jpeg)

![](_page_202_Picture_15.jpeg)

[Menu [را فشار دهید، منوی **راه اندازی اولیه/کل تنظیمات** را انتخاب کرده و [Enter [را فشار دهید.

![](_page_202_Picture_302.jpeg)

![](_page_202_Picture_18.jpeg)

d **به روز رسانی نرم افزار** را انتخاب کرده و [Enter [را فشار دهید.

e **بله** را برای شروع به روز رسانی نرم افزار انتخاب کنید.

![](_page_202_Picture_21.jpeg)

<span id="page-202-0"></span>های گردانی که نرم افزار در حال به روز رسانی است، سیم برق را از پروژکتور جدا نکنید. اگر سیم برق<br>حکم را از پروژکتور به درستی شروع به کار نکند.

همه نشانگرهای پروژکتور روشن می شوند و پروژکتور وارد حالت به روز رسانی نرم افزار می شود. رایانه<br>پروژکتور را به عنوان یک دیسک جداشدنی تشخیص می دهد.

![](_page_202_Picture_24.jpeg)

f در کامپیوتر فایل نرم افزار را در پوشه روت (بالاترین پوشه در لیست پوشه ها) دیسک جداشدنی کپی کنید.

## **به روز رسانی نرم افزار <sup>204</sup>**

![](_page_203_Picture_1.jpeg)

- هیچ فایل یا پوشه دیگری را در دیسک جداشدنی کپی نکنید. در غیر اینصورت فایل ها یا پوشه<br>ها ممکن است از بین بروند.
	- یا سیم برق قبل از کپی فایلم نرم افزار در دیسک جداشدنی قطع شوند، اگر کابل USB پروژکتور خاموش می شود. در این حالت دوباره همه کارها را تکرار کنید.

 $\overline{\mathbf{z}}$ 

مراحل مربوطه را اجرا کنید تا دستگاه USB به صورت ایمن از کامپیوتر جدا شود و سپس کابل USB را<br>از پروژکتور جدا کنید.

همه نشانگرهای پروژکتور شروع به چشمک زدن می کنند و به روز رسانی نرم افزار شروع می شود. بعد از<br>تمام شدن به روز رسانی، پروژکتور وارد وضعیت آماده بکار می شود (فقط نشانگر برق به رنگ آبی روشن<br>است). اگذ **Direct Power On** در منوی

بعد از پایان به روز رسانی، منوی ا**طلاعات** را در منوی **مدیریت** پروژکتور بررسی کنید و مطمئن شوید که اطلاعات<br>**نسخه** به نسخه صحیح نرم افزار به روز رسانی شده باشند.

![](_page_203_Picture_8.jpeg)

بگیرید.<br>• اگر به مدت 20 دقیقه هیچ کاری در حالت به روز رسانی انجام نشود، پروژکتور به صورت خودکار<br>خاموش می شود. در این حالت دوباره همه کارها را تکرار کنید.

## **حل مشکلات**

اگر در استفاده از پروژکتور مشکلی دارید، راه حل های این بخش ها را مورد بررسی قرار دهید**.** 

#### $\blacklozenge$

- "[مشکلات مربوط به پخش](#page-205-0)" صفحه
- "[وضعیت نشانگر پروژکتور](#page-206-0)" صفحه
- "[حل مشکلات مربوط به تصویر و صدا](#page-208-0)" صفحه
- "[حل مشکلات مربوط به پروژکتور یا استفاده از کنترل از راه دور](#page-214-0)" صفحه
- "[راه حل هایی برای مشکلات ایجاد شده در حالت پخش محتوا](#page-216-0)" صفحه
	- "[حل مشکلات شبکه](#page-217-0)" صفحه
	- "[راهکارهایی در صورت عدم کارکرد](#page-220-0) [Link HDMI](#page-220-0) "[صفحه](#page-220-0)

## <span id="page-205-0"></span>**مشکلات مربوط به پخش <sup>206</sup>**

اگر پروژکتور به درستی کار نمی کند، آن را خاموش کنید و از برق جدا نمایید و سپس دوباره به برق وصل کرده و<br>آن را روشن کنید.<br>• ممکن است نشانگرهای پروژکتور مشکل را نشان دهند.<br>• راه حل ها در این دفترچه راهنما می تواند به شما در

- 
- 
- 

## **وضعیت نشانگر پروژکتور <sup>207</sup>**

**Children** 

نشانگرهای روی پروژکتور وضعیت پروژکتور را نشان می دهند و اگر مشکلی اتفاق افتاد به شما اطلاع می دهند.<br>وضعیت و رنگ نشانگرها را بررسی کرده و سپس برای پیدا کردن یک راه حل به این جدول مراجعه کنید.

- اگر نشانگرها الگویی را نشان دهند که در جدول زیر قرار ندارد، پروژکتور را خاموش کنید و از برق جدا
- وقتی **نشانگر** در منوی **عملکرد** کنید و برای دریافت راهنمایی با Epson پروژکتور روی **خاموش** تماس بگیرید. تنظیم شده است، همه نشانگرها در شرایط پخش معمولی خاموش می شوند.

![](_page_206_Picture_4.jpeg)

- A نشانگر برق
- B نشانگر وضعیت
- C نشانگر LAN بی سیم
	- D نشانگر لیزر
	- E نشانگر دما

#### **وضعیت پروژکتور**

<span id="page-206-0"></span>![](_page_206_Picture_307.jpeg)

![](_page_207_Picture_356.jpeg)

## **وضعیت LAN بی سیم**

![](_page_207_Picture_357.jpeg)

![](_page_207_Picture_358.jpeg)

## y **پیوندهای مربوطه**

- "[تنظیمات سرپرست](#page-175-0) منوی مدیریت" صفحه 176
	- "[تمیز کردن منافذ و فیلتر هوا](#page-197-1)" صفحه 198
		- "[تعویض فیلتر هوا](#page-197-2)" صفحه 198

اگر در مورد صدا یا تصاویر پخش شده مشکلی دارید، راه حل های این بخش را مورد بررسی قرار دهید**.** 

#### **۹** پیوندهای مربوطه

- "[راه حل ها زمانی که تصویری نشان داده نمی شود](#page-208-1)" صفحه 209
- "[راه حل ها در هنگامی که تصویر صحیح نیست با استفاده از عملکرد](#page-208-2) [Display USB](#page-208-2) "[صفحه](#page-208-2) 209
	- "[راه حل ها زمانی که پیام](#page-209-0) "بدون سیگنال" نشان داده می شود" صفحه 210
	- "[راه حل ها زمانی که پیام](#page-209-1) "عدم پشتیبانی" نشان داده می شود" صفحه 210
	- "[راه حل ها زمانی که فقط یک تصویر ناقص نشان داده می شود](#page-210-0)" صفحه 211
		- "[راه حل ها زمانی که تصویر مستطیلی نیست](#page-210-1)" صفحه 211
	- "[راه حل ها زمانی که تصویر نویز دارد یا در حالت ایستا قرار دارد](#page-210-2)" صفحه 211
		- "[راه حل ها زمانی که تصویر تیره یا تار است](#page-211-0)" صفحه 212
	- "[راه حل ها زمانی که درخشندگی تصویر یا رنگ ها صحیح نیستند](#page-211-1)" صفحه 212
- "[راهکارهایی برای زمانی که بعد از پخش تصویر، تصویر همچنان روی صفحه باقی می ماند](#page-212-0)" صفحه 213
	- "[راه حل ها برای مشکلات مربوط به صدا](#page-212-1)" صفحه 213
	- "[راه حل هایی برای مشکلات میکروفن](#page-212-2)" صفحه 213
- "[راه حل ها برای زمانی که نام های فایل تصویر به طور صحیح در](#page-213-0) [Free PC](#page-213-0) [نشان داده نمی شوند](#page-213-0)" صفحه [214](#page-213-0)
- "[راهکارهایی برای زمان هایی که نمی توانید تصاویر را با استفاده از ویژگی](#page-213-1) [Free PC](#page-213-1) [پخش کنید](#page-213-1)" صفحه 214

#### **راه حل ها زمانی که تصویری نشان داده نمی شود**

اگر تصویری نشان داده نمی شود، راه حل های زیر را بکار بگیرید:

- بررسی کنید درپوش لنز از همه طرف باز باشد.
- خاموش می شود. دکمه [Mute V/A [را از کنترل از راه دور فشار دهید تا ببینید آیا تصویر موقتاً
- دقت کنید همه کابل های ضروری محکم وصل شده باشند و پروژکتور و منابع ویدیویی متصل روشن باشند.<br>• دکمه power یروژکتور را برای بیدار کردن آن از حالت آماده به کار با حالت خواب فشار دهید. همینطور
- 
- بررسی کنید کامپیوتر متصل در حالت خواب است یا در حال نمایش محافظ صفحه خالی می باشد.<br>• اگر زمانی که دکمه های صفحه کنترل را فشار می دهید پروژکتور پاسخی نمی دهد، ممکن است دکمه ها برای<br>حفظ ایمنی تان قفل باشند. از تنظیمات **قفل** کنترل از راه دور برای روشن کردن پروژکتور استفاده کنید.<br>• اگر پروژکتور زمان فشار دادن دکمه های روی پروژکتور پاسخی نمی دهد، ممکن است در داخل پروژکتور خطایی
- روی داده باشد. برای دریافت راهنمایی با Epson تماس بگیرید.
- برای پخش منبع تصویر متصل به پورت Out Monitor2/Computer، گزینه **Port Out Monitor** را در منوی **سیگنال O/I** پروژکتور روی **2Computer** تنظیم کنید.
- گزینه **درخشندگی** را از منوی **تصویر** پروژکتور برای هرکدام از رنگ های تصویر تنظیم کنید.
	- **عملکرد** <sup>&</sup>gt; **کنترل روشنایی منبع نور** می توانید روشنایی منبع نور پروژکتور را تنظیم کنید.
		- **پ** عملکرد > کنترل روشنایی منبع نور
	-
- <span id="page-208-0"></span>• ممکن است پروژکتور نتواند ویدیوهای دارای حق نسخه برداری را که بر روی کامپیوتر پخش می شوند، نمایش • بررسی کنید **پیام ها** در منوی **نمایشگر** پروژکتور روی **روشن** تنظیم شده باشد. دهد. برای کسب جزئیات بیشتر، به دفترچه راهنمای ارائه شده همراه با کامپیوتر مراجعه کنید.<br>• برای تصاویر یخش شده با Windows Media Center، اندازه صفحه را از حالت تمام صفحه کاهش
- 
- برای تصاویر پخش شده از برنامه ها با استفاده از DirectX Windows، عملکردهای DirectX را دهید.

# خاموش کنید.<br>**4)** پیوندهای مر<mark>بوطه</mark>

- "[تنظیمات سرپرست](#page-175-0) منوی مدیریت" صفحه 176
- $167$  [تنظیمات سیگنال ورودی](#page-166-0) منوی سیگنال  $1/0$ " [صفحه](#page-166-0)  $167$ 
	- "[تنظیمات کیفیت تصویر](#page-164-0) منوی تصویر" صفحه 165
	- "[تنظیمات ویژگی پروژکتور](#page-172-0) منوی عملکرد" صفحه 173
- "[تنظیمات نمایشگر پروژکتور](#page-170-0) منوی نمایشگر" صفحه 171
	- "[باز کردن قفل دکمه های پروژکتور](#page-112-0)" صفحه 113

# <span id="page-208-1"></span>**راه حل ها در هنگامی که تصویر صحیح نیست با استفاده از عملکرد USB**<br>**Display**<br>اگر تصویری نشان داده نمی شود یا اگر در هنگام استفاده از عملکرد USB Display، تصویر به طور صحیح<br>نشان داده نمی شود، راه حل های زیر را به امتحان کنید

<span id="page-208-2"></span>

- دکمه [USB [روی کنترل از راه دور را فشار دهید.
	- کابل USB را جدا کنید و دوباره وصل کنید.
- بررسی کنید نرم افزار Epson USB Display به درستی نصب شده باشد.<br>بسته به سیستم عامل یا تنظیمات کامپیوتر، ممکن است نرم افزار به صورت خودکار نصب نشود. جدیدترین نرم<br>افزار را از وب سایت زیر دانلود کنید و آن را نصب کنید.
- برای Mac، نماد **Display USB** را در پوشه **Dock** انتخاب کنید. اگر این نماد در **Dock** نیست، دو بار [sn.epson](http://epson.sn) روی **Display USB** در پوشه **Applications** کلیک کنید.

## **حل مشکلات مربوط به تصویر و صدا <sup>210</sup>**

در صورت انتخاب **خروج** از منوی نماد **Display USB** در **نوار پایین**، با اتصال کابل USB USB

- اگر اشاره گر ماوس می لرزد، **smooth pointer mouse the of movement the Make** از Display به صورت خودکار شروع به کار نمی کند. برنامه **Settings Display USB Epson** روی کامپیوتر را انتخاب کنید.
	- کامپیوترتان غیرفعال کنید. تنظیم **window layered Transfer** را در برنامه **Settings Display USB Epson** در
- اگر دقت تصویر کامپیوتر را در حین پخش تغییر دهید، عملکرد و کیفیت ویدیو ممکن است کم شود.<br>• درای تصاویر یخش شده با Windows Media Center، اندازه صفحه را از حالت تمام صفحه کاهش
- 
- برای تصاویر پخش شده از برنامه ها با استفاده از DirectX Windows، عملکردهای DirectX را دهید.

# خاموش کنید.<br>**4** پیوندهای مر<mark>بوطه</mark>

• "[اتصال به رایانه برای صدا و تصویر](#page-23-0) [USB](#page-23-0) "[صفحه](#page-23-0) 24

## **راه حل ها زمانی که پیام "بدون سیگنال" نشان داده می شود**

اگر پیام "بدون سیگنال" نشان داده می شود، راه حل های زیر را بکار بگیرید:

- دکمه  ${\rm Source~Search}$  را فشار دهید و چند ثانیه منتظر بمانید تا تصویری ظاهر شود.
- رایانه یا منبع ویدیویی متصل را روشن کنید و در صورت نیاز برای شروع ارائه نمایش play را فشار دهید.
	-
- بررسی کنید که تمام کابل های مورد نیاز برای پخش به صورت محکم وصل شده باشند.<br>• اگر از لپ تاپ یخش را انجام می دهید، دقت کنید طوری تنظیم شده باشد که روی یک مانیتور خارجی نمایش
- در صورت نیاز، پروژکتور و رایانه یا منبع ویدیویی متصل را خاموش کرده و سپس دوباره آنها را روشن کنید.
	- **پیوندهای مربوطه** اگر از یک منبع HDMI پخش می کنید، کابل HDMI را با کابل کوتاه تری تعویض کنید.

#### **4** پیوندهای مربوطه

- "[نمایش از یک لپ تاپ](#page-209-2) [Windows](#page-209-2) "[صفحه](#page-209-2) 210
	- $210$  مفحه "[Mac](#page-209-3) "مایش از یک لپ تاپ $\,$  Mac" [صفحه](#page-209-3) $\,$

**نمایش از یک لپ تاپ Windows**<br>اگر پیام "بدون سیگنال" در زمان پخش از یک لپ تاپ Windows نشان داده شد، لازم است لپ تاپ را برای<br>نمایش بر روی یک مانیتور خارجی تنظیم کنید.

![](_page_209_Picture_22.jpeg)

![](_page_209_Picture_23.jpeg)

و اگر این تصویر بر روی لپ تاپ یا پروژکتور نشان داده نشد، برنامه مفید **نمایشگر Windows** را بررسی (بر اگر این تصویر بر روی لپ تاپ یا پروژکتور نشان داده نشد، برنامه مفید **نمایشگر Windows**<br>کنید تا مطمئن شوید پورت مانیتور خارجی فعال است و حالت دسک تاپ گسترده غیرفعال است.

![](_page_209_Picture_25.jpeg)

**تکراری** تنظیم کنید. در صورت لزوم تنظیمات کارت ویدیویی خود را بررسی کرده و گزینه نمایش چندتایی را بر روی **آینه** یا

<span id="page-209-3"></span>**نمایش از یک لپ تاپ Mac**<br>اگر پیام <sup>"</sup>بدون سیگنال" در زمان پخش از یک لپ تاپ Mac نشان داده شد، لازم است لپ تاپ را برای نمایش آینه<br>ای تنظیم کنید. (برای اطلاع از جزئیات به دفترچه راهنمای لپ تاپ خود مراجعه کنید.)

![](_page_209_Picture_29.jpeg)

![](_page_209_Picture_31.jpeg)

![](_page_209_Picture_32.jpeg)

![](_page_209_Picture_33.jpeg)

## **راه حل ها زمانی که پیام "عدم پشتیبانی" نشان داده می شود**

اگر پیام "عدم پشتیبانی" نشان داده شد، راه حل های زیر را بکار بگیرید:

- <span id="page-209-1"></span><span id="page-209-0"></span>• بررسی کنید سیگنال ورودی صحیح را در منوی **سیگنال I/O** پروژکتور انتخاب کرده باشید.<br>• بررسی کنید وضوح صفحه نمایش کامپیوتر بیشتر از وضوح یروژکتور و محدودیت فرکانس نباشد. در صورت نیاز،
- 
- دقت تصویر نمایش دیگری را برای کامپیوتر انتخاب کنید.<br>• اگر از منبع HDMI پخش می کنید، **سطح HDMI IN EQ** را در منوی **سیگنال I/O پ**روژکتور تغییر<br>دهید. بعد از تغییر تنظیمات، ممکن است لازم باشد پروژکتور را راه اندازی مجدد کنید.
- <span id="page-209-2"></span>• اگر از دستگاه پخش رسانه کوچک پخش می کنید، **سطح EQ IN HDMI** را در منوی **سیگنال O/I** پروژکتور صفحه نمایش پیروی کنید. روی **خودکار** بگذارید. اگر مشکلی روی داد، تنظیم را تغییر دهید.

## y **پیوندهای مربوطه**

- "[تنظیمات سیگنال ورودی](#page-166-0) منوی سیگنال [O/I](#page-166-0) "[صفحه](#page-166-0) 167
	- "[دقت تصاویر نمایشگر های پشتیبانی شده](#page-227-0)" صفحه 228

#### **راه حل ها زمانی که فقط یک تصویر ناقص نشان داده می شود**

- اگر فقط یک تصویر رایانه ای ناقص نشان داده می شود، راه حل های زیر را بکار بگیرید:<br>• اگر با استفاده از کابل رایانه VGA درحال یخش از کامپیوتر هستید، دکمه [Auto] روی کنترل از راه دور را فشار دهید تا سیگنال تصویر بهینه سازی شود.
	- بررسی کنید **نوع صفحه** را به درستی در منوی **نصب** برای صفحه مورد استفاده تان انتخاب کرده باشید. اگر بین لبه تصویر و قابل صفحه پخش شده حاشیه ای وجود دارد، محل تصویر را تنظیم کنید.
		- بررسی کنید **درجه بندی** در منوی **تصویر** پروژکتور خاموش باشد (F260L‑EB/F265L‑EB(.
			- **تصویر** <sup>&</sup>gt; **تنظیم سیگنال آنالوگ** <sup>&</sup>gt; **موقعیت** موقعیت تصویر را با استفاده از گزینه **موقعیت** از منوی **تصویر** پروژکتور تنظیم کنید.
				- **۱۰۰۰** تصویر > تنظیم سیگنال آنالوگ > موقعیت
		- دکمه [Aspect [روی کنترل از راه دور را فشار دهید تا نسبت ابعاد تصویر دیگری انتخاب کنید.
			- گزینه **دقت تصویر** از منوی **تصویر** پروژکتور را طبق سیگنال تجهیزات متصل تغییر دهید.
- اگر با استفاده از دکمه های [Zoom-E [بر روی تصویر بزرگنمایی یا کوچکنمایی می کنید، دکمه [Default[ را فشار دهید تا پروژکتور به اندازه تصویر اصلی برگردد.<br>• تنظیمات نمایش کامپیوتر را بررسی کنید تا نمایش دوتایی غیرفعال شود و دقت تصویر را در محدوده یروژکتور
- دقت تصویر اختصاص یافته به فایل های ارائه را بررسی کنید تا ببینید آیا برای دقت تصویر دیگری ایجاد شده اند تنظیم کنید.
- - وقتی در حالت پخش محتوا پخش می کنید، حتماً از تنظیمات **جلوه همپوشانی** مناسب استفاده کنید یا خیر. .(EB‑L265F/EB‑L260F)
		- **همپوشانی جلوه** > **محتوا پخش** > **عملکرد**}
		- **پیوندهای مربوطه** دقت کنید تنظیم **پخش** در منوی **نصب** پروژکتور به درستی انتخاب شده باشد.

#### **⊁** ييوندهاى مربوطه

- "[تنظیمات نصب پروژکتور](#page-168-0) منوی نصب" صفحه 169
- "[تنظیمات کیفیت تصویر](#page-164-0) منوی تصویر" صفحه 165
- "[دقت تصاویر نمایشگر های پشتیبانی شده](#page-227-0)" صفحه 228
- "[تنظیم موقعیت تصویر با استفاده از محل صفحه](#page-43-0)" صفحه 44
	- "[افزودن جلوه به تصویر پخش شده](#page-87-0)" صفحه 88

#### **راه حل ها زمانی که تصویر مستطیلی نیست**

- اگر تصویر پخش شده مستطیلی هموار نیست، راه حل های زیر را بکار بگیرید:
- 
- <span id="page-210-1"></span>• پروژکتور را مستقیماً جلوی مرکز صفحه قرار دهید و در صورت امکان صاف و مستقیم باشد.<br>• **انحراف عمودی خودکار** را روی **روشن** در منوی پروژکتور تنظیم کنید. هر زمان پروژکتور را حرکت دهید،<br>پروژکتور بطور خودکار تصویر را تصحیح می ک } **نصب** <sup>&</sup>gt; **تصحیح هندسی** <sup>&</sup>gt; **انحراف افقی/عمودی** <sup>&</sup>gt; **انحراف عمودی خودکار** پروژکتور بطور خودکار تصویر را تصحیح می کند.
	-
- <span id="page-210-0"></span>• **تنظیم انحراف افقی** را روی **روشن** در منوی پروژکتور تنظیم کنید. سپس انحراف افقی را تنظیم کنید تا زمانی که } **نصب** <sup>&</sup>gt; **تصحیح هندسی** <sup>&</sup>gt; **انحراف افقی/عمودی** <sup>&</sup>gt; **تنظیم انحراف افقی** تصویر به صورت یک مستطیل صحیح قرار بگیرد.
	-
	- دکمه های انحراف را از روی پروژکتور فشار دهید تا شکل تصویر تنظیم شود.
		- **نصب** <sup>&</sup>gt; **تصحیح هندسی** <sup>&</sup>gt; **Corner Quick** تنظیم **Corner Quick** را برای تصحیح شکل تصویر تنظیم کنید.
			- **Quick Corner** < تصحیح هندسی Quick Corner
	- **تصحیح Arc** را تنظیم کنید تا شکل تصویر پخش شده روی سطح دارای انحنا تصحیح شود. } **نصب** > **تصحیح هندسی** > **تصحیح Arc**
	- **تصحیح نقطه** را تنظیم کنید تا انحراف جزئی که در بخشی از تصویر ایجاد شده است اصلاح شود.
		- } **نصب** > **تصحیح هندسی** > **تصحیح نقطه**

## y **پیوندهای مربوطه**

- "[تصحیح شکل تصویر با استفاده از دکمه های انحراف](#page-48-0)" صفحه 49
- $-51$  "[تصحیح شکل تصویر با استفاده از](#page-50-0) Quick Corner" [صفحه](#page-50-0)  $-51$ 
	- "[تصحیح شکل تصویر با تصحیح](#page-52-0) [Arc](#page-52-0) "[صفحه](#page-52-0) 53
	- "[تصحیح شکل تصویر با تصحیح نقطه](#page-54-0)" صفحه 55

#### **راه حل ها زمانی که تصویر نویز دارد یا در حالت ایستا قرار دارد**

<span id="page-210-2"></span>اگر تصویر پخش شده دارای تداخل الکترونیکی (نویز) است یا حالت ایستا دارد، راه حل های زیر را بکار بگیرید:

- کابل هایی را که رایانه یا منبع ویدیویی شما را به پروژکتور وصل می کنند بررسی کنید. آنها باید:<br>• از سیم برق جدا باشند تا از تداخل جلوگیری شود<br>• به کابل رابط وصل نشده باشند<br>• به کابل رابط وصل نشده باشند
	- - -
	- **تصویر** <sup>&</sup>gt; **ارتقای تصویر** <sup>&</sup>gt; **کاهش نویز** گزینه **کاهش نویز**، **کاهش نویز MPEG** <sup>و</sup> **لغو حالت پیوسته** را در منوی **تصویر** تنظیم کنید.
		- **اک** تصویر > ارتقای تصویر > کاهش نویز

- } **تصویر** > **ارتقای تصویر** > **کاهش نویز MPEG**
	- } **تصویر** > **ارتقای تصویر** > **لغو حالت پیوسته**
- **دقت تصویر** را در منوی **تصویر** پروژکتور روی **خودکار** بگذارید.
- 
- یک دقت تصویر ویدیوی کامپیوتر ای و میزان نوسازی انتخاب کنید که با پروژکتور سازگاری داشته باشد.<br>• اگر با استفاده از کابل رایانه VGA درحال پخش از کامپیوتر هستید، دکمه [Auto] روی کنترل از راه دور را<br>فشار دهید تا به صورت خ **تصویر** <sup>&</sup>gt; **تنظیم سیگنال آنالوگ** <sup>&</sup>gt; **ردیابی** صورت دستی گزینه های **ردیابی** <sup>و</sup> **همگام سازی** را از منوی**تصویر** پروژکتور تنظیم کنید.
	- **۱۰۰۰** تصویر > تنظیم سبگنال آنالوگ > ردیابی
	- } **تصویر** > **تنظیم سیگنال آنالوگ** > **همگام سازی**
- اگر شکل تصویر را با استفاده از کنترل های پروژکتور تنظیم کرده اید، سعی کنید تنظیم **وضوح** از منوی **تصویر**<br>پروژکتور را برای بهبود کیفیت تصویر کاهش دهید.<br>• اگر کابل برق رابط وصل کرده اید، سعی کنید بدون آن پخش کنید تا ببینید
- 
- ً **فرمت سیگنال** یا **EDID** صحیح را در صورت وجود برای منبع تصویرتان در منوی **سیگنال O/I** پروژکتور کند. حتما • اگر در حال استفاده از عملکرد Display USB هستید، تنظیم **window layered Transfer** از انتخاب کنید.
	- **پیوندهای مربوطه** برنامه **Settings Display USB Epson** روی رایانه تان را خاموش کنید.

#### **۹** پیوندهای مربوطه

- "[تنظیمات کیفیت تصویر](#page-164-0) منوی تصویر" صفحه 165
- "[دقت تصاویر نمایشگر های پشتیبانی شده](#page-227-0)" صفحه 228
- "[تنظیمات سیگنال ورودی](#page-166-0) منوی سیگنال [O/I](#page-166-0) "[صفحه](#page-166-0) 167

#### **راه حل ها زمانی که تصویر تیره یا تار است**

اگر تصویر پخش شده تیره یا تار است، راه حل های زیر را بکار بگیرید:

- یک الگوی آزمایشی نمایش دهید و از آن برای تنظیم فوکوس تصویر با استفاده از حلقه فوکوس استفاده کنید.
	- پروژکتور را به اندازه کافی در نزدیکی صفحه قرار دهید.
	- پروژکتور را طوری قرار دهید که زاویه تنظیم انحراف بسیار عریض نباشد تا تصویر کج نشود.
		- لنز پروژکتور را تمیز کنید.

![](_page_211_Picture_22.jpeg)

می کنید تا برای اجتناب از میعان بر روی لنز بعد از آوردن پروژکتور از محیط سرد به داخل، قبل از استفاده صبر<br>استخلال کنید تا پروژکتور به دمای اتاق برسد و گرم شود.

- 
- گزینه **وضوح** را از منوی **تصویر** پروژکتور تنظیم کنید تا کیفیت تصویر بهتر شود.<br>• اگر با استفاده از کابل رایانه VGA درحال پخش از کامپیوتر هستید، دکمه [Auto] روی کنترل از راه دور را<br>فشار دهید تا به صورت خودکار **ردیابی** و **ه** } **تصویر** <sup>&</sup>gt; **تنظیم سیگنال آنالوگ** <sup>&</sup>gt; **ردیابی** تنظیم کنید.
	-
	- } **تصویر** > **تنظیم سیگنال آنالوگ** > **همگام سازی**
- اگر از رایانه پخش را انجام می دهید، از یک دقت تصویر پایین تر استفاده کنید یا دقت تصویری را انتخاب کنید<br>که با دقت تصویر اصلی پروژکتور مطابقت داشته باشد**.**

#### **۹)** پېوندهای مربوطه

- "[تنظیمات کیفیت تصویر](#page-164-0) منوی تصویر" صفحه 165
- "[تنظیمات سیگنال ورودی](#page-166-0) منوی سیگنال [O/I](#page-166-0) "[صفحه](#page-166-0) 167
	- "[دقت تصاویر نمایشگر های پشتیبانی شده](#page-227-0)" صفحه 228
		- "[فوکوس بر روی تصویر با حلقه فوکوس](#page-57-0)" صفحه 58
			- "[تمیز کردن لنز](#page-195-0)" صفحه 196

#### **راه حل ها زمانی که درخشندگی تصویر یا رنگ ها صحیح نیستند**

- <span id="page-211-1"></span>اگر تصویر پخش شده بسیار تاریک یا روشن است یا رنگ ها صحیح نیستند، راه حل های زیر را امتحان کنید:<br>• دکمه [Color Mode] روی کنترل از راه دور را برای استفاده از حالت های رنگ دیگر جهت تصویر و محیط فشار دهید.
	-
- <span id="page-211-0"></span>• تنظیمات موجود در منوی **تصویر** پروژکتور را برای منبع ورودی فعلی تنظیم کنید، مانند **درخشندگی**، **کنتراست**، **ته** • تنظیمات منبع ویدیویی خود را بررسی کنید.
- ً **فرمت سیگنال** یا **EDID** صحیح را در صورت وجود برای منبع تصویرتان در منوی **سیگنال O/I** پروژکتور **رنگ** <sup>و</sup> **اشباع رنگ** <sup>و</sup> **RGBCMY**. حتما
- انتخاب کنید.<br>• دقت کنید همه کابل ها به طور محکم به پروژکتور و دستگاه ویدیوی شما وصل شده باشند. اگر کابل های بلندی<br>را وصل کرده اید، سعی کنید از کابل های کوتاه تری استفاده کنید.
	- پروژکتور را به اندازه کافی در نزدیکی صفحه قرار دهید.

#### **حل مشکلات مربوط به تصویر و صدا <sup>213</sup>**

• وقتی از چند پروژکتور استفاده می کنید، بررسی کنید تنظیم **تنظیم منبع نور** در منوی **مدیریت** پروژکتور روی<br>گزینه یکسانی در همه پروژکتورها تنظیم شده باشد و اینکه پروژکتورها اخیراً تنظیم کالیبره شده باشند. اگر<br>بعضی از پروژکتو .(EB‑L265F/EB‑L260F) باشد نداشته مطابقت

#### **مربوطه پیوندهای** y

- "[تنظیمات کیفیت تصویر](#page-164-0) منوی تصویر" صفحه 165
- "[تنظیمات سیگنال ورودی](#page-166-0) منوی سیگنال [O/I](#page-166-0) "[صفحه](#page-166-0) 167
	- "[تنظیمات سرپرست](#page-175-0) منوی مدیریت" صفحه 176
	- "[تنظیم کیفیت تصویر](#page-62-0) (حالت رنگ)" صفحه 63

**راهکارهایی برای زمانی که بعد از پخش تصویر، تصویر همچنان روی صفحه باقی می**<br>**ماند**<br>اگر بعد از پخش تصویر همچنان تصویر روی صفحه باقی می ماند، از ویژگی **حالت نوسازی** برای پاک کردن آن<br>استفاده کنید. گزینه **حالت نوسازی** > **شروع** 

#### **♦** ييوندهاى مربوطه

• "[تنظیمات سرپرست](#page-175-0) - منوی مدیریت" صفحه 176

#### **راه حل ها برای مشکلات مربوط به صدا**

- اگر صدایی پخش نمی شود یا میزان صدا بسیار کم یا زیاد است، راه حل های زیر را بکار بگیرید:<br>• دکمه [A/V Mute] روی کنترل از راه دور را فشار دهید تا چنانچه صدا و تصویر موقتاً متوقف شده اند، از
- سر گرفته شوند.<br>• کامپیوتر یا منبع ویدیویی خود را بررسی کنید تا مطمئن شوید میزان صدا تنظیم شده است و خروجی صدا برای<br>منبع صحیح تنظیم شده باشد.
	-
- دقت کنید کابل های صدای متصل برچسب "No Resistance" داشته باشند.<br>• اگر از عملکرد USB Display استفاده می کنید، تنظیم **Output audio from the projector** را در برنامه **Settings Display USB Epson** در کامپیوتر فعال کنید.
	- **سیگنال O/I** <sup>&</sup>lt; **خروجی صوتی** پورت خروجی صدای صحیح را انتخاب کنید.
		- سیگنال  $\bf{I/O}$  > خروجی صوتی  $\bullet$
	- } **سیگنال O/I** < **خروجی صدای HDMI**
- اگر زمانی که پروژکتور هیچ تصویری پخش نمی کند می خواهید صدا را از یک منبع صدای متصل پخش کنید، این تنظیمات را در منوهای پروژکتور انتخاب کنید:
	- **راه اندازی سریع** را در منوی **عملکرد** خاموش کنید.
	- گزینه **خروجی V/A** را در منوی **سیگنال O/I** روی **همیشه روشن** تنظیم کنید.
		- **سیگنال O/I** <sup>&</sup>lt; **اتصال HDMI** <sup>&</sup>lt; **دستگاه خروجی صدا** خروجی صدای صحیح را در تنظیم **دستگاه خروجی صدا** انتخاب کنید.
			- ایسبگنال  $\bf{I/O}$  | اتصال  $\bf{HDMI}$  > دستگاھ خروجی صدا $\bullet$
	-
- اگر از منبع HDMI صدایی نمی شنوید، دستگاه متصل را روی خروجی PCM تنظیم کنید.<br>• زمانی که پروژکتور را با استفاده از یک کابل HDMI به Mac وصل می کنید، مطمئن شوید Mac از طریق<br>بورت HDMI از صدا یشتیبانی می کند. در غیر اینصورت، ب
- <span id="page-212-0"></span>• اگر میزان صدای کامپیوتر روی حداقل قرار داشته باشد در حالی که صدای پروژکتور روی حداکثر قرار گرفته است،<br>ممکن است صدای اضافی با صدا ترکیب شود. صدای کامپیوتر را زیاد کنید و صدای پروژکتور را کم کنید. (وقتی از (.کنید می استفاده USB Display یا) Windows/Mac) Epson iProjection

#### **مربوطه پیوندهای** y

- "[اتصالات پروژکتور](#page-22-0)" صفحه 23
- $167$  [تنظیمات سیگنال ورودی](#page-166-0) منوی سیگنال  $1/0$ " [صفحه](#page-166-0)  $167$
- "[کنترل کردن میزان صدا با دکمه های میزان صدا](#page-72-0)" صفحه 73

**راه حل هایی برای مشکلات میکروفن**<br>اگر هنگام استفاده از میکروفن متصل به پروژکتور هیچ صدایی پخش نمی شود، این راه حل ها را امتحان کنید<br>(EB-L260F/EB-L210W):

- 
- <span id="page-212-2"></span><span id="page-212-1"></span>• بررسی کنید میکروفن به صورت ایمن به پروژکتور وصل باشد.<br>• تنظیم **سطح ورودی میکروفن** را در منوی **سیگنال I/O** پروژکتور بررسی کنید. اگر تنظیم خیلی زیاد است، صدای<br>سایر دستگاه های متصل خیلی کم خواهد بود.

#### **۹)** پیوندهای مربوطه

- "[تنظیمات سیگنال ورودی](#page-166-0) منوی سیگنال [O/I](#page-166-0) "[صفحه](#page-166-0) 167
	- "[اتصال میکروفن](#page-28-0)" صفحه 29

## <span id="page-213-1"></span><span id="page-213-0"></span>**حل مشکلات مربوط به تصویر و صدا <sup>214</sup>**

## **داده نمی شوند راه حل ها برای زمانی که نام های فایل تصویر به طور صحیح در Free PC نشان**

اگر نام های فایل طولانی تر از ناحیه نمایش باشند یا نمادهای غیرپشتیبانی شده داشته باشند، نام های فایل در PC<br>Free کوتاه تر می شوند یا تغییر می کنند. نام فایل را کوتاه کرده یا تغییر دهید.

# **راهکارهایی برای زمان هایی که نمی توانید تصاویر را با استفاده از ویژگی PC Free**<br>**پخش کنید**<br>اگر نمی توانید تصویر را با استفاده از ویژگی PC Free پخش کنید، راه حل های زیر را امتحانی کنید:<br>• اگر از دستگاه USB با سرعت انتقال ک

- 
- 

اگر در استفاده از پروژکتور یا کنترل از راه دور مشکلی دارید، راه حل های این بخش ها را مورد بررسی قرار<br>دهید.

#### **4** يبوندهاى مربوطه

- "[راه حل ها برای برق پروژکتور یا مشکلات مربوط به خاموش شدن دستگاه](#page-214-1)" صفحه 215
	- "[راه حل ها برای مشکلات مربوط به کنترل از راه دور](#page-214-2)" صفحه 215
		- "[راه حل ها برای مشکلات مربوط به رمزهای ورود](#page-215-0)" صفحه 216
- "وقتی پیام "[باتری که تنظیمات ساعت را ذخیره می کند ضعیف است](#page-215-1)." نمایش داده شد چه کاری باید انجام دهید" [صفحه](#page-215-1) 216

**راه حل ها برای برق پروژکتور یا مشکلات مربوط به خاموش شدن دستگاه**<br>اگر پروژکتور زمان فشار دادن دکمه power روشن نمی شود یا بطور غیرمنتظره ای خاموش می شود، راه حل<br>های زیر را بکار بگیرید:

- 
- بررسی کنید سیم برق بطور ایمن به پروژکتور و پریز برق مورد استفاده وصل شده باشد.<br>• اگر دکمه power روی کنترل از راه دور، یروژکتور را روشن نمی کند، باتری ها را بررسی کنید و مطمئن شوید • ممکن است دکمه های پروژکتور به دلیل حفظ امنیت قفل شده باشند. از تنظیمات **قفل پانل کنترل** از منوی حداقل یکی از گیرنده های راه دور در تنظیم **گیرنده از راه دور** در منوی **نصب** پروژکتور موجود باشد.
	-
- **مدیریت** پروژکتور قفل دکمه ها را باز کنید یا از کنترل از راه دور برای روشن کردن پروژکتور استفاده کنید.<br>• اگر منبع نور پروژکتور به طور غیرمنتظره ای خاموش می شود، ممکن است بعد از مدتی غیرفعال بودن به حالت<br>خواب رفته باشد. کا را در منوی **عملکرد** روی **خاموش** تنظیم کنید.
- اگر پروژکتور به طور غیرمنتظره ای خاموش می شود، ممکن است تایمر "بی صدا کردن V/A "فعال شده باشد. **تایمر بیصدای V/A** را در منوی **عملکرد** پروژکتور روی **خاموش** بگذارید.
- اگر منبع نور پروژکتور به طور غیرمنتظره ای خاموش می شود، ممکن است تایمر درپوش لنز فعال شده باشد. • اگر منبع نور پروژکتور خاموش می شود، نشانگر وضعیت چشمک می زند، و نشانگر دما روشن می شود، پروژکتور **تایمر درپوش لنز** را در منوی **عملکرد** پروژکتور روی **خاموش** بگذارید.
- 
- بیش از حد گرم شده و خاموش شده است.<br>• بسته به تنظیمات پروژکتور، فن های خنک کننده ممکن است در حالت آماده به کار باشند. همچنین زمانی که<br>پروژکتور از وضعیت آماده به کار خارج می شود، فن ها ممکن است صدای غیر منتظره ای ایجاد کنند کارکرد غیرمعمول نیست.
	- ممکن است سیم برق معیوب باشد. سیم را جدا کرده و برای دریافت راهنمایی با Epson تماس بگیرید.

## y **پیوندهای مربوطه**

- "[تنظیمات سرپرست](#page-175-0) منوی مدیریت" صفحه 176
- "[تنظیمات ویژگی پروژکتور](#page-172-0) منوی عملکرد" صفحه 173
	- "[تنظیمات نصب پروژکتور](#page-168-0) منوی نصب" صفحه 169
		- "[باز کردن قفل دکمه های پروژکتور](#page-112-0)" صفحه 113

#### **راه حل ها برای مشکلات مربوط به کنترل از راه دور**

- <span id="page-214-2"></span><span id="page-214-0"></span>اگر پروژکتور به فرمان های کنترل از راه دور پاسخ ندهد، راه حل های زیر را بکار بگیرید:<br>• بررسی کنید باتری های کنترل از راه دور به درستی نصب شده باشند و شارژ داشته باشند. در صورت نیاز، باتری ها را تعویض کنید.
	- دقت کنید کنترل از راه دور را در زاویه دریافت و محدوده پروژکتور استفاده کنید.
		-
- <span id="page-214-1"></span>• بررسی کنید پروژکتور در حال گرم شدن یا خاموش شدن نباشد.<br>• بررسی کنید ببینید آیا دکمه ای از کنترل از راه دور گیر کرده است که موجب شده وارد حالت خواب شود. برای<br>بیدار شدن و فعال کردن کنترل از راه دور دکمه را آزاد کنید.
- ممکن است نور فلورسنت شدید، نور مستقیم آفتاب یا سیگنال های دستگاه های دارای مادون قرمز با گیرنده<br> های از راه دور پروژکتور تداخل ایجاد کرده باشند. نورها را کم کنید یا پروژکتور را از نور آفتاب یا تجهیزات • بررسی کنید حداقل یکی از گیرنده های از راه دور در گزینه **گیرنده از راه دور** از منوی **نصب** پروژکتور موجود ایجاد تداخل دور کنید.
- 
- اگر گزینه **گیرنده از راه دور** غیرفعال است، دکمه [Menu [کنترل از راه دور را برای حداقل <sup>15</sup> ثانیه فشار باشد. دهید و نگهدارید تا تنظیمات به مقادیر پیش فرض خود بازگردند.<br>• اگر یک شماره شناسه به یروژکتور اختصاص داده اید تا چند پروژکتور از طریق کنترل از راه دور راه اندازی
	- شوند، لازم است تنظیم شناسه را بررسی کرده یا تغییر دهید.
- همزمان که دکمه  $\pmb{[\text{ID}]}$  را پایین نگهداشته اید، دکمه  $0$  (صفر) را از کنترل از راه دور فشار دهید. زمانی که 0<br>را از کنترل از راه دور انتخاب کنید می توانید همه پروژکتورها را بدون نظر گرفتن تنظیم شناسه پروژکتور راه<br>اند
	- **پیوندهای مربوطه** اگر کنترل از راه دور را گم کنید نمی توانید کنترل از راه دور دیگری را از Epson تقاضا کنید.

#### **4** يوندهاى مربوطه

- "[استفاده از کنترل از راه دور](#page-30-0)" صفحه 31
- "[تنظیمات نصب پروژکتور](#page-168-0) منوی نصب" صفحه 169
	- "[نصب باتری ها در کنترل از راه دور](#page-29-0)" صفحه 30
- "[انتخاب پروژکتوری که می خواهید راه اندازی کنید](#page-97-0)" صفحه 98

#### **راه حل ها برای مشکلات مربوط به رمزهای ورود**

- <span id="page-215-0"></span>اگر نمی توانید رمز عبور را وارد کنید یا به خاطر بیاورید، راه حل های زیر را بکار بگیرید:<br>• اگر یک رمز عبور اشتباه را به دفعات زیادی وارد کرده اید و پیامی می بینید که کد درخواست را نشان می دهد،<br>کد را یادداشت کنید و برای دری
	-

<mark>توجه</mark><br>اگر تنظیم مجدد همه یا تنظیم مجدد تنظیمات شبکه را در منوی پروژکتور اجرا کنید، همه رمزهای عبور تنظیم شده برای منوی **شبکه** نیز مجددا غیرمجاز مجدداً تنظیم نشوند، گزینه **شبکه** را در منوی **محافظت از منو روی روشن** تنظیم کنید**.** 

## <span id="page-215-1"></span>**چه کاری باید انجام دهید وقتی پیام "باتری که تنظیمات ساعت را ذخیره می کند ضعیف است." نمایش داده شد**

اگر پیام "باتری که تنظیمات ساعت را ذخیره می کند ضعیف است." نمایش داده شد، برای دریافت راهنمایی با<br>Epson تماس بگیرید.
- -
- 
- اگر نمی توانید لیست پخش را به درستی نمایش دهید، راه حل های زیر را بکار بگیرید<br>(EB-L265F/EB-L260F):<br>• بررسی کنید **پخش محتوا** روی **روشن** تنظیم شده باشد.<br>• بررسی کنید درایو فلش USB حاوی لیست پخش باشد.<br>• بررسی کنید درایو فلش
- اگر درایو فلش USB دارای چند پارتیشن است، نمی توانید لیست های پخش را پخش کنید. کلیه پارتیشن ها را<br>قبل از ذخیره لیست های پخش روی درایو فلش USB حذف کنید.<br>• لیست پخش را بین پروژکتورهایی که وضوح متفاوتی دارند به صورت مشترک ا
- - عملکرد $\zeta$  یخش محتوا $\zeta$  جلوھ همیوشانی  $\blacktriangleright$

## y **پیوندهای مربوطه**

- "[تنظیمات ویژگی پروژکتور](#page-172-0) منوی عملکرد" صفحه 173
	- "[دریافت جدیدترین نسخه اسناد](#page-8-0)" صفحه [9](#page-8-0) •

# **حل مشکلات شبکه <sup>218</sup>**

اگر در استفاده از پروژکتور در شبکه مشکلی دارید، راه حل های این بخش ها را مورد بررسی قرار دهید.

#### **۹** پېوندهای مربوطه

- "[وقتی تأیید اعتبار بی سیم انجام نشد باید چه کار کنید](#page-217-0)" صفحه 218
- "[راه حل ها زمانی که نمی توانید از طریق وب به پروژکتور دسترسی داشته باشید](#page-217-1)" صفحه 218
	- "[راه حل های زمانی که ایمیل های هشدار شبکه دریافت نمی شود](#page-217-2)" صفحه 218
	- "[راه حل ها زمانی که تصویر زمان پخش در شبکه در حالت ایستا قرار دارد](#page-217-3)" صفحه 218
	- "[اگر با استفاده از](#page-218-0) [Mirroring Screen](#page-218-0) [متصل نشدید باید چه کار کنید](#page-218-0)" صفحه 219
- "[راه حل هایی برای مواقعی که نمی توانید از دو منبع صفحه آینه ای استفاده کنید](#page-218-1)" صفحه 219
	- "[اگر تصویر یا صدا در حین اتصال صفحه آینه ای ثابت شد باید چه کار کنید](#page-218-2)" صفحه 219
- "[راه حل هایی هنگامی که نمی توانید تصاویر به اشتراک گذاشته شده را دریافت کنید](#page-218-3)" صفحه 219

#### **وقتی تأیید اعتبار بی سیم انجام نشد باید چه کار کنید**

- اگر با تأیید اعتبار مشکل دارید، راه حل های زیر را امتحان کنید:<br>• اگر تنظیمات بی سیم صحیح هستند اما تأیید اعتبار انجام نمی شود، ممکن است لازم باشد تنظیمات **تاریخ و زمان**<br>را در منوی **مدیریت** یروژکتور به روزرسانی کنید.
	-
	- } **شبکه** <sup>&</sup>gt; **تنظیمات شبکه** <sup>&</sup>gt; **LAN بی سیم** <sup>&</sup>gt; **امنیت** تنظیمات **امنیت** را در منوی **شبکه** پروژکتور بررسی کنید.
- اگر امنیت نقطه دسترسی EAP3-WPA است، تنظیم نقطه دسترسی را به EAP3-WPA2/WPA تغییر دهید.<br>**۴** پیوندهای مربوطه

- "[تنظیمات سرپرست](#page-175-0) منوی مدیریت" صفحه 176
- "[منوی شبکه](#page-180-0) منوی [LAN](#page-180-0) [بی سیم](#page-180-0)" صفحه 181

**راه حل ها زمانی که نمی توانید از طریق وب به پروژکتور دسترسی داشته باشید**<br>اگر نمی توانید از طریق مرورگر وب به پروژکتور دسترسی داشته باشید، بررسی کنید از شناسه و رمز ورود صحیح<br>استفاده می کنید.

- 
- برای شناسه کاربر، **EPSONWEB** را وارد کنید. (امکان تغییر شناسه کاربر وجود ندارد.)<br>• برای رمز ورود، رمز ورود تنظیم شده در منوی **شبکه** پروژکتور را وارد کنید. هیچ رمز عبوری به صورت پیش<br>فرض تنظیم نمی شود.
- برای حالت زیساخت بررسی کنید به شبکه ای که پروژکتور در آن روشن است دسترسی داشته باشید.
- اگر مرورگر وب طوری تنظیم شده است تا از طریق سرور پراکسی وصل شود، صفحه **Epson Web**<br>Control نمایش داده نمی شود. تنظیمات اتصال را بدون استفاده از سرور پراکسی انجام دهید.<br>• اگر حالت آماده بکار را روی ا**رتباط روشن** در منوی ع
- شبکه روشن باشد. بعد از روشن کردن دستگه شبکه، پروژکتور را روشن کنید.

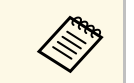

a شناسه کاربر و رمز ورود نسبت به بزرگی و کوچکی حروف حساس هستند.

## y **پیوندهای مربوطه**

- "منوی شبکه [منوی تنظیمات شبکه](#page-179-0)" صفحه 180
- "[تنظیمات ویژگی پروژکتور](#page-172-0) منوی عملکرد" صفحه 173

<span id="page-217-2"></span><span id="page-217-0"></span>**راه حل های زمانی که ایمیل های هشدار شبکه دریافت نمی شود**<br>اگر ایمیلی که به شما درباره مشکلات پروژکتور در شبکه هشدار دهد دریافت نمی کنید، راه حل های زیر را بکار<br>• دقت کنید پروژکتور روشن است و بطور صحیح به شبکه وصل باشد. (ا

- بررسی کنید تنظیمات هشدار ایمیل پروژکتور را به درستی در منوی **اعلان نامه** شبکه یا در نرم افزار شبکه تنظیم شد، ممکن است ایمیل تحویل داده نشود.)
- - کرده باشید.<br>• تنظیم **حالت آماده بکار** را در منوی **عملکرد** روی **ارتباط ارتباط روشن** تنظیم کنید تا نرم افزار شبکه بتواند<br>پروژکتور را در حالت آماده بکار کنترل کند. **پیوندهای مربوطه** تنظیم **درگاه** را با توجه به محیط شبکه تغییر دهید.

#### **۹)** ييوندهای مربوطه

- "منوی شبکه [منوی اعلان نامه](#page-182-0)" صفحه 183
- "[تنظیمات ویژگی پروژکتور](#page-172-0) منوی عملکرد" صفحه 173

<span id="page-217-1"></span>**راه حل ها زمانی که تصویر زمان پخش در شبکه در حالت ایستا قرار دارد**

<span id="page-217-3"></span>اگر تصویر پخش شده زمان پخش در شبکه در حالت ایستا قرار دارد، راه حل های زیر را بکار بگیرید:

# **حل مشکلات شبکه <sup>219</sup>**

- موانع بین نقطه دسترسی، رایانه، دستگاه موبایل و پروژکتور را بررسی کرده و برای بهبود ارتباط محل آنها را
- تغییر دهید.<br>• دقت کنید نقطه دسترسی، رایانه، دستگاه موبایل و پروژکتور فاصله زیادی از هم نداشته باشند. آنها را به هم<br>• رابط دستگاه دیگر را بررسی کنید، مثل دستگاه Bluetooth یا میکروفر. دستگاه ایجاد کننده تداخل را دور<br>• راب
- کنید یا پهنای باند بی سیم را افزایش دهید.
	- اگر سرعت اتصال پایین است، تعداد دستگاه های متصل را کاهش دهید.

## **اگر با استفاده از Mirroring Screen متصل نشدید باید چه کار کنید**

- اگر با استفاده از Screen Mirroring نمی توانید به پروژکتور متصل شوید، راه حل های زیر را امتحان کنید:
	- تنظیمات پروژکتور را بررسی کنید.
	- **شبکه** <sup>&</sup>gt; **تنظیمات شبکه** <sup>&</sup>gt; **AP ساده** گزینه **AP ساده** را روی **روشن** تنظیم کنید.
	- شبکه ${}>5$ ننظیمات شبکه ${}>4$  ساده ${}>4$
	- گزینه **Mirroring Screen** را روی **روشن** تنظیم کنید.
	- } **شبکه** > **تنظیمات شبکه** > **پخش شبکه** > **Mirroring Screen**
	- گزینه **Mirroring Screen** را روی **خاموش** تنظیم کنید و دوباره **روشن** را انتخاب کنید.
		- } **شبکه** > **تنظیمات شبکه** > **پخش شبکه** > **Mirroring Screen**

#### • تنظیمات دستگاه همراه را بررسی کنید.

- 
- بررسی کنید تنظیمات موجود در دستگاه همراه صحیح باشند.<br>• وقتی بعد از قطع ارتباط فوراً دوباره وصل می شوید، ممکن است کمی طول بکشد تا ارتباط برقرار شود. مدتی صبر کنید و دوباره وصل شوید.
	-
- دستگاه همراه را راه اندازی مجدد کنید.<br>• بعد از اتصال با استفاده از Screen Mirroring، اطلاعات اتصال پروژکتور ممکن است در دستگاه همراه<br> ضبط شود. اما ممکن است نتوانید از اطلاعات ضبط شده دوباره به پروژکتور وصل شوید. پروژک **پیوندهای مربوطه** لیست دستگاه های موجود انتخاب کنید.

#### **۹** پیوندهای مربوطه

- "منوی شبکه [منوی تنظیمات شبکه](#page-179-0)" صفحه 180
- "منوی شبکه [منوی پخش شبکه](#page-184-0)" صفحه 185

## **راه حل هایی برای مواقعی که نمی توانید از دو منبع صفحه آینه ای استفاده کنید**

- <span id="page-218-1"></span>اگر نمی توانید از دو منبع صفحه آینه ای به صورت همزمان استفاده کنید، راه حل های زیر را امتحان کنید:
	- گزینه **وقفه در اتصال** را روی **خاموش** تنظیم کنید.
	- } **شبکه** > **تنظیمات شبکه** > **پخش شبکه** > **Mirroring Screen**
		- y **پیوندهای مربوطه**
		- "منوی شبکه [منوی پخش شبکه](#page-184-0)" صفحه 185

<span id="page-218-0"></span>**اگر تصویر یا صدا در حین اتصال صفحه آینه ای ثابت شد باید چه کار کنید**<br>اگر تصویر یا صدای پخش شده هنگام اتصال با استفاده از صفحه آینه ای ثابت شد، یکی از راه حل های زیر را<br>امتحان کنید:

- 
- <span id="page-218-2"></span>• آنتن Wi-Fi دستگاه همراه را نپوشانید.<br>• اگر از اتصال Screen Mirroring و اتصال اینترنت به صورت همزمان استفاده می کنید، ممکن است تصویر<br>متوقف شود یا دارای پارازیت باشد. اتصال اینترنت را قطع کنید تا یهنای باند بی سیم گسترش پ اتصال دستگاه همراه افزایش یابد.
- بررسی کنید محتوای پخش شده با شرایط لازم برای صفحه آینه ای همخوانی داشته باشد.<br>• بسته به تنظیمات دستگاه همراه، ممکن است هنگامی که دستگاه به حالت صرفه جویی در مصرف انرژی وارد
- می شود، اتصال قطع شود. تنظیمات صرفه جویی در مصرف انرژی الکتریکی را در دستگاه همراه بررسی کنید.
	- به جدیدترین نسخه درایور بی سیم یا میان افزار در دستگاه همراه به روز رسانی کنید.

#### **راه حل هایی هنگامی که نمی توانید تصاویر به اشتراک گذاشته شده را دریافت کنید**

<span id="page-218-3"></span>اگر نمی توانید تصاویر به اشتراک گذاشته شده را از سایر پروژکتورها دریافت کنید، راه حل های زیر را امتحان کنید:

- پروژکتور را به همان شبکه ای وصل کنید که پروژکتوری که تصاویر را به اشتراک می گذارد به آن وصل است.
	- بررسی کنید چاپگر در حالت پخش محتوا نباشد (F260L‑EB/F265L‑EB(.
		-
		- } **شبکه** <sup>&</sup>gt; **تنظیمات شبکه** <sup>&</sup>gt; **پخش شبکه** <sup>&</sup>gt; **اشتراک گذاری صفحه** بررسی کنید تنظیم **اشتراک گذاری صفحه** روی **روشن** باشد.
- بررسی کنید هیچ دستگاه دیگری به پروژکتور وصل نباشد و از نرم افزار Epson iProjection استفاده<br>نکند.

# **حل مشکلات شبکه <sup>220</sup>**

• اگر نسخه نرم افزار پروژکتوری که صفحه را به اشتراک می گذارد یکسان نیست، ممکن است لازم باشد نرم افزار<br>پروژکتور را به روز رسانی کنید تا صفحه تان را به اشتراک بگذارید.

#### $\blacklozenge$

"منوی شبکه - [منوی پخش شبکه](#page-184-0)" صفحه 185 •

# **راهکارهایی در صورت عدم کارکرد Link HDMI <sup>221</sup>**

- 
- -
- اگر نمی توانید دستگاه های متصل را با استفاده از ویژگی HDMI Link راه اندازی کنید، راه حل های زیر را<br>امتحان کنید:<br>• بررسی کنید کابل ها از استاندارد HDMI CEC تبعیت کنند.<br>• بررسی کنید دستگاه متصل از استاندارد HDMI CEC تبعیت ک
	-
- -
- 

#### **⊁** يبوندهاى مربوطه

 $187\,$  [تنظیم عملکرد چند پرتوافکنی](#page-186-0) - منوی چند پرتوافکنی" صفحه"

#### **ضميمه**

**پیوندهای مربوطه** برای اطلاع از مشخصات فنی و اعلان های مهم مربوط به دستگاه، این بخش ها را بررسی کنید.

#### **۹)** ييوندهای مربوطه

- "[لوازم جانبی اختیاری و قطعات یدکی](#page-222-0)" صفحه
	- "[اندازه صفحه و فاصله پخش](#page-224-0)" صفحه
- "[دقت تصاویر نمایشگر های پشتیبانی شده](#page-227-0)" صفحه
	- "[مشخصات پروژکتور](#page-228-0)" صفحه
		- "[ابعاد خارجی](#page-230-0)" صفحه
- "[نیازمندی های سیستم](#page-231-0) [Display USB](#page-231-0) "[صفحه](#page-231-0)
- "[ویژگی های پشتیبانی شده برای](#page-232-0) [Manager Content Projector Epson](#page-232-0) "صفحه
	- "[فهرست نمادها و دستورالعمل های ایمنی](#page-233-0)" صفحه
		- "[اطلاعات ایمنی مربوط به لیزر](#page-235-0)" صفحه
			- "[واژه نامه](#page-237-0)" صفحه
			- "[اعلان ها](#page-239-0)" صفحه

## <span id="page-222-0"></span>**لوازم جانبی اختیاری و قطعات یدکی <sup>223</sup>**

لوازم جانبی اختیاری و قطعات یدکی زیر موجودند. لطفاً این محصولات را در زمان نیاز و در صورت نیاز خریداری<br>کنید.

لیست وسیله های جانبی اختیاری زیر و قطعات تعویضی از این تاریخ به روز هستند: دسامبر 2022.<br>جزئیات مربوط به لوازم جانبی ها ممکن است بدون اعلام به شما تغییر کند و وجود این موارد نیز ممکن است بسته<br>به کشور محل خرید متفاوت باشد.

#### **۹** بېوندهای مربوطه

- "[صفحه ها](#page-222-1)" صفحه 223
- "[محل های اتصال](#page-222-2)" صفحه 223
- "[دستگاه های خارجی](#page-222-3)" صفحه 223
	- "[قطعات تعویضی](#page-222-4)" صفحه 223
- "[برای اتصال بی سیم](#page-222-5)" صفحه 223
- "[وسیله های جانبی سازگار از سایر پروژکتورها](#page-223-0)" صفحه 224

#### **صفحه ها**

**صفحه همراه نوع 80 X اینچ 21ELPSC** صفحه های قابل حمل از نوع X) نسبت ابعادی 16:9)

# صفحه چند نسبتی قابل حمل **صفحه چند نسبتی 26ELPSC**

#### **محل های اتصال**

**اتصال به سقف 23ELPMB**

در هنگام اتصال پروژکتور روی سقف استفاده می شود.

**اتصال به سقف/پایه زمینی B60ELPMB/W60ELPMB**

هنگام نصب پروژکتور روی سقف، دیوار یا کف زمین مورد استفاده قرار می گیرد.

هنگام نصب پروژکتور روی پایه ریلی چراغ استفاده می شود. **اتصال پایه ریلی چراغ B61ELPMB/W61ELPMB**

**لوله سقفی (450 میلی متر) 13ELPFP**

**لوله سقفی (700 میلی متر) 14ELPFP**

در هنگام اتصال پروژکتور روی سقف بلند استفاده می شود.

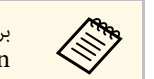

<span id="page-222-3"></span>a Epson تماس بگیرید. برای نصب پروژکتور در حالت معلق از سقف به تخصصی خاص نیاز است. برای دریافت راهنمایی با

#### **دستگاه های خارجی**

**دوربین سند 21ELPDC دوربین سند 13ELPDC دوربین سند 07ELPDC** هنگام نمایش تصویری مانند کتاب یا موارد چاپ شده از آن استفاده کنید.

> **کیف حمل دستگاه 71ELPKS** از این کیف برای حمل دستی پروژکتور استفاده کنید.

**بلندگوی خارجی 02ELPSP** بلندگوی خارجی با ویژگی روشن و خاموش شدن خودکار.

<span id="page-222-4"></span><span id="page-222-1"></span>ا**تصال و جعبه کنترل ELPCB03**<br>وقتی پروژکتور روی دیوار وصل است یا از سقف آویزان است، کنترل از راه دور را نصب کنید تا پروژکتور به<br>راحتی قابل استفاده باشد.

#### **قطعات تعویضی**

#### **فیلتر هوای 60ELPAF**

از آن به عنوان جایگزین فیلترهای استفاده شده استفاده می شود.

#### **برای اتصال بی سیم**

#### **مادول LAN بی سیم 11ELPAP**

از این دستگاه برای پخش تصاویر از کامپیوتر از طریق اتصال بی سیم استفاده کنید.

<span id="page-222-5"></span><span id="page-222-2"></span>**سیستم ارائه بی سیم ELPWP10**<br>وصل می شوید و تصاویر را به مصل دارای Windows/Mac وصل می شوید و تصاویر را به صورت بی سیم پخش می کنید استفاده کنید. دارای دو فرستنده بی سیم (ELPWT01) و یک مادول LAN بی سیم (ELPAP11) است.

#### **فرستنده بی سیم 10ELPWT**

فرستنده بی سیم اضافی برای سیستم ارائه بی سیم.

# **وسیله های جانبی سازگار از سایر پروژکتورها**<br>وسیله های جانبی اختیاری زیر سازگار هستند.<br>دستگاه های خارجی

**دوربین سند 20ELPDC دوربین سند 12ELPDC دوربین سند 11ELPDC دوربین سند 06ELPDC**

<span id="page-223-0"></span>هنگام پخش تصاویری مانند کتاب، اسناد  $\rm OHP$  یا اسلاید مورد استفاده قرار می گیرد.

# **اندازه صفحه و فاصله پخش <sup>225</sup>**

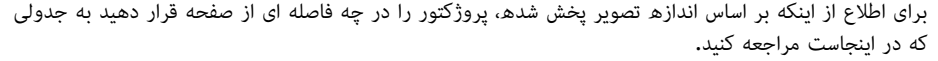

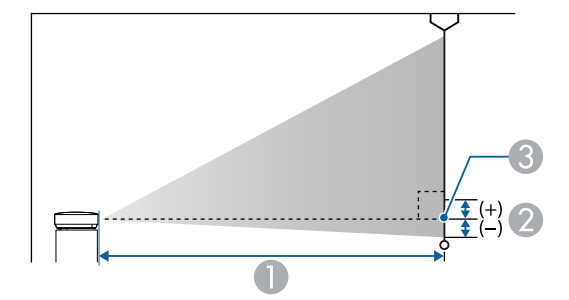

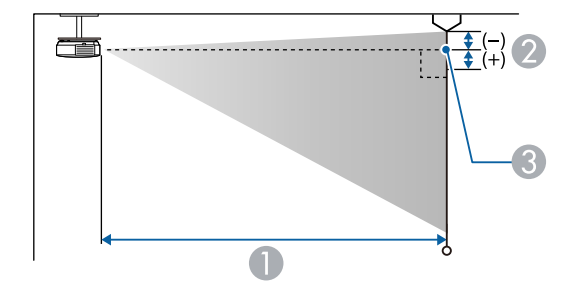

- A فاصله پخش (سانتی متر)
- B فاصله از مرکز لنز تا پایین صفحه (یا تا بالای صفحه اگر از سقف آویزان است) (سانتی متر)
	- C مرکز لنز

#### **EB**‑**L265F/EB**‑**L260F**

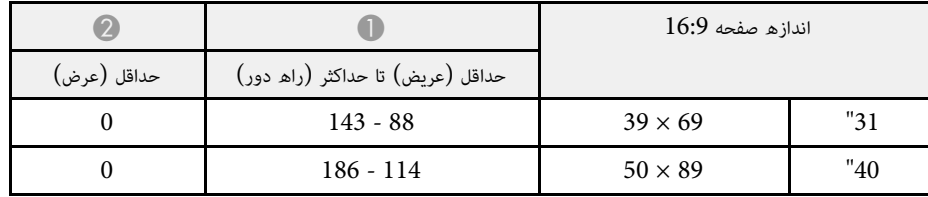

<span id="page-224-0"></span>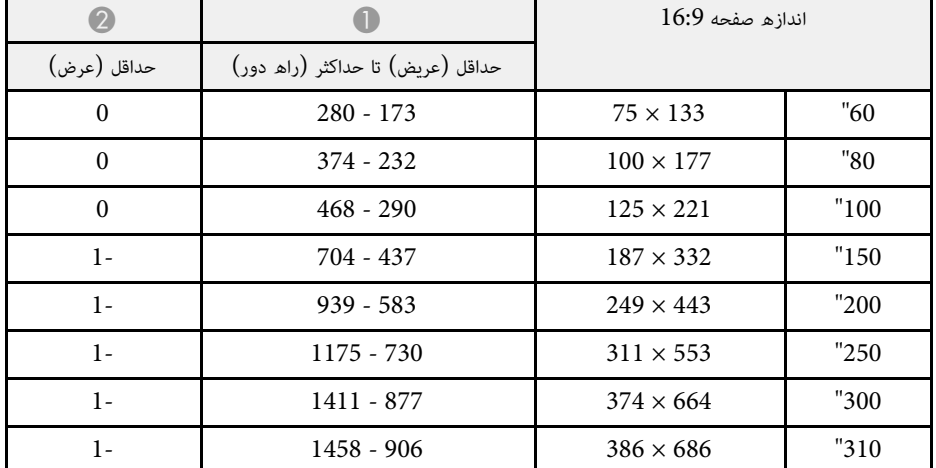

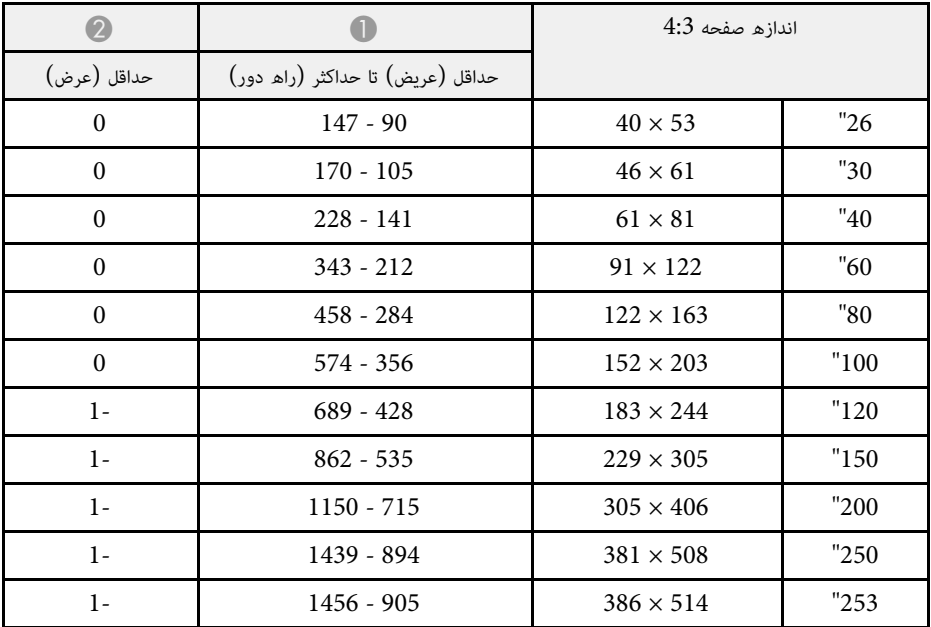

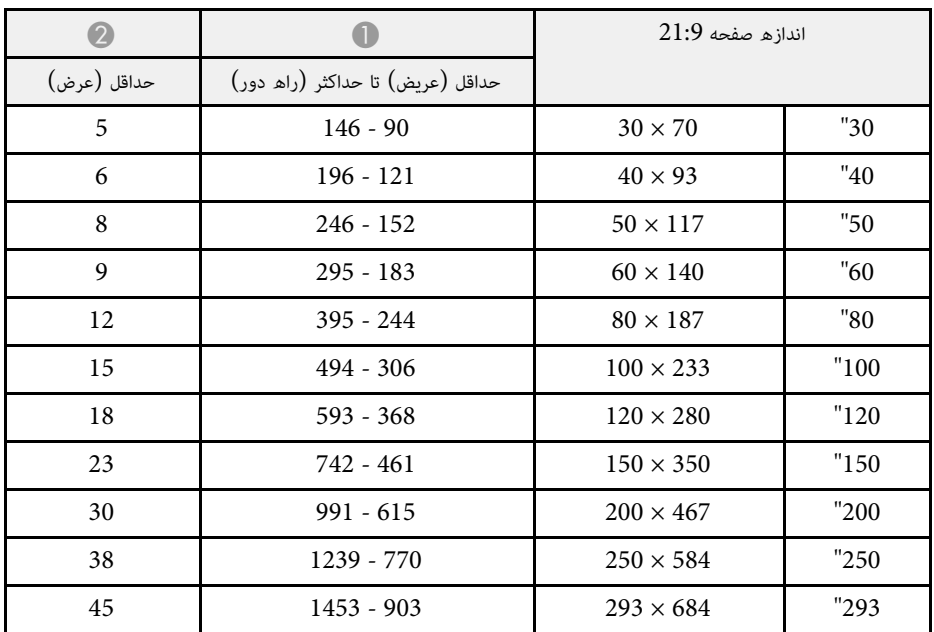

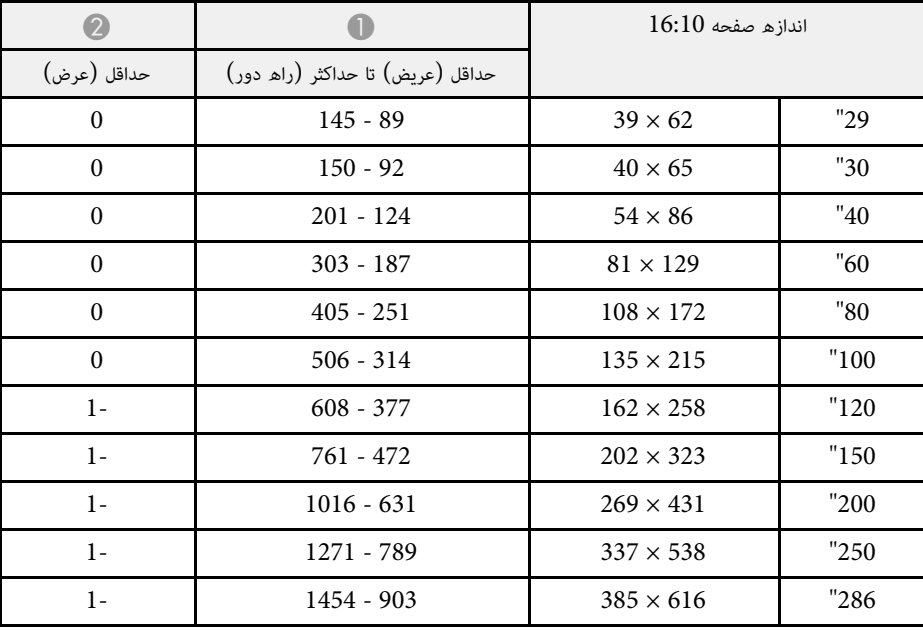

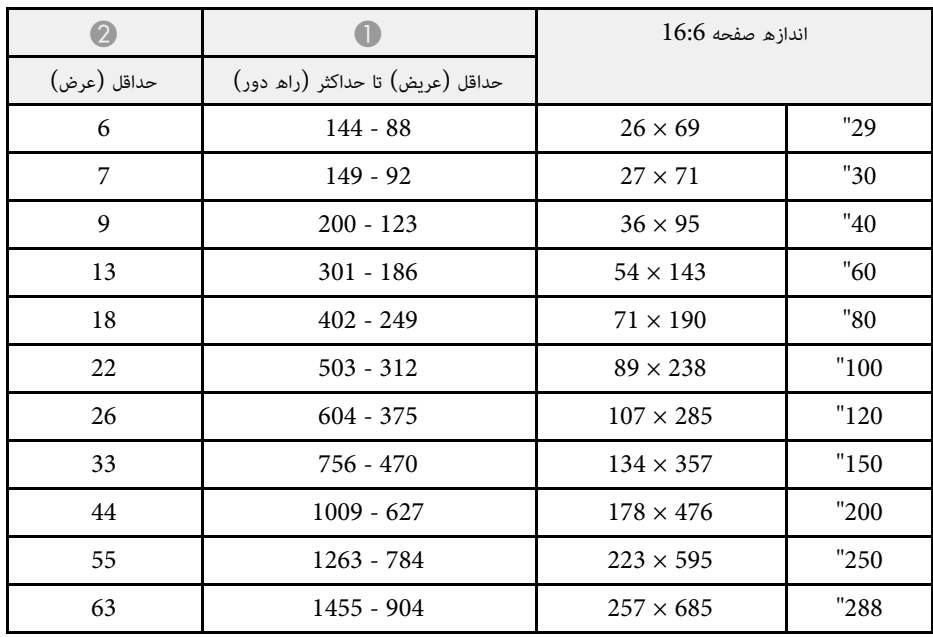

#### **EB**‑**L210W**

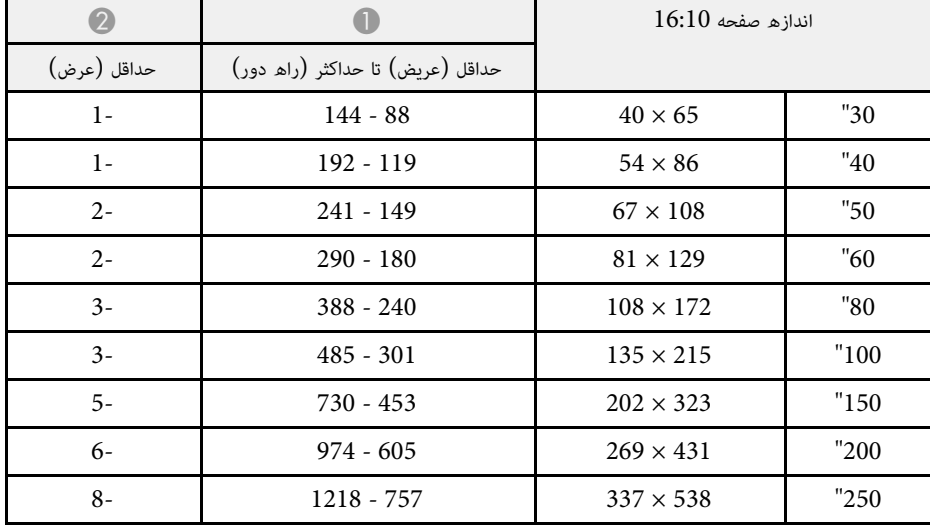

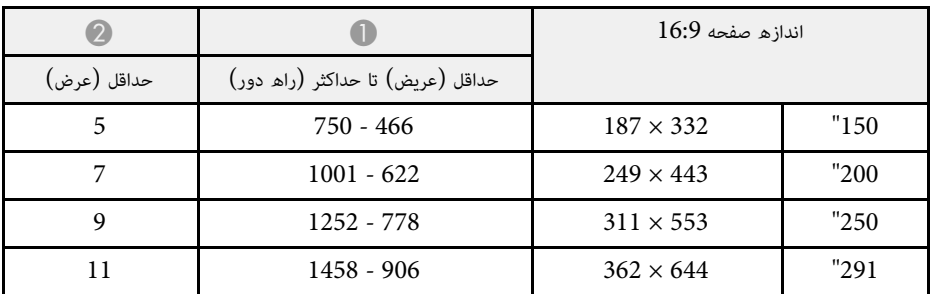

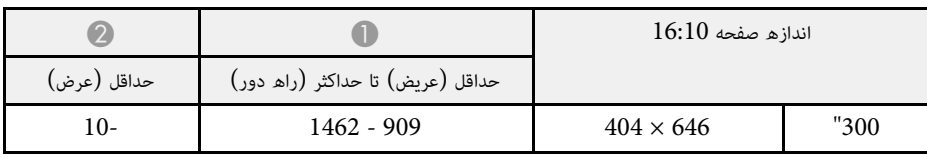

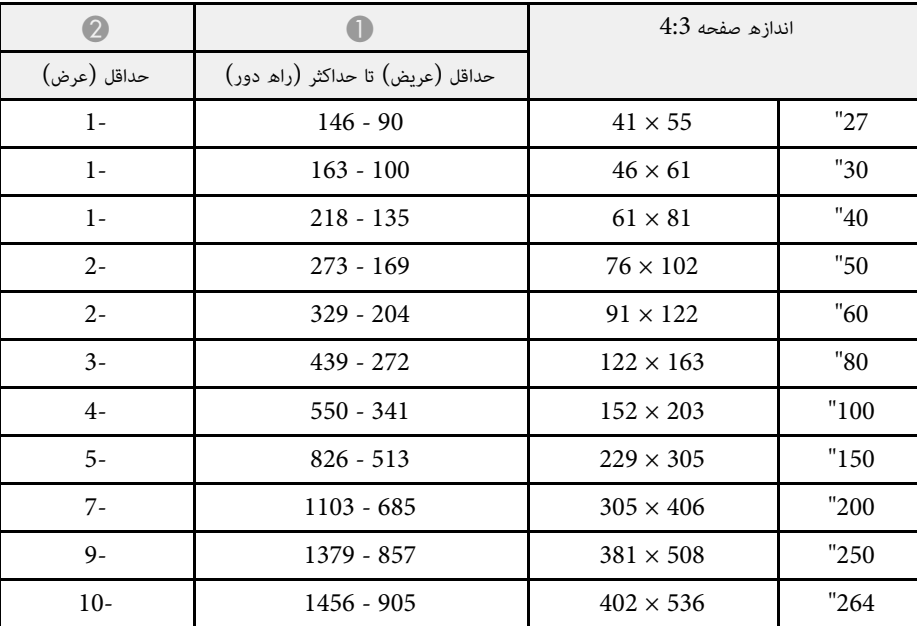

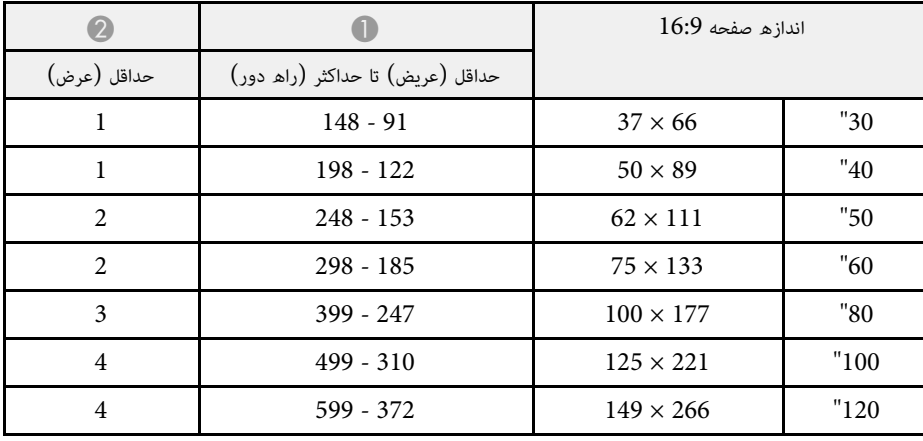

# <span id="page-227-0"></span>**دقت تصاویر نمایشگر های پشتیبانی شده <sup>228</sup>**

برای مشاهده اطلاعات بیشتری درباره سرعت های نوسازی و وضوح های سازگار برای هر فرمت نمایش ویدیوی<br>سازگار، به *Specifications* مراجعه کنید.

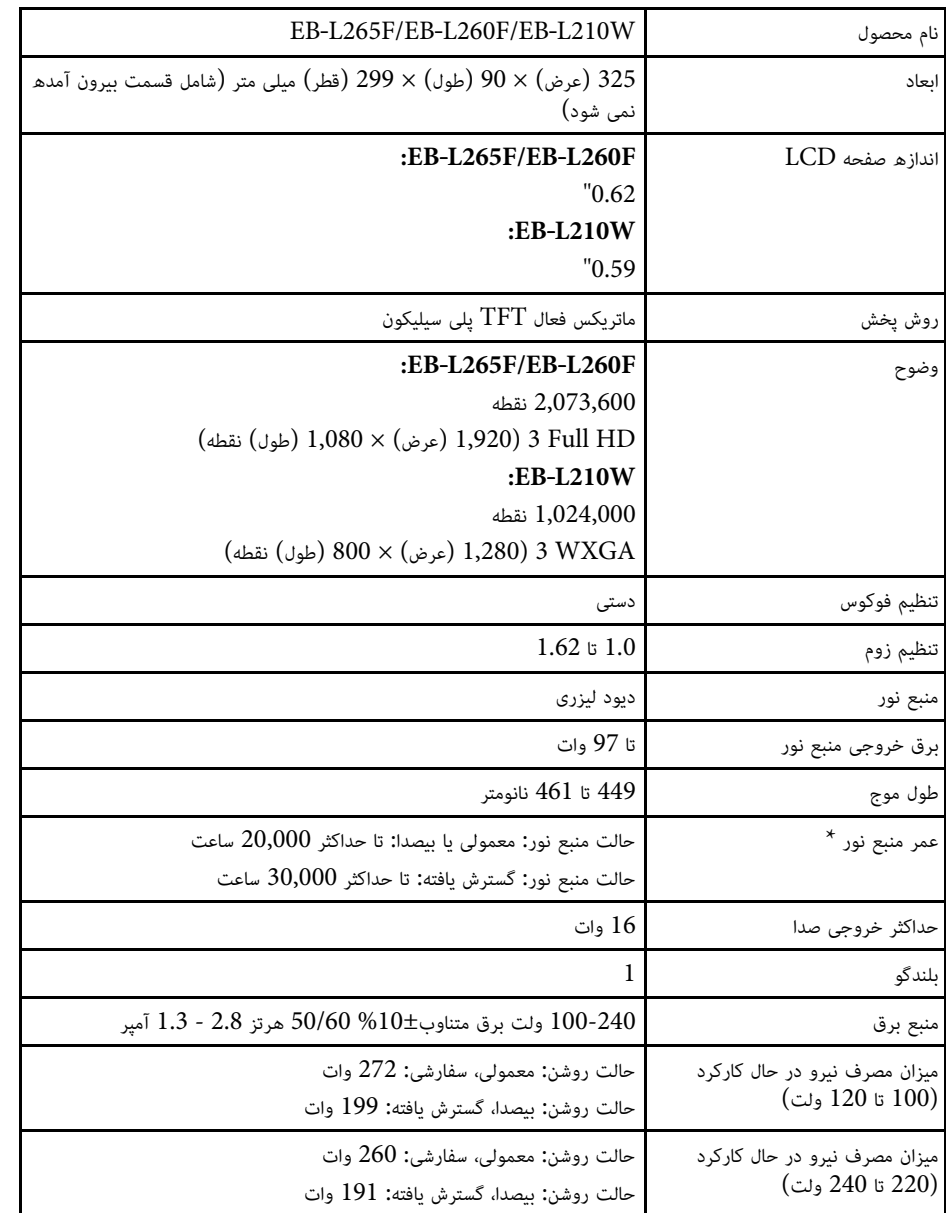

<span id="page-228-0"></span>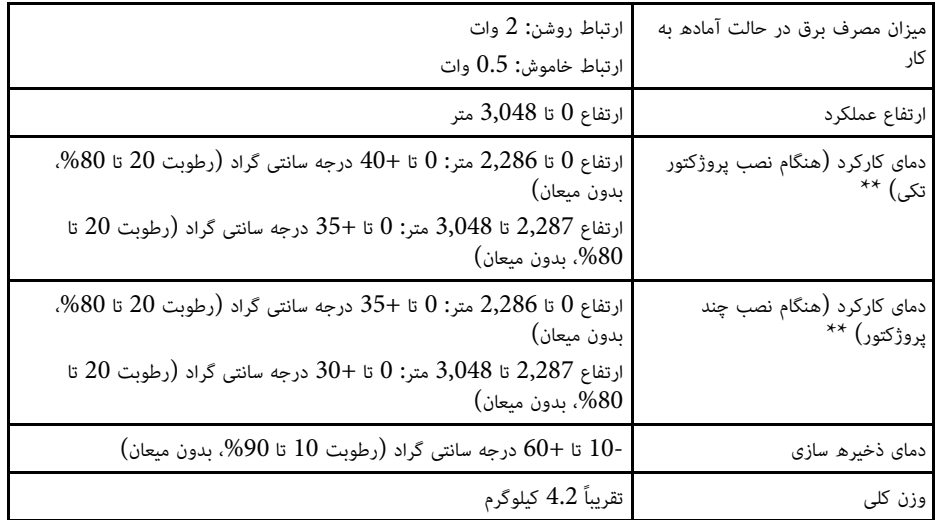

\* زمان تقریبی تا کاهش روشنایی منبع نور به نیمی از مقدار اولیه. (به فرض استفاده از پروژکتور در فضایی که ذرات معلق در هوا کمتر از 0.04 تا 0.2 میلی گرم/متر مکعب باشند. مدت زمان تقریبی بسته به شرایط استفاده از پروژکتور و کارکرد متفاوت است.)

35 درجه ً \*\* اگر دمای محیط اطراف خیلی زیاد شود، روشنایی منبع نور به صورت خودکار کم می شود. (تقریباً 35 درجه<br>سانتی گراد در ارتفاع 0 تا 2,286 متر و تقریباً 30 درجه سانتی گراد در ارتفاع 2,287 تا 3,048 متر، اما این حالت بسته محیط اطراف متفاوت است.)

برچسب درجه بندی زیر پروژکتور وصل شده است.

#### **زاویه شیب**

هیچ محدودیت افقی و عمودی برای نصب پروژکتور وجود ندارد**.** 

#### **۹)** ييوندهای مربوطه

• "[مشخصات رابط](#page-228-1)" صفحه 229

**مشخصات رابط**

<span id="page-228-1"></span>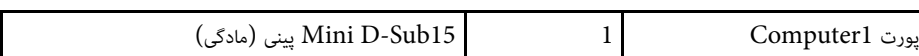

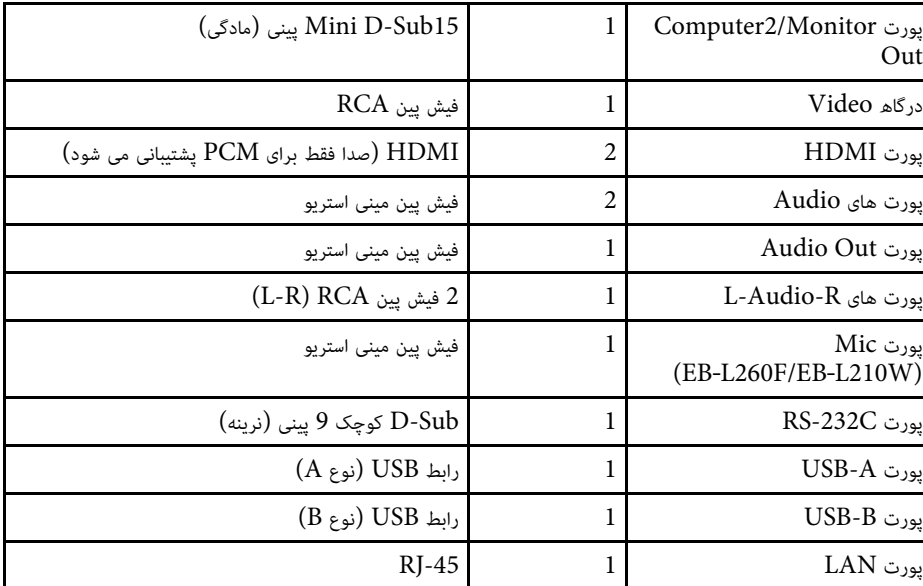

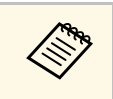

USB با همه دستگاه هایی که از USB پشتیبانی می کنند کار کنند.<br>US پشتیبانی نمی کند. USB 1.1 • درگاه B-USB از • تضمین نمی شود پورت های

**ابعاد خارجی <sup>231</sup>**

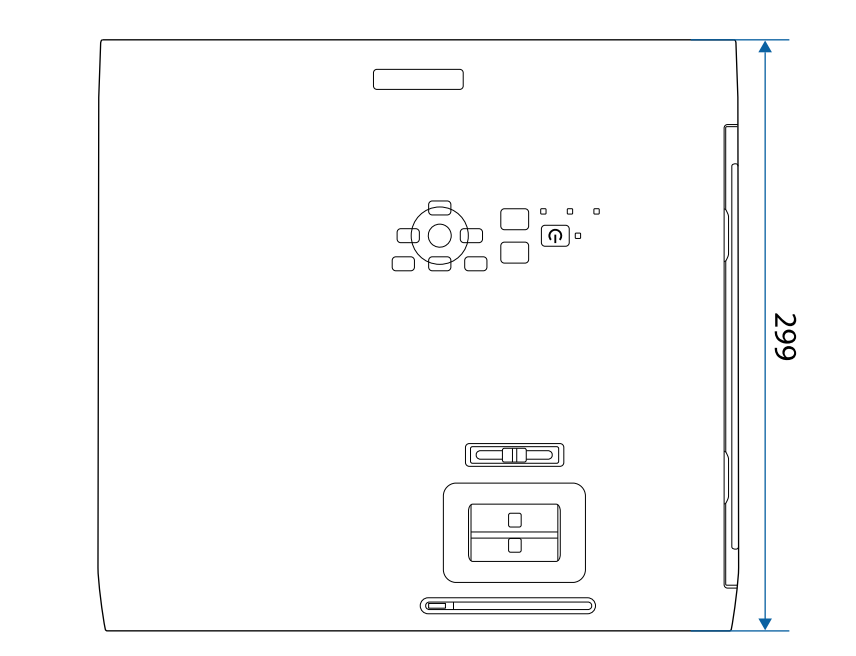

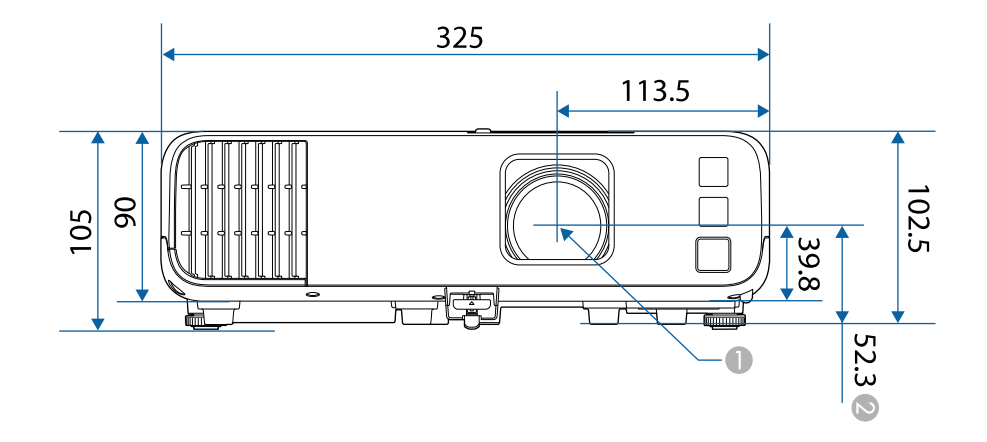

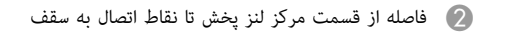

<span id="page-230-0"></span>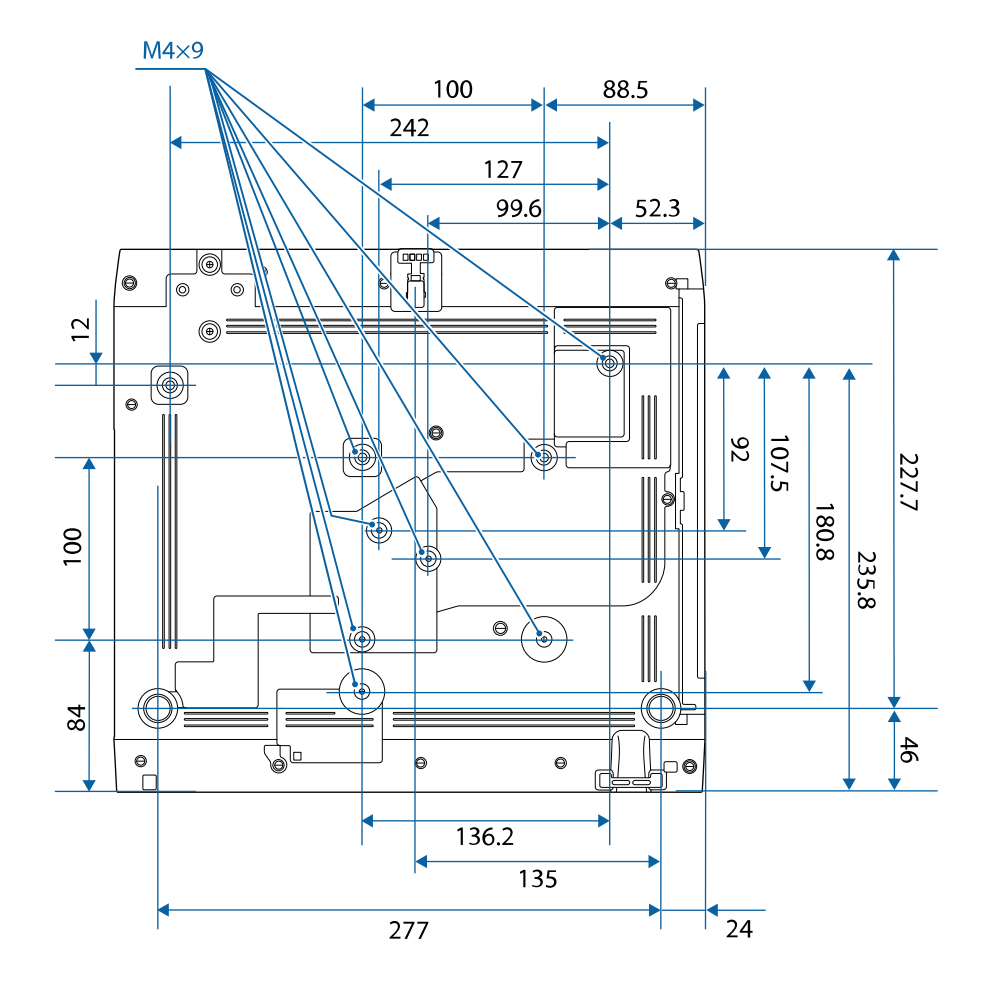

اندازه دستگاه در این تصاویر به میلی متر است.

<span id="page-231-0"></span>برای استفاده از نرم افزار Epson USB Display، رایانه شما باید با نیازمندی های سیستم زیر مطابقت داشته<br>باشد.

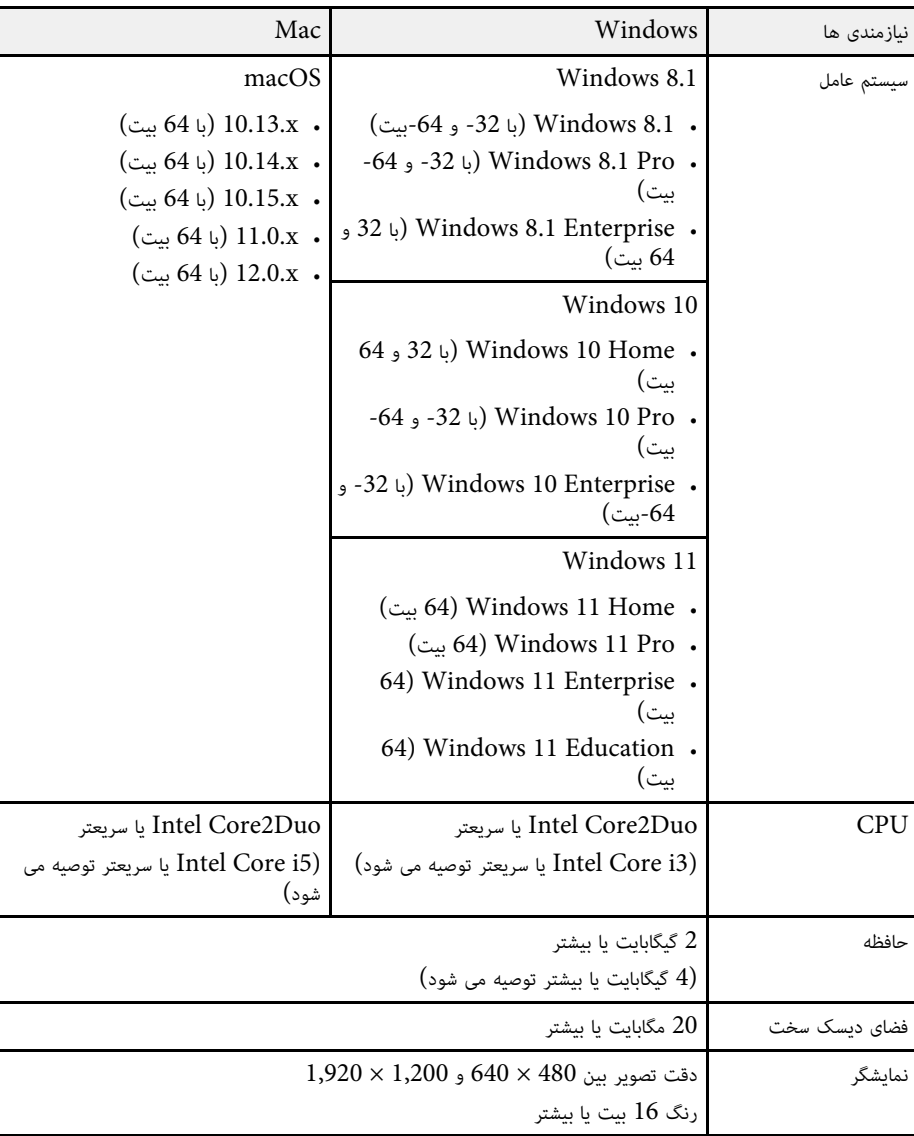

این پروژکتور از ویژگی ها و گزینه های زیر در نرم افزار Epson Projector Content Manager<br>پشتیبانی می کند.

<span id="page-232-0"></span>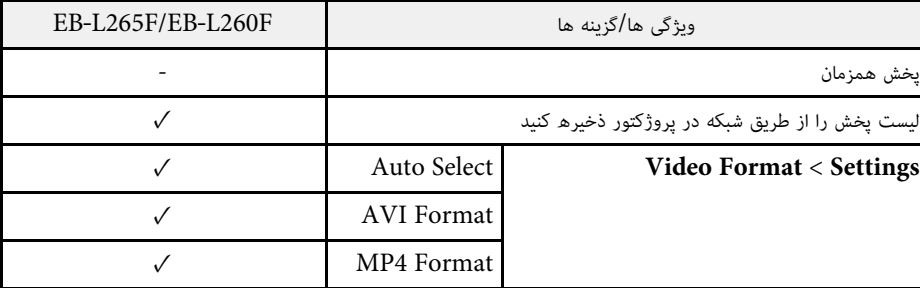

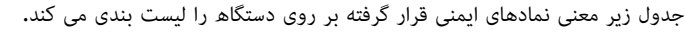

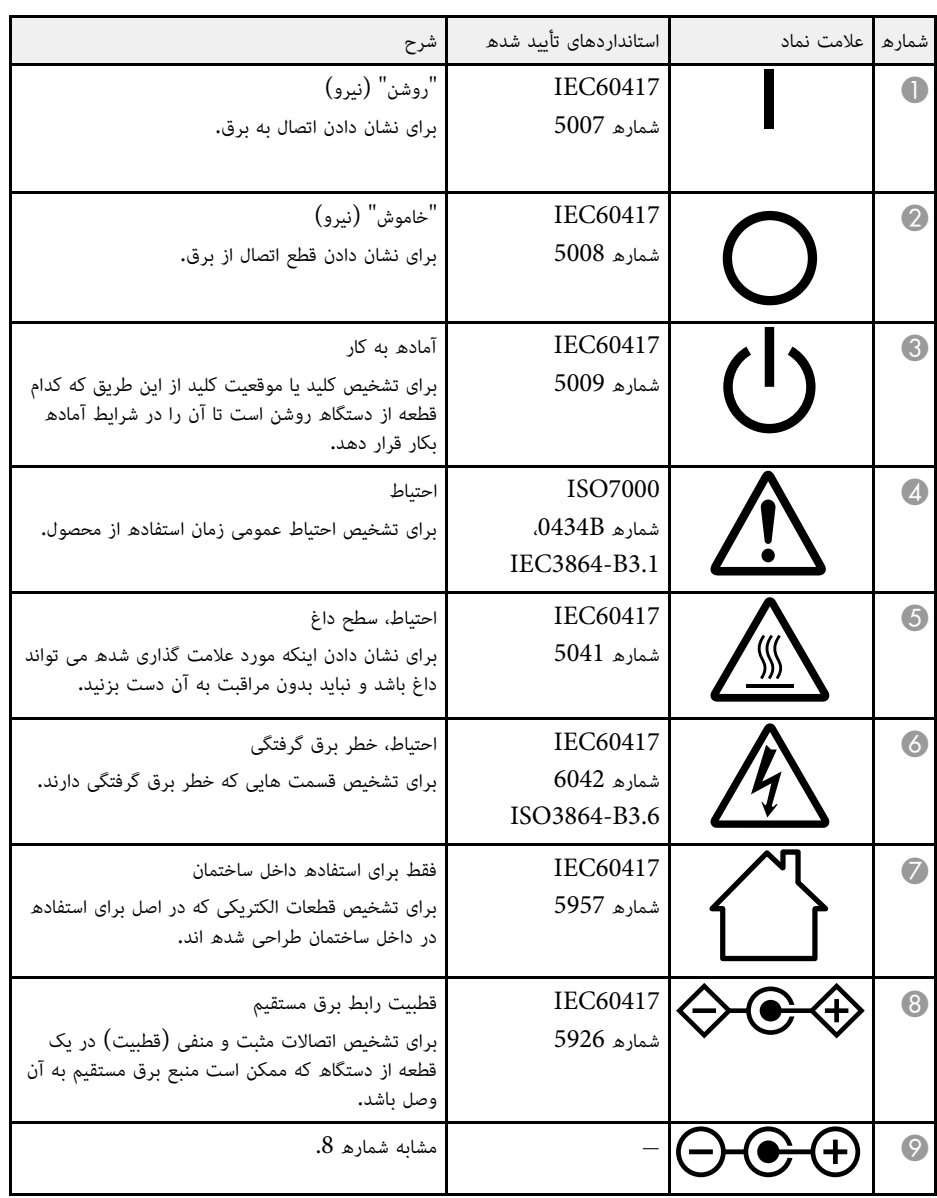

<span id="page-233-0"></span>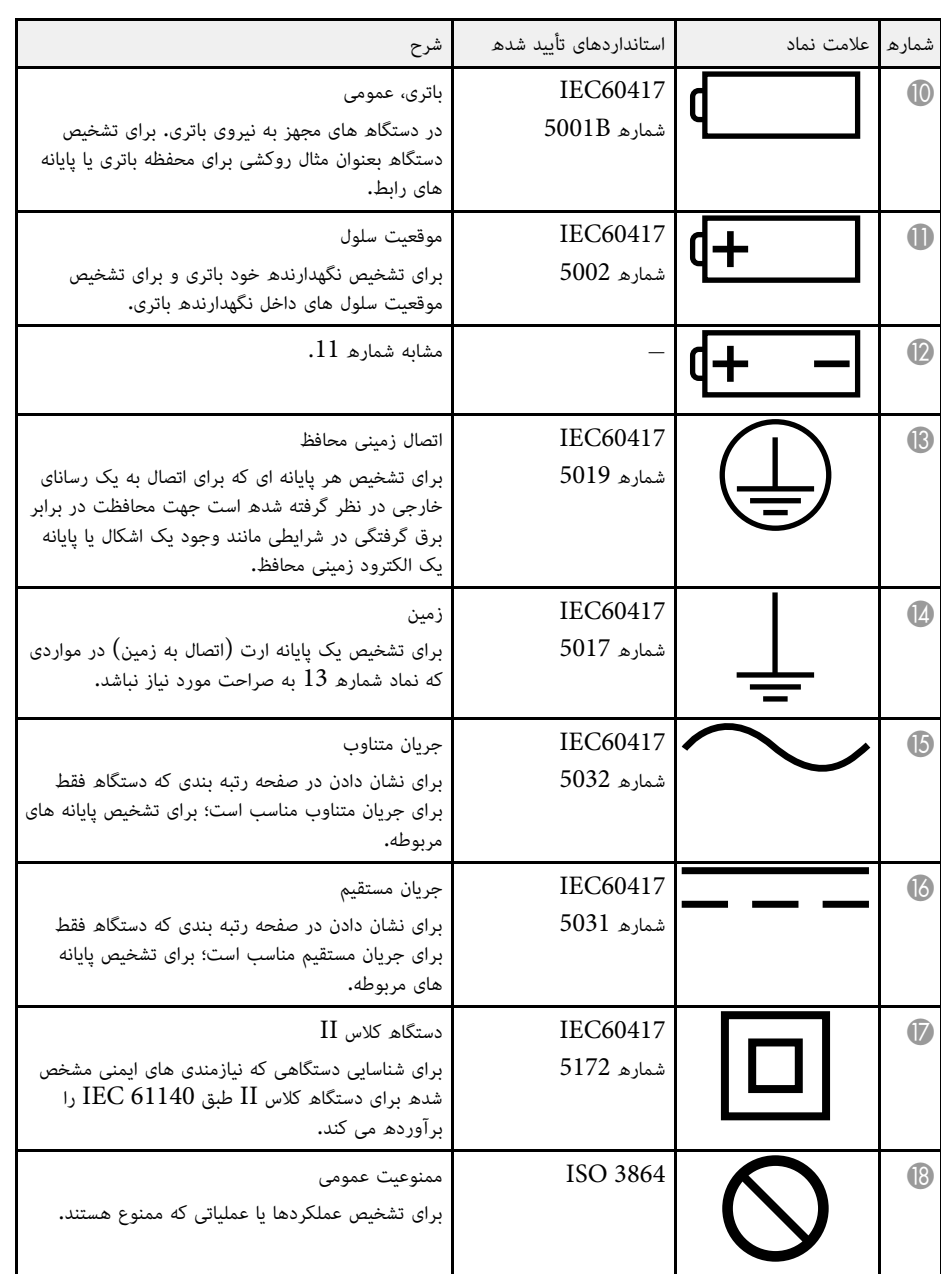

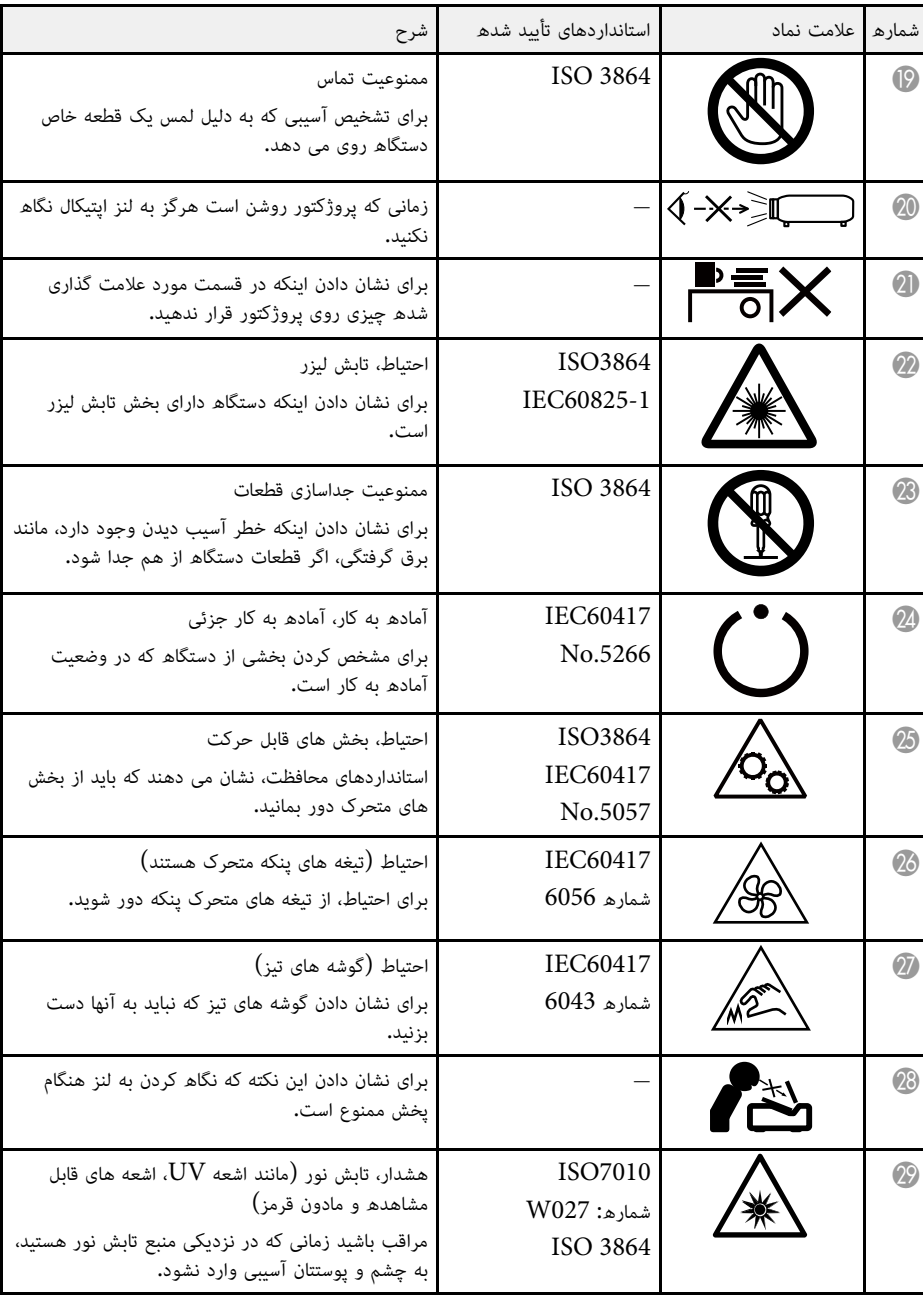

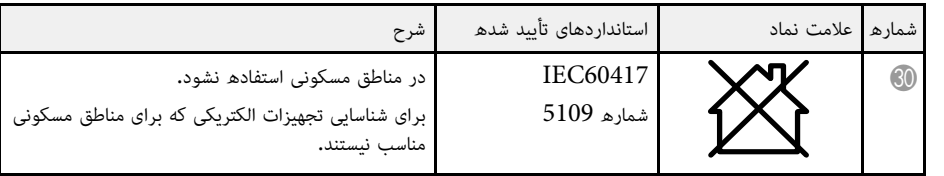

## <span id="page-235-0"></span>**اطلاعات ایمنی مربوط به لیزر <sup>236</sup>**

این پروژکتور یک محصول لیزری کلاس 1 است که از استانداردهای بین المللی 1:2014-IEC/EN60825 در<br>مورد لیزرها تبعیت می کند.

هنگام استفاده از پروژکتور این دستورالعمل های ایمنی را دنبال کنید.

#### **هشدار**

- محفظه پروژکتور را باز نکنید. پروژکتور دارای لیزر پرقدرت است.
- ممکن است به خاطر تابش این دستگاه خطرهایی برای بینایی شما روی دهد. به منبع نور در حال کارکرد نگاه نکنید. ممکن است چشمتان دچار جراحت شود.

یا ایست است.<br>وقتی پروژکتور را دور می اندازید قطعات آن را از هم جدا نکنید. برای دور انداختن دستگاه از قوانین ملی و محلی تان<br>پیروی کنید.

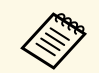

در این پروژکتور از لیزر به عنوان منبع نور استفاده شده است. این لیزر دارای مشخصات زیر است.

- وقتی دما ناگهان خیلی زیاد می شود، بسته به محیط اطراف، روشنایی منبع نور ممکن است کم شود. روشنایی بسیار کم می شود.
- با استفاده هرچه بیشتر از منبع نور، روشنایی آن کاهش میابد. می توانید ارتباط بین زمان استفاده و<br>کاهش روشنایی را در تنظیمات روشنایی تغییر دهید.

## y **پیوندهای مربوطه**

• "[برچسب های هشدار لیزر](#page-235-1)" صفحه 236

#### **برچسب های هشدار لیزر**

برچسب هشدار لیزر بر روی پروژکتور هستند.

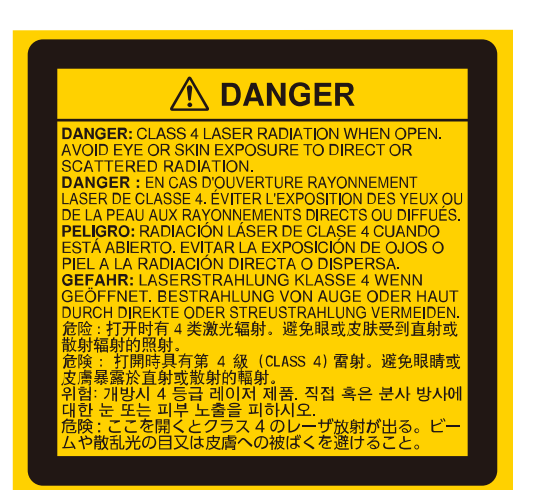

**بالا**

**داخل**

<span id="page-235-1"></span>مانند هر منبع نور دیگری به تابش نور این وسیله، 62471-5:2015 EN/IEC 2RG، نیز مستقیم نگاه نکنید.

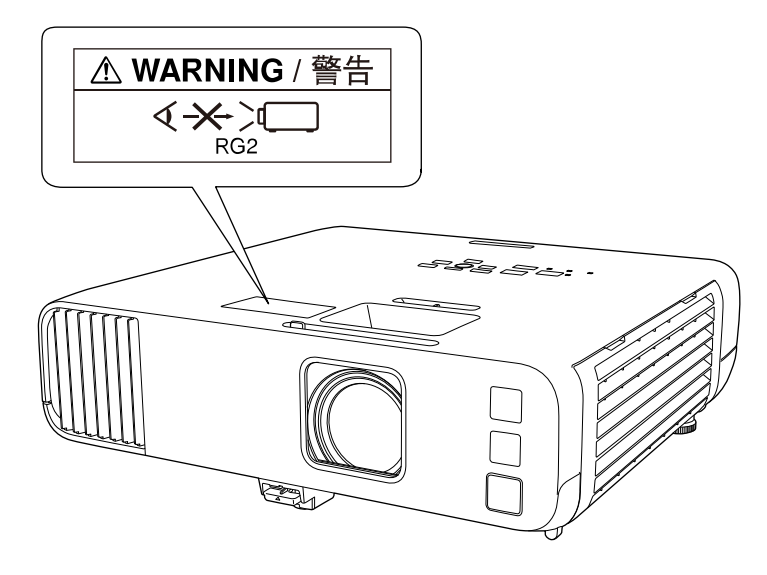

## **اطلاعات ایمنی مربوط به لیزر <sup>237</sup>**

- زمانی که لیزر روشن است هرگز به لنز پروژکتور نگاه نکنید. این کار به چشم های شما آسیب می رساند و به ویژه برای کودکان و حیوانات خانگی خطرناک است.
- وقتی پروژکتور را از فاصله با استفاده از کنترل از راه دور روشن می کنید، بررسی کنید کسی به لنز نگاه نکند.
	-
- اجازه ندهید کودکان با پروژکتور کار کنند. فردی بزرگسال باید کودک را همراهی کند.<br>• در حین یخش به لنز نگاه نکنید. همچنین هنگام استفاده از دستگاه های نوری مانند تلسکوپ یا ذره بین، به لنز

نگاه نکنید. این کار ممکن است باعث ایجاد نقص در بینایی شود.<br>از استانداردهای FDA در مورد عملکرد محصولات لیزری تبعیت می کند بجز عملکرد به عنوان LIP گروه ریسک<br>2 که در IEC 62471-5: Ed. 1.0 نوصیف شده است. برای کسب اطلاعات بیشتر مورد لیزر مراجعه کنید که تاریخ آن 8 مه 2019 است.

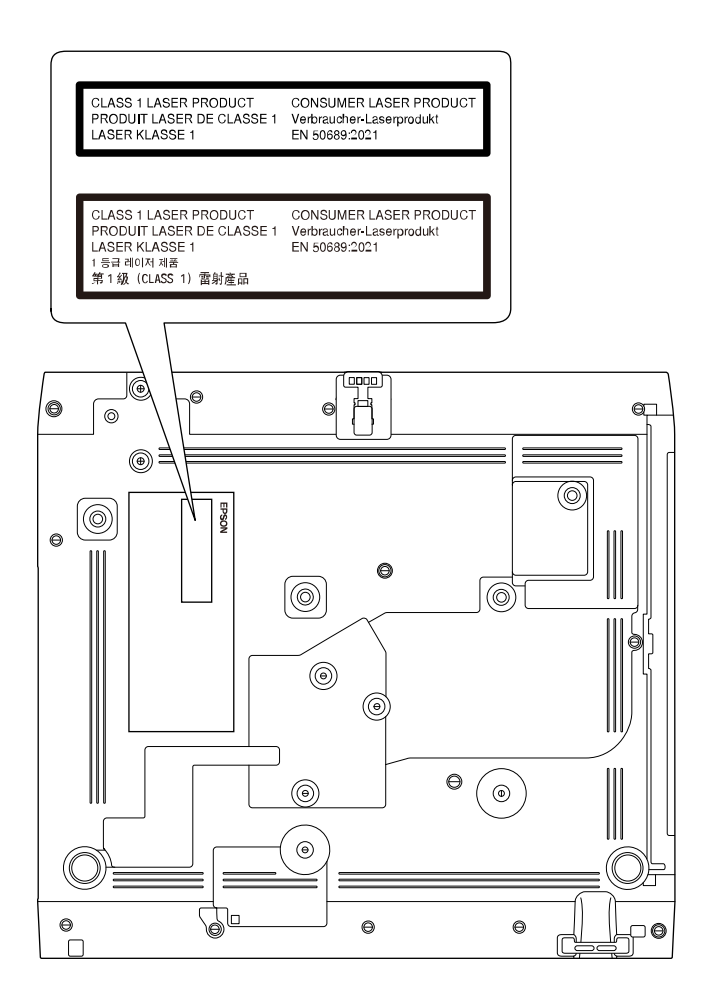

**پایین**

این پروژکتور یک دستگاه لیزری مصرفی کلاس 1 است که از استاندارد 50689:2021EN تبعیت می کند. برچسب متصل به این پروژکتور بسته به کشور و منطقه متفاوت است.

در این بخش واژه های مشکلی که در متن این راهنما درباره آن توضیح داده نشده است، به صورت خلاصه توضیح<br>داده می شوند. برای اطلاع از جزئیات، به سایر دفترچه راهنماهای موجود در بازار مراجعه کنید.

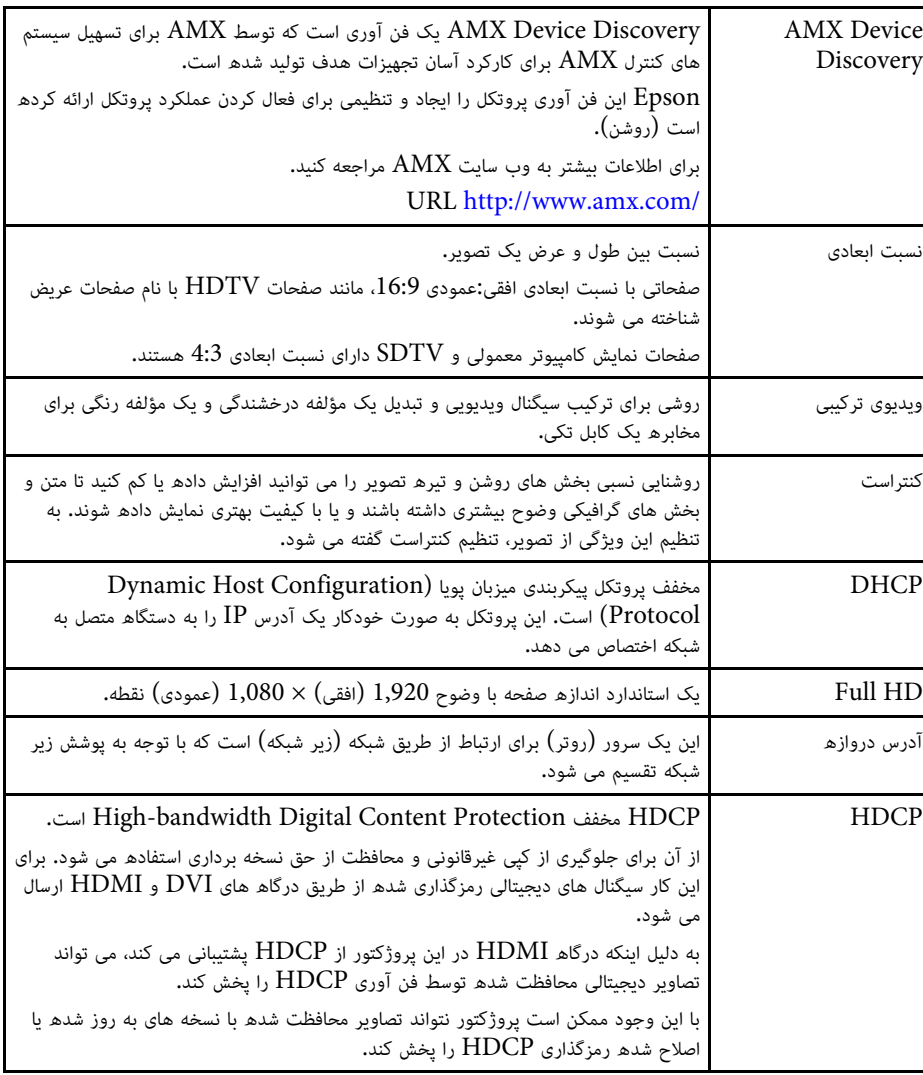

<span id="page-237-0"></span>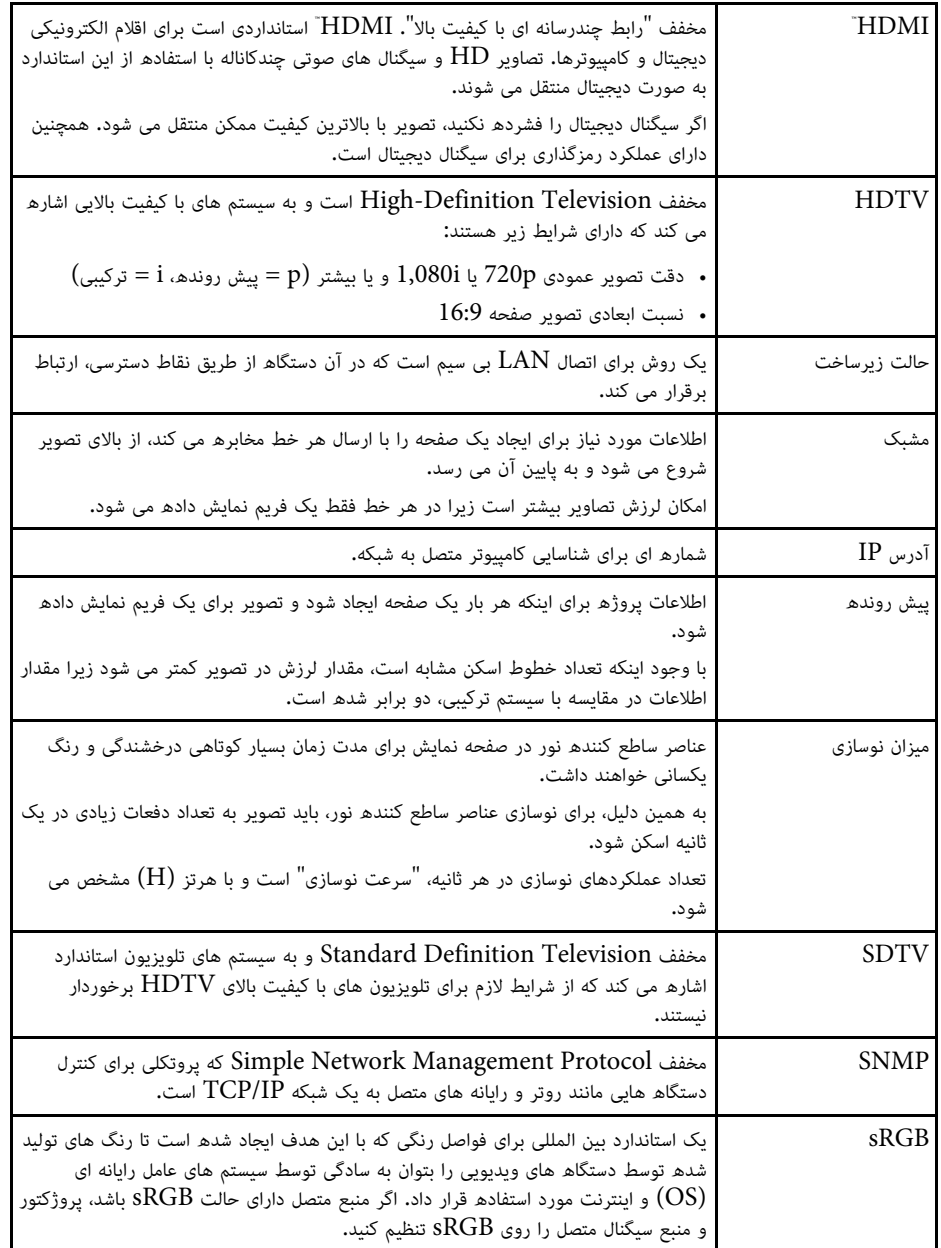

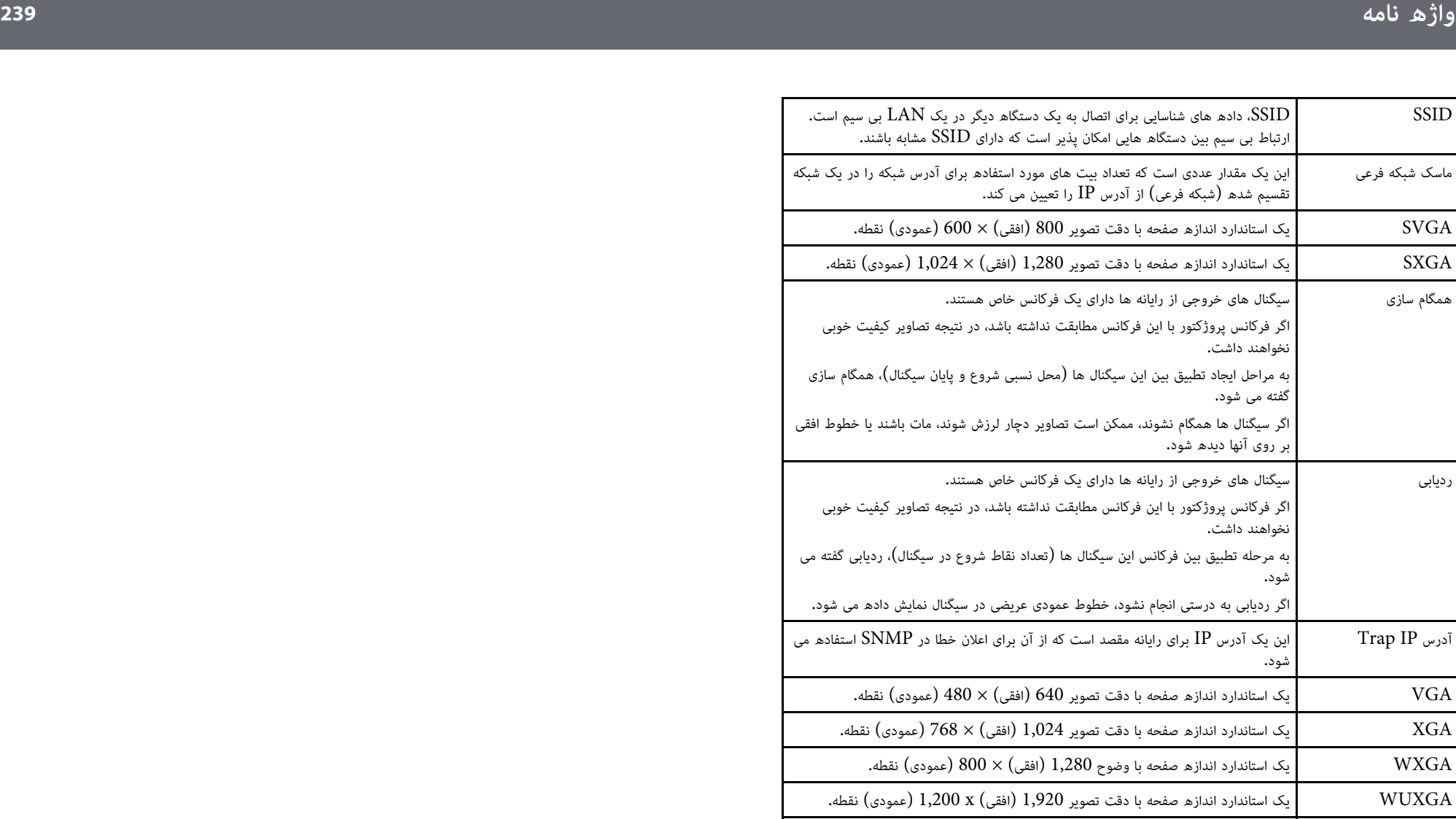

برای اطلاع از اعلان های مهم مربوط به پروژکتور، این بخش ها را بررسی کنید**.** 

#### **۹+** پیوندهای مربوطه

- Indication of the manufacturer and the importer in accordance with  $\cdot$ 240 [صفحه](#page-239-1)" [requirements of EU directive](#page-239-1)
- [Indication of the manufacturer and the importer in accordance with"](#page-239-2) 240 [صفحه](#page-239-2)" [requirements of United Kingdom directive](#page-239-2)
	- "[محدودیت های استفاده](#page-239-3)" صفحه 240
		- "[مراجع سیستم عامل](#page-239-4)" صفحه 240
			- "[علائم تجاری](#page-240-0)" صفحه 241
	- "[اعلامیه حق نسخه برداری](#page-240-1)" صفحه 241
	- "[تخصیص حق نسخه برداری](#page-240-2)" صفحه 241

## **Indication of the manufacturer and the importer in accordance with requirements of EU directive**

Manufacturer: SEIKO EPSON CORPORATION Address: 3-5, Owa 3-chome, Suwa-shi, Nagano-ken 392-8502 Japan Telephone: 81-266-52-3131 http://www.epson.com/

Importer: EPSON EUROPE B.V. Address: Atlas Arena, Asia Building, Hoogoorddreef 5,1101 BA Amsterdam Zuidoost The Netherlands Telephone: 31-20-314-5000 http://www.epson.eu/

## <span id="page-239-2"></span><span id="page-239-0"></span>**Indication of the manufacturer and the importer in accordance with requirements of United Kingdom directive**

Manufacturer: SEIKO EPSON CORPORATION Address: 3-5, Owa 3-chome, Suwa-shi, Nagano-ken 392-8502 Japan Telephone: 81-266-52-3131 http://www.epson.com/

Importer: Epson (UK) Ltd. Address: Westside, London Road, Hemel Hempstead, Hertfordshire, HP3 9TD, United Kingdom http://www.epson.co.uk

<span id="page-239-4"></span><span id="page-239-3"></span><span id="page-239-1"></span>**محدوديت های استفاده**<br>زمانی كه از اين محصول برای كاربردهايی كه به اطمينان يا ايمنی بالايی نياز دارد استفاده می شود، مانند دستگاه<br>های حمل و نقل مربوط به نيروی هوايی، راه آهن، دريايی، وسايل نقليه موتوری، دستگاه های جلوگيری

#### **مراجع سیستم عامل**

- Microsoft® Windows® سیستم عامل 8.1
- Microsoft® Windows® سیستم عامل 10
- Microsoft® Windows® سیستم عامل 11

در این دفترچه راهنما، از سیستم عامل های بالا با عنوان "Windows 8.1"، "Windows 10" و<br>"Windows 11" نام برده می شود. علاوه بر آن، عبارت "Windows" به طور کلی برای اشاره به آنها مورد استفاده قرار گرفته است.

macOS 10.12.x •

- macOS 10.13.x •
- macOS 10.14.x •
- macOS 10.15.x •
- macOS 11.0.x •
- macOS 12.0.x •

 $\sim$  macOS 10.13.x" ،"macOS 10.12.x" ماسم های بالا با عناوین "x12.0. macOS  $\sim$  "x11.0. macOS " $\sim$  macOS " $\sim$  macOS  $\sim$ " macOS  $\sim$ " x10.14. macOS  $\sim$  x10.14. macOS  $\sim$ شود. همچنین عبارت "Mac "به طور کلی برای اشاره به همه آنها استفاده می شود.

EPSON یک مارک تجاری ثبت شده است، VISION YOUR EXCEED و لوگوهای آنها، مارک های **علائم تجاری** تجاری ثبت شده یا مارک های تجاری Corporation Epson Seiko هستند.

Mac و macOS مارک های تجاری .Inc Apple هستند.

Microsoft، Windows و Server Windows علائم تجاری یا علائم تجاری ثبت شده Microsoft Corporation در ایالات متحده و یا دیگر کشورها هستند.

.هستند Wi-Fi Alliance® و Miracast ®مارک های تجاری ثبت شده ™WPA3 ، ™WPA2 ، ®Wi-Fi

Store App یک نام بازرگانی .Inc Apple است.

.هستند Google LLC. تجاری های مارک Google Play و Chrome ،Chromebook

مارک یا تجاری های مارک High-Definition Multimedia Interface و HDMI Logo ،HDMI های تجاری ثبت شده .Inc ,Administrator Licensing HDMI هستند.

"QR Code"، علامت تجاری ثبت شده شرکت DENSO WAVE INCORPORATED است.<br>علامت تجاری PJLink یک علامت تجاری استفاده شده برای ثبت است یا از قبل در ژاپن، ایالات متحده آمریکا و

سایر کشورها و مناطق به ثبت رسیده است.

Grestron RoomView ،Crestron Fusion ،Crestron Connected ،Crestron .هستند .Crestron Electronics, Inc تجاری های مارک Crestron XiO Cloud®

.Art-Net™ Designed by and Copyright Artistic Licence Holdings Ltd

<sup>R</sup>Intel علامت تجاری ثبت شده Corporation Intel در ایالات متحده آمریکا و یا سایر کشورها است.

سایر نام محصولات به کار رفته در اینجا نیز فقط برای شناسایی این محصولات استفاده شده اند و ممکن است مارک<br>تجاری دارندگان مربوطه باشند. Epson هیچ حقی نسبت به این علائم تجاری ندارد.

#### **اعلامیه حق نسخه برداری**

<span id="page-240-1"></span>کلیه حقوق محفوظ است. کلیه حقوقی محفوظ است. هیچ بخشی از این مورد منتشر شده را نباید دوباره تولید<br>کنید، در سیستم بازیابی ذخیره کنید یا به هر شکل یا با هر وسیله ای به صورت الکترونیکی، مکانیکی، از طریق<br>فتوکپی، ضبط یا به دیگر

Seiko Epson Corporation و شركت های وابسته به آن در رابطه با آسیب، زیان، خسارت مالی یا هزینه<br>های ایجاد شده در نتیجه خرید یا در نتیجه بروز تصادف، استفاده اشتباه یا سوء استفاده از این محصول یا ایجاد<br>تغییرات، تعمیرات یا اصلاح

<span id="page-240-0"></span>محصول مصرفی بجز محصولات اصلی Epson یا محصولات مورد تأیید Epson توسط Epson Seiko Corporation، مسئولیتی نخواهد داشت.

محتوای این دفترچه راهنما ممکن است بدون هیچ اطلاعیه ای تغییر کرده یا به روز شود.

<span id="page-240-2"></span>تصاویر به کار رفته در این دفترچه راهنما ممکن است با پروژکتور اصلی تفاوت داشته باشد.

#### **تخصیص حق نسخه برداری**

ممکن است این اطلاعات بدون اطلاع قبلی تغییر کند. © 2022 Seiko Epson Corporation 2022.12 414346400FA